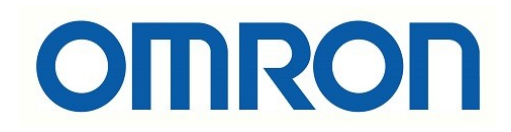

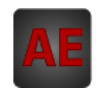

### Automatización Eléctrica

Especialistas en Automatización

At the end of this document you will find links to products related to this catalog. You can go directly to our shop by clicking HERE. [HERE](http://www.electricautomationnetwork.com/en/)

## **NS-Series NS-NSDC1-V6**

## **NS-Designer**

# **OPERATION MANUAL**

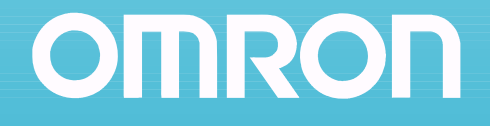

### <span id="page-2-0"></span>*Notice:*

OMRON products are manufactured for use according to proper procedures by a qualified operator and only for the purposes described in this manual.

The following conventions are used to indicate and classify precautions in this manual. Always heed the information provided with them. Failure to heed precautions can result in injury to people or damage to property.

- $\triangle$ **DANGER** Indicates an imminently hazardous situation which, if not avoided, will result in death or serious injury. Additionally, there may be severe property damage.
- $\sqrt{!}$  **WARNING** Indicates a potentially hazardous situation which, if not avoided, could result in death or serious injury. Additionally, there may be severe property damage.
- **Caution** Indicates a potentially hazardous situation which, if not avoided, may result in minor or moderate injury, or property damage.

### *OMRON Product References*

All OMRON products are capitalized in this manual. The word "Unit" is also capitalized when it refers to an OMRON product, regardless of whether or not it appears in the proper name of the product.

The abbreviation "Ch," which appears in some displays and on some OMRON products, often means "word" and is abbreviated "Wd" in documentation in this sense.

### *Visual Aids*

The following headings appear in the left column of the manual to help you locate different types of information.

- **Note** Indicates information of particular interest for efficient and convenient operation of the product.
- *1, 2, 3...* 1. Indicates lists of one sort or another, such as procedures, checklists, etc.

#### **OMRON, 2002**

All rights reserved. No part of this publication may be reproduced, stored in a retrieval system, or transmitted, in any form, or by any means, mechanical, electronic, photocopying, recording, or otherwise, without the prior written permission of OMRON.

No patent liability is assumed with respect to the use of the information contained herein. Moreover, because OMRON is constantly striving to improve its high-quality products, the information contained in this manual is subject to change without notice. Every precaution has been taken in the preparation of this manual. Nevertheless, OMRON assumes no responsibility for errors or omissions. Neither is any liability assumed for damages resulting from the use of the information contained in this publication.

#### <span id="page-3-0"></span>**Introduction**

Thank you for purchasing the NS-Designer.

The NS-Designer is a software package that enables creating and maintaining screen data for OMRON NS-series Programmable Terminals.

To take full advantage of the NS-series Programmable Terminals, please be sure that you understand the functions and performance of the NS-Designer before attempting to use it. When using an NS-series PT, please also refer to the *NS Series Setup Manual* and the *NS Series Programming Manual.*

#### **Intended Audience**

This manual is intended for the following personnel, who must also have knowledge of electrical systems (an electrical engineer or the equivalent).

- Personnel in charge of introducing FA systems into production facilities.
- Personnel in charge of designing FA systems.
- Personnel in charge of installing and connecting FA systems.
- Personnel in charge of managing FA systems and facilities.

#### **Precaution**

- The user must operate the product according to the performance specifications described in the operation manuals.
- Do not use the PT touch switch input functions for applications where danger to human life or serious property damage is possible, or for emergency switch applications.
- Before using the product under conditions which are not described in the manual or applying the product to nuclear control systems, railroad systems, aviation systems, vehicles, combustion systems, medical equipment, amusement machines, safety equipment, and other systems, machines and equipment that may have a serious influence on lives and property if used improperly, consult your OMRON representative.
- Make sure that the ratings and performance characteristics of the product are sufficient for the systems, machines, and equipment, and be sure to provide the systems, machines, and equipment with double safety mechanisms.
- This manual provides information for using the NS-Designer. Be sure to read this manual before attempting to use the NS-Designer and keep this manual close at hand for reference during installation and operation.

### <span id="page-4-0"></span>**Notation and Terminology**

The following notation and terminology are used in this manual.

#### **Notation**

The following notation is used in this manual.

#### **Note**

Indicates additional information on operation, descriptions, or settings.

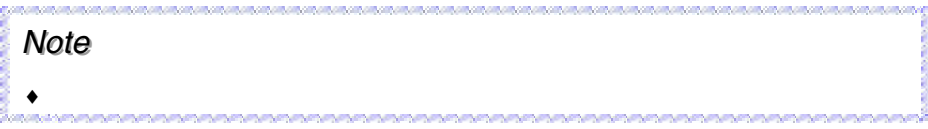

#### **Terminology**

PT In this manual, indicates an NS-series Programmable Terminal.

- PLC Indicates OMRON Programmable Controllers.
- Host Indicates the PLC, FA computer, or personal computer functioning as the control device and interfaced with the NS-series PT.

### <span id="page-5-0"></span>**Related Manuals**

The following manuals are used for NS-series PTs. (The boxes at the end of the catalog numbers indicate the revision code.)

#### **NS-Designer Operating Procedures:**

#### This manual • **NS-Designer Operation Manual.......................................................................V074-E1-@**

Describes operating procedures for the NS-Designer, which is used to create the screens displayed on the PT and transfer them to the PT. It includes screen creation and transfer procedures. Refer to this manual for information on operating methods and detailed operating procedures.

This manual deals with details of NS-Designer operation. Refer to the following manuals for information on NS-series PT operation.

#### **Detailed Setting Methods for Functional Objects and Other Objects:**

• **NS Series Programming Manual......................................................................V073-E1-@**

Describes the screen configurations, object functions, and host communications for the PT.

#### **Basic NS-series PT Functions, Operations, and Limitations:**

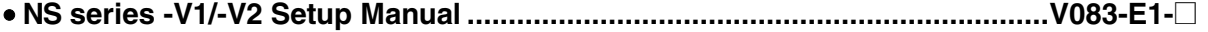

Provides information on NS Series -V1 models (i.e., NS12-V1, NS10-V1, NS8-V1, and NS5-V1), and NS Series -V2 models (i.e., NS5-V2).

Describes how to connect the PT to the host and peripheral devices, methods to setup communications and operation, and procedures for maintenance.

Refer to the *NS Series Programming Manual* (V073-E1- $\square$ ) for information on PT functions and specific operating procedures.

#### **First-time Users of NS-series Programmable Terminals:**

#### • **Tutorial (Installed from NS-Designer CD-ROM.)**

This tutorial is designed for first-time users of NS-series PTs. It provides examples of operations from creating a simple screen through starting actual operation. When the NS-Designer is installed, the tutorial is installed on the hard disk as PDF files.

#### **NS-series Macro Function:**

#### • **Macro Reference (Installed from NS-Designer CD-ROM.)**

The online help for the NS-Designer contains detailed information on the NS-series macro functions. The *Macro Reference* contains essentially the same information, and it is installed on the hard disk as PDF Files when the NS-Designer is installed. Use either the online help or the *Macro Reference*, whichever is more convenient.

#### **Confirming PLC Functions and Operation:** • **PLC Operation Manuals**

Refer to the operation manuals for individual PLC Units (e.g., the CPU Unit, Special I/O Units, CPU Bus Units, Communications Units, etc) to obtain information on PLC functions and operation.

### <span id="page-6-0"></span>*Read and Understand This Manual*

Please read and understand this manual before using the product. Please consult your OMRON representative if you have any questions or comments.

### *Warranty and Limitations of Liability*

#### *WARRANTY*

OMRON's exclusive warranty is that the products are free from defects in materials and workmanship for a period of one year (or other period if specified) from date of sale by OMRON.

OMRON MAKES NO WARRANTY OR REPRESENTATION, EXPRESS OR IMPLIED, REGARDING NON-INFRINGEMENT, MERCHANTABILITY, OR FITNESS FOR PARTICULAR PURPOSE OF THE PRODUCTS. ANY BUYER OR USER ACKNOWLEDGES THAT THE BUYER OR USER ALONE HAS DETERMINED THAT THE PRODUCTS WILL SUITABLY MEET THE REQUIREMENTS OF THEIR INTENDED USE. OMRON DISCLAIMS ALL OTHER WARRANTIES, EXPRESS OR IMPLIED.

#### *LIMITATIONS OF LIABILITY*

OMRON SHALL NOT BE RESPONSIBLE FOR SPECIAL, INDIRECT, OR CONSEQUENTIAL DAMAGES, LOSS OF PROFITS OR COMMERCIAL LOSS IN ANY WAY CONNECTED WITH THE PRODUCTS, WHETHER SUCH CLAIM IS BASED ON CONTRACT, WARRANTY, NEGLIGENCE, OR STRICT LIABILITY.

In no event shall the responsibility of OMRON for any act exceed the individual price of the product on which liability is asserted.

IN NO EVENT SHALL OMRON BE RESPONSIBLE FOR WARRANTY, REPAIR, OR OTHER CLAIMS REGARDING THE PRODUCTS UNLESS OMRON'S ANALYSIS CONFIRMS THAT THE PRODUCTS WERE PROPERLY HANDLED, STORED, INSTALLED, AND MAINTAINED AND NOT SUBJECT TO CONTAMINATION, ABUSE, MISUSE, OR INAPPROPRIATE MODIFICATION OR REPAIR.

### <span id="page-7-0"></span>*Application Considerations*

#### *SUITABILITY FOR USE*

OMRON shall not be responsible for conformity with any standards, codes, or regulations that apply to the combination of products in the customer's application or use of the products.

At the customer's request, OMRON will provide applicable third party certification documents identifying ratings and limitations of use that apply to the products. This information by itself is not sufficient for a complete determination of the suitability of the products in combination with the end product, machine, system, or other application or use.

The following are some examples of applications for which particular attention must be given. This is not intended to be an exhaustive list of all possible uses of the products, nor is it intended to imply that the uses listed may be suitable for the products:

- Outdoor use, uses involving potential chemical contamination or electrical interference, or conditions or uses not described in this manual.
- Nuclear energy control systems, combustion systems, railroad systems, aviation systems, medical equipment, amusement machines, vehicles, safety equipment, and installations subject to separate industry or government regulations.
- Systems, machines, and equipment that could present a risk to life or property.

Please know and observe all prohibitions of use applicable to the products.

NEVER USE THE PRODUCTS FOR AN APPLICATION INVOLVING SERIOUS RISK TO LIFE OR PROPERTY WITHOUT ENSURING THAT THE SYSTEM AS A WHOLE HAS BEEN DESIGNED TO ADDRESS THE RISKS, AND THAT THE OMRON PRODUCTS ARE PROPERLY RATED AND INSTALLED FOR THE INTENDED USE WITHIN THE OVERALL EQUIPMENT OR SYSTEM.

#### *PROGRAMMABLE PRODUCTS*

OMRON shall not be responsible for the user's programming of a programmable product, or any consequence thereof.

### <span id="page-8-0"></span>*Disclaimers*

#### *CHANGE IN SPECIFICATIONS*

Product specifications and accessories may be changed at any time based on improvements and other reasons.

It is our practice to change model numbers when published ratings or features are changed, or when significant construction changes are made. However, some specifications of the products may be changed without any notice. When in doubt, special model numbers may be assigned to fix or establish key specifications for your application on your request. Please consult with your OMRON representative at any time to confirm actual specifications of purchased products.

#### *DIMENSIONS AND WEIGHTS*

Dimensions and weights are nominal and are not to be used for manufacturing purposes, even when tolerances are shown.

#### *PERFORMANCE DATA*

Performance data given in this manual is provided as a guide for the user in determining suitability and does not constitute a warranty. It may represent the result of OMRON's test conditions, and the users must correlate it to actual application requirements. Actual performance is subject to the OMRON Warranty and Limitations of Liability.

#### *ERRORS AND OMISSIONS*

The information in this manual has been carefully checked and is believed to be accurate; however, no responsibility is assumed for clerical, typographical, or proofreading errors, or omissions.

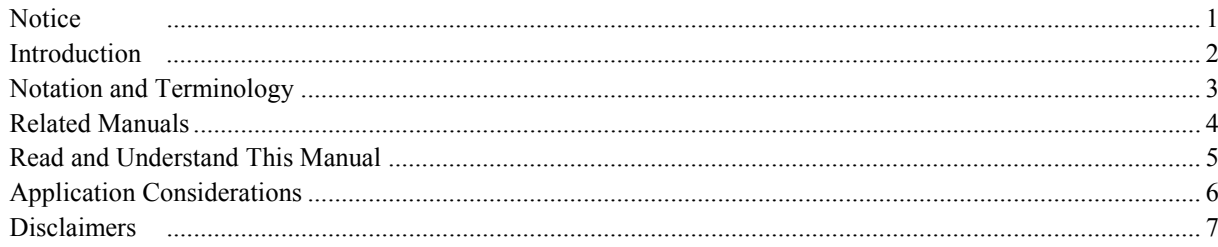

### **Section 1 Overview**

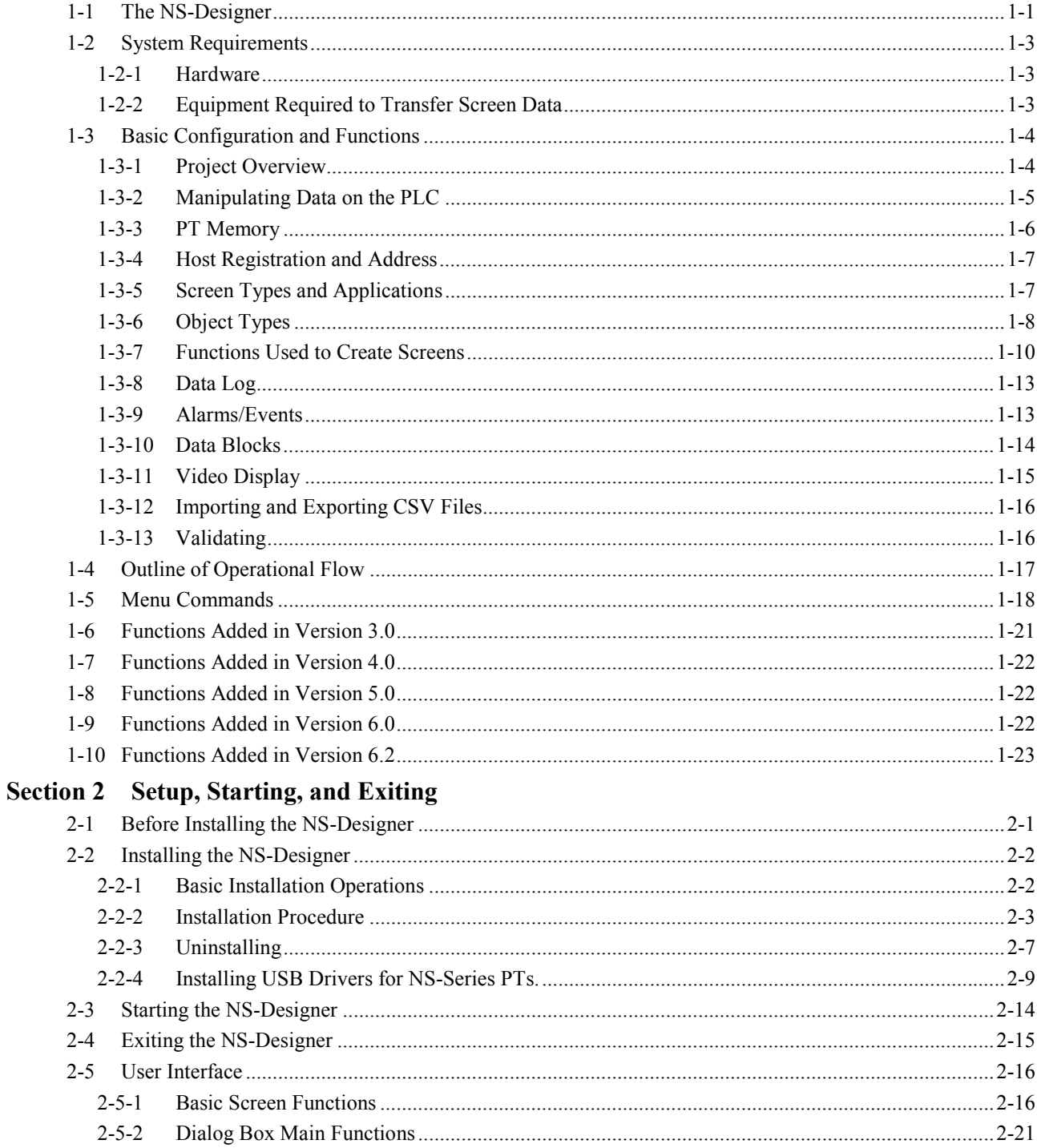

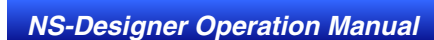

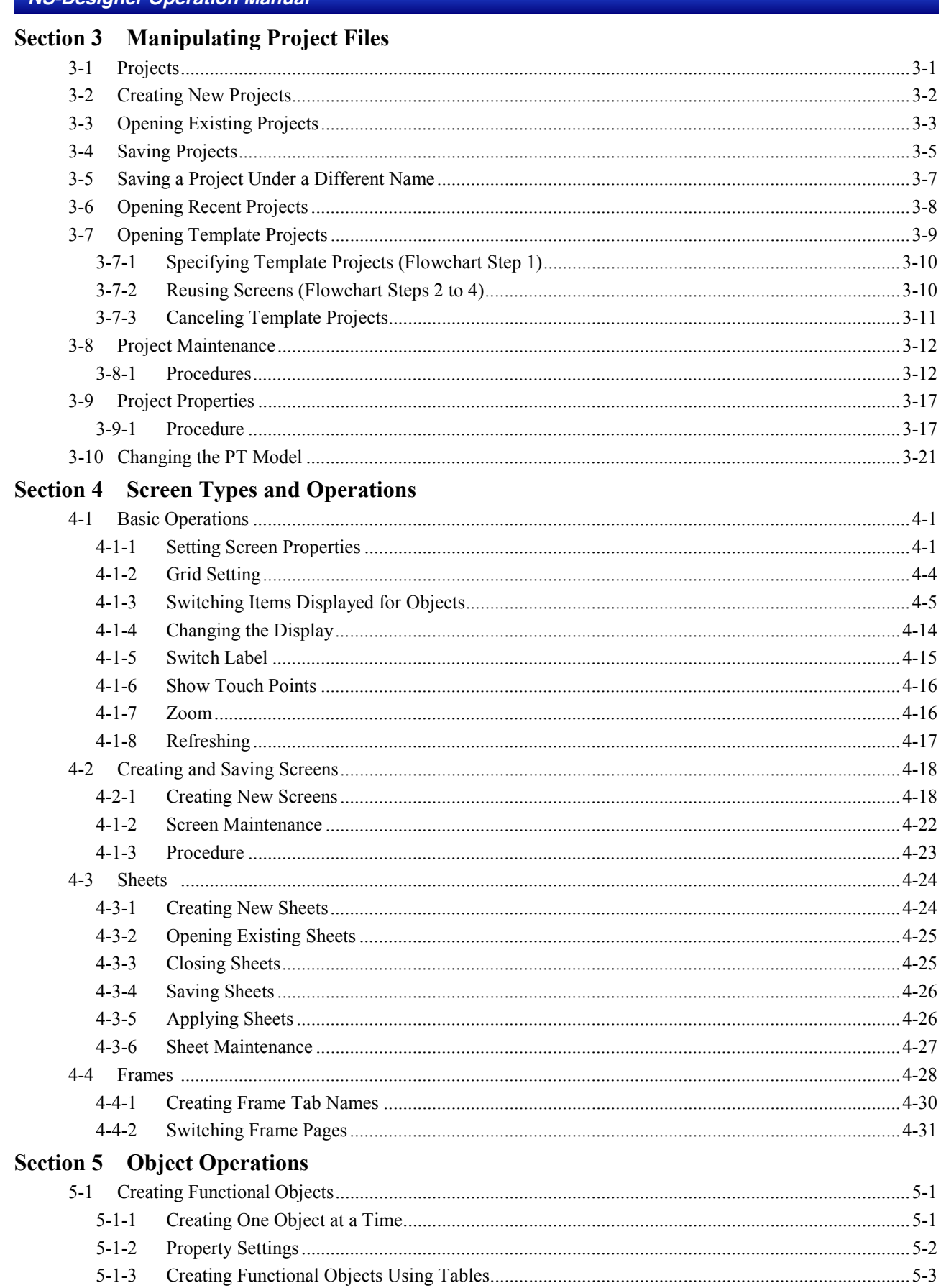

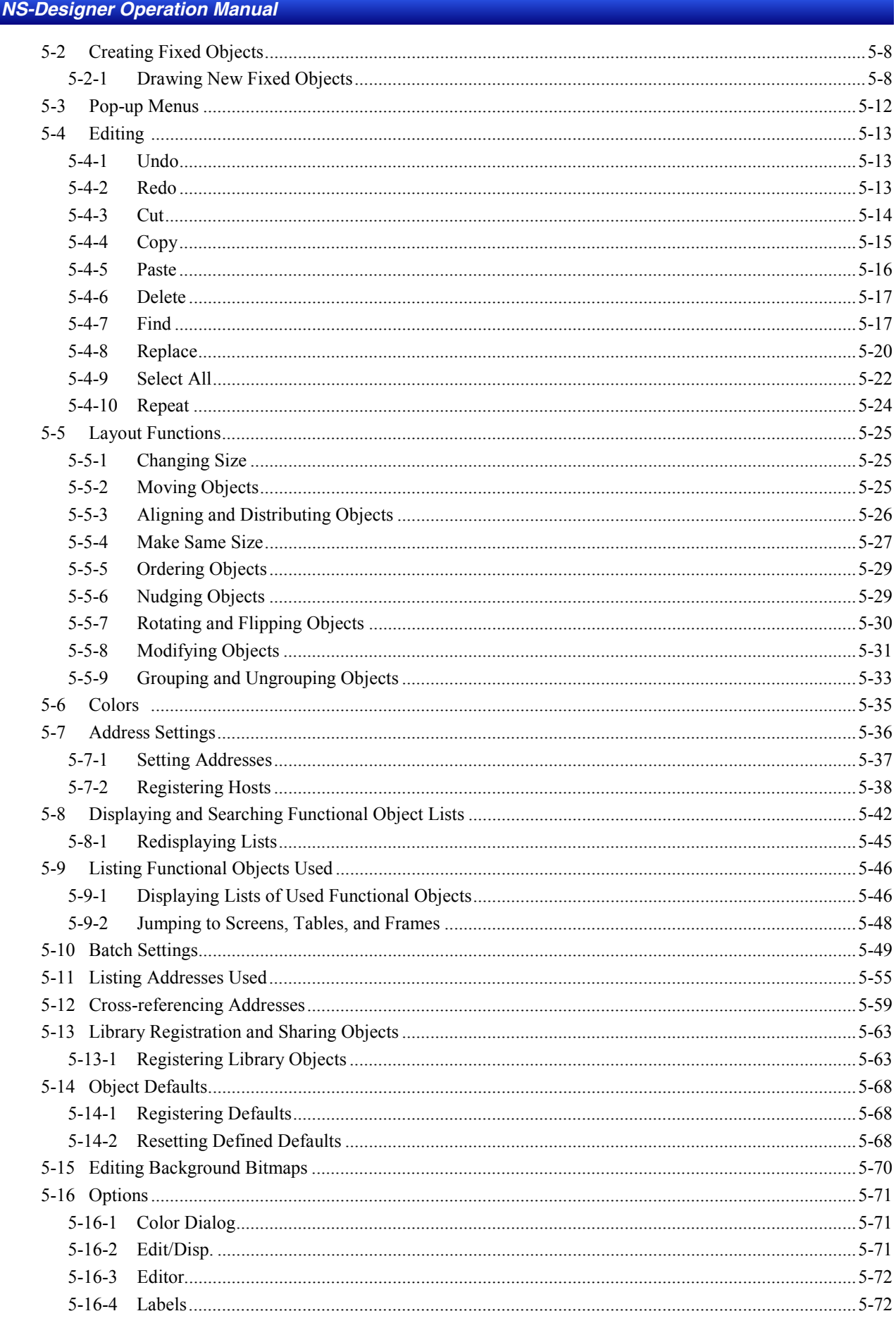

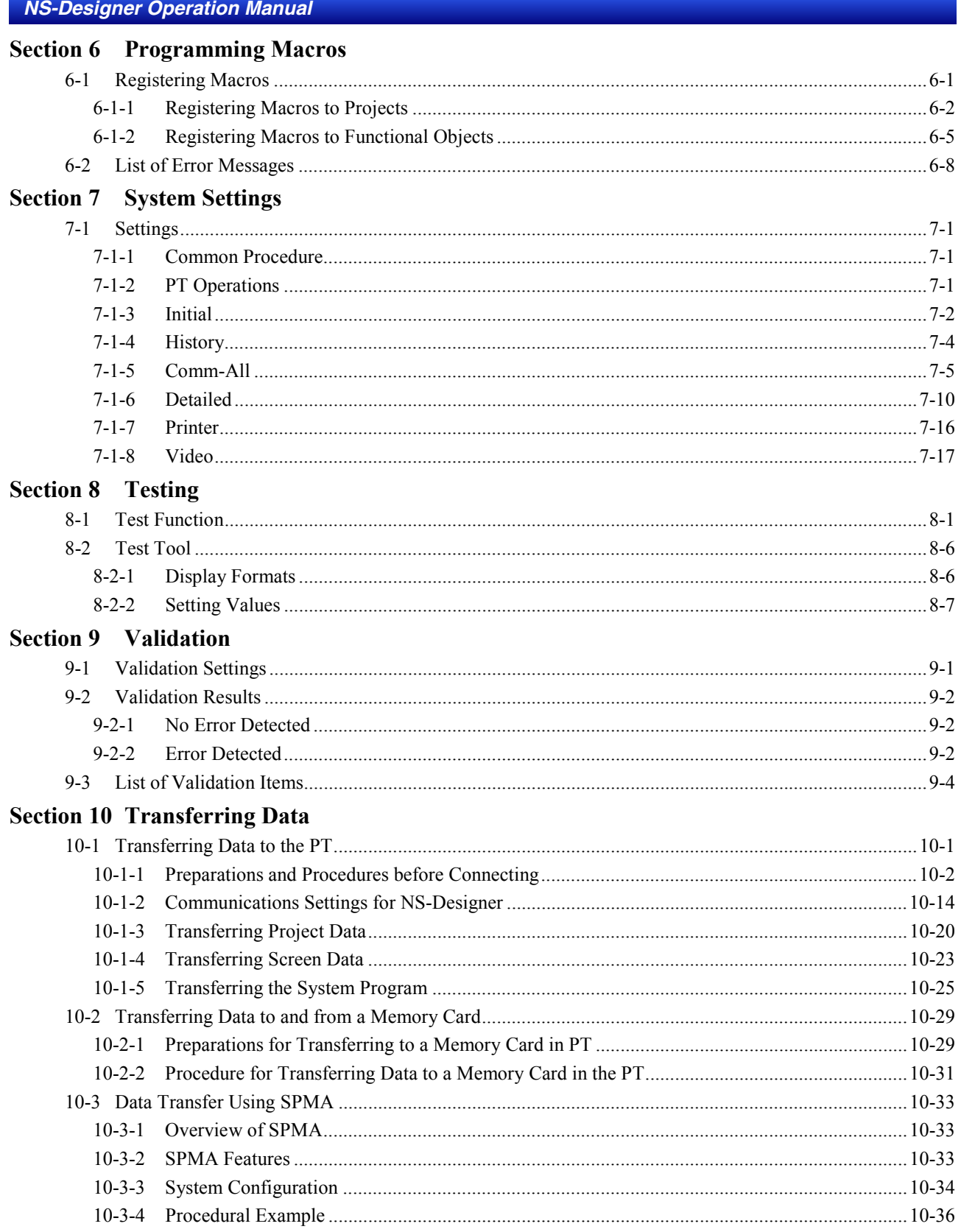

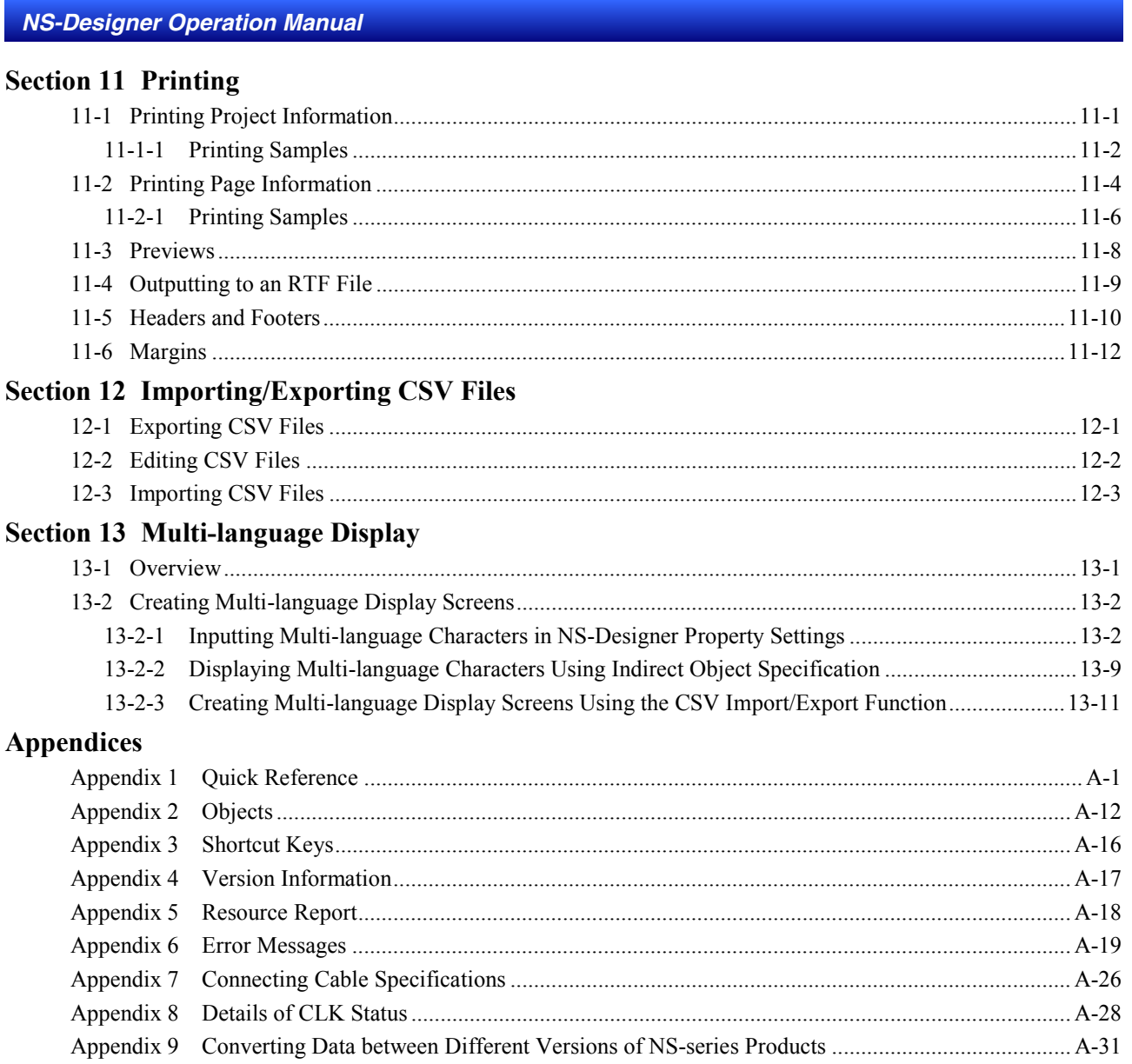

#### <span id="page-14-0"></span>**Section 1** Overview

This section describes the specifications and functions of the NS-Designer to provide a basic understanding of the capabilities of the NS-Designer for first-time users.

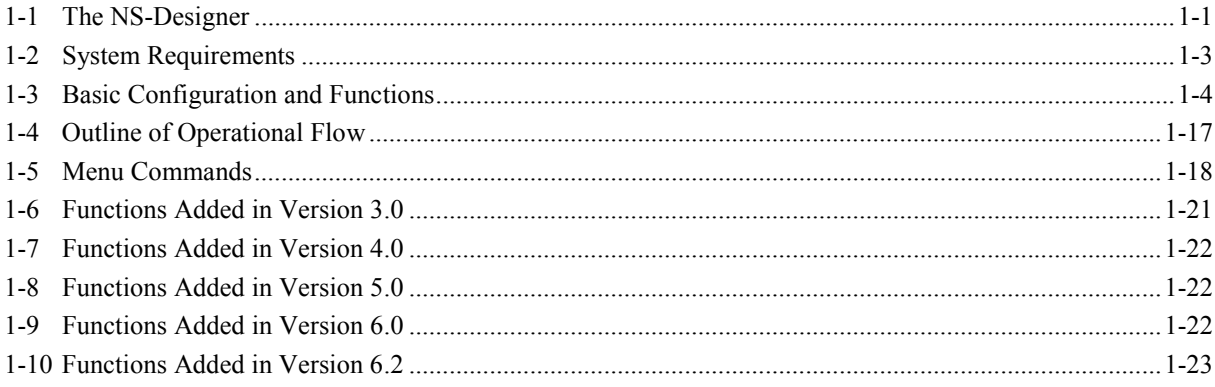

### <span id="page-15-1"></span><span id="page-15-0"></span>**1-1 The NS-Designer**

The NS-Designer is an application software package that can be run on Windows 95, 98, NT, Me, 2000, or XP to create screen data for NS-series Programmable Terminals (referred to as "PTs").

The NS-Designer enables using a graphic Windows interface and Windows operating environment so that screens can be created simply and easily by practically anyone.

The data created on the NS-Designer consists of the following objects.

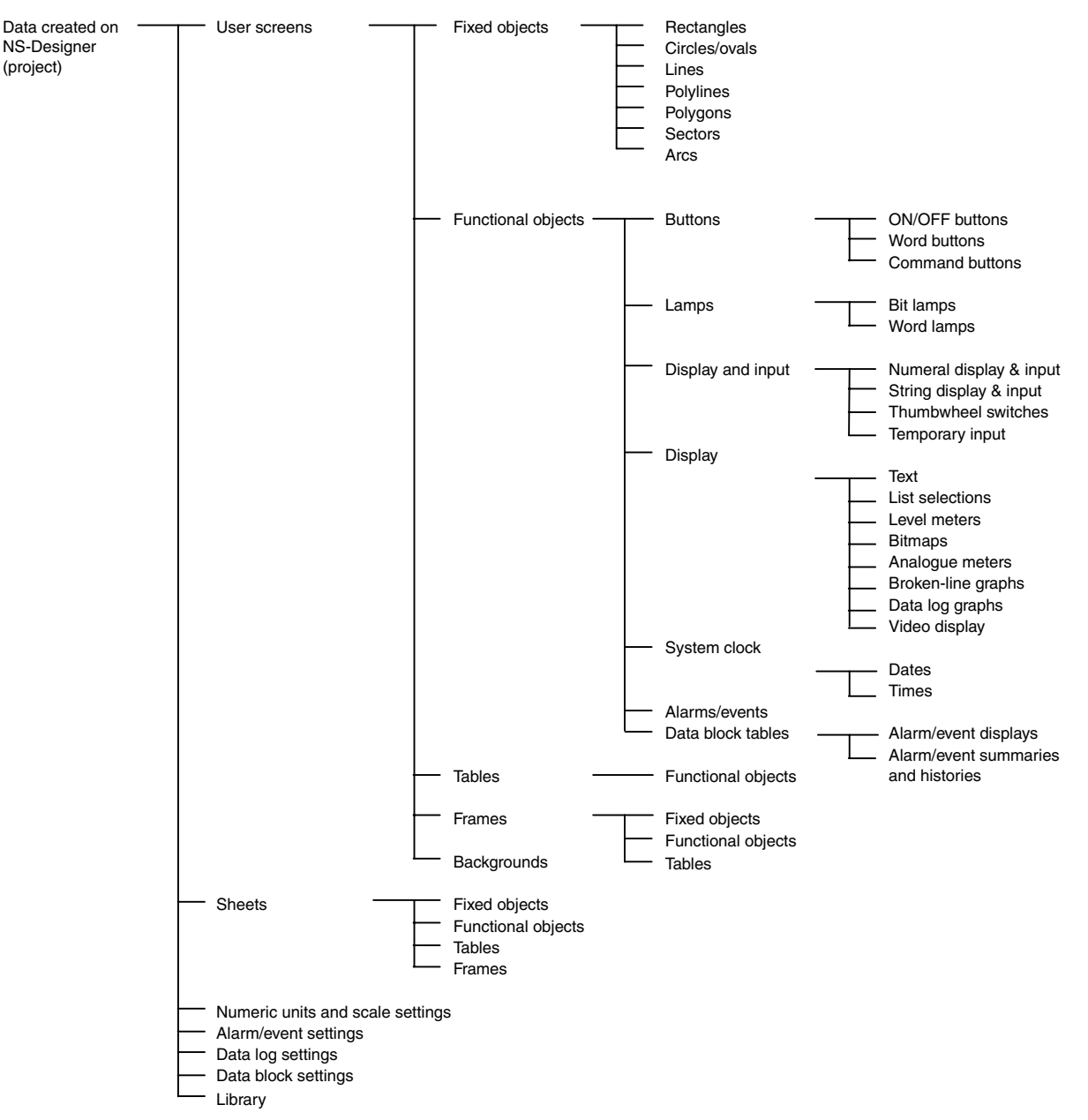

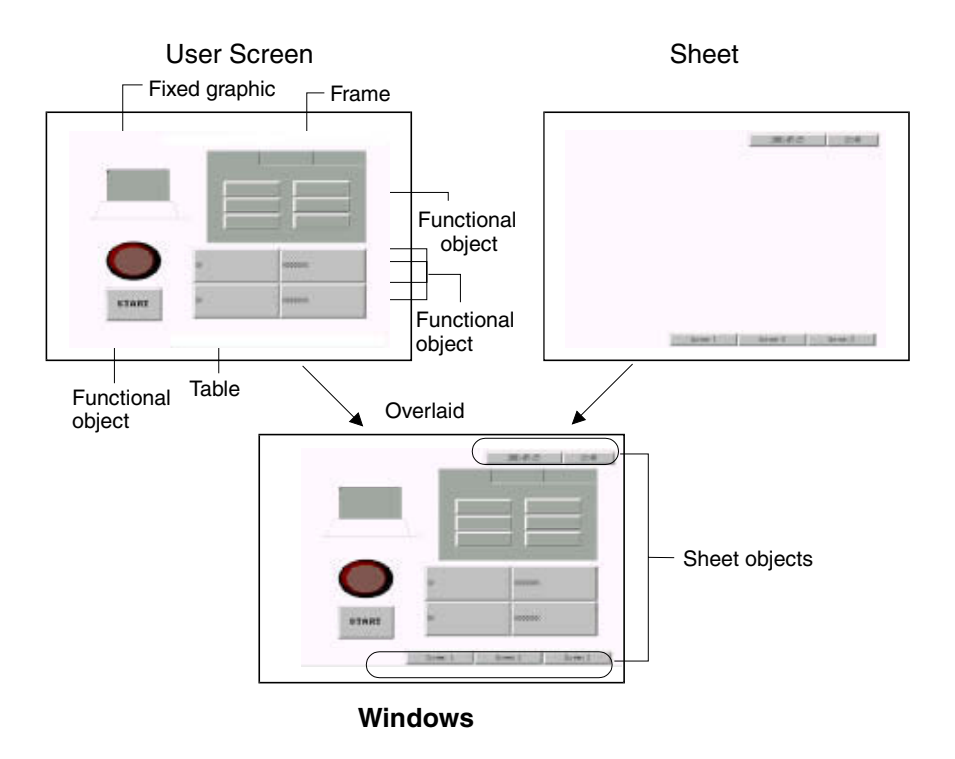

#### **Product Components**

The following software and data are included with the NS-NSDC1-V $\Box$ .

- NS-Designer Software
- Transfer Program

Tool for transferring systems, projects, screens, and settings files.

- Memory Card Transfer Tool Tool for exchanging data with the Memory Card mounted to the PT.
- NT631C Conversion Support Tool
- CX-Server
- PT System Program (replacement program)
- Operation Manuals The operation manuals include an *NS-series Macro Reference*, an *NS-Series Tutorial Manual*, and a *Host Connection Manual*.
- Sample Data Sample data of the screens created in the NS-series tutorial is included.
- Switch Box Utility Tool for helping to debug the operation of PLCs.
- SAP (Smart Active Parts) Data Libraries containing setting/monitor screens (e.g., for Position Control Units and Temperature Controllers).

### <span id="page-17-1"></span><span id="page-17-0"></span>**1-2 System Requirements**

The following are required to use the NS-Designer.

#### **1-2-1 Hardware**

#### **Recommended Processor**

Intel Celeron 400 MHz or better required.

#### **Computer**

IBM PC/AT or compatible capable of running the required OS.

#### **Recommended Memory**

64 Mbytes or more required. (Be sure to provide sufficient capacity, observing the recommend values for the OS.)

#### **Available Disk Space**

200 Mbytes or more recommended.

#### **CD-ROM Drive**

Required to install the NS-Designer.

#### **Monitor**

VGA monitor required for DOS computers. A resolution of 800 x 600 pixels or higher is recommended. If the display resolution in the Windows screen properties is set to a lower setting, such as 640 x 480 pixels, portions of the NS-Designer windows may not be displayed. If this happens, increase the resolution. If large display fonts are used, not all of the text may fit in dialog boxes, preventing correct display. If this happens, use the small display fonts.

#### **Mouse**

A mouse supported by the OS must be used.

#### **Operating System**

Any of the following operating systems can be used: Microsoft Windows 95, Microsoft Windows 98, Microsoft Windows Me, or Microsoft Windows NT (version 4.0, service pack 6a or higher), Microsoft Windows 2000 (service pack 3 or higher), or Microsoft XP. Microsoft Windows 3.1 is not supported. Internet Explorer version 5.5 or higher is required.

#### **1-2-2 Equipment Required to Transfer Screen Data**

#### **RS-232C connection cable**

#### **Ethernet cable**

**Memory Cards** 

Refer to *Appendix 7 Connecting Cable Specifications* for cable specifications.

### <span id="page-18-1"></span><span id="page-18-0"></span>**1-3 Basic Configuration and Functions**

### **1-3-1 Project Overview**

A project contains all of the objects and settings required for a group of user screens.

The project name is specified to access data when editing on the NS-Designer or transferring data to PT.

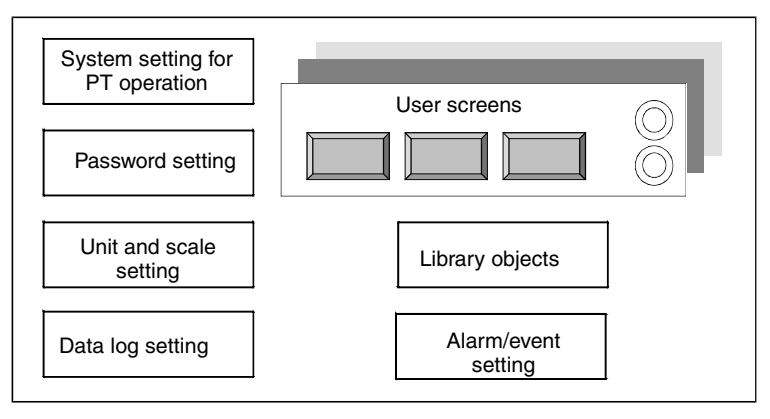

A wide variety of objects can be used as required to create screens.

Some of the objects that can be used are described below.

#### **Fixed Objects**

Fixed objects, which do not provide any input functions, can be created on a screen.

Although fixed objects can be set to flicker, they are otherwise displayed on the screen in a constant state.

#### **Functional Objects**

Functional objects can be used to communicate with internal memory in the PT or with a PLC. Functional objects have both graphic and operational properties. The display of functional objects can be changed according to the status of the PT or PLC, and they can be used to input data through operations from the PT.

#### **Table**

A table object provides multiple functional objects in a single table format.

#### **Frame**

A frame object enables the creation of areas on a screen so that only part of the screen can be switched to another page. Frames consist of more than one page, and the displayed contents of the functional objects configuring each page can be switched based on PT or PLC status. Frames can contain fixed objects, functional objects, and tables.

#### **Background**

A background is a graphic screen that is displayed as the background of other screens.

Bitmap files and JPEG files can be displayed as backgrounds.

#### **Registering Created Objects**

Created objects can be registered in a library so that they can be easily reused at many different locations or on different screens.

The following objects can be registered in the library.

Fixed objects, functional objects, tables, and frames

### **1-3-2 Manipulating Data on the PLC**

Data can be input to and output from a PLC using the following objects, enabling values in memory to be set or the screen data to be updated according to changes in memory.

$$
\begin{array}{|c|c|}\n\hline\n\text{PT} & \text{Input} \\
\hline\n\text{Output} & \text{PLC}\n\end{array}
$$

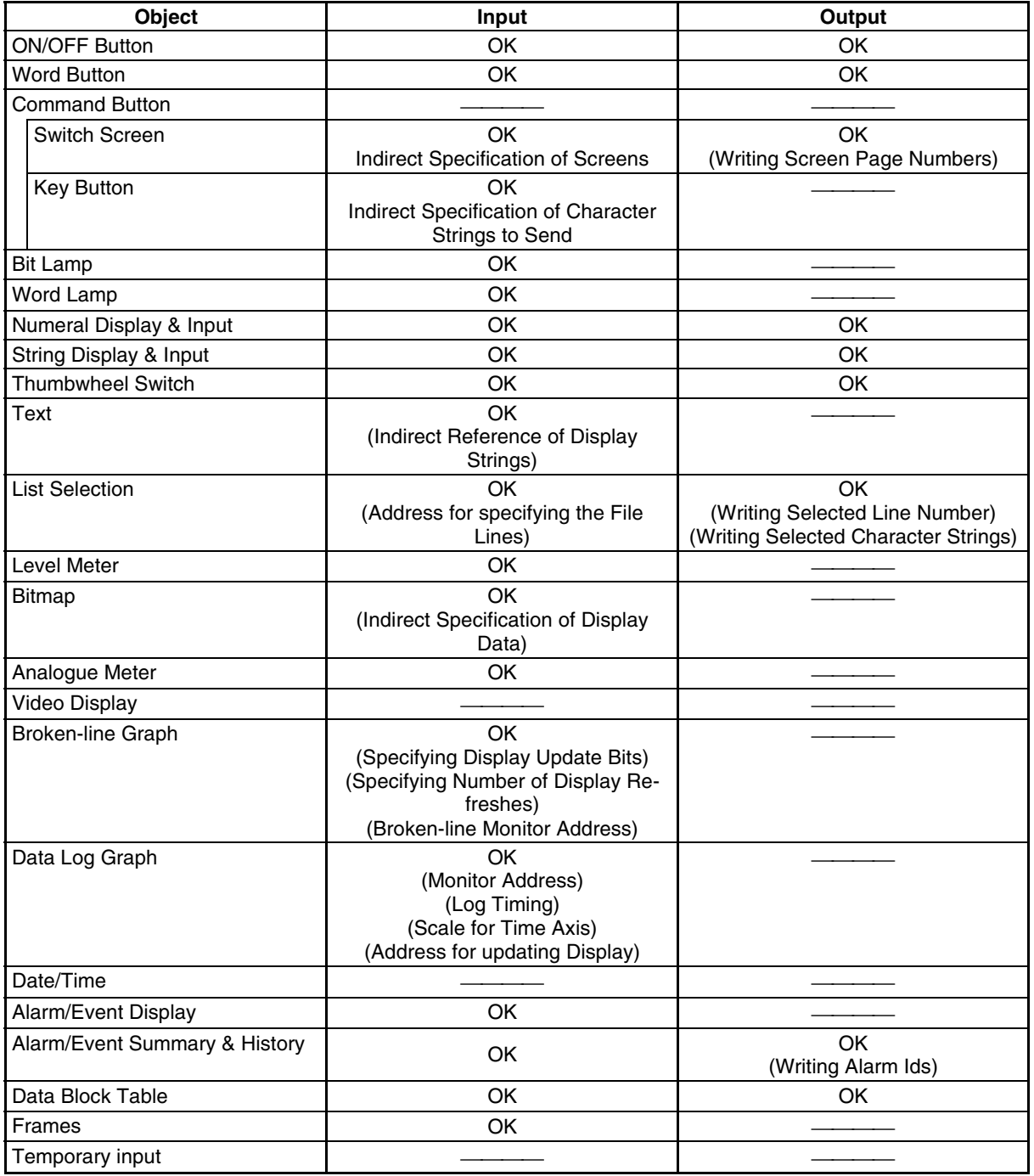

#### **1-3-3 PT Memory**

PT memory is made up of internal memory and system memory.

#### **Internal Memory**

The internal memory contained in the PT can be read and written by the user. Internal memory can be allocated as required for settings, such as the communications addresses of functional objects. The internal memory is divided into two sections.

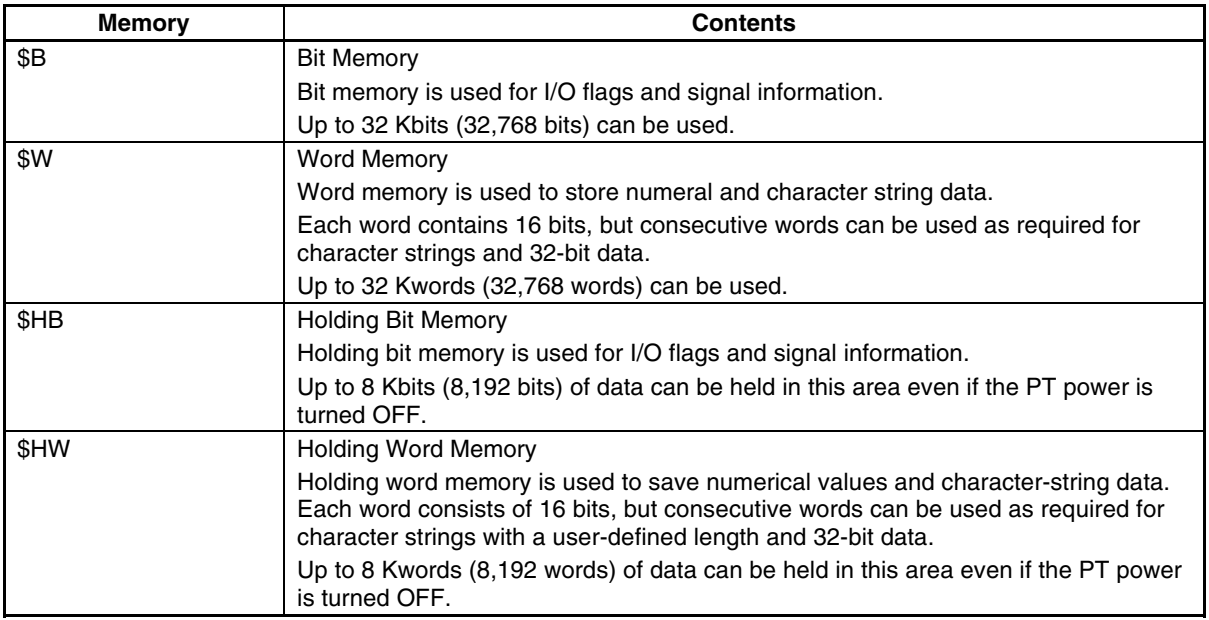

#### **System Memory**

System memory is used to change information between the host and the PT, such as controlling the PT and notifying the host of PT status.

The system memory is divided into two sections.

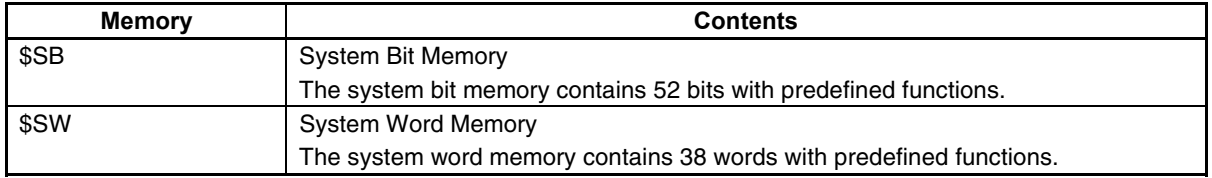

#### **1-3-4 Host Registration and Address**

PLC words and bits can be allocated as communications addresses for functional objects and other objects. To enable this, a name is registered for each PLC. This setting is called the host registration. Refer to *1-3 Communicating with the Host* in the *NS series Programming Manual* for details on the host.

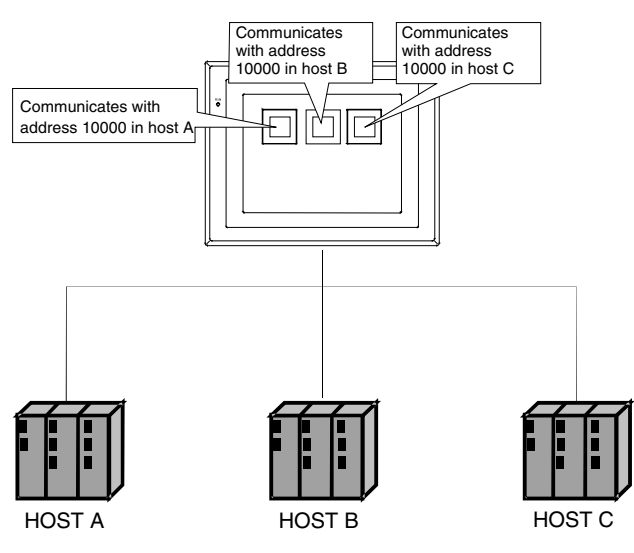

### **1-3-5 Screen Types and Applications**

The following screens can be displayed on the PT: User screens with objects configured as required by the user, sheets, and system screens with predefined functions.

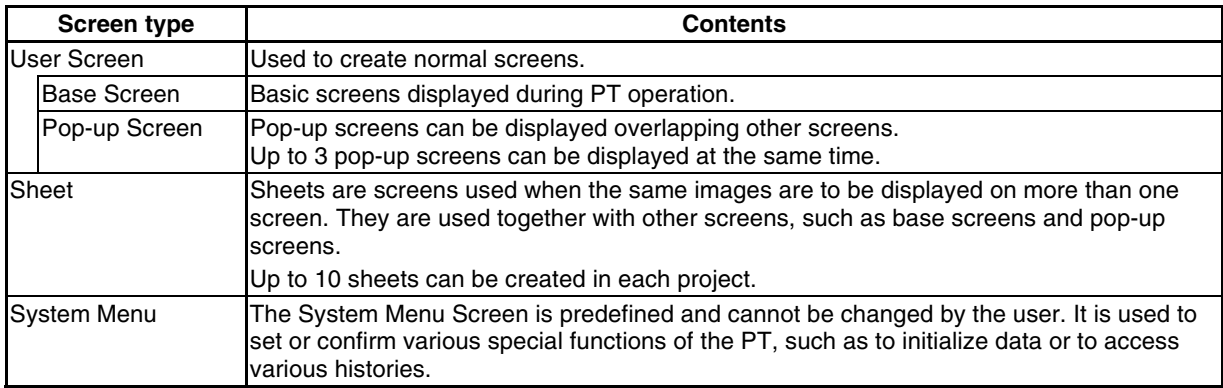

#### **1-3-6 Object Types**

Some details on the types of object that can be positioned on a screen are described below.

#### **Fixed Objects**

The following fixed objects can be used.

**Rectangle** 

**Circle/Oval** 

**Straight Line or Arrow** 

**Polyline** 

**Polygon** 

**Sector**

**Arc** 

#### **Functional Objects**

The following functional objects can be used.

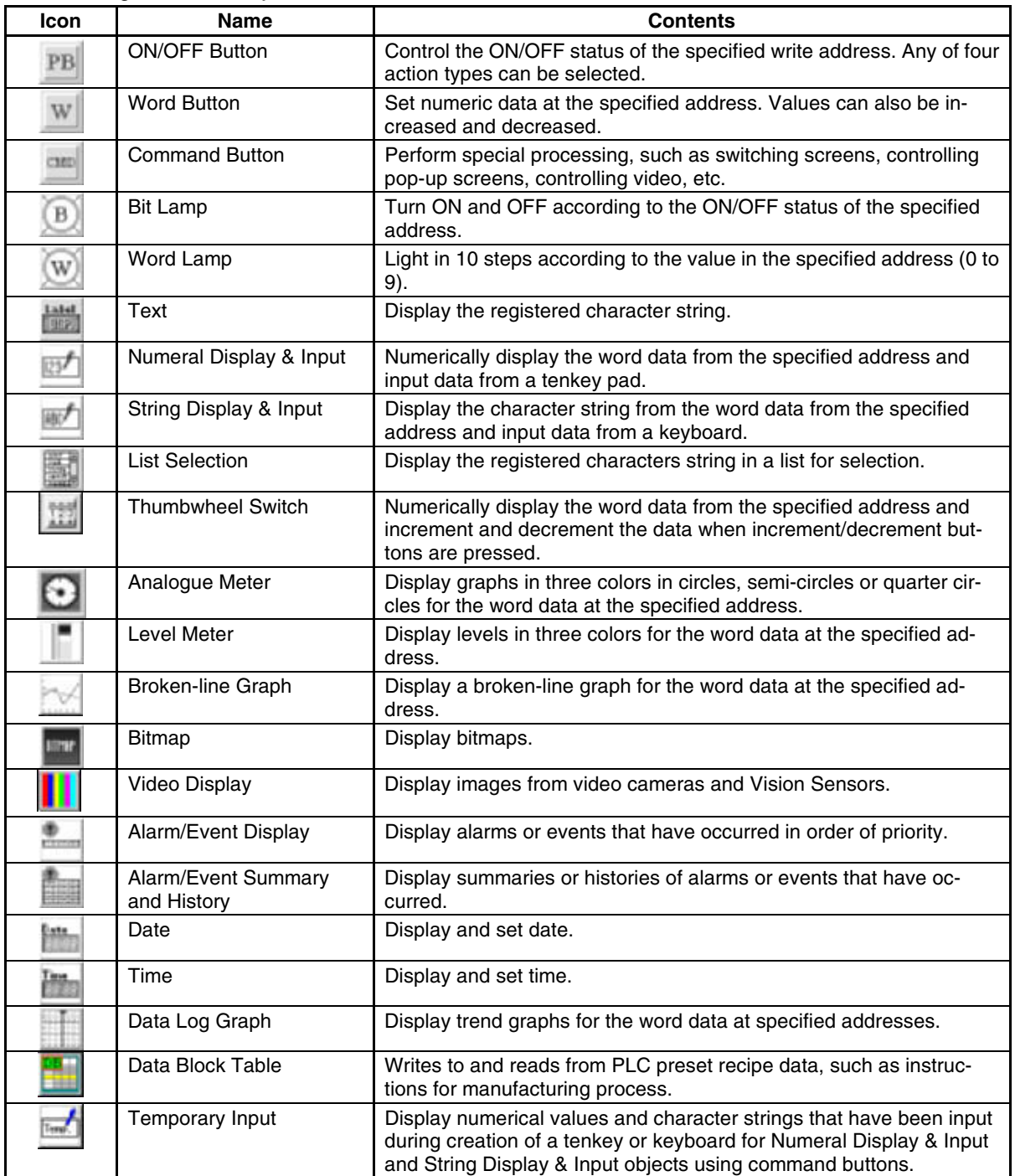

#### **1-3-7 Functions Used to Create Screens**

The following functions can be conveniently used to make screens more effective.

#### **Creating Tables**

Functional objects of the same type can be created as a group in a table.

Functional objects can be easily created and organized in a table simply by specifying the type of functional object, the number of rows, and the number of columns. Item names (text) can also be added to the cells of the table.

The properties of the functional objects can be set as a group, and addresses can be automatically allocated by setting offsets.

Refer to *Creating Tables* under *5-1 Creating Functional Objects* for more information.

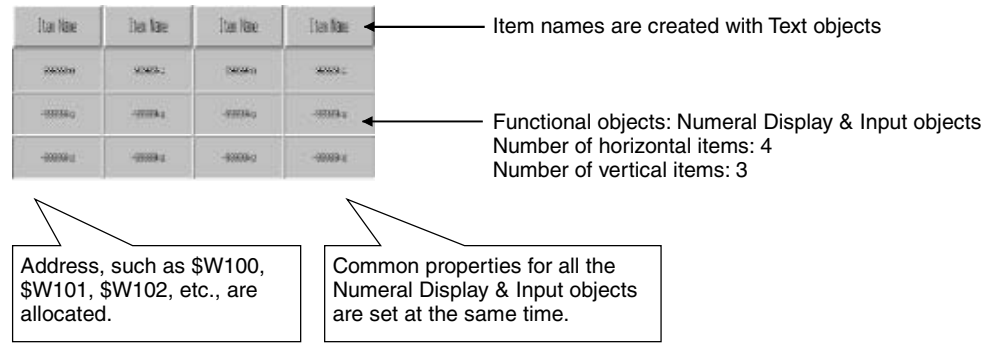

#### **Creating Frames**

A frame object enables the creation of areas on a screen so that only part of the screen can be switched to another page. Frames consist of more than one page, and the displayed contents of the functional objects configuring each page can be switched using the page switching function of the frame. A frame can contain up to 256 frame pages, and objects can be pasted as required within each frame page.

Refer to *4-4 Frames* for details.

#### **Groups**

More than one functional object or fixed object can be defined as a group.

The group, which contains more than one functional or fixed object, can be rotated, flipped, or sized as if it were just one object.

Grouped objects can also be created with other functional or fixed objects or placed in other groups.

Refer to *Grouping and Ungrouping Objects* under *5-5 Layout Functions* for more information.

#### **Object Library**

An object and all of its property settings can be registered as one object. Created objects registered in a library can be easily reused at many different locations or on different screens. Refer to *5-13 Library Registration and Sharing Objects* for details.

#### **Smart Active Parts**

Setting and monitor screens (such as setting screens for Position Control Units and Temperature Controllers) are pre-installed as standard library objects for the NS-Designer. For details, refer to *How to use Smart Active Parts* (PDF) included with the NS-Designer.

#### **Selecting Fixed Objects for Buttons and Lamps**

Specified fixed objects can be displayed for ON/OFF buttons, word buttons, bit lamps, and word lamps to create more graphic displays.

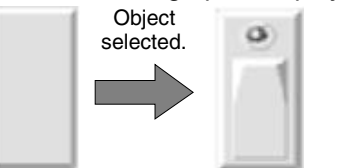

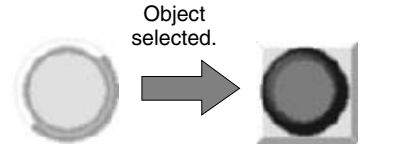

#### **Drawing Fixed Objects**

Fixed objects, which do not provide any functions themselves, can be drawn on a screen. The following fixed objects can be drawn. Rectangles, circles, ovals, straight lines, polylines, polygons, sectors, and arcs

#### **Creating Backgrounds**

General-purpose image data can be used as backgrounds for user screens. The following file types can be used.

- Bitmap files (.BMP)
- JPEG files (.JPG)

#### **Switching Displays**

Displays can be switched to check the operation of screens created offline.

The following switching functions can be used.

#### **Switching Screens**

- Switching Frame Pages Edited frame pages can be switched forward and backward. Refer to *Switching Frame Pages* under *4-4 Frames* for details.
- Switching Screens Edited screens can be switched forward and backward. Refer to *Switching Screens* under *4-1 Basic Operations* for details.
- Zooming

Screens can be zoomed in and out.

Refer to *Zoom* under *4-1 Basic Operations* for details.

#### **Switching Object Displays**

- ID Displays Object ID numbers can be displayed. Refer to *Switching Items Displayed for Objects* under *4-1 Basic Operations* for details.  $5500$
- Error Object Displays

Objects for which errors were detected in validating are displayed with red borders. Refer to *Show ID* under *4-1 Basic Operations* for details.

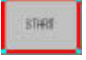

#### **Section 1 Overview 1-3 Basic Configuration and Functions**

#### *NS-Designer Operation Manual*

• Displaying Sheet Objects

The sheet objects overlapped on base screens can be displayed.

Refer to *Show Sheet Object* under *Switching Items Displayed for Objects* under *4-1 Basic Operations* for details.

#### **Sheet Objects Hidden Sheet Objects Displayed**

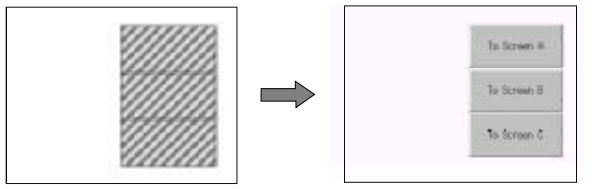

• Displaying Switch Labels The specified switch labels can be displayed. Refer to *Switch Label* under *4-1 Basic Operations* for details.

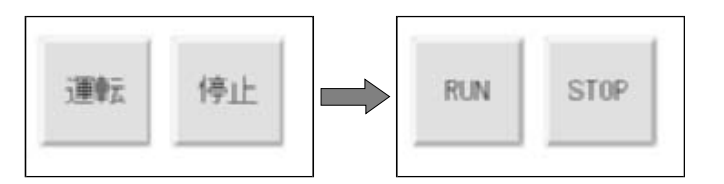

• Simulating ON/OFF Status

The functional objects can be displayed in their ON status.

Refer to *Displaying ON Status* under *Switching Items Displayed for Objects* under *4-1 Basic Operations* for details.

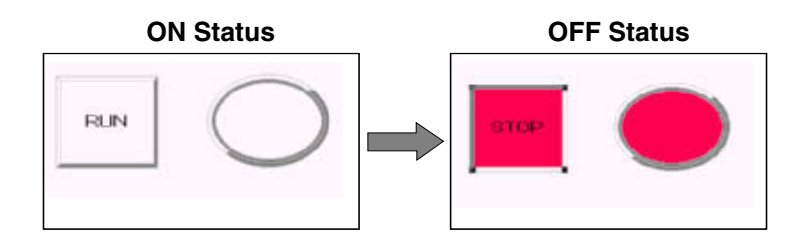

• Displaying Addresses

The communications addresses set for each functional object can be displayed. Refer to *Show Address* under *Switching Items Displayed for Objects* under *4-1 Basic Operations* for details.

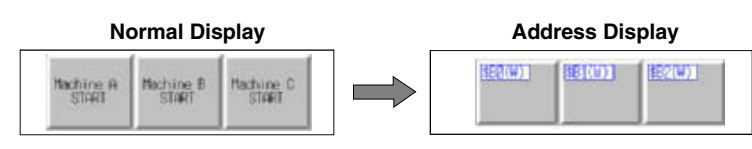

#### **1-3-8 Data Log**

The stored data for specified addresses is displayed as a graph.

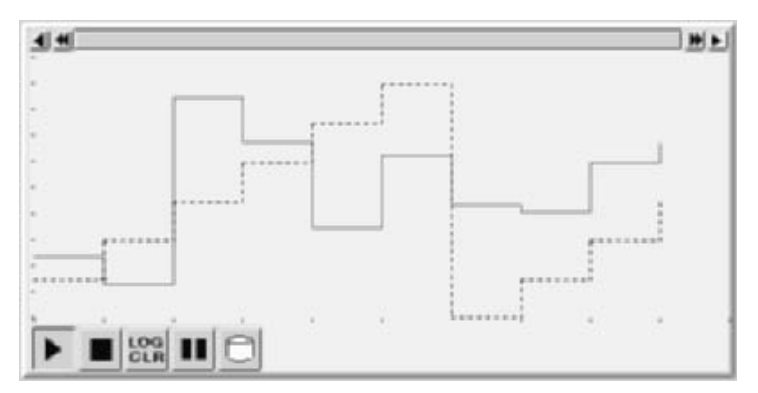

Up to 100 groups can be registered for each project. Up to 16 addresses can be registered for each group.

Up to 50 addresses can be registered for constant logging.

#### **1-3-9 Alarms/Events**

Addresses can be registered for alarm monitoring to provide notification for alarms from the specified addresses. Registration can also be used to display events, such as operation startup.

Alarm-related functional objects can be used to display alarms and events that have occurred or to display alarm/event histories.

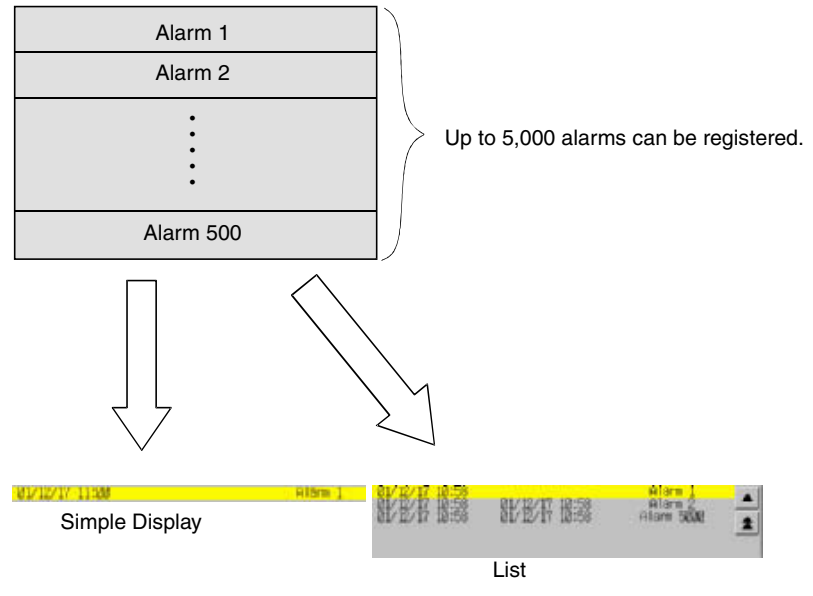

#### **1-3-10 Data Blocks**

Data blocks (recipes) enable reading/writing numeric values and character strings from/to memory areas, such as those in a PLC. Data blocks can be used to easily change the arrangement of the system. Create the data in CSV files and store them in the PT beforehand. The created data can be used to make changes while operating the PT.

Examples: Setting the width (numeric value), height (numeric values), and color (character string) in the PLC (Refer to the figure shown below.)

Set width: 150, height: 54, and color: blue for product B.

Just by selecting product B, these three items can be set for the PLC. If product A is selected, a width of 100, height setting of 52, and a color setting of red will be set for the PLC.

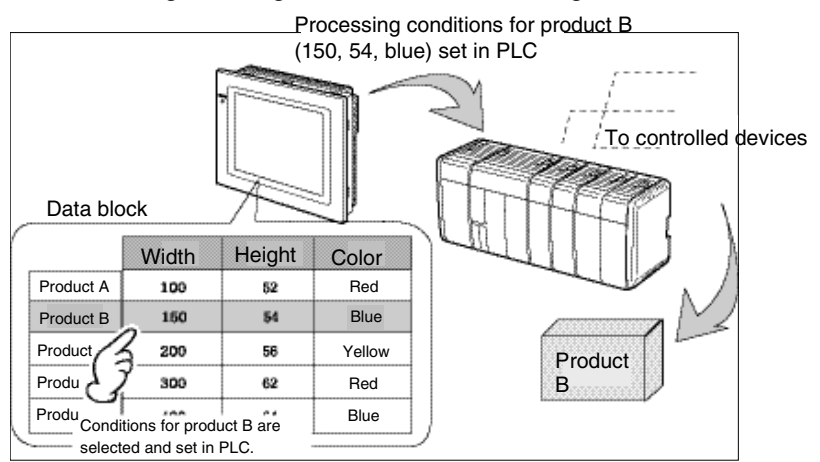

Using data block, the user does not need to save the data in the PLC beforehand, so that memory of the PLC can be saved and ladder program can be reduced. Data blocks also have the following features.

- Data in CSV format can be edited and managed on a personal computer.
- Data can be edited on the PT.
- Data can be written to a Memory Card.
- Data can be read from a Memory Card.
- Processes values and character strings can be handled.
- Maximum number of rows: 1,000. Maximum number of columns: 500. Data blocks with both 1,000 rows and 500 columns, however, cannot be set.

Refer to *2-16 Data Blocks - Restrictions for Data Blocks* in the *Programming Manual* for details.

#### **1-3-11 Video Display**

Install a Video Input Unit (NS-CA001) on the PT to display the picture output from video devices such as a video camera or Vision Sensor on the PT. Up to four video devices can be connected to the PT. There are two input methods: NTSC and PAL.

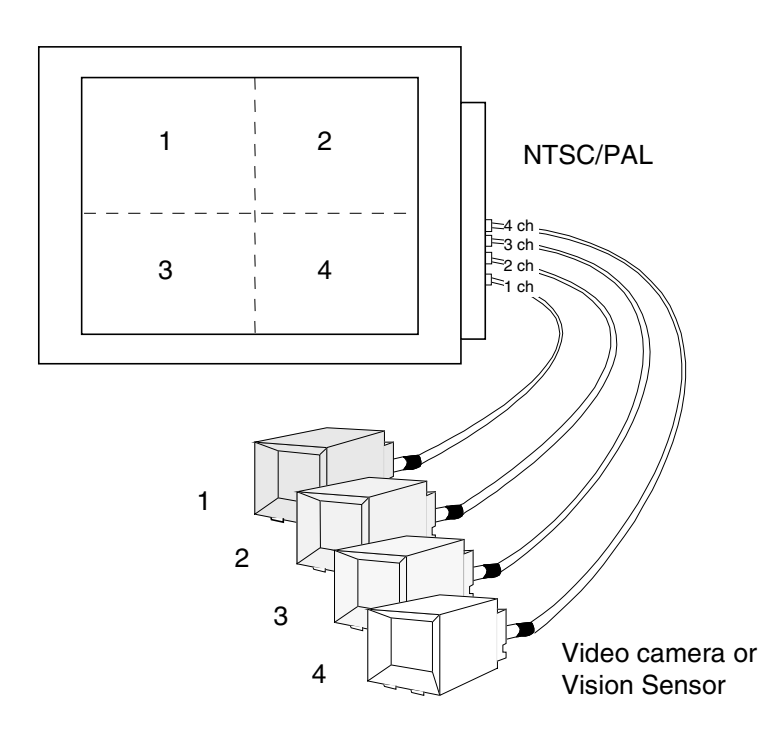

#### **1-3-12 Importing and Exporting CSV Files**

The property settings of functional objects can be edited as CSV files.

Export property settings to CSV files, edit them with a standard spreadsheet program or other editing tool, and then import them back into the NS-Designer to set the properties of functional objects.

Refer to *Section 12 Importing/Exporting CSV Files* for details.

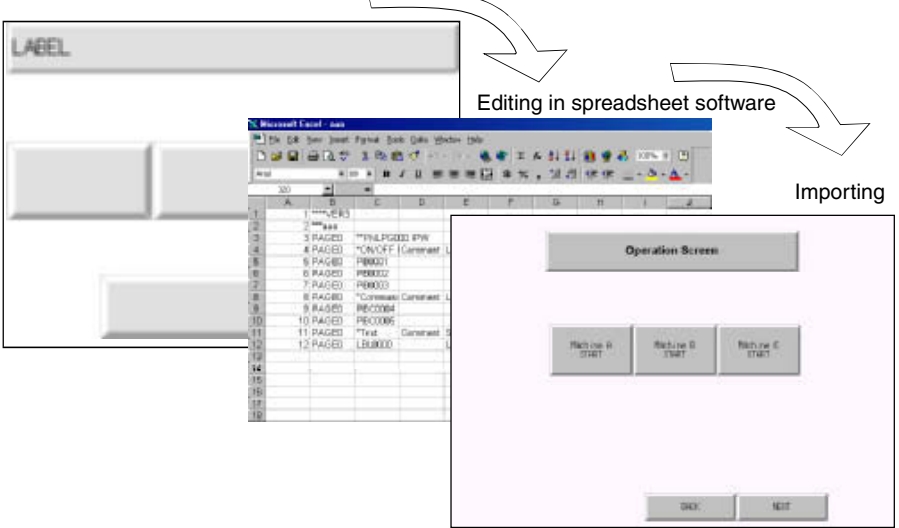

#### **1-3-13 Validating**

Functional object settings are checked according to validation items to see if any mistakes have been made.

Any errors that are detected are displayed in a list. The functional or fixed objects where errors exist can also be displayed.

Refer to *Section 9 Validation* for details.

### <span id="page-31-1"></span><span id="page-31-0"></span>**1-4 Outline of Operational Flow**

Screen data is created with the NS-Designer as follows:

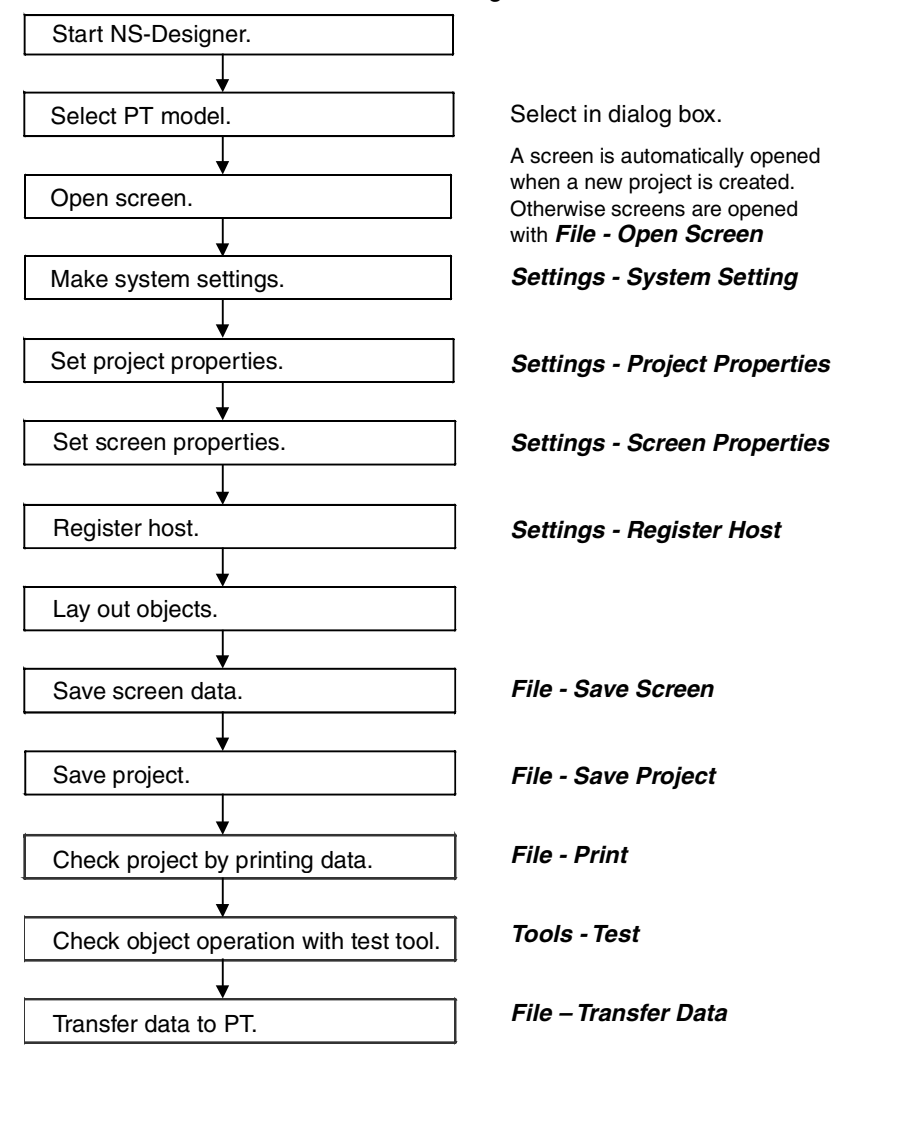

#### $Note$

♦ Start actual operation only after sufficiently checking the operation of the screen data and host programming.

### <span id="page-32-1"></span><span id="page-32-0"></span>**1-5 Menu Commands**

The commands that appear on the pull-down menus of the NS-Designer and their functions are described in the following tables.

#### **File Menu**

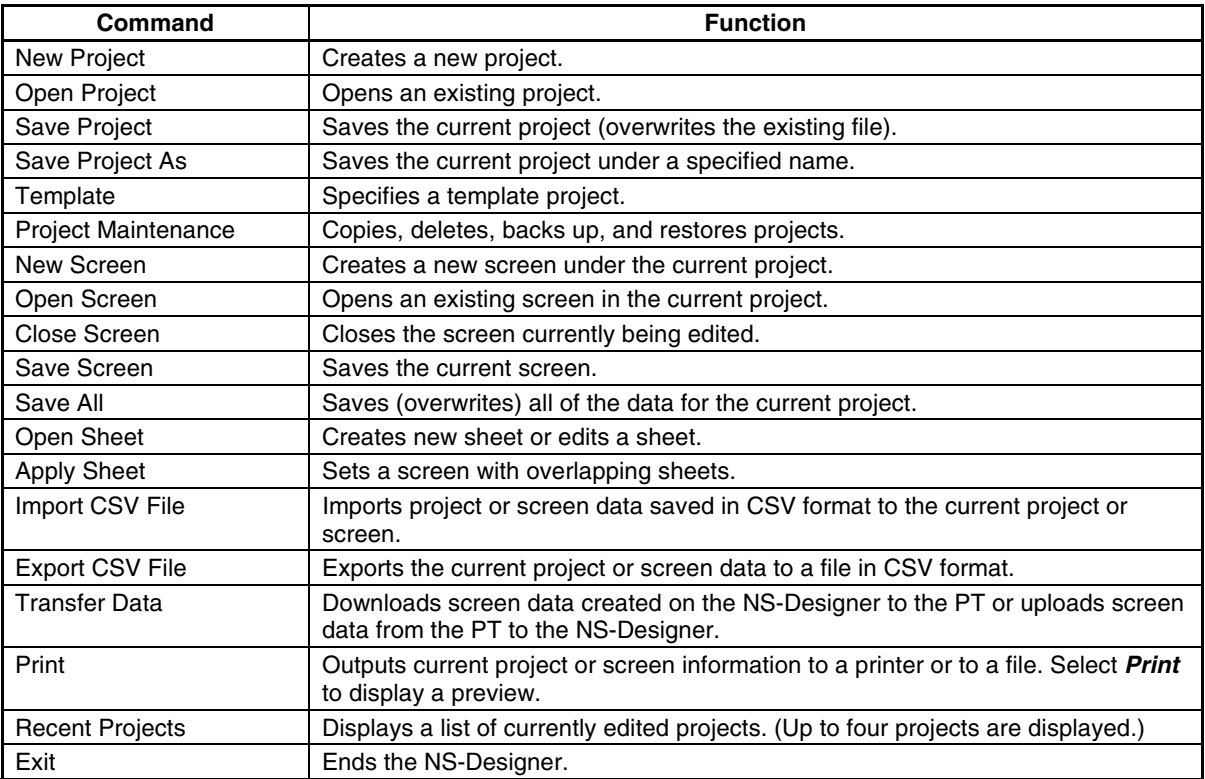

#### **Edit Menu**

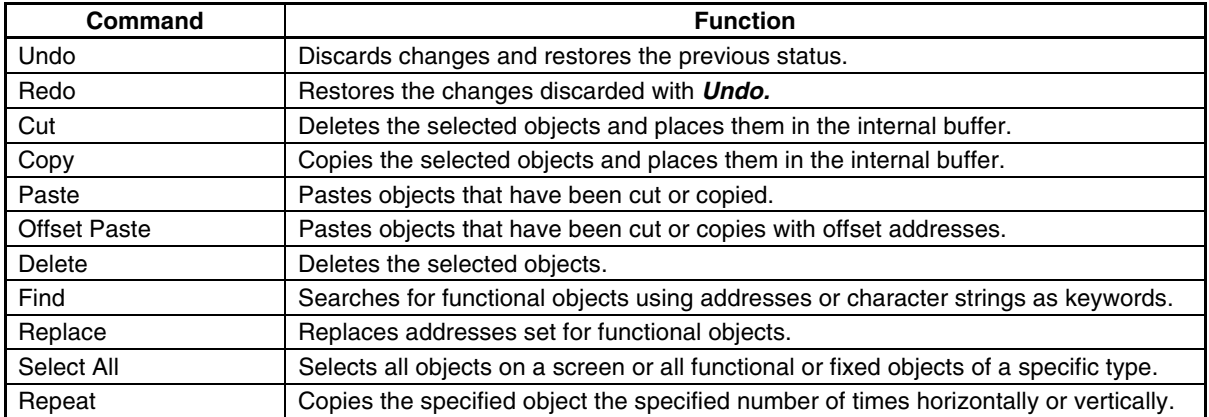

#### **View Menu**

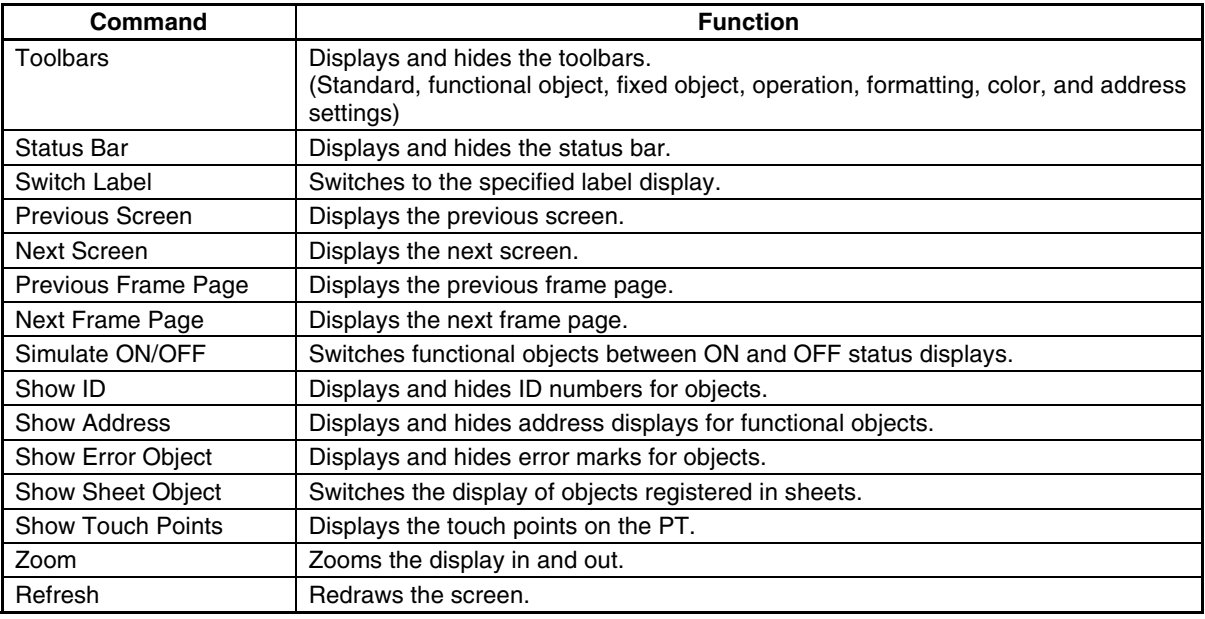

#### **Functional Objects Menu**

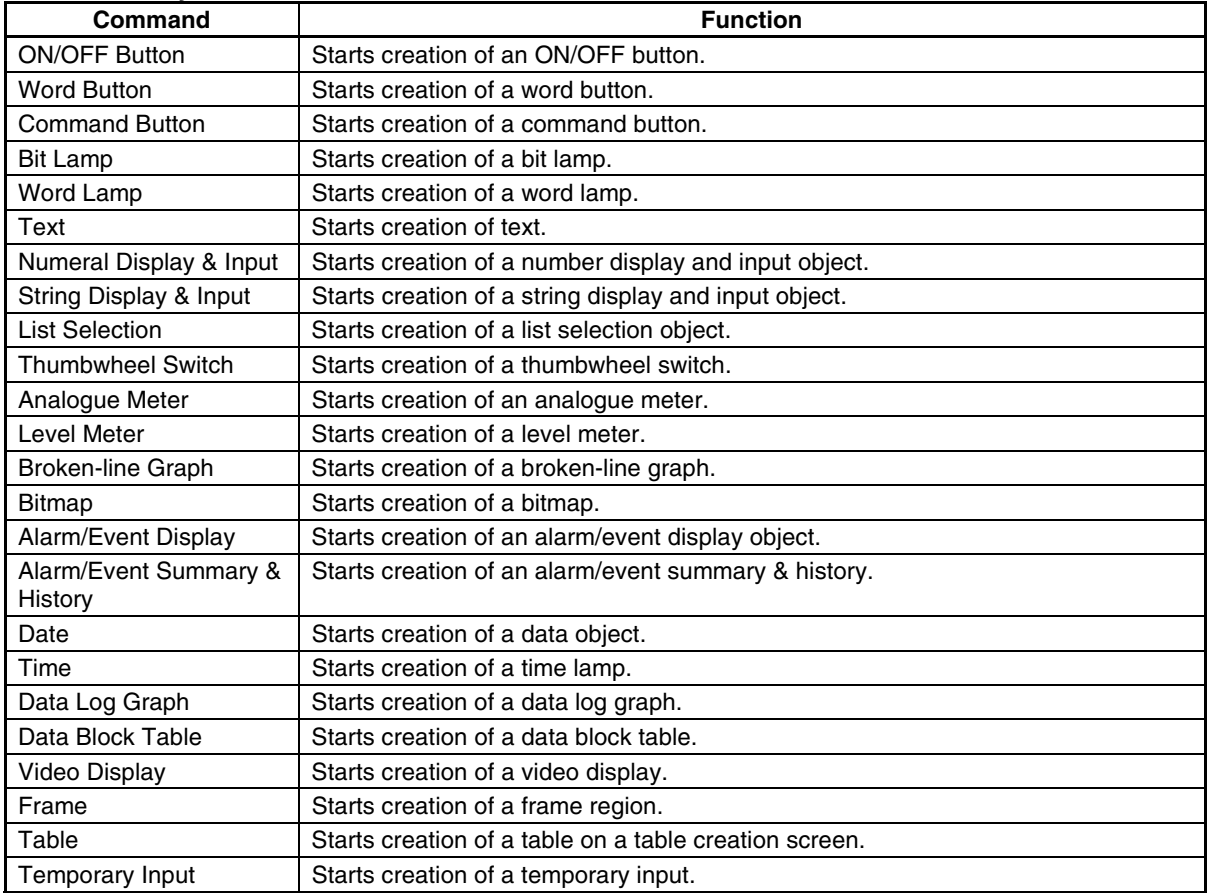

#### **Fixed Objects Menu**

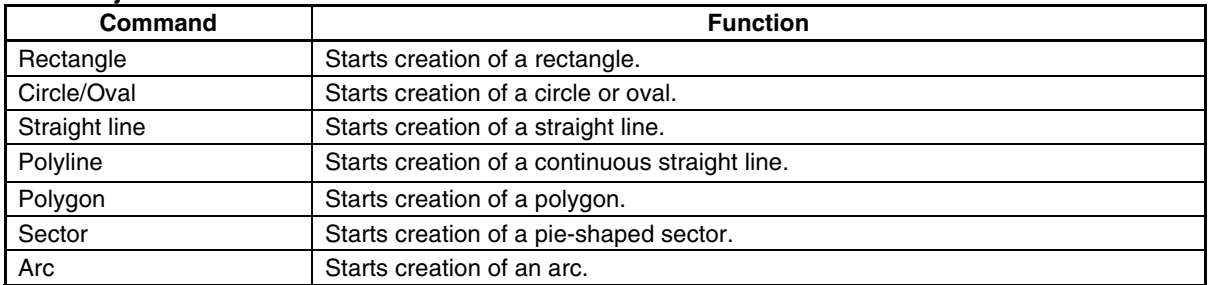

#### **Settings Menu**

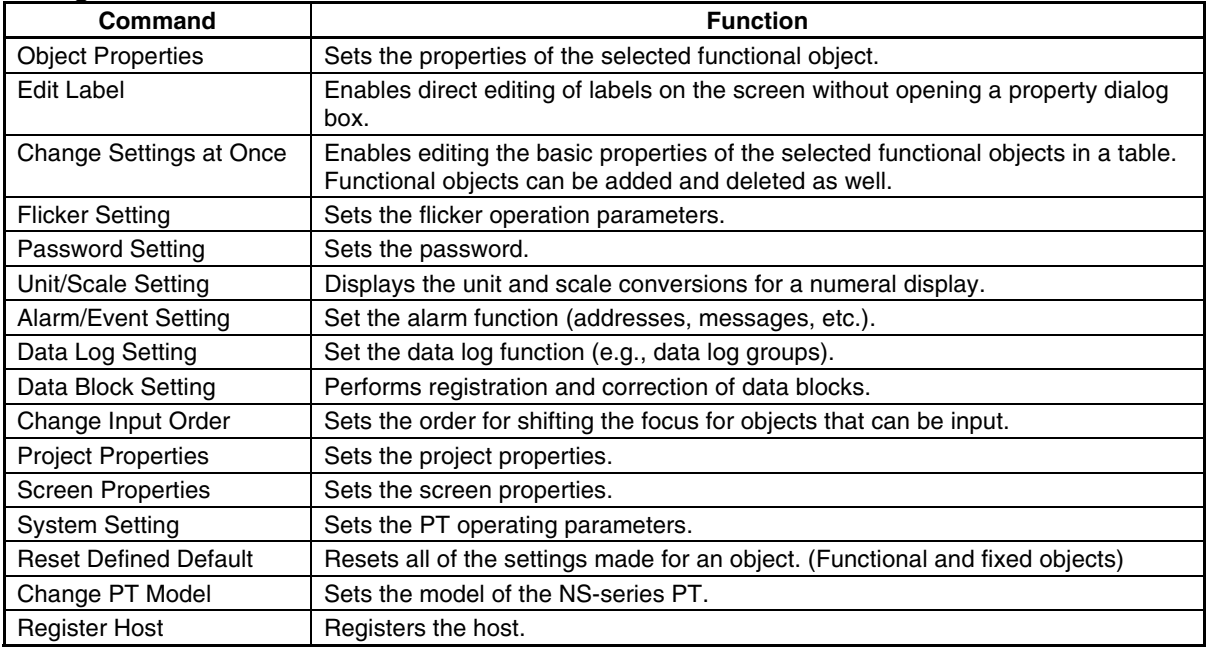

#### **Layout Menu**

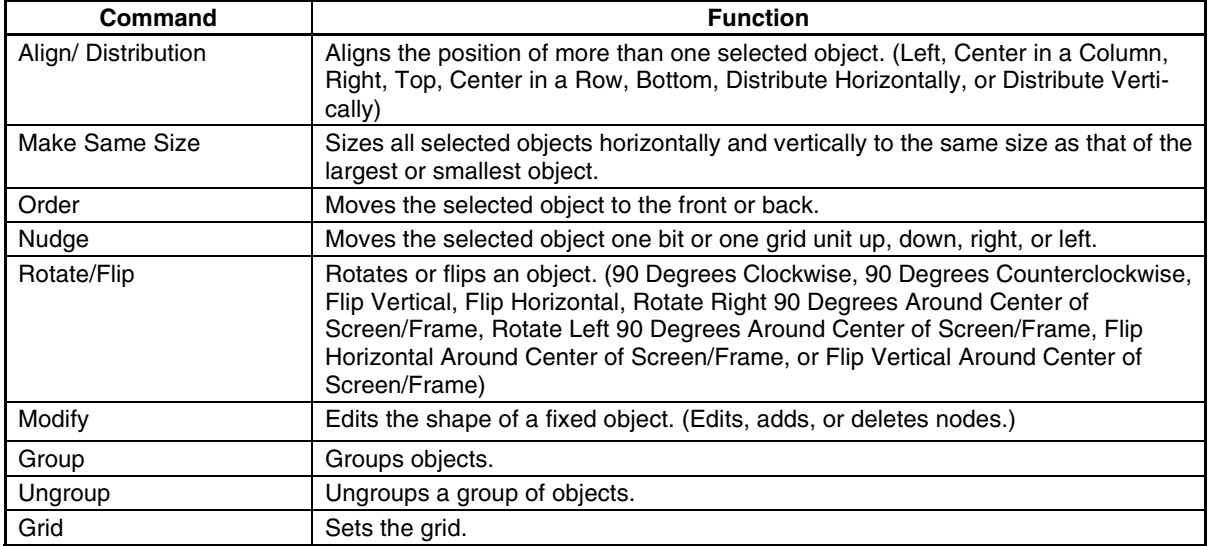

#### <span id="page-35-1"></span><span id="page-35-0"></span>**Tools Menu**

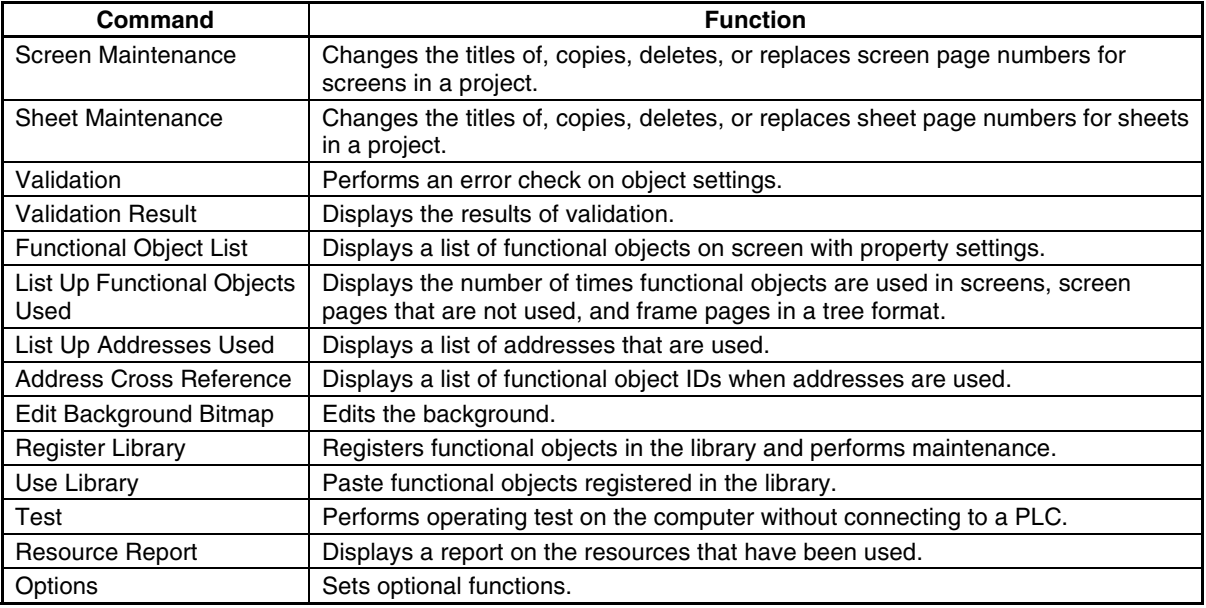

#### **Window Menu**

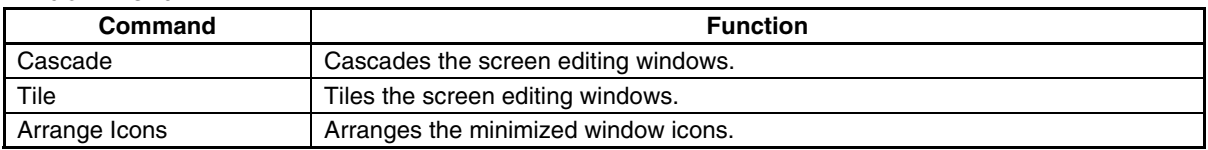

#### **Help Menu**

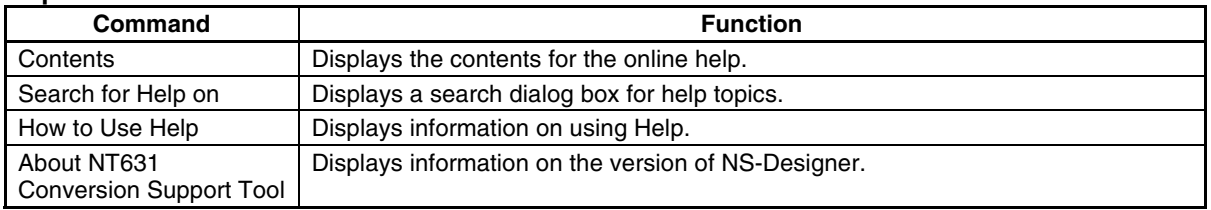

### **1-6 Functions Added in Version 3.0**

The NS-Designer Version 3.0 is supplemented and enhanced by the following functions.

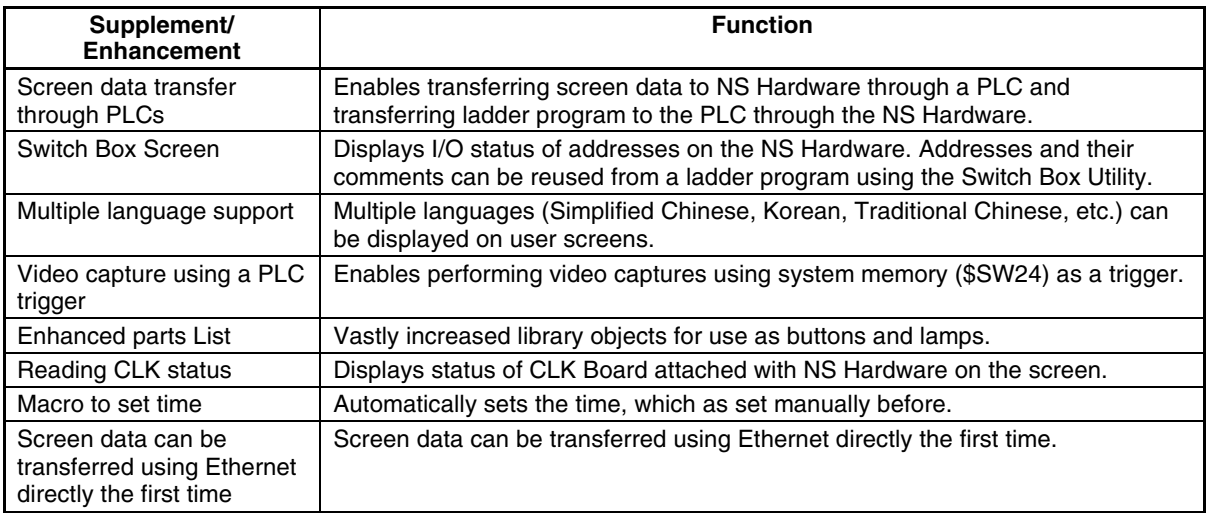
# **1-7 Functions Added in Version 4.0**

The NS-Designer Version 4.0 is supplemented and enhanced by the following functions.

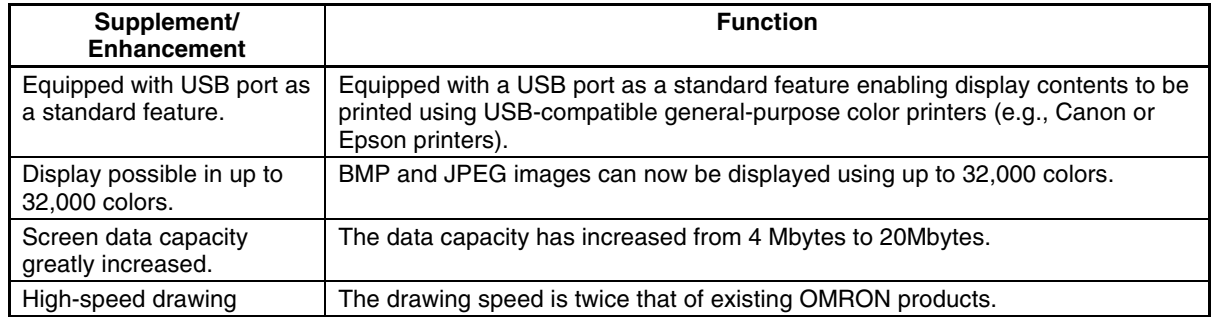

# **1-8 Functions Added in Version 5.0**

The NS-Designer Version 5.0 is supplemented and enhanced by the following functions.

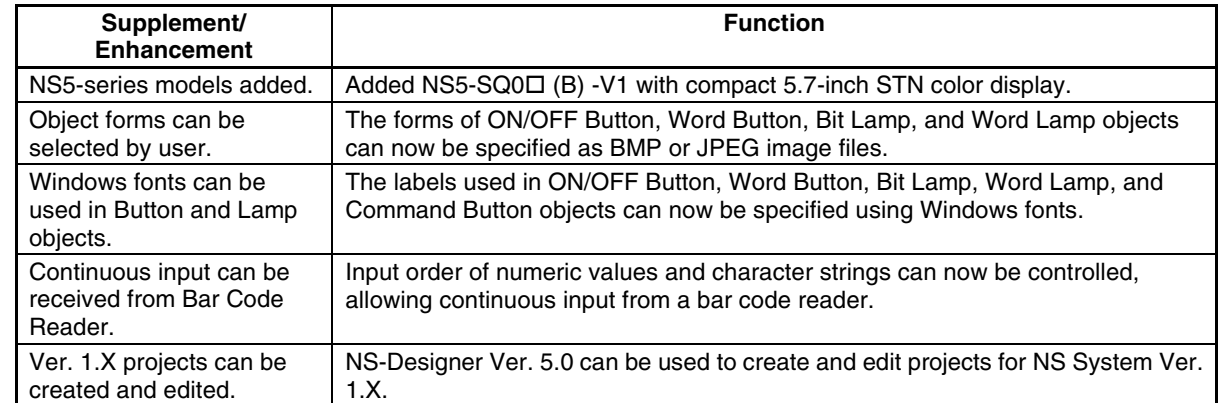

# **1-9 Functions Added in Version 6.0**

The NS-Designer Version 6.0 is supplemented and enhanced by the following functions.

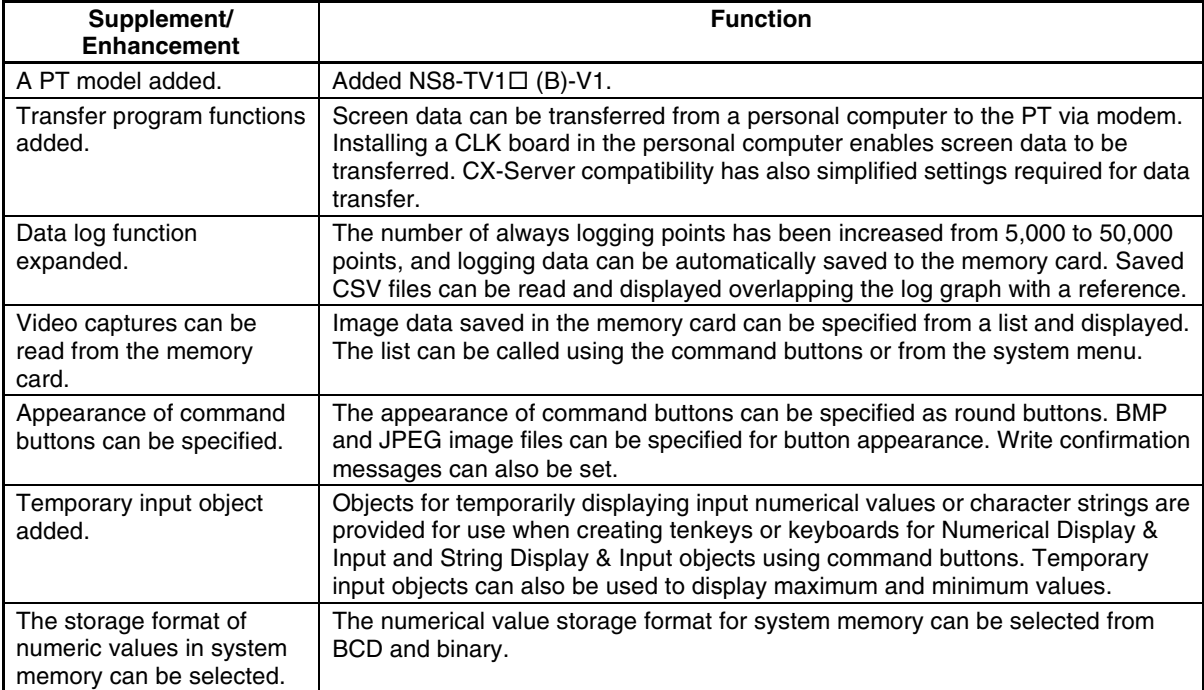

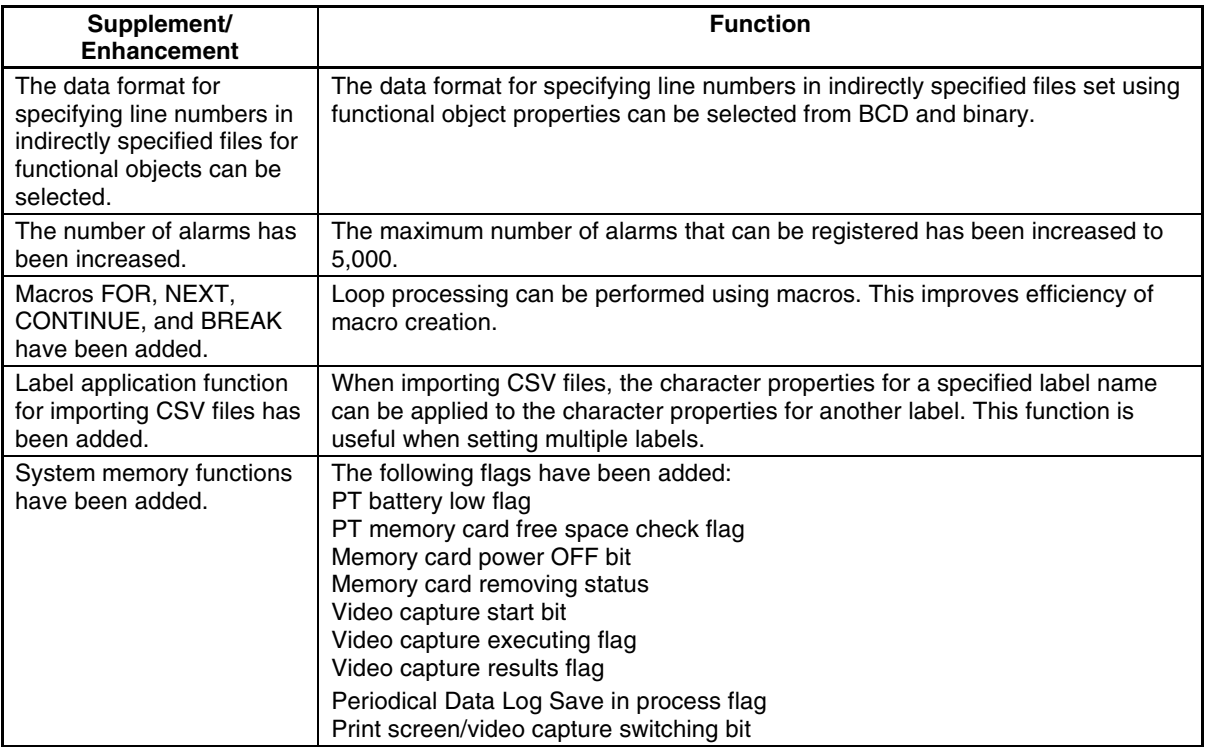

# **1-10 Functions Added in Version 6.2**

The NS-Designer Version 6.2 is supplemented and enhanced by the following main functions.

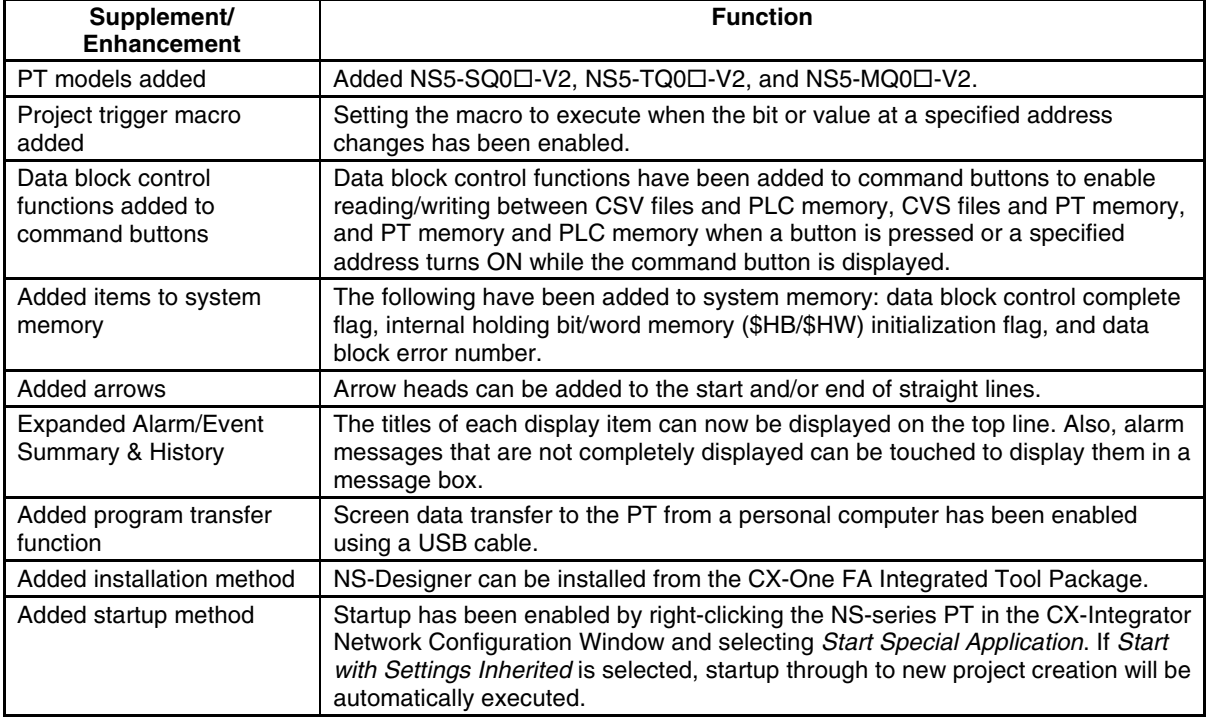

# **Section 2 Setup, Starting, and Exiting**

The NS-Designer software must be installed in the computer when using the NS-Designer for the first time.

The NS-Designer is application software designed to be operated on Microsoft Windows 95, 98, NT, Me, 2000, or XP.

Use the following procedure to install, start, and exit the NS-Designer when Microsoft Windows 95, 98, NT, Me, 2000, or XP is already installed in the computer.

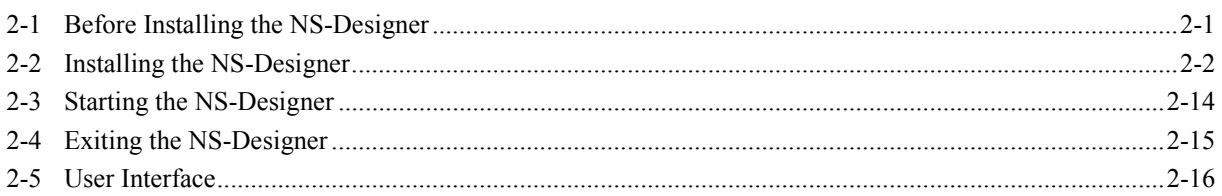

# <span id="page-39-0"></span>**2-1 Before Installing the NS-Designer**

Before installing the NS-Designer, check that the following requirements have been met.

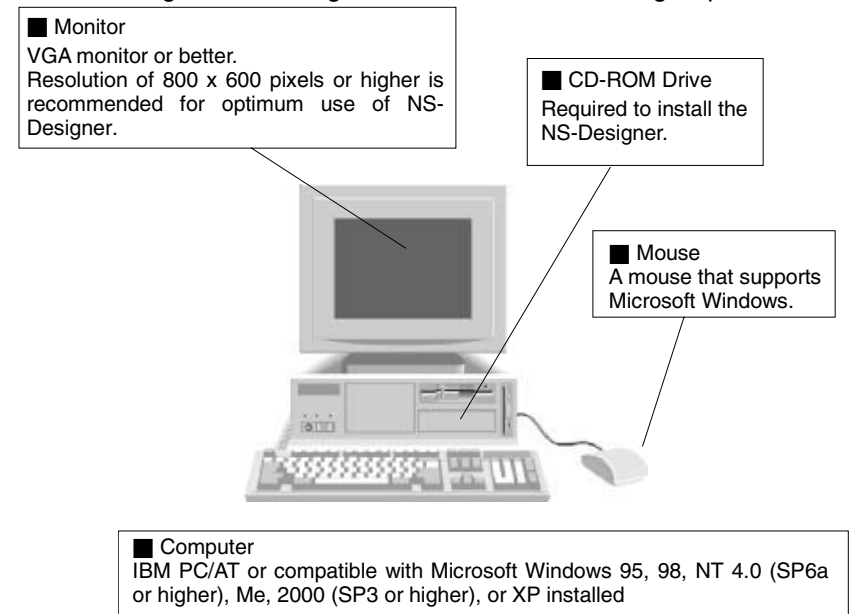

#### System Requirements

- 
- Recommended memory 64 Mbytes or more
- Hard disk
- Internet Explorer

• CPU<br>• Recommended memory 64 Mbytes or more 200 Mbytes or more available disk space Version 5.5 or higher

## <span id="page-40-0"></span>**2-2 Installing the NS-Designer**

Install the NS-Designer in the hard disk.

To install the NS-Designer, execute the installation program provided.

For details on procedures for installing the NS-Designer from CX-One FA Integrated Tool Package, refer to the *CX-One Setup Manual* provided with CX-One.

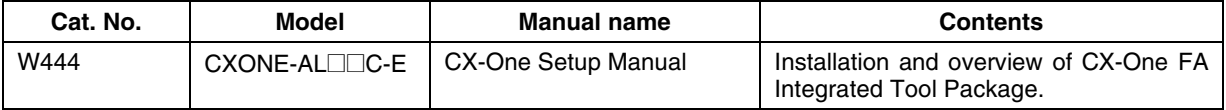

## *Reference RReeffeerreennccee*

- ♦ If the NS-Designer was previously installed from the CX-One and it's necessary to install it from the individual NS-Designer CD-ROM, always uninstall the NS-Designer using the following procedure before installing it from its individual CD-ROM. The NS-Designer will not operate properly if it is installed without first uninstalling it.
	- 1. Insert the CX-One installation disk 1 into the CD-ROM drive.
	- 2. Select the *Modify* Option to enable modifying the Support Software that is installed.
	- 3. In the Select Features Dialog Box, clear the selection of only the NS-Designer. Do not change any other selections.
	- 4. Continue by following the instructions in the dialog boxes to modify the installation and uninstall NS-Designer.
	- 5. Once the NS-Designer uninstallation process has been completed, place the individual CD-ROM disk for the NS-Designer into the CD-ROM drive and install the NS-Designer. (See note.)
	- Note: If the version of the CX-Server bundled on the individual NS-Designer CD-ROM is lower than the version of the CX-Server bundled with the CX-One, install only the NS-Designer and NOT the CX-Server. (A message will be displayed if the version is lower.) If a version of CX-Server that is lower than the version with the CX-One is installed, the CX-One will not operate properly.

## **2-2-1 Basic Installation Operations**

The main buttons that are displayed during installation are as follows:

Newt 3

Confirms the settings in the window displayed and moves to the next window.

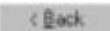

Cancels the settings in the window displayed and returns to the previous window.

Cancel

Closes the window currently being displayed. The settings in the window are cancelled.

Installation can be cancelled by pressing this button in the installation window. A confirmation message will be displayed.

Byowne\_

The actual folder configuration is displayed in a tree format, from which the folders where installation files are to be installed can be selected.

## **2-2-2 Installation Procedure**

- 1. Start up Windows 95, 98, NT, Me, 2000, or XP.
- 2. Close all applications before executing installation. Place the NS-Designer CD-ROM in the CD-ROM drive. The setup program is started automatically. If the setup program does not start automatically, such as after executing uninstall, locate Setup.exe in the CD-ROM using Windows Explorer, and then double-click the file to execute the setup program.

## $R$ eference

- ♦ If NS-Designer Ver. 2.X, 3.X, 4.X, 5.X, or 6.X is already installed, a dialog box to confirm deletion of this version will be displayed. Click the OK Button to start deleting this version. To exit the setup program, click the Cancel Button and then click the Exit Button. FinsGateway and CX-Server will not be uninstalled by this operation.
- 3. The NS-Designer Setup Wizard will be displayed. Install the NS-Designer by following the instructions in the Setup Wizard.

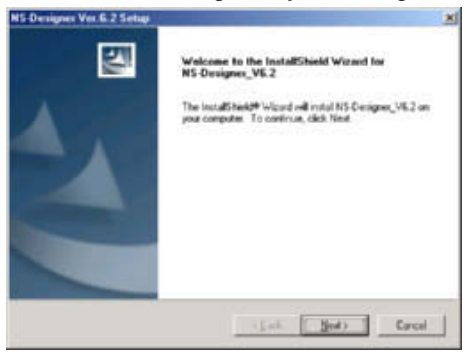

- 4. During installation, the installation progress is displayed as a percentage.
- 5. When NS-Designer installation has been completed, a message to confirm installation of Smart Active Parts will be displayed. Click the **Yes** Button to start the installation. If Smart Active Parts installation is not required, click the **No** Button and proceed to step 10.

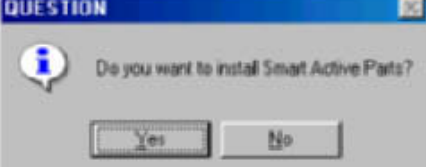

Smart Active Parts are libraries containing setting/monitoring screens (e.g., Position Control Unit setting screens and Temperature Controller monitoring screens).

6. The following dialog box will be displayed. Click the **Next** Button.

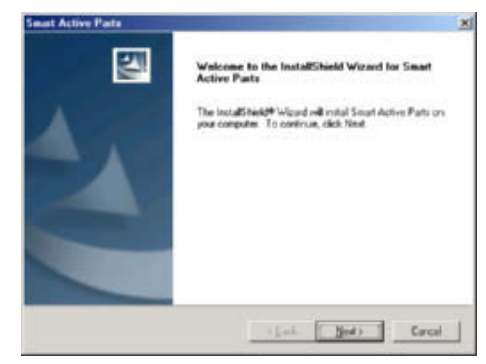

7. The Setup Type Dialog Box will be displayed. Select the setup type and click the **Next** Button. If *Complete* is selected, proceed to step 9.

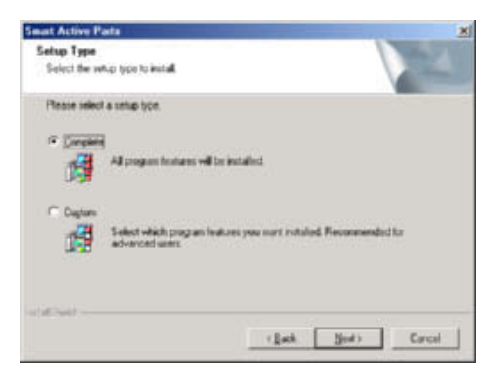

8. The dialog box for selecting features will be displayed. Select the Smart Active Parts to be installed and click the **Next** Button.

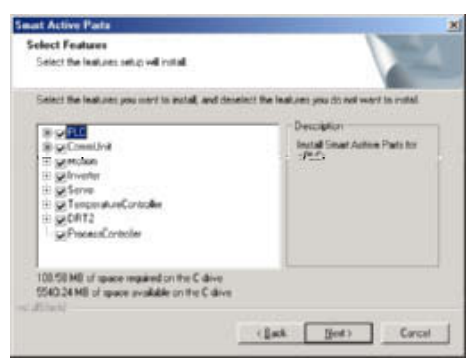

- 9. During installation, the installation progress is displayed as a percentage. When installation has been completed, the following dialog box will be displayed. Click the **Finish** Button.
- 10. A message will be displayed to confirm installation of the CX-Server. Click the **Yes** Button. **QUESTION Section**

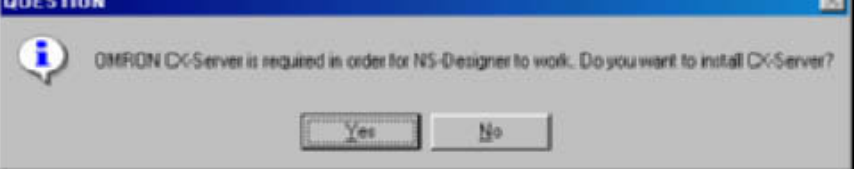

11. The following screen for installing the CX-Server will be displayed.

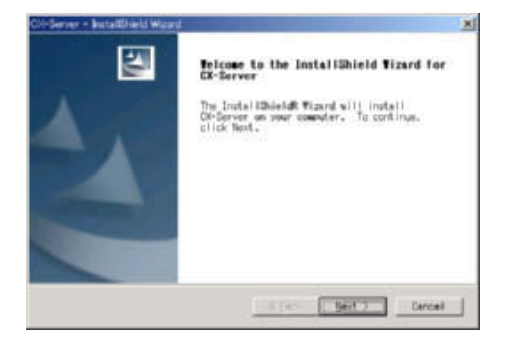

12. Click the **Next** Button. The screen for specifying the installation destination will be displayed.

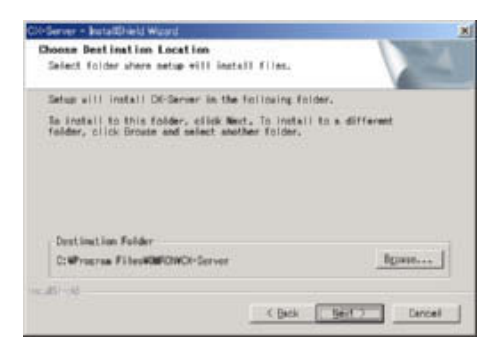

13. Click the **Next** Button. If the following message is displayed, click the **OK** Button to continue installation.

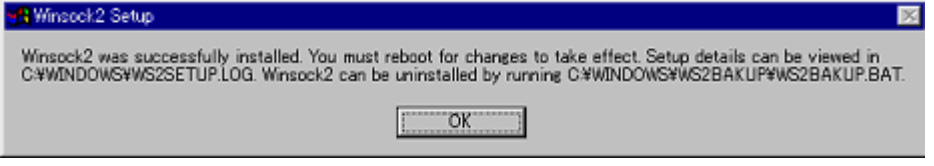

CX-Server installation followed by installation of CX-Server Driver management tools will begin, and the installation program will automatically copy the CX-Server and CX-Server Driver management tools files to the specified directory.

14. When installation has been completed, the following dialog box will be displayed. Select whether or not to restart the computer immediately, and click the **Finish** Button to complete the installation. Always restart the computer before using NS-Designer.

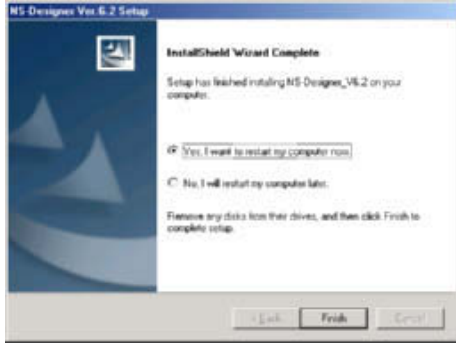

## *Reference RReeffeerreennccee*

♦ When installing NS-Designer in Windows NT, 2000, or XP, log onto the computer as the administrator to ensure that system DLL files can be overwritten. If overwriting system DLL files fails, NS-Designer may not operate properly.

- ♦ When adding Smart Active Parts after installation of NS-Designer, double-click the CD-ROM directory \SmartActiveParts\Setup.exe from Windows Explorer to execute the setup program. Select all the Smart Active Parts to be used in the dialog box for selecting components.
- ♦ Refer to the *How to manage after conversion* file in the Programs Folder under the Windows Start Menu for details after NT31C/NT631C Conversion Support Tool conversion.
- ♦ Internet Explorer Ver 5.5 or higher is required to transfer data.

The folder structure after installation is as follows:

NS-Designer

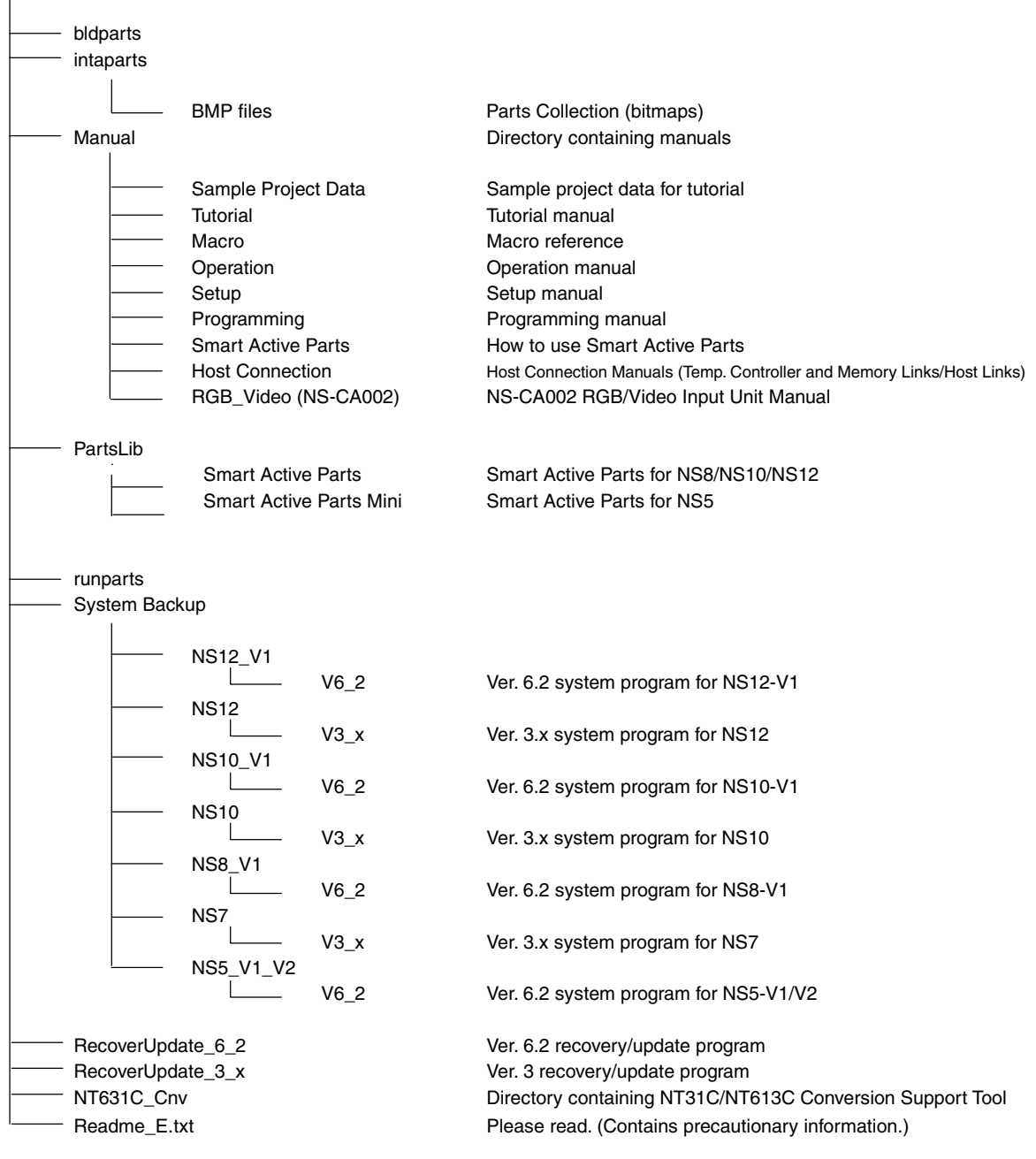

## **2-2-3 Uninstalling**

1. When uninstalling the NS-Designer or CX-Server, click the Windows **Start** Button and select *Settings - Control Panel*.

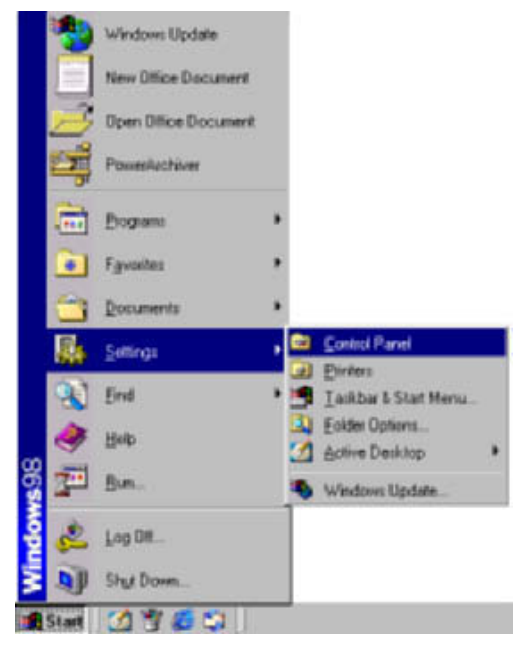

2. Double-click *Add/Remove Applications*.

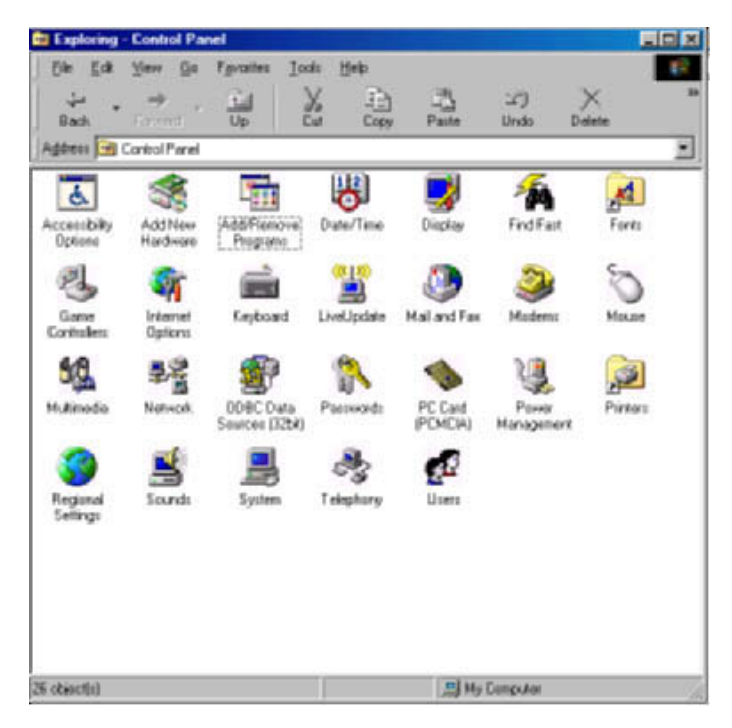

3. Select NS-Designer or CX-Server from the displayed list of applications, and click the **Add/Remove** Button.

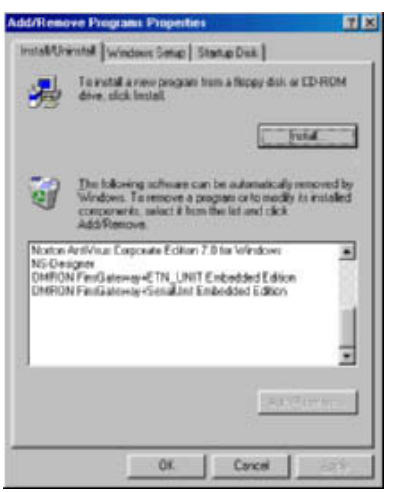

4. When the NS-Designer has finished being uninstalled, a message will be displayed indicating that the uninstall operation has been completed. Check the message and then click the **OK** Button.

#### *NS-Designer Operation Manual*

## **2-2-4 Installing USB Drivers for NS-Series PTs.**

Install the NS-series USB driver in the personal computer. After installation, data can be transferred between the personal computer and NS-series PT via USB.

## $Reference$

♦ With NS-V1 Series models, make sure that the PT has a lot number that supports USB transmission. The system program version of the NS-series PT must also support USB transmission. For details, refer *to 3-3-2 Connecting* via USB in the *NS series Setup Manual* (Cat. No. V083).

### **Compatible Personal Computers**

Windows 98, Windows Me, Windows 2000, and Windows XP

#### **Operation Procedure**

Windows 2000 and Windows XP:

- 1. Start Windows 2000 or Windows XP.
- 2. Connect the personal computer to the NS-series PT USB slave connector using the USB cable. The following Add New Hardware Wizard will be displayed. Click the **Next** Button.

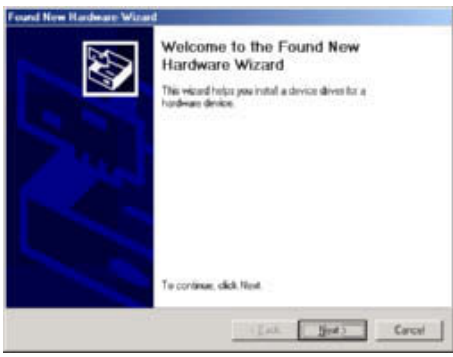

3. The following dialog box will be displayed. Select *Search for the best driver for my device (Recommended)*. Click the **Next** Button.

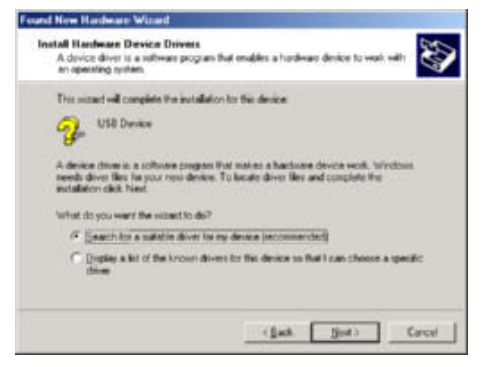

4. Select *Specify a location* only and then click the **Next** Button.

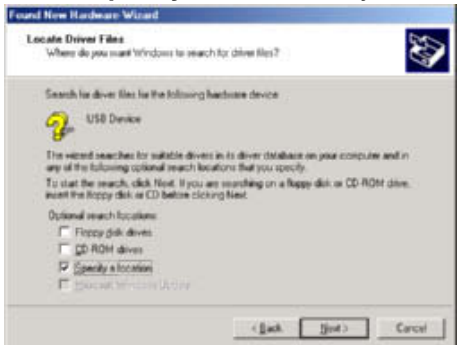

#### **Section 2 Setup, Starting, and Exiting 2-2 Installing the NS-Designer**

#### *NS-Designer Operation Manual*

5. Click the **Browse** Button, and specify the following file. NS-Designer installation directory \USBHostDriver\Win2k\_XP\Omron\_NS.inf

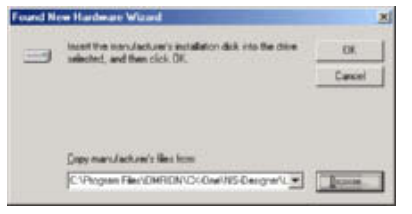

6. Click the **OK** Button to display the following dialog box. Click the **Next** Button to start installing the USB driver.

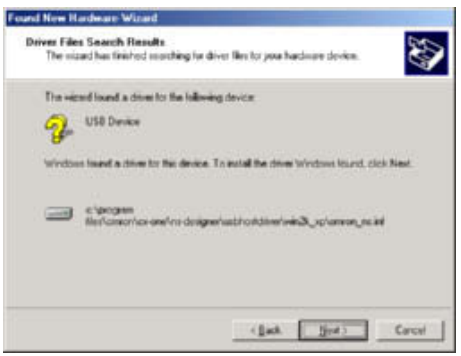

7. When installation is completed, the following dialog box will be displayed. Click the **Finish** Button.

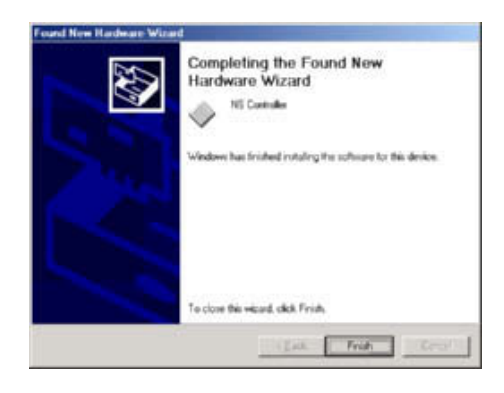

Windows 98 and Windows Me:

- 1. Start Windows 98 or Windows Me.
- 2. Connect the personal computer to the NS-series PT USB slave connector using the USB cable. The following Add New Hardware Wizard will be displayed. Click the **Next** Button.

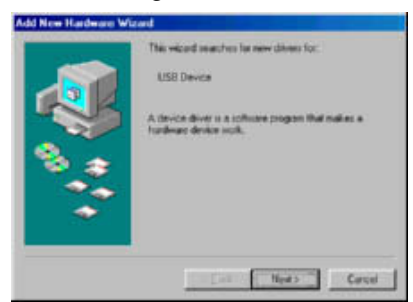

3. The following dialog box will be displayed. Select *Search for the best driver for your device (Recommended)*. Click the **Next** Button.

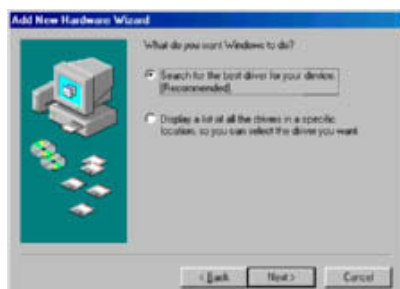

4. Select *Specify a location* only and then click the **Browse** Button and specify the following file. NS-Designer installation directory \USBHostDriver\Win98\_Me\NS\_DEV.inf

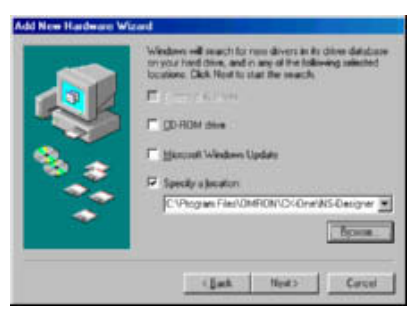

5. Click the **Next** Button.

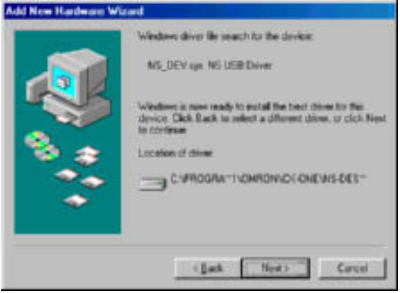

- 6. Click the **Next** Button to start installation.
	- When installation is completed, the following dialog box will be displayed. Click the **Finish** Button.

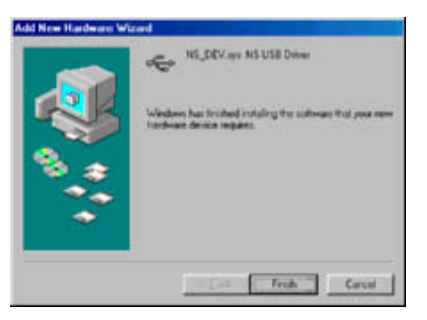

7. The Add New Hardware Wizard will be displayed again. Click the **Next** Button.

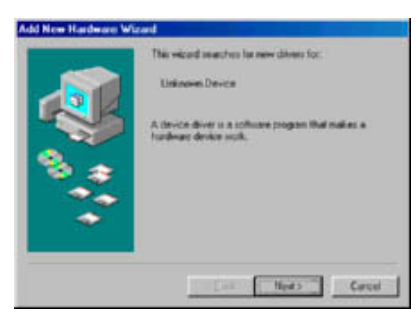

8. The following dialog box will be displayed. Check that *Search for the best driver for your device (Recommended)* is selected, and then click the **Next** Button.

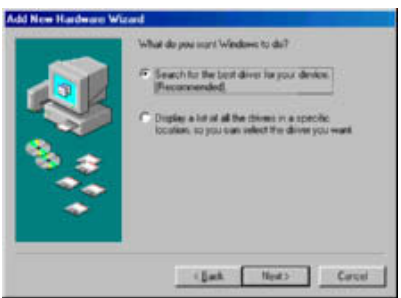

9. Select *Specify a location* only and then click the **Browse** Button and specify the following file. NS-Designer installation directory \USBHostDriver\Win98\_Me\NS\_COM.inf

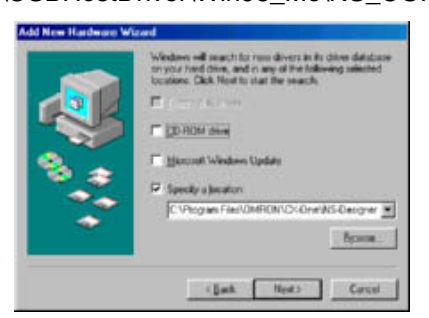

10. Click the **Next** Button.

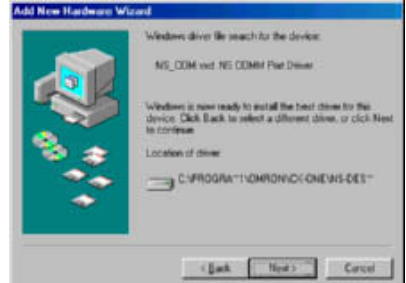

## **Section 2 Setup, Starting, and Exiting 2-2 Installing the NS-Designer**

*NS-Designer Operation Manual*

- 11. Click the **Next** Button to start installation.
	- When installation is completed, the following dialog box will be displayed. Click the **Finish** Button.

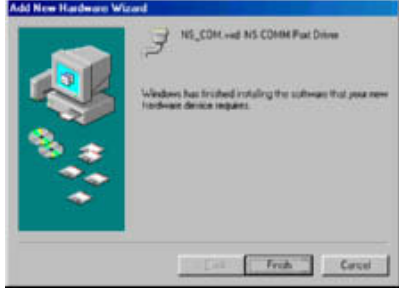

# <span id="page-52-0"></span>**2-3 Starting the NS-Designer**

To start the NS-Designer, click the Windows **Start** Button, and then select *Programs - Omron – CX-One - NS-Designer - NS-Designer Ver X* (The items displayed may vary according to the program folder specified during installation.), right-click the NS-series PT in the Network Configuration Window of CX-Integrator, and select *Start Special Application - Start Only*.

When the NS-Designer startup is completed, the Main Window will be displayed, as follows:

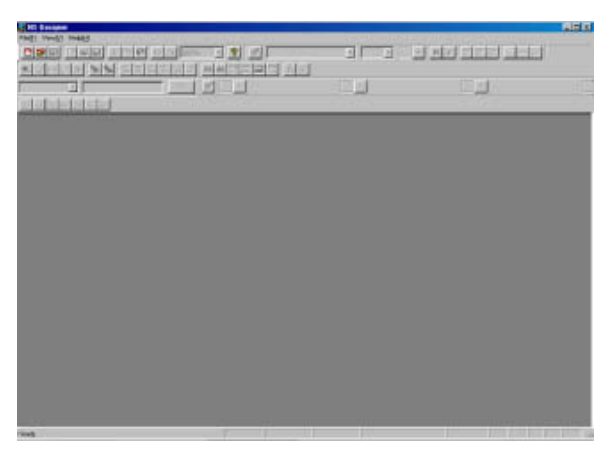

## *Reference RReeffeerreennccee*

- ♦ More than one copy of the NS-Designer application can be run at the same time.
- To start NS-Designer, log in as the administrator when using a personal computer running Windows NT, 2000, or XP.

# <span id="page-53-0"></span>**2-4 Exiting the NS-Designer**

Use one of the following operations to exit the NS-Designer.

- Select *Exit* from the File Menu.
- Click the **Close** Button |  $\times$  | at the top right of the Main Window.
- Double-click the NS-Designer icon at the top left of the Main Window.
- Click the NS-Designer icon at the top left of the Main Window and select *Close* from the Control Menu Box.
- Press the **Alt + F4** Keys.

If the project data that is open has not been saved, a confirmation message will be displayed. When the NS-Designer is exited, the system will return to the Windows screen.

## <span id="page-54-0"></span>**2-5 User Interface**

## **2-5-1 Basic Screen Functions**

The configuration and names and functions of the components in the NS-Designer operation screen are described here.

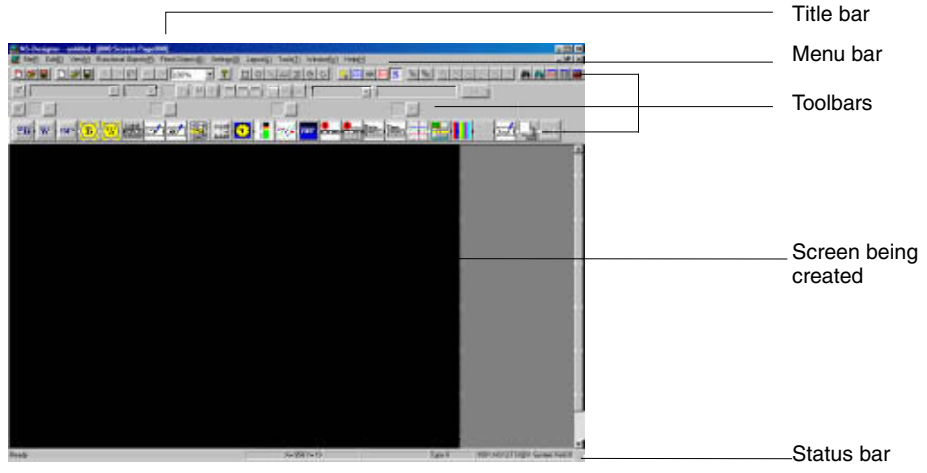

### **Title Bar**

The title bar displays the application name, project name, and screen number.

### **Menu Bar**

Separates the functions into related groups.

Each group name is displayed in the menu bar and the functions are displayed in pull-down menus under each group name.

#### **Toolbars**

#### **Standard Toolbar**

This toolbar displays frequently used functions as icons.

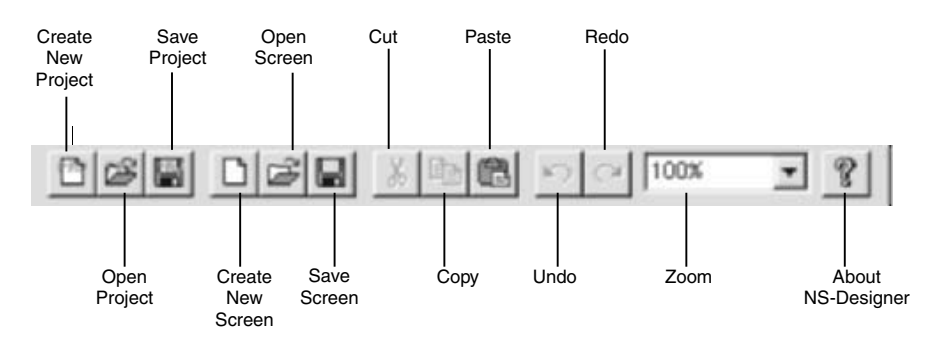

#### **Functional Objects Toolbar**

Displays screen creation functions for functional objects as icons. Select the icon button of the functional object to be used in creating the screen to start screen creation.

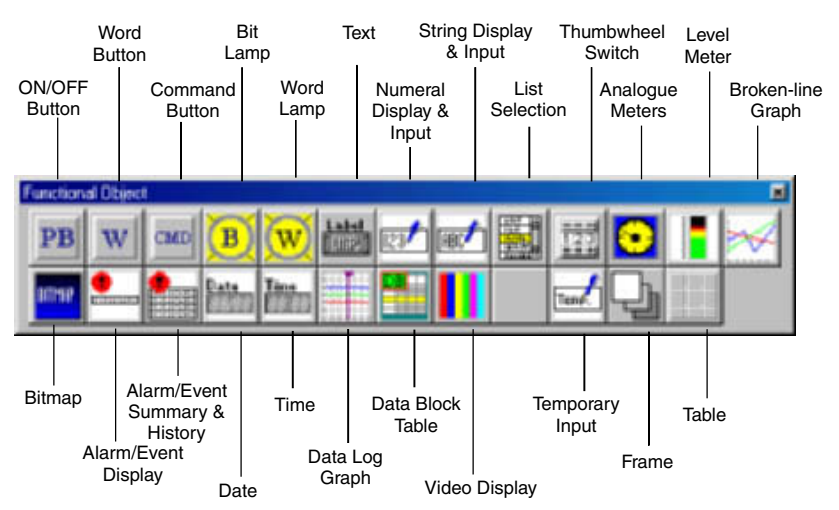

#### **Fixed Objects Toolbar**

Displays fixed object drawing functions as icons. Select the icon button for the fixed object to be drawn and start drawing.

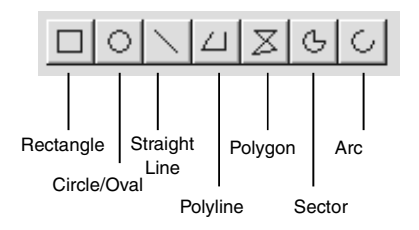

#### **Operations Toolbar**

Displays frequently used functions from the View and Tools Menus as icons.

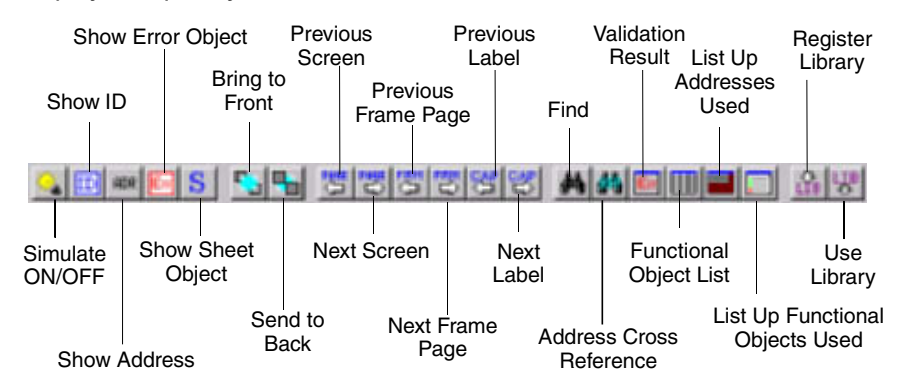

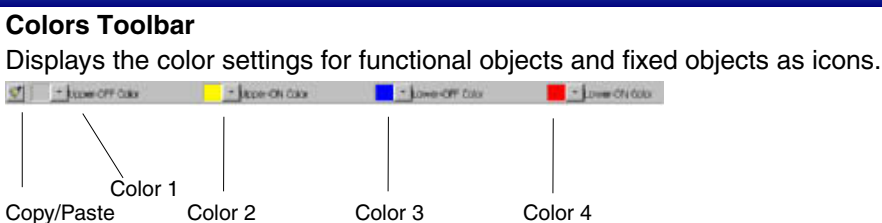

The Copy/Paste Color Button can be used to copy the display color of a functional object or fixed object and paste it into another functional object or fixed object. Therefore, settings can be pasted in a batch without having to open a separate properties dialog box for every setting.

1. Select the functional object or fixed object with the color to be copied.

Color 3 Color 4

2. Click the **Copy/Paste Color** Button to copy the color and change the appearance of the cursor to the following.

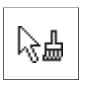

Copy/Paste Color

3. Click over the functional object or fixed object where the color is to be pasted. The Paste Color/Frame Setting Dialog Box will be displayed.

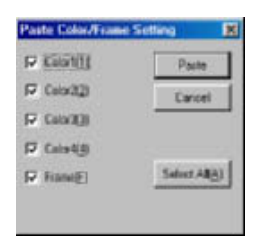

To paste colors to multiple functional objects or fixed objects, select the functional objects or fixed objects that are going to be edited by enclosing them with the cursor.

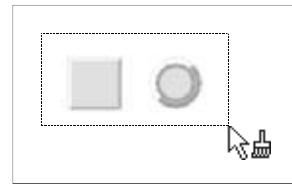

4. Select the items to be pasted and click the **Paste** Button.

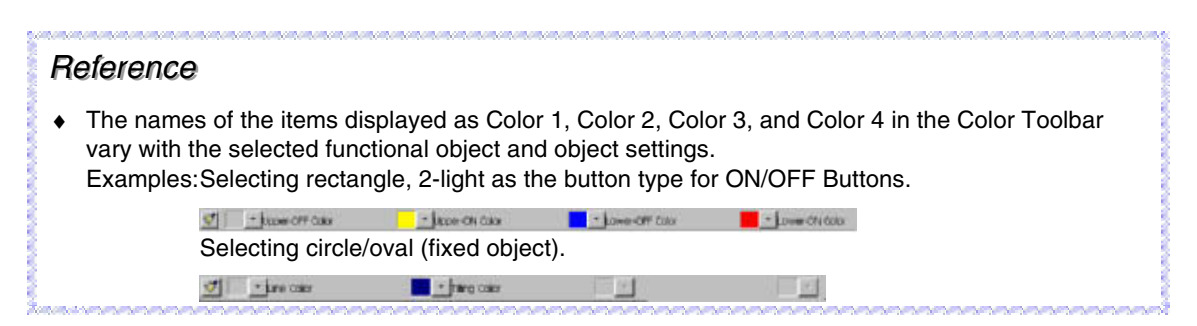

#### **Font Properties Toolbar**

This toolbar displays the font properties setting functions for text in functional objects as icons.

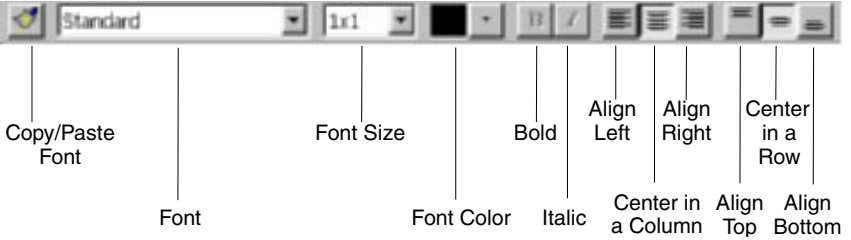

The Copy/Paste Font Properties Button can be used to copy the text properties set for a functional object and paste them into another functional object. Therefore, settings can be pasted in a batch without having to open a separate properties dialog box for every setting.

- 1. Select the functional object with the text properties to be copied.
- 2. Select the **Copy/Paste Font Properties** Button to change the appearance of the cursor to the following.

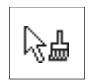

3. Click over the functional object where the text attributes are to be pasted. The Paste Text Attribute Dialog Box will be displayed.

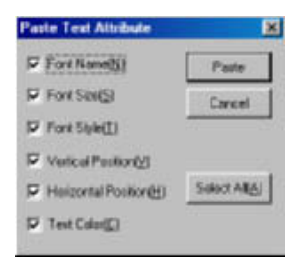

To paste text attributes to multiple functional objects, select the functional objects that are going to be edited by enclosing them with the cursor, as shown below.

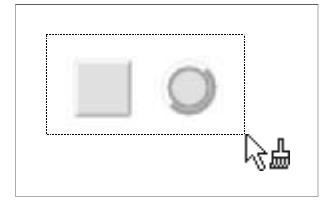

4. Select the items to be pasted and click the **Paste** Button.

## *Reference RReeffeerreennccee*

When raster fonts (font names: fine, standard, and rough) are selected, the bold and italic styles in the toolbar cannot be used.

Refer to *Text Attributes* under *2-8 Common Functional Object Functions* in the *NS Series Programming Manual* for details.

#### **Section 2 Setup, Starting, and Exiting 2-5 User Interface**

#### *NS-Designer Operation Manual*

#### **Address Toolbar**

Displays the setting functions for the addresses of the functional objects in a toolbar. Select the functional object for which the address is to be set and set the address.

Using this toolbar, address settings can be edited and changed without having to open a properties dialog box for the settings.

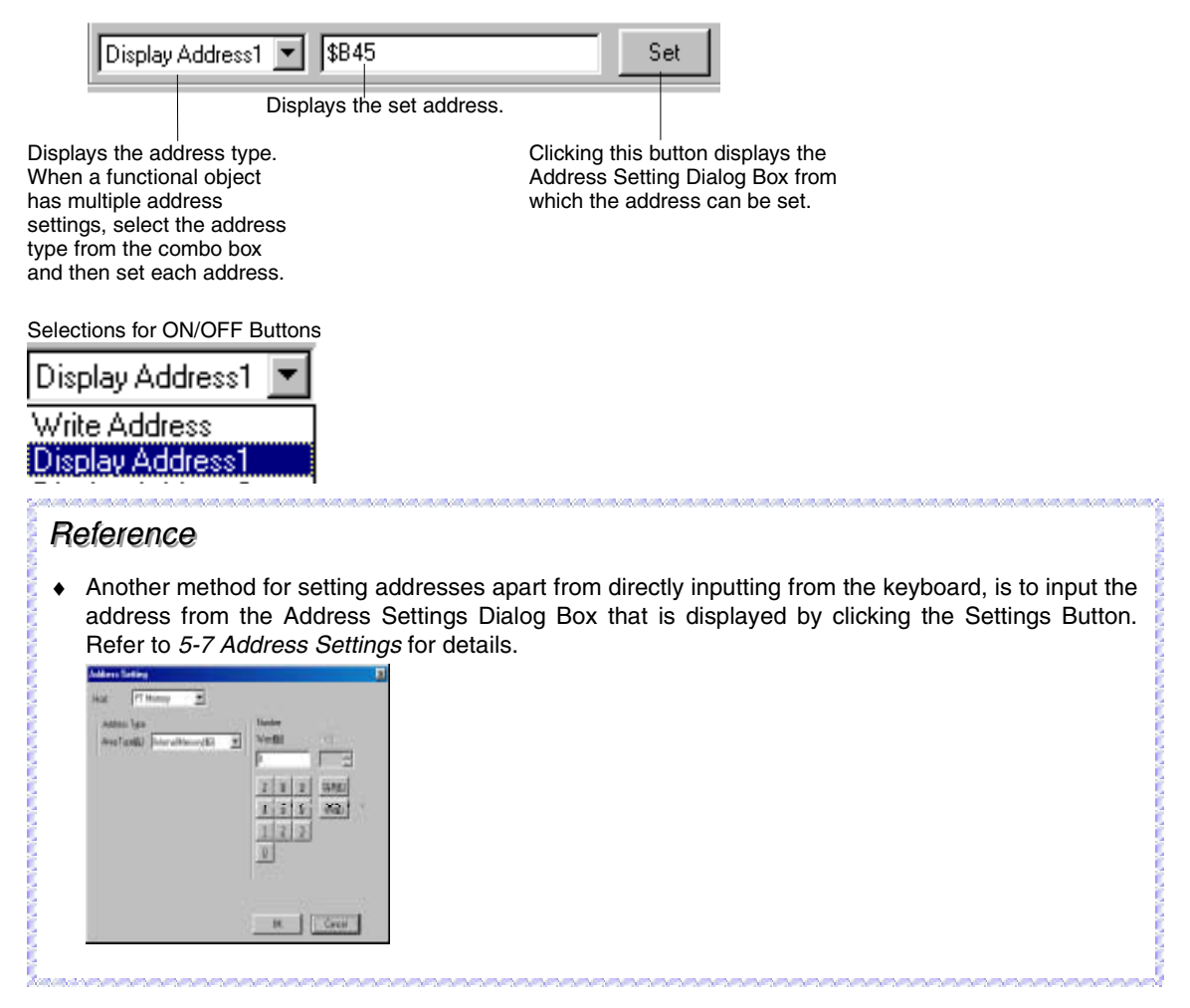

#### **Screen Creation Screens**

These screens are used to create the screens displayed on the PT.

#### **Status Bar**

The status bar displays an explanation of the function or object where the cursor is positioned or which is selected.

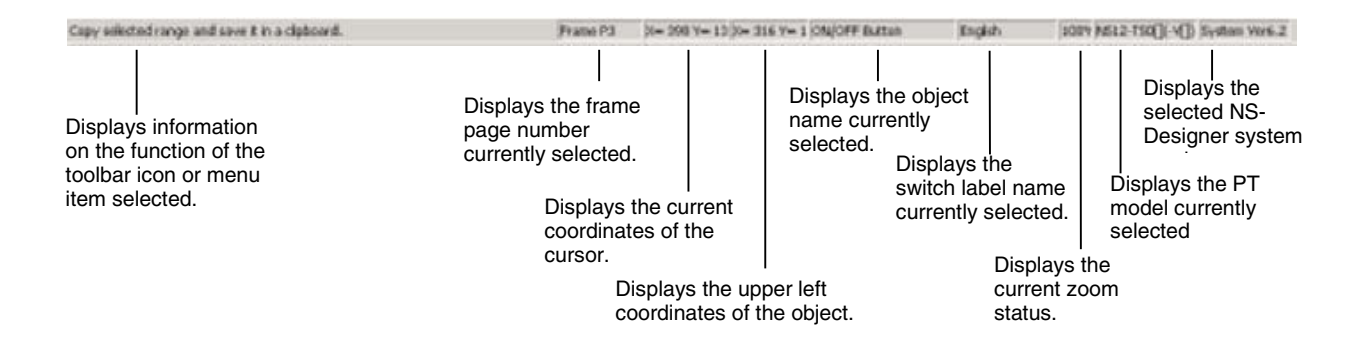

#### **Section 2 Setup, Starting, and Exiting 2-5 User Interface**

### *NS-Designer Operation Manual*

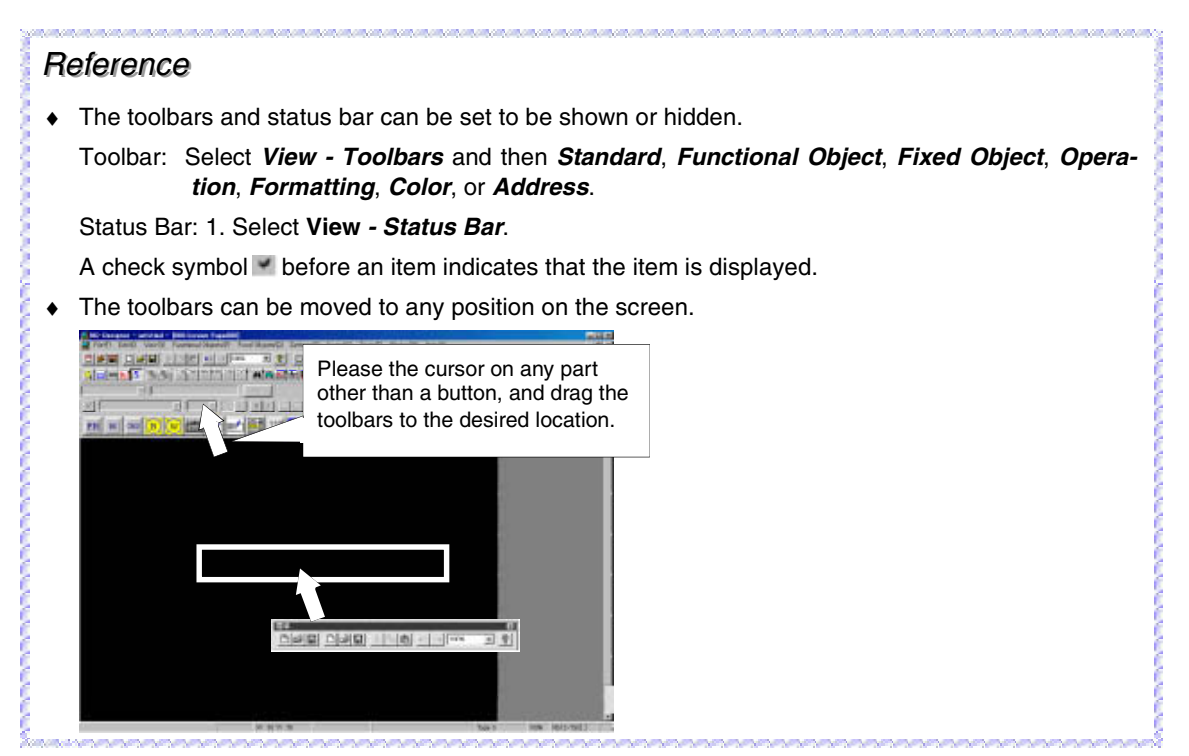

## **2-5-2 Dialog Box Main Functions**

Dialog boxes are used to set detailed settings for executing PT functions.

#### **Edit Box**

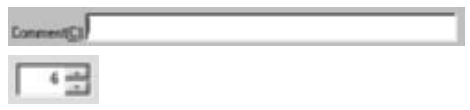

Enter the character string. If there is a spin button  $\blacksquare$  click the Up Arrow  $\blacktriangle$  Button or Down Arrow Button to increase or decrease numerical values.

#### **Option Buttons**

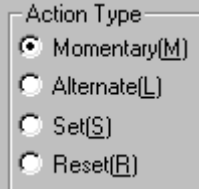

Item names with a circle to their left are optional items.

From the multiple optional items, only one item can be selected. The selected item will be indicated by a black dot.

#### **Section 2 Setup, Starting, and Exiting 2-5 User Interface**

#### *NS-Designer Operation Manual*

#### **Combo Box**

Gr

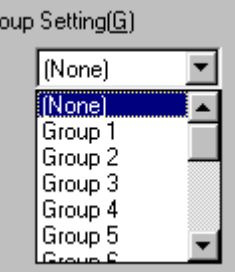

A list of multiple optional items will be displayed in a drop-down menu. Select the items to be set from the list.

#### **List View**

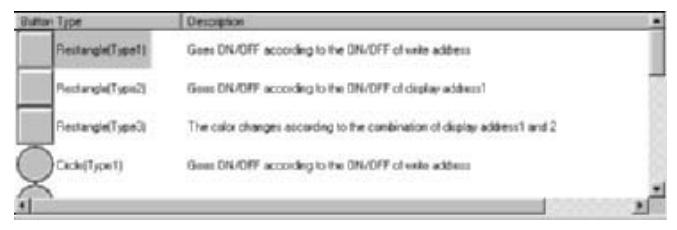

Select the item from the list.

#### **Check Boxes**

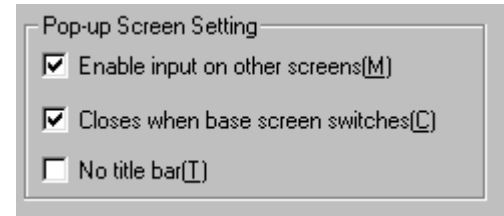

Item names with a square on their left side are the optional items.

Select whether or not to enable the item. The selected items are indicated with a check mark.

#### **Manipulating Project Files Section 3**

This section describes the basic operations for manipulating projects where data created for screens is stored.

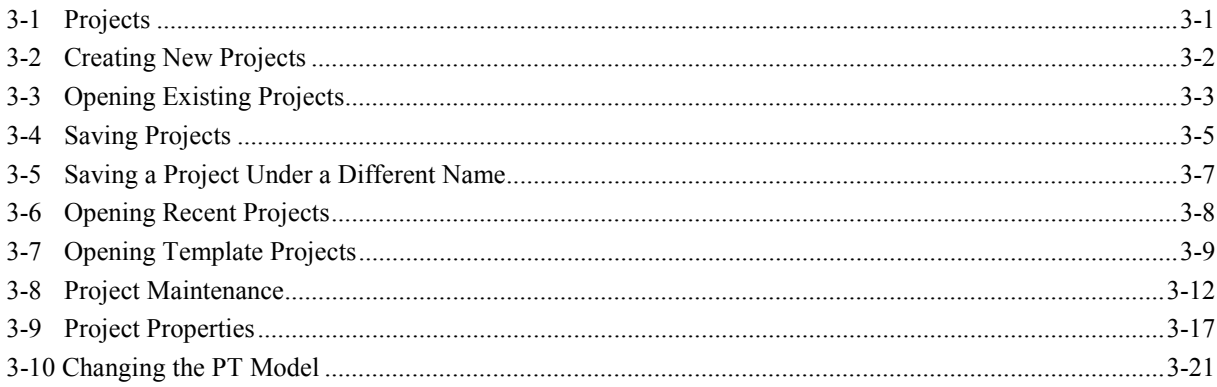

## <span id="page-63-0"></span>**3-1 Projects**

The NS-Designer designates and handles PT screen data as one project. A project consists of data that can be broadly divided into project folders where files such as bitmap files and project files (extension.ipp) are stored.

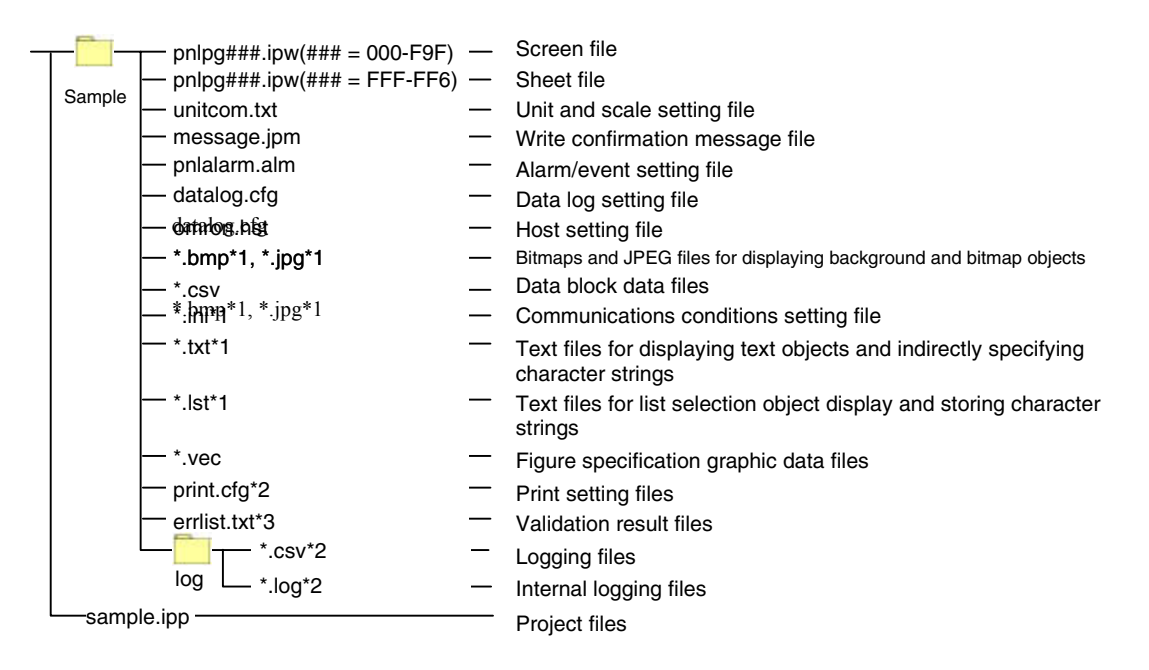

- Note 1. The user can edit these files with a text editor. The other files are created by NS-Designer and must not be edited using a text editor or other means.
	- 2. These files are created when printing or executing a test and are not transferred when transferring data to the PT.
	- 3. These files are created when validating and are not transferred when transferring data to the PT.

When files are saved under the name Sample, a file named Sample.IPP will be created in a folder called Sample under \Temp\ in the NS-Designer install directory. To open an existing project, select the file with the IPP extension.

## *Reference RReeffeerreennccee*

♦ To move or copy the project data to a floppy disk or other storage area, select both the folder and project file, and execute the operation. The project consists of these two data types and cannot be opened if only one of them is selected.

# <span id="page-64-0"></span>**3-2 Creating New Projects**

The procedures for operations from creating new projects to opening screens are described here.

1. Select *File - New Project* or click the **New Project** Button in the toolbar.

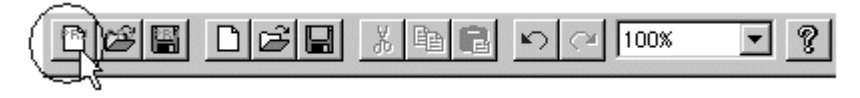

## *Reference RReeffeerreennccee*

- ♦ Projects that were created with NS-Designer Ver. 2.0 or later cannot be run on PTs using system Ver. 1.X. Install NS-Designer Ver. 1.X to create projects. Projects for system Ver. 1.X can be created or edited, however, when using NS-Designer Ver. 5.0 or later.
- 2. The New Project Dialog Box will be displayed. Select the NS-series PT model and System Version and click the **OK** Button.

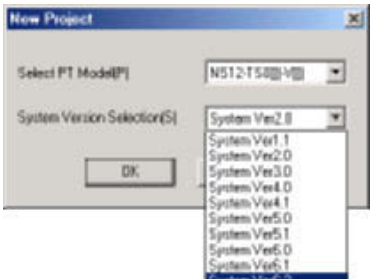

## *Reference RReeffeerreennccee*

- ♦ The project system versions that can be run depend on the system program version installed in the PT. Refer to *Appendix 9 Converting Data between Different Versions of NS-series Products* for details.
- ♦ The NS-Designer can also be started by right-clicking the NS-series PT in the Network Configuration Window of the CX-Integrator and selecting *Start Special Application* - *Start with Settings Inherited*.
- 3. The New Screen Dialog Box will be displayed. Select *New Screen* or *Reuse Existing Screen* and click the **OK** Button. Refer to *Creating New Screens* under *4-2 Creating and Saving Screens* for details.

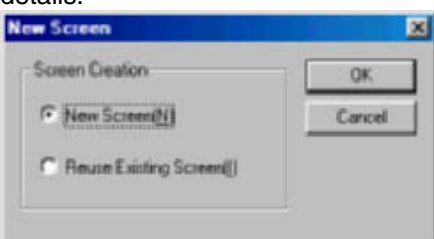

4. Screen creation starts after new screen is opened.

# <span id="page-65-0"></span>**3-3 Opening Existing Projects**

### **Opening From the File Menu**

1. Select *File - Open Project* or click the **Open Project** Button in the toolbar.

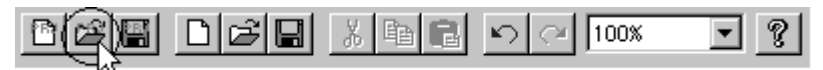

2. The Select Project Dialog Box will be displayed. Select the project file (IPP extension) and click the **Open** Button.

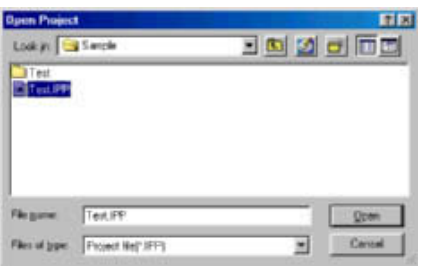

## **Opening by Double-clicking an IPP File**

1. Double-click on an IPP file from Windows Explorer to display the Open Screen Dialog Box.

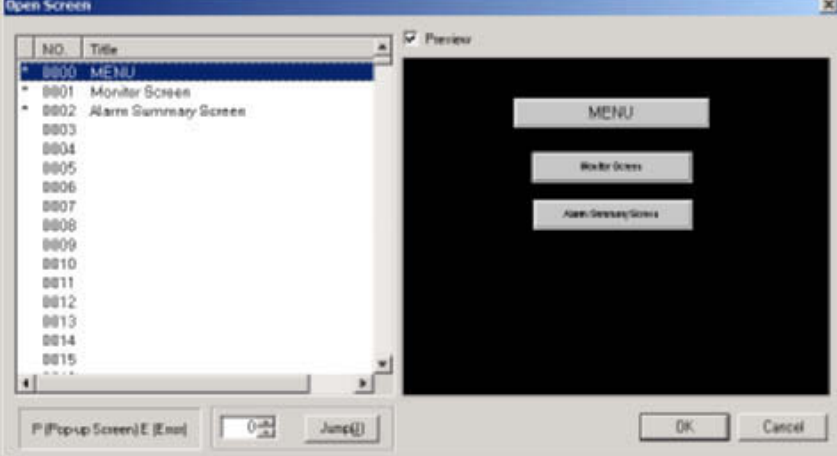

2. Click the **OK** Button.

#### **Section 3 Manipulating Project Files 3-3 Opening Existing Projects**

#### *NS-Designer Operation Manual*

## *Reference RReeffeerreennccee*

- ♦ Screen data that was edited or saved with NS-Designer Ver. 2.X can be converted using the NS-Designer's Settings Menu. The procedure for converting to NS-Designer Ver. 6.X screen data is given below.
	- 1. Open the NS-Designer Ver. 2.X data in NS-Designer Ver. 6.X.
	- 2. Select *Settings Conversion Project To Ver6.2*. This will convert the data to NS-Designer Ver. 6.2 data.
	- ∗ Converting screen data for the NS7 to NS-Designer Ver. 6 or higher data will convert it as data for the NS8-TV1<sup>[1</sup>-V1.
	- ∗ Depending on the combination of system program, NS-Designer version, and data version, it may not be possible to use converted data. Refer to *Appendix 9 Converting Data between Different Versions of NS-series Products*.
	- ∗ NS-Designer Ver. 5.0 or later can also convert screen data created with NS-Designer Ver. 1.X.

## *Reference RReeffeerreennccee*

♦ Project data created with NS-Designer from Ver. 1.X to Ver. 5.X can be edited and saved on NS-Designer Ver. 6.X.

If project data that was edited or saved with NS-Designer Ver. 1.0 is opened with NS-Designer Ver. 6.X, the following data conversion confirmation message, which indicates making a copy of the data for Ver. 1.1 will be displayed.

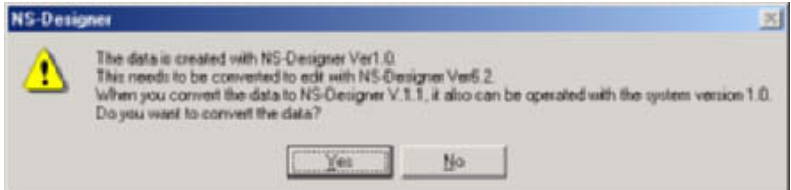

If the **Yes** Button is clicked, the following dialog box will be displayed and the data will be resaved as Ver. 1.1 data under the specified project name.

If the **No** Button is clicked, the project will not be read or converted.

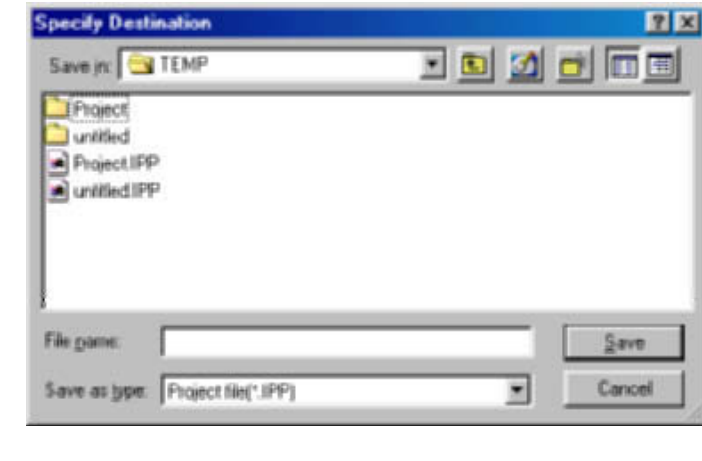

# <span id="page-67-0"></span>**3-4 Saving Projects**

The methods for saving project files are described here.

1. Select *File - Save Project* or click the **Save Project** Button in the toolbar.

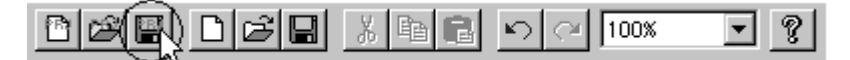

#### **New Projects**

Newly created projects and screens are temporarily created in a temporary directory until saved.

The temporary directory and temporary files are as follows:

(NS-Designer install directory)\TEMP\untitled.ipp

When a project or screen is saved for the first time, the following dialog box will be displayed and the project will be saved (copied from the TEMP directory). Specify the folder and file name where the project will be saved, and click the Save Button.

Always observe the following precautions when specifying the project name.

- The project name must be no more than 42 characters including the IPP extension.
- Select a name using alphanumerics, underscore (\_), dollar symbols (\$), and periods (.).

If the project name is specified using other characters, symbols, or marks, an error will occur when the Save Button is clicked.

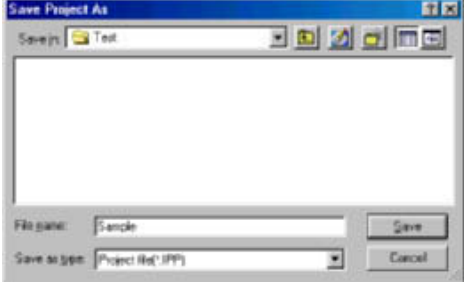

#### **Section 3 Manipulating Project Files 3-4 Saving Projects**

#### *NS-Designer Operation Manual*

## *Reference RReeffeerreennccee*

♦ If a project is changed but has not yet been saved, a dialog box confirming whether or not to save the changes will be displayed when the project is closed.

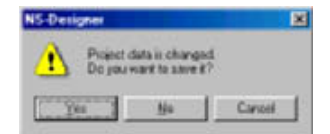

- ♦ When saving new projects, if the specified saving location contains an existing project, the existing project's data will be deleted and overwritten with the new project data.
- The setting for whether or not the screen is a pop-up screen is saved in the project file (\*.IPP). ♦ Therefore, even if the screen properties are set to pop-up screen, the screen will operate as a base screen when the PT is operating if the project has not been saved.

After changing the setting from base screen to pop-up screen, the relationship between whether the project or screen is saved and the operations at the PT is as follows:

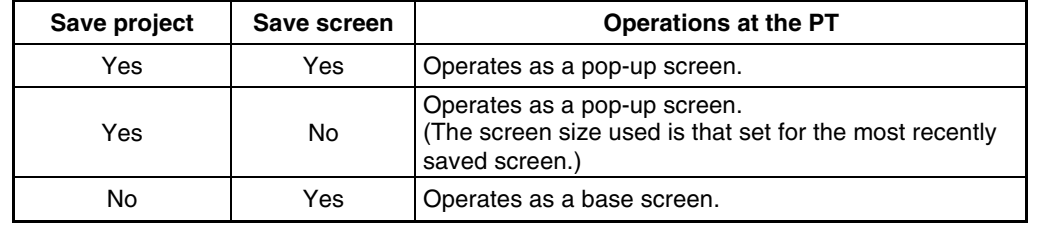

Yes: Saves; No: Does not save

## <span id="page-69-0"></span>**3-5 Saving a Project Under a Different Name**

- 1. Select *File Save Project As*.
- 2. The Save Project As Dialog Box will be displayed. Specify the directory and file name where the project will be saved, and click the **Save** Button. Always observe the following precautions when specifying the project name.
	- The project name must be no more than 42 characters including the IPP extension.
	- Select a name using alphanumerics, underscore (\_), dollar symbols (\$), and periods (.).

If the project name is specified using other characters, symbols, or marks, an error will occur when data is transferred to the PT.

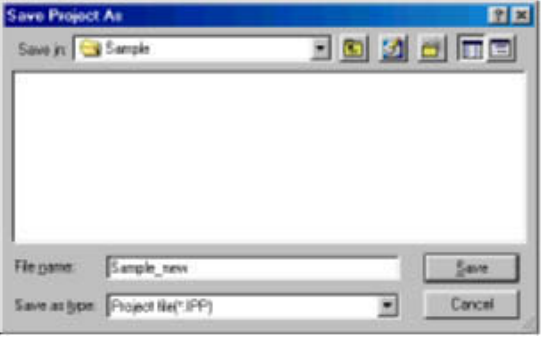

## *Reference RReeffeerreennccee*

- ♦ When the project name is changed and saved, all the original project data will also be copied to the new project directory.
- When specifying the project name, if the specified save destination has an existing project, the existing project's data will be deleted and overwritten with the currently open project data.

# <span id="page-70-0"></span>**3-6 Opening Recent Projects**

Up to the four most recently used projects can be opened directly from a menu.

- 1. Select *File Recent Projects*.
- 2. The recently used project names are displayed with the directory path. Select any project from the list.

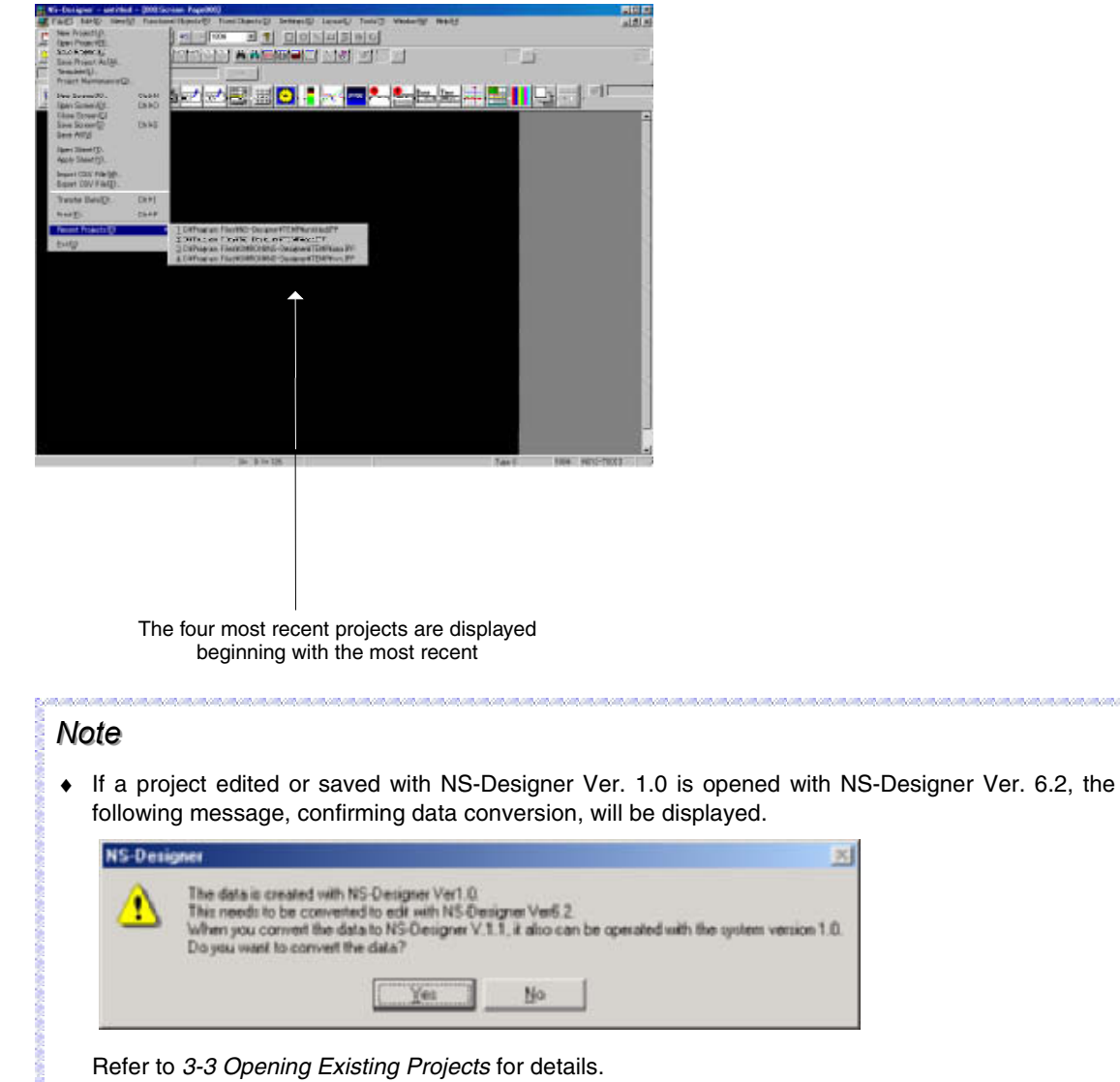

# <span id="page-71-0"></span>**3-7 Opening Template Projects**

By specifying a template project, screens that are saved in specific projects can always be reused when creating new screens. This is a useful, for example, for reusing screens from a particular project many times, or for collecting frequently used screens in a specific project and using them as a group screen format when creating projects. The workflow when specifying a template project is given in the following flowchart.

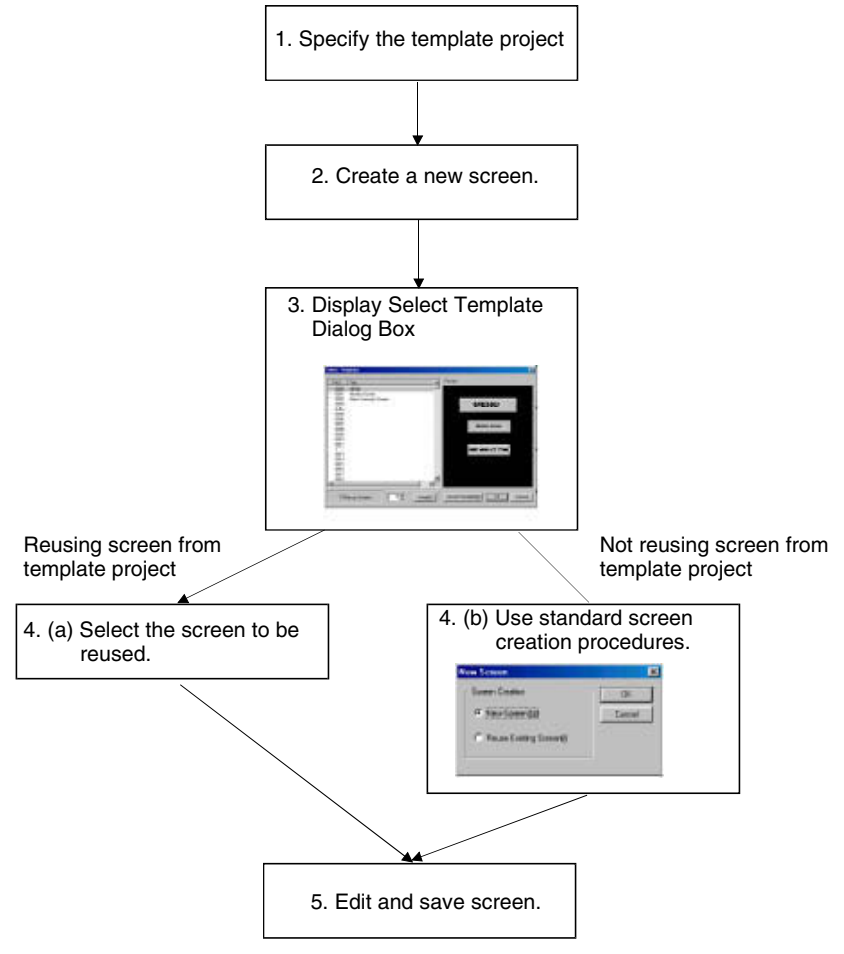
## **3-7-1 Specifying Template Projects (Flowchart Step 1)**

- 1. Select *File Select Template Project*.
- 2. The Select Project Dialog Box will be displayed. Select the project to be specified as a template project and click the **Open** Button.

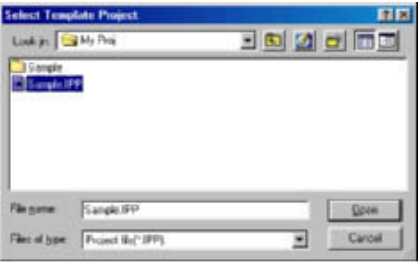

### *Reference RReeffeerreennccee*

♦ When changing template projects, specify the project again by selecting *File – Select Template Project*.

## **3-7-2 Reusing Screens (Flowchart Steps 2 to 4)**

1. The Select Template Dialog Box will be displayed each time a new screen is created. (Flowchart steps 2 and 3)

Select the screen to be reused. (Flowchart step 4 (a))

When not reusing the screen, click the **Cancel** Button to return to the standard procedure for creating a new screen. (Flowchart step 4 (b))

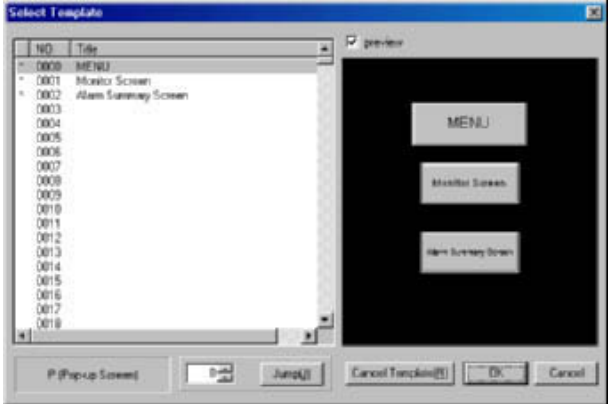

- 2. Click the **OK** Button.
- 3. The selected screen will be reused as the new screen.

# **3-7-3 Canceling Template Projects**

When a template project is cancelled, the Select Template Dialog Box is not displayed for creating a new screen, and the standard procedure is resumed.

(Procedure follows flowchart steps 2, 4(b), and 5.)

Click the **Cancel Template** Button in the Select Template Dialog Box.

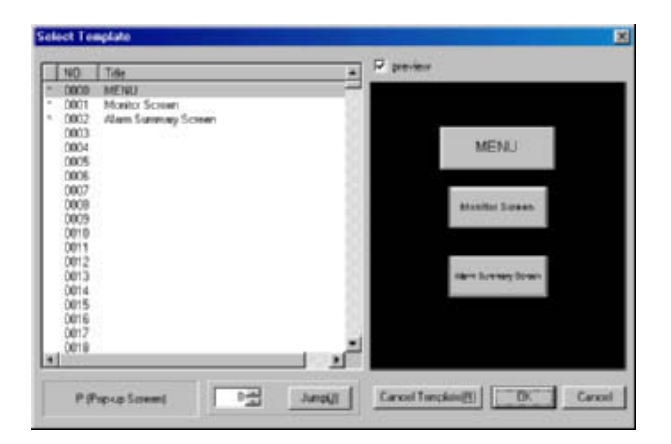

# **3-8 Project Maintenance**

Project maintenance includes functions to copy, delete, back up, and restore projects. The following maintenance functions can be performed.

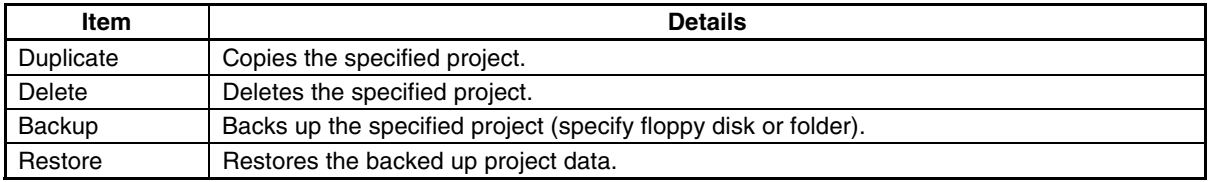

### **3-8-1 Procedures**

The operating methods common for each setting item are explained below.

- 1. Select *File Project Maintenance*.
- 2. A dialog box will be displayed confirming whether to close the screen being edited. Click the **Yes** Button.

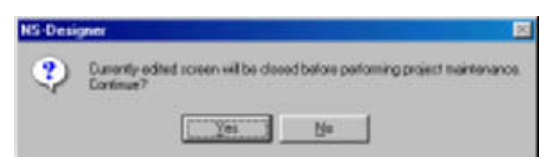

3. The Project Maintenance Dialog Box will be displayed. Select the desired tab.

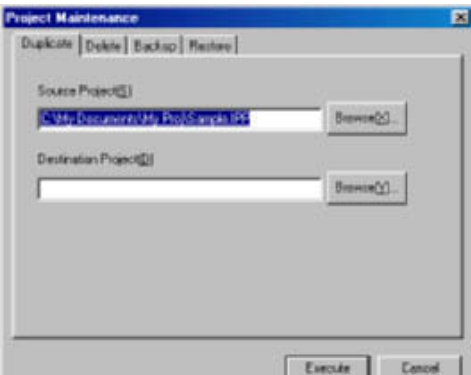

4. Make the settings and then click the **Execute** Button.

#### **Copy**

- 1. Select the **Duplicate** Tab.
- 2. Set the source project and destination project.

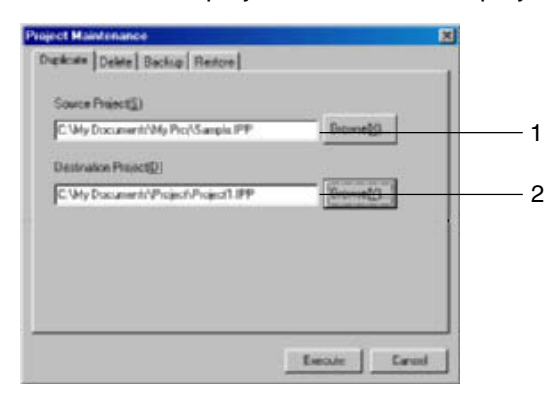

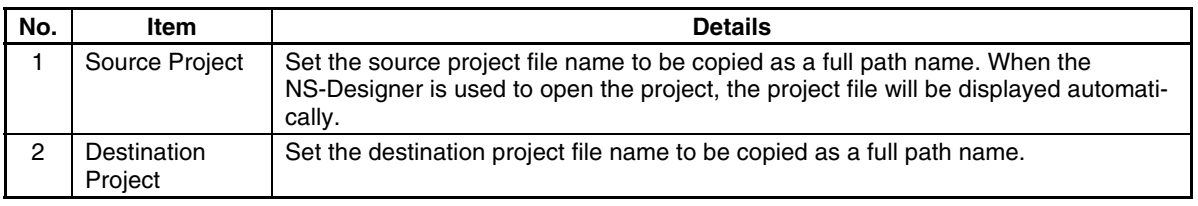

3. Click the **Execute** Button to display the Confirmation Dialog Box. Click the **Yes** Button to copy the project.

## $R$ eference

♦ An existing project file can be specified as the project destination, but all the data in the previous existing project file will be deleted. (The following confirmation dialog box will be displayed.)

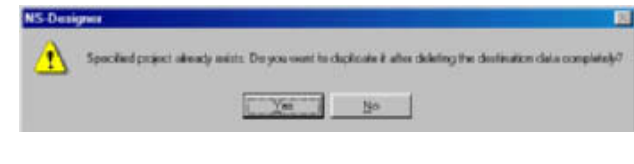

**MARK OR OR OR OR OR OR OR OR OR OR OR OR OR** 

If the same project is specified as the source project and destination project, the data will be deleted before it is copied, so the data will be lost. Do NOT set the same project for the copy source and destination.

#### **Delete**

- 1. Select the **Delete** Tab.
- 2. Sets the project to be deleted.

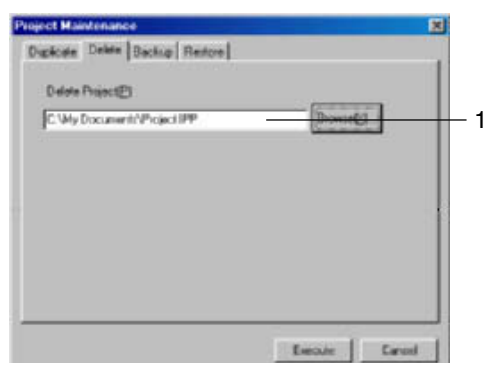

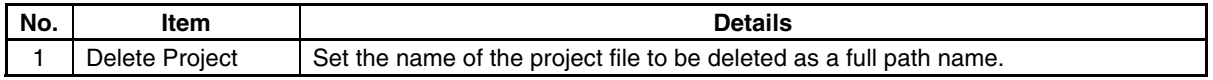

3. Click the **Execute** Button to display the Confirmation Dialog Box. Click the **Yes** Button to delete the project.

### *Reference RReeffeerreennccee*

- ♦ Projects being edited cannot be deleted. Close the project first, and then retry the operation.
- ♦ Projects that have been deleted cannot be restored. Check the project carefully before deleting it.

### **Backup**

- 1. Select the **Backup** Tab.
- 2. Set the project to be backed up.

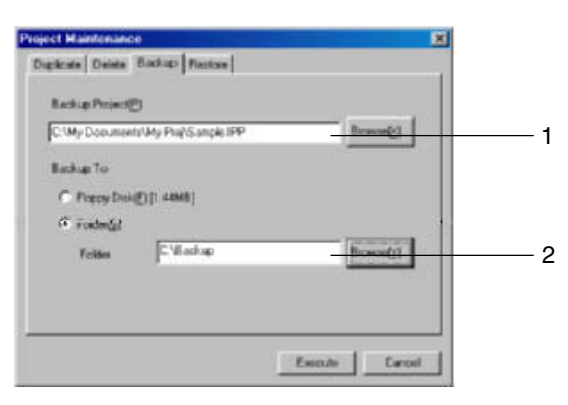

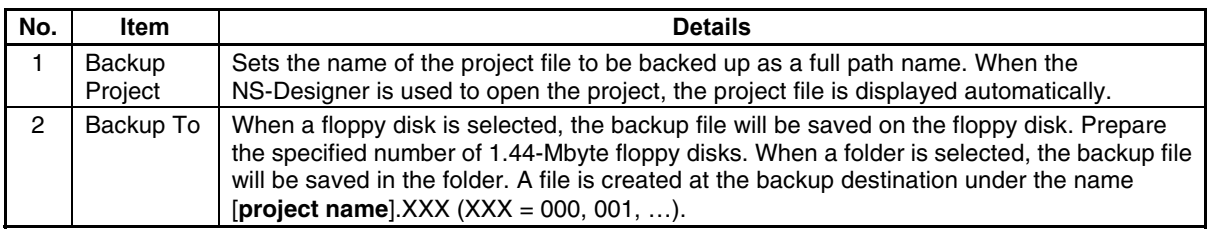

#### **Section 3 Manipulating Project Files 3-8 Project Maintenance**

#### *NS-Designer Operation Manual*

- 3. Click the **Execute** Button to display the Confirmation Dialog Box. Click the **Yes** Button to back up the project.
- 4. When the backup destination is the floppy disk, the number of floppy disks required will be displayed. When more than one floppy disk is required, switch the floppy disks according to the messages displayed.

### *Reference RReeffeerreennccee* ♦ If the same backup file of the project already exists in the backup destination, the previously existing backup file will be deleted and a new backup file will be created.

#### **Restore**

- 1. Select the **Restore** Tab.
- 2. Set the project to be restored.

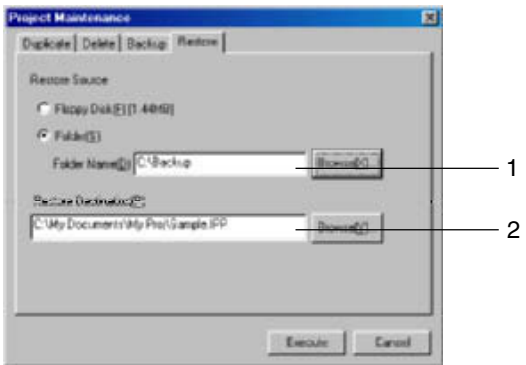

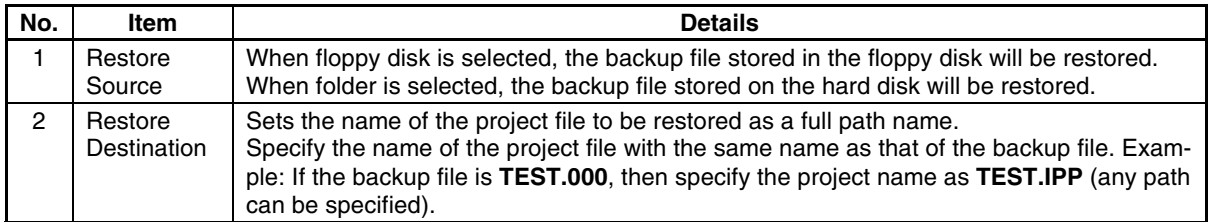

- 3. Click the **Execute** Button to display the confirmation dialog box. Click the **Yes** Button to restore the project.
- 4. When floppy disk is set as the restore source, switch the floppy disks according to the messages displayed.

#### **Section 3 Manipulating Project Files 3-8 Project Maintenance**

### *NS-Designer Operation Manual*

### $R$ eference ♦ An existing project file can be specified as the restore destination, but the data in the existing project file will be deleted. The alarm/event data, however, will not be deleted. The following confirmation dialog box will be displayed. NS-D Specified project already or T Yes Ŋs ♦ An error will occur if no project with the same name as the backup file exists in the restore destination. If this error occurs, create a project file with the same name as the backup file, and then restore the project.

# **3-9 Project Properties**

Properties can be set for projects. The following items can be set.

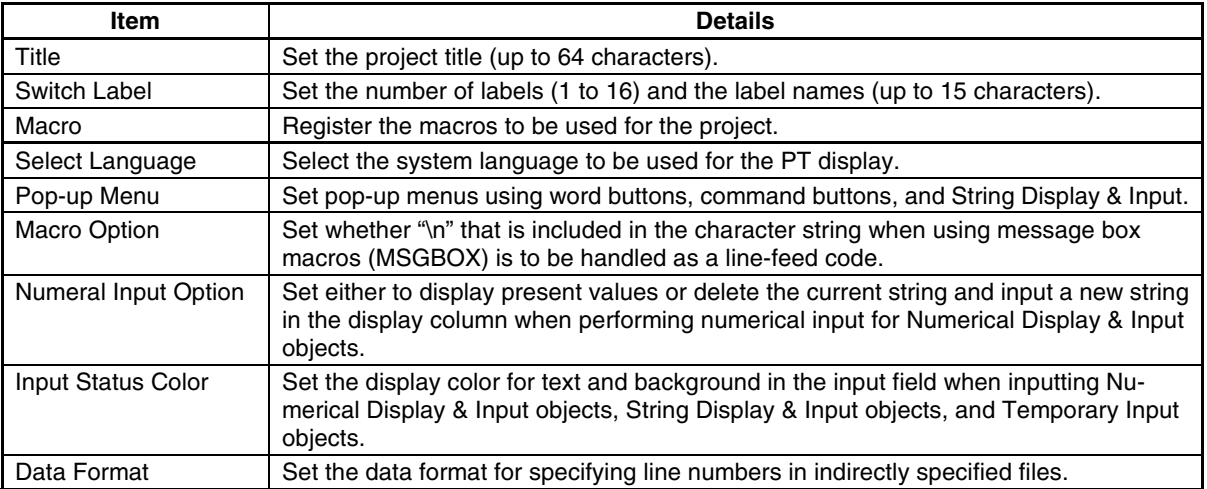

## **3-9-1 Procedure**

The operating methods common for each project property setting item are explained below.

- 1. Select *Settings Project properties*.
- 2. The Project Properties Dialog Box will be displayed.
- 3. Make the settings and then click the **OK** Button.

The settings method for each setting item is explained next.

### **Title**

Select the **Title** Tab. Set a title of up to 64 characters.

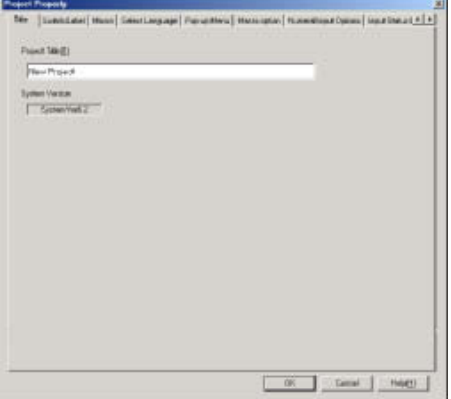

### **Switch Label**

- 1. Select the **Switch Label** Tab.
- 2. Make the switch label settings.

#### **Section 3 Manipulating Project Files 3-9 Project Properties**

#### *NS-Designer Operation Manual*

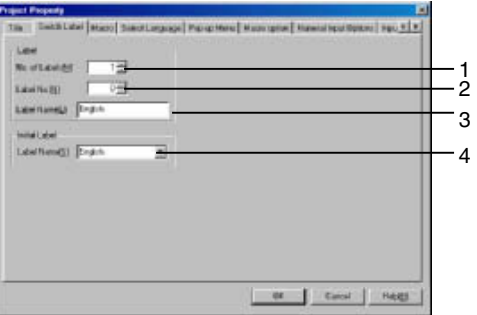

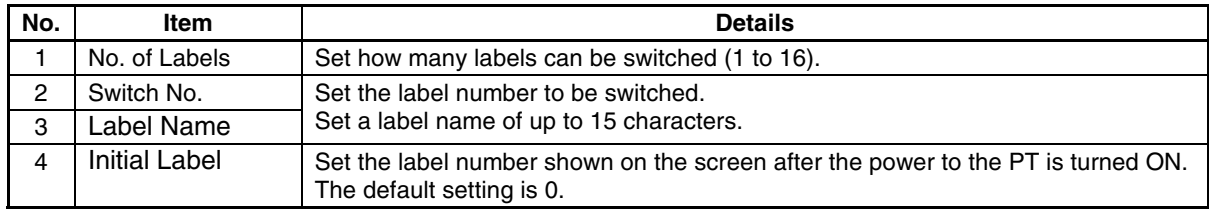

#### **Macro**

- 1. Select the **Macro** Tab.
- 2. Register the macros to be used for the project. Refer to *6-1 Registering Macros* for details on how to set macros.

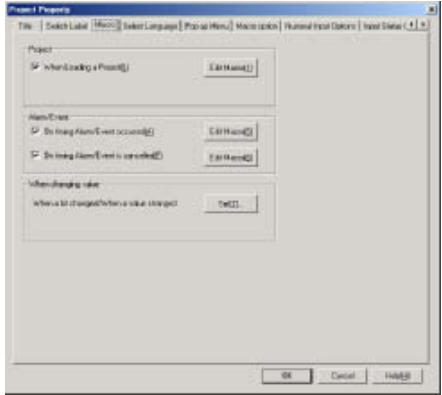

### **Select Language**

- 1. Select the **Select Language** Tab.
- 2. Select the system language to be used for the PT display. "System language" is the language used for PT display characters, such as in system menus, keypads, and dialog boxes.

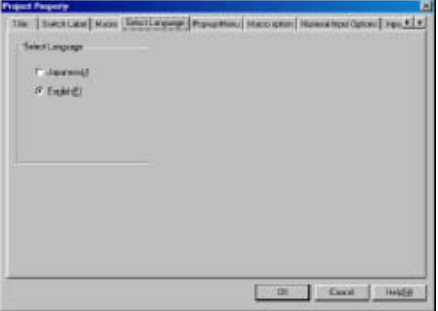

### $Reference$

♦ If the character display format is set to ASCII code for string display and input, restore display, and data block tables (character string fields), the characters used for PT display are determined by the following character codes, according to the system language.

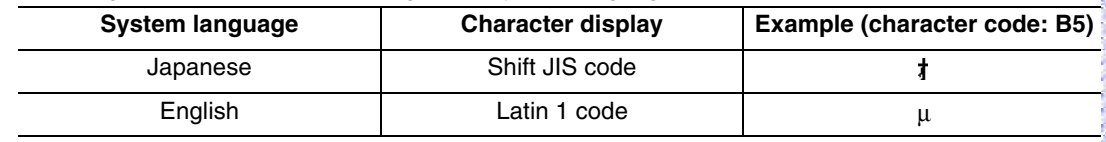

If the character strings for label objects are indirectly specified, these characters will also be determined in the way shown in the table.

#### **Pop-up Menu**

- 1. Click the **Pop-up Menu** Tab.
- 2. Make the settings for the pop-up menu used for setting Word Button, Command Button, and String Display & Input objects.

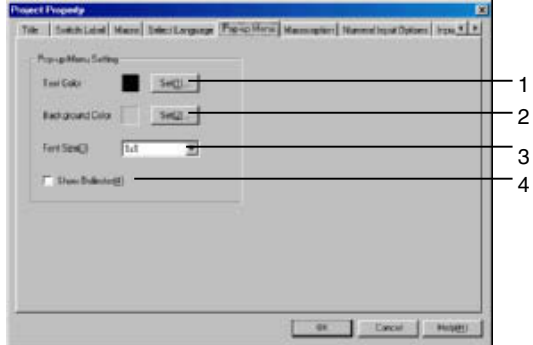

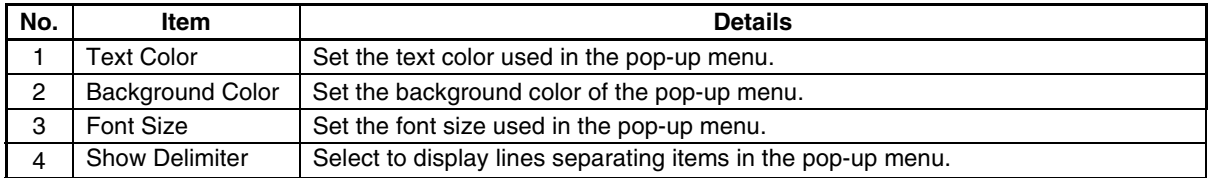

### $R$ eference

• The settings made on the Pop-up Menu Tab Page are not applied by the Test Tool in the NS-Designer. To check the results of settings made on the Pop-up Menu Tab Page, transfer the project to the PT and check operation on the PT.

#### **Macro Option**

- 1. Click the **Macro Option** Tab.
- 2. Select to display messages over multiple lines by handling the "\n" in the character string as a line-feed code when using the message box macro (MSGBOX).

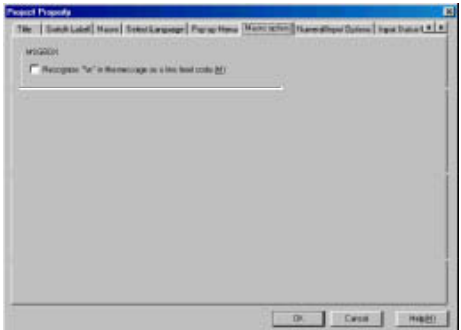

#### **Numeral Input**

- 1. Click the **Numeral Input Options** Tab.
- 2. Set either to display or delete present values when inputting numerical values in Numerical Display & Input objects.

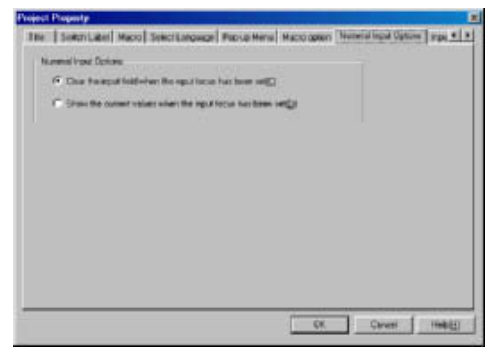

### **Input Status Color**

- 1. Click the **Input Status Color** Tab.
- 2. Set the Text and background colors used in the input field when inputting numerical values or character strings for Numerical Display & Input objects, String Display & Input objects, and Temporary Input objects.

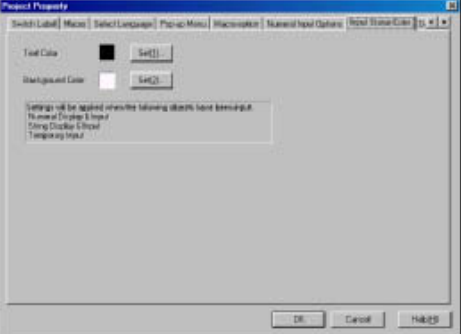

### **Data Format**

- 1. Click the **Data Format** Tab.
- 2. Set the data format to BCD or binary for specifying the line numbers in indirectly specified files.

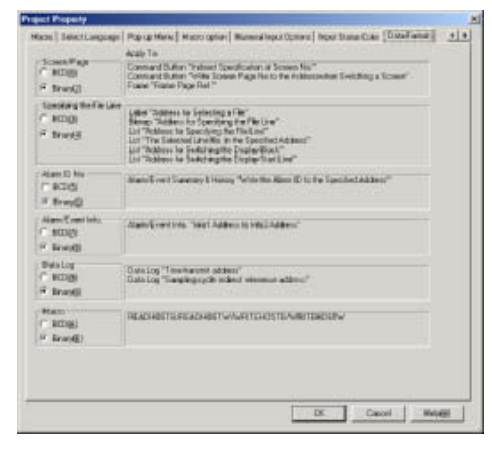

# **3-10 Changing the PT Model**

This function changes the model of the NS-series PT that supports the project.

1. Select *Settings* **–** *Conversion - Change PT Model*. The PT Model Dialog Box will be displayed.

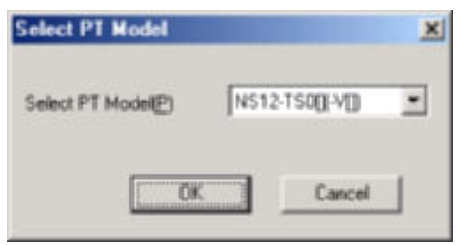

- 2. Select the PT model to be changed, and then click the **OK** Button.
- 3. A message to confirm the model change will be displayed. Click the **Yes** Button to change the model.

#### **Section 3 Manipulating Project Files 3-10 Changing the PT Model**

### *NS-Designer Operation Manual*

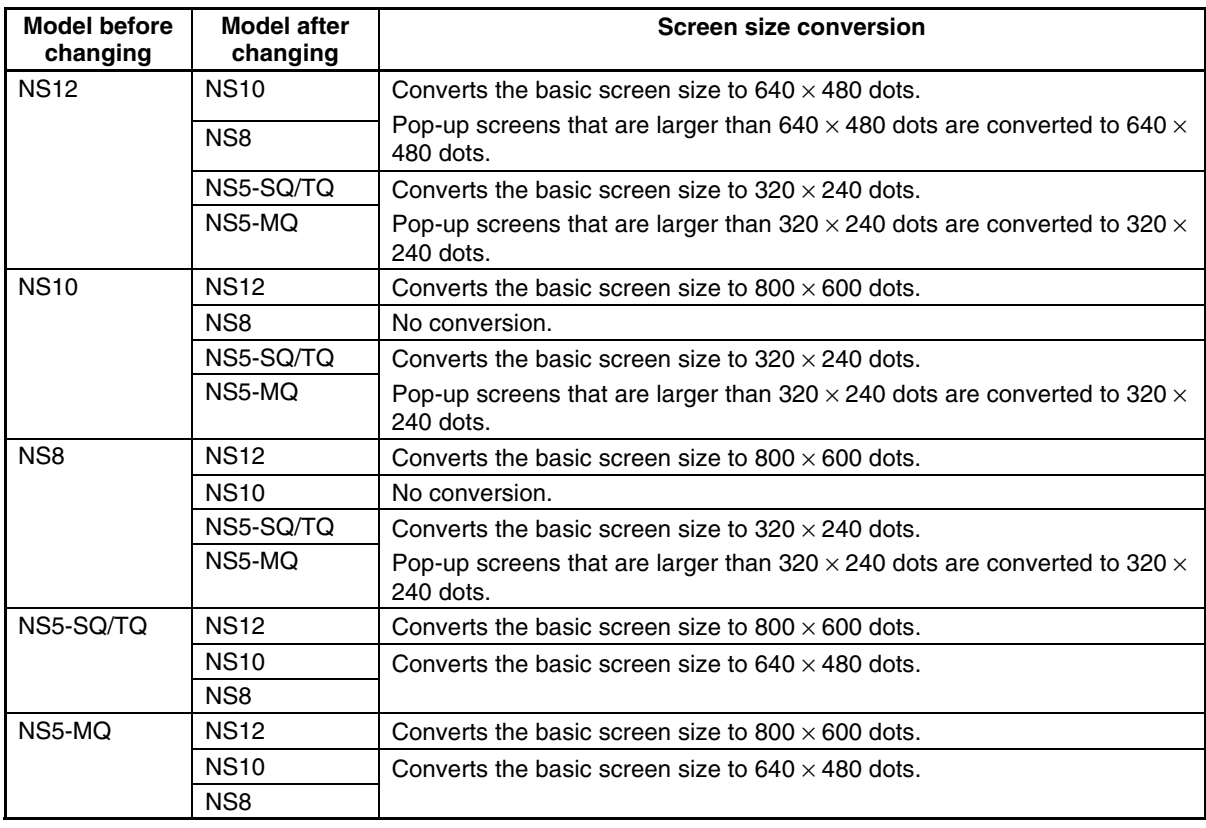

When the PT model is changed, the screen size will change as follows:

### $R$ eference

- ♦ When the model has been changed from the NS12, NS10, or NS5 to the NS8 (or, conversely, from the NS8 to the NS12, NS10, or NS5), the size of the intervals in the touch-sensitive mesh are different, so it may not be possible to press some of the functional objects. After conversion, always check that the functional objects are above the touch-sensitive mesh size by running validation from the Tools Menu. Refer to *Section 9 Validation* for details on the validation function.
- ♦ Although screen data for the NS5-MQ0 $\square$ -V2 is displayed in monochrome/16 grayscale levels on the NS-Designer displays and the NS5-MQ0<sup>-</sup>V2 screen, the data will be displayed in color if it is converted to data for a PT model with color displays on the NS-Designer or transferred to a PT with a color display screen. The color codes that are used when creating the screen data for the NS5-MQ0 $\square$ -V2 will be displayed for screen data and the image colors will be used for BMP and JPEG data.

All screen data created for PTs with color displays will be displayed in monochrome/16 grayscale levels if the screen data is converted for the NS5-MQ0@-V2 on the NS-Designer or it is transferred to the NS5-MQ0<sup>-</sup>V2.

#### **Screen Types and Operations Section 4**

This section describes the basic operations for the screens that can be displayed on the PT.

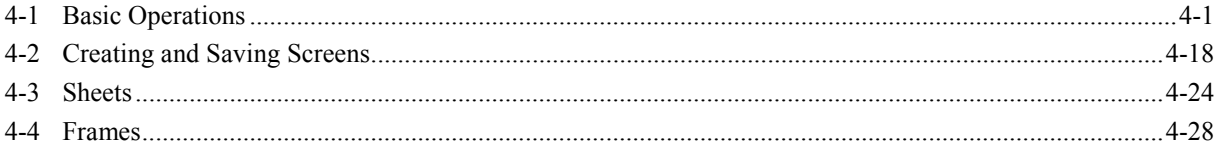

<span id="page-87-0"></span>**Section 4 Screen Types and Operations 4-1 Basic Operations**

*NS-Designer Operation Manual* 

# **4-1 Basic Operations**

The operating methods common to each screen are explained here.

## **4-1-1 Setting Screen Properties**

Set the properties for the screen currently being edited. The following items can be set using this function.

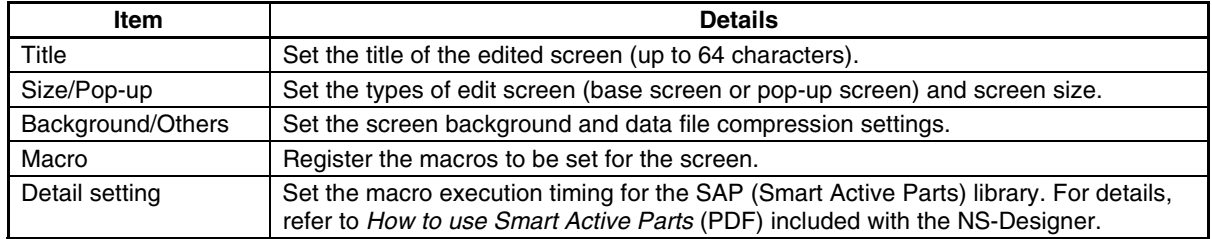

### **Procedure**

The operating methods common for each setting item are explained here.

- 1. Select *Settings Screen Properties*.
- 2. The Screen Properties Dialog Box will be displayed.
- 3. Make the settings and then click the **OK** Button.

The settings method for each setting item is explained here.

### **Screen Title**

- 1. Select the **Title** Tab.
- 2. Set a title of up to 64 characters.

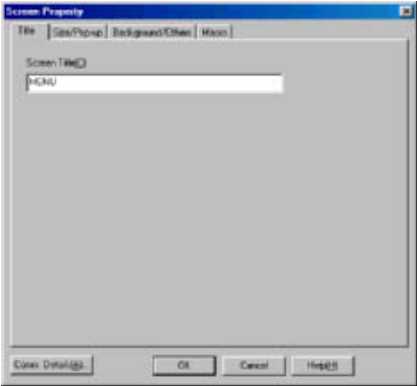

### **Section 4 Screen Types and Operations 4-1 Basic Operations**

#### *NS-Designer Operation Manual*

### **Size/Pop-up**

- 1. Select the **Size/Pop-up** Tab.
- 2. Set the screen size and pop-up screen setting.

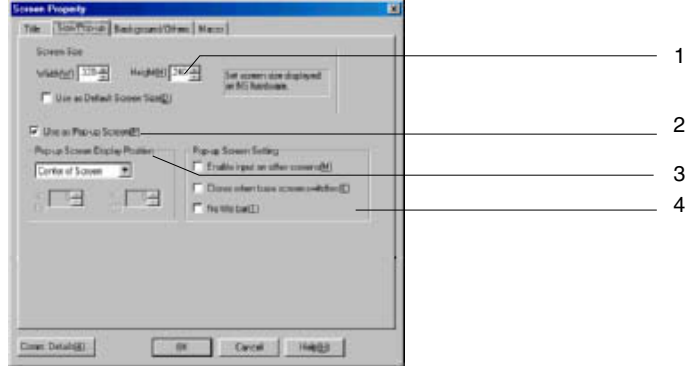

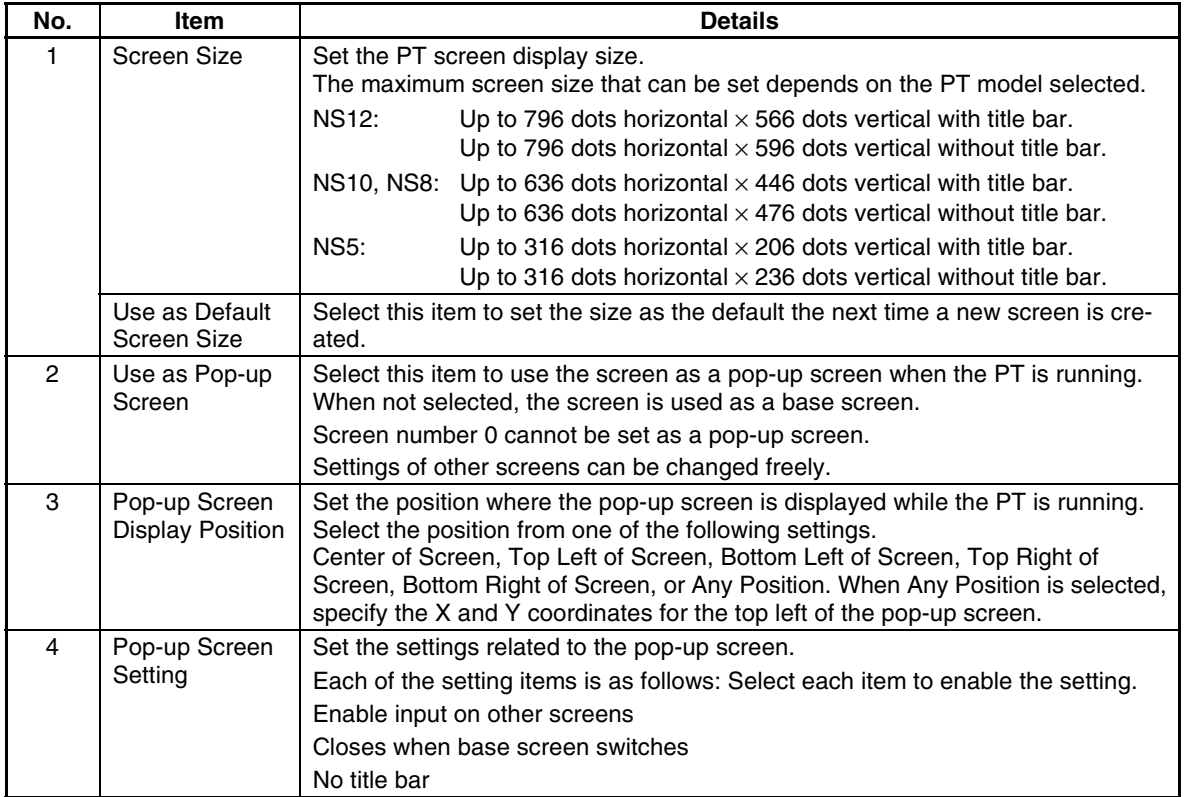

### $R$ eference

*CONTRACTOR CONTRACTOR IN INCHES* 

♦ If *No title bar* is selected under *Pop-up Screen Setting*, the screen's frame will not be displayed when the screen is displayed on the PT.

> No title bar or frame displayed Title bar and frame displayed

♦ If *Any Position* is selected under *Pop-up Screen Display Position* and the values input for the screen coordinates are out of range, the pop-up screen will be displayed as a full screen.

### **Background/Others**

- 1. Select the **Background/Others** Tab.
- 2. Set the screen background and data file compression settings.

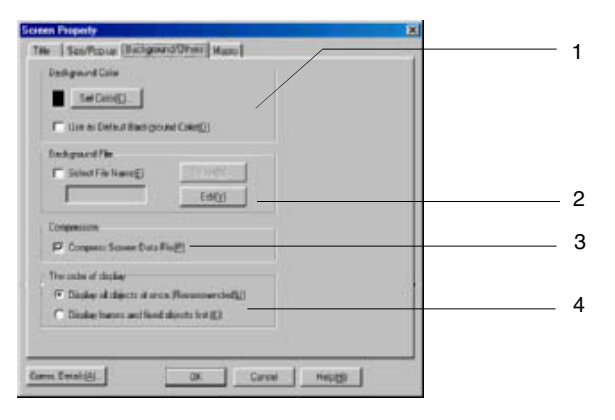

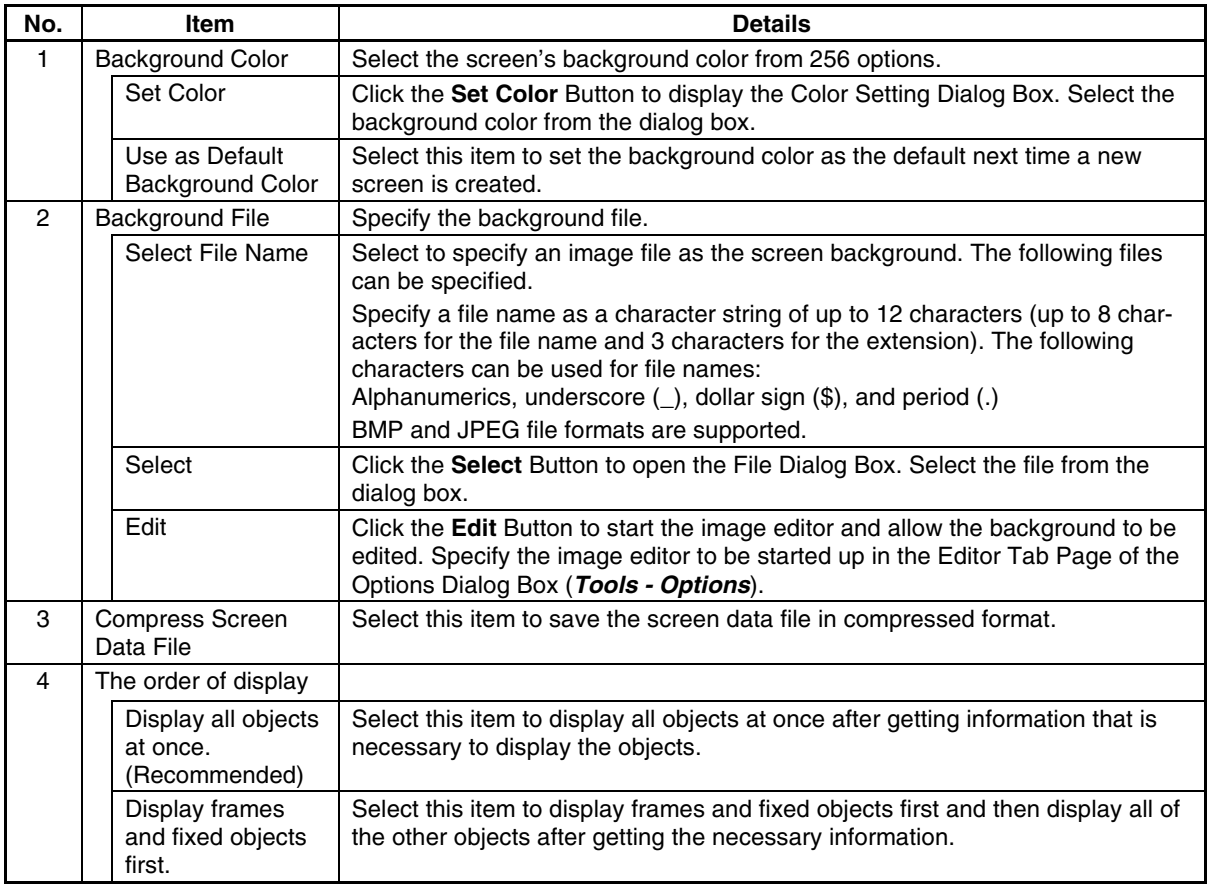

### *Reference RReeffeerreennccee*

- ♦ Bitmap files (BMP or JPEG) that conform to Microsoft Windows standards can be set for the background.
- ♦ Specify which application to start up as the image editor under *Tools Options*.

#### **Macro**

1. Select the **Macro** Tab.

*NS-Designer Operation Manual* 

2. Register the macros to be used for the screen. Refer to *6-1 Registering Macros* for details on how to register macros.

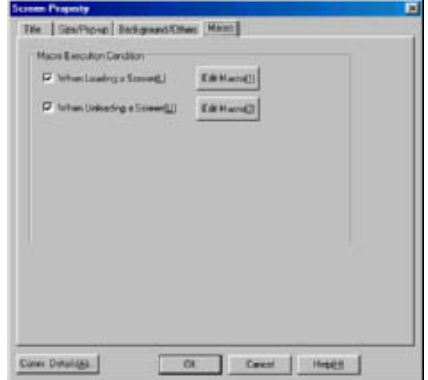

## **4-1-2 Grid Setting**

The formation of squares set at equal intervals on the screen is called the grid.

This function sets whether to show or hide the grid and the size of the grid interval.

1. Select *Layout - Grid* to display the Set Grid Dialog Box.

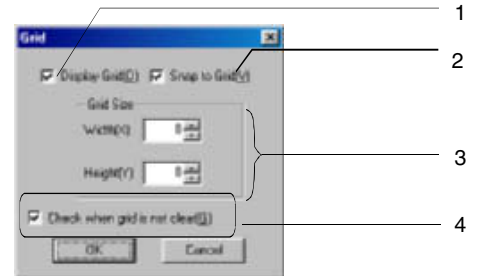

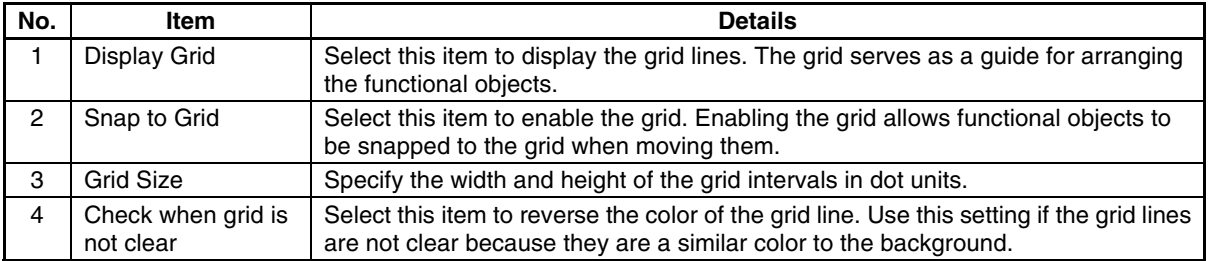

## **4-1-3 Switching Items Displayed for Objects**

The methods for switching the display type on the screen and confirming object settings are described here.

### **Simulate ON/OFF**

This function can be used to display the form of a functional object on the current screen when the status of the address is ON. (The default is OFF.)

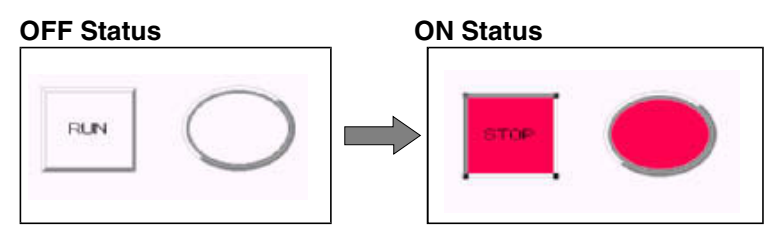

Select *View - Simulate ON/OFF* or click the **Simulate ON/OFF** Button in the toolbar.

#### **Toolbar**

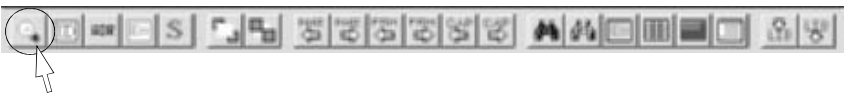

### $R$ eference

- ♦ The symbol before the *Simulate ON/OFF* Menu item indicates that simulate ON status is currently displayed.
- ♦ To return to simulate OFF status, select *View Simulate ON/OFF* or click the **Simulate ON/OFF**  Button in the toolbar again.

### **Show ID**

This function displays the ID numbers assigned to objects, except those assigned to tables. ID numbers are assigned to objects automatically in the order that the objects are created.

#### **Show ID**

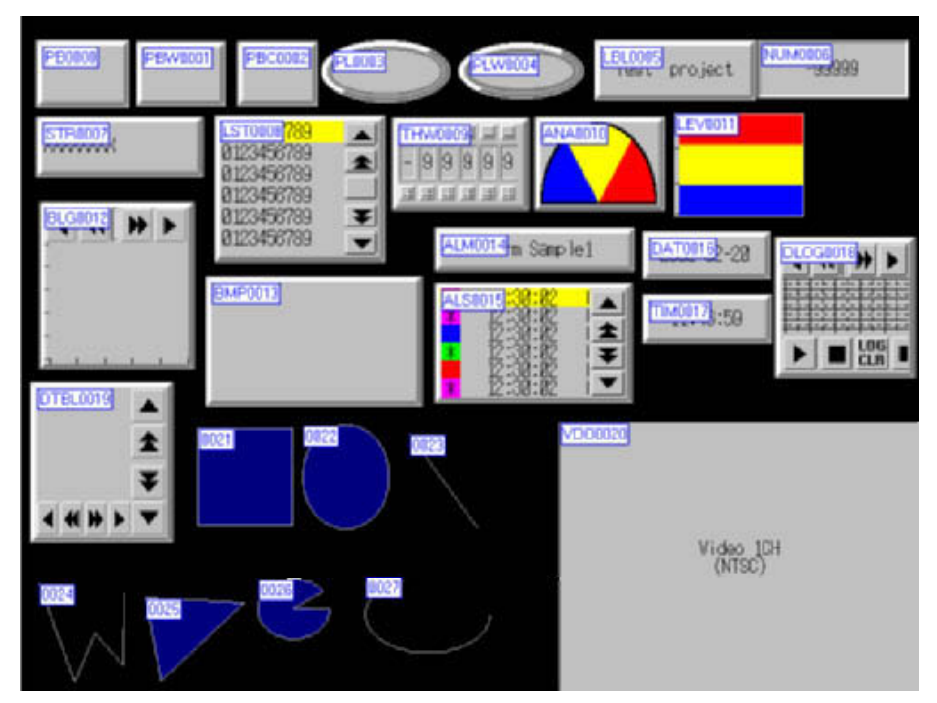

Select *View - Show ID* or click the Show ID Button in the toolbar.

#### **Toolbar**

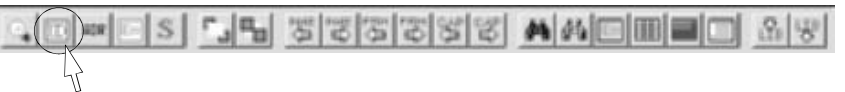

## $R$ eference

- The v symbol before the *Show ID* Menu item indicates that the ID numbers are currently displayed.
- ♦ To return to the normal display, select *View Show ID* or click the **Show ID** Button in the toolbar again.
- $\triangle$  The ID numbers can be displayed in a small font. The procedure is as follows:
	- 1. Select *Tools Options*.
	- 2. Select the **Edit/Disp.** Tab.
	- 3. Select *Use small font for ID display*.
- ♦ When an object is deleted causing a break in the sequence of ID numbers, the missed ID number will be allocated to the object that is created next.
- ♦ When a table is created, ID numbers are assigned to the table itself as well as to the functional objects contained in it. When the ID numbers are displayed, however, the ID numbers of the functional objects in the table will be displayed without showing the table ID number.

### **Functional Object IDs**

A functional object ID consists of the object type and four-digit numerals.

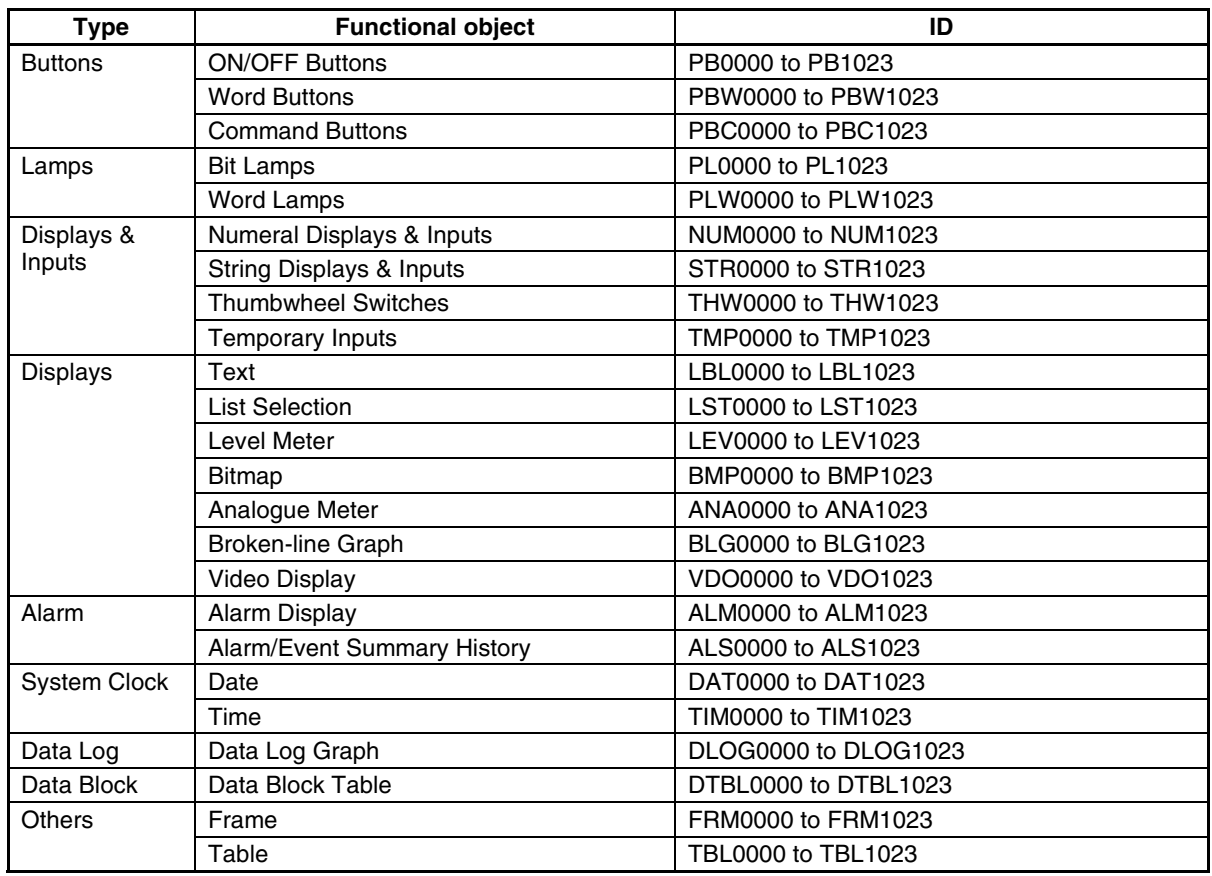

### **Fixed Object IDs**

Fixed object IDs are displayed as 4-digit numerals. 0000 to 1023

### **Show Address**

This function displays the address set for each functional object.

Normal Display **Address Display** 

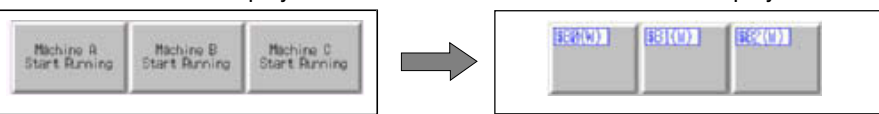

Select *View - Show Address* or click the **Show Address** Button in the toolbar.

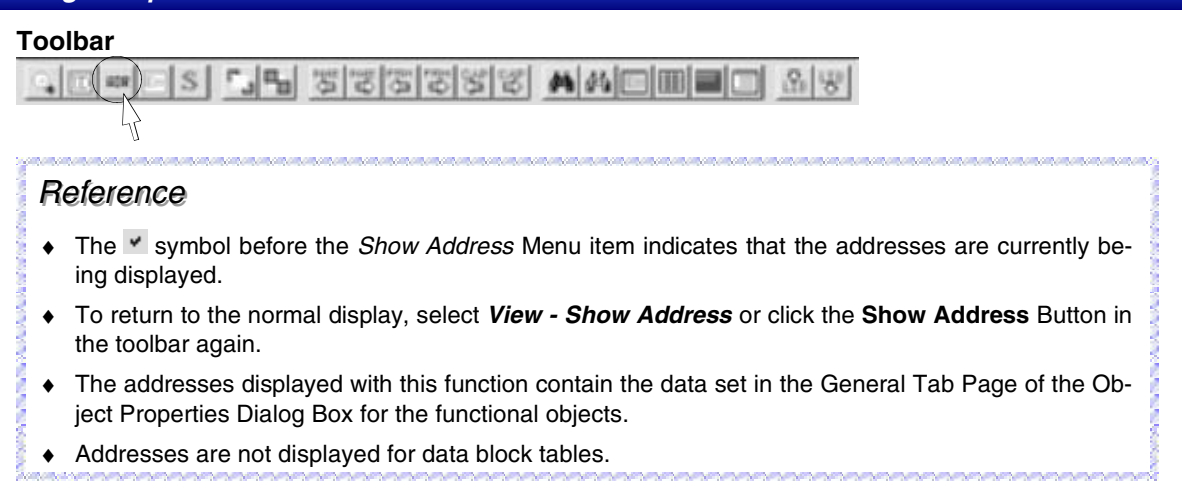

The following information is displayed in each functional object when Show Address is selected.

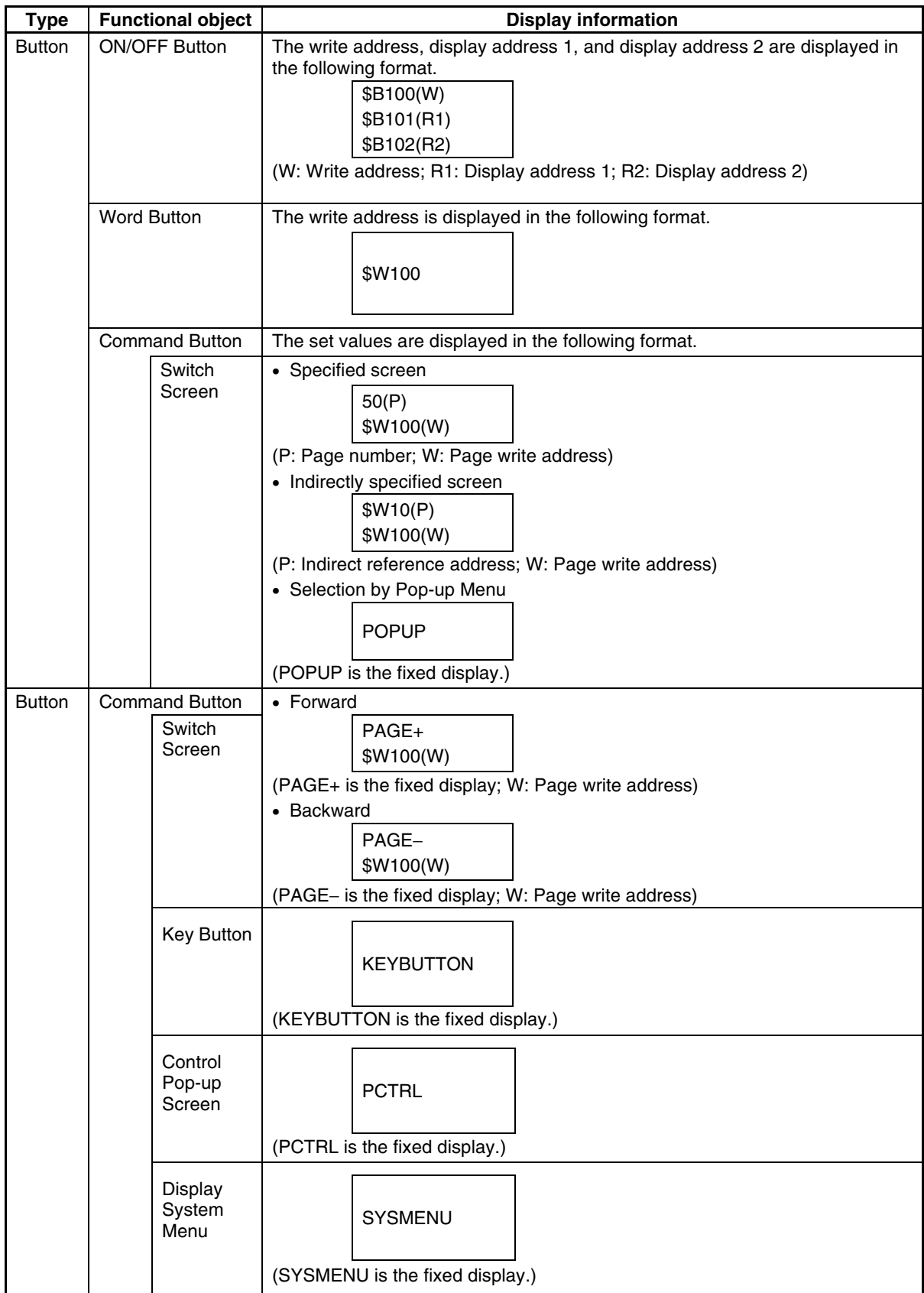

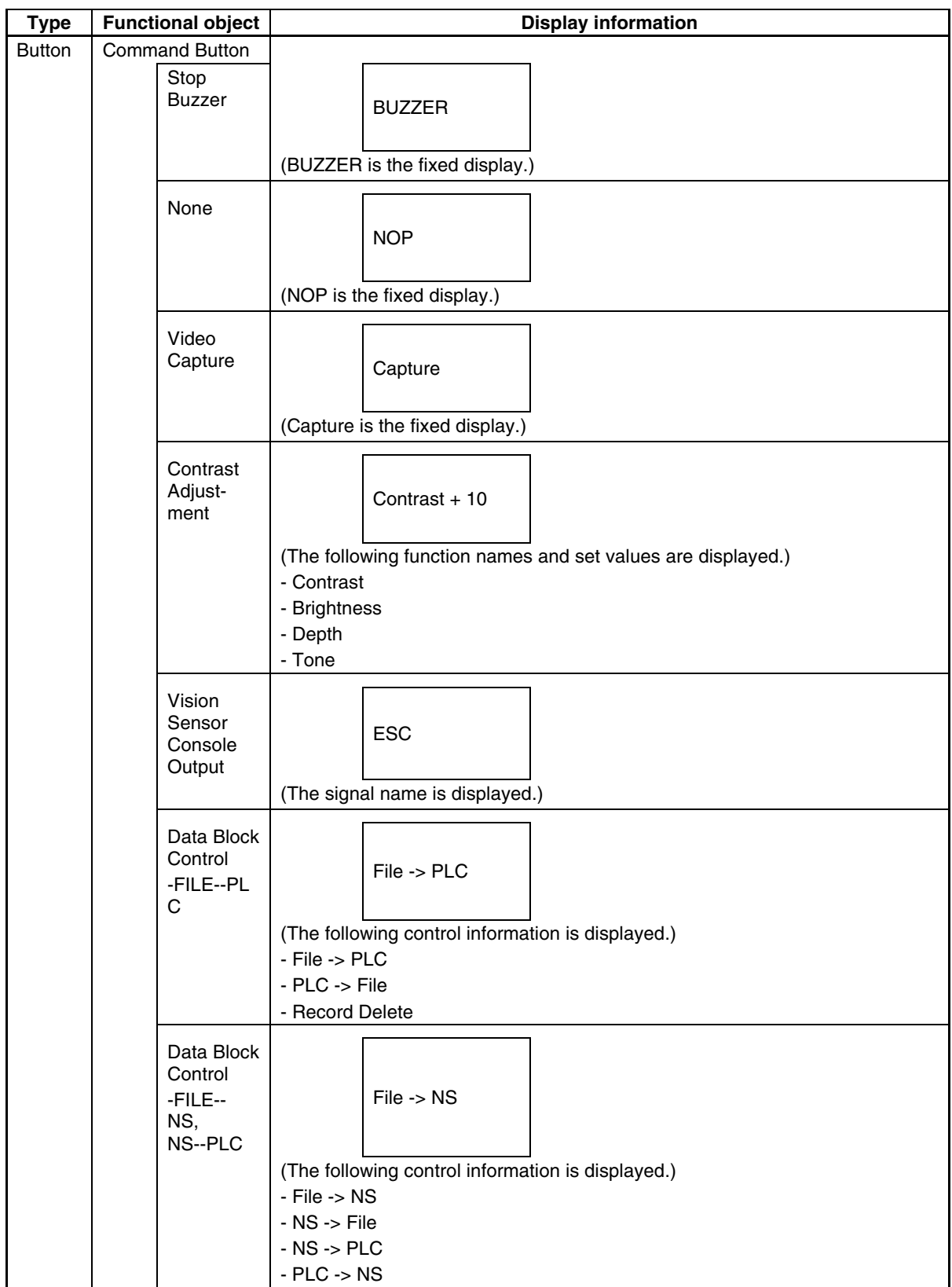

## **Section 4 Screen Types and Operations 4-1 Basic Operations**

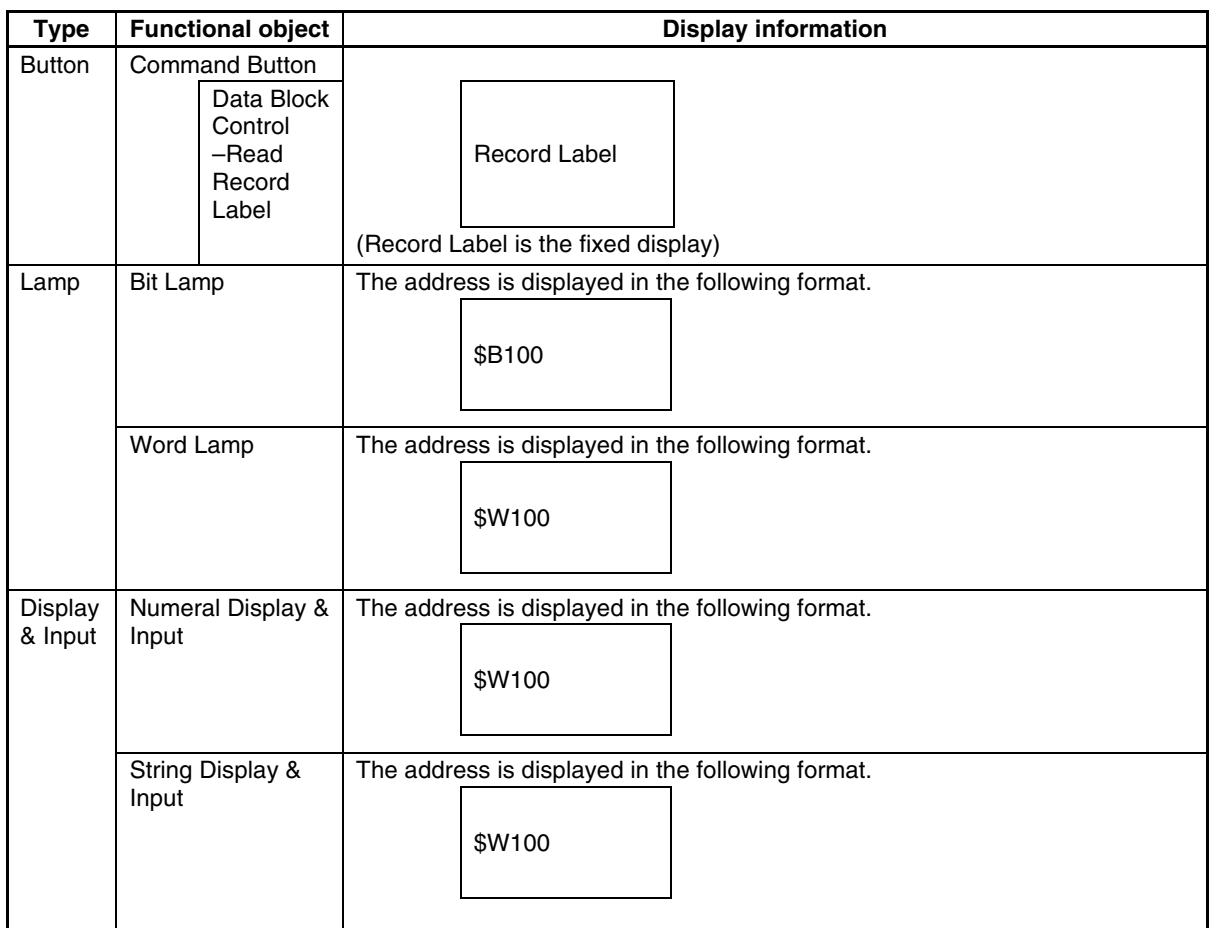

## **Section 4 Screen Types and Operations 4-1 Basic Operations**

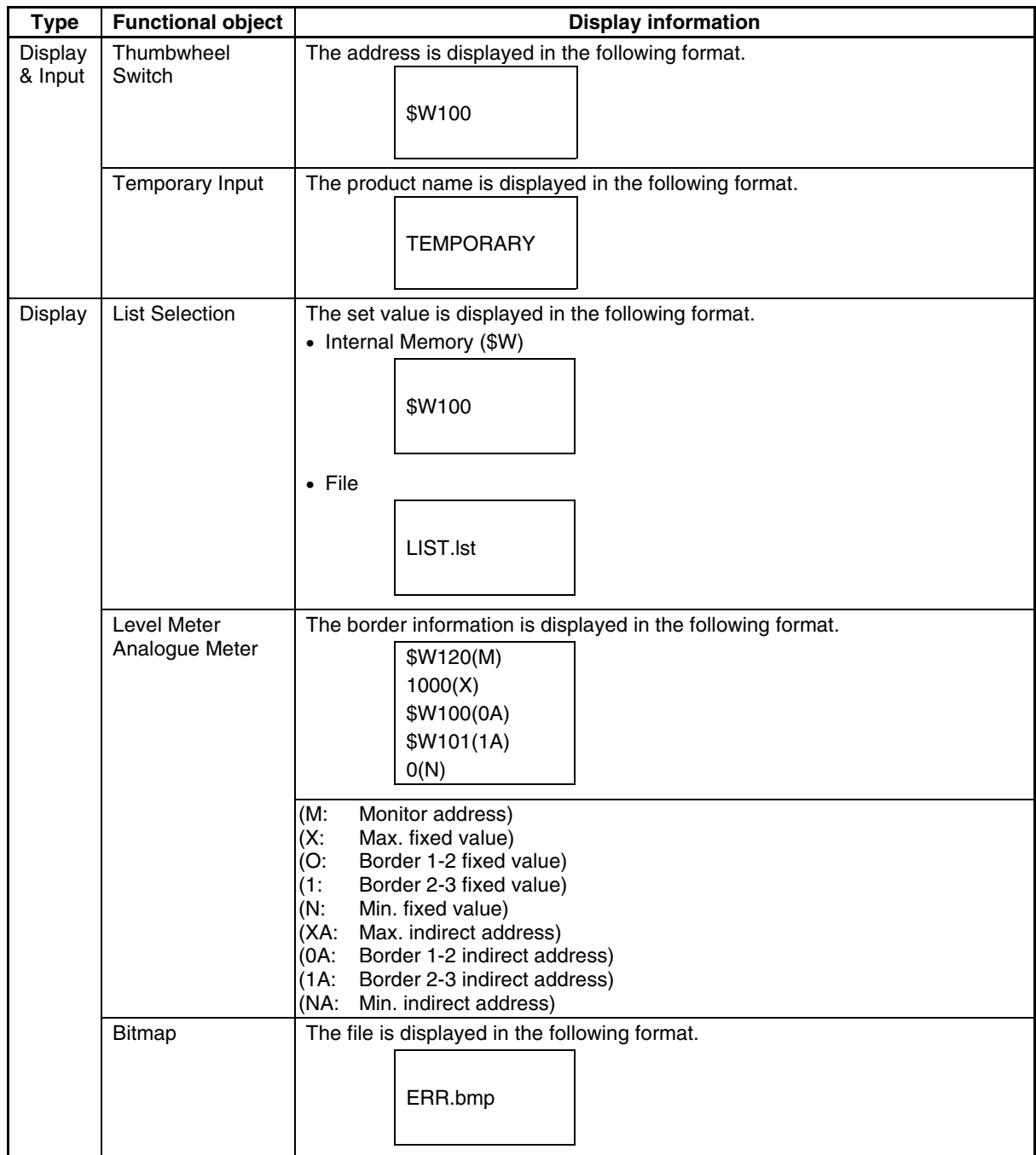

### **Show Error Object**

Objects for which errors were detected in validation are displayed with red borders. Refer to *Section 9 Validation* for details on the validation function.

#### **Example:** Validation items

Overlapping of functional objects Functional objects created inside screen/frame area

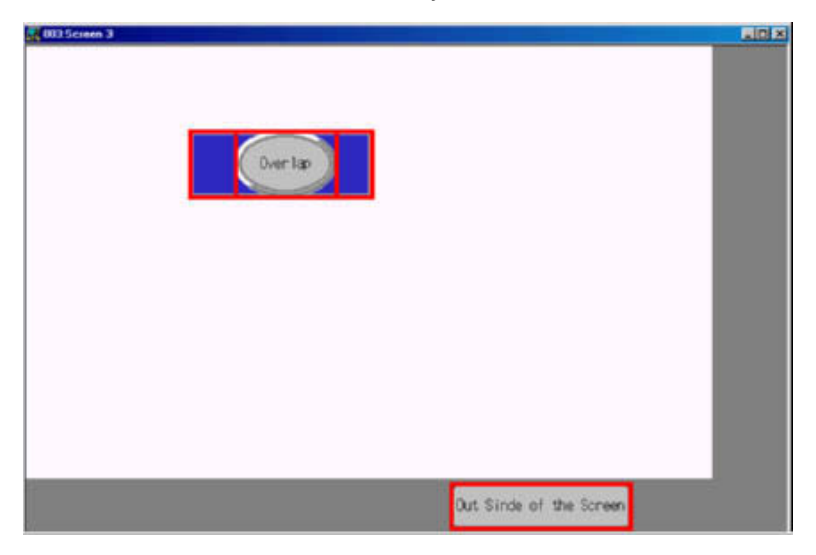

Select *View - Show Error Object* or click the **Show Error Object** Button in the toolbar.

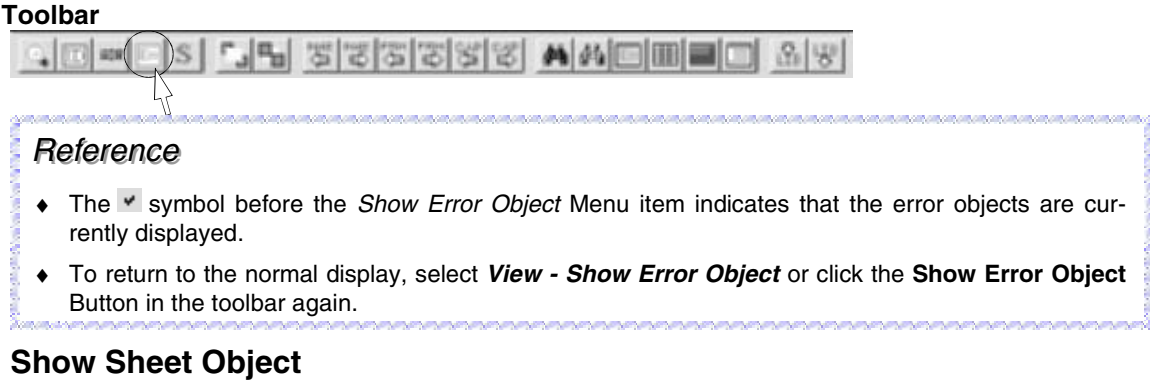

This function is used to display the applicable sheet object. The sheet object is displayed by default.

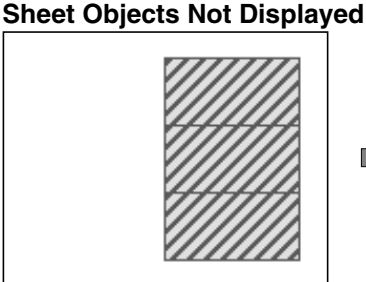

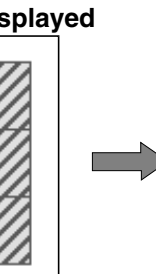

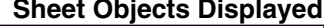

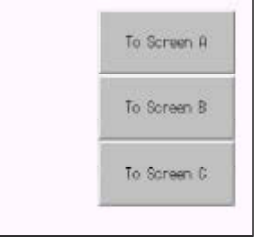

Select *View - Show Sheet Object* or click the **Show Sheet Object** Button in the toolbar.

#### **Toolbar**

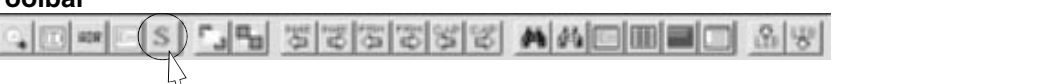

### *Reference RReeffeerreennccee*

- The v symbol before the *Show Sheet Object* Menu item indicates that the sheet objects are currently displayed.
- ♦ To hide the sheet object, select *View Show Sheet Object* or click the **Show Sheet Object** Button in the toolbar again.
- ♦ Refer to *4-3 Sheets* for details on basic sheet operations.

## **4-1-4 Changing the Display**

The methods for changing the display on the screen are explained here.

#### **Displaying Screens**

The methods for switching the display of screen windows are as follows:

#### **Cascade (***Window - Cascade***)**

Cascades the open windows on the screen with the active window on top.

**Tile (***Window - Tile***)**  Tiles the open windows.

#### **Arrange Icons (***Window - Arrange Icons***)**

Arranges minimized windows.

The minimized windows are arranged from left to right at the bottom of the application window. (This command cannot be used if there are no minimized windows.)

#### **Previous Screen**

Displays the screen of the previous screen page number.

Select *View - Previous Screen* or click the **Previous Screen** Button in the toolbar.

#### **Toolbar**

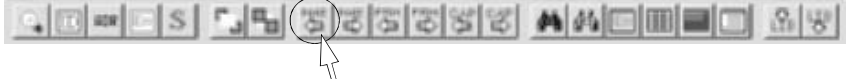

#### **Next Screen**

Displays the screen of the next screen page number.

Select *View - Next Screen* or click the **Next Screen** Button in the toolbar.

#### **Toolbar**

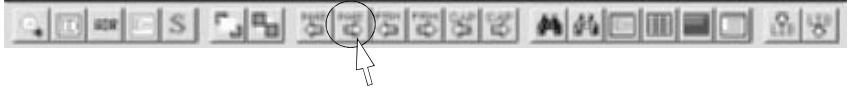

### **4-1-5 Switch Label**

This function is used to switch labels when multiple labels are registered.

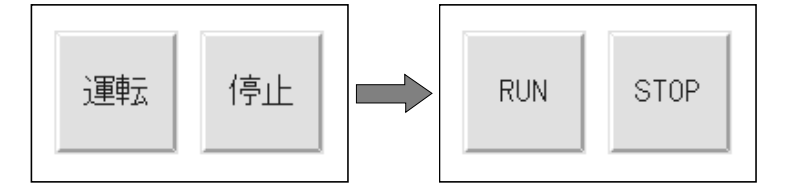

### **Switching Labels Backward and Forward**

Switch labels by selecting *Previous Label* or *Next Label* from the toolbar.

#### **Toolbar**

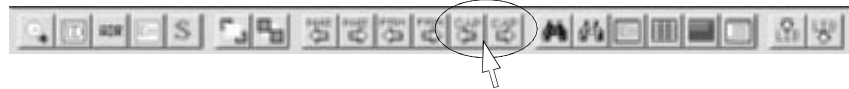

### **Switching to Any Label**

1. Select *View - Switch Label*.

The Switch Label Dialog Box will be displayed.

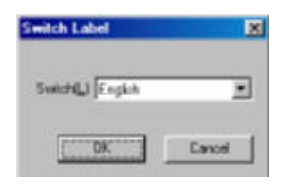

2. Select the label to be displayed and then click the **OK** Button.

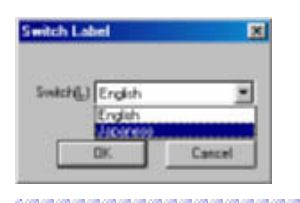

## *Reference RReeffeerreennccee*

♦ Refer to *3-9 Project Properties* for details on setting multiple labels.

## **4-1-6 Show Touch Points**

This function is used to display the points where the PT touch points are positioned in the screen. Use this function to check that the functional objects are arranged above touch points.

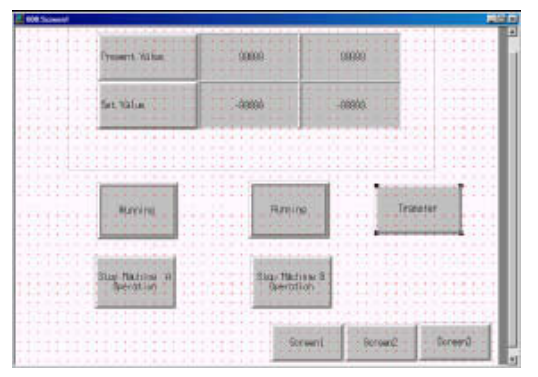

Select *View - Show Touch Points*.

**Note** Touch input will not be recognized if the functional objects are not created above the touch points. Therefore, always arrange the functional objects above the touch points. Refer to *Arranging Functional Objects* under *5-1 Creating Functional Objects* for details.

### *Reference RReeffeerreennccee*

- ♦ The symbol before the *Show Touch Points* Menu item indicates that the touch points are currently displayed.
- ♦ To return to the normal display, select *View Show Touch Points* again.

## **4-1-7 Zoom**

Zooms the screen display up and down.

Use the Zoom Dialog Box to specify the magnification between 25% and 800%. Select *Fit* to zoom the display up or down to fit the current window size.

1. Select *View - Zoom*.

The Zoom Dialog Box will be displayed.

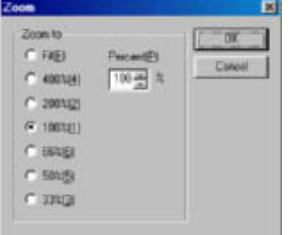

2. Select the magnification and then click the **OK** Button.

### **Section 4 Screen Types and Operations 4-1 Basic Operations**

*NS-Designer Operation Manual* 

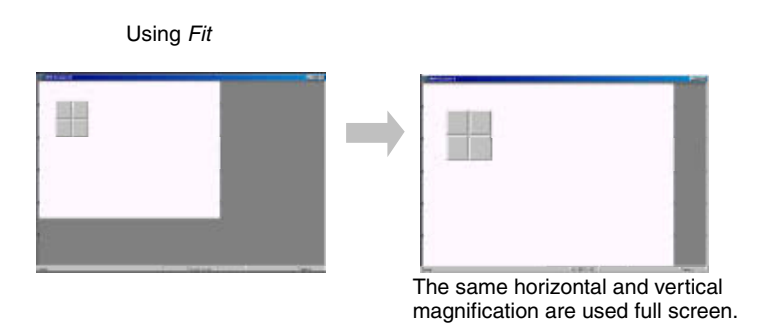

# **4-1-8 Refreshing**

Refresh the screen to delete garbage on the screen and correct distortion in the display. Select *View - Refresh*.

<span id="page-104-0"></span>**Section 4 Screen Types and Operations 4-2 Creating and Saving Screens**

*NS-Designer Operation Manual* 

# **4-2 Creating and Saving Screens**

The basic screen operations are explained here.

## **4-2-1 Creating New Screens**

Select *File - New Screen* or click the **New Screen** Button in the toolbar.

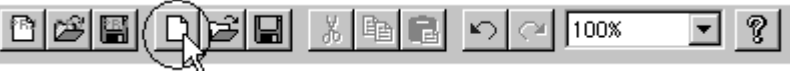

The New Screen Dialog Box will be displayed.

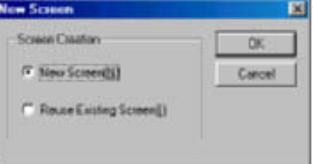

### $R$ eference

When a new project is created, the New Screen Dialog Box is displayed after the PT model has been selected.

### **New Screens**

Select *New Screen* and then click the **OK** Button.

The new screen will be displayed.

## *Reference RReeffeerreennccee*

♦ The new screen will be automatically created in the screen with the lowest page number from the screens not being used.

### **Reusing Existing Screens**

1. Select *Reuse Existing Screen* and then click the **OK** Button. Proceed as described below for new screens or for reusing screens.

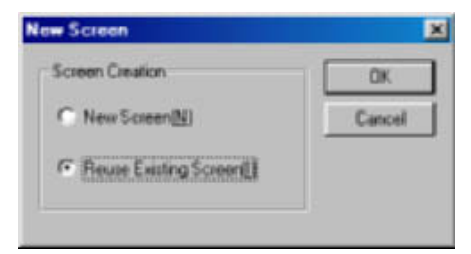

2. The Reuse Existing Screen Dialog Box will be displayed. Select the projects with the screen to be reused.

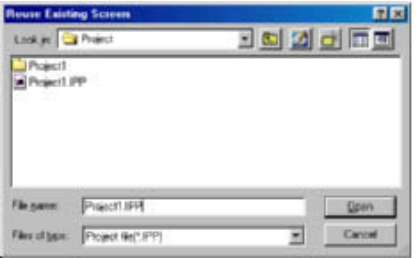

3. The Select Page Dialog Box will be displayed. Select the screen to be reused and then click the **OK** Button.

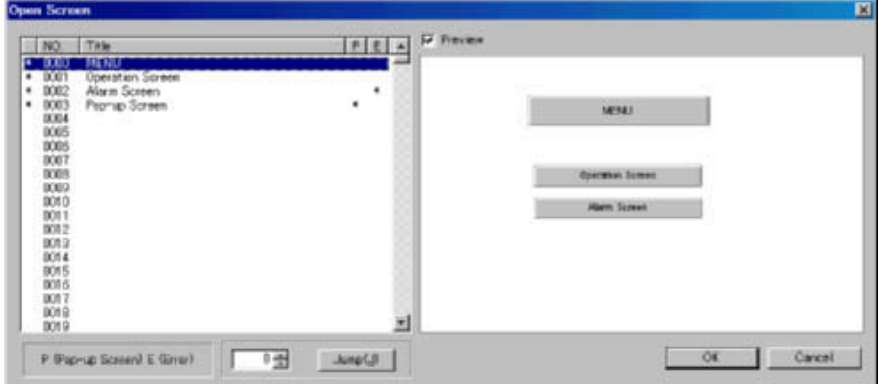

4. When the screen with the applicable sheet settings is selected, the following dialog box will be displayed. To cancel the sheet settings, click the **No** Button and proceed to step 5.

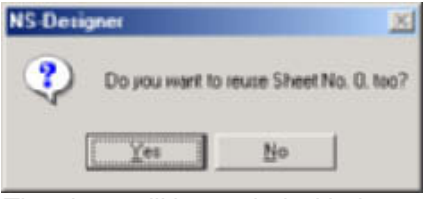

The sheet will be copied with the same sheet number as that of the original sheet. If a sheet with the same sheet number as the copied sheet already exists, a message will be displayed confirming whether to overwrite the sheet. Click the **Yes** Button to overwrite the existing sheet with the sheet being reused. Click the **No** Button to use the existing sheet.

The selected screen will be used to create a new screen.

### *Reference RReeffeerreennccee*

♦ When using a screen created for a PT with color displays in creating a project for the NS5-MQ0 $\square$ -V2, the screen will be displayed in monochrome/16 grayscale levels in the preview. When using a screen created for the NS5-MQ0 $\square$ -V2 in creating a project for a PT with color displays, the screen will be displayed in color in the preview.

## **Opening Existing Screens**

1. Select *File - Open Screen* or click the **Open Screen** Button in the toolbar.

 **Toolbar** 

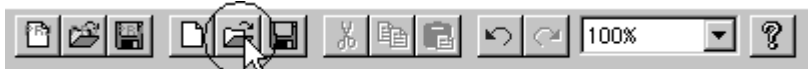

2. The Open Screen Dialog Box will be displayed. Select the screen to be opened and then click the **OK** Button.

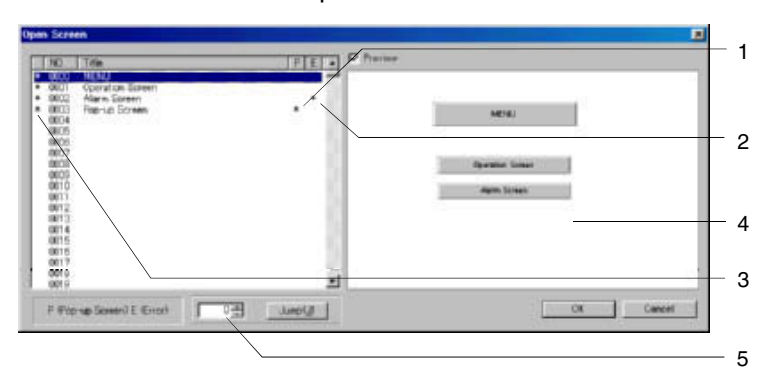

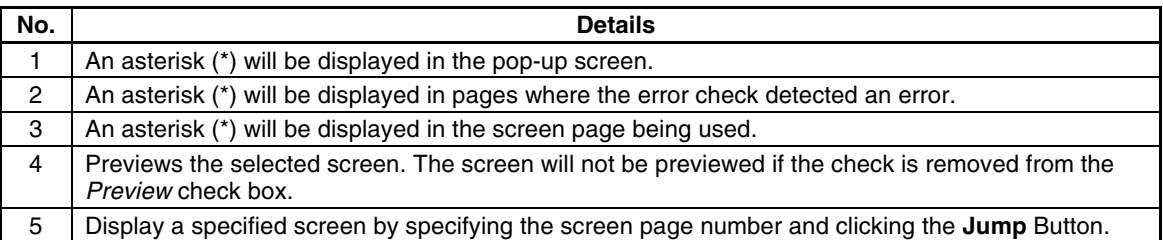

3. The selected screen will be displayed.

### *Reference RReeffeerreennccee*

- ♦ The shortcut keys for opening screens are the **Ctrl + O** Keys.
- ♦ When an unused screen page number is opened, a new screen will be created.

### **Saving Screens**

Select *File - Save Screen* or click the **Save Screen** Button in the toolbar.

#### **Toolbar**

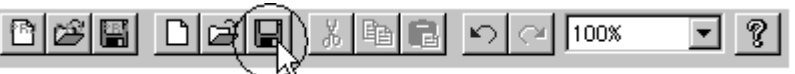

### *Reference RReeffeerreennccee*

- ♦ The shortcut keys for saving screens are the **Ctrl + S** Keys.
- ♦ If a screen has been changed but not saved yet, a dialog box confirming whether to save the changes will be displayed when the screen is closed.

Click the **Yes** Button to save the changes.

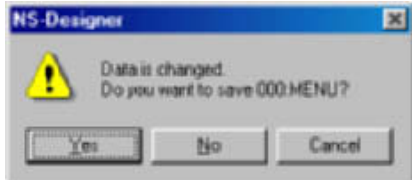

◆ The setting for whether the screen is a pop-up screen is saved in the project file (\*.IPP). Therefore, even if pop-up screen is set in the screen properties, the screen will operate as a base screen when running the PT if the project has not been saved.

After changing the setting from a base screen to a pop-up screen, the relationship between whether the project or screen is saved and operations at the PT is as follows:

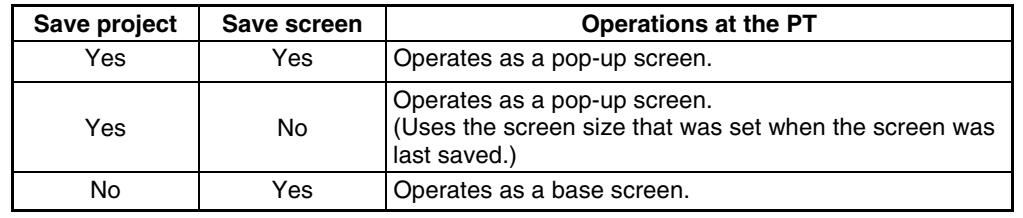

Yes: Saves; No: Does not save
### **Close Screen**

1. Select **File - Close Screen** or click the **Close** Button  $X$  at the top right of the screen.

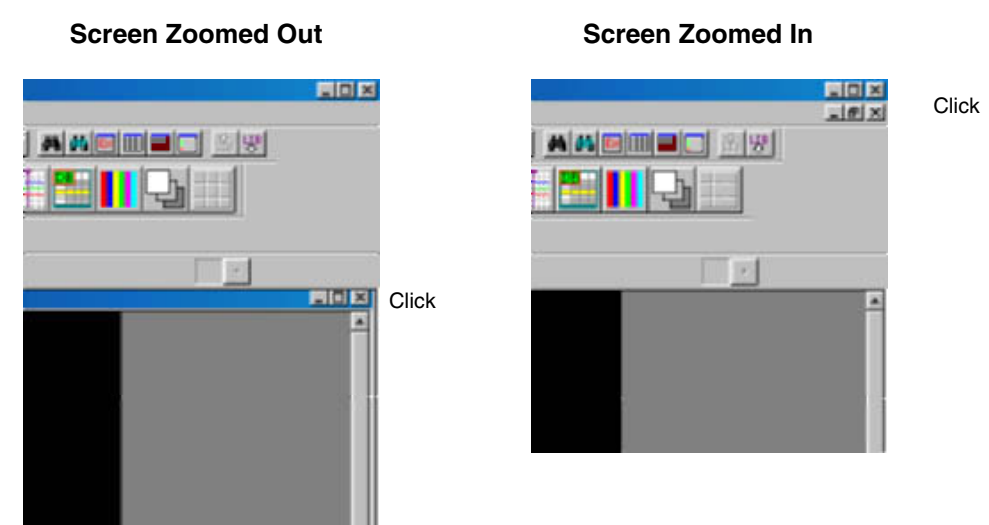

### **Save All**

This function saves the whole project as well as the open screen.

- 1. Select *File Save All*.
- 2. The following dialog box will be displayed when saving has been completed. Click the **OK** Button.

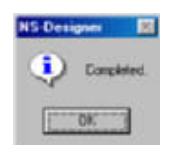

# **4-2-2 Screen Maintenance**

Screen data maintenance, such as copying and deleting screens, switching screen page numbers, and changing screen titles can be performed for the following items.

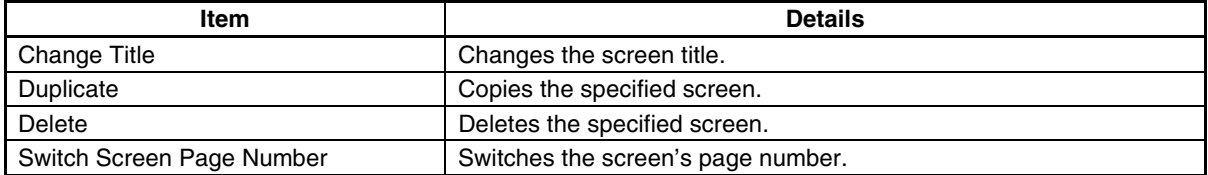

**Section 4 Screen Types and Operations 4-2 Creating and Saving Screens**

*NS-Designer Operation Manual* 

# **4-2-3 Procedure**

The screen maintenance procedure is as follows:

- 1. Select *Tools Screen Maintenance*.
	- The Screen Maintenance Dialog Box will be displayed.

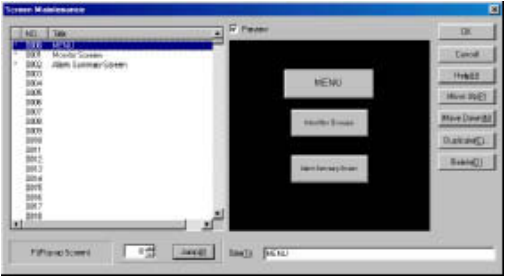

- 2. Select the screen on which maintenance will be performed.
- 3. Perform maintenance as follows:

### **Switching Screen Page Numbers**

Click the **Move Up** and **Move Down** Buttons to switch to higher or lower page numbers.

### **Copying**

Click the **Duplicate** Button to display the following dialog box, and then set the destination screen page number and the new screen title.

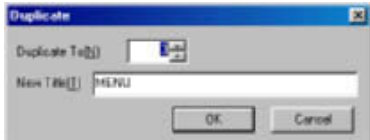

### **Deleting**

Click the **Delete** Button.

### **Changing Titles**

Enter the new title in the title column.

4. Click the **OK** Button.

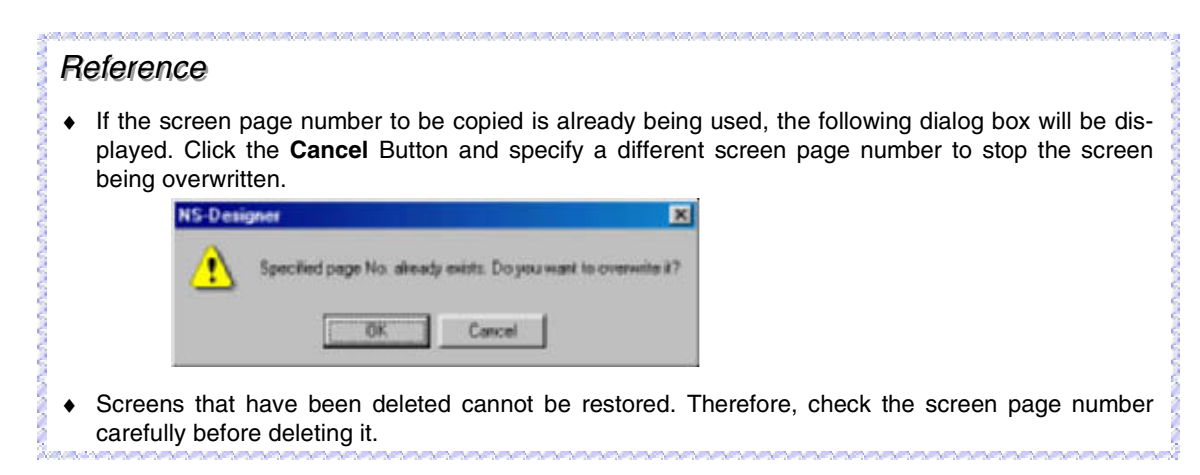

# **4-3 Sheets**

The basic sheet operations are explained here.

Sheets are screens that can be displayed in layers on multiple user screens. If, for example, objects common to each screen such as the date, time, and screen switching objects are created as a sheet, they can be used in more than one screen by performing some simple settings.

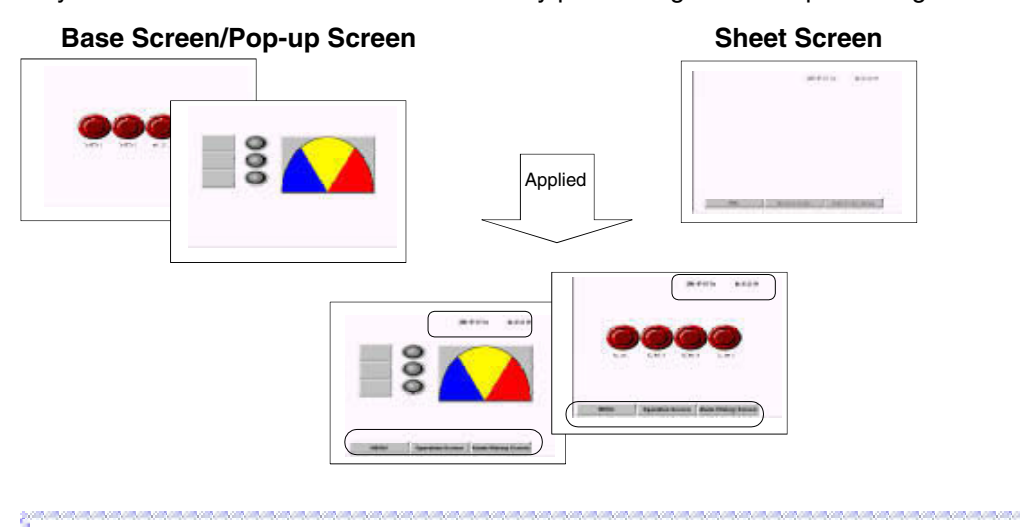

### *Reference RReeffeerreennccee*

♦ Video Displays and Data Block Tables cannot be created on sheets.

# **4-3-1 Creating New Sheets**

- 1. Open the project that will be used to create the sheet.
- 2. Select *File Open Sheet*.
- 3. The Open Sheet Dialog Box will be displayed. Select the sheet page number to be created and then click the **OK** Button.

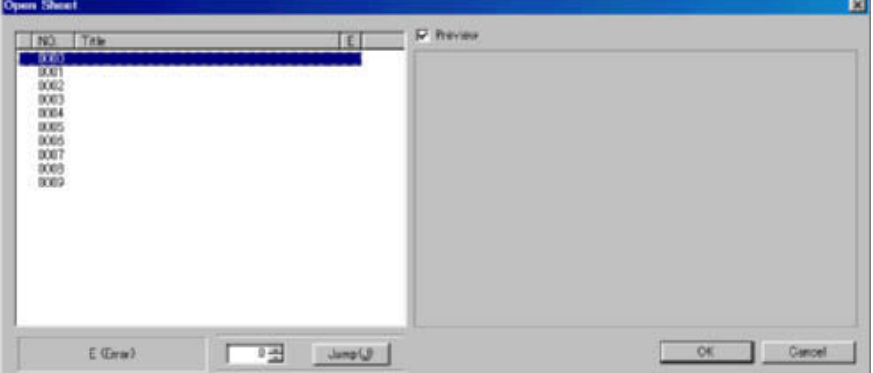

4. The following dialog box will be displayed. Click the **Yes** Button.

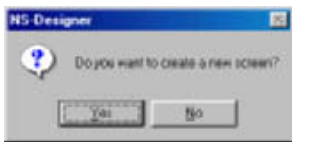

The new sheet will be displayed.

### **Section 4 Screen Types and Operations 4-3 Sheets**

### *NS-Designer Operation Manual*

## $R$ eference

♦ Sheets cannot be used to specify pop-up screens or background files, or to add macro functions. The background color in the sheet is not applied to the destination application screen.

# **4-3-2 Opening Existing Sheets**

- 1. Select *File Open Sheet*.
- 2. The Open Sheet Dialog Box will be displayed. Select the sheet and then click the **OK** Button.

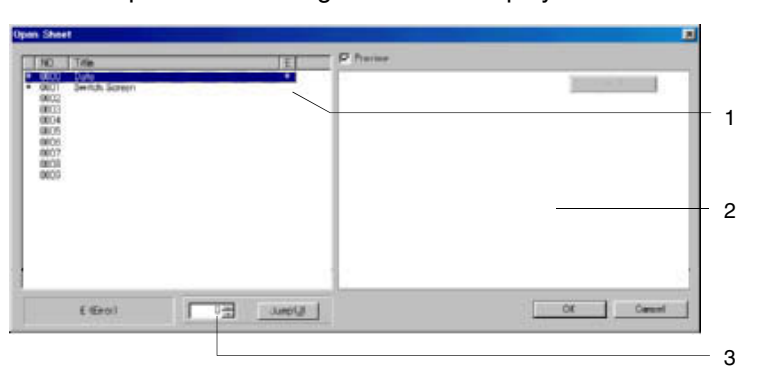

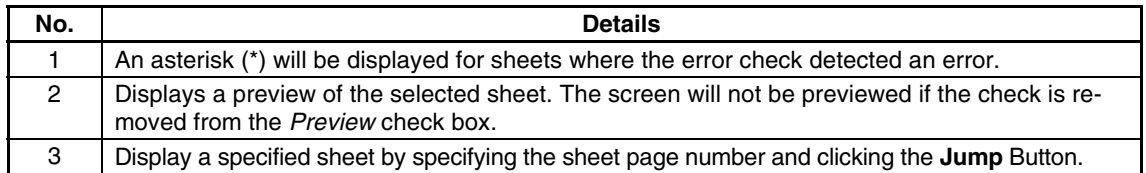

# **4-3-3 Closing Sheets**

Select **File - Close Screen** or click the Close Button  $X$  at the top right of the screen window.

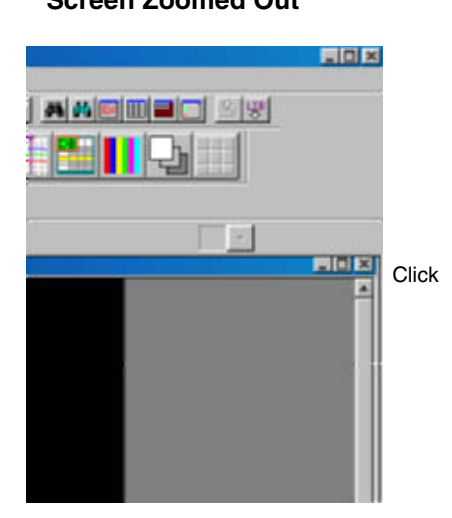

### **Screen Zoomed Out Screen Zoomed In**

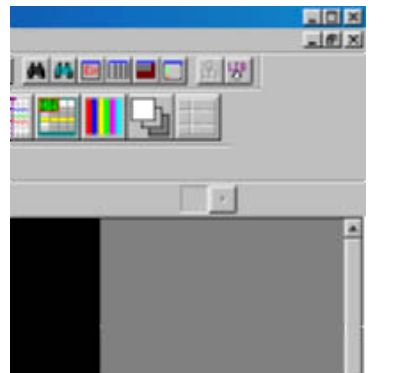

Click

# **4-3-4 Saving Sheets**

Select *File - Save Screen* or click the **Save Screen** Button in the toolbar.

### **Toolbar**

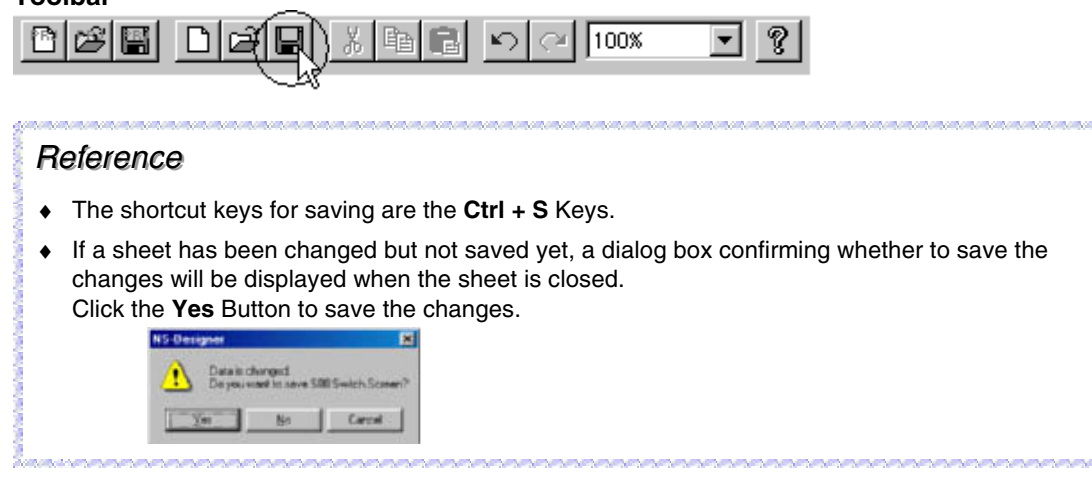

# **4-3-5 Applying Sheets**

The methods for applying sheets to screens are described here.

- 1. Open the project where the sheet will be applied.
- 2. Select *File Apply Sheet*.

The Apply Sheet Dialog Box will be displayed.

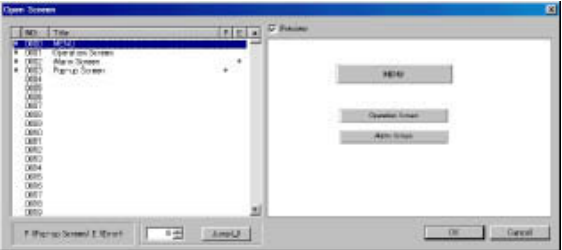

- 3. Apply the sheet to the screen.
	- a. Select the screen.
	- b. Select the sheet page number to be applied.
	- c. Click the **Apply** Button.

A preview will be displayed of the screen to which the sheet was applied.

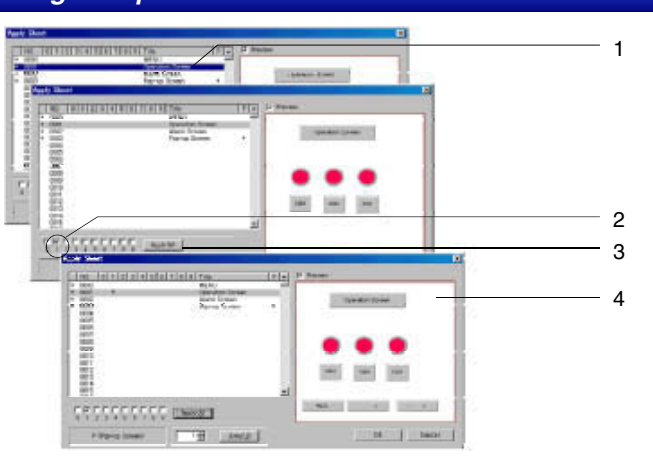

5. Apply the settings and then click the **OK** Button.

### $R$ eference

♦ If the sheet has not been saved, it will not be reflected in the preview display even when the **Apply** Button is pressed.

# **4-3-6 Sheet Maintenance**

This function is used to display the list of sheets, copy and delete sheets, switch sheet page numbers, and change sheet titles.

### **Procedure**

The sheet maintenance procedure is as follows:

- 1. Select *Tools Sheet Maintenance*.
- 2. The procedure is the same as for Screen Maintenance. Refer to *Screen Maintenance* under *4-2 Creating and Saving Screens* for details.

# **4-4 Frames**

Frames are used to switch a part of the display contents in screens.

Frames consist of more than one page. The display contents can be switched by switching the pages according to their address value.

The following objects can be arranged in the frames.

- Fixed objects
- Functional objects (Except Video Displays and Data Block Tables)
- Tables
- 1. Select *Functional Objects Frame* or click the **Frame** Button in the toolbar.

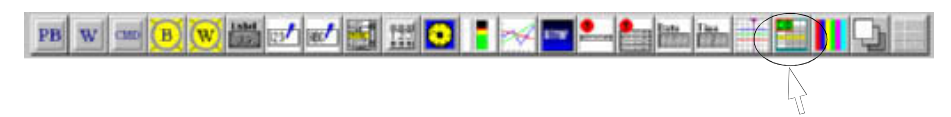

### **Toolbar**

2. The cursor display will change to the following shape.

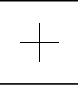

- 3. Move the cursor to the position of the frame's first point.
- 4. Drag the cursor (by clicking the left mouse button and keeping it pressed while moving the mouse) until it is positioned at the end point of the frame display area.

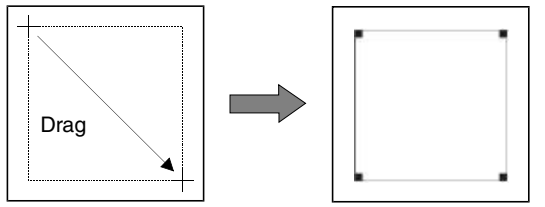

5. Select the frame, and then select *Settings - Object Properties* or click the right mouse button to display the pop-up menu and select *Frame Properties*.

The Frame Setting Dialog Box will be displayed.

### **General Tab Page**

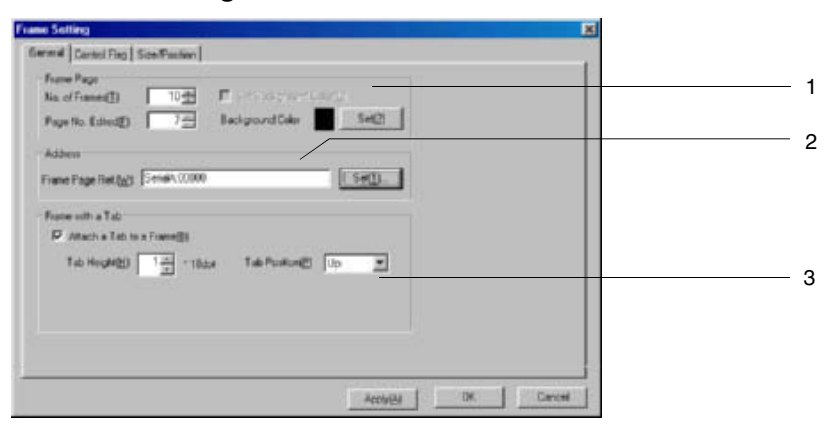

### **Section 4 Screen Types and Operations 4-4 Frames**

### *NS-Designer Operation Manual*

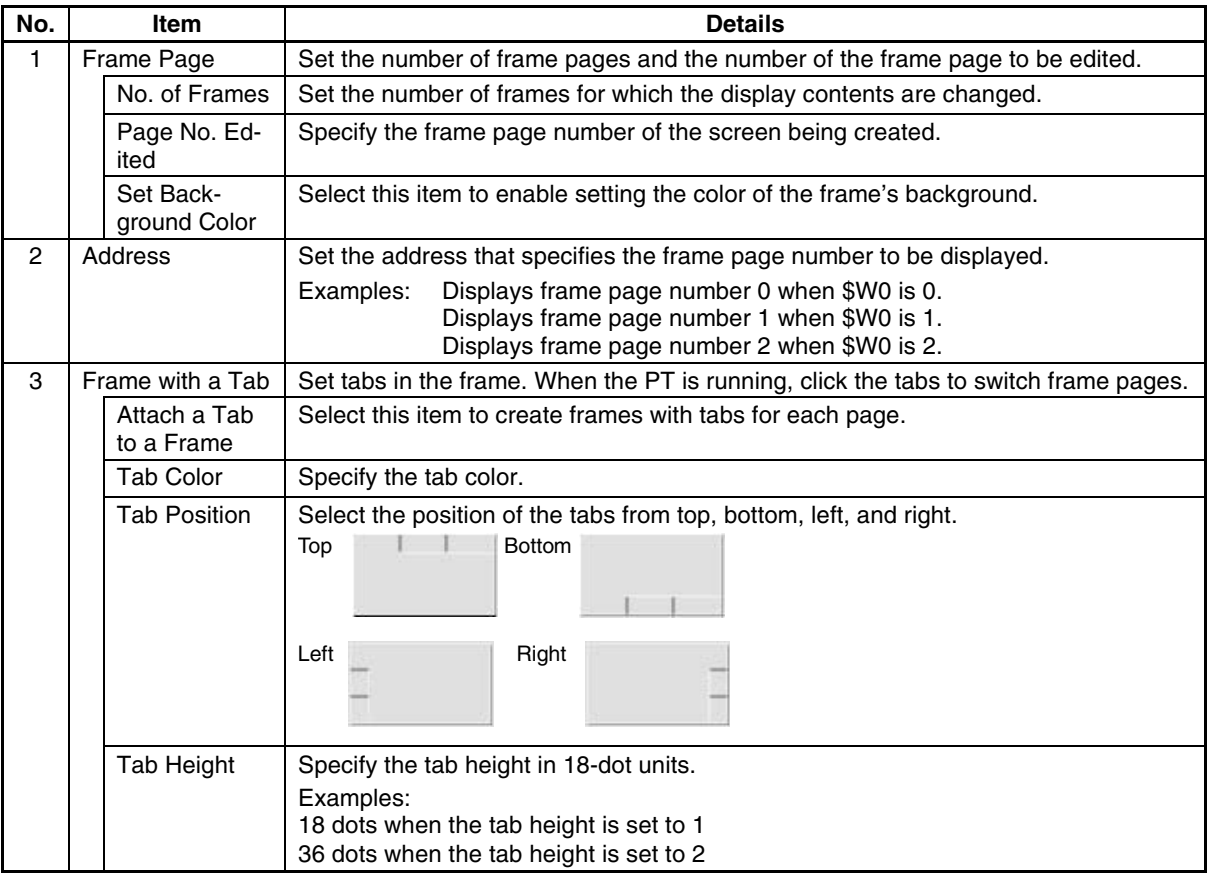

### **Control Flag Tab Page**

This tab page is used to control whether all objects in the frame page have input enabled or prohibited, and are displayed or not displayed.

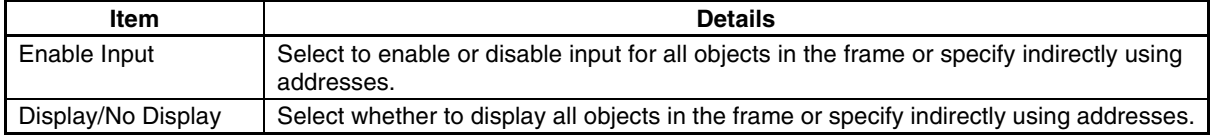

# $R$ eference

- ♦ If the frame is set to No Display, input will not be accepted, regardless of whether the functional objects in the frame are set to *Enable Input*.
- ♦ When indirect specification is selected, the indirect input display can be controlled according to the specified address values, as follows:
	- Enable/Disable Input • Display/No Display Enable Input when address is ON (Input is enabled when the specified bit is ON, and disabled when the bit is OFF.) Enable Input when address is OFF (Input is disabled when the specified bit is ON, and enabled when the bit is OFF.)
	- Display when address is ON (Display is enabled when the specified bit is ON, and disabled when the bit is OFF.) Display when address is OFF
- (Display is disabled when the specified bit is ON, and enabled when the bit is OFF.)
- ♦ Always create screens so that objects are contained within the frames.
- ♦ To set the communications address data format (BCD/binary) select *Settings Project Properties* and then set the format in the Data Format Tab.

### **Size/Position Tab Page**

This tab page is used to set the frame size and position details.

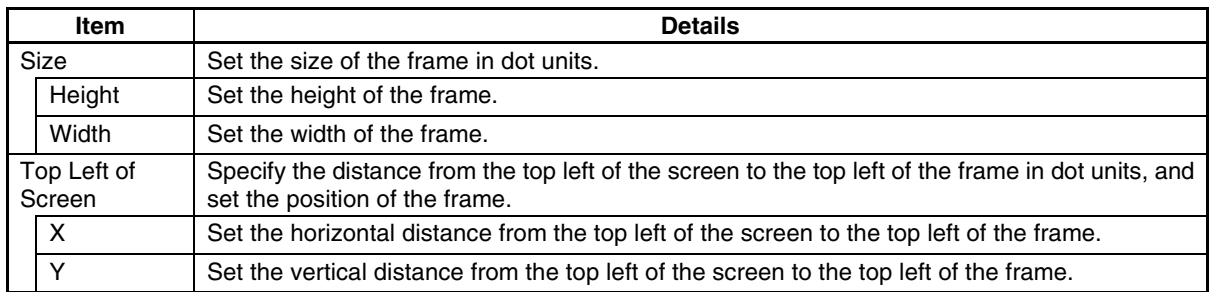

6. Make the settings and then click the **OK** Button.

The method for creating screens for each frame page is as follows:

- 1. Double-click the frame area.
- 2. The functional objects and fixed objects outside the frame area will be hidden, and edit mode will be enabled within the frame.
- 3. Screens are created using the same procedure as for normal screens.
- 4. Return to normal screen creation mode by clicking outside the frame area in the screen.

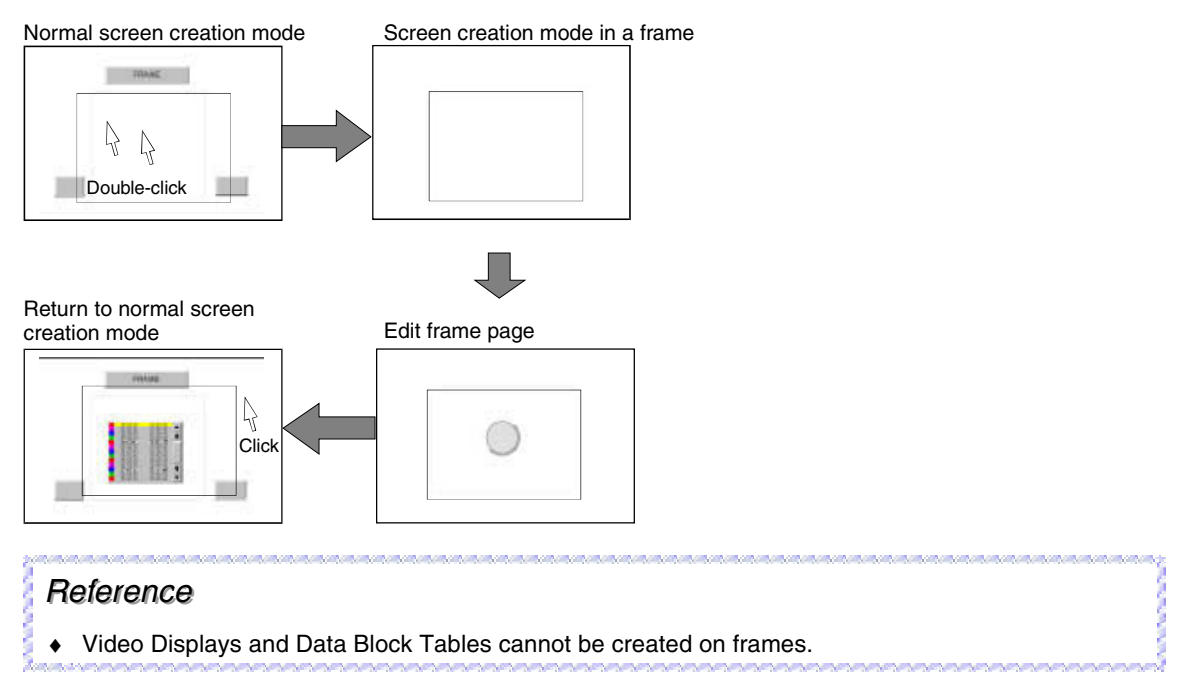

# **4-4-1 Creating Frame Tab Names**

The frame tab title is created using text objects. By creating text within frames, the tab titles that are not active will be hidden when the PT is running. Therefore, create tab titles when operating in normal screen editing mode.

Click the **Text** Button in the toolbar and paste the text. Position the text so that it overlaps the tab position.

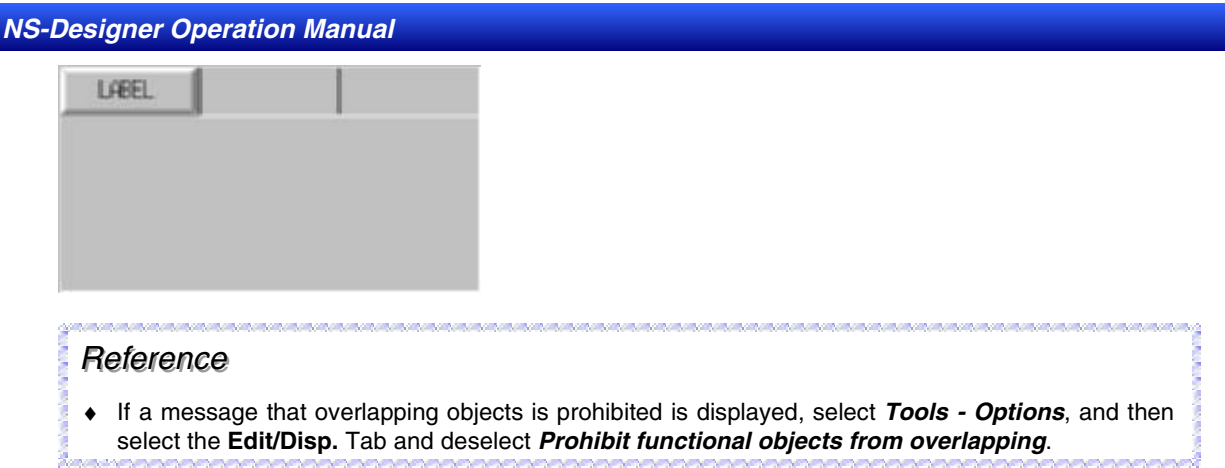

# **4-4-2 Switching Frame Pages**

The methods used to switch frame pages when working in NS-Designer are explained here.

### **Switching Frame Pages Backward and Forward**

This function is used to switch to the previous or next frame page.

Select *View - Previous/Next Frame Page* or click the **Previous/Next Frame Page** Button in the toolbar.

### **Toolbar**

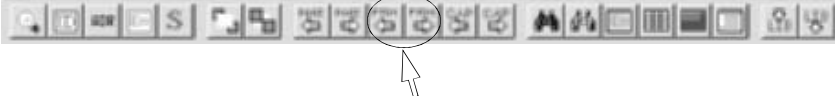

### **Switching to Any Frame Page**

This function is used to display a user-specified frame page.

- 1. Display the Frame Setting Dialog Box.
- 2. Specify the page number to be edited.
- 3. Click the **OK** Button.

### **Object Operations Section 5**

This section describes common object operations.

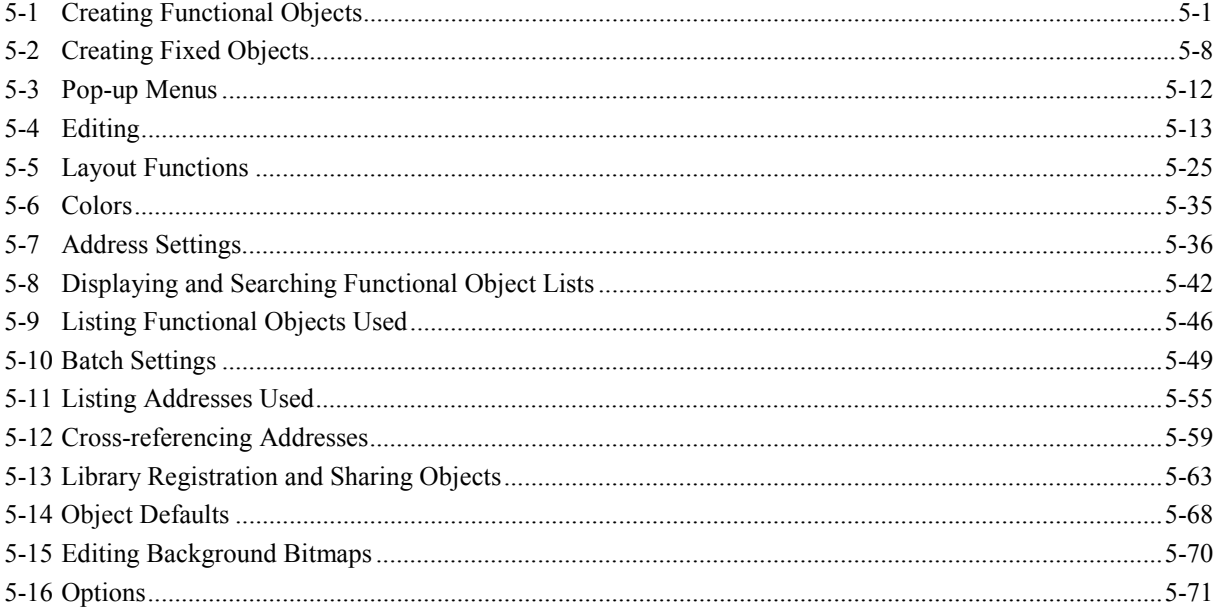

# <span id="page-119-0"></span>**5-1 Creating Functional Objects**

This section describes the process from placing a functional object on a screen through to starting to set the properties.

# **5-1-1 Creating One Object at a Time**

### **Functional Objects**

1. To create a new functional object, select either items under the Functional Object Menu or an icon on the functional object toolbar.

**Toolbar**

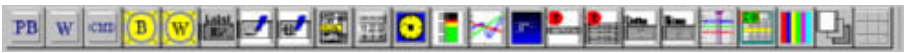

The cursor will change to the following shape.

- 2. Move the cursor to the position that will be the starting point for the functional object.
- 3. Drag the cursor to the end point for the functional object.

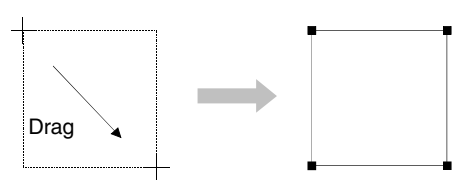

# *Reference RReeffeerreennccee*

- ♦ Hold down the **Shift** Key and drag the mouse to change the size of the object while preserving the original vertical/horizontal ratio.
- ♦ Hold down the **Ctrl** Key and drag the cursor in the vertical or horizontal direction to stretch the object uniformly in that direction.
- ♦ Deselect (turn OFF) *Prohibit functional objects from overlapping* on the **Edit/Disp** Tab Page in the Options Dialog Box (*Tools - Options*) to overlap functional objects with other objects.

### **Section 5 Object Operations 5-1 Creating Functional Objects**

# *NS-Designer Operation Manual*

### $Note$

- ♦ Functional objects must be placed on touch points otherwise they will not be processed as events when they are pressed during PT operation. (See example 1.)
- ♦ In addition, inputs are processed as events for the functional object located on the touch point for the touch switch that received the input. This means that if a point is pressed where no functional object exists but there is a functional object on the touch point in the same touch switch, the same processing will be performed as if the functional object itself was pressed. (See example 2.)
- ♦ The position of touch points can be checked under *View Show Touch Points*. Refer to *Show Touch Points* under *4-1 Basic Operations* for details.

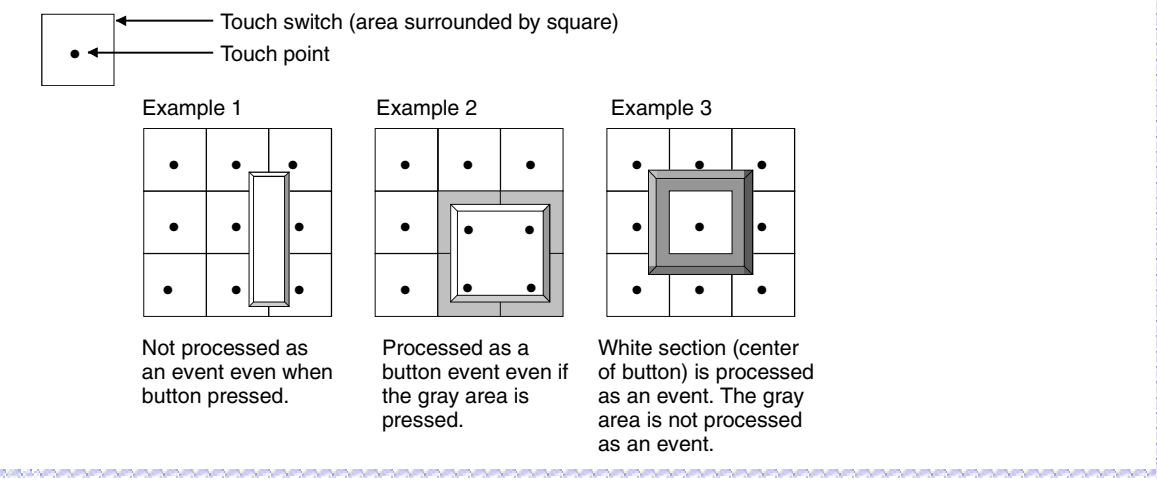

# **5-1-2 Property Settings**

Functional object properties are set in the Property Settings Dialog Box for each functional object.

- 1. Perform one of the following operations.
	- Move the cursor to the functional object for which properties are to be set and double-click the object.

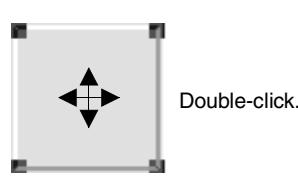

- Select the functional object and select *Settings Object properties*.
- Select the functional object and click the right mouse button. Select the object properties menu from the pop-up menu that is displayed. (The menu names differ for each functional object.)
- Select the functional object and press the **Enter** Key.

2. The dialog box for setting the functional object properties will be displayed. Make the settings on each tab page.

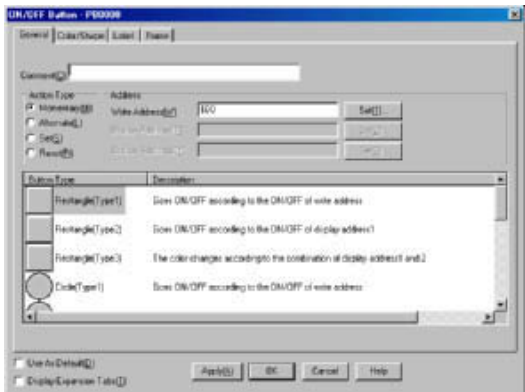

3. Make the settings and then click the **OK** Button.

# $R$ eference

♦ Click the **Apply** Button to check the property settings on the screen while continuing to make the settings in the dialog box.

- ♦ Perform the following procedure to display the Property Settings Dialog Box for the functional object as soon as the functional object has been created.
	- 1. Select *Tools Options*.
	- 2. Select the **Edit/Disp** Tab and select (turn ON) *Open property dialog automatically after pasting an object*.

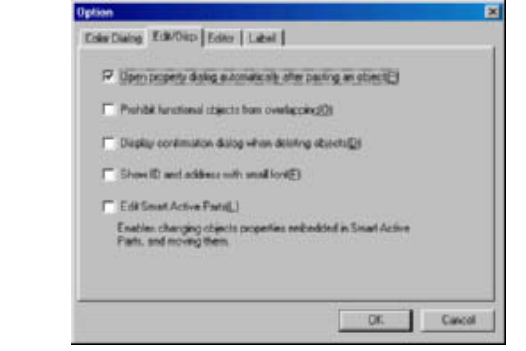

# **5-1-3 Creating Functional Objects Using Tables**

Multiple functional objects of the same kind can be created at the same time by using tables.

The following functional objects can be created using tables.

- ON/OFF Buttons
- Word Buttons
- Command Buttons
- Bit lamps
- Word lamps
- Text objects
- Numeral display and input objects
- String display and input objects

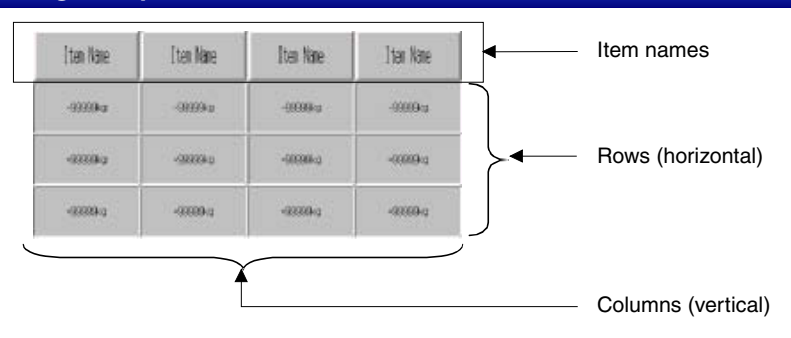

### **Placing Tables on Screens**

1. Either select *Functional objects - Table* or click the **Table** Button on the toolbar.

### **Toolbar**

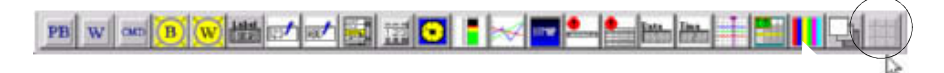

The cursor will change to the following shape:

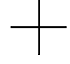

- 2. Move the cursor to the position that will be the starting point for the functional object.
- 3. Drag the cursor to the end point for the table display region.

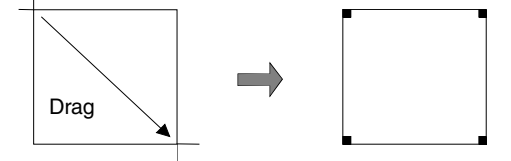

### **Setting Table Properties**

Settings, such as the number of lines and columns in a table and the functional objects to be created, are made in the Property Settings Dialog Box for the table.

To display the Property Settings Dialog Box, select the table and select *Settings – Object Properties*, or right-click and select the *Table* properties from the pop-up menu.

The Table Setting Dialog Box will be displayed.

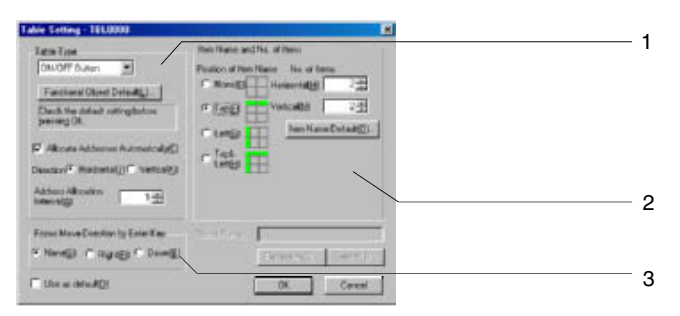

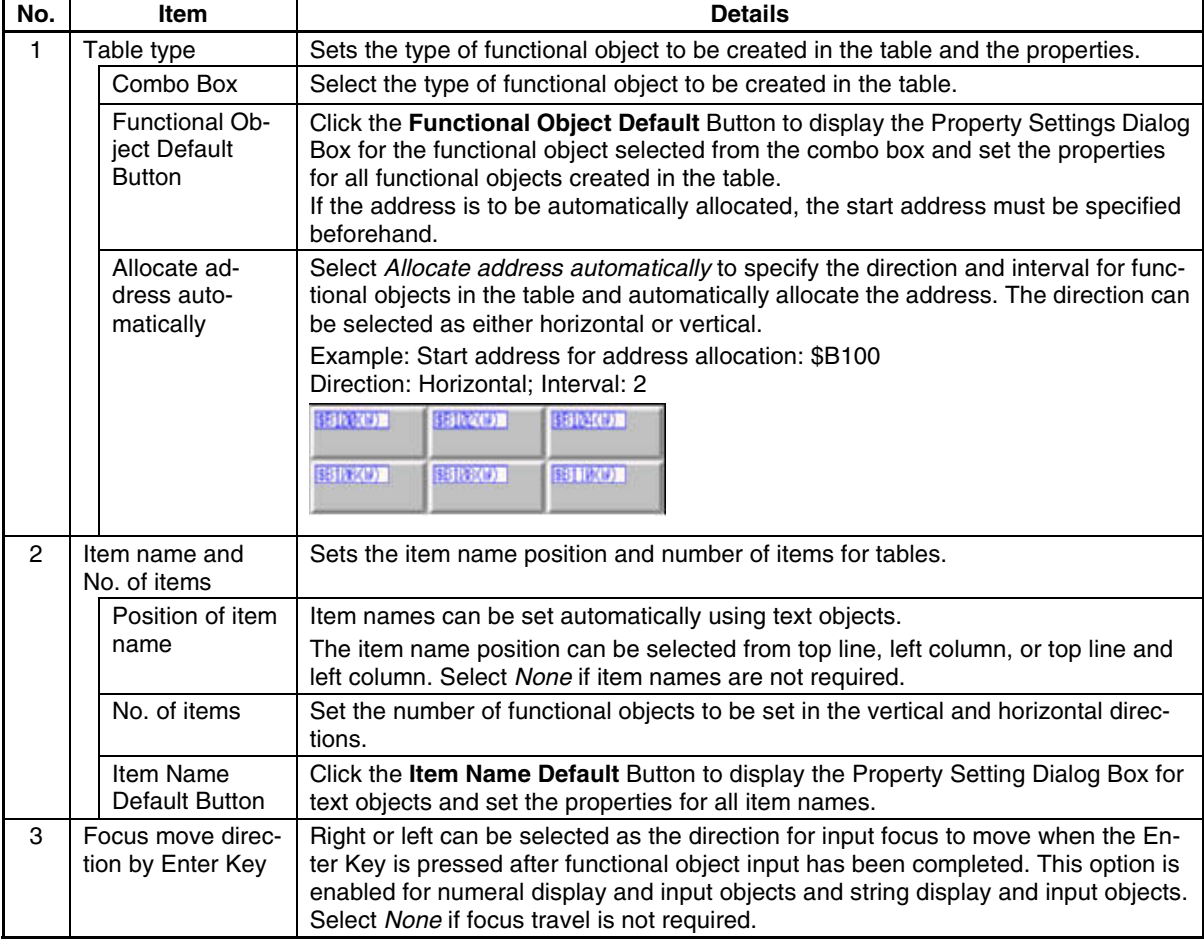

3. Make the settings and then click the **OK** Button.

### **Batch Table Settings**

Batch property settings can be made for lines or columns of functional objects in tables.

1. Select one functional object in the line or column for which the properties are to be edited.

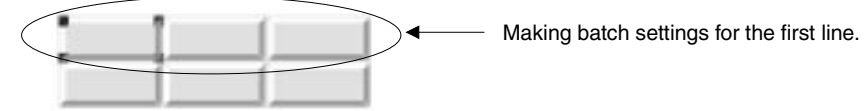

2. Click the right mouse button and select *Batch setting of table - Unit setting of column* or *Batch setting of table - Unit setting of row* from the pop-up menu that is displayed.

3. The Table Setting Dialog Box will be displayed. Click the **Functional Object Default** Button to display the Batch Setting Dialog Box.

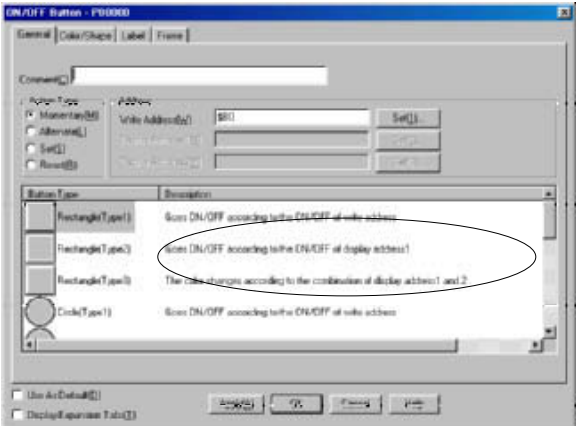

4. The rest of the procedure is the same as for normal settings.

### **Changing Table Size, Line Height, and Column Widths**

The width and height of functional objects in tables can be freely changed in line or column units.

### **Changing Individual Line Heights or Column Widths**

This section describes how to change the line height or column width without changing the size of the table.

The cursor shape changes as shown in the following diagram when the cursor is moved close to the horizontal or vertical edges of the functional object.

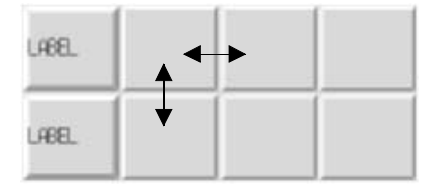

Drag the cursor in the arrow directions until the line or column has reached the desired size.

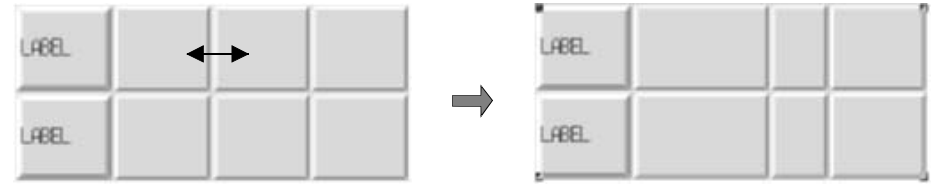

### **Changing Table Size**

This section describes how to change the size of tables without changing the ratio of the line height to the column width.

1. The cursor shape changes as shown in the following diagram when the cursor is moved close to the table.

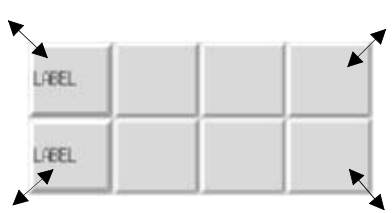

2. Drag the cursor in the arrow directions until the table has reached the desired size.

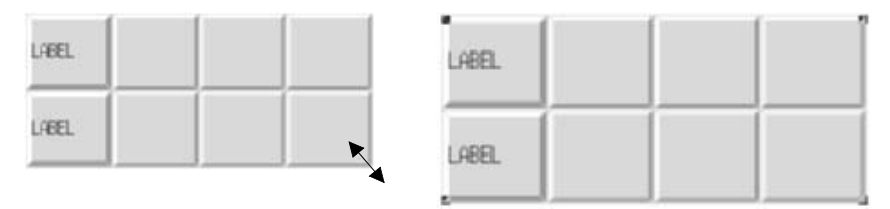

# *Reference RReeffeerreennccee*

♦ The table width or height can be changed independently.

With the cursor changed to the  $\lambda$  shape, drag the cursor in the horizontal or vertical direction.

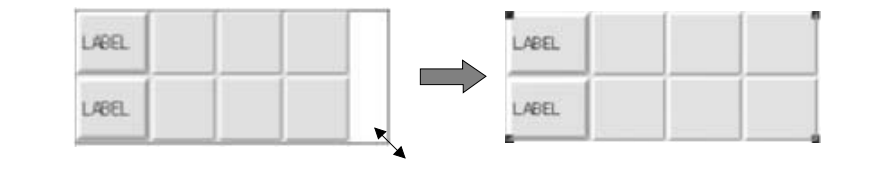

# <span id="page-126-0"></span>**5-2 Creating Fixed Objects**

This section describes the process from placing a fixed object on a screen through to starting to set the properties.

# **5-2-1 Drawing New Fixed Objects**

Either select items under the Fixed Object Menu or select an icon on the fixed object toolbar to create a new fixed object.

### **Rectangles, Circles, Ovals, and Straight Lines**

- 1. Move the cursor to the starting point for the rectangle, circle, oval, or straight line.
- 2. The cursor will change to the following shape:

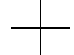

3. Drag the cursor to the end point for the rectangle, circle, oval, or straight line.

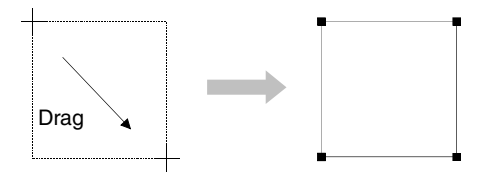

### **Polygons and Polylines**

- 1. Move the cursor to the starting point for the polygon or polyline and click the left mouse button.
- 2. Move the cursor to the next point and click the left mouse button. Repeat this operation until all the points for the polygon or polyline are drawn.

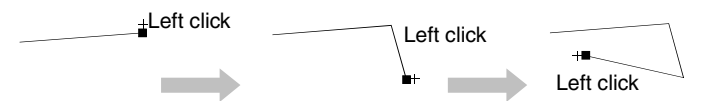

3. Click the right mouse button at the last point to close the drawing mode for polygon and polyline.

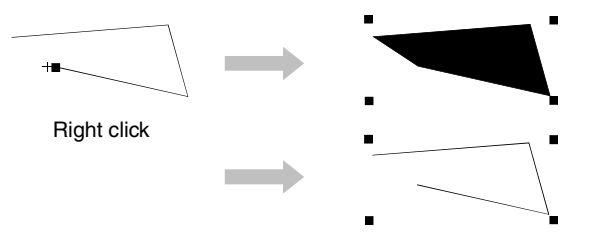

### **Section 5 Object Operations 5-2 Creating Fixed Objects**

### *NS-Designer Operation Manual*

### **Sectors and Arcs**

- 1. Move the cursor to the starting point for the sector or arc and click the left mouse button.
- 2. Drag the cursor to draw a circle or oval.

A square mark ( $\Box$ ) will appear at the 3-o'clock point on the circumference of the circle or ellipse.

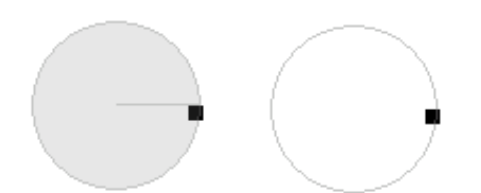

3. Place the cursor on the square box. When the cursor has changed to a plus sign (+), drag the cursor to any position.

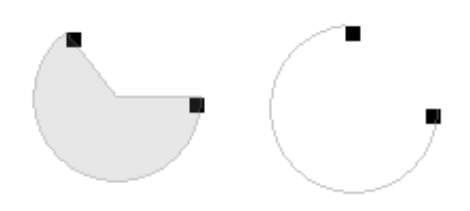

4. Click the right mouse button to close the drawing mode for sectors and arcs.

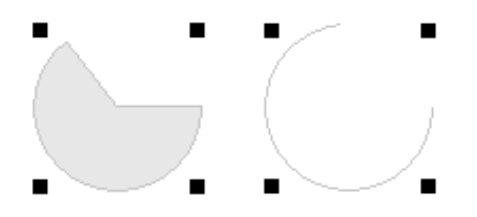

### *Reference RReeffeerreennccee*

- ♦ Hold down the **Shift** Key and drag the mouse to change the size of the object while preserving the original vertical/horizontal ratio.
- ♦ Hold down the **Ctrl** Key and drag the cursor in the vertical or horizontal direction to stretch the object uniformly in that direction.
- Deselect (turn OFF) Prohibit functional objects from overlapping on the **Edit/Disp** Tab Page in the Options Dialog Box (*Tools - Options*) to overlap fixed objects with other objects.

### **Property Settings**

Fixed object properties are set in the Property Setting Dialog Box for each fixed object.

- 1. Select the fixed objects for which the properties are to be set.
- 2. Perform one of the following operations.

Move the cursor to the fixed object for which properties are to be set and double-click the object.

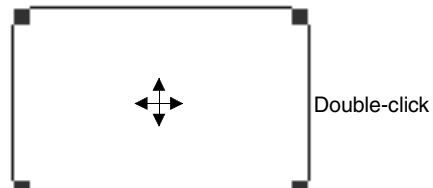

After selecting the fixed object, select *Settings - Object properties*.

After selecting the fixed object, click the right mouse button and select the object properties menu from the pop-up menu that is displayed. (The menu names differ for each fixed object.)

After selecting the fixed object, press the **Enter** Key.

3. The dialog box for setting the fixed object properties will be displayed. Make the settings on each tab page.

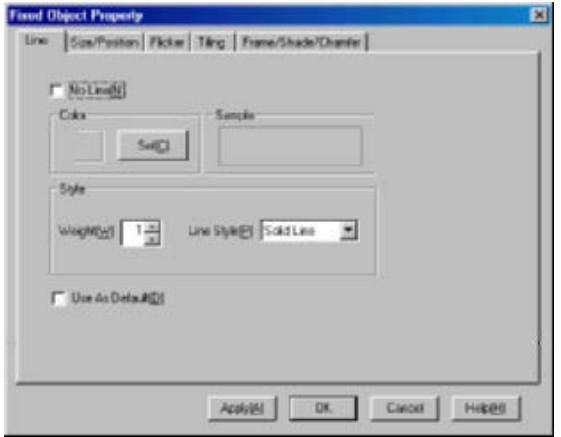

4. Make the settings and then click the **OK** Button.

### **Section 5 Object Operations 5-2 Creating Fixed Objects**

### *NS-Designer Operation Manual*

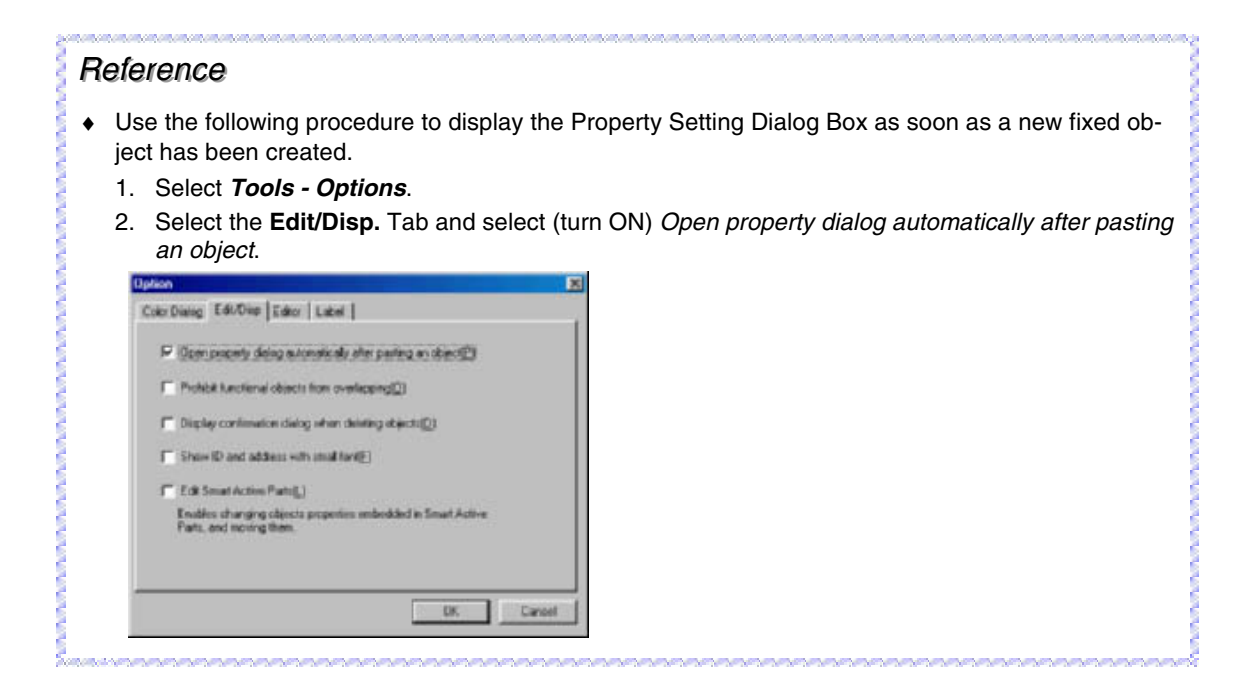

# <span id="page-130-0"></span>**5-3 Pop-up Menus**

Edit and layout functions can be displayed on a pop-up menu.

To display this pop-up edit menu, select the object and click the right mouse button.

The items on the pop-up edit menu are the same for all objects.

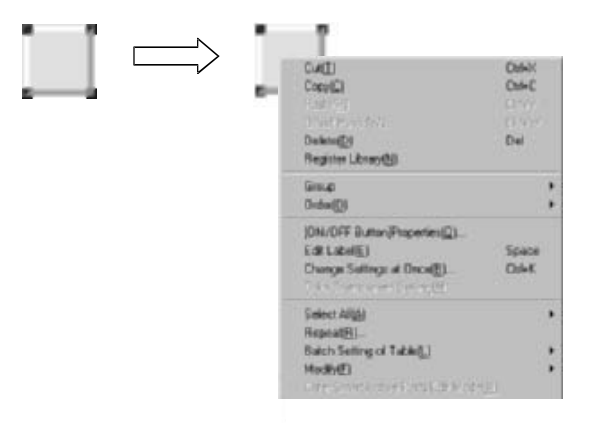

# <span id="page-131-0"></span>**5-4 Editing**

This section describes how to edit the types of object that are positioned on a screen.

# **5-4-1 Undo**

Discards changes and restores the previous status. The undo operation can restore up to 10 previous operations. There are two methods for undoing operations.

Select *Edit - Undo* or press the **Undo** Button on the toolbar.

# **Toolbar**

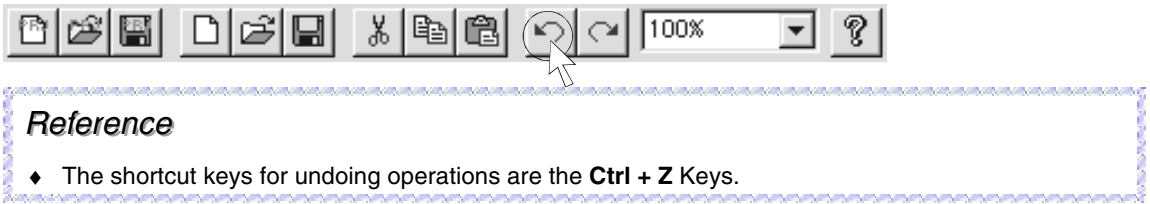

# **5-4-2 Redo**

Redoes operations that were undone using the *Undo* function.

Up to 10 previous operations can be redone. (The number of redo operations is restricted to the number of operations that have been undone.)

Select *Edit - Redo* or press the **Redo** Button on the toolbar.

**Toolbar**

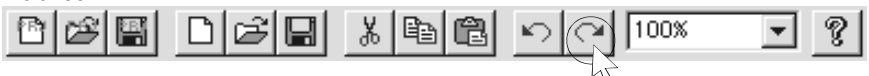

Perform the above operation again to go back one more status.

# *Reference RReeffeerreennccee* ♦ The shortcut keys for redoing operations are the **Ctrl + Y** Keys.

# **5-4-3 Cut**

Cuts the selected object.

Objects that have been cut can be pasted to other positions or screens using the *Paste* or *Offset Paste*  functions. *Offset Paste* can be used for functional objects only.

- 1. Select the object. If multiple objects are to be cut at the same time, select all those objects at the same time.
- 2. Select *Edit Cut* or press the **Cut** Button on the toolbar.

NS

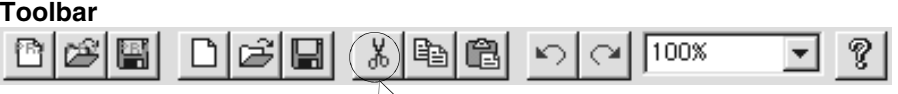

3. A dialog box to confirm the cut operation will be displayed. Click the **Yes** Button to cut the object or objects.

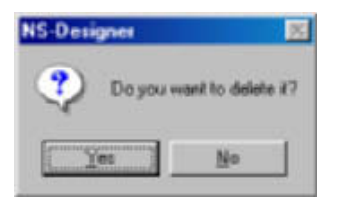

### $R$ eference

- ♦ The shortcut keys for cutting objects are the **Ctrl + X** Keys.
	- Methods for Selecting Multiple Objects
	- 1. Hold the **Shift** Key and click the object.

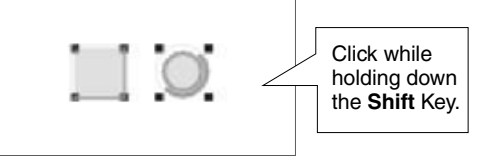

2. Surround the objects using the cursor.

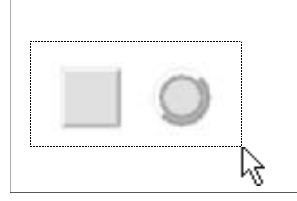

- ♦ Make the following settings if the confirmation dialog box does not have to be displayed before executing the cut operation.
	- 1. Select *Tools Options*.
	- 2. The Options Dialog Box will be displayed. Select the **Edit/Disp.** Tab and deselect (turn OFF) *Display confirmation dialog when deleting objects*.

# **5-4-4 Copy**

Copies the selected objects.

Objects that have been copied can be pasted to other positions or screens using the *Paste* or *Offset Paste* functions. *Offset Paste* can only be used for functional objects.

1. Select the object.

If multiple objects are to be copied at the same time, select all those objects at the same time.

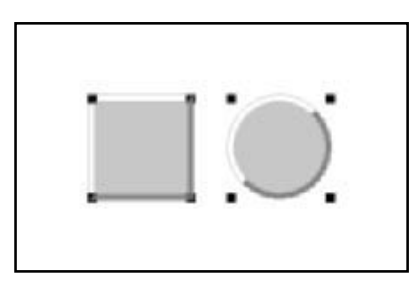

2. Either select *Edit - Copy* or click the **Copy** Button on the toolbar.

### **Toolbar**

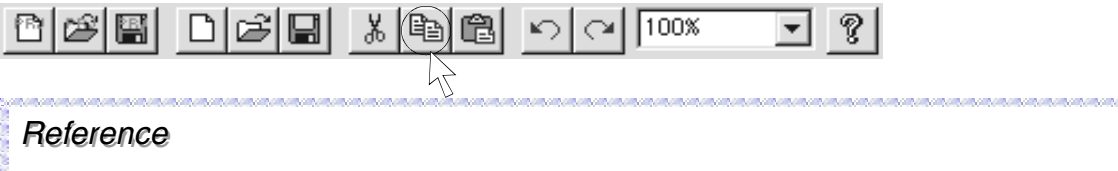

♦ The shortcut keys for copying are the **Ctrl + C** Keys.

## **5-4-5 Paste**

Pastes objects that have been copied or cut to other positions or screens.

### **Standard Paste**

Pastes the object with the same settings as the original.

- 1. Display the paste destination screen.
- 2. Select *Edit Paste* or press the **Paste** Button on the toolbar.

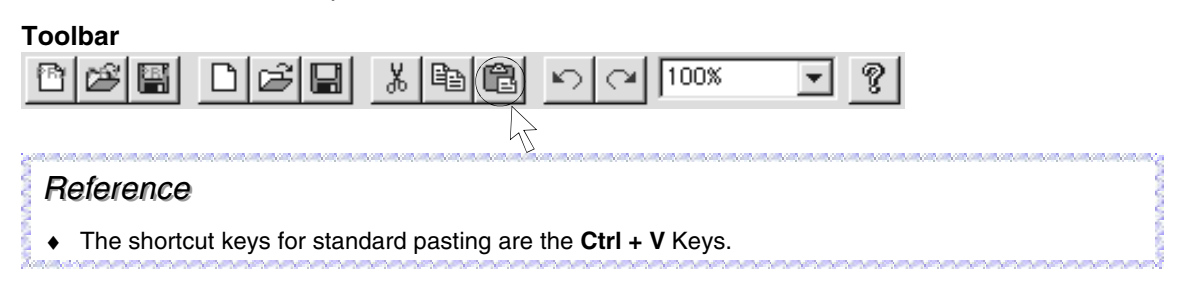

### **Offset Paste**

Offset paste is supported only for functional objects. The functional object is pasted and allocated an address determined by a specified offset.

- 1. Display the paste destination screen.
- 2. Select *Edit Offset Paste*.
- 3. The Offset Paste Dialog Box will be displayed. Specify the offset value.

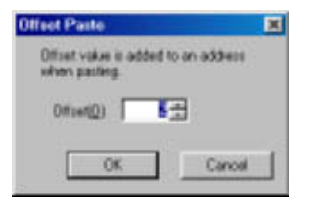

4. Click the **OK** Button.

# $Reference$

♦ The shortcut keys for offset pasting are the **Ctrl + W** Keys.

# **5-4-6 Delete**

Deletes the selected objects.

- 1. Select the object to be deleted. If multiple objects are to be deleted at the same time, select all those objects at the same time.
- 2. Select *Edit Delete*.
- 3. A dialog box to confirm the delete operation will be displayed. Click the **Yes** Button to delete the object or objects.

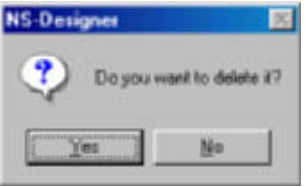

### $Reference$

- ♦ The shortcut key for deleting objects is the **Delete** Key.
- ♦ Select *Edit Select all* to delete all functional and fixed objects on the screen.
- ♦ Make the following settings if the confirmation dialog box is not required to be displayed before the delete operation is executed.
	- 1. Select *Tools Options*.
	- 2. The Options Dialog Box will be displayed. Select the **Edit/Disp.** Tab and deselect (turn OFF) *Display confirmation dialog* when deleting objects.
- ♦ In contrast to the cut operation, deleted functional or fixed objects cannot be pasted elsewhere.

# **5-4-7 Find**

Finds functional object addresses, comments, or labels.

1. Either select *Edit - Find* or click the **Find** Button on the toolbar.

### **Toolbar**

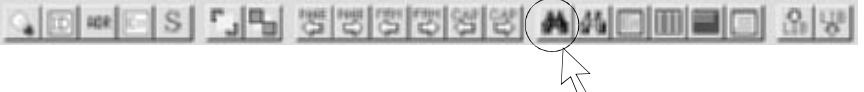

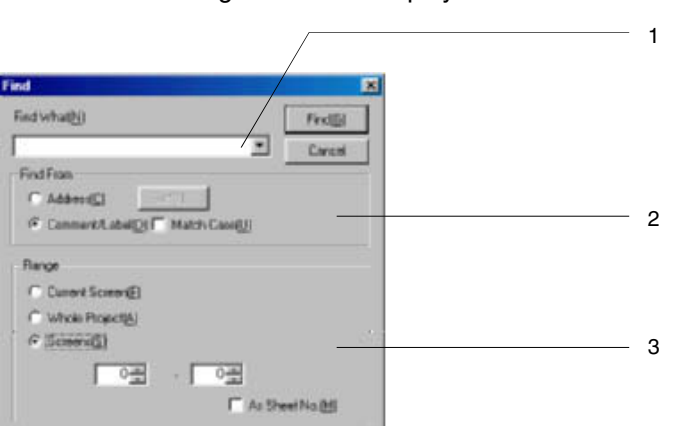

The Find Dialog Box will be displayed.

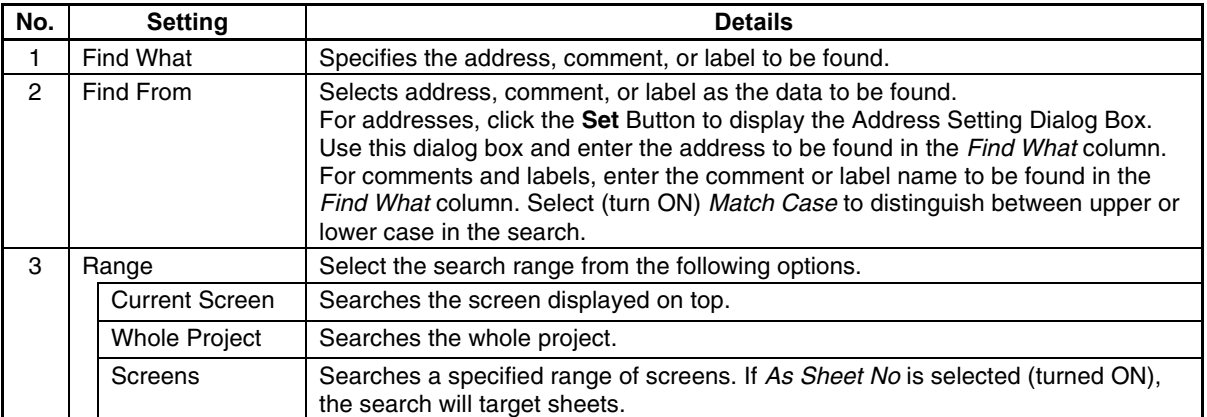

2. Click the **Find** Button to start the search.

When the search has been completed, the Search Result Dialog Box will be displayed.

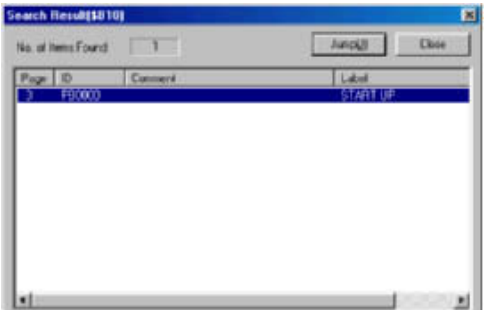

3. Select the desired functional object from the list of search results and click the **Jump** Button or double-click on the line to be selected.

The screen where the selected functional object is found is displayed and the functional object flashes because it is selected.

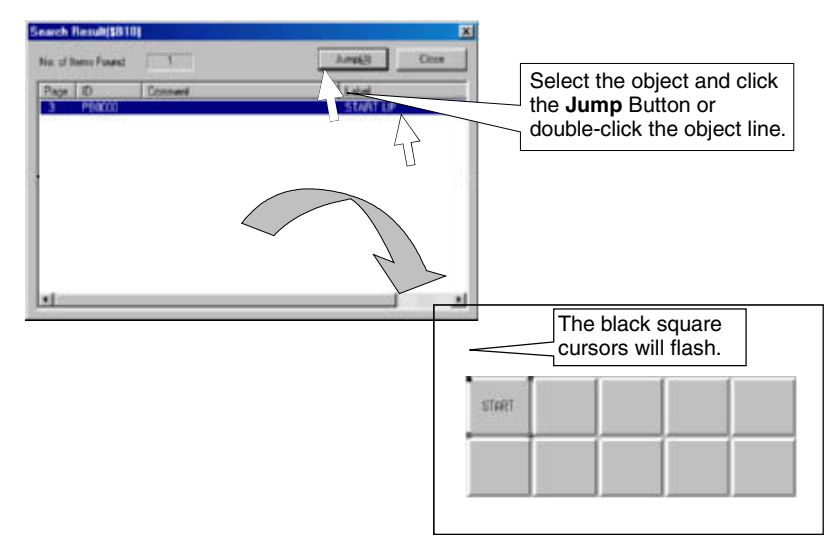

### $Reference$

♦ The shortcut keys for finding objects are the **Ctrl + F** Keys.

If *Current Screen* or *Screens* is selected for the search range, addresses set using the following menu items cannot be displayed. Also, if *Whole Project* is selected for the search range, *Jump* cannot be performed from the search results to the addresses set using the following menu items.

 *Settings - Flicker Setting Settings - Alarm/Event Setting Settings - Data Log Setting* 

 *Settings - Data Block Setting* 

*Settings - System Setting* 

*Settings - Project Properties - Macro* 

 *Settings - Screen Properties - Macro*

# **5-4-8 Replace**

Replaces an address set for a functional object with another address or replaces a host set in a project with another host.

### **Replacing Communications Addresses**

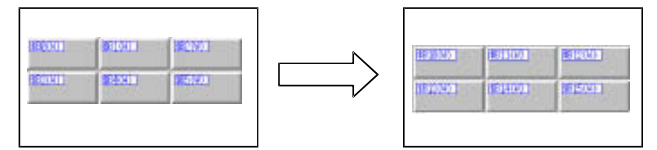

1. Select *Edit - Replace*.

The Replace Dialog Box will be displayed.

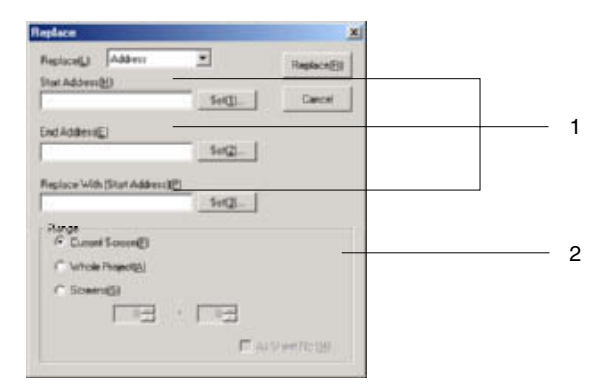

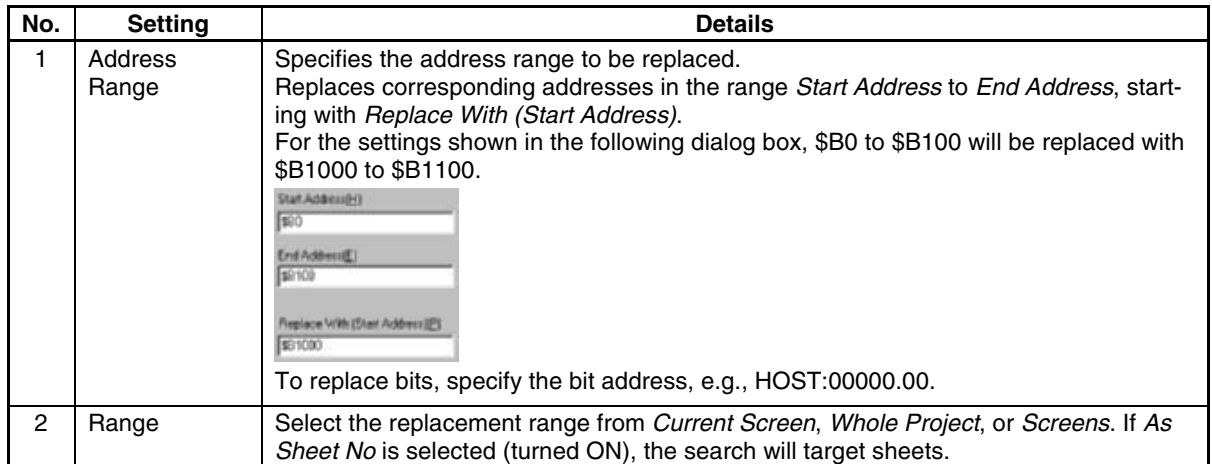

- 2. Click the **Replace** Button. A message confirming the replacement will be displayed.
- 3. Click the **Yes** Button.

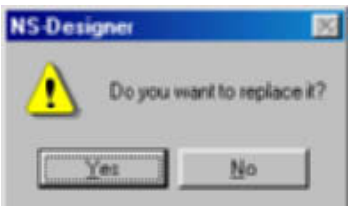

A dialog box to notify that the replace operation has been completed will be displayed.

4. Click the **OK** Button.

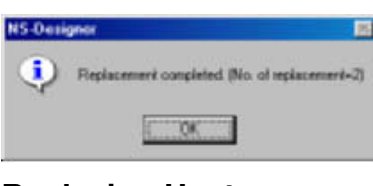

# **Replacing Hosts**

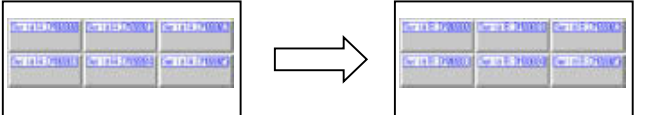

1. Select *Edit - Replace*.

The Replace Dialog Box will be displayed.

2. Select a host to be replaced.

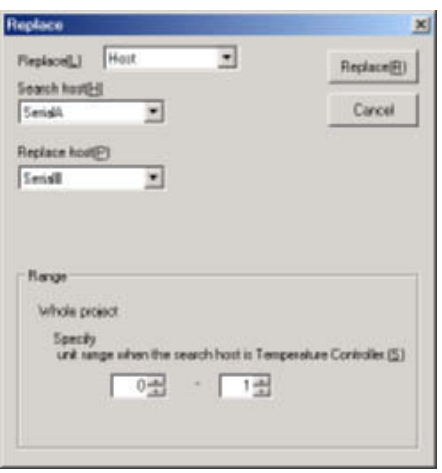

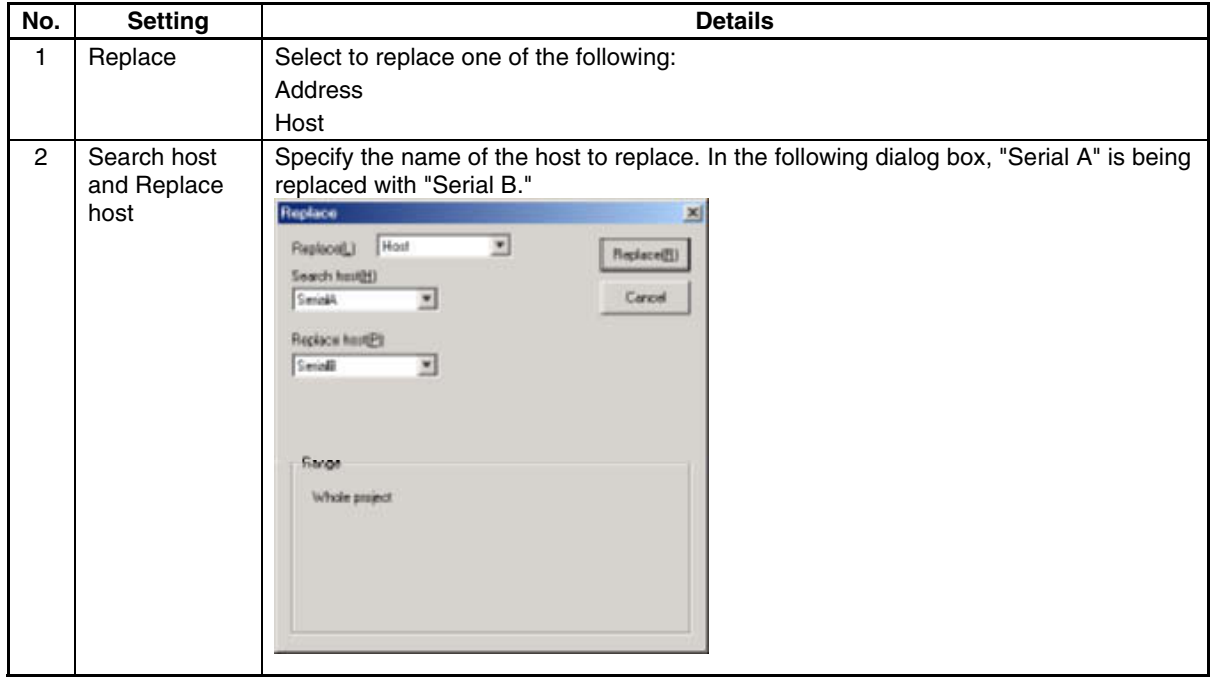

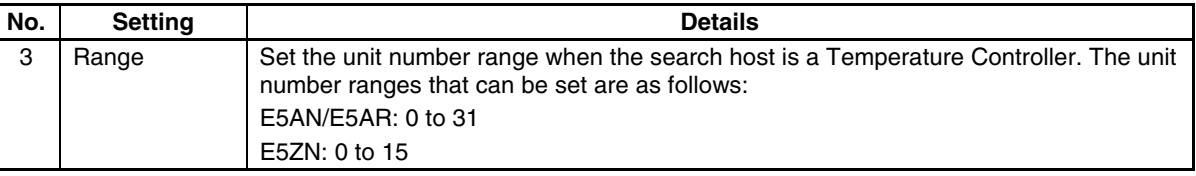

3. Click the **Replace** Button. A replacement confirmation dialog box will be displayed. Click the **Yes Button.** 

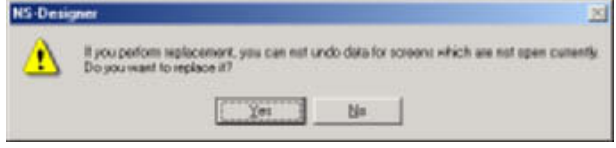

4. A dialog box will be displayed when the replacement has been completed. Click the **OK** Button.

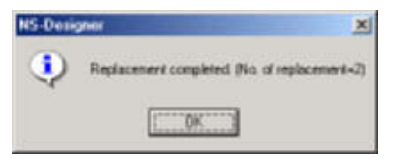

### $Reference$

- ♦ The shortcut keys for replacing addresses are the **Ctrl + H** Keys.
- ♦ If *Current Screen* or *Screens* is selected for the range for address replacement, addresses set using the following menu items cannot be replaced.
	- *Settings Flicker Setting Settings - Alarm - Event Setting Settings - Data Log Setting Settings - Data Block Setting Settings - System Setting Settings - Project Properties - Macro Settings - Screen Properties - Macro*
- ♦ The addresses set in Internal Memory (Bit Memory and Word Memory) cannot be replaced.

# **5-4-9 Select All**

Useful for selecting all objects or the same type of objects on a screen.

### **All Functional Objects/Fixed Objects**

Selects all objects on the screen.

Select *Edit - Select All - All Functional Objects - Fixed Objects*.

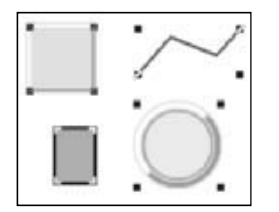

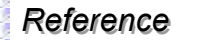

♦ The shortcut keys for selecting all functional and fixed objects are the **Ctrl + A** Keys.

### **Same Functional Object Type**

Selects only the same type of functional or fixed object as one that has already been selected.

### Select *Edit - Select All - Same Functional Object Type*.

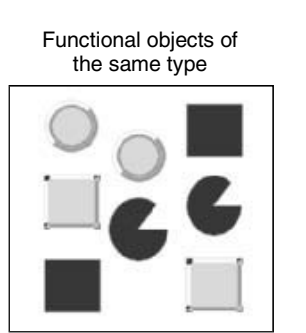

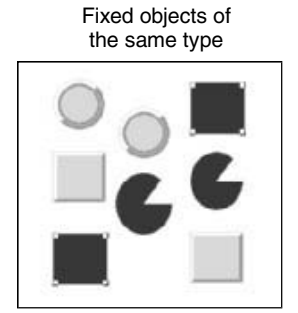

## $Reference$

♦ The shortcut keys for selecting all functional or fixed objects of the same type are the **Ctrl + D** Keys.

# **5-4-10 Repeat**

Copies the specified object the specified number of times horizontally or vertically. Functional objects (including those inside tables or frames) can be repeated with an offset value set for the address.

- 1. Select the object to be repeated. If multiple objects are to be repeated at the same time, select all those objects at the same time.
- 2. Select *Edit Repeat*.

The Repeat Dialog Box will be displayed.

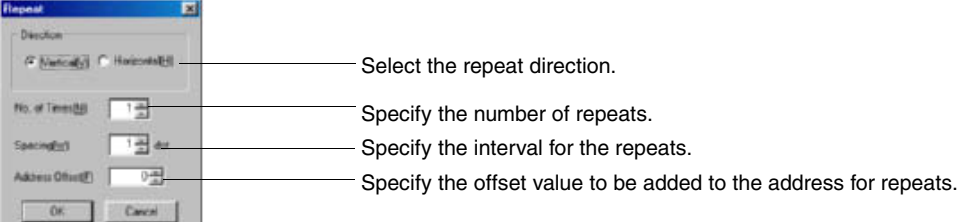

3. Make the settings and then click the **OK** Button.

### **Example: To set 3 repeats in the horizontal direction at an interval of 8 dots with an offset of 2.**

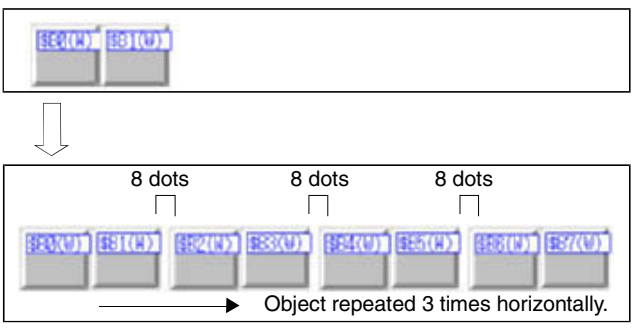

# $Reference$

♦ The repeat function cannot be used for Video Displays and Data Block Tables.

# **5-5 Layout Functions**

<span id="page-143-0"></span>*NS-Designer Operation Manual* 

This section describes the layout functions used to change the size and position of objects on the screen.

# **5-5-1 Changing Size**

1. Select the object for which the size is to be changed.

The cursor shape will change as shown in the following diagram when the cursor is moved close to the ■ marks at the corners of the object.

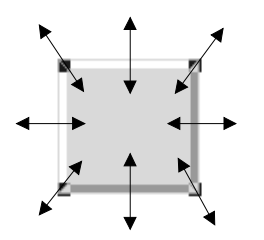

2. Drag the cursor in the arrow directions until the object has reached the target size.

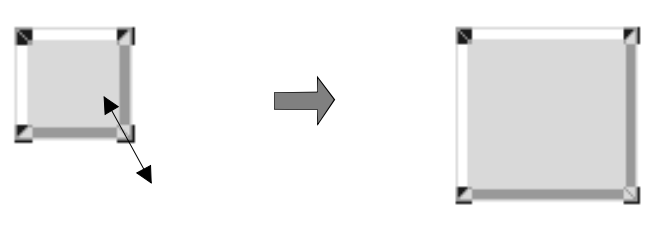

# $Reference$

- ♦ Hold down the **Shift** Key and drag the mouse to change the size of the object while preserving the original vertical/horizontal ratio.
- ♦ Hold down the **Ctrl** Key and drag the cursor in the vertical or horizontal direction to stretch the object uniformly in that direction.
- ♦ The size of a Video Display cannot be changed by using a mouse. To change the size of a Video Display, use the setting in the General Tab Page of the Property Setting Dialog Box.

# **5-5-2 Moving Objects**

- 1. Place the cursor on the object to be moved. If multiple objects are to be moved at the same time, select all those objects.
- 2. Once the cursor has changed as shown below, drag the object to the desired position.

$$
\triangleright\;\;\Rightarrow\;\;\clubsuit\;\;
$$

$$
\begin{array}{|c|c|c|}\hline \text{ } & \rightarrow & \text{ } \\ \hline \text{Diag} & & \\\hline \end{array}
$$

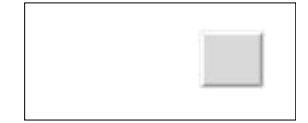
# $Reference$

- ♦ Once the object has been selected, it can be moved by selecting *Layout Nudge* or by using the Up, Down, Left, or Right Keys. Refer to *5-5-6 Nudging Objects* for details.
- ♦ A Video Display cannot be moved to the outside of the screen.

# **5-5-3 Aligning and Distributing Objects**

Distributes multiple objects with top, bottom, left, or right alignment or at equal intervals vertically or horizontally.

Example: Placing Objects at the Top of the Screen

1. Select all objects to be top-aligned.

#### 2. Select *Layout – Align/Distribution – Align Top*.

The selected objects will be top-aligned, in line with the upper coordinates of the object(s) at the top of the screen.

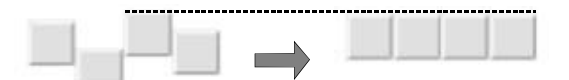

The following table describes the various position alignment functions.

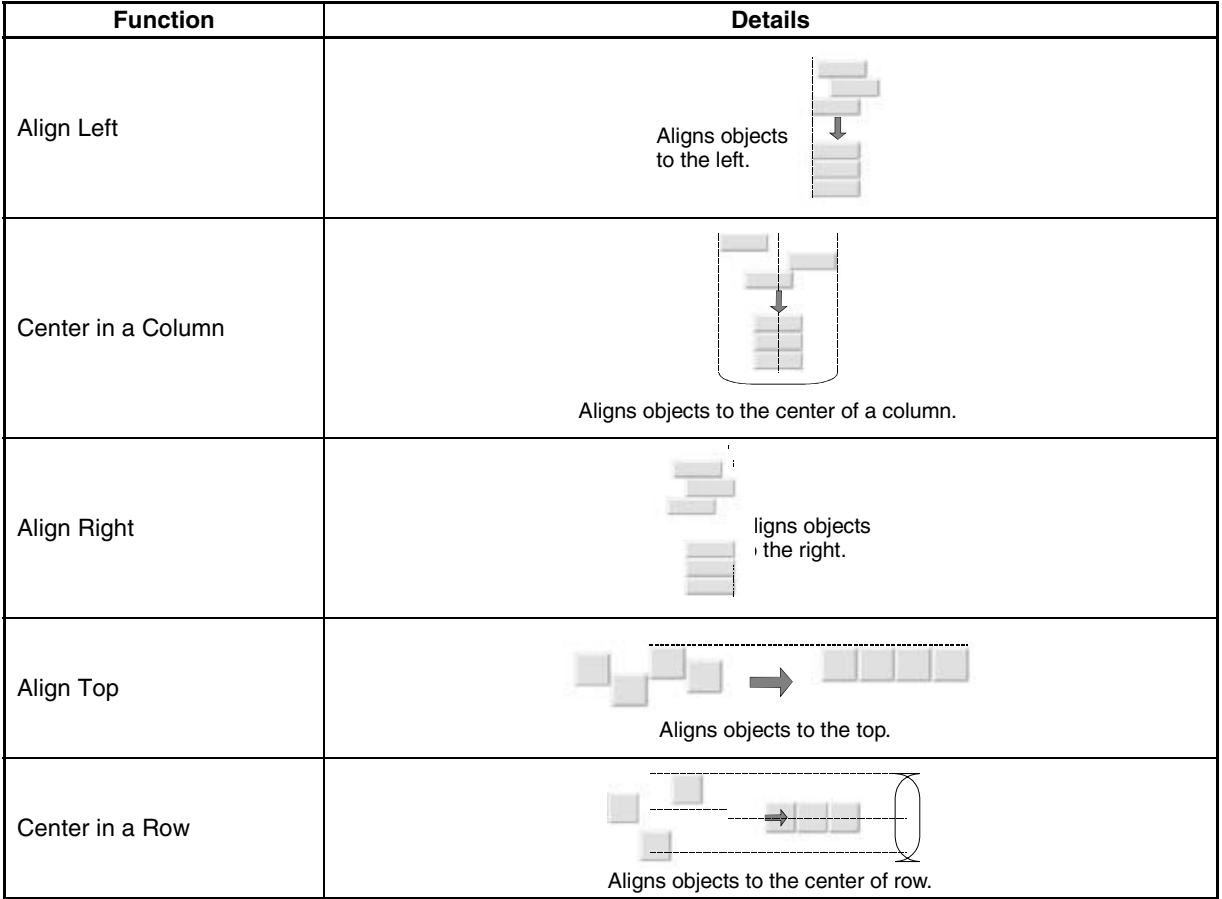

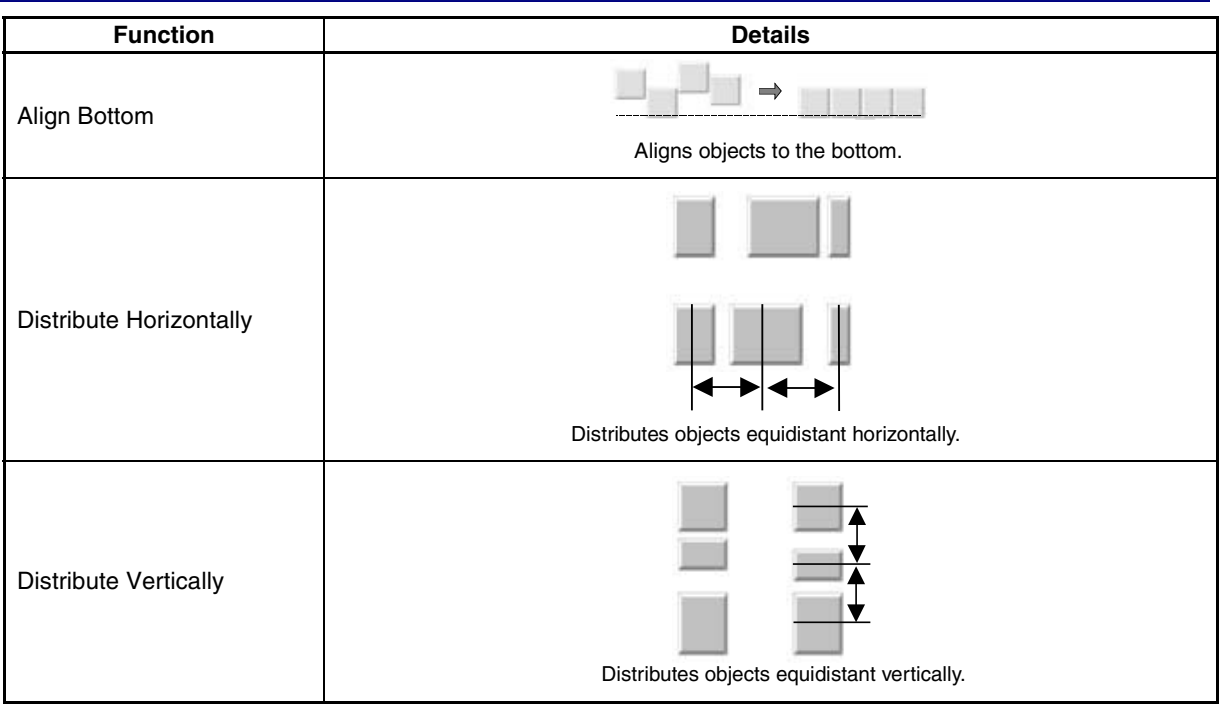

# **5-5-4 Make Same Size**

Aligns the width and height of selected multiple objects. Example: Aligning Size of Objects with Narrowest Object

- 1. Select all objects to be aligned by width.
- 2. Select *Layout Make Same Size Smallest Width*.

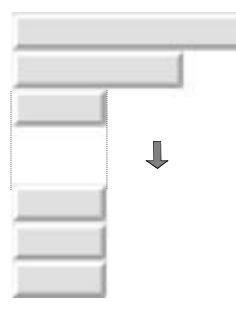

The following table describes the various size alignment functions.

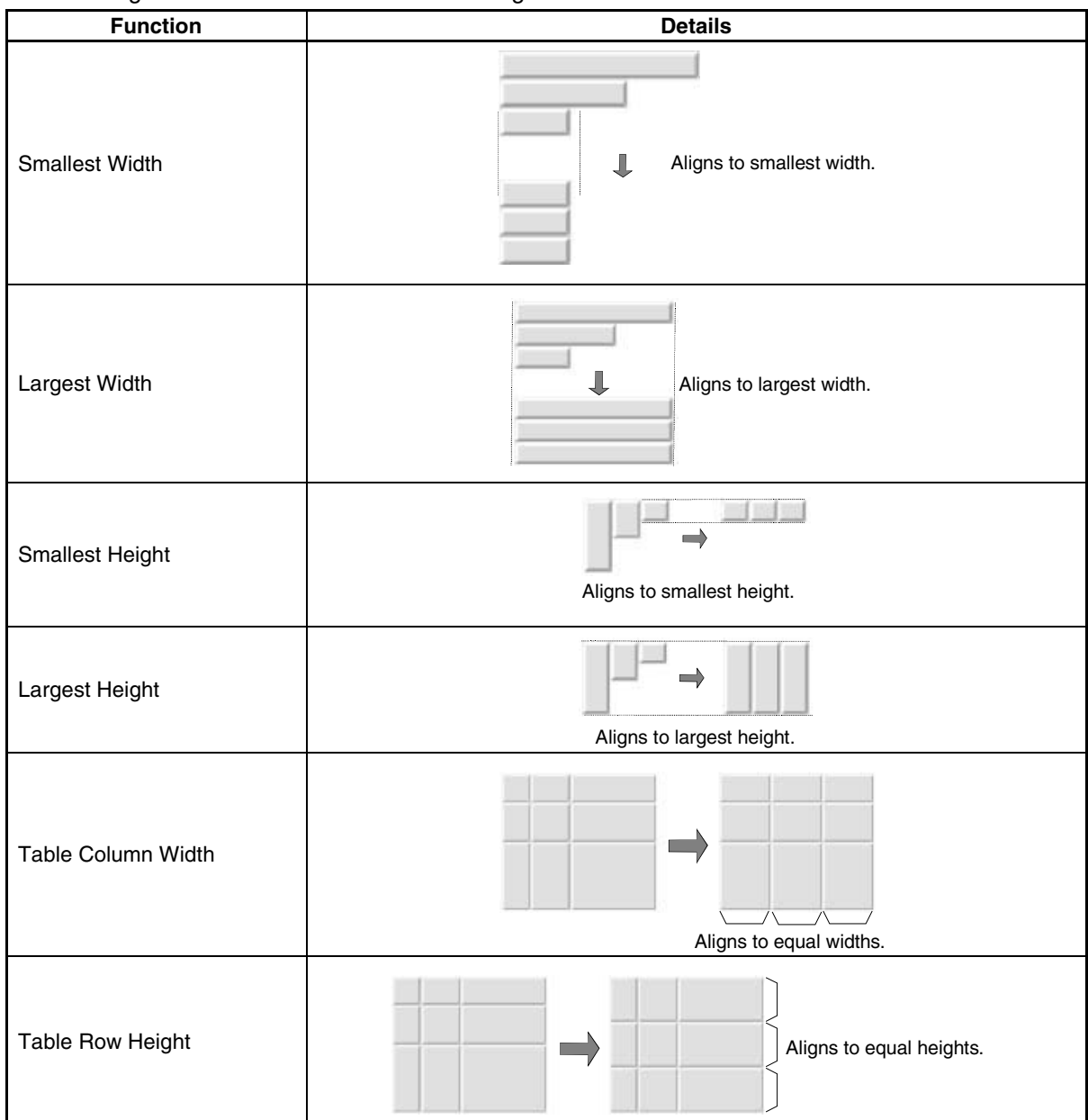

# **5-5-5 Ordering Objects**

Changes the display order of overlapped objects.

#### **Moving Objects to the Front**

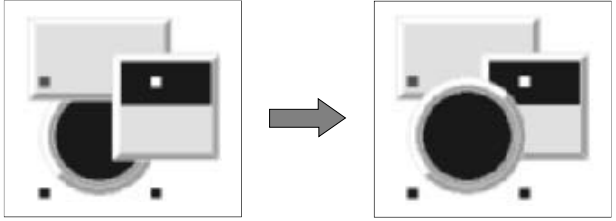

#### **Moving Objects to the Back**

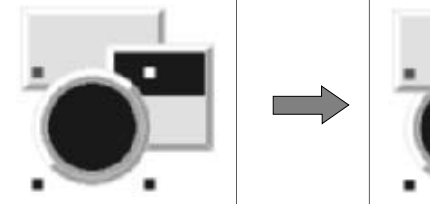

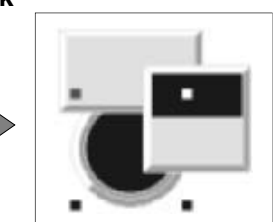

- 1. Select the objects for which the display order is to be changed.
- 2. Select *Layout Order Bring to Front/Send to Back* or *Bring to Front* or *Send to Back* on the toolbar.

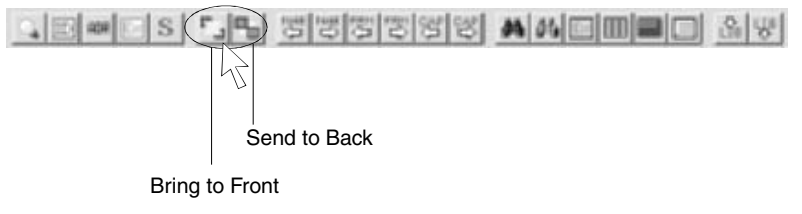

# **5-5-6 Nudging Objects**

Moves selected objects vertically or horizontally in 1-dot units. When grids are enabled, the object is moved in the set grid units.

- 1. Select the object to be nudged.
- 2. Select *Layout Nudge* and then select the direction to move the object.

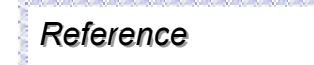

♦ Press the Up, Down, Left, or Right Keys to perform the same operation.

# **5-5-7 Rotating and Flipping Objects**

Rotates objects clockwise or counterclockwise or flips objects. Grouped multiple objects can also be rotated or flipped.

### **Rotating/Flipping Around Object Rectangle**

Rotates or flips the object around the center coordinates of the object rectangle. Any labels set to functional objects will not, however, be rotated or flipped.

- 1. Select the object to be rotated or flipped.
- 2. Select *Layout Rotate/Flip* and then select the direction to rotate or flip the object.

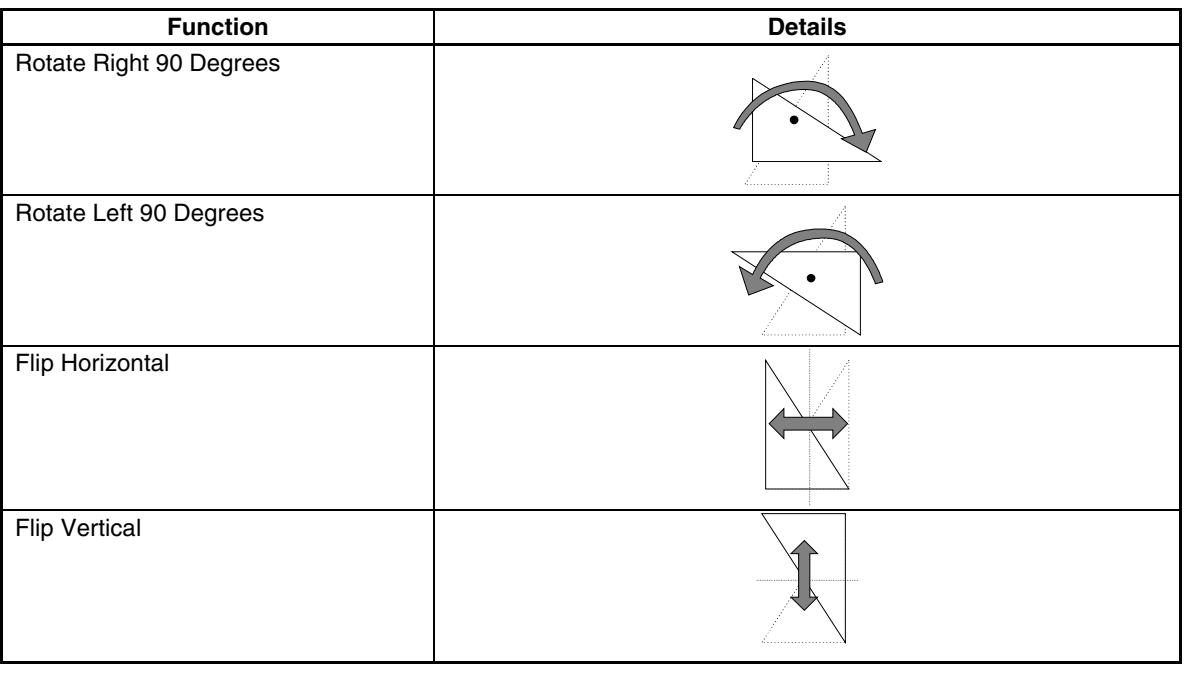

# $Reference$

- ♦ When rotating or flipping grouped objects, the center of the grouped rectangle will be the center for the rotation or flip.
- ♦ Video Displays cannot be rotated or flipped.

### **Rotating/Flipping Around Center of Screen/Frame**

Rotates or flips the object around the center coordinates of the edit screen or frame.

- 1. Select the object to be rotated or flipped.
- 2. Select *Layout Rotate/Flip* and then select the direction to rotate or flip the object.

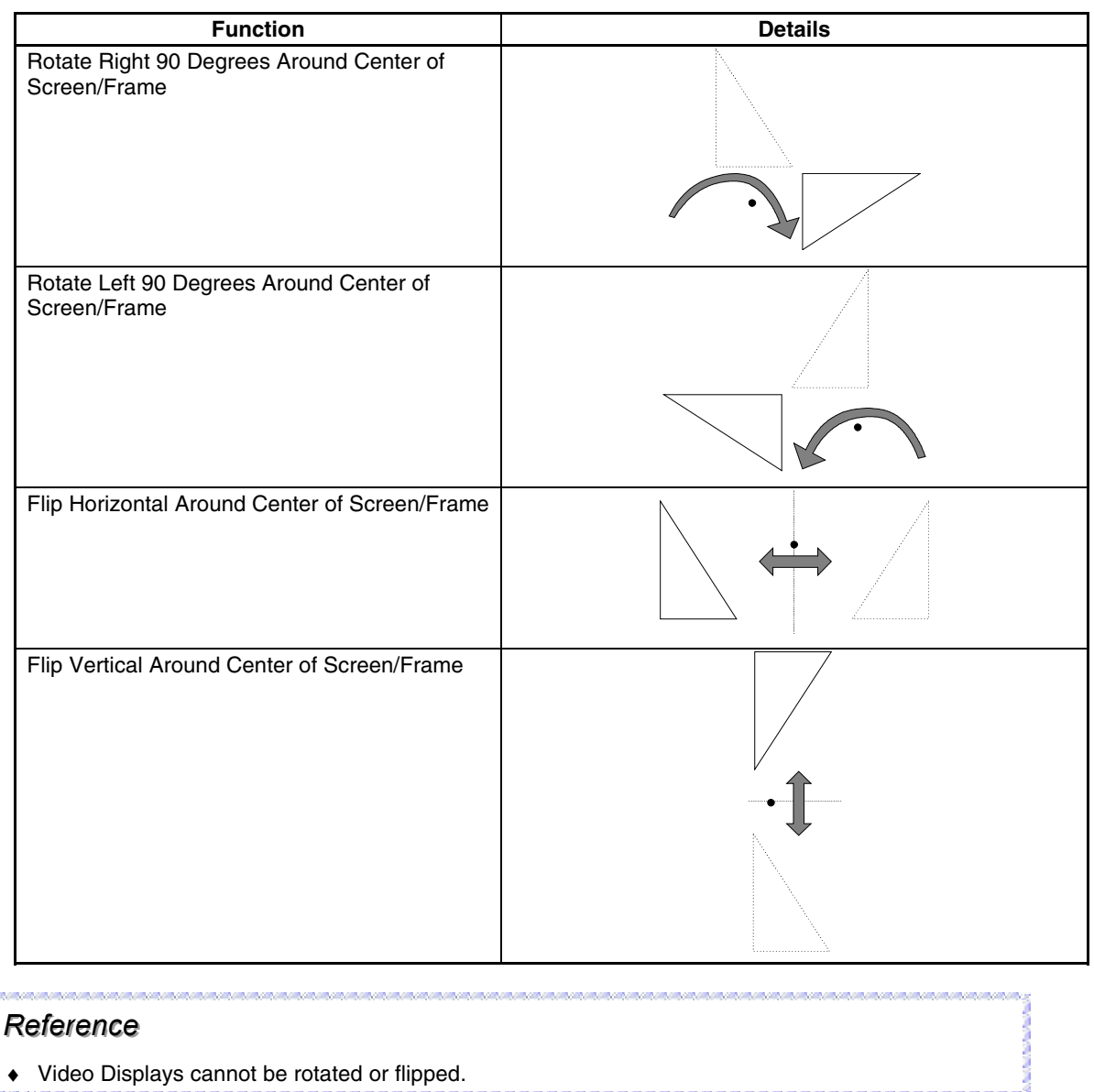

# **5-5-8 Modifying Objects**

Corner (node) positions and shapes of polylines, polygons, sectors, and arcs can be changed. Nodes of polylines and polygons can also be deleted or added.

### **Editing Nodes**

**Carl and and and its** 

- 1. Select the fixed object for which the shape is to be changed.
- 2. Select *Layout Edit Edit Node*.

The fixed object nodes will be displayed.

#### **Section 5 Object Operations 5-5 Layout Functions**

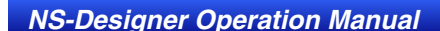

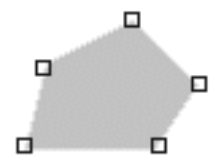

3. Move the cursor towards the node. When the cursor has changed to a cross (+), drag the cursor to the new position for the node.

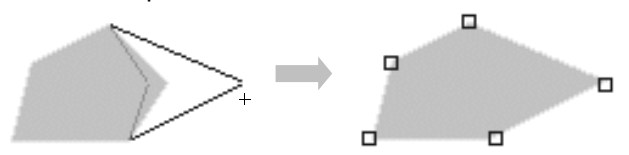

4. Click the right mouse button to close the edit mode for nodes.

# **Adding Nodes**

- 1. Select the fixed object to which a node is to be added.
- 2. Select *Layout Edit Add Node*.

The fixed object nodes will be displayed.

When the cursor is placed on the border of the fixed object, the cursor will change to the following shape.

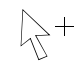

3. Click the position on the border where a node is to be added. A node will be added between two existing nodes. Nodes can be added until there are only 4 dots or less between two nodes.

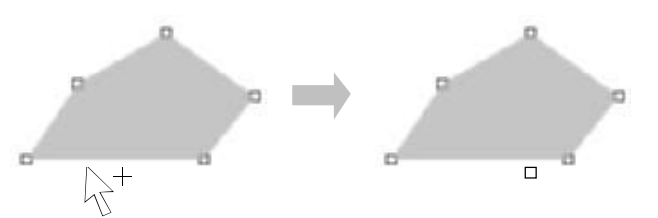

4. Click the right mouse button to close the add mode for nodes.

# **Removing Nodes**

- 1. Select the fixed object from which a node is to be removed.
- 2. Select *Layout Edit Remove Node*. The fixed object nodes will be displayed. The cursor will change to the following shape when brought close to a node.

# 愣器

3. Click the node to be removed.

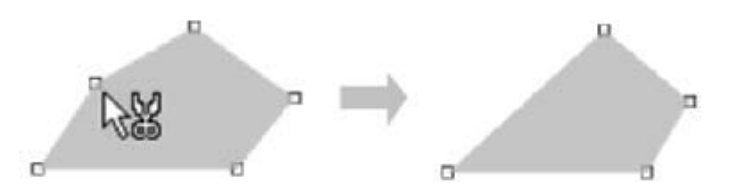

4. Click the right mouse button to close the remove mode for nodes.

# **5-5-9 Grouping and Ungrouping Objects**

Grouping multiple functional or fixed objects allows them to be handled as one group when editing or adjusting layout. Grouped objects can also be grouped with other functional or fixed objects or placed in other groups.

# **Grouping Objects**

1. Select the functional or fixed objects to be grouped.

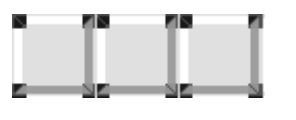

2. Select *Layout – Group*.

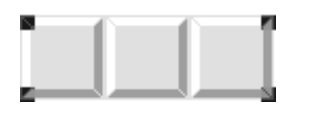

# $Reference$

- ♦ The shortcut keys for grouping objects are the **Ctrl + G** Keys.
- ♦ Video Displays and tables cannot be grouped.
- ♦ The CSV file import/export function can be used to set functional object properties while the functional objects are still grouped (labels, comments, and addresses only). Refer to *Section 12 Importing/Exporting CSV Files* for information.

# **Ungrouping Objects**

Restores grouped functional or fixed objects to individual objects.

- 1. Select the group to be ungrouped.
- 2. Select *Layout Ungroup*.

# $R$ eference

- ♦ The shortcut keys for ungrouping objects are the **Ctrl + U** Keys.
- ♦ Only one group can be ungrouped at a time.

### **Editing Properties of Grouped Objects**

Edit the properties of grouped functional or fixed objects using the following procedure.

1. Move the cursor over the functional or fixed object to be edited, and double-click the left mouse button.

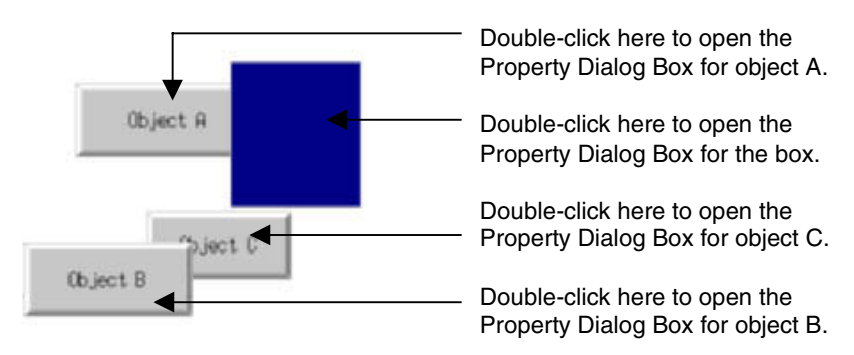

2. The Property Dialog Box for that functional or fixed object will open. Edit the properties as required.

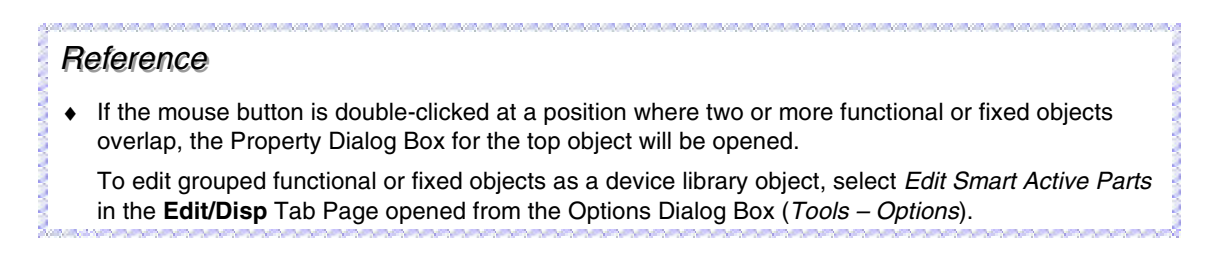

# **5-6 Colors**

Display colors for functional and fixed objects and other colors are selected in the Color Setting Dialog Box. There are two kinds of Color Setting Dialog Boxes. Select the Color Setting Dialog Box that will normally be used from the Color Dialog Tab Page under *Tools – Options*. Refer to *5-16 Options* for details.

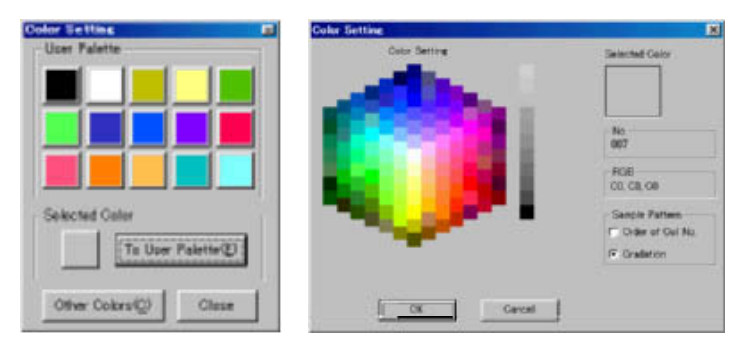

The method for displaying the Color Setting Dialog Box is described below. Refer to *Setting Colors* under *2-8 Common Functional Object Functions* in the *NS Series Programming Manual* for details on the dialog box.

### **Property Setting Dialog Boxes**

Click the **Setting** Button next to the color settings column in each Property Setting Dialog Box to display the Color Setting Dialog Box.

#### **Toolbar**

Select the object and click the ▼ Button on the color toolbar to display the Color Setting Dialog Box.

# **5-7 Address Settings**

Addresses used for referencing data required for display and for storing entered data can be allocated in any PLC area or PT internal memory area. The display status of objects can be changed and the PT status can be controlled and notified by directly writing to and reading from addresses during PT operation.

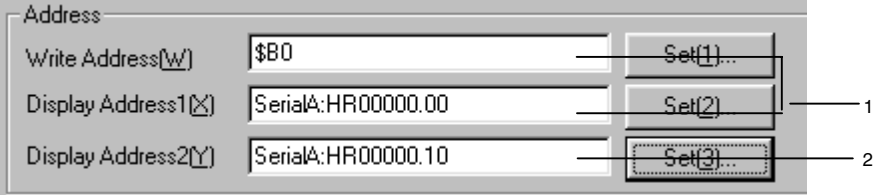

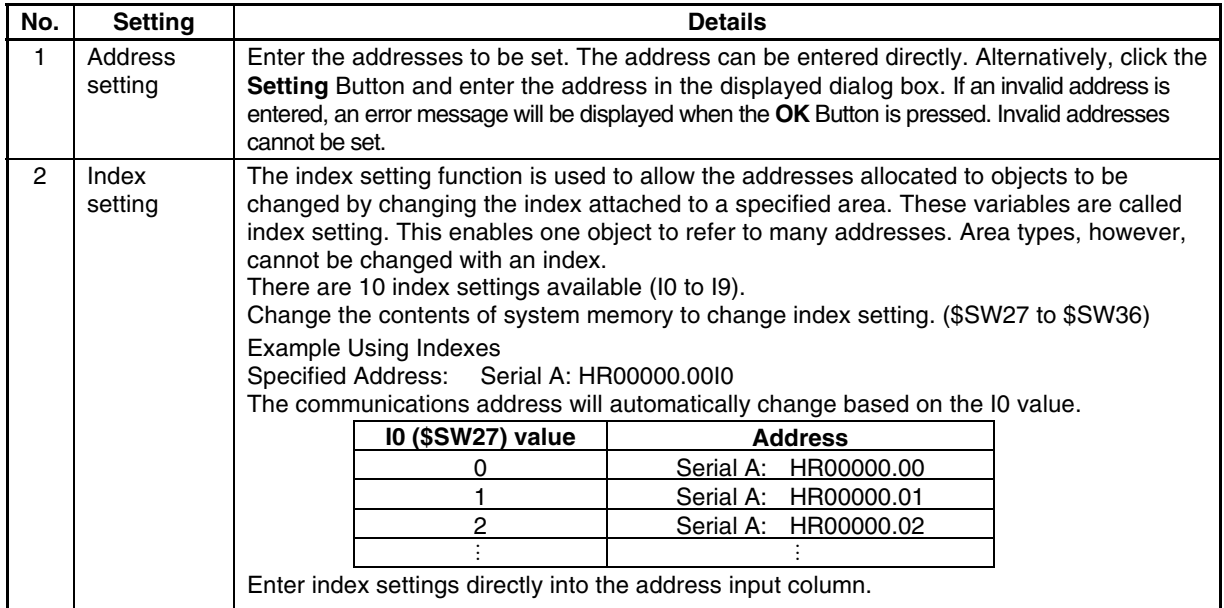

# $Reference$

♦ If the address exceeds the setting range as a result of an index being specified, the address will be invalid and communications will not be processed.

♦ Refer to *2-4 System Memory* in the *NS Series Programming Manual* for details on system memory.

# **5-7-1 Setting Addresses**

Click the **Setting** Button to the right of the setting column to display the Address Setting Dialog Box. This section describes how to enter addresses using this dialog box.

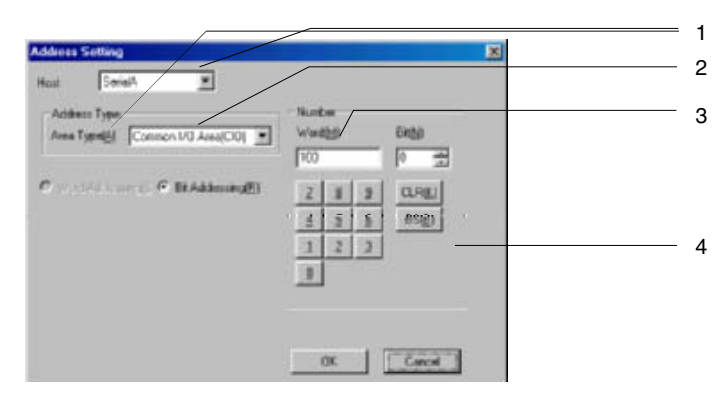

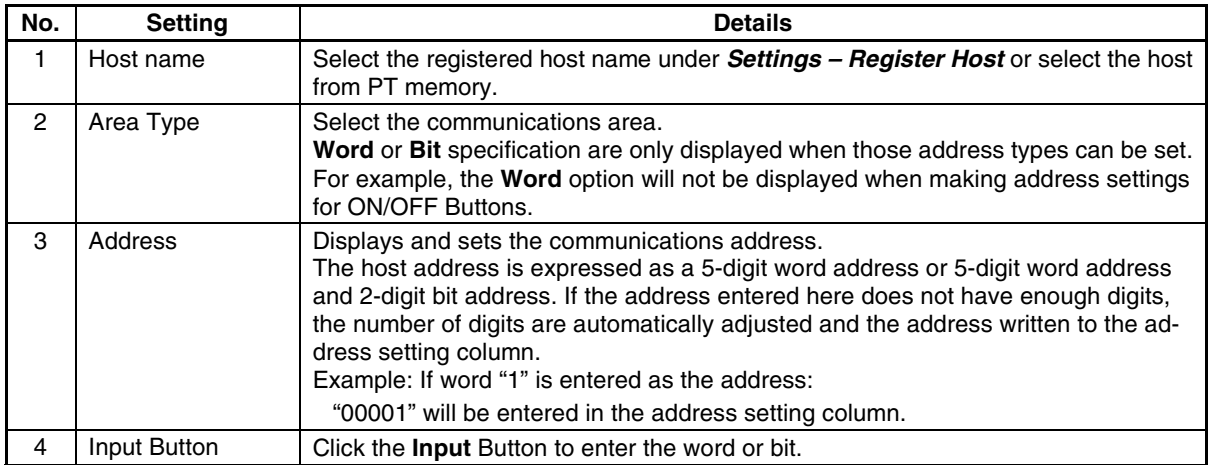

# **5-7-2 Registering Hosts**

Communications with multiple PLCs is possible with NS-series PTs. Specify a host name and addresses for each connected PLC to allow access to any PLC memory area.

#### **Registering New Hosts**

This section describes how to register hosts.

1. Select *Settings – Register Host***.**

The Register Host Dialog Box will be displayed.

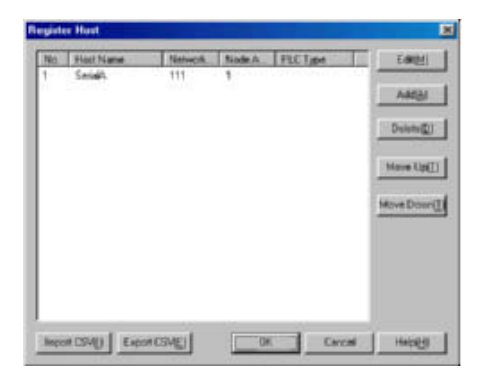

- 2. Click the **Add** Button.
- 3. The Edit Host Dialog Box will be displayed. Register all settings in this dialog box.

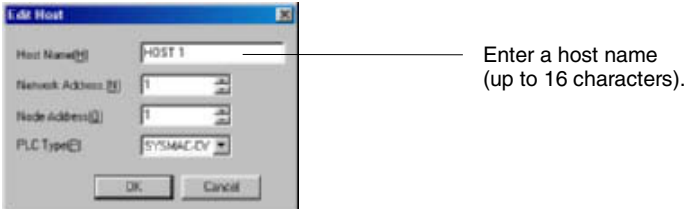

4. Click the **OK** Button.

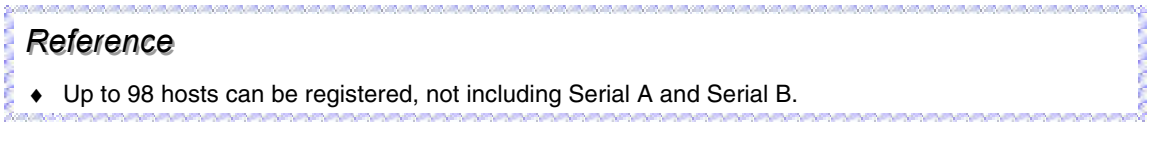

# **Editing Registered Hosts**

1. Select the host to be edited.

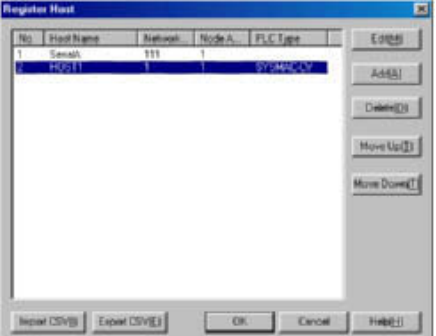

- 2. Click the **Edit** Button.
- 3. The Edit Host Dialog Box will be displayed. Edit the settings in this dialog box.

#### 4. Click the **OK** Button.

# $Reference$

♦ "Serial A" and "Serial B" are automatically registered as hosts when connecting to PLCs using serial ports A and B. This applies when *PLC* has been set to serial ports A and B under *System Setting*. Only the host name can be changed in these cases. To delete hosts, set serial ports A and B to *None* under *Settings – System Setting* (*Comm-All* 

Tab Page).

# **Deleting Registered Hosts**

- 1. Select the host to be deleted.
- 2. Click the **Delete** Button.
- 3. A dialog box to confirm the delete operation will be displayed. Click the **Yes** Button.

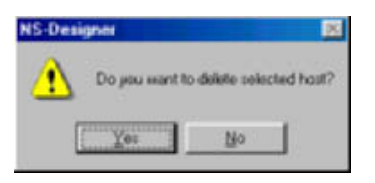

# $Reference$

- ♦ "Serial A" and "Serial B" are automatically registered as hosts when connecting to PLCs using serial ports A and B. This applies when *PLC* has been set to serial ports A and B under *System Setting*. Hosts cannot be deleted using the **Delete** Button in these cases.
- ♦ If a host address is set to a functional object and that host is subsequently deleted, ??? will be applied as the address host name. An error check can be executed to check for illegal addresses. The alarm/event, Data Log, Data Block, and system memory addresses will not, however, be checked for errors.

Projects with ??? applied as the host name will not operate normally on the PT. Be careful with addresses when hosts are deleted.

# **Moving Registered Hosts**

- 1. Select the host to be moved.
- 2. Click the **Move Up** or **Move Down** Button to move the host up or down.

# *Reference RReeffeerreennccee*

"Serial A" and "Serial B" are automatically registered as hosts when connecting to PLCs using serial ports A and B. This applies when *PLC* has been set to serial ports A and B under *System Setting*. Hosts cannot be moved in these cases.

Furthermore, other hosts cannot be moved above these two hosts.

# **Importing and Exporting CSV Files**

Use the CSV file import and export functions to edit settings efficiently.

- 1. Click the **Export CSV** or **Import CSV** Button.
- 2. To export files, specify the save directory and the file name and then click the **Save** Button. If importing from a CSV file, select the name of the file to be imported and click the **Open** Button.

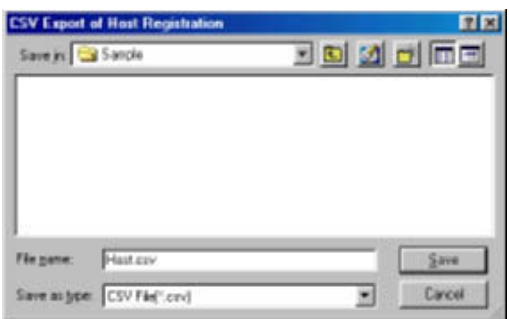

3. An error check is performed when files are imported and any detected errors are displayed in a dialog box, like the one shown below.

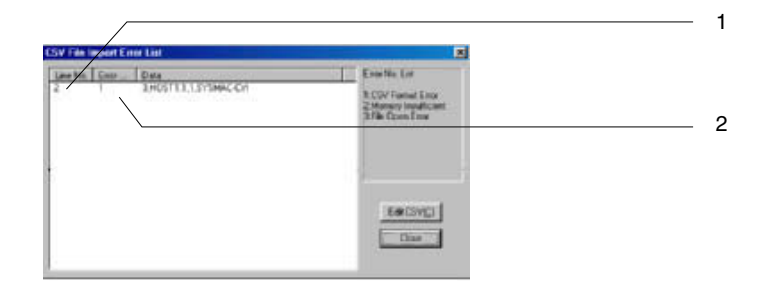

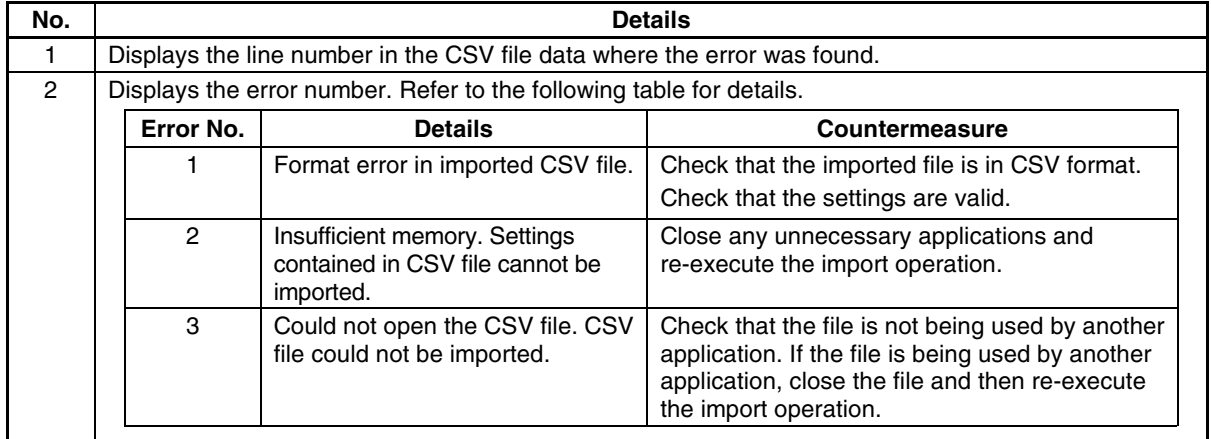

The output CSV file will be displayed in the following format.

(When displayed using Microsoft Excel.)

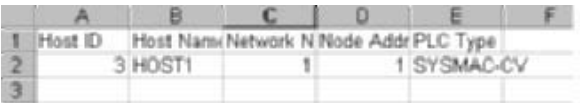

The host ID is the number automatically allocated to the host when it is registered. The host ID does not change even if it is different from the number in the Register Host Dialog Box or if the host is deleted.

Use 3 onwards when adding new hosts to the imported CSV file. Numbers 1 and 2 are reserved for the following communications settings.

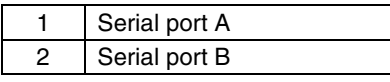

# $Note$

- ♦ When CSV files are edited using spreadsheet software, a message warning that some changes may be lost if the file is saved in the current format may be displayed when the file is closed. This will not adversely affect PT operation.
- ♦ Serial ports A and B can only be added or deleted under *Settings System Setting*. Serial ports A and B cannot be added by importing CSV files. Serial port A and B information is not output when CSV files are exported.

# **5-8 Displaying and Searching Functional Object Lists**

Lists of property settings for functional objects in each screen can be displayed and checked and the order of the listed properties (ID No., comment, label, address, font name, text color, text attributes, color, etc.) can be changed. Also, the display can be changed, using the jump function, to the position of a specified functional object.

1. Either select *Tools – Functional Object List* or click the **Functional Object List** Button on the toolbar.

#### **Toolbar**

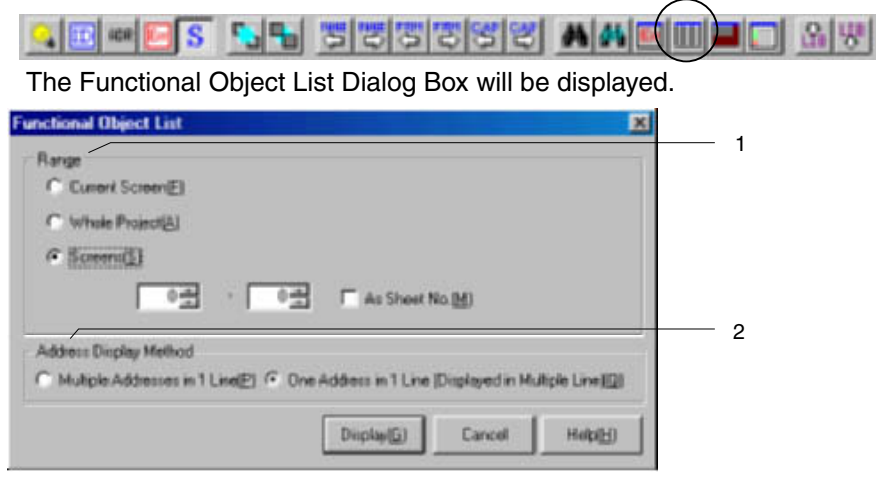

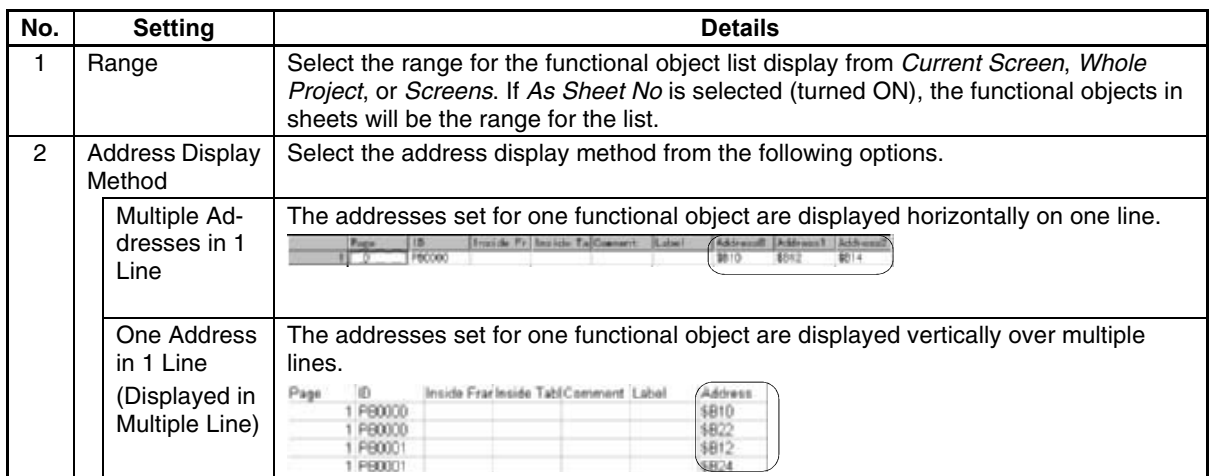

2. Make the settings and then click the **Display** Button.

3. The Functional Object List Window will be displayed.

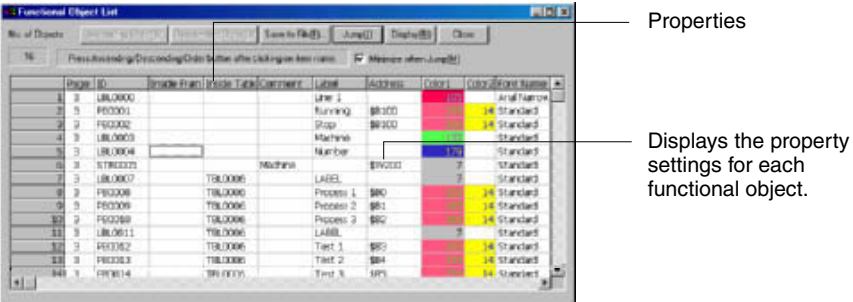

# $R$ eference

- ♦ The shortcut keys for displaying functional object lists are the **Ctrl + L** Keys.
- ♦ If the same address is used more than once in the same macro, that address is only counted as being used once.
- ♦ *Macro 1* to *Macro 4* only indicate whether or not macros have been set to that functional object. These display items do not indicate whether or not addresses are used in macros.

### **Sorting by Settings**

Sorts functional object lists in ascending or descending order of properties.

1. Click the titles of the properties to be sorted and select the whole column.

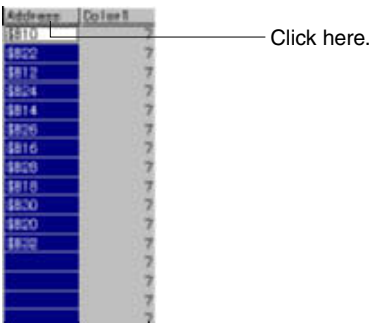

2. Click the **Ascending Order** or **Descending Order** Button. **Sorting Addresses in Ascending Order**

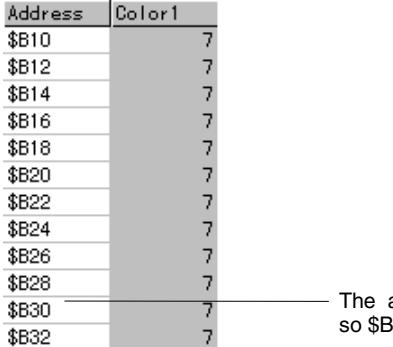

addresses are sorted alphabetically, 30 is listed in this position.

#### **Sorting Addresses in Descending Order**

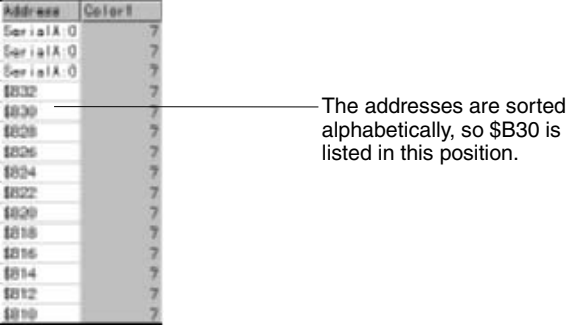

### **Jumping to Functional Objects**

The display can be changed (using the jump function) from the list to the position on the screen of a specified object.

1. Click the number of the destination functional object to select the whole row.

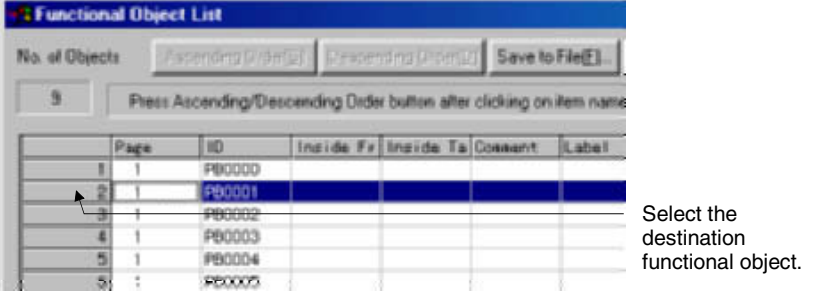

2. Click the **Jump** Button or double-click the selected row.

The screen where the selected functional object is found will be displayed and the functional object will flash because it is selected.

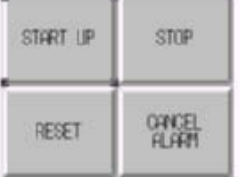

L.

# $Note$

♦ If *Minimize when Jump* is deselected (turned OFF) in the Functional Object List Window, the window will not be minimized when the jump function is used, but the destination functional object will flash because it is selected.

### **Saving to File**

Saves the contents of the Functional Object List Window to a CSV file.

- 1. Click the **Save to File** Button in the Functional Object List Window.
- 2. The Save Used Functional Object List Dialog Box will be displayed. Specify the directory and file name for the save operation.

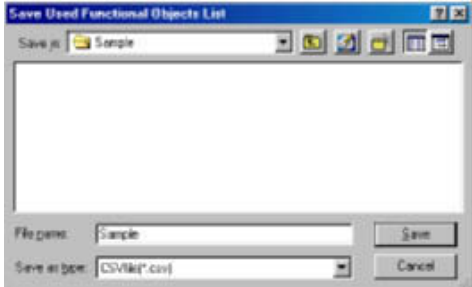

3. Click the **Save** Button.

# **5-8-1 Redisplaying Lists**

Click the **Display** Button in the Functional Object List Dialog Box to redisplay the list to change the display range or refresh the display.

# **5-9 Listing Functional Objects Used**

Lists the number of functional objects in the whole project or in a specified screen.

The display can also be changed (using the jump function) from the list to a specified screen.

# **5-9-1 Displaying Lists of Used Functional Objects**

The method for displaying a list of used functional objects is described below.

1. Either select *Tools – List Up Functional Objects Used* or click the **List Up Functional Objects Used** Button on the toolbar.

### **Toolbar**

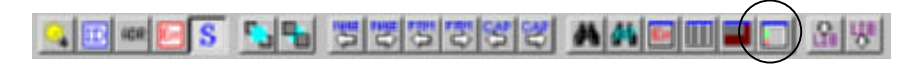

The List Up Functional Objects Used Dialog Box will be displayed.

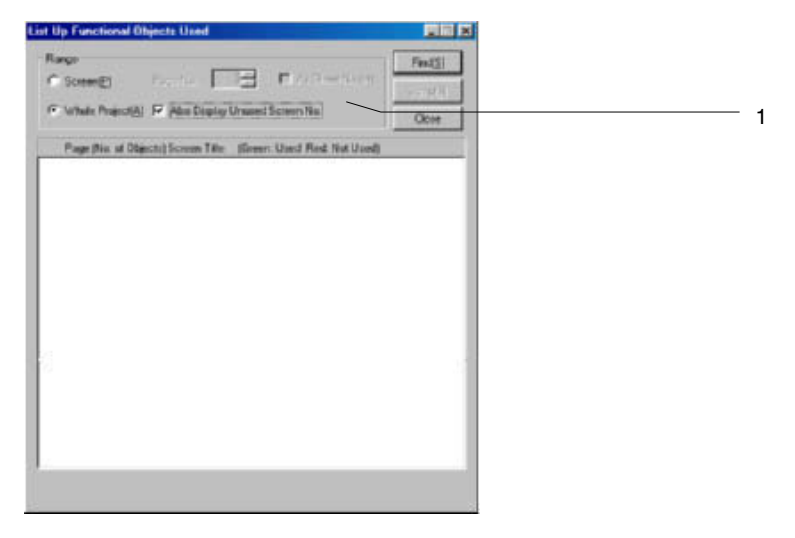

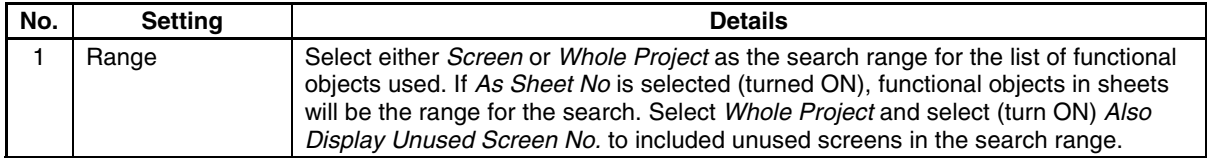

2. Make the settings and then click the **Find** Button.

3. The number of functional objects used are displayed in a tree structure for each screen, frame, and table.

Click **+** to expand the tree.

Screens with the functional object are displayed in green and those without the functional object are displayed in red.

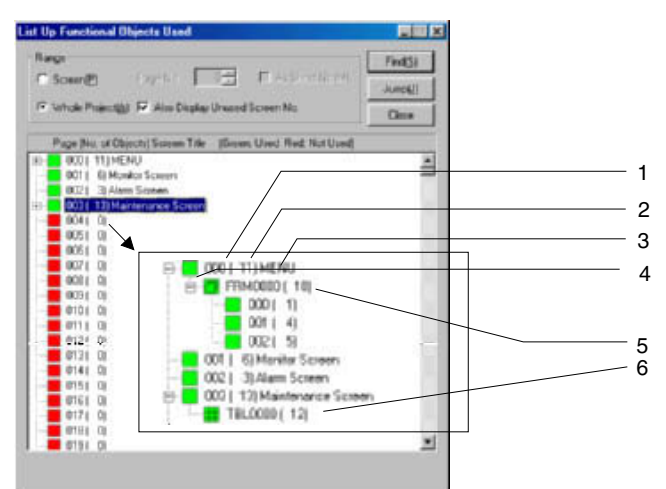

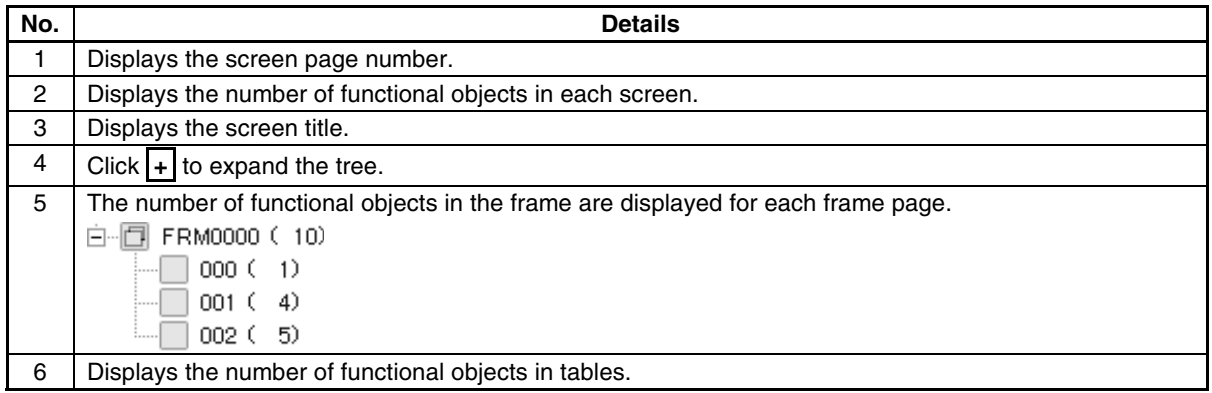

# **5-9-2 Jumping to Screens, Tables, and Frames**

The display can be changed (using the jump function) from the List Up Functional Objects Used Dialog Box to a specified screen or table or frame screen position.

1. Click the destination screen, table, or frame to select it.

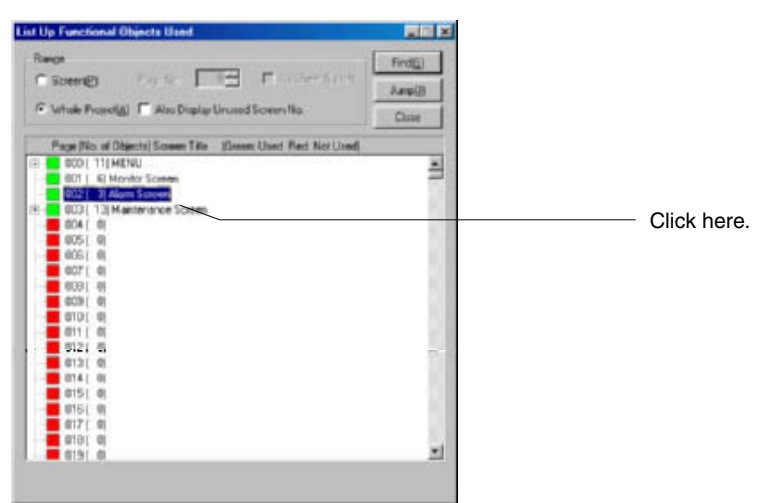

2. Click the **Jump** Button.

The selected screen will be opened. Alternatively, the table or frame will flash to indicate that it has been selected.

When a Screen Is Selected. When a Table or Frame Is Selected.

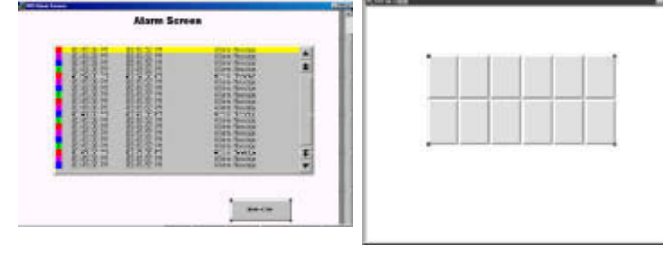

# $R$ eference

♦ The jump operation can also be performed by double-clicking on the screen or table/frame line.

# **5-10 Batch Settings**

Changes settings for the main properties of multiple functional objects of the same type from the functional object list. Settings for the following properties can be changed as a batch.

- Comments
- Labels
- Addresses

Functional objects can also be added to or deleted from lists.

# **Functional Object Property Settings**

Properties for each functional object can be set as a batch. This section describes how to change settings using ON/OFF Button functional objects as an example.

1. Select the functional objects for which the properties are to be set together.

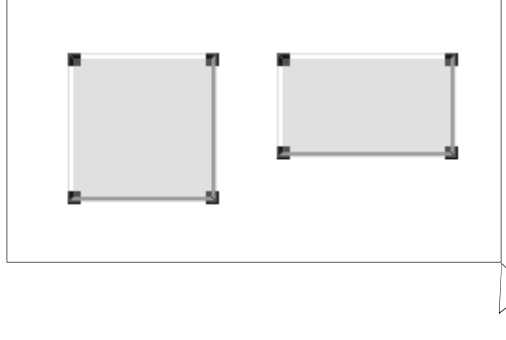

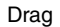

2. Select *Settings – Change Settings at Once*.

# *Reference RReeffeerreennccee*

♦ The shortcut keys for changing functional object settings as a batch are the **Ctrl + K** Keys.

The Change Settings at Once Window will be displayed. The properties for the selected functional object will be displayed in a list.

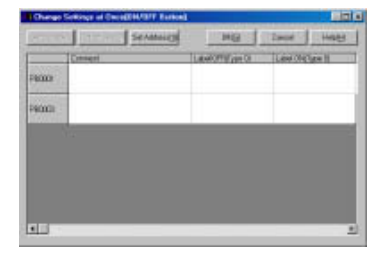

3. Double-click the cell for the property items to be set to enter input mode.

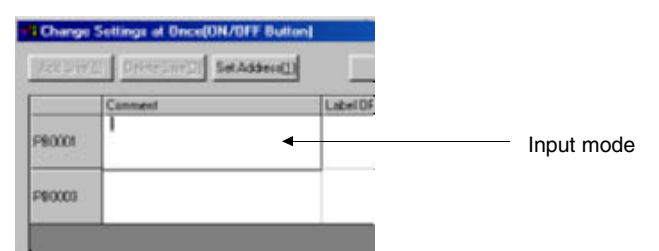

4. Enter the settings data.

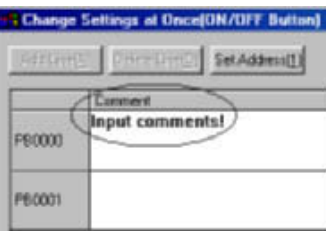

5. Click the **OK** Button.

# $R$ eference

- ♦ Addresses can also be set from the Address Setting Dialog Box. Click the **Set Address** Button to display the Address Setting Dialog Box.
- The batch-setting function cannot be used if functional objects of different types are selected.
- ♦ The batch-setting function cannot be used if frames or tables are selected.

# **Adding One Line**

New functional objects can be created from the Change Settings at Once Dialog Box by adding a line.

1. Click a line to select it.

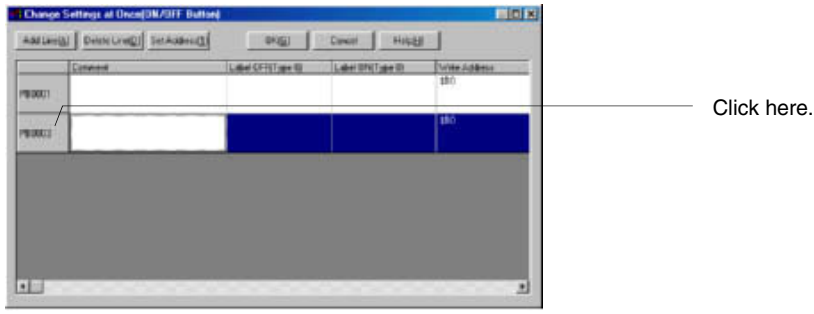

2. Click the **Add Line** Button.

A new line will be added directly below the selected line. An ID number will be automatically added, using the next lowest free number.

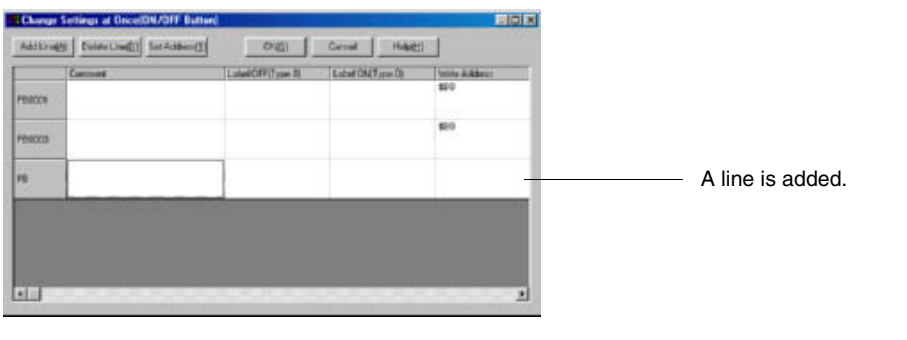

# $R$ eference

• The Add Line function cannot be used for Video Displays and Data Block Tables.

#### **Section 5 Object Operations 5-10 Batch Settings**

#### *NS-Designer Operation Manual*

3. Click the **OK** Button. The newly added functional object will be displayed at the top left of the screen.

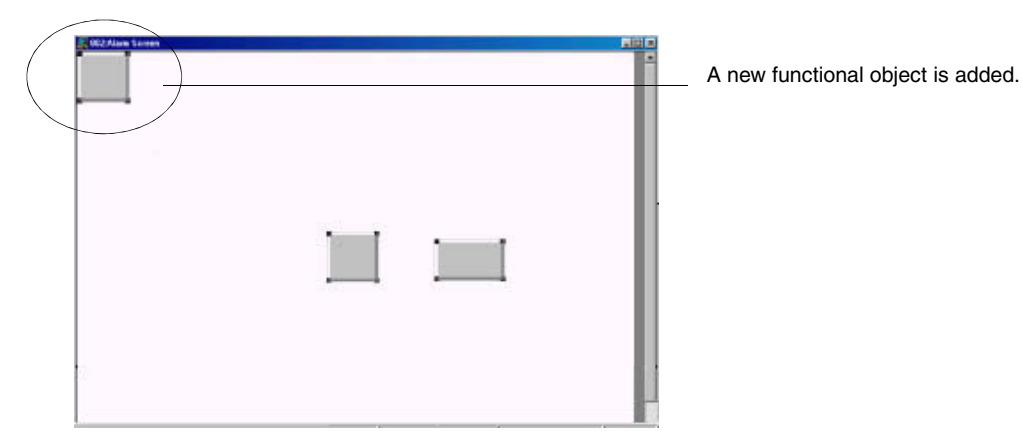

#### **Deleting Lines**

Functional objects can be deleted by deleting lines from the Change Settings at Once Dialog Box.

- rest at Once(DM/DFF Button) **AT E Eleix** Hal Desirung Streams **ONGI | Cover | Hought** PB 000 Click here. man. 1.
- 1. Click the line for the functional object to be deleted.

- 2. Click the **Delete Line** Button.
- 3. A confirmation dialog box will be displayed. Click the **Yes** Button to delete the line (and the object).

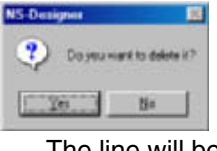

The line will be deleted.

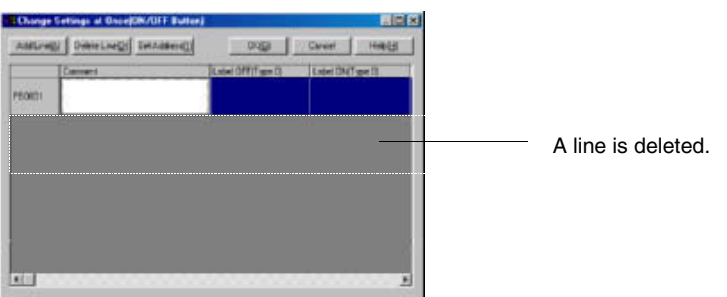

5. Click the **OK** Button. The functional object will be deleted from the screen.

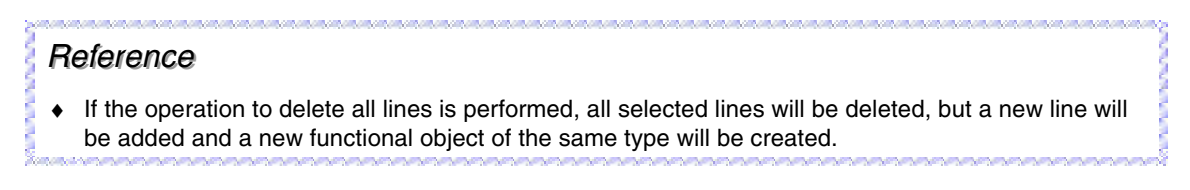

# **Cutting, Copying, and Pasting Settings**

The settings in each cell can be cut, copied, or pasted.

1. Click the cell with the settings to be cut or copied.

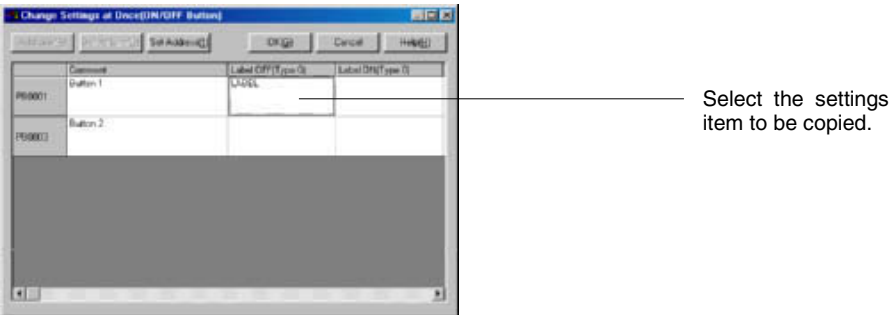

2. Click the right mouse button on the selected cell. Select *Cut* or *Copy* from the displayed pop-up menu.

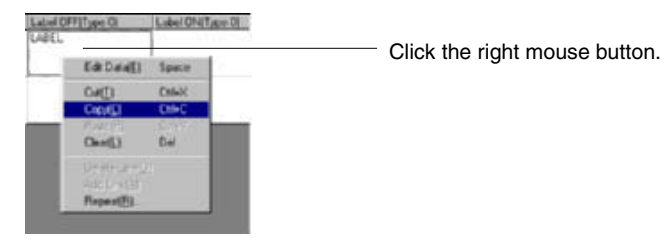

3. Click the cell where the settings data is to be pasted.

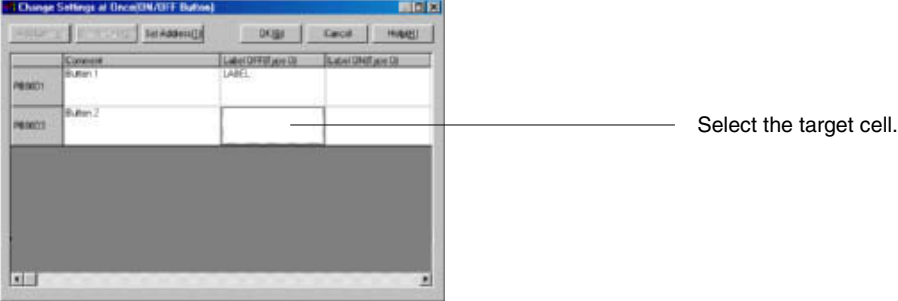

4. Click the right mouse button on the selected cell. Select *Paste* from the displayed pop-up menu.

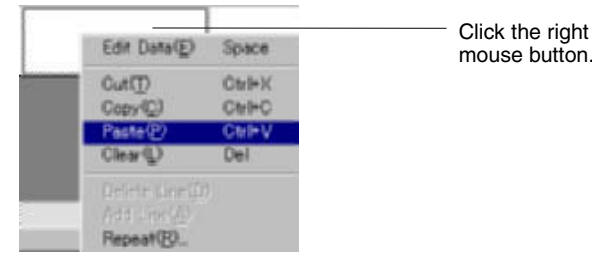

#### **Section 5 Object Operations 5-10 Batch Settings**

#### *NS-Designer Operation Manual*

The cut or copied data will be pasted.

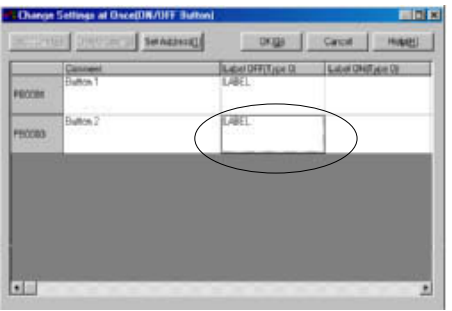

# $R$ eference

- ♦ Multiple settings can be selected and copied and pasted. Select all the target cells when performing the paste operation.
- ♦ The shortcut keys for cutting settings are the **Ctrl + X** Keys.
- ♦ The shortcut keys for copying settings are the **Ctrl + C** Keys.
- ♦ The shortcut keys for pasting settings are the **Ctrl + V** Keys.
- ♦ The shortcut key for clearing cells is the **Delete** Key.

### **Repeating Settings**

Duplicates the settings for a selected cell. Addresses or character strings can be copied along with specified offsets for numeric values contained in them.

1. Click the settings item to be repeated.

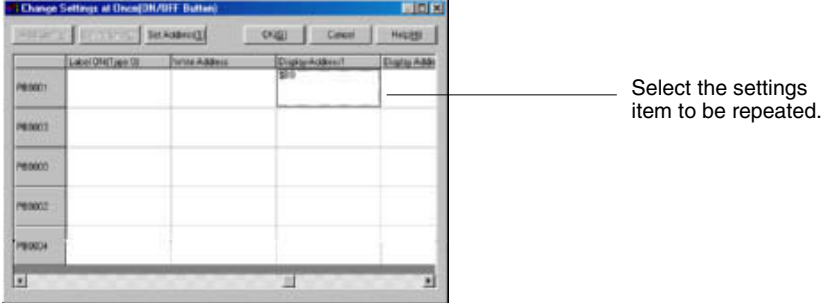

2. Click the right mouse button on the selected cell. Select *Repeat* from the displayed pop-up menu.

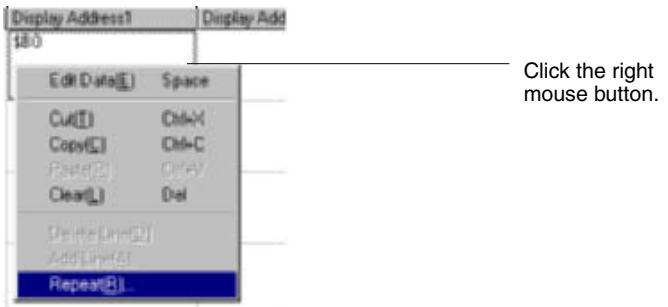

The Repeat Dialog Box will be displayed.

# **Section 5 Object Operations 5-10 Batch Settings**

### *NS-Designer Operation Manual*

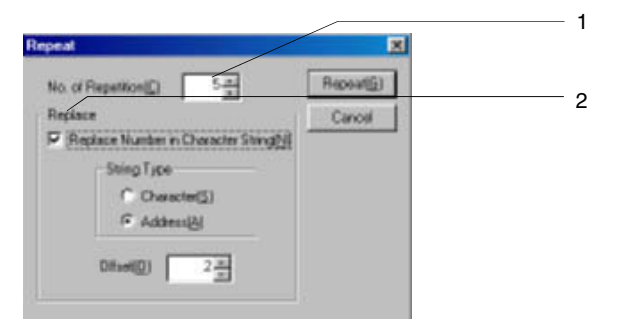

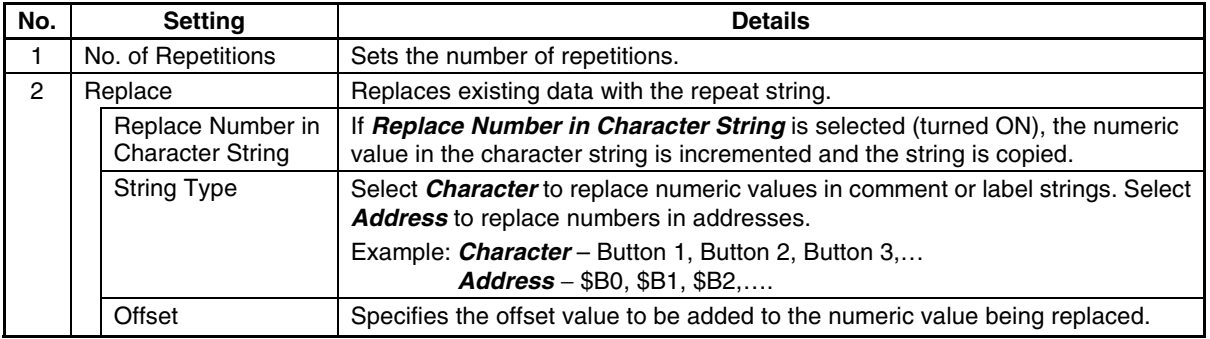

3. Make the settings and then click the **Repeat** Button.

# **5-11 Listing Addresses Used**

Displays a list of the number of functional objects using each address and a list of functional objects using each address. Can also jump to specified functional object screen positions.

# **Displaying Lists of Used Addresses**

Displays a list of addresses that are used.

1. Either select *Tools – List Up Addresses Used* or click the **List Up Addresses Used** Button on the toolbar.

#### **Toolbar**

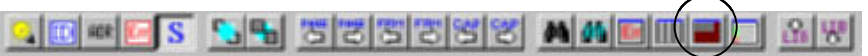

The List Up Addresses Used Dialog Box will be displayed.

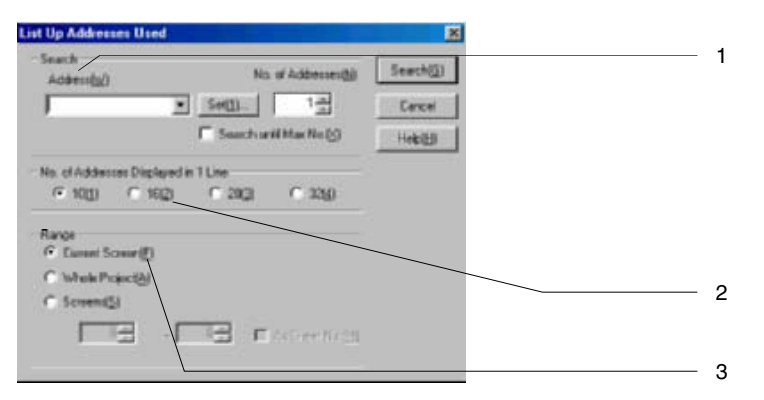

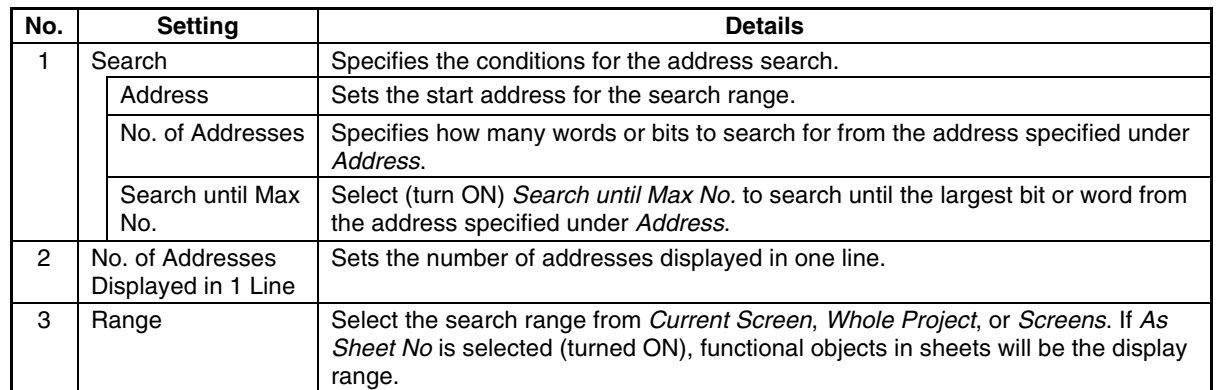

- 2. Make the settings and then click the **Search** Button.
- 3. The used bits and words are displayed for each address.

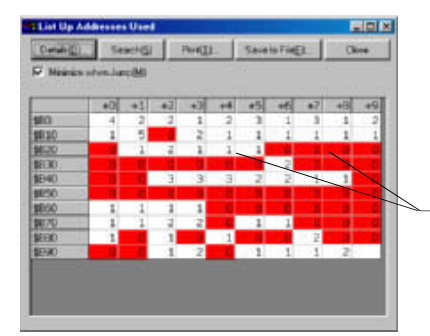

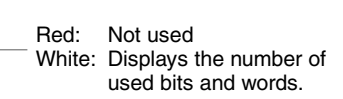

**CALIFORNIA CONTROL DI CALIFORNIA CON** 

#### *NS-Designer Operation Manual*

#### **Saving Search Results to File**

Saves the list of search results to a CSV file.

- 1. Click the **Save to File** Button.
- 2. The Save List Up Addresses Used Dialog Box will be displayed. Specify the directory and file name for the save operation.

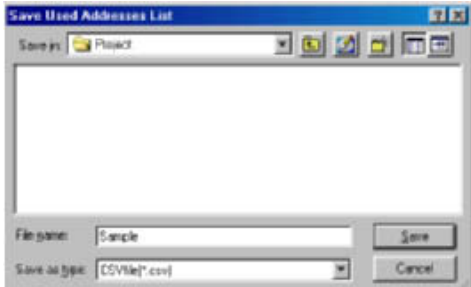

- 3. Click the **Save** Button.
- 4. A dialog box to notify that the save operation has been completed will be displayed. Click the **OK**  Button.

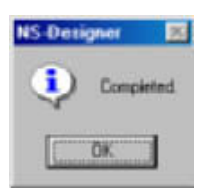

# *Reference RReeffeerreennccee*

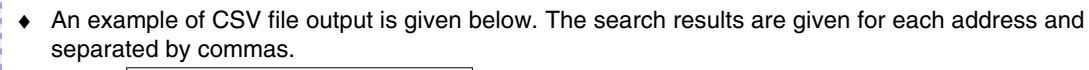

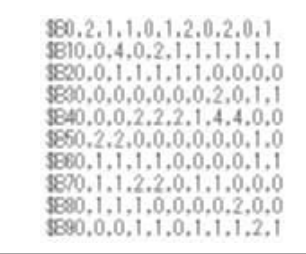

# **Printing**

Prints search results.

1. Click the **Print** Button.

The Print Dialog Box will be displayed.

- 2. Make the settings and then click the **OK** Button.
- 3. A dialog box to notify that the print operation has been completed will be displayed. Click the **OK** Button.

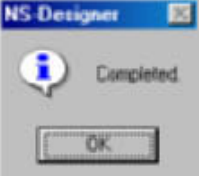

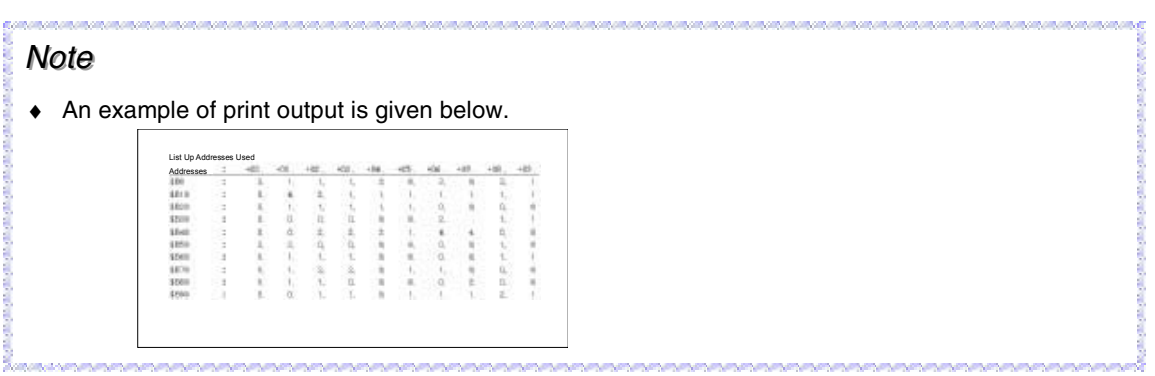

# **Searching Again**

Click the **Search** Button and make the settings again in the List Up Addresses Used Dialog Box to re-specify the search range or refresh the data.

### **Displaying Lists of Used Functional Objects**

Displays a list of the functional objects that use the selected addresses.

- 1. Click the cell for the target address. The functional objects using that address will be displayed.
- 2. Click the **Details** Button or double-click the cell.

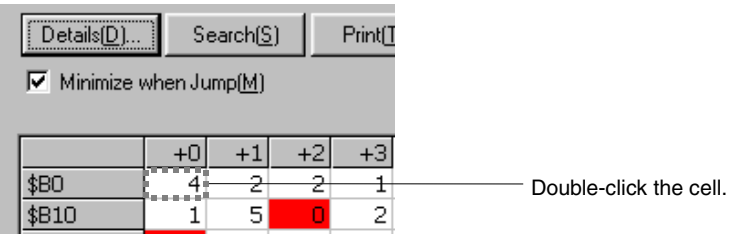

A list of the functional objects using the specified address will be displayed.

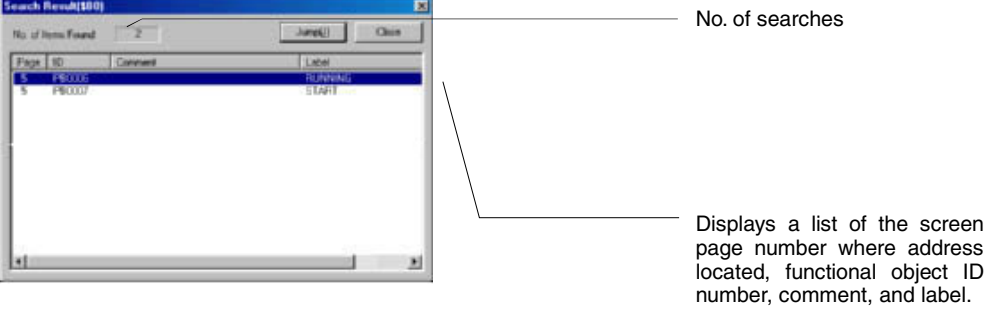

# **Jumping to Functional Objects**

The display can be changed (using the jump function) from the list to the position on the screen of a selected functional object.

- 1. Select the target functional object.
- 2. Click the **Jump** Button or double-click the selected row. The screen where the selected functional object is found will be displayed and the functional object will flash because it is selected.

# *Reference RReeffeerreennccee*

♦ If *Minimize when Jump* is deselected (turned OFF) in the List Up Addresses Used Window, the window will not be minimized when the jump function is used, but the destination functional object will flash because it is selected.

# **5-12 Cross-referencing Addresses**

Searches and displays in a list the status of addresses and functional objects in each screen. Addresses allocated to each functional object can also be replaced and search results can be output to files or printed.

# **Displaying Address Cross References**

Searches and displays in a list the status of addresses and functional objects.

- 1. Select *Tools Address Cross Reference*.
- 2. The Address Cross Reference Window will be displayed. Set the search conditions.

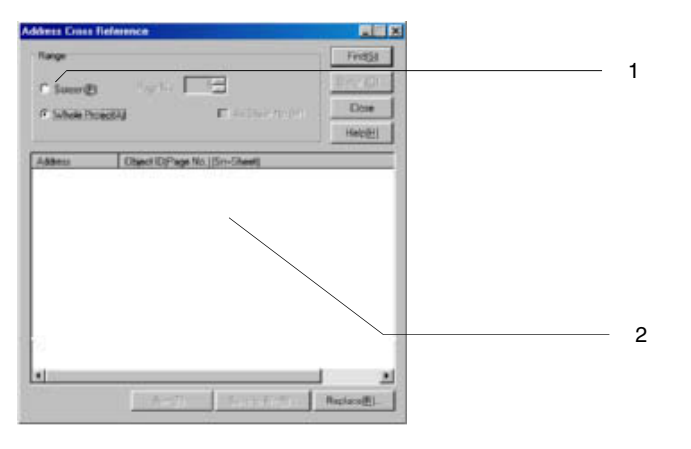

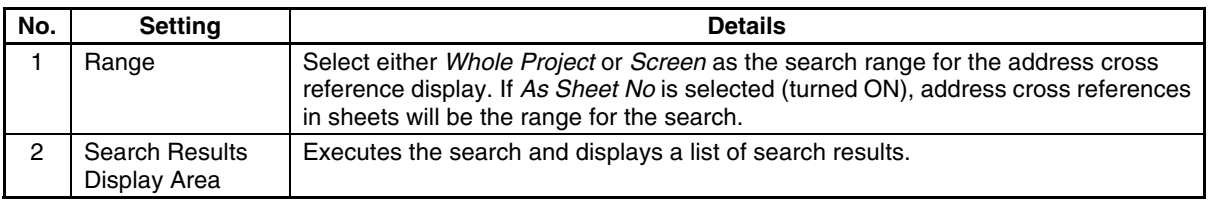

3. Make the settings and then click the **Find** Button.

A list of search results will be displayed.

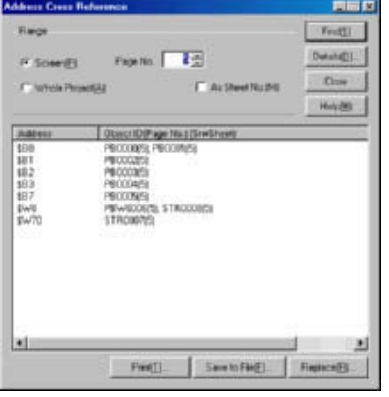

Addresses and Functional Object ID Numbers (Screen Page Numbers)

Note: An "S" will appear before sheet page numbers. Example: PB0001(S3) is an ON/OFF Button on sheet page 3.

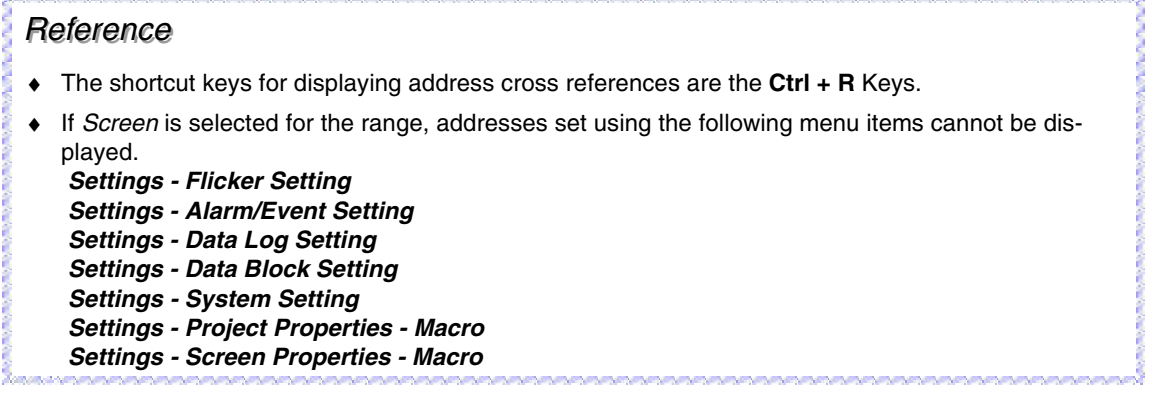

# **Replacing Addresses**

After searches have been executed, addresses allocated to functional objects can be replaced in one operation.

- 1. Click the **Replace** Button.
- 2. The Replace Dialog Box will be displayed. Refer to *Replace* in *5-4 Editing* for detailed settings.

# *Reference RReeffeerreennccee*

♦ When replacing an address set as a flicker or alarm/event setting, or as a data block interlock address, include the relay number in the specified address. Replacement will not be performed properly if the relay number is not specified.

# **Saving Search Results to File**

Saves the list of search results to a CSV file.

- 1. Click the **Save to File** Button.
- 2. The Save Cross Reference Dialog Box will be displayed. Specify the directory and file name for the save operation.

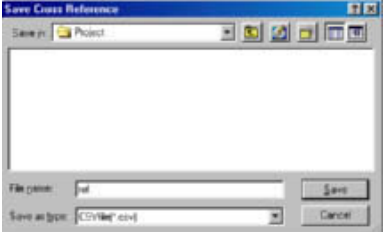

3. Click the **Save** Button.

 $\mathbf{I}$ 

# $Reference$

♦ An example of CSV file output is given below. The search results are given for each address and separated by commas.

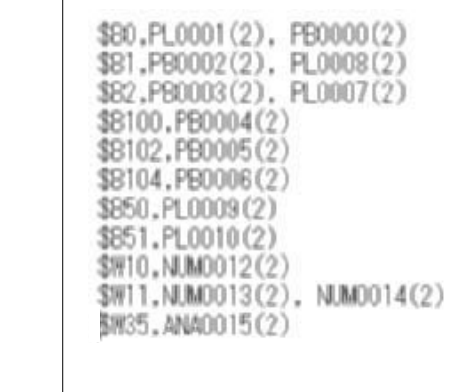

### **Printing Search Results**

Prints a list of search results.

- 1. Click the **Print** Button.
	- The Print Dialog Box will be displayed.
- 2. Make the settings and then click the **OK** Button.
- 3. A dialog box to notify that the print operation has been completed will be displayed. Click the **OK**  Button.

**MARINAH MARINA** 

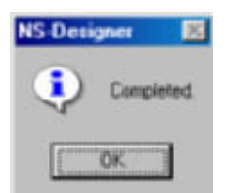

#### $Reference$ ♦ An example of print output is given below. Cross-reference Address Functional object ID (Page) (Sn=sheet)  $400$  $:$  PL0001 (2), PRODER (2) ser : FB000E(2), RL000B(2) see : PB0000(2), PL0007029 terior  $1.980004(2)$ teres  $2.19800000(28)$ doins.  $2.780006(2)$ sea  $: 0.0009(2)$ 851  $1.00000(2)$ svin 1 NIN0012 (2)  $1011$ : ANADDIS (2) **dvas**
#### **Searching Again**

Click the **Find** Button to re-specify the search range or refresh the data.

#### **Displaying Detailed Functional Object Information**

Displays detailed information for the functional objects that use the specified addresses. The following information is displayed.

- Screen page numbers where the functional object is located.
- ID number
- Comment
- Label
- 1. Select the addresses for which detailed information is required.
- 2. Double-click the selected row or click the **Details** Button.

The Search Result Dialog Box will be displayed.

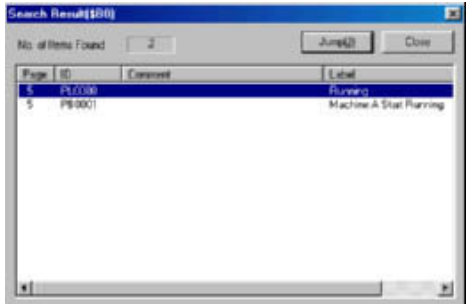

#### **Jumping to Functional Objects**

Jumps to specified functional object screen paste positions.

- 1. Click a functional object to select it.
- 2. Double-click the selected row or click the **Jump** Button. The screen where the selected functional object is found will be displayed and the functional object will flash because it is selected.

# **5-13 Library Registration and Sharing Objects**

A library is a collection of objects with set properties. Grouped objects can also be registered in the library.

Library objects can be easily placed and used as a single object on other projects or screens.

# **5-13-1 Registering Library Objects**

An object and all of its properties settings can be registered to a library as one object.

1. Select the object to be registered to a library.

Back To Previous Screen

#### 2. Either select *Tools – Register Library* or click the **Register Library** Button on the toolbar.

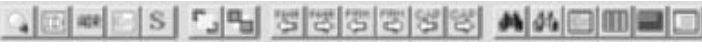

# *Reference RReeffeerreennccee*

♦ Video Displays and Data Block Tables cannot be registered in the library.

The Library Dialog Box will be displayed.

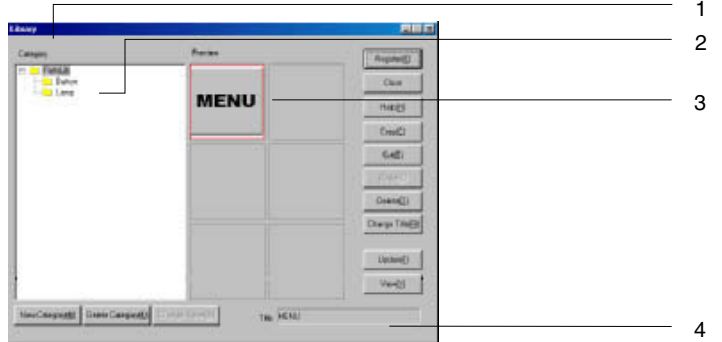

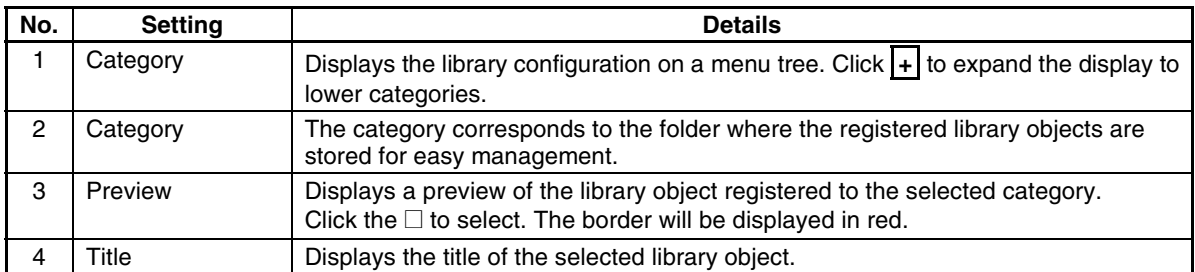

4. Select the storage locations of the category where the library is registered and the preview column.

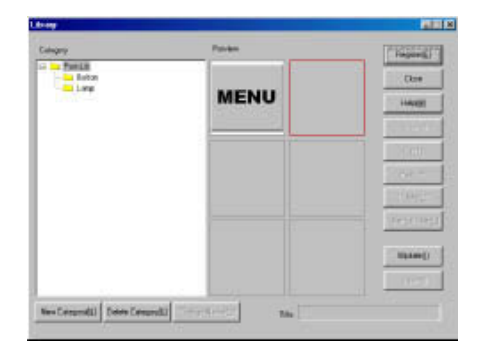

- 5. Click the **Register** Button.
- 6. The Library Title Dialog Box will be displayed. Set the title for the library object to be registered and click the **OK** Button.

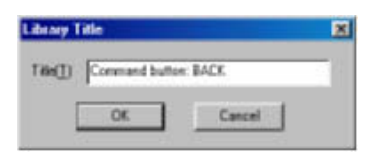

7. Make the settings and then click the **Close** Button.

# $Reference$

♦ If the **Register** Button is clicked while a location where library objects are registered is selected, the existing library objects will be overwritten.

### **Sharing Objects**

This section describes how to share objects registered in the library and place these objects on screens.

1. Either select *Tools – Use Library* or click the **Use Library** Button on the toolbar.

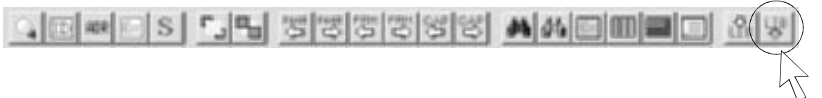

The Library Dialog Box will be displayed.

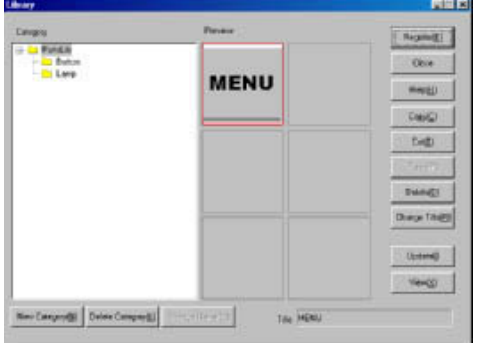

2. Specify the category and select the library object to be shared in the preview column.

#### 3. Click the **Use** Button.

The Library Dialog Box will be minimized and the library object will be placed on the upper left of the screen.

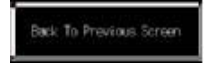

#### **Managing the Library**

Categories and library objects are managed and registration data is changed from the Library Dialog Box.

Either select *Tools – Use Library* or click the **Use Library** Button on the toolbar to display the Library Dialog Box.

#### **Adding Categories**

1. Select the category above where a new category is to be added. Example: Adding a "Command Button" below "Buttons"

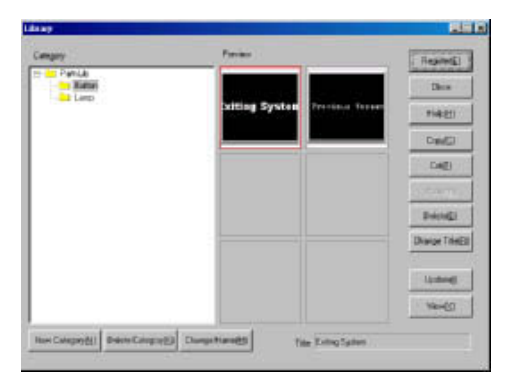

2. Click the **New Category** Button to create a new category.

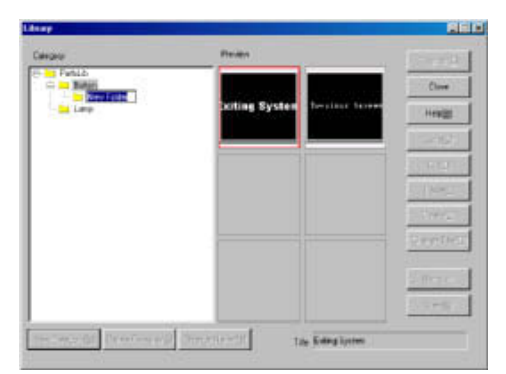

3. Enter the category name.

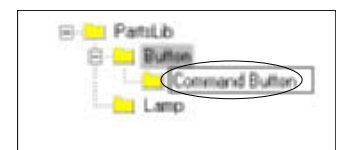

#### **Deleting Categories**

- 1. Select the category to be deleted.
- 2. Click the **Delete Category** Button.
- 3. A dialog box to confirm the delete operation will be displayed. Click the **Yes** Button.

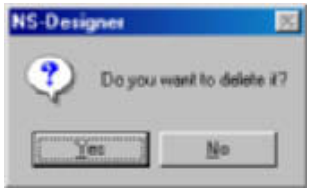

# $Reference$

♦ Be careful when deleting categories because all library objects registered in that category will also be deleted.

#### **Changing Categories**

- 1. Select the category for which the name is to be changed.
- 2. Click the **Change Name** Button. The category name will be displayed in reverse video and can now be edited.

#### **Cutting, Copying, and Pasting Library Objects**

This section describes how to cut or copy objects in the library and paste them to other categories.

- 1. Select the library object to be cut or copied.
- 2. Click the **Cut** or **Copy** Button.
- 3. Select the category where the object is to be pasted from the list of categories.

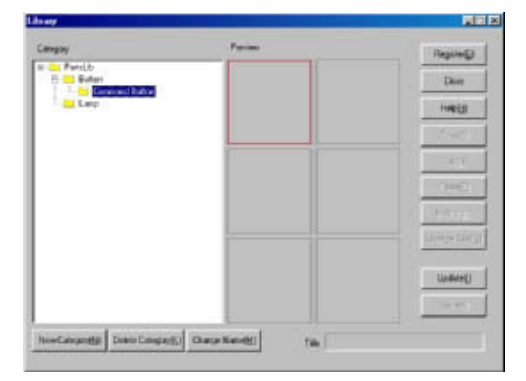

4. Click the **Paste** Button.

#### **Deleting Library Objects**

Deletes objects from the library.

- 1. Select the library object to be deleted.
- 2. Click the **OK** Button.

# $Reference$

♦ In contrast to the cut operation, deleted library objects cannot be pasted elsewhere. Be careful when deleting objects.

### **Changing Library Object Titles**

Changes library object titles.

- 1. Select the library object for which the title is to be changed.
- 2. Click the **Change Title** Button.
- 3. The Library Title Dialog Box will be displayed. Set the new title and click the **OK** Button.

## **Refreshing Information**

Data is refreshed from the Library Dialog Box.

Click the **Update** Button.

## **Viewing Library Object Previews**

The view function opens and displays library object previews in a separate dialog box. If the library object is smaller than the display area in the dialog box, the object will be displayed at full size. If the object is larger than the display area, the size will be adjusted to fit the display area.

Click the **View** Button.

The library object will be displayed in a different dialog box.

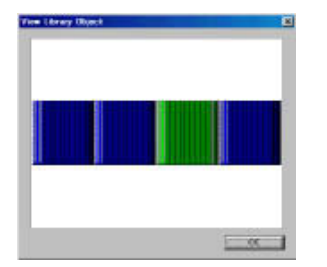

# **5-14 Object Defaults**

Property settings when objects are placed on screens can be specified. Defaults can be set for each functional object type and common fixed object defaults can be set.

# **5-14-1 Registering Defaults**

Specific property values are registered as defaults. Registered properties are used as the defaults for the subsequent functional or fixed objects created.

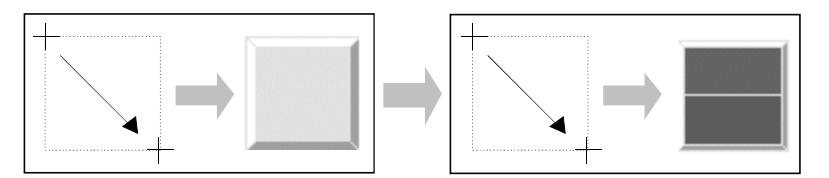

- 1. Display the Property Dialog Box for the functional or fixed object with the properties to be registered as defaults.
- 2. Select (turn ON) *Use as default*.

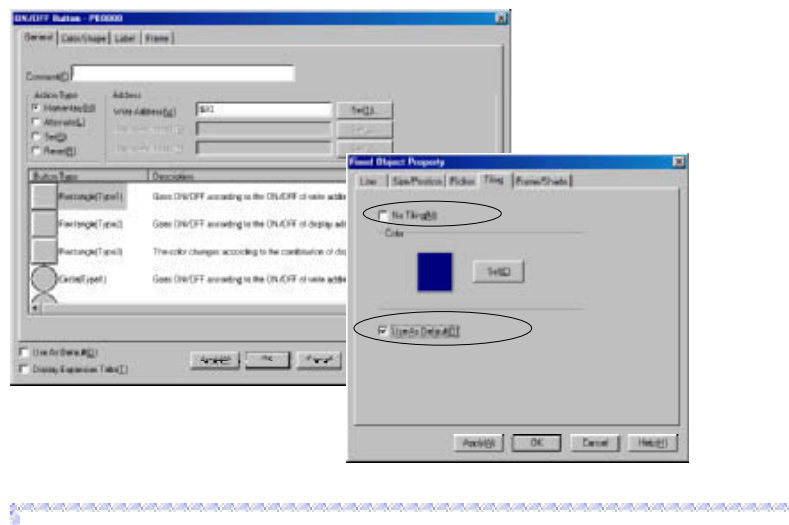

# $Reference$

♦ Whether or not *Record Operation Log* in the Write Tab Page is checked cannot be set as a default.

# **5-14-2 Resetting Defined Defaults**

Returns properties registered as defaults to the NS-Designer default settings.

- 1. Select *Settings Reset Defined Default* and then select *Functional Object/Fixed Object*.
- 2. A dialog box to confirm the reset operation will be displayed. Click the **Yes** Button.

# **Section 5 Object Operations 5-14 Object Defaults**

*NS-Designer Operation Manual* 

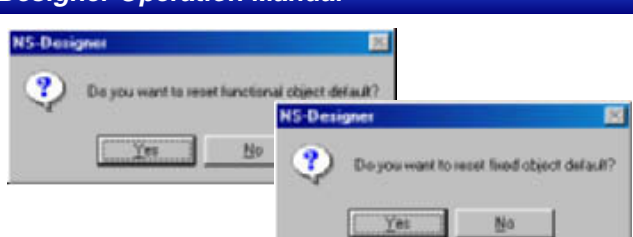

3. A dialog box to notify that the reset operation has been completed will be displayed. Click the **OK** Button.

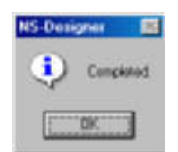

# **5-15 Editing Background Bitmaps**

Image editing software can be started and BMP or JPEG files of background bitmaps can be created and edited.

#### 1. Select *Tools – Edit Background Bitmap*.

The image editor will open.

# $Reference$

- ♦ If a background bitmap has been set already, that data will be read automatically.
- ♦ If new BMP or JPEG files are to be used as background bitmaps, settings must be made in the Screen Properties Dialog Box. Refer to *4-1 Basic Operations* for details.
- ♦ The image editor that will be opened depends on the settings under *Tools Options*. Refer to *5-16 Options* for details.

This menu cannot be selected if no image editor has been set.

# **5-16 Options**

Makes optional settings for NS-Designer operations.

- 1. Select *Tools Options*. The Option Dialog Box will be displayed.
- 2. Make the settings and then click the **OK** Button.

Optional settings consist of the 3 types shown below.

# **5-16-1 Color Dialog**

Selects the type of Set Color Dialog Box that will be displayed for setting colors. If *User Palette* is selected, up to 15 colors can be registered on the palette.

Click the **Test** Button to display a sample dialog box.

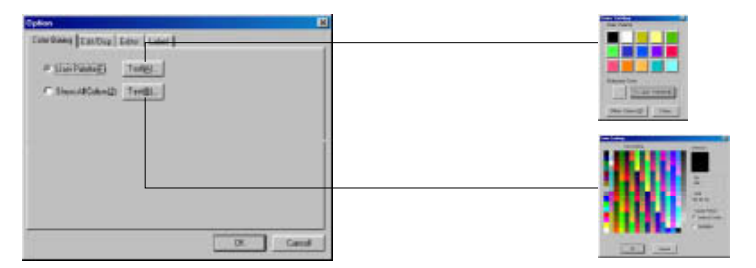

# **5-16-2 Edit/Disp.**

Makes the settings for editing objects.

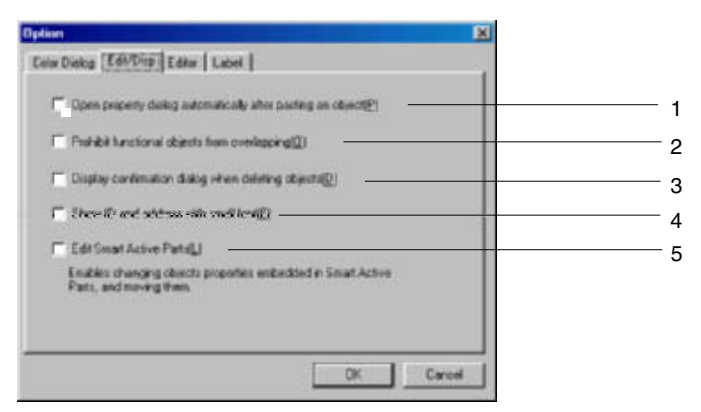

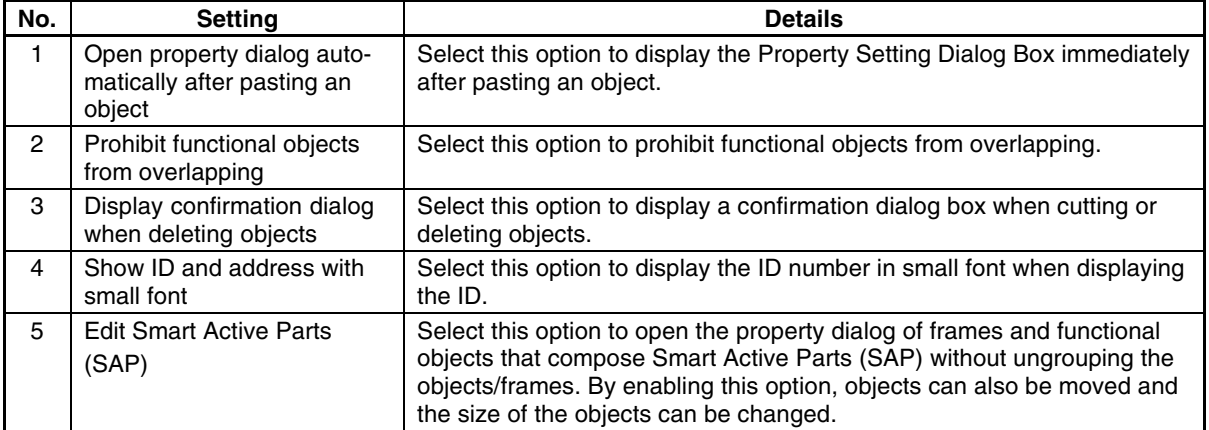

# $Reference$

♦ Fixed objects can still be overlapped even if *Prohibit functional objects from overlapping* is selected (turned ON).

# **5-16-3 Editor**

Specifies the editor used when editing text or bitmap files.

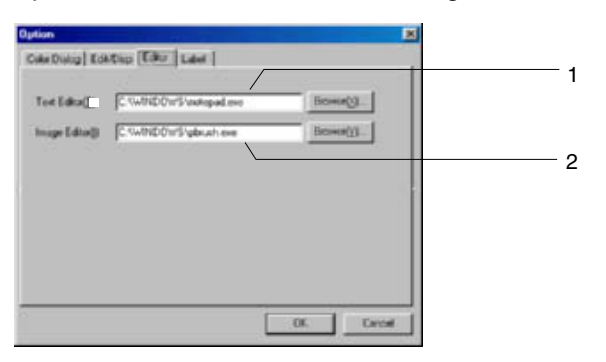

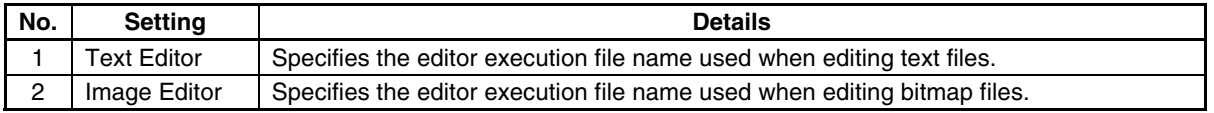

# $Reference$

- ♦ The executable file path for each editor depends on the operating system.
- Re-specify the editor execution file if the operating system has been changed. **Section 5 Object Operations**

# **5-16-4 Labels**

The magnification can be specified for automatic adjustment of font sizes set for labels in functional objects.

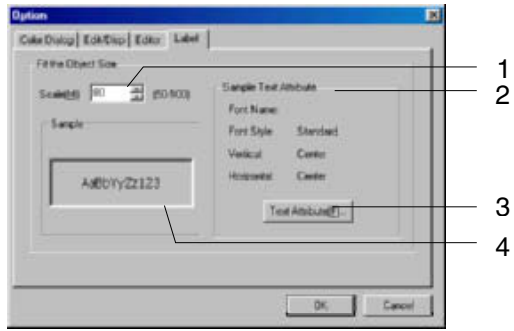

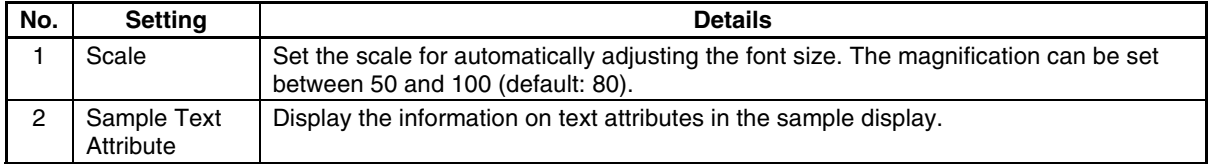

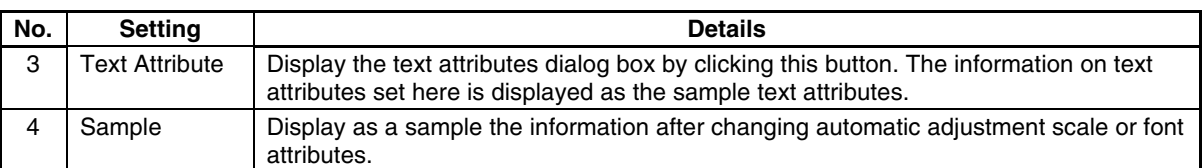

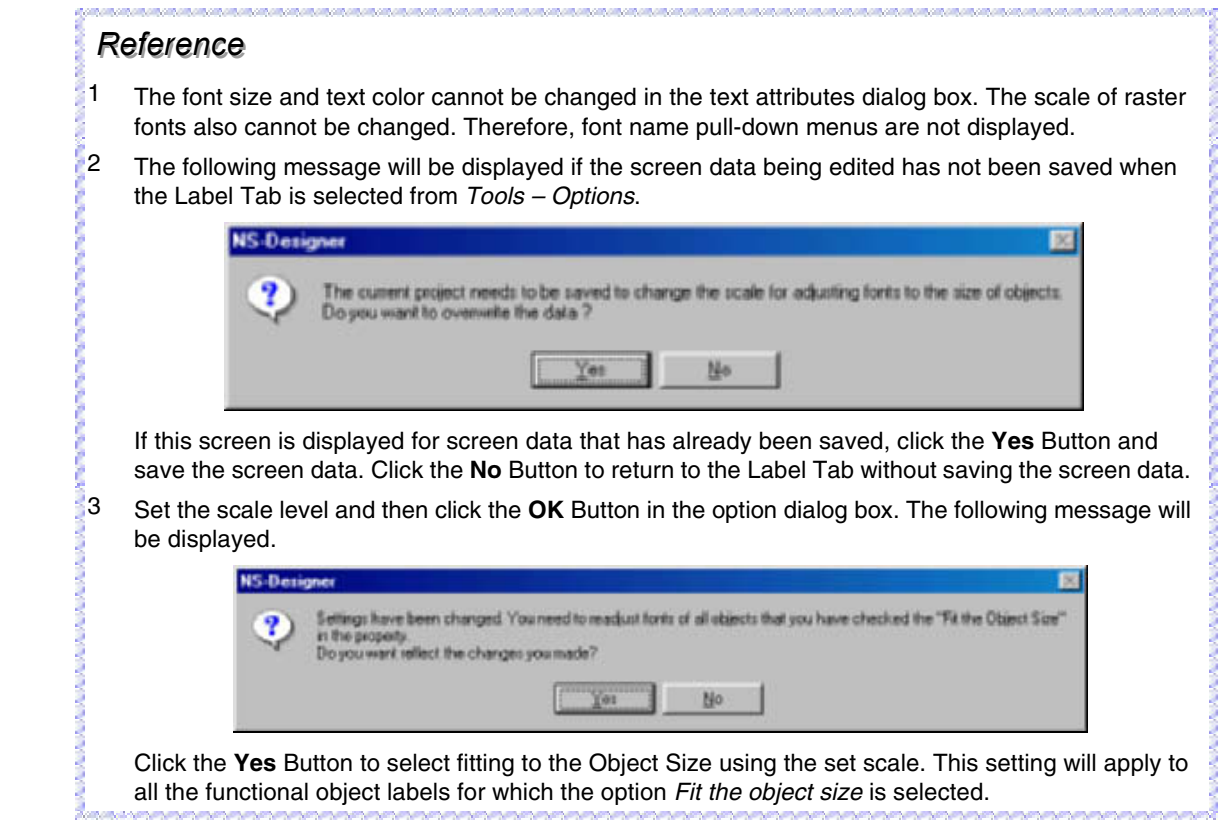

# **Section 6 Programming Macros**

Macros are functions that execute extra user-specified programs for projects, screens, and functional objects. Arithmetic operations, discrimination between conditions, and other functions that are not normally supported can be added by the user.

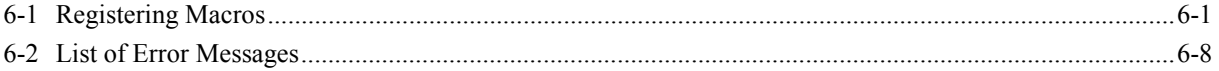

# <span id="page-193-0"></span>**6-1 Registering Macros**

Macros can be registered to projects, screens, and functional objects.

Register the macro by selecting the macro execution conditions and inputting the macro program in the Edit Macro Dialog Box.

Click the OK Button after editing the macro to execute an error check. When an error is detected, an error message will be displayed in the error list. Refer to *6-2 List of Error Messages* for details on the messages displayed when errors occur. Macro editing cannot be exited until no errors occur.

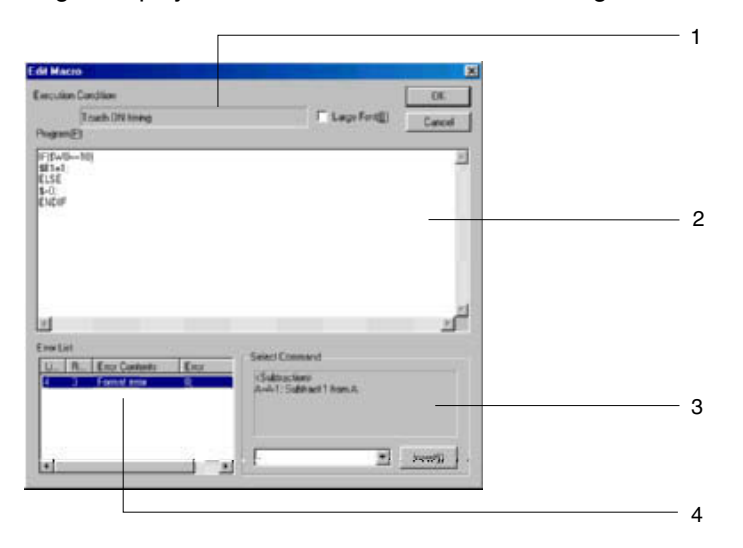

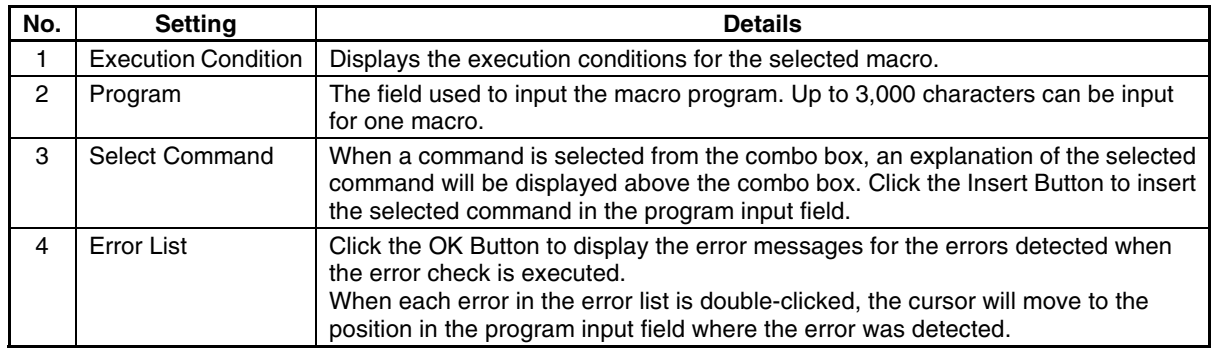

# $R$ eference

♦ Refer to the online manual under *Macro* in the Manual Folder in the NS-Designer Program Folder for information on macro programming methods. To access the manual, however, the online manual option must be selected when installing the NS-Designer.

#### **Section 6 Programming Macros 6-1 Registering Macros**

*NS-Designer Operation Manual* 

# **6-1-1 Registering Macros to Projects**

Use the following procedure to register macros to projects.

- 1. Select *Settings Project properties*.
- 2. The Project Properties Dialog Box will be displayed. Click the **Macro** Tab.

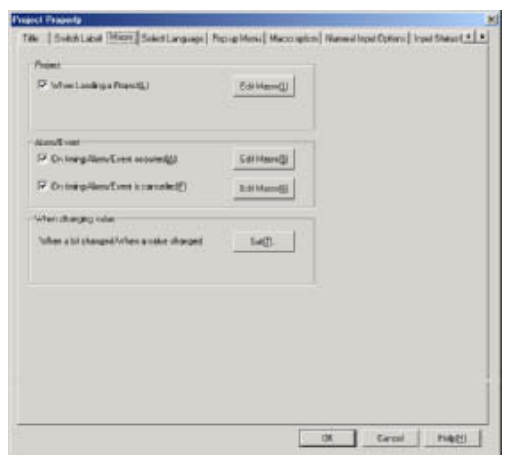

3. Select from the following four execution conditions.

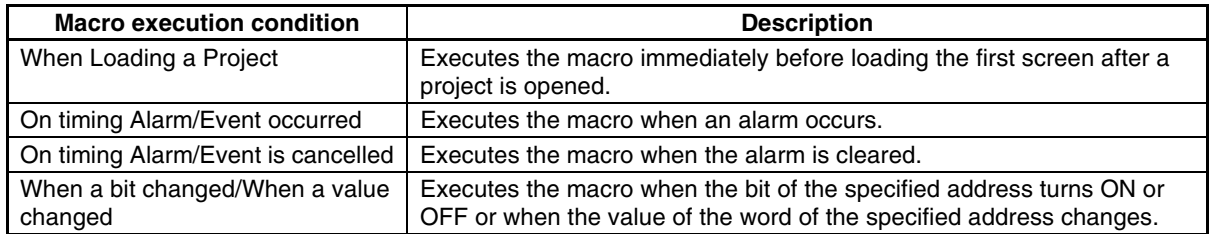

- 4. Click the **Edit Macro** Button to display the Edit Macro Dialog Box.
- 5. Input the program and then click the **OK** Button.

#### **When a Bit Changes**

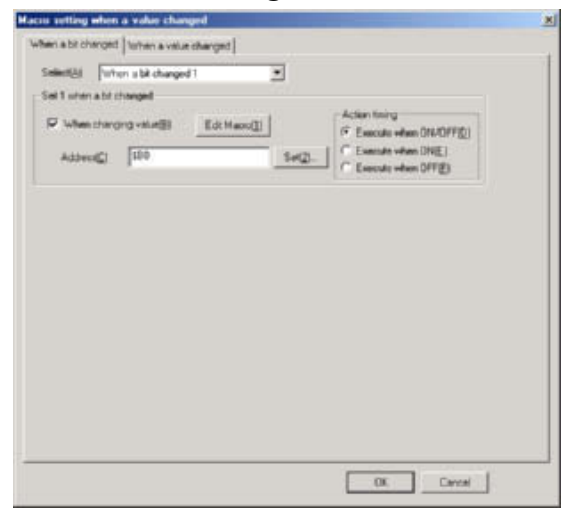

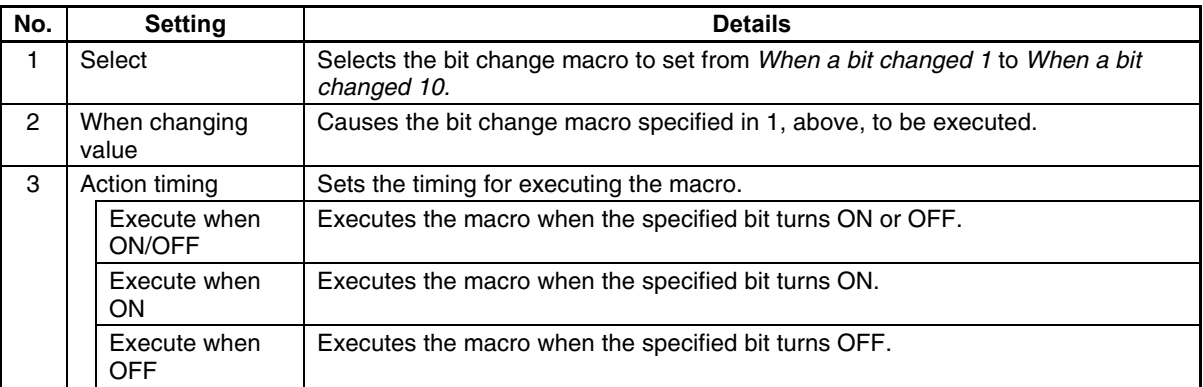

# **When a Word Value Changes**

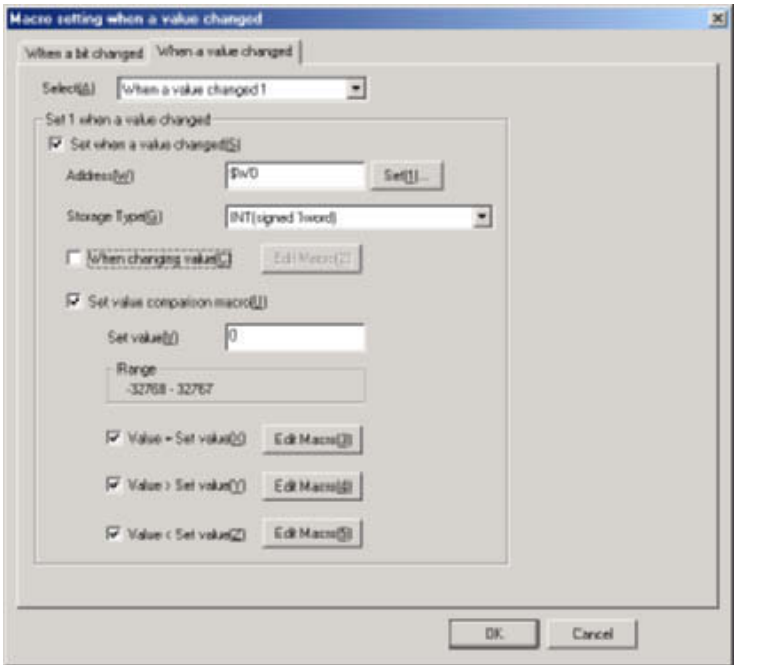

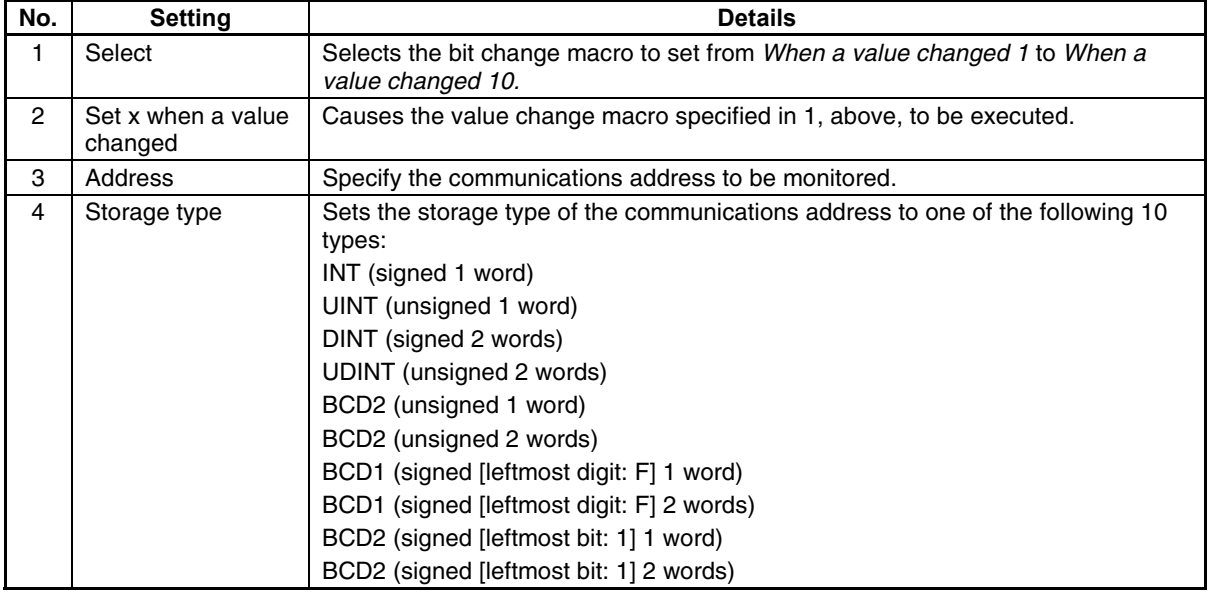

#### **Section 6 Programming Macros 6-1 Registering Macros**

#### *NS-Designer Operation Manual*

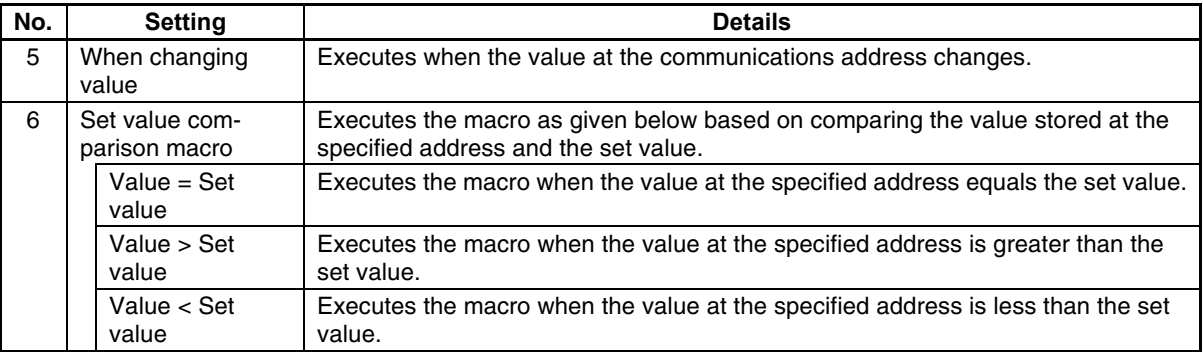

# *Reference RReeffeerreennccee*

♦ If the bits/values at specified addresses changed at the same time, macros are executed in the following order.

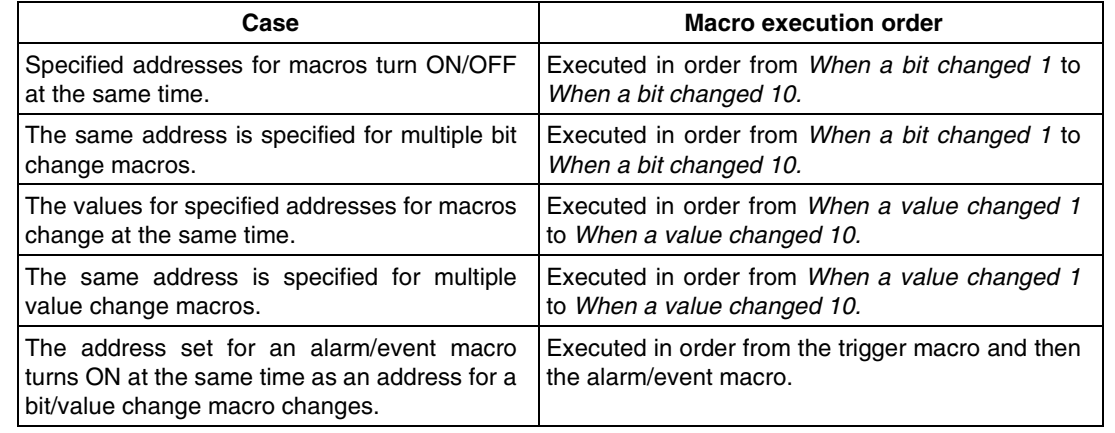

# **Registering Macros to Screens**

Use the following procedure to register macros to screens.

- 1. Select *Settings Screen properties*.
- 2. The Screen Properties Dialog Box will be displayed. Click the **Macro** Tab.

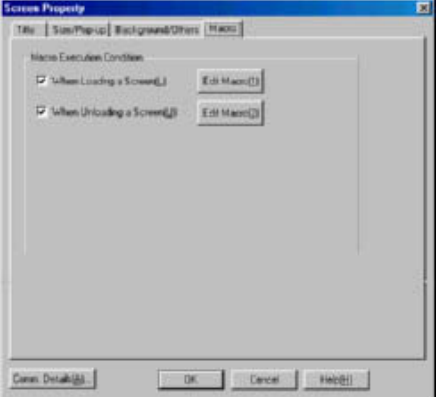

3. Select from the following execution conditions.

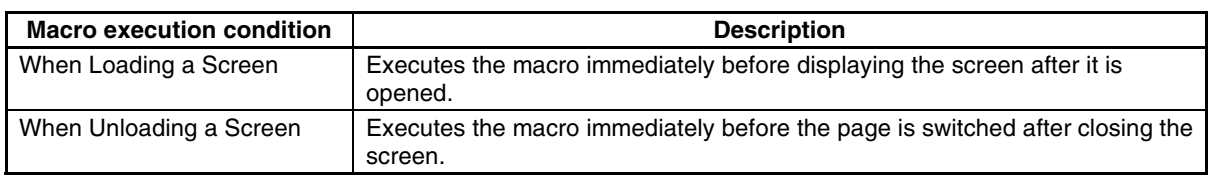

- 4. Click the **Edit Macro** Button to display the Edit Macro Dialog Box.
- 5. Input the program and then click the **OK** Button.

# **6-1-2 Registering Macros to Functional Objects**

Use the following procedure to register macros to functional objects.

- 1. Display the Properties Dialog Box for the functional object where the macro is to be registered.
- 2. Select *Display Expansion Tab* at the bottom left of the dialog box, and then select the **Macro** Tab that is displayed.

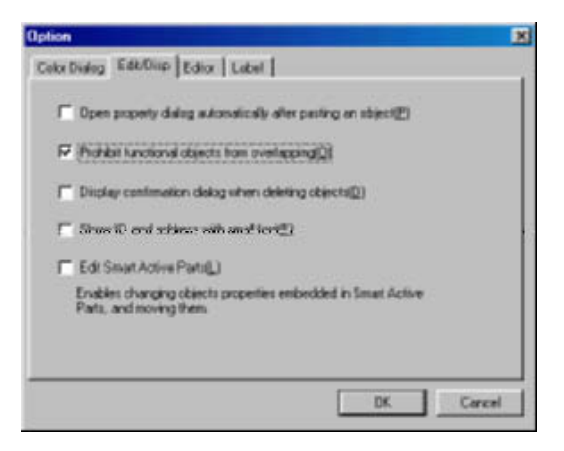

3. Select from the following execution conditions. The execution condition depends on the functional object used.

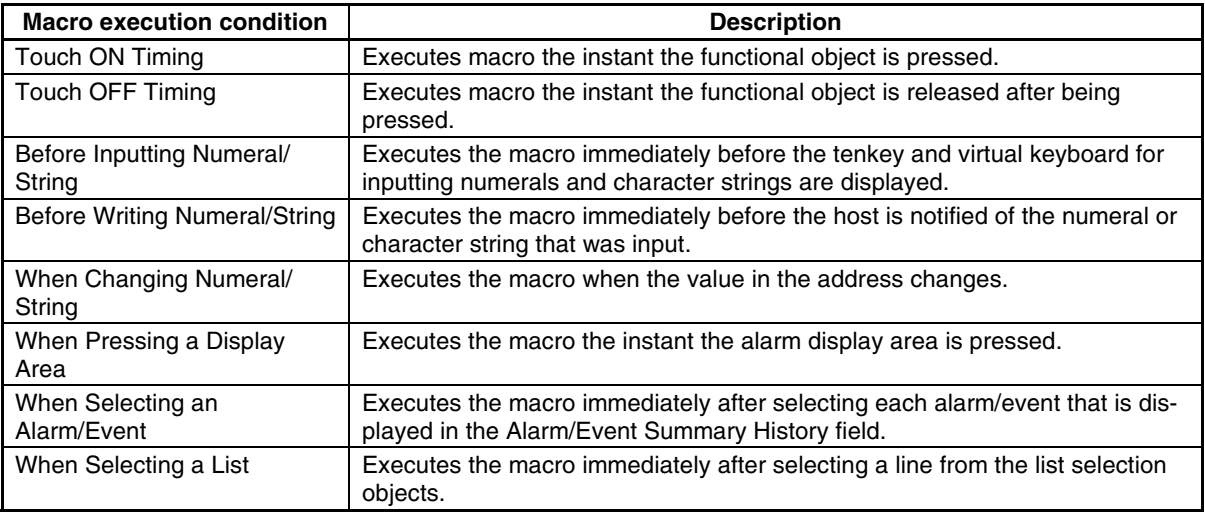

4. Click the **Edit Macro** Button to display the Edit Macro Dialog Box.

5. Input the program and then click the **OK** Button.

The execution conditions that can be selected for each functional object are shown in the following table.

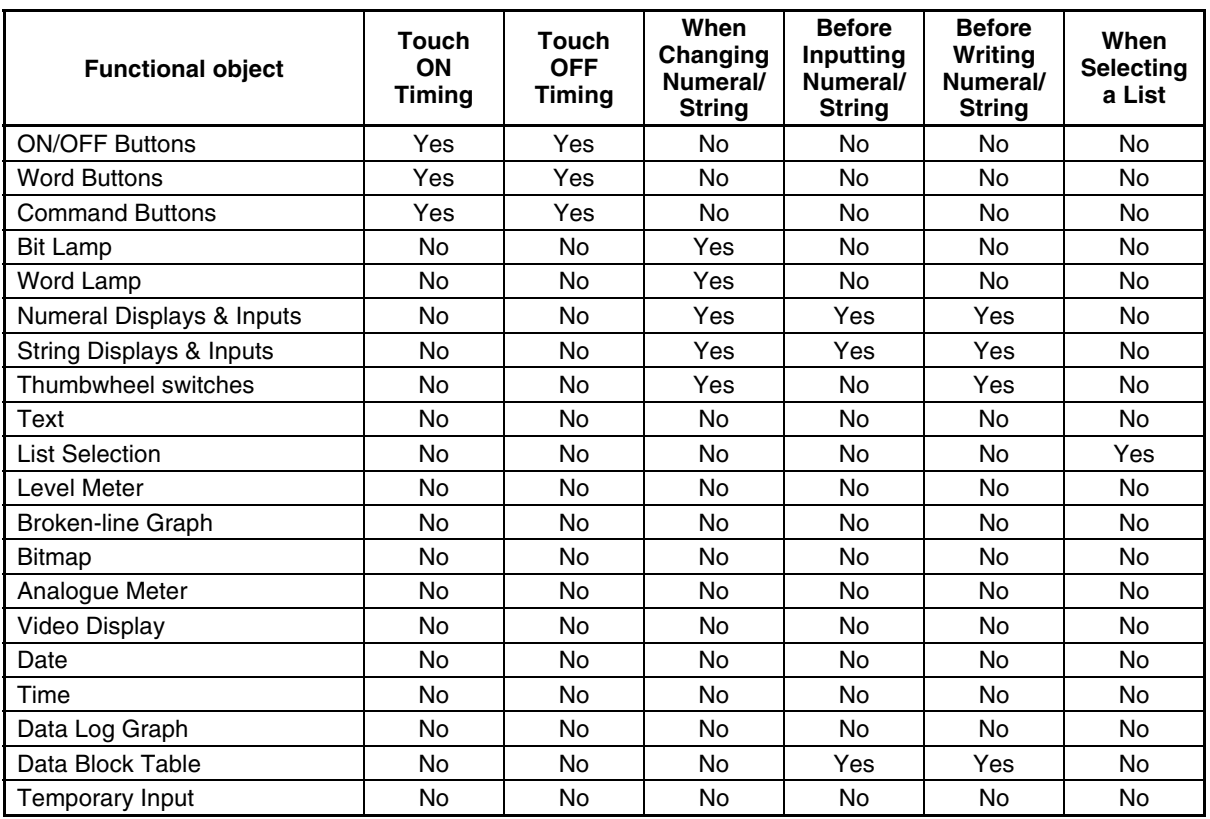

# **Alarm/Event Objects**

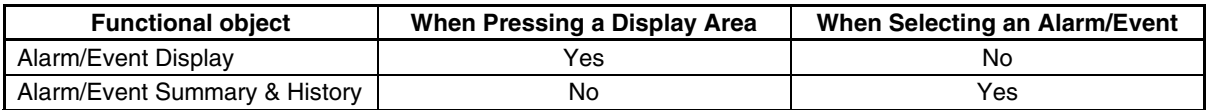

# <span id="page-200-0"></span>**6-2 List of Error Messages**

The following table shows the details of error messages that are displayed in the Error List field after executing an error check.

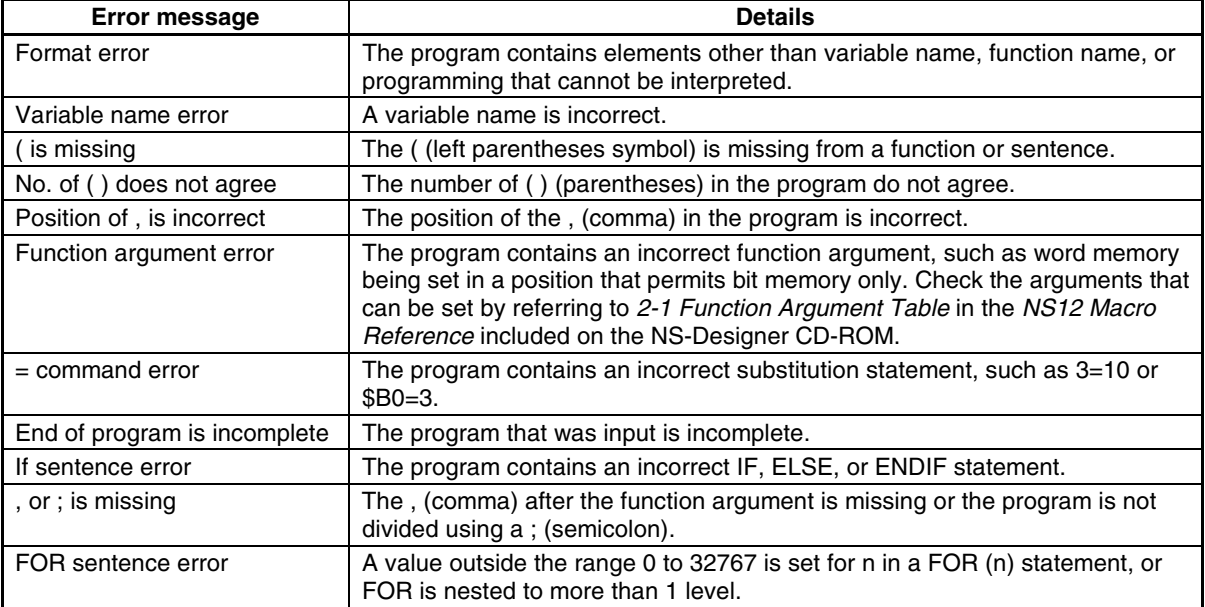

# **Section 7 System Settings**

This section describes how to set the PT's operating parameters and address allocations.

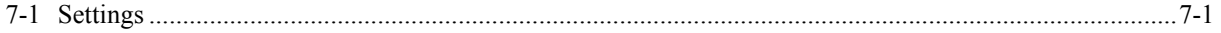

# <span id="page-203-0"></span>**7-1 Settings**

# **7-1-1 Common Procedure**

Select *Settings* - *System Setting*. The System Setting Dialog Box will be displayed.

# **7-1-2 PT Operations**

Click the **PT** Tab.

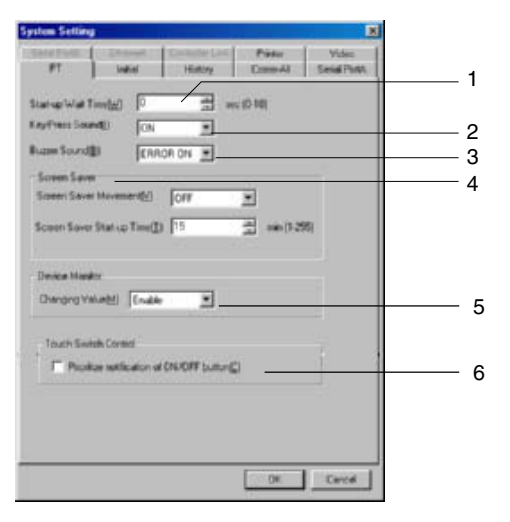

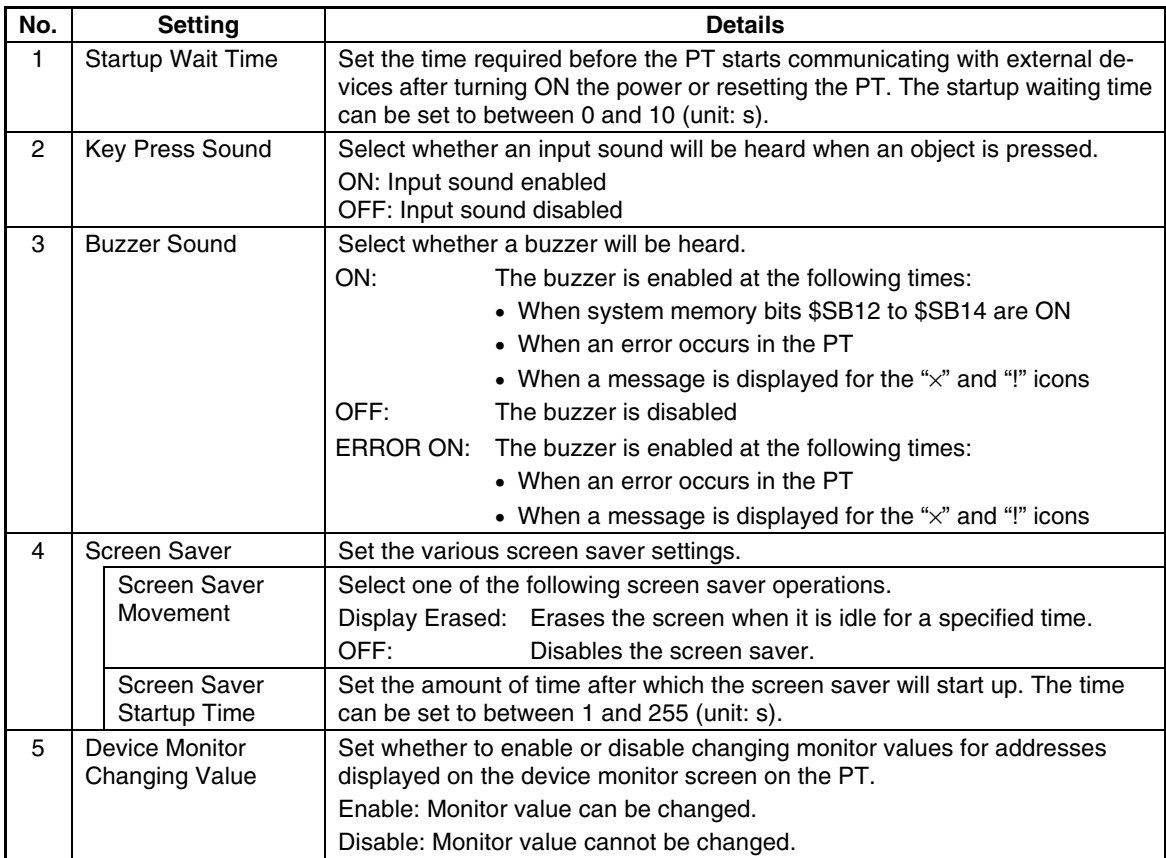

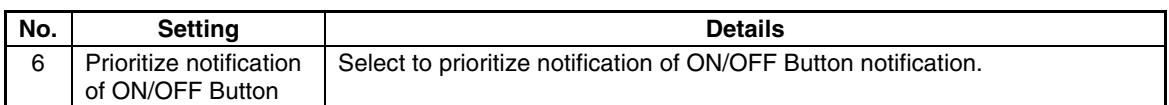

# **7-1-3 Initial**

Click the **Initial** Tab.

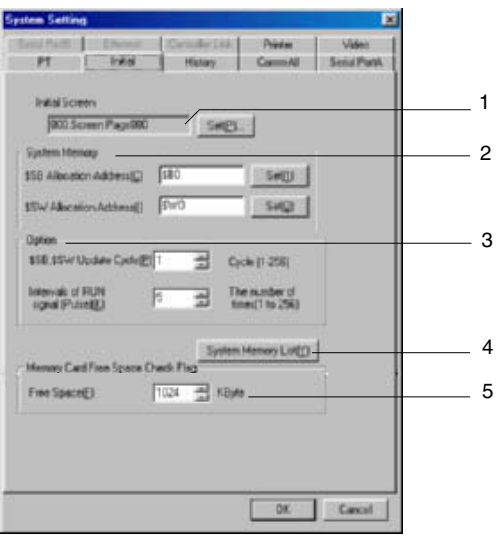

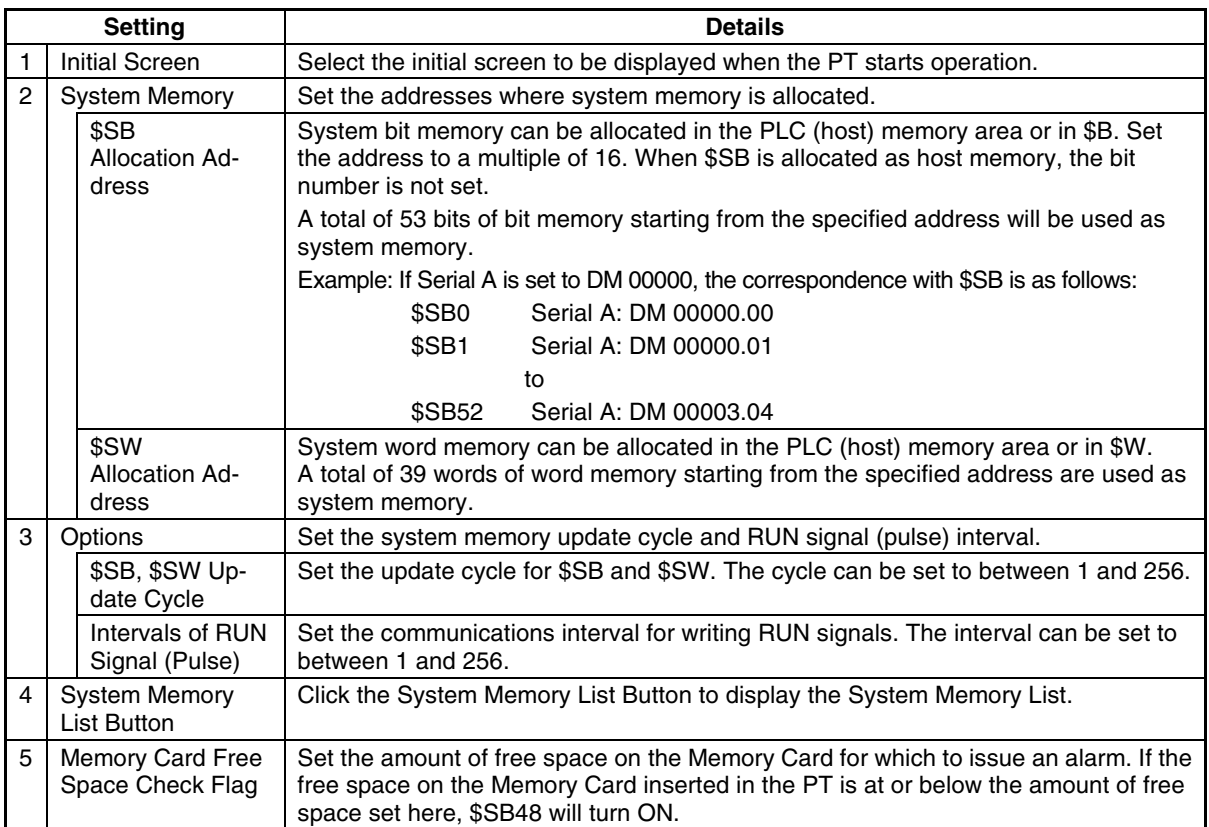

# *Reference RReeffeerreennccee*

♦ Set internal memory for both \$SB and \$SW allocation addresses or set the same host address for both for them.

Example \$SB: Serial A: 00000 \$SW: Serial A: DM 00000

Set the same host name (Serial A) for both \$SB and \$SW.

- ♦ TIM, CNT, TK, TU, and CU cannot be allocated for \$SB.
- TK, TU, and CU cannot be allocated for \$SW.
- ♦ Refer to *2-4 System Memory* in the *NS Series Programming Manual* for details on the system memory.
- When changing the settings on the Comm-All Tab Page for whether the communications port, the Ethernet, and Controller Link are used, close the System Setting Dialog Box before setting the host address in \$SB or \$SW.

# **\$SB, \$SW Update Cycle**

Data is updated between \$SB/\$SW and the allocated addresses each time the number of communications cycles specified in the \$SB, \$SW Update Cycle field is processed.

Example: When the \$SB, \$SW Update Cycle is set to three cycles.

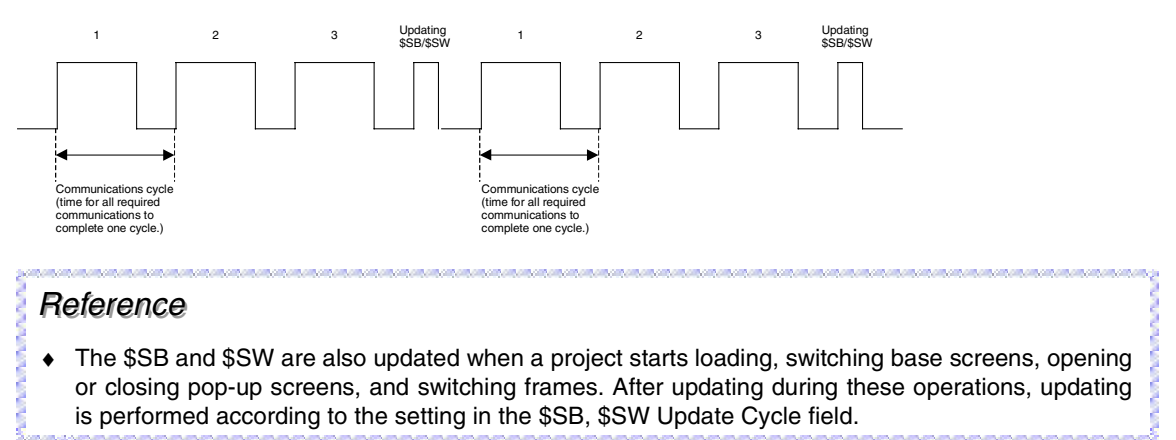

# **RUN Signal Pulse Interval**

The RUN signal (\$SB0, \$SB1) is output after \$SB and \$SW are refreshed the number of times set for the RUN Signal Pulse Interval.

Example: The following illustration is for when the RUN Signal Pulse Interval is set to 3.

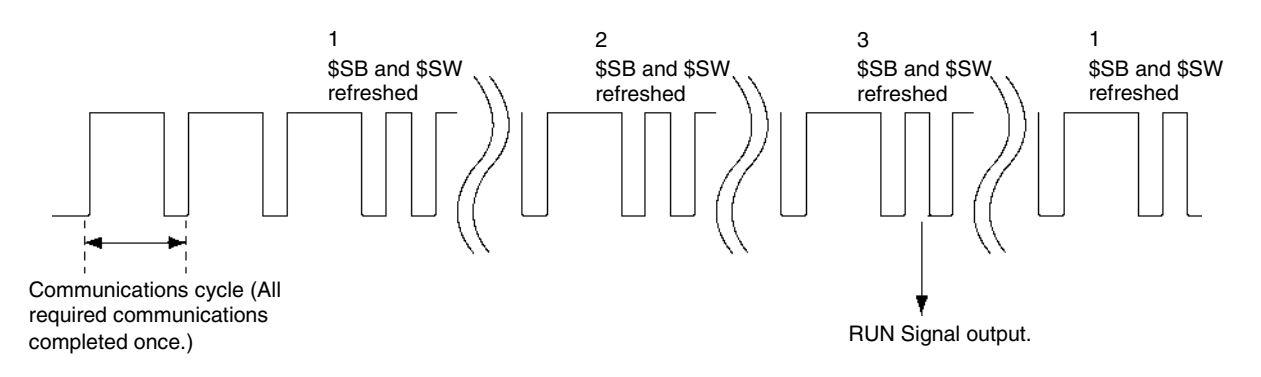

#### **Initial Value for System Memory**

Click the **System Memory List** Button on the Initial Tab Page to display the Initial Value for System Memory Dialog Box.

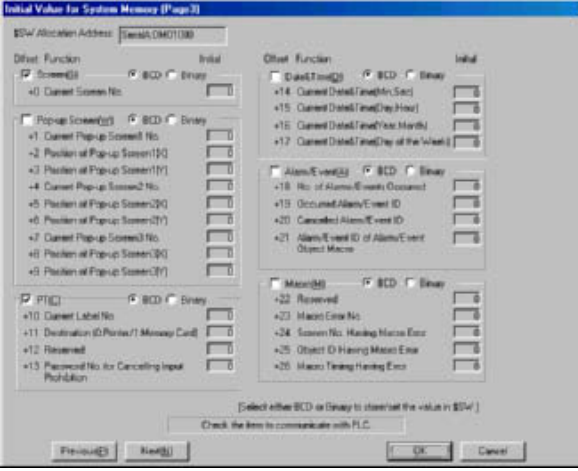

The \$SB and \$SW can be set to communicate with the PLC allocation addresses set in the Initial Tab Page.

\$SB and \$SW addresses are divided into functional groups, and the user can select the groups for which to perform communications. By selecting items, communications will be performed between the selected area and the PLC address.

**MOROBOROROMOROMOROMOROMOROMOROMORO** 

The default setting is for only Screen (communications with \$SW0). Change the settings as required.

The above setting example is set for communications as follows:

.<br>And an advertised very critically entered and critically entered and critically entered and critically entered

 \$SW0 Serial A: DM 01000 \$SW10 to \$SW13 Serial A: DM 01010 to DM 01013

# $R$ eference

♦ The \$SB bits and \$SW words that are not selected in the Initial Value for the System Memory Dialog Box are set to not communicate with the PLC, and can be used. (When bits and words are not selected, it does not indicate that their use is prohibited.)

# **7-1-4 History**

Click the **History** Tab.

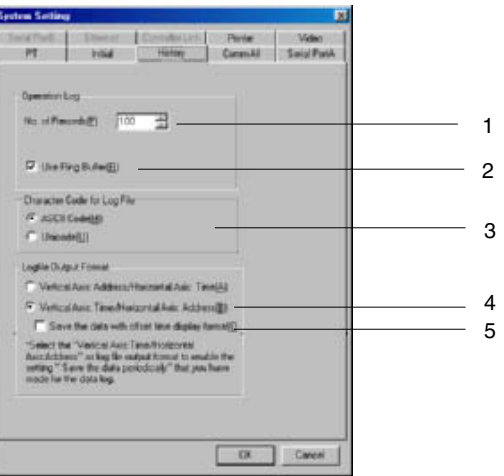

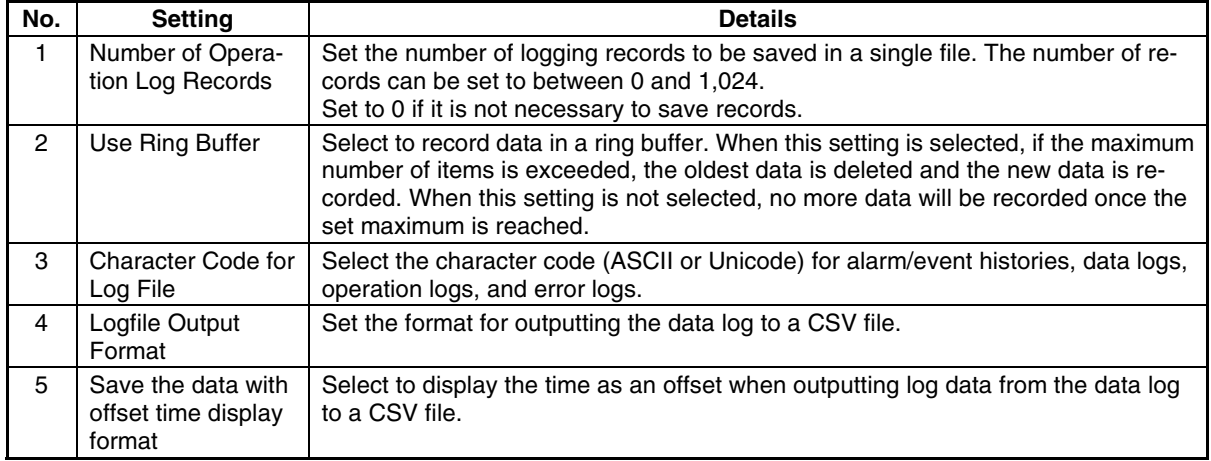

# **7-1-5 Comm-All**

This tab page is used to set the communications destination. Click the **Comm-All** Tab.

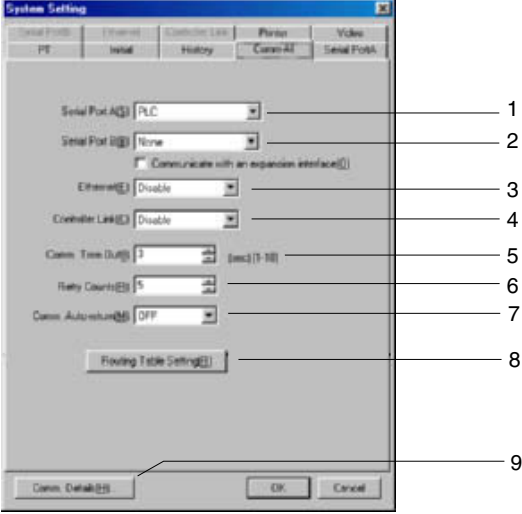

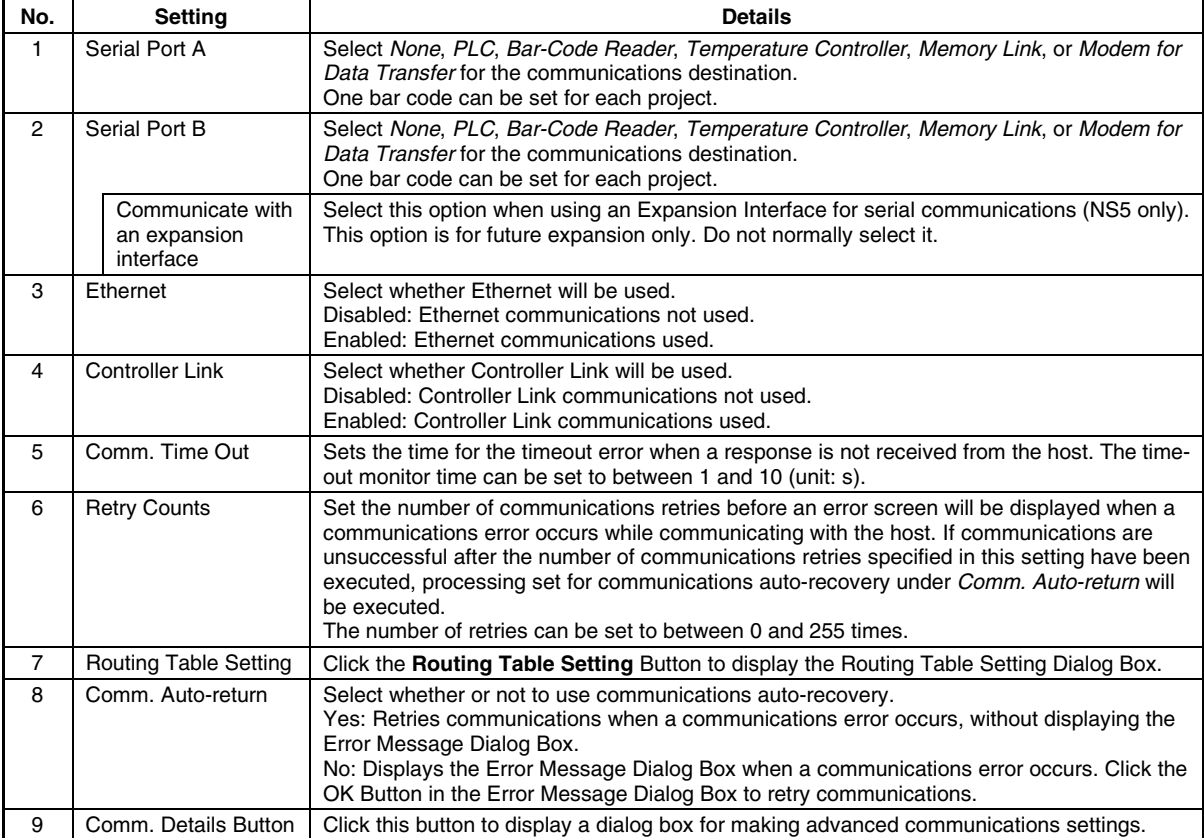

# $R$ eference

- ♦ To change the communications port setting, the screen data must be changed.
	- Example: Changing from using serial port A only to serial port B.
	- 1. Click the **Comm-All** Tab in the System Setting Dialog Box, and change *None* to *PLC* for serial port B (leave the serial port A set to *PLC*).

The host is registered automatically under these conditions. (The default host name is Serial B.)

2. When creating functional objects that will communicate with the PLC connected to serial port B, set the host name to *Serial B* and set the address.

When changing the communications destination of the existing functional objects to the PLC connected to serial port B, change the host name from *Serial A* (default host name when using serial port A) to *Serial B*.

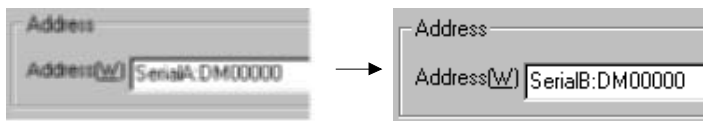

Functions such as *Replace* (refer to *5-4 Editing*) and *Change Settings at Once* (refer to *5-10 Batch Settings*) are useful here. Settings can be changed efficiently by using the *Import CSV File* and *Export CSV File* functions (refer to *Section 12 Importing/Exporting CSV Files*).

When the *Import/Export CSV File* functions are used, the whole file is exported to a CSV file, after which the exported file can be opened and functions such as *Replace* can be used to change *Serial A* to *Serial B*. (Indirect addresses and other data are not included in the CSV file. The allocations for these data must be changed separately using the NS-Designer.)

3. When serial port A is not used, click the **Comm-All** Tab in the System Setting Dialog Box, and change the serial port A setting from *PLC* to *None*.

#### **Section 7 System Settings 7-1 Settings**

## *NS-Designer Operation Manual*

♦ When the settings for whether the communications ports are used have been changed, close the System Setting Dialog Box before setting the host address in \$SB or \$SW. Until the System Setting Dialog Box is closed, the settings that existed prior to the changes are still enabled, and the new host setting cannot be specified in the system memory allocation addresses.

## **Setting Routing Tables**

Click the **Routing Table** Button on the Comm. All Tab Page to display the Routing Table Setting Dialog Box.

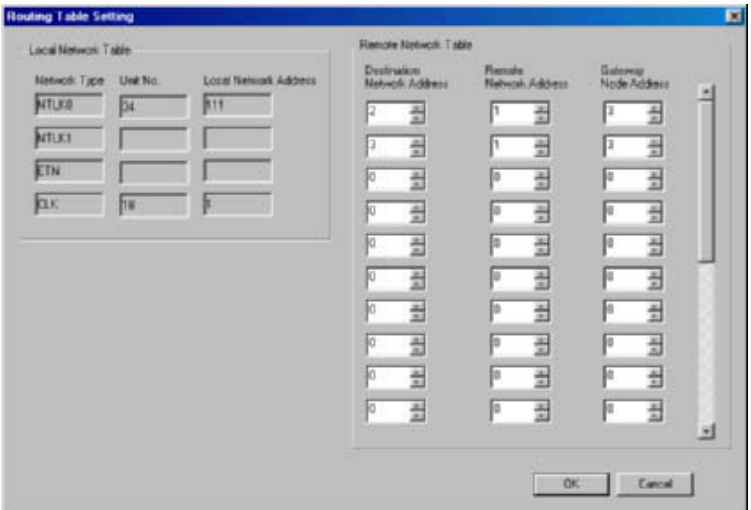

The routing tables consist of a local network table and remote network table. Routing tables are required to use messages on a Controller Link Network.

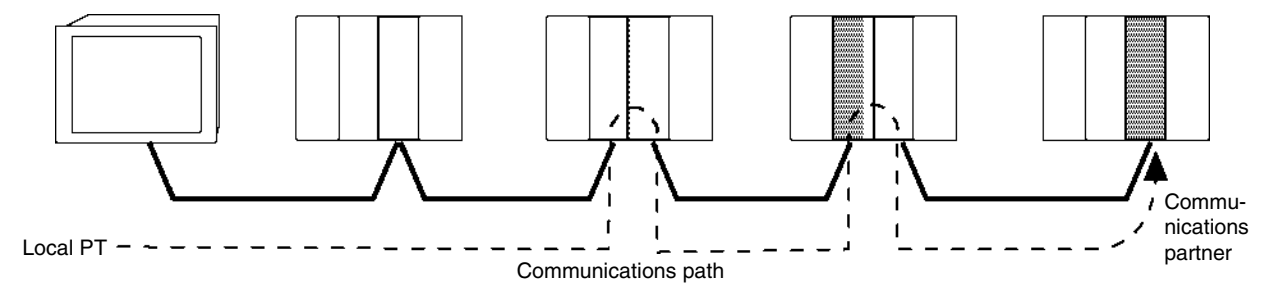

### **Local Network Table**

The local network table is shown on the left side of the Routing Table Setting Dialog Box. The setting for Serial Port A, Serial Port B, Ethernet, and Controller Link Tabs are shown.

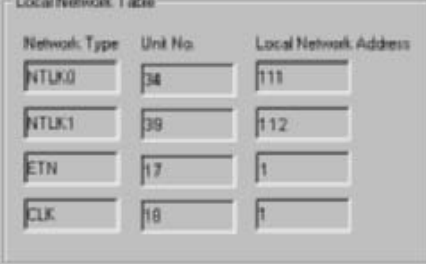

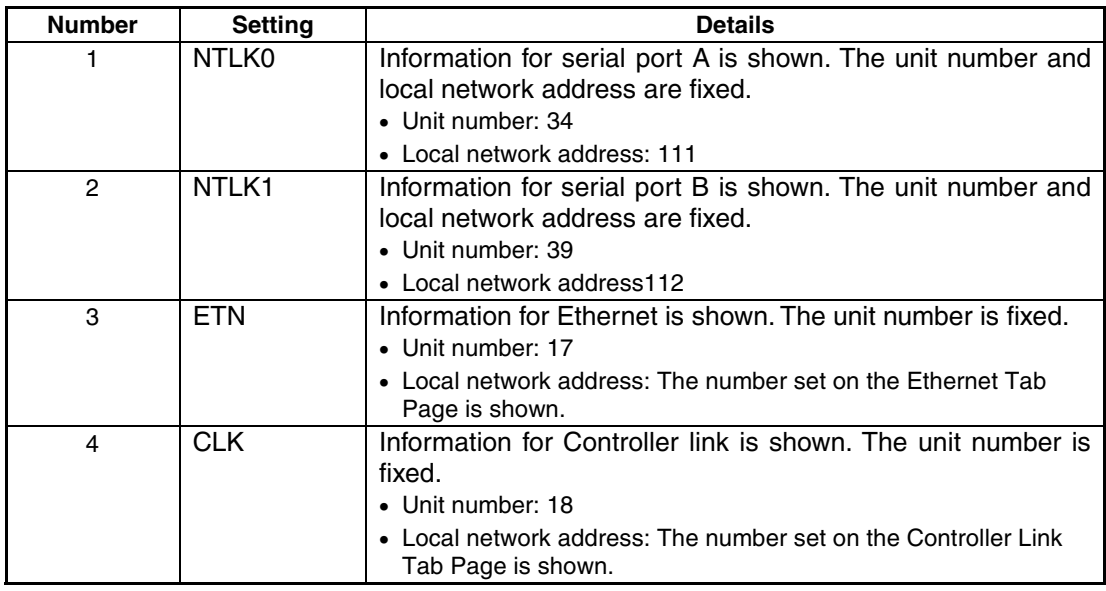

# *Reference RReeffeerreennccee*

♦ Close the System Setting Dialog Box after changing the settings on the Comm-All Tab Page for whether communications ports are used, or after changing settings on the Ethernet or Controller Link Tab Pages. The previous setting will remain until the dialog box has been closed.

#### **Section 7 System Settings 7-1 Settings**

#### *NS-Designer Operation Manual*

#### **Remote Network Table**

The remote network table provides the node and network address corresponding to the initial relay point (first point the data must pass) en route to a target network (end network) not directly connected to the local PLC. The table specifies the route from the relay point to the end network.

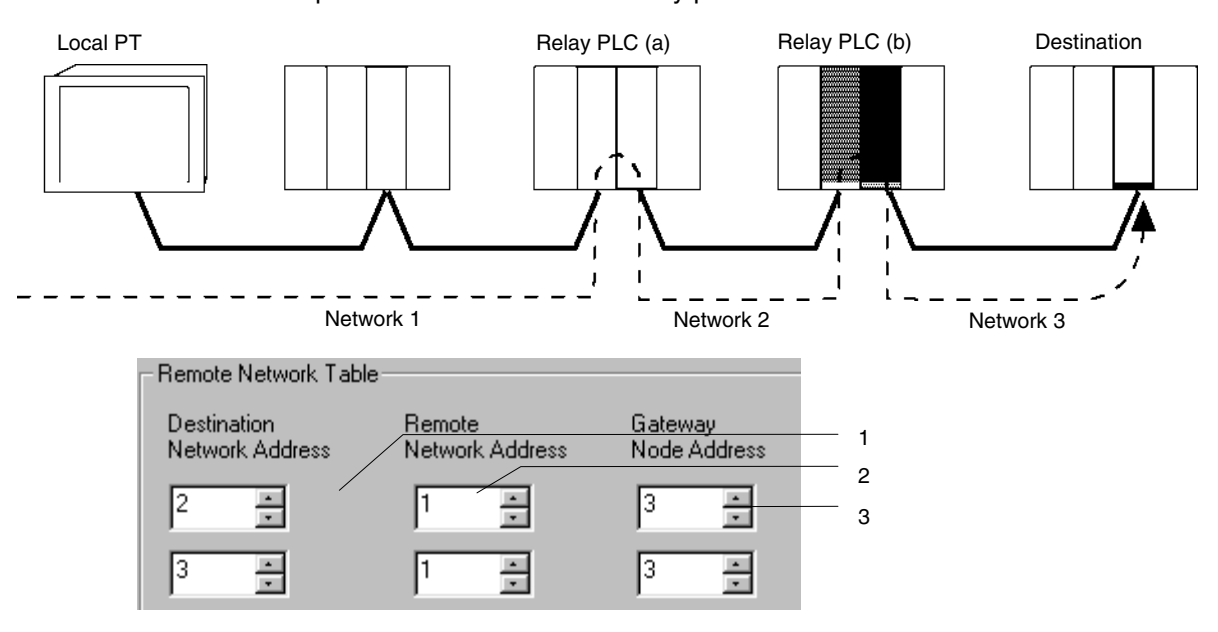

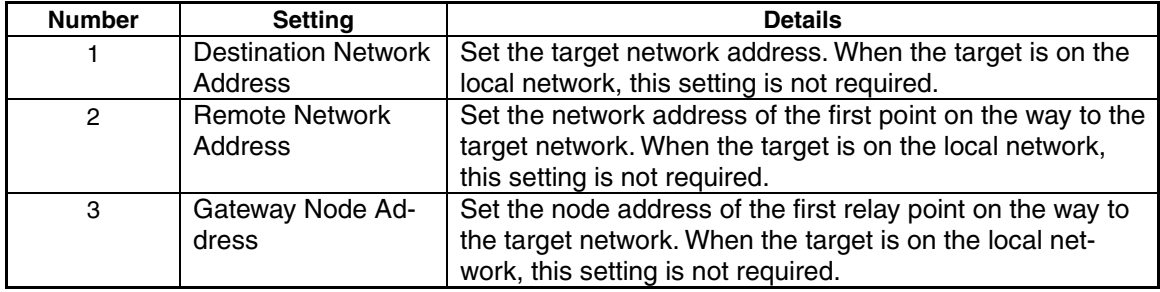

The following diagram shows an example of a system connection and its routing tables.

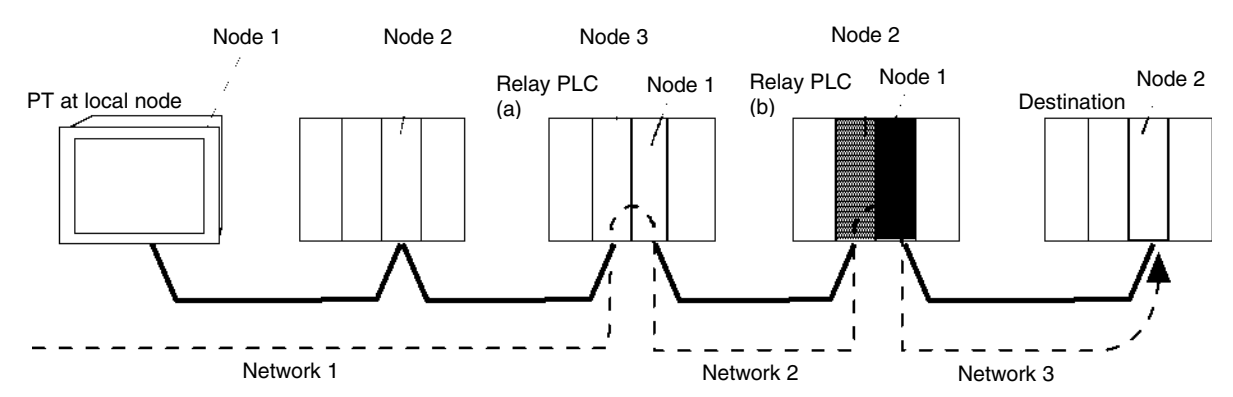

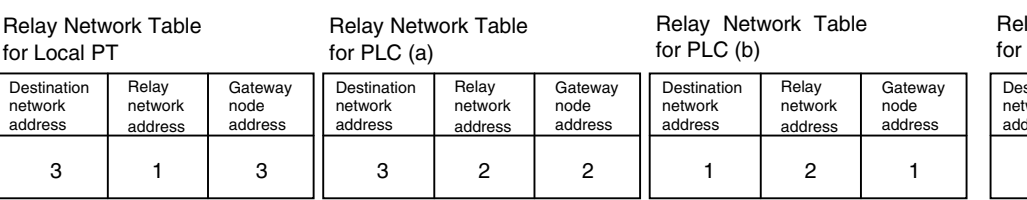

Meaning: To go to network 3, first go to node 3 of network 1. Meaning: To go to network 3, first go to node 2 of network 2.

Meaning: To go to network 1, first go to node 1 of network 2.

lay Network Table Destination Node

| eway | Destination | Relay   | Gateway |
|------|-------------|---------|---------|
| e    | network     | network | node    |
| ress | address     | address | address |
|      |             |         |         |

Meaning: To go to network 1, first go to node 1 of network 3.

#### **Comm. Details**

The Comm. Details Dialog Box will be displayed if the **Comm. Details** Button is clicked on the Comm-All Tab page.

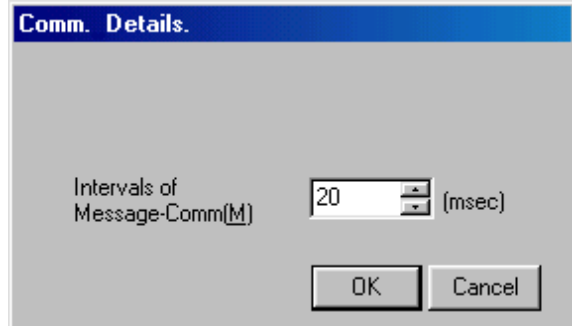

Set the interval of message communications, i.e., the time from starting all communications required on the screen until the next communications are started. The interval can be set to between 2 and 200 ms.

The following examples illustrate operation when the interval set here differs from the time required for actual communications.

Example: Actual Communications Longer than Set Interval

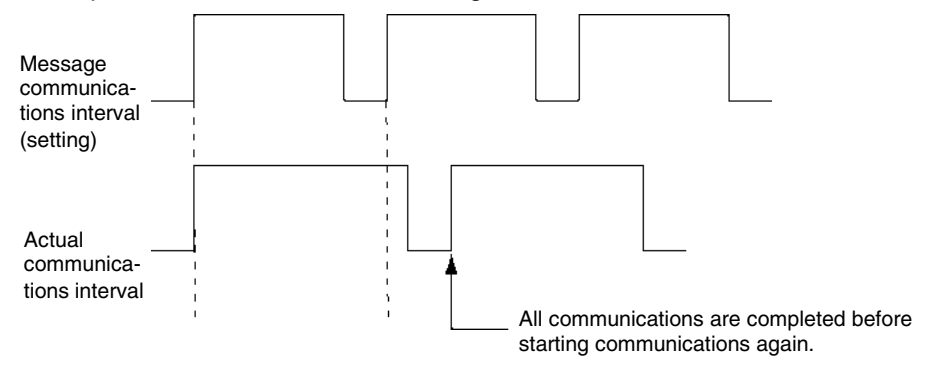

Example: Actual Communications Shorter than Set Interval

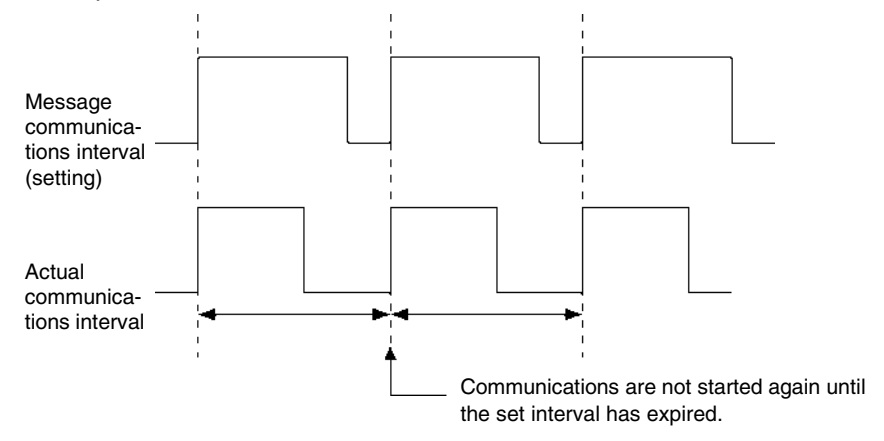

# **7-1-6 Detailed**

The advanced settings are used to set the details of the communications method selected from the Comm-All Tab Page.

### **Serial Port A and Serial Port B**

Select *PLC* or *Bar-Code Reader* under *Serial Port A* or *Serial Port B* in the Comm-All Tab Page to enable the Serial Port A Tab Page or Serial Port B Tab Page.

#### **When Communications Destination Is Set to** *PLC***:**

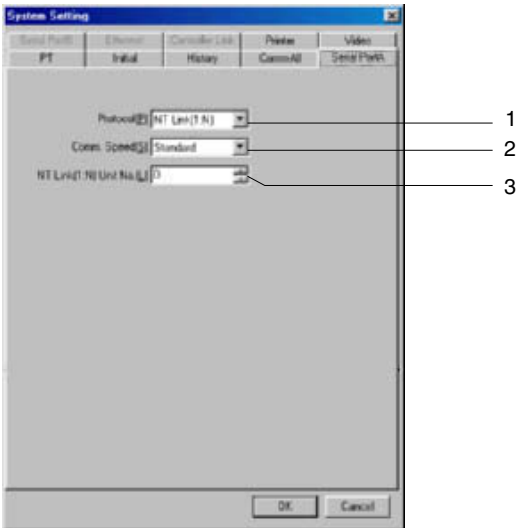

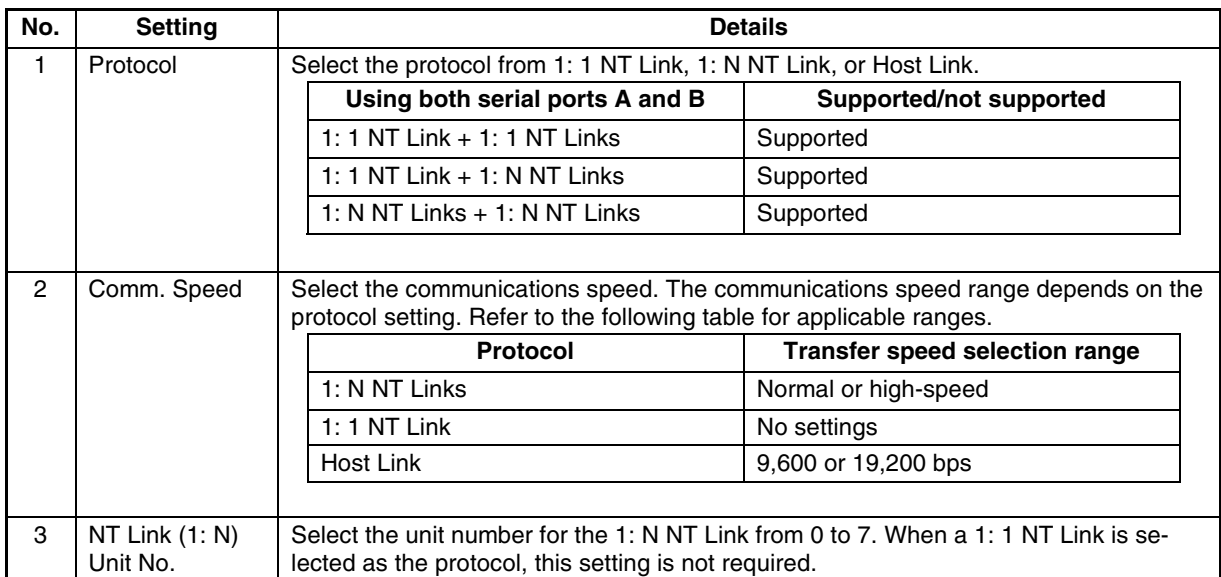

# **Section 7 System Settings** 7-1 Settings

#### *NS-Designer Operation Manual*

#### **When Communications Destination Is Set to** *Bar-Code Reader***:**

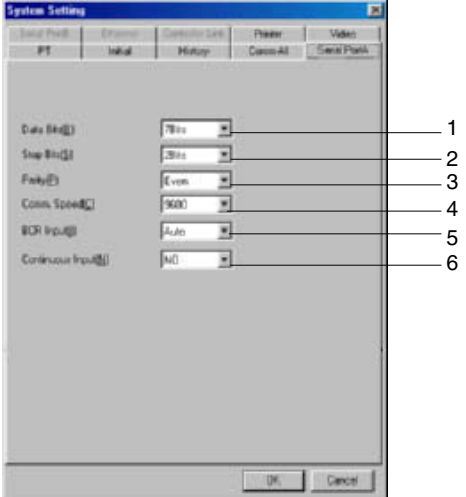

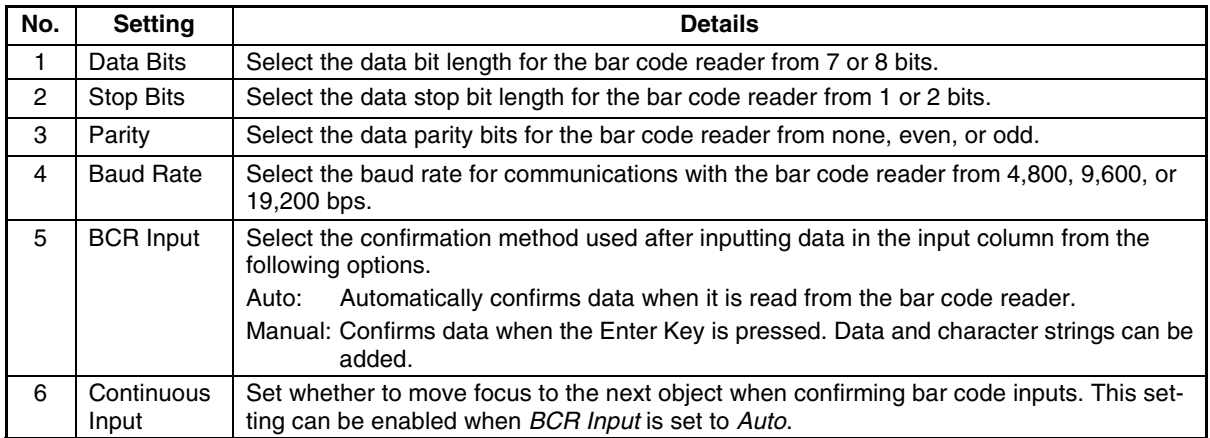

# **Ethernet**

Click the **Ethernet** Tab.

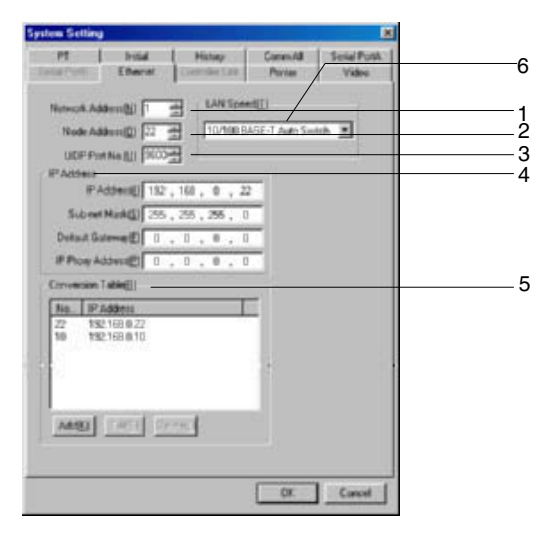

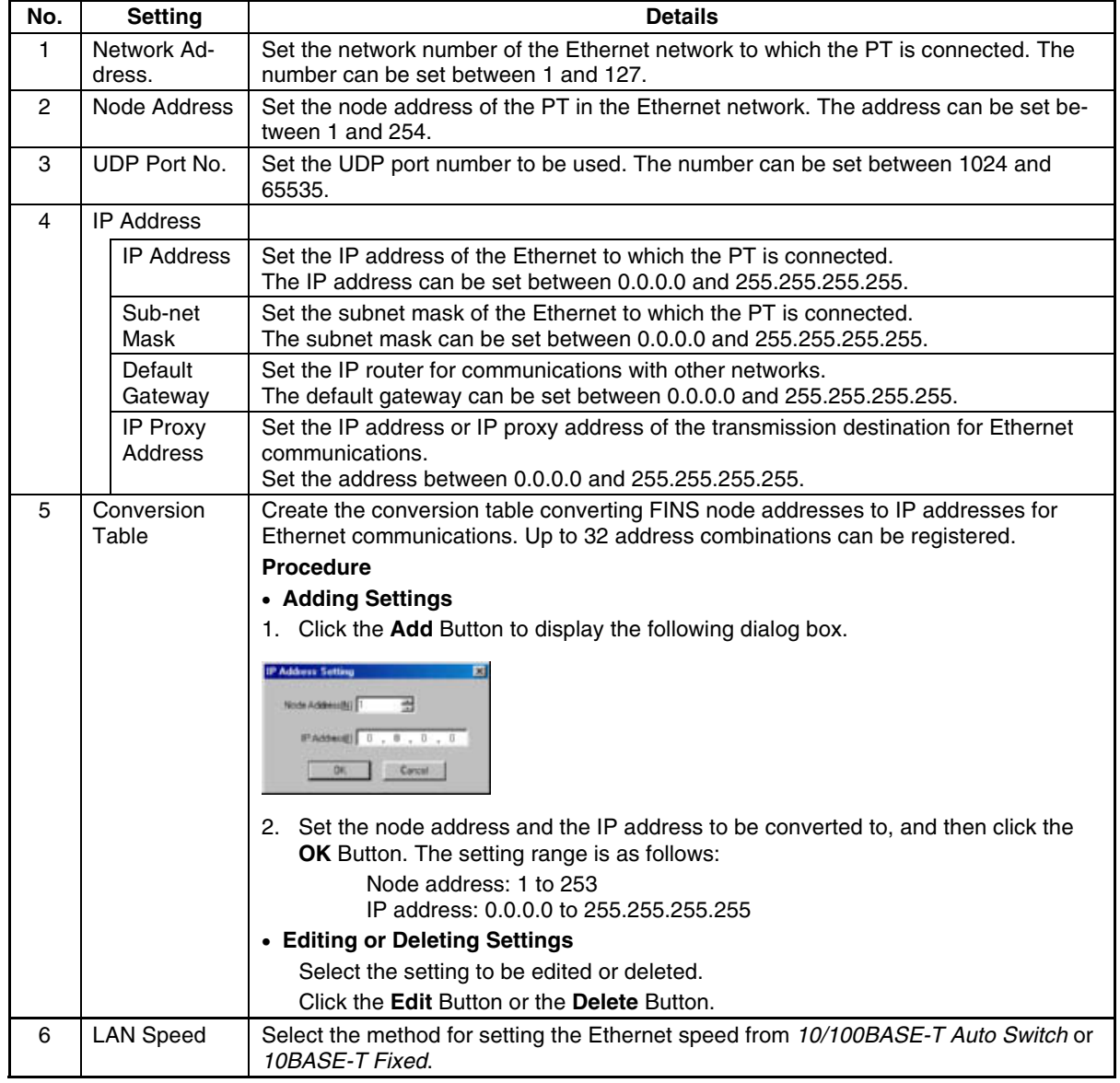
### **Controller Link**

Click the **Controller Link** Tab.

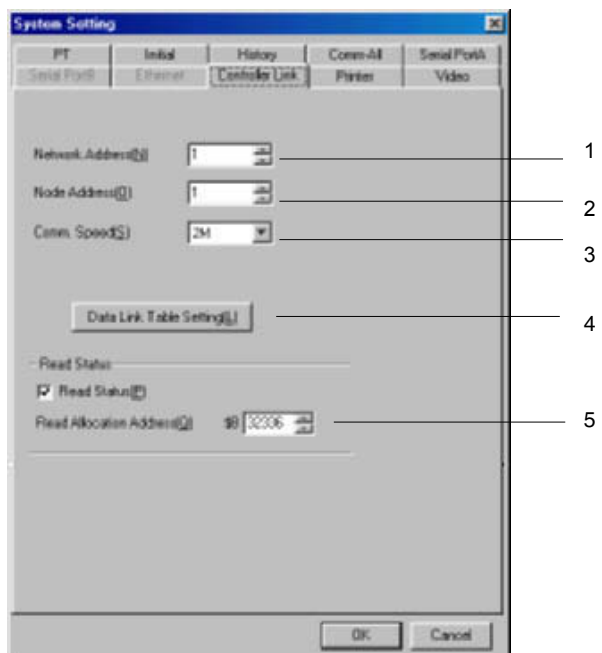

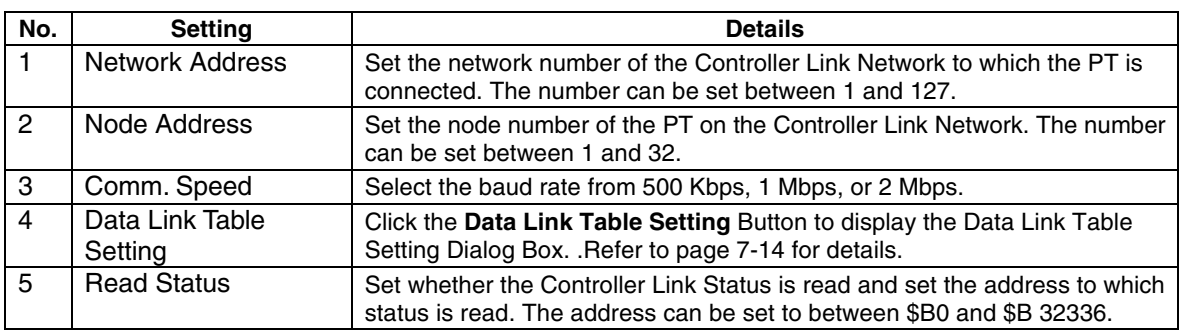

#### <span id="page-216-0"></span>**Setting Data Link Tables**

Data Link tables show the way that data is linked. Data link tables can be set using Controller Link Support Software or the CX-Net (Network Setting Tool). The data link tables can only be specified on the NS-Designer.

Click the **Data Link Table Setting** Button to display the Data Link Table Setting Dialog Box.

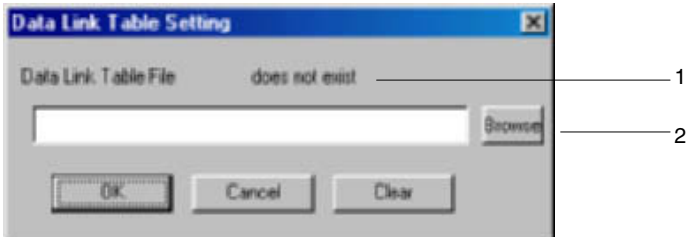

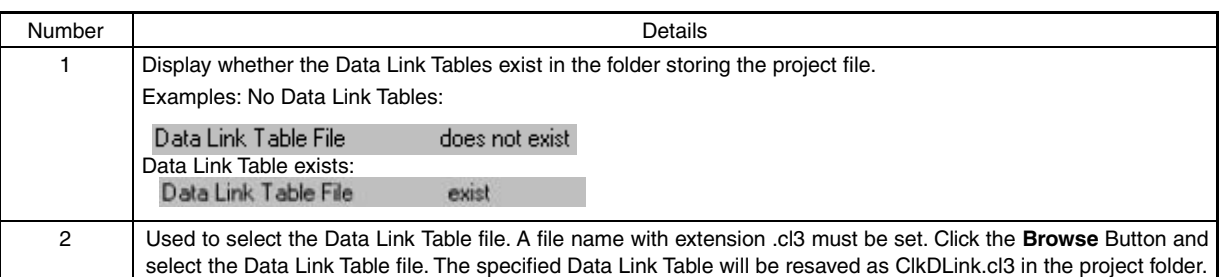

# $Note$

♦ Delete the data link tables from any node that is not participating in the data links.

# *Reference RReeffeerreennccee*

- Any file name can be set when creating data link tables using Controller Link Support Software or CX-Net. Specifying Data Link Tables in the Data Link Table Setting Dialog Box on NS-Designer. The file will be saved as ClkDLink.cl3 in the project folder.
- Data link tables can be set via a network. Set data link tables in the Controller Link I/F Unit using CX-Net or Controller Link Support Software. Data Link Tables are not set in NS-Designer. Setting data link tables via a network can be used to change data link tables.
- When setting data link tables on the NS-Designer, the data link tables cannot be changed via network. If the user attempt to change the settings of data link tables using Controller Link Support Software or CX-Net, the settings in NS-Designer will remain. For this reason, projects and setting files must be re-transferred to the PT when changing data link tables.

### **Read Status**

Status indicates the operating status (network status), such as error information in the Controller Link network and node participation status, and operating status (data link status). Reading the status makes it possible to check whether an error has occurred and whether the machine is operating correctly.

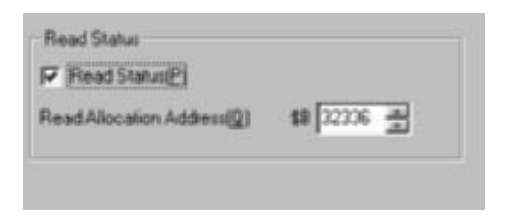

When any \$B address within the range is set in the *Status Allocation Address*, the address will be the start address of 27 consecutive addresses to which status will be read. Refer to *the Operation Manual Appendix 8 Details of CLK Status* for details on the allocation addresses.

# **7-1-7 Printer**

Select the Printer Tab Page.

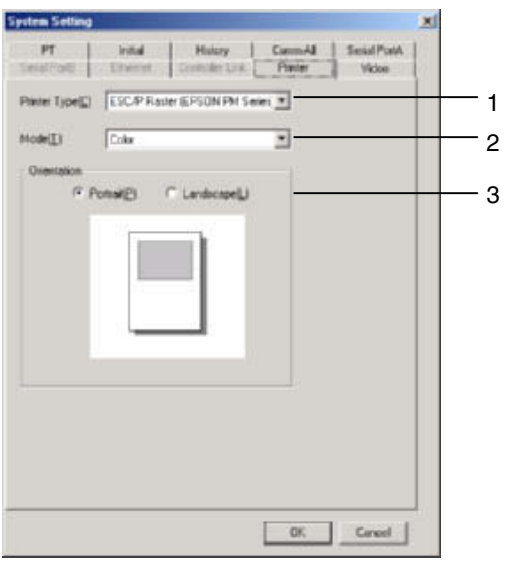

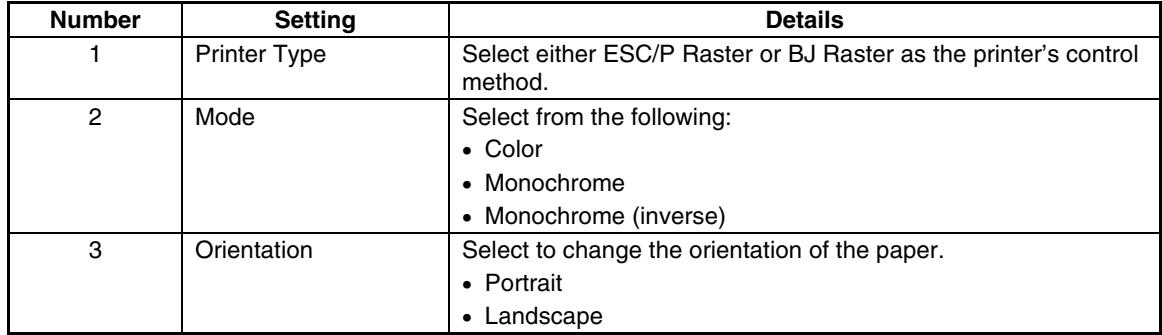

# **7-1-8 Video**

Select the Video Tab Page.

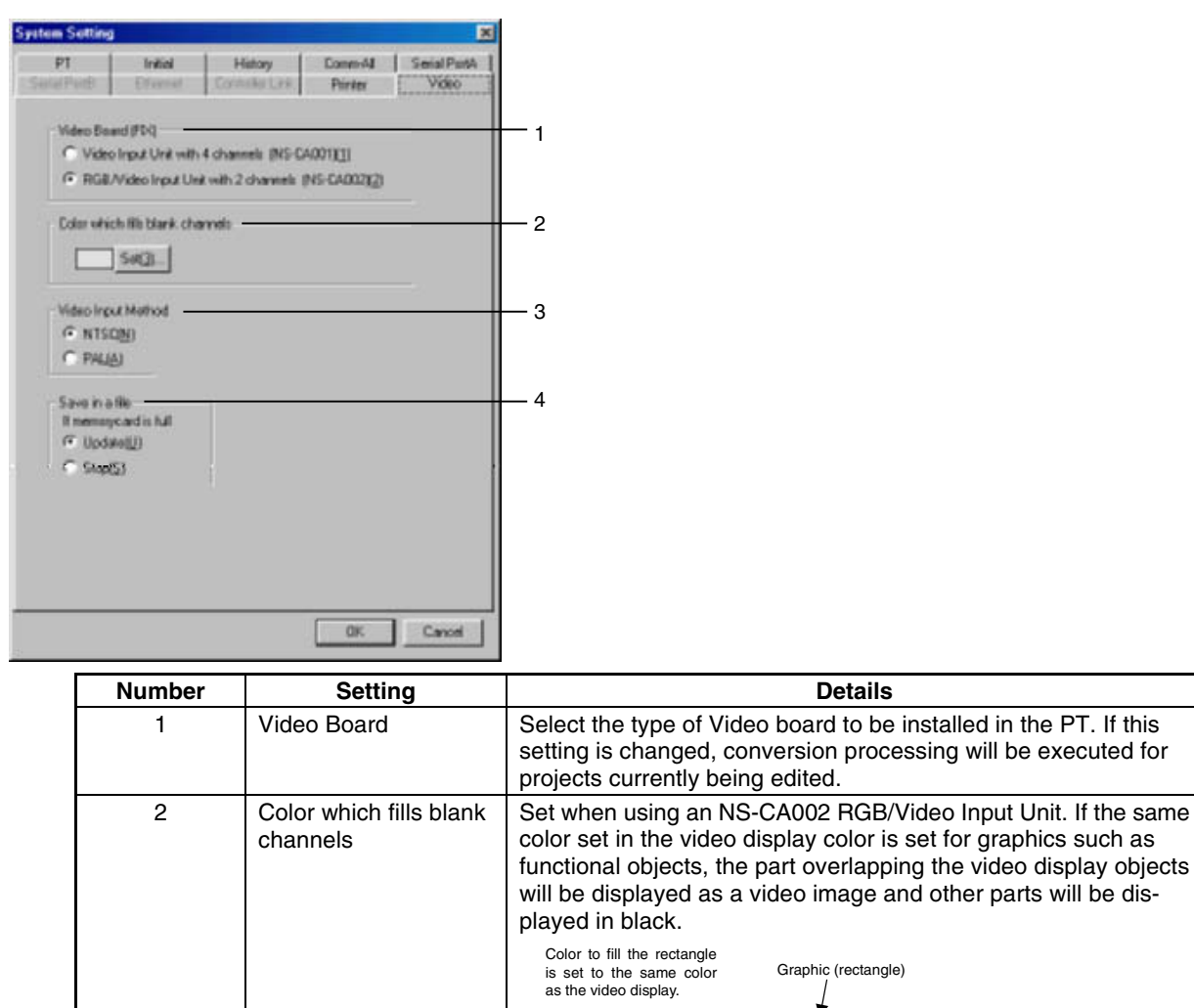

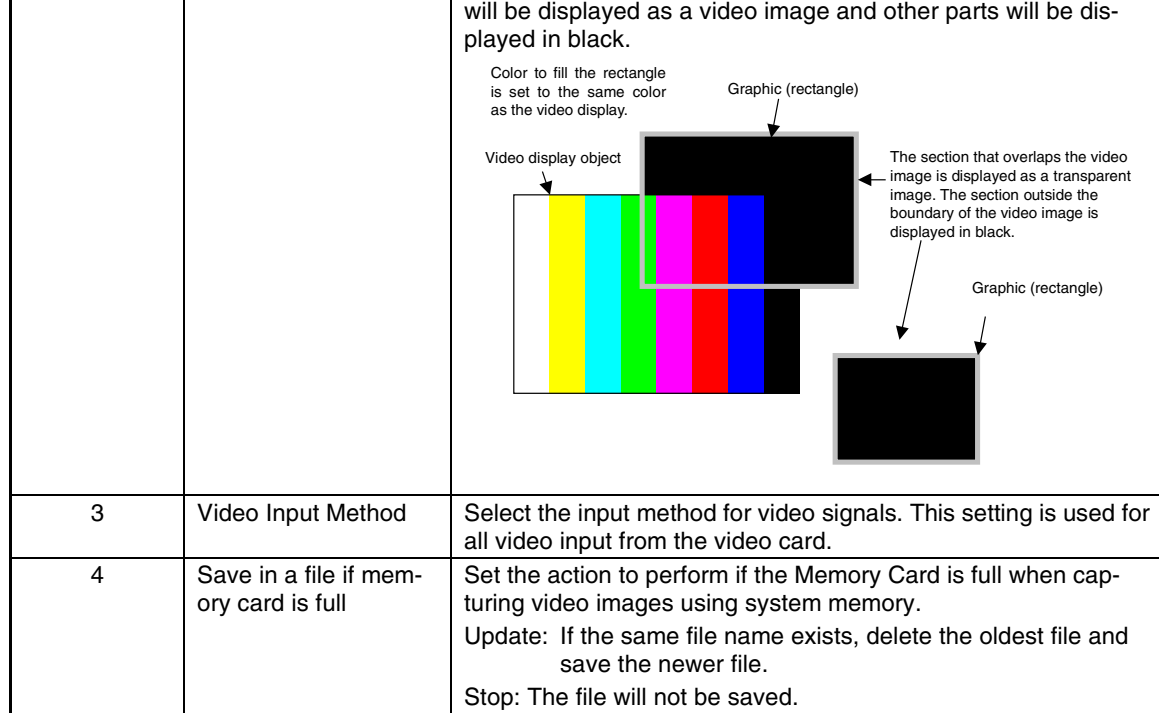

# **Section 8 Testing**

This section describes the test execution methods and test tool.

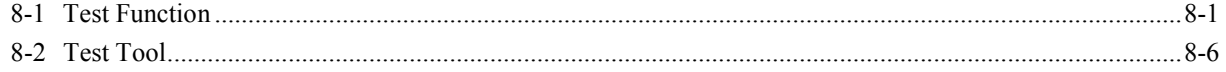

# <span id="page-221-0"></span>**8-1 Test Function**

The test function is used to manipulate data created on screen in the NS-Designer to check screen data operation without transferring data to the PT.

Pressing buttons, changing addresses, and operating and displaying functional objects can be tested without the PT being used.

# **Executing Tests**

- 1. Save projects and screens before executing a test.
- 2. Select *Tools - Test*. The Test Dialog Box will be displayed.
- 3. Set the options for executing the test.

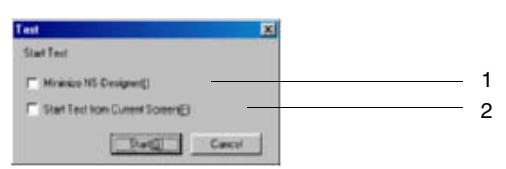

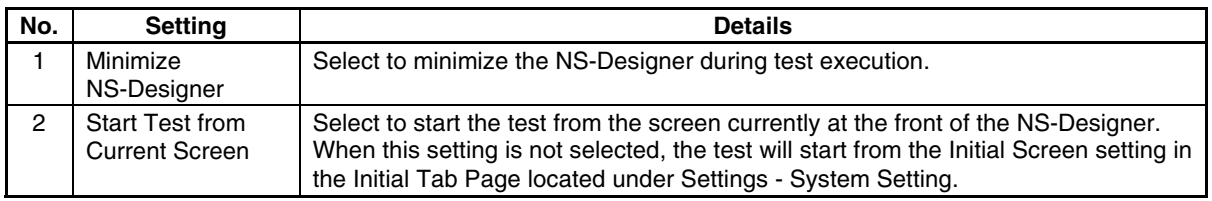

4. Click the **Start** Button to start up the test function and start the test.

.<br>And was and and was and and was and was and and was and and was and and and was and was and and and was and an

# *Reference RReeffeerreennccee*

♦ If projects and screens are not saved before a test is executed, a dialog box will be displayed confirming whether to save data when *Tools - Test* is selected. Save data before executing a test.

# **Test Screen**

The test screen and test tool is started up when a test is executed. The test screen is first displayed with the set screen size.

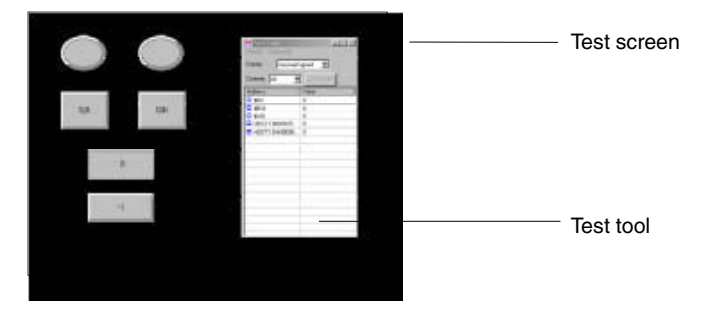

#### **Switching Screen Display and Style**

By double-clicking a position on the test screen where no function is located, the screen display and style can be switched using the following procedure. The settings can also be switched from the View Menu.

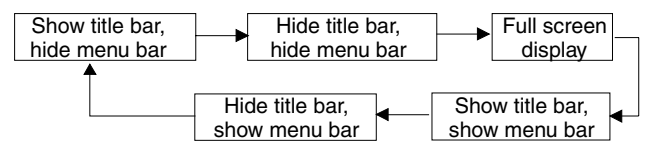

#### **Selecting a Screen**

Select *File - Select page*, and display the required screen by selecting it from the Select Page Dialog Box.

#### **Function List**

The functions in each menu of the test screen are as follows:

#### **File Menu**

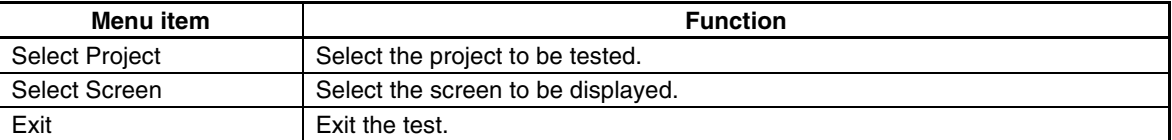

#### **View Menu**

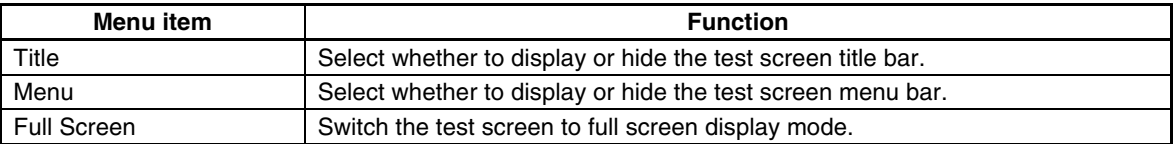

#### **Option Menu**

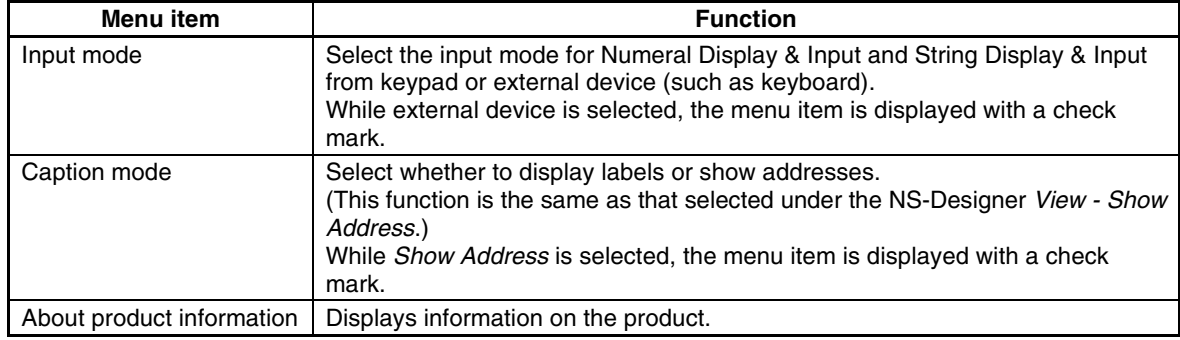

# *Reference RReeffeerreennccee*

♦ Addresses are not displayed for data block tables.

# **Exiting Tests**

Ends the test screen and test tool.

- 1. Use one of the following operations to end the test.
	- Select *File Exit*.
	- Click the  $\geq$  Button at the top right of the window.
	- Double-click the test mode icon at the top left of the window.

- Click the test mode icon at the top left of the window, and select *Close* from the Control Menu Box that is displayed.
- Press the Alt + F4 Keys.
- 2. A dialog box confirming whether to exit the test will be displayed. Click the **Yes** Button to exit the test.

# *Reference RReeffeerreennccee*

♦ When the menu bar is not displayed in the test screen, double-click on the test screen until the menu bar is displayed.

### **Test Restrictions**

The following restrictions apply to testing. The tests operate differently from PT operations.

#### **1 Changing Date and Time**

Date and time settings cannot be changed when using the test function, even if a new date or time is input using the date and time functional objects.

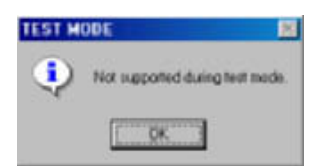

#### **2. Flicker Display Color**

When flicker is performed in test mode, the inverse display color may differ from the color displayed at the PT.

#### **3. \$SB and \$SW Operations**

In test mode, operations can be checked for the following system memory bits and words only. When checking operations, change the \$SB and \$SW values directly. Changes to other system memory values will not be processed.

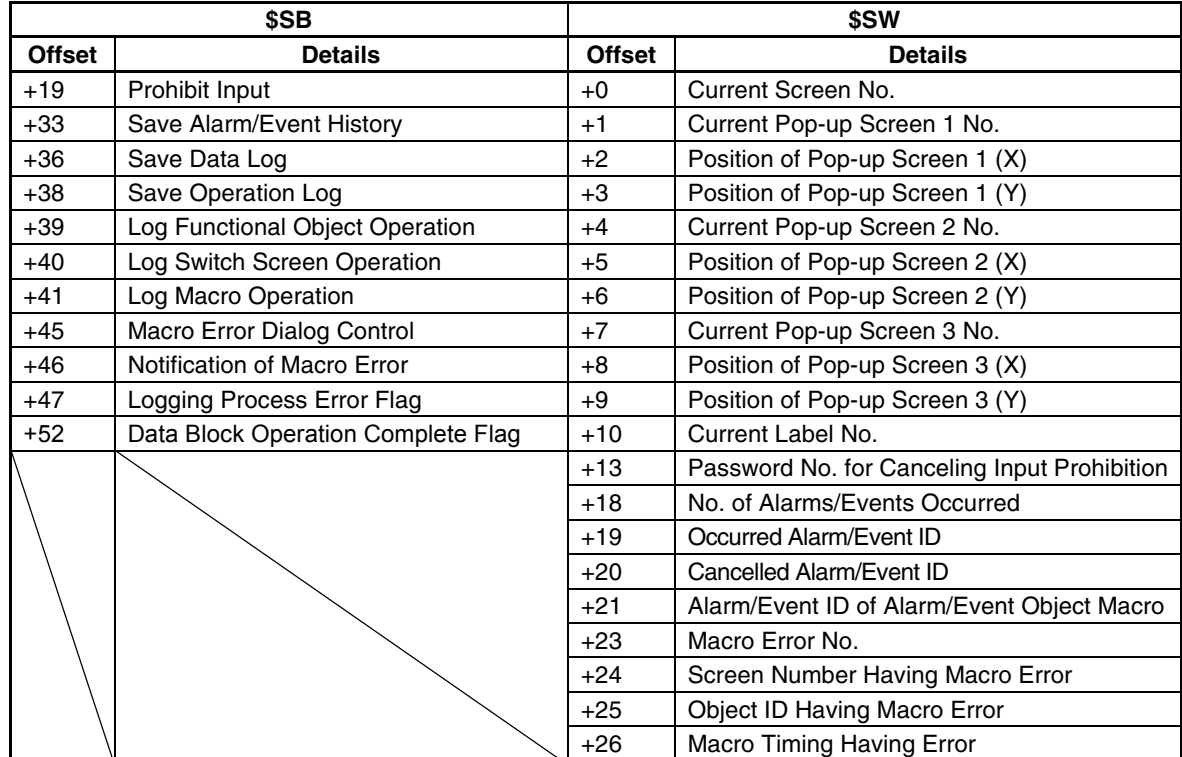

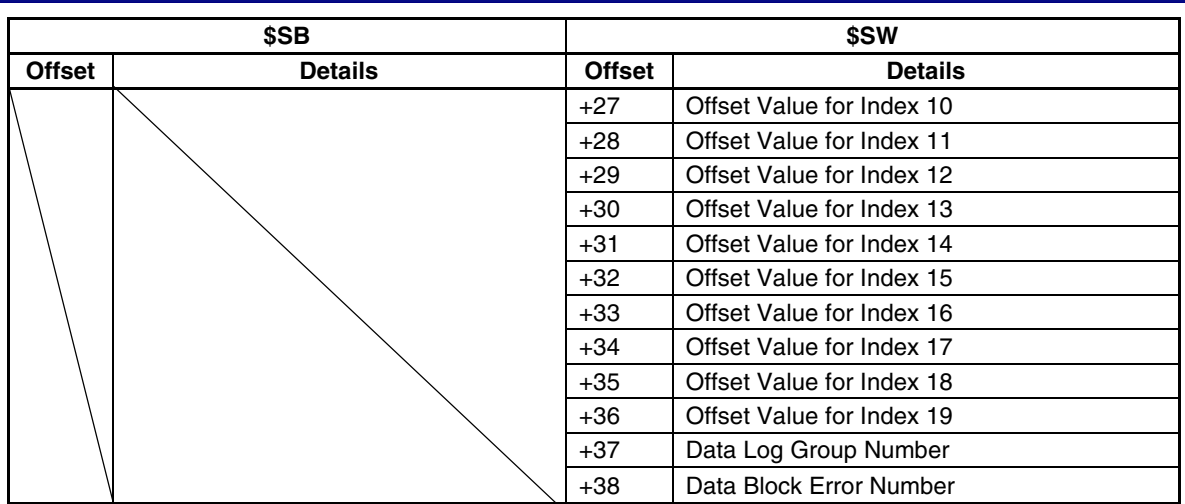

#### **4. \$SB and \$SW Address Allocations**

Communications are not performed between allocated addresses and \$SB or \$SW. For example, when communications are set between \$SW0 and DM 00000:

- Even if the value of \$SW0 is changed, DM 00000 will not change.
- Even if the value of DM 00000 is changed, \$SW0 will not change.

#### **5. Input Dialog**

The format of the following input dialogs is different from that used by the PT.

- Each type of keypad displayed when inputting Numeral Display & Input.
- Each type of keypad displayed when inputting String Display & Input.
- Date Setting Dialog Boxes displayed when inputting date settings.
- Time Setting Dialog Boxes displayed when inputting time settings.
- Password Input Dialog Boxes and virtual keyboards that are displayed when inputting passwords.

Also, the PT can display two types of keypads (with and without a temporary input), but in test mode only the keypads without a temporary input can be displayed.

#### **6. Video Display Object**

Video images are not displayed in test mode. The display area for a video display will be gray-out instead. The display will also be different if other objects overlap the video display object or a dialog box is displayed.

- PT: The video display object will be displayed on top and any objects overlapping it will not be displayed. The video display object will disappear temporarily if an error dialog box, write confirmation box, etc., is displayed. The video image will return when the dialog box is closed.
- Test mode: Function objects are display on top of the video display object.

#### **7. Command Buttons**

The following command button functions will not work in test mode.

- Video controls Video capture Video controls Contrast adjustment
- Video controls Vision Sensor Console output

#### **8. Pop-up Menus**

Pop-up menus for word buttons, command buttons, and text display and input objects will be different from those on the PT.

- PT: A scroll bar will appear on the right of the menu when there are more than 10 items on the menu.
- Test mode: All menu items will be displayed at the same time even if there are more than 10 items.

#### **9. Log Data File for Data Log**

In test mode, only one log data file will be saved for each group. On the PT, up to 999 log data files will be saved for each group. If, however, the output file name that is set is 6 characters or longer, only up to 99 log data files will be saved. The log data file names are as shown in the following table.

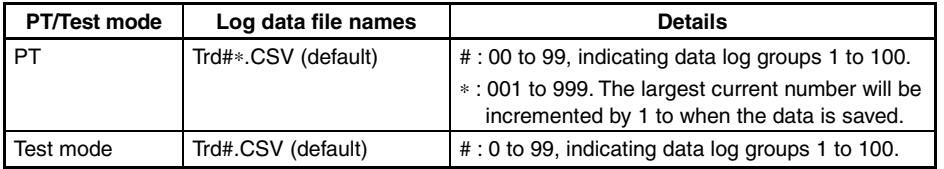

#### **10. Reading/Writing Data Block Data Files**

Reading and writing data block files is different.

- PT: The read/write location for data files can be set to either the PT or the Memory Card (only when display a confirmation dialog box is set).
- Test mode: The read/write location for data files cannot be set and the operation is performed directly on the CSV data file set for the *Register Data Block*. To test writing a data file, make a CSV data file backup in advance to transfer to the PT.

Refer to *2-16 Data Blocks* in the *Programming Manual* for details.

#### **11. Displaying Data Block Table Data**

Operation is different when editing data block tables.

- PT: Even if values are edited in the data block table, the previous values will be displayed after the screen is switched unless the data file is written.
- Test mode: Values edited in the data block table will be displayed after the screen is switched even if the data file is not written. The data file must be read to return to the previous values.

Refer to *2-16 Data Blocks* in the *Programming Manual* for details.

#### **12. System Language**

The system language cannot be changed in test mode. The language set for the OS of the computer will be displayed.

# <span id="page-226-0"></span>**8-2 Test Tool**

The test tool is used to display a list of addresses set in the functional objects, and to change address values and monitor address status without actual communications being performed with external devices.

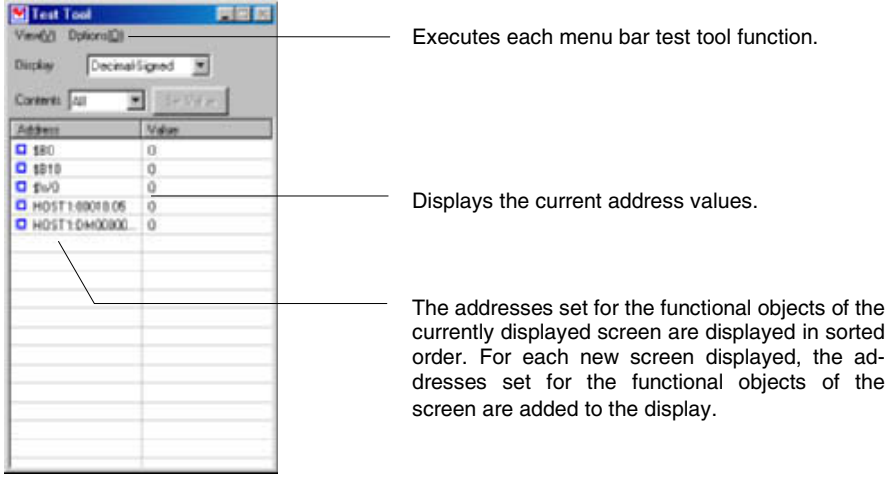

# **8-2-1 Display Formats**

The test tool can be used to switch the display as follows:

### **Changing Display**

The display format of addresses can be selected from the following five settings.

- 
- Decimal (signed) Decimal (unsigned) Hexadecimal
- Octal •Binary

#### **Procedure**

- Select the display format from *View Display*.
- Select the format from the Display Format Combo Box.

### **Display Contents**

Select the address displayed in the test tool from the following 3 options.

- Bit device (bit addresses only)
- Word device (word addresses only)
- All (all addresses set in the functional object)

#### **Procedure**

- Select the display contents from *View Contents*.
- Select the display contents from the Contents Combo Box.

# *Reference RReeffeerreennccee*

♦ The display format and contents can also be switched from the pop-up menu that is displayed by clicking the right mouse button in the address list field.

# **8-2-2 Setting Values**

Use the following procedure with the test tool to change address values set in functional objects. Select the address to be changed and double-click on it or click the **Set Value** Button.

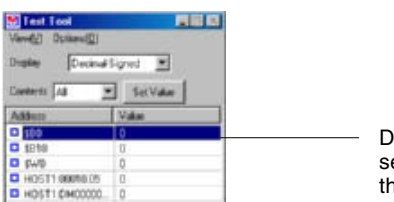

ouble-click the elected item or click **the Set Value Button.** 

The Set Value Dialog Box will be displayed.

#### **Bit Addresses**

Click the **SET** Button to write 1 to the address.

Click the **RESET** Button to write 0 to the address.

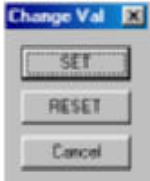

#### **Word Addresses**

Input the value to be written and then click the **OK** Button.

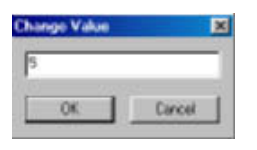

The  $\square$  symbol will change to  $\square$  for the address that has had a value changed.

# *Reference RReeffeerreennccee* ♦ Set *Display* to *Hexadecimal* to input BCD formats.

Example:

To input –12 as BCD1 (1-word, signed (most significant digit: F)), input F012.

If *Display* is not set to *Hexadecimal*, input the value converted to the required display format. Example:

To input –12 as BCD1 (1-word, signed (most significant digit: F)), input the converted value –4,078 in INT.

Refer to *2-8 Common Functional Object Functions* in the *NS Series Programming Manual* for details on storage formats.

♦ The values can also be set from the pop-up menu that is displayed by clicking the right mouse button in the address list field.

#### **Always on Top**

The setting for whether to display the test tool on top can be switched under *Options* - *Always on Top*. While the setting for displaying the test tool on top is selected, the menu item will be displayed with a check mark.

# *Reference RReeffeerreennccee*

♦ The default setting is for the test tool to be always displayed on top.

# **Section 9 Validation**

This section explains the functions used for checking that screen data is correct and displaying a list of errors, based on the validation settings.

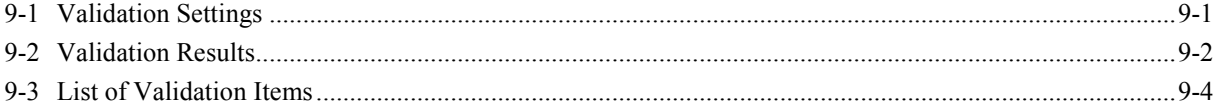

# <span id="page-231-0"></span>**9-1 Validation Settings**

- 1. Select *Tools - Validation*.
- 2. The Validation Dialog Box will be displayed. Set each item and then click the **OK** Button.

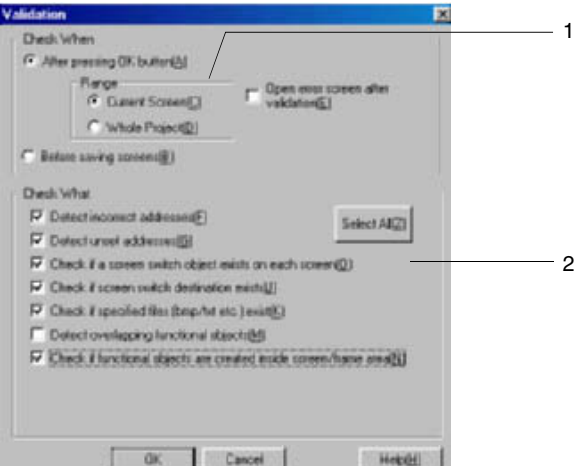

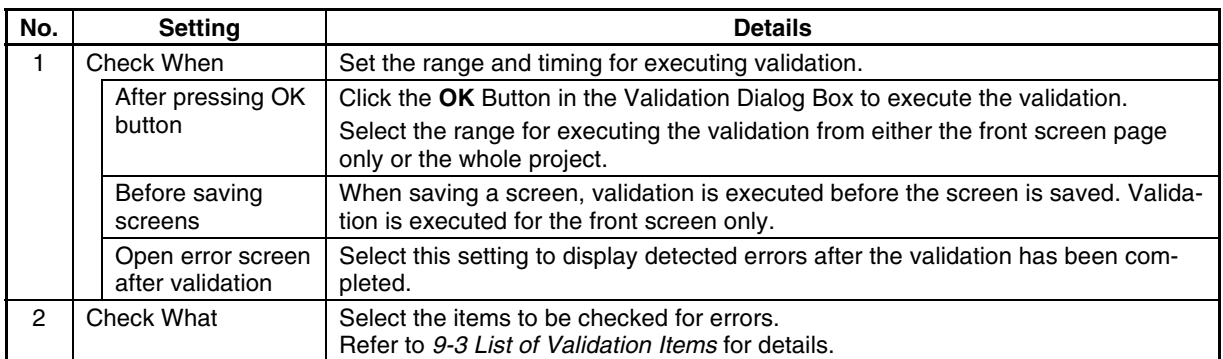

# *Reference RReeffeerreennccee*

♦ Even if the *Detect incorrect address* item is selected and *Current Screen* is selected for the range, addresses for the following items will not be checked. If *Whole Project* is selected for the range and the *Detect Incorrect Address* item is executed, *Jump* cannot be performed from the validation result to the following addresses.

Flicker settings; Data log settings; System settings; Alarm/event settings; Data block settings; Project Properties - Macro; Screen Properties - Macro

# <span id="page-232-0"></span>**9-2 Validation Results**

# **9-2-1 No Error Detected**

#### • **When Validation Is Performed with** *After pressing OK button* **Selected:**

The following dialog box will be displayed after executing validation.

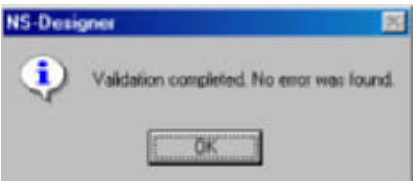

#### • **When Validation Is Performed with** *Before saving screens* **Selected:**

The screen will be saved after executing validation. A dialog box is not displayed when this method is used.

# **9-2-2 Error Detected**

The Validation Result Dialog Box is displayed after executing validation.

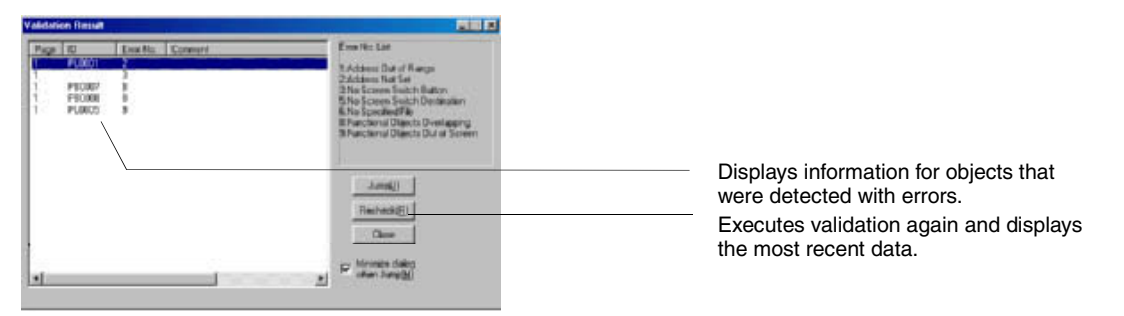

Select the error from the validation results and click the **Jump** Button, or double-click on the selected line. The corresponding object or screen will be displayed. When the error occurred in an object, boxes (b) will flash.

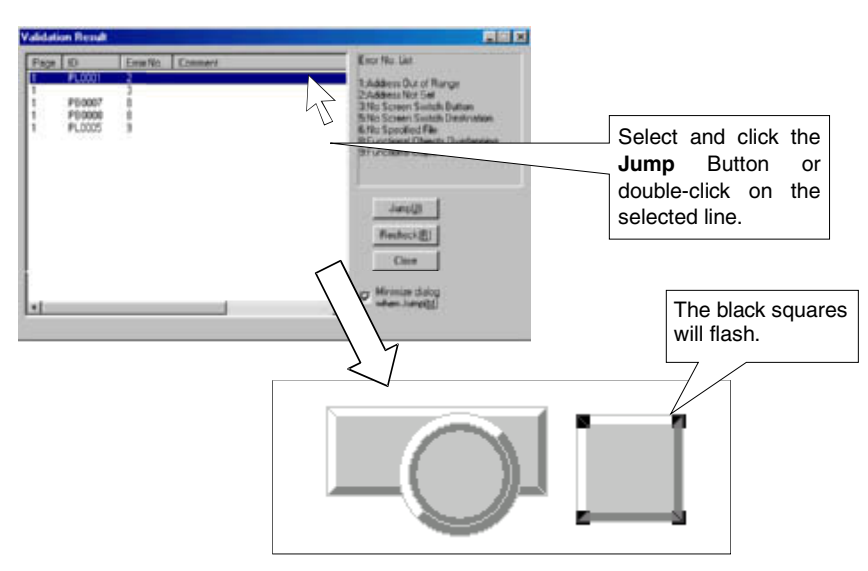

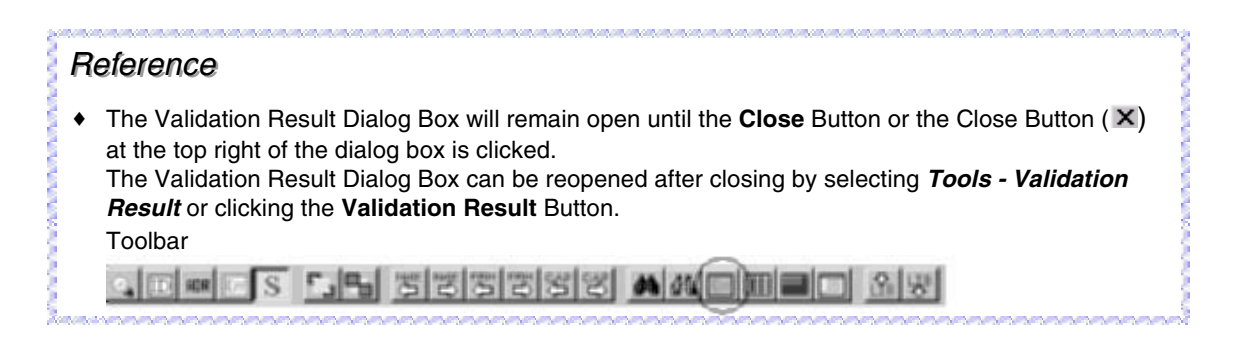

# <span id="page-234-0"></span>**9-3 List of Validation Items**

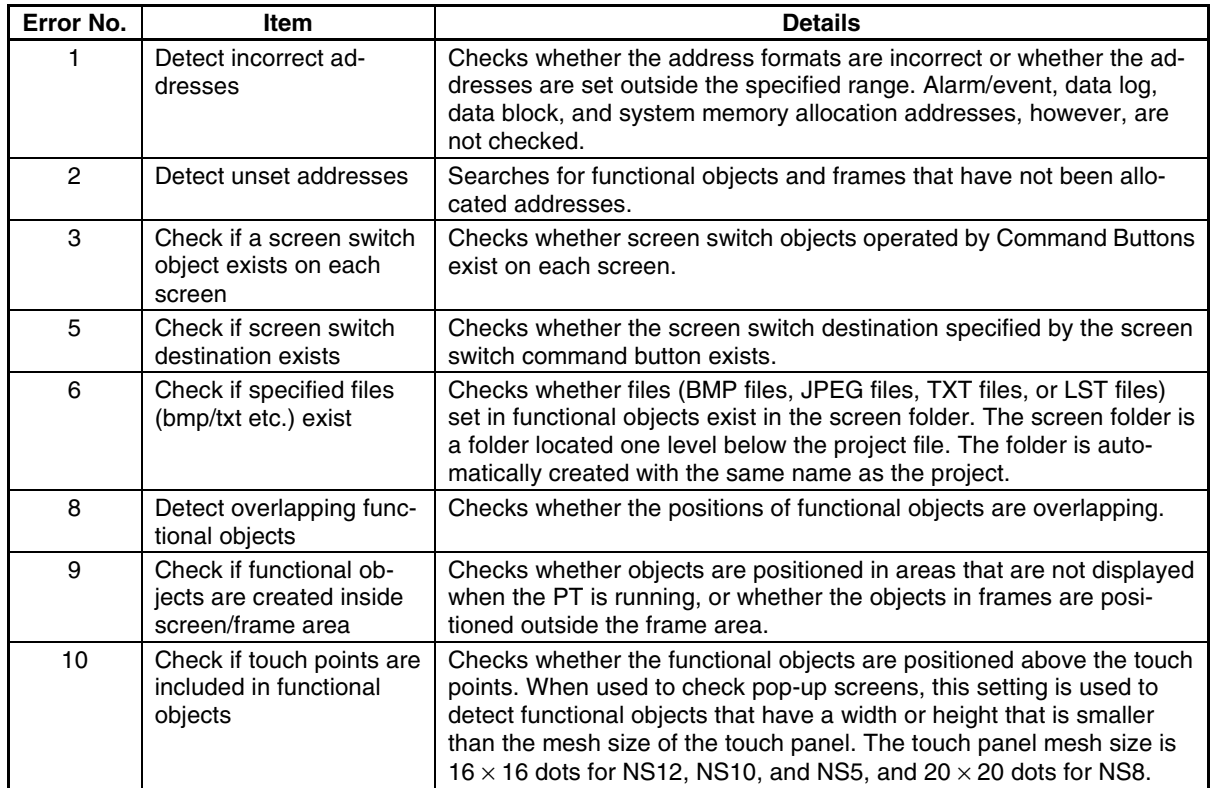

# **Section 10 Transferring Data**

This section explains how to transfer screen data that has been created or edited to and from the PT, and how to retrieve registered data from the PT.

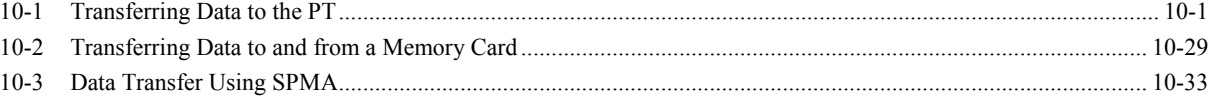

Note: Do not perform the following operations while downloading or uploading project data or the system program. The data may be damaged.

Turn OFF the power to the PT.

Press the PT reset switch.

 If project data or the system program is damaged by turning OFF the power when writing files, it may not be possible to replace the system program using a normal data transfer. If project data is damaged, format the screen data areas using the system menu of the PT. Refer to *6-2-1 Screen Data Area Format* in the *NS Series Setup Manual* for details on formatting screen data areas. Refer to *3-6-3 Transferring Data with Memory Cards – Errors* in the *NS Series Setup Manual* to replace the System Program.

Do not download a system program earlier than version 6.2 to an NS5-V2 PT. Refer to *3-6-3Transferring Data with Memory Cards – Errors* in the *NS Series Setup Manual* for information on updating and recovering the system program.

# <span id="page-237-0"></span>**10-1 Transferring Data to the PT**

There are two methods for transferring data between a PT and the NS-Designer (personal computer):

- Transferring data to the PT
- Transferring data to a Memory Card inserted into the PT.

These methods can be used in the following cases.

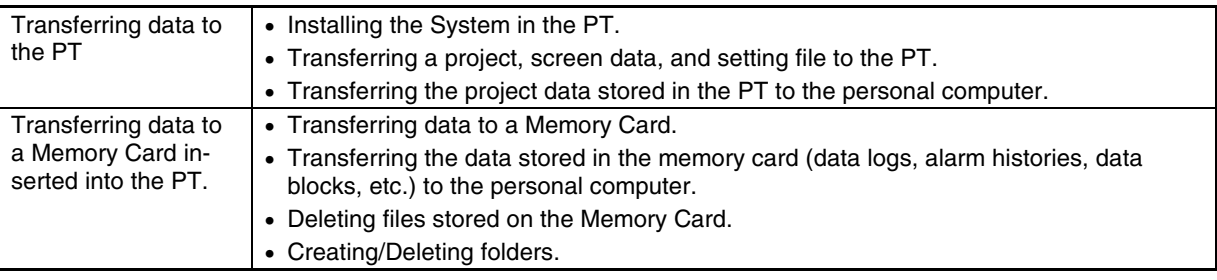

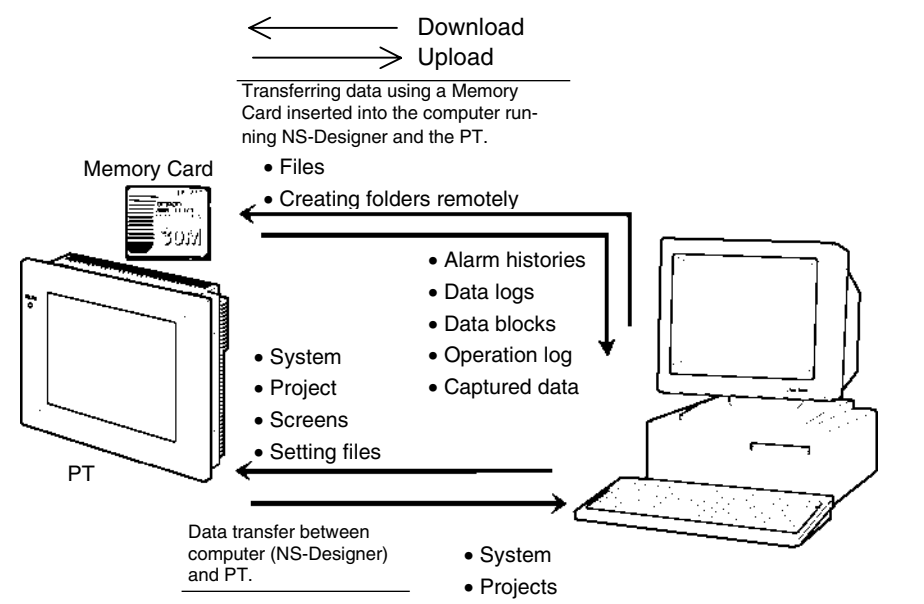

This section describes transferring data to the PT. Refer to *[10-2](#page-265-1) Transferring Data to and from a Memory Card* to transfer data to a Memory Card.

# **10-1-1 Preparations and Procedures before Connecting**

The preparations and procedures for downloading data created on the NS-Designer to the PT, and uploading data from the PT to the NS-Designer are described below. To transfer the data between the PT and NS-Designer (personal computer), select the method of transfer and make settings to transfer the data beforehand.

# ■ **Transfer Methods**

Six communications methods can be used to transfer data between the PT and NS-Designer, as shown in the following table. Select the appropriate method depending on the distance between the PT and NS-Designer, or the features of each transfer method.

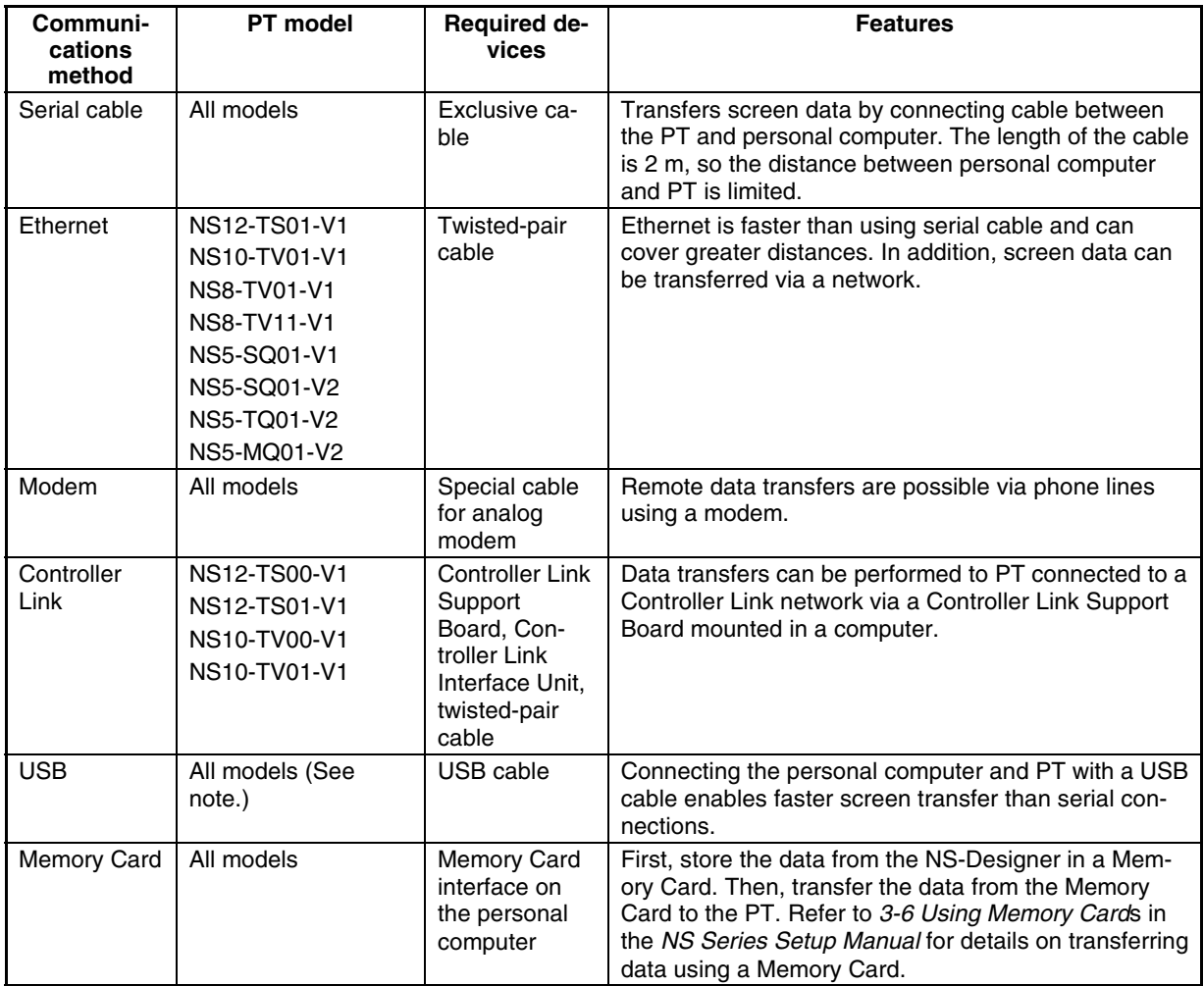

Note: Support varies for the NS-V1 Series PTs and the PT system program version. Refer to *3-3-2 Connecting via USB* in the *Setup Manual.* 

### ■ **Preparations Required for Data Transfer**

#### **Connecting via Serial Cable**

To transfer data, connect the personal computer and PT with a cable. Connect the RS-232C port on the computer to the tool connector on the PT using a cable. Refer to *2-2 Part Names and Functions* in the *NS Series Setup Manual* for the location of PT connectors. Refer to *Appendix 6 Preparing Cables for Computer Connection* in the *NS Series Setup Manual* for details on preparing the cable.

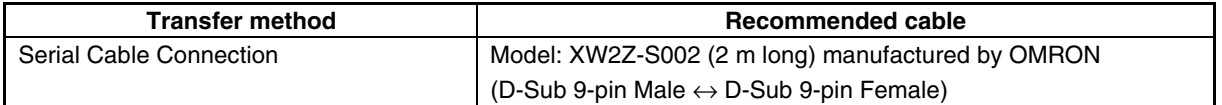

# *Reference RReeffeerreennccee*

♦ Log in as the administrator when transferring data via a serial connection using NS-Designer Ver. 5.X or earlier installed on Windows NT, 2000, or XP.

#### **Connecting via Ethernet**

To transfer data, connect the personal computer and PT with a cable. Connect an Ethernet port on the computer to the Ethernet connector on the PT using a cable. Refer to *2-2 Part Names and Functions* in the *NS Series Setup Manual* for the location of PT connectors. Refer to *Appendix 6 Preparing Cables for Computer Connection* in the *NS Series Setup Manual* for details on preparing the cable.

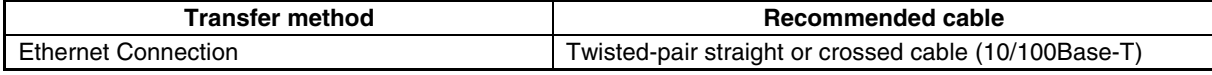

# *Reference RReeffeerreennccee*

♦ Log in as the administrator when transferring data via an Ethernet connection using NS-Designer Ver. 5.X or earlier installed on Windows NT, 2000, or XP.

#### **PT Settings before Transferring Data via Ethernet**

The first time data is transferred to the PT via Ethernet, it is necessary to set the network address, node address, and IP address beforehand. Make the following settings on the *System Menu – Comm.* Tab Page.

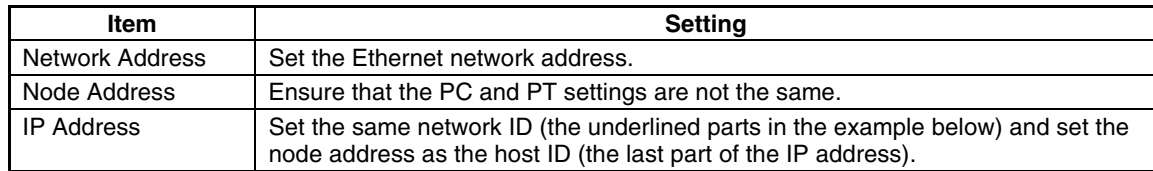

#### Setting Example

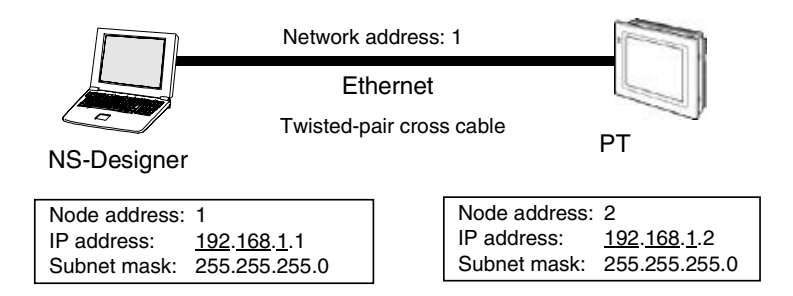

Refer to *6-6-4 Setting Ethernet* in the *NS Series Setup Manual* for details on making settings, such as the IP Address, at the PT.

# *Reference RReeffeerreennccee*

♦ With NS-Designer Ver. 2.X and earlier versions, data must be transferred via serial cable or Memory Card before transferring data via Ethernet. This is not necessary with Ver. 3.X or later versions.

#### **Preparations for Transferring Data via Modems**

To transfer data, connect the PT and the computer running NS-Designer via cables and modems. Refer to the operation manual for the modem for modem settings.

#### **Settings before Transferring Data via Modems**

Make the following settings when connecting the computer to a modem and transferring data over telephone lines to a PT connected via a modem.

#### **PT Settings**

The baud rate must be set before transferring screen data to a PT connected via modems. Set the serial port to be used to a modem connection on the *System Menu – Comm.* Tab Page, click the **Details** Button and set the following items.

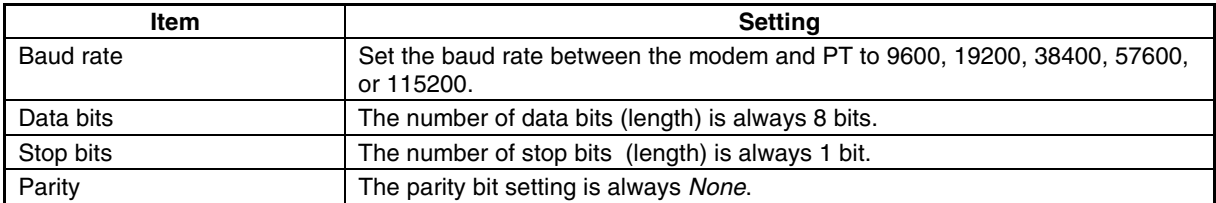

#### **System Configuration Example**

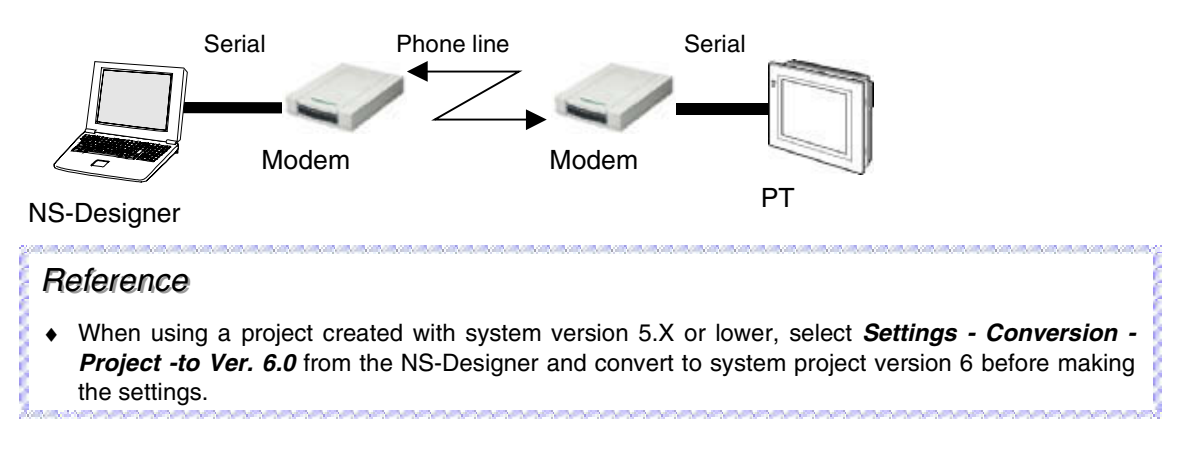

#### **Connecting the PT to a Modem**

After completing the modem settings, connect the PT to the modem. Use the following connection diagram as reference and connect the PT to the modem.

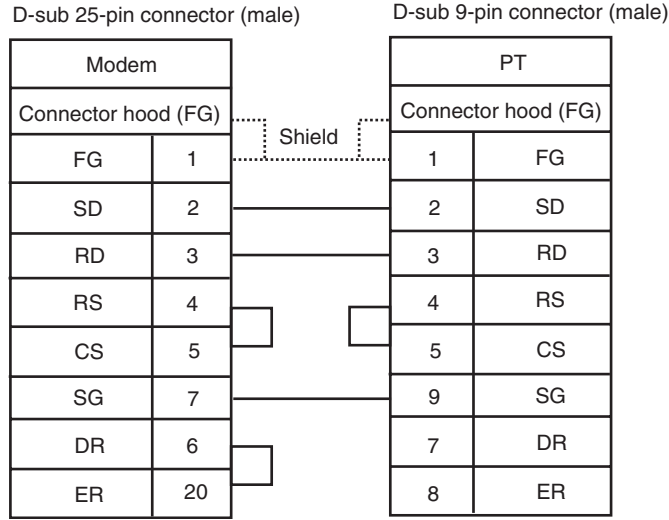

### **Preparations for Transferring Data via Controller Link**

The following hardware is required to transfer data via Controller Link.

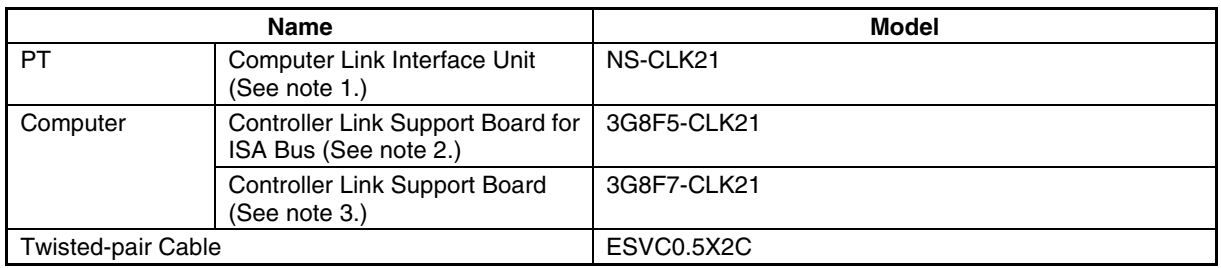

Note 1. Refer to *3-8 Installing the Controller Link Interface Unit* in the *NS Series Setup Manual* (Cat. No. V083) for information on mounting and wiring the NS-CLK21 Controller Link Interface Unit.

- 2. Refer to the *Controller Link Support Boards Operation Manual* (Cat. No. W307) for information on mounting and setting the NS-CLK21 Controller Link Support Board for ISA Bus.
- 3. Refer to the *Controller Link Support Boards for PCI Bus Operation Manual* (Cat. No. W383) for information on mounting and setting the NS-CLK21 Controller Link Support Board for PCI Bus.

#### **Settings before Transferring Data via Controller Link**

#### **PT Settings**

The following settings must be made from the NS-Designer before transferring screen data to a PT connected via Controller Link. After the settings have been made, they are transferred to the PT along with any screen data without using the Controller Link.

- 1. Select **Settings** *– System Settings Comm All* from the NS-Designer.
- 2. Set *Controller Link* to *Use.*
- 3. Click the **Controller Link** Tab and make the following settings. Set the network address of the Controller Link to which the PT is connected. The setting range is from 1 to 127.
- 4. Set the node address to the node address of the PT in the Controller Link network. The setting range is from 1 to 32.
- 5. Set the baud rate to 500 Kbps, 1 Mbps, or 2 Mbps.
- 6. Click the **OK** Button.

7. Transfer the settings along with any screen data from the personal computer to the PT without going through the Controller Link network.

### **Preparations for Transferring Data via USB**

Data can be transferred by connecting the PT and the computer running the NS-Designer with a USB cable. The USB port on the computer is connected to the USB slave connector on the PT. Refer to *2-2 Part Names and Functions* in the *NS Series Setup Manual* for the location of the connector on the PT.

# *Reference RReeffeerreennccee*

- ♦ To transfer via USB, the USB driver for data transfer to the PT must be installed in the computer. Refer to *2-2 Installing the NS-Designer* for the installation procedure.
- ♦ For an NS-V1 Series PT, confirm that the lot number of the PT supports USB transfer and that the system software version installed in the PT supports USB transfer. Refer to *3-3-2 Connecting via USB* in the *Setup Manual* for details.

#### **Preparations for Transferring Data Using a Memory Card**

Data can be saved on a Memory Card from the NS-Designer on the computer and then transferred to the PT from the Memory Card. The Memory Card is inserted into the memory card connector on the PT. Refer to *3-6 Using Memory Cards* in the *NS Series Setup Manual* for details on transferring data using a Memory Card. Refer to *Appendix 9 List of Optional Products* in the *NS Series Setup Manual* for information on the Memory Cards and Memory Card Adapters that can be used.

### ■ Data Transfer Types

The following data can be transferred.

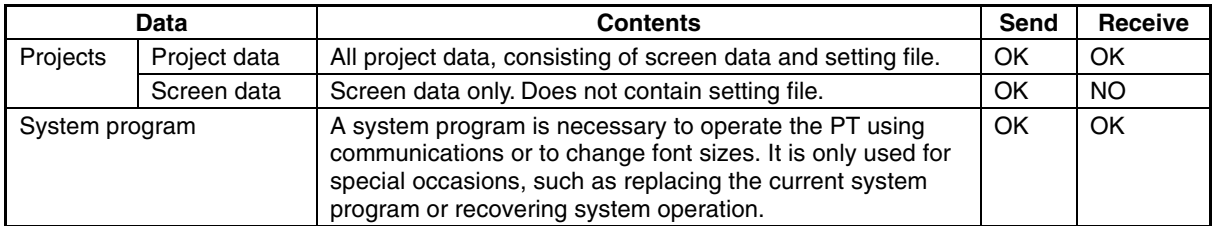

# $R$ eference

- ♦ If the version of system program in the PT older than the version of the screen data, project data, screen data, and setting files cannot be transferred. Refer to *Appendix 9 Converting Data between Different Versions of NS-series Products*.
- ♦ Perform PT system recovery if the system in the PT becomes corrupted or needs to be updated. Refer to *3-6-3 Transferring Data with Memory Cards* − *Errors* in the *NS Series Setup Manual* for system recovery and update procedures.

### ■ **Data Transfer Flow**

To transfer data to PT, follow the steps given below.

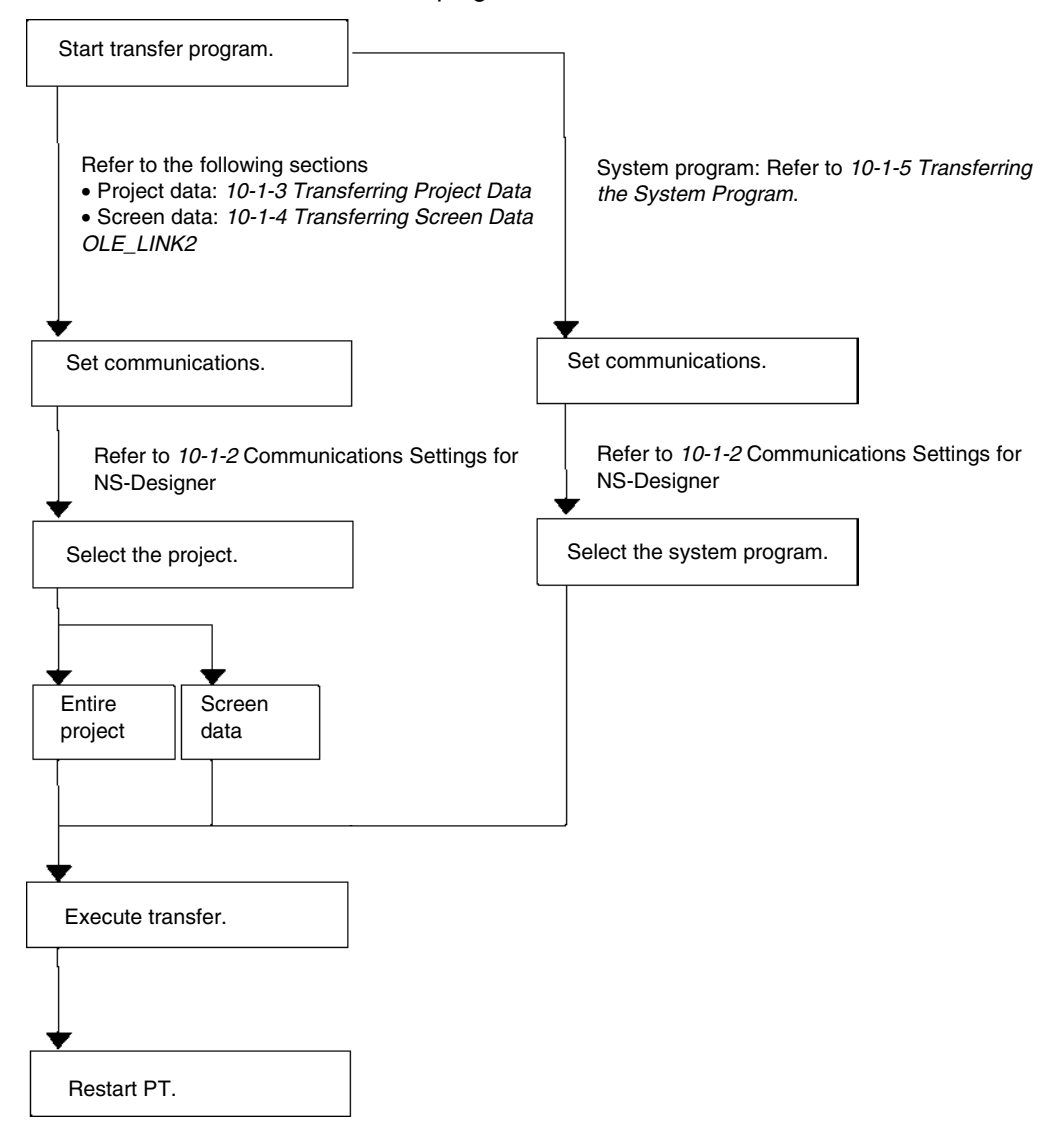

# ■ **Procedure for Transferring Data**

Use the following procedure to transfer data to the PT. In this section, only an outline of the procedure is provided. The actual step may differ depending on the type of data being transferred. For details, refer to *10-1-3 Transferring Project Data, [10-1-4](#page-259-0) Transferring Screen Data,* and *[10-1-5](#page-261-0) Transferring the System Program*.

1. Click *File* and select *Transfer Data*, or click the Windows Start Button and select *Programs -OMRON - NS-Designer - Screen Data Transfer*.

The Screen Data Transfer Dialog Box will appear.

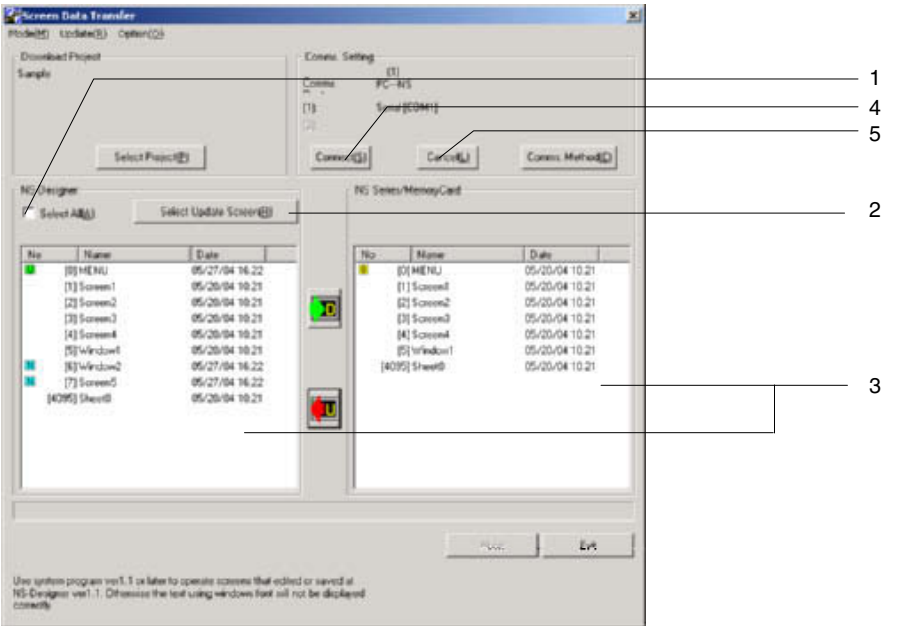

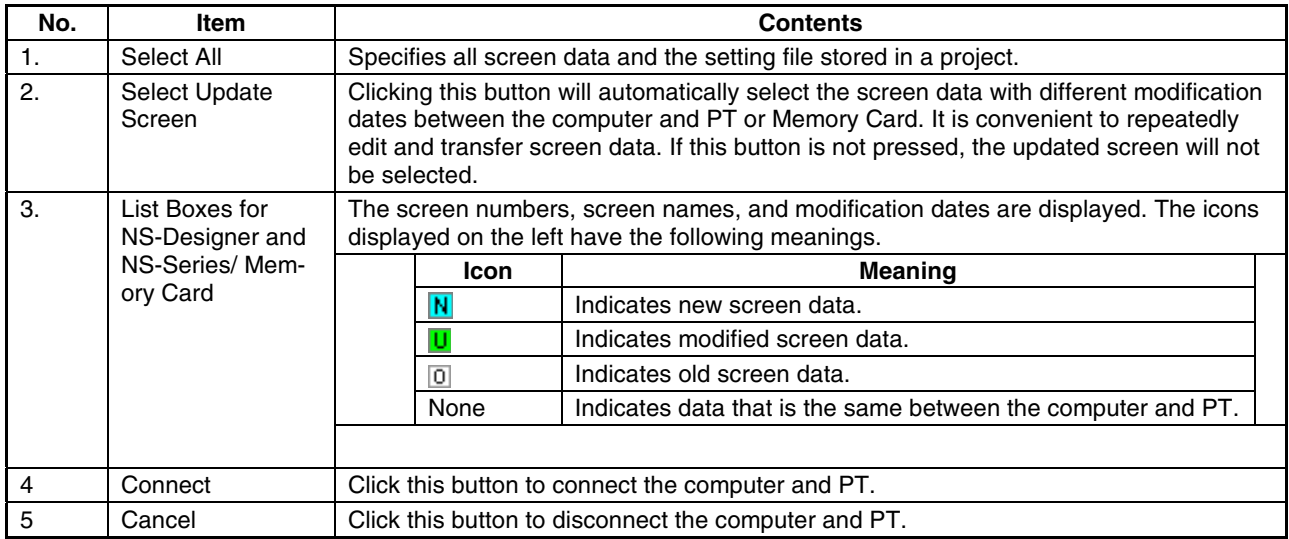

- 1. Select *Select Project* from the **Mode** Menu on the Screen Data Transfer Dialog Box.
- 2. Click the **Select Project** Button, and then select a project. (This step is necessary only to send a specific project. The default selection is the project data that is currently being created. Usually it is not necessary to select a project.)
- 3. Select the communications method. For details, refer to *[10-1-2](#page-250-0) Communications Settings for NS-Designer*.
- 4. Click the **Connect** Button. The computer and PT will be connected.

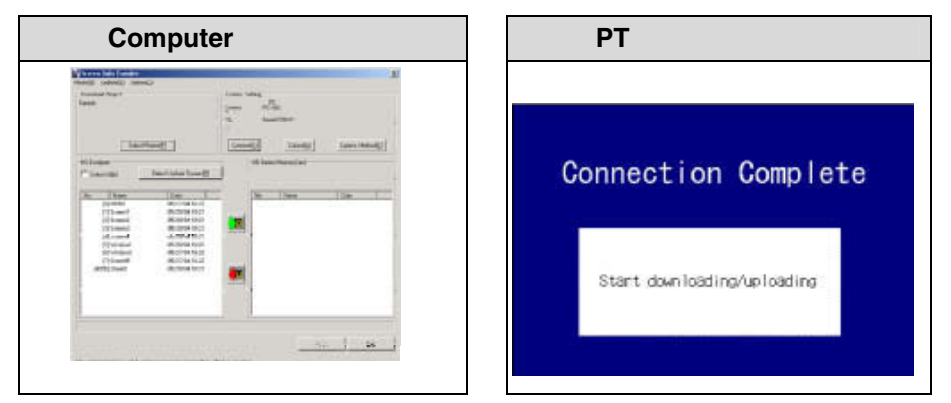

5. The screen data stored in selected project is displayed in both list boxes. Select the items (whole project/screen/setting file) that you want to transfer to the PT.

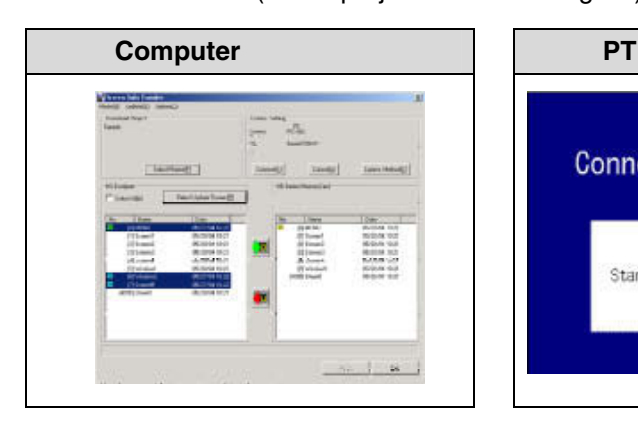

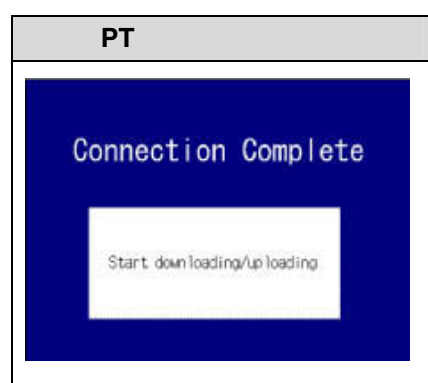

6. Click the  $\|\mathbf{D}\|$  Button to transfer data from the computer to the PT or a Memory Card.

Click the **Button to transfer data from the PT or Memory Card to the computer.** 

When uploading, a dialog box will be displayed to specify where the project should be saved. For details, refer to *10-1-3 Transferring Project Data*.

- 7. A confirmation dialog box will be displayed. Click the **Start** Button to start the transfer.
- 8. If any of the following items differ between the source and destination, a warning message will be displayed.
	- PT Model
	- System Version
	- Language

Messages will show information about the source and destination.

Click the **Yes** Button to continue with the transfer.

9. When transferring data to a Memory Card is finished, a message that the upload/download has been completed will be displayed. Refer to *3-6 Using Memory Cards* in the *NS Series Setup Manual* for the procedure to transfer data from a Memory Card to the PT.

If data transfer is performed via a serial cable, modems, Ethernet, or Controller Link, the following screen will be displayed on the PT while transferring the data.

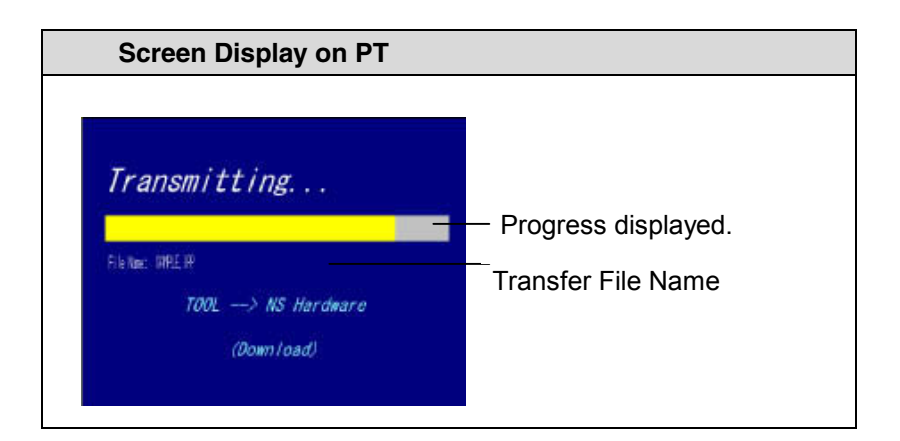

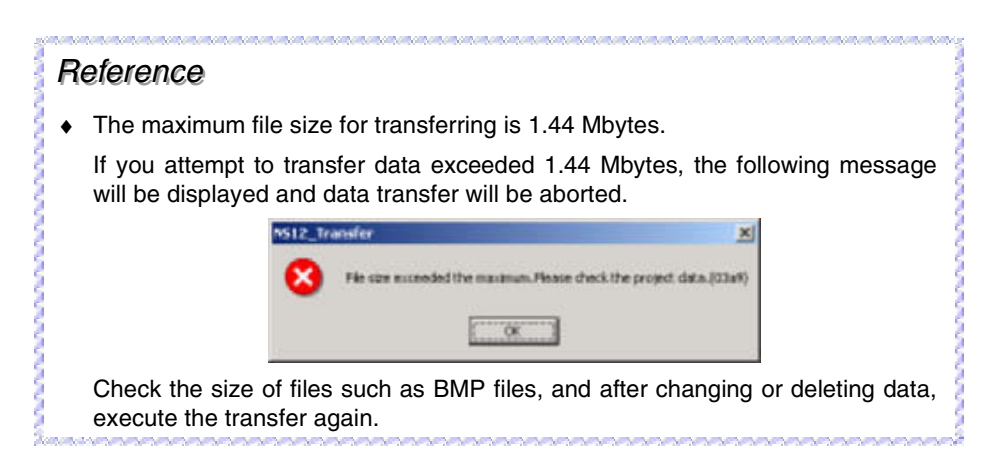

10. When the data transfer has been completed, a screen indicating so will be displayed on the PT and a confirmation dialog box for restarting the PT will be displayed on the computer. If *Auto-reset after the transmission* is selected in the Comms Method Dialog Box, the PT will be automatically reset without displaying the confirmation dialog box.

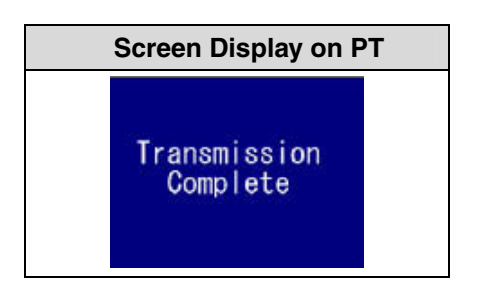

11. Click the **Yes** Button to restart the PT.

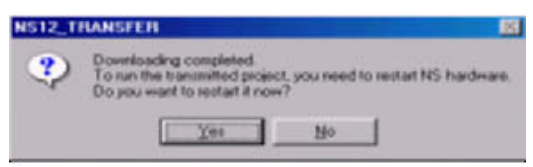

If you click the **No** Button, the screen will return to Screen Data Transfer Dialog Box, and data can be transferred again.

Even if you click the **No** Button, a confirmation dialog box to restart the PT will be displayed again when you exit the Screen Data Transfer Dialog Box. If the **Yes** Button is clicked, the PT will be restarted. If the **No** Button is clicked, it will become necessary to restart the PT directly. If the **Cancel** Button is clicked, the window will return to the Screen Data Transfer Dialog Box.

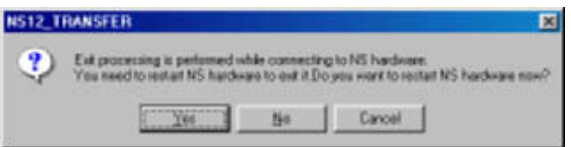

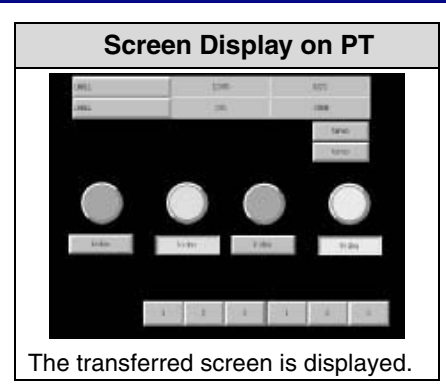

# *Reference RReeffeerreennccee*

♦ If a communications error occurs or the PT cannot read the transferred data normally and an error occurs, perform data transfer again from the beginning.

# **10-1-2 Communications Settings for NS-Designer**

<span id="page-250-0"></span>Use the following procedure to set the communication methods between the NS-Designer and PT.

#### **Procedure**

1. Display the Screen Data Transfer Dialog Box.

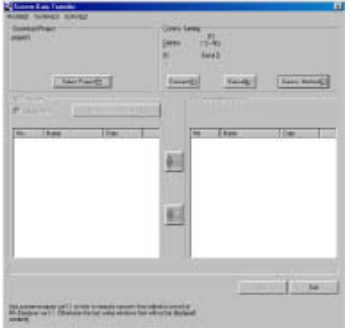

2. Click the **Comms. Method** Button.

The Comms. Method Dialog Box will be displayed.

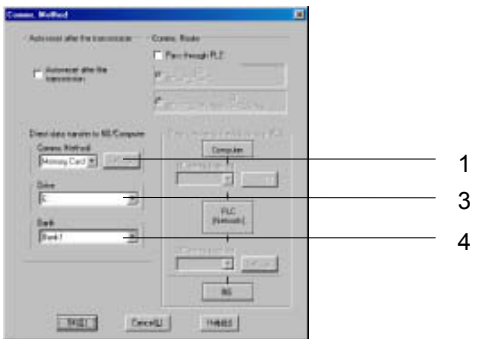

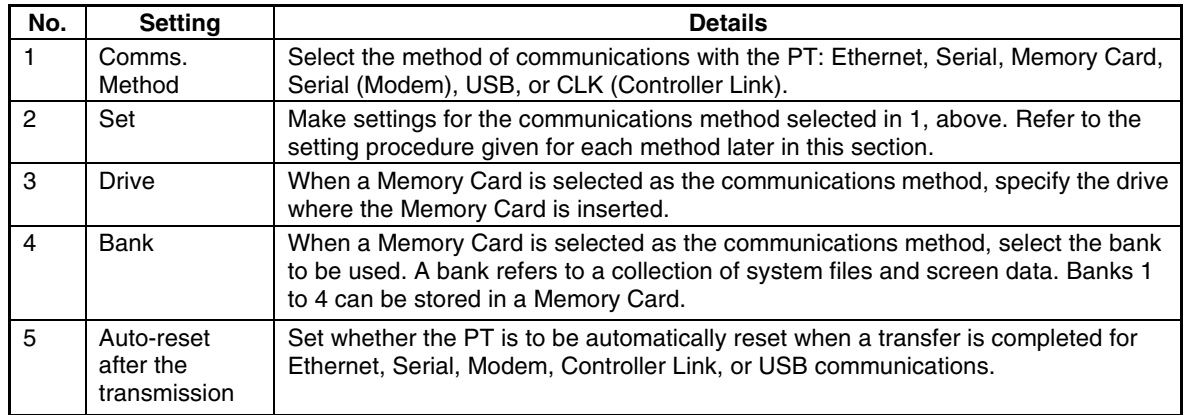

3. Click the **OK** Button. The dialog box will be closed and the Screen Data Transfer Dialog Box will return.

4. Click the **Connect** Button in the Screen Data Transfer Dialog Box. After the connection is established, the PT will automatically switch to the following window and go into transfer-wait state.

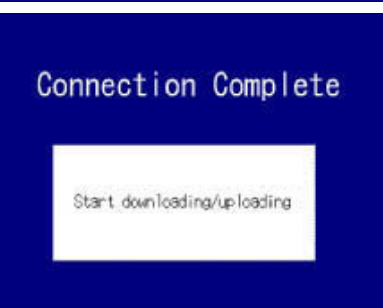

# *Reference RReeffeerreennccee*

- ♦ Check the following items if the connection is not established.
	- Are the cables connected properly?
	- Is the PT turned ON? Is the startup message that is displayed directly after turning ON the power displayed?

# $Note$

♦ When transferring data using Ethernet or Controller Link, data can be sent to other nodes on the network unintentionally, so always select the node carefully. 

# ■ **Detailed Communications Settings**

### **Serial Communications**

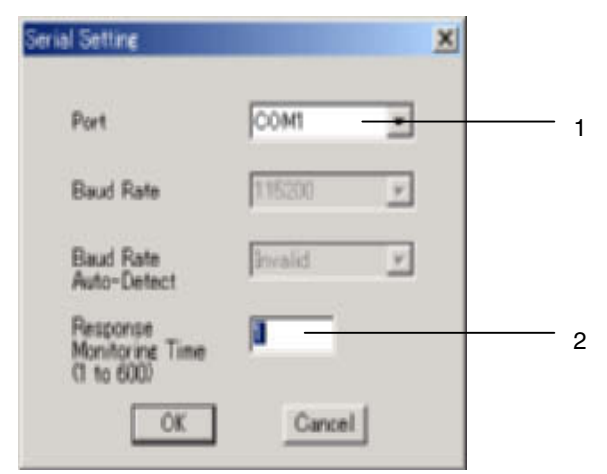

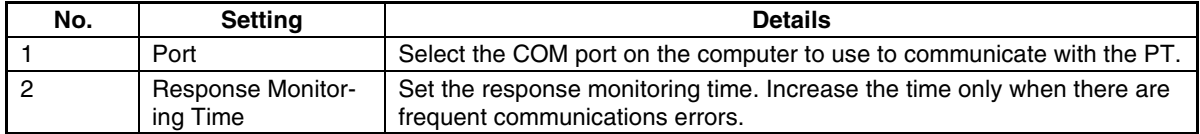
### **Ethernet Communications**

1. Make the following settings on the *Network* Tab Page.

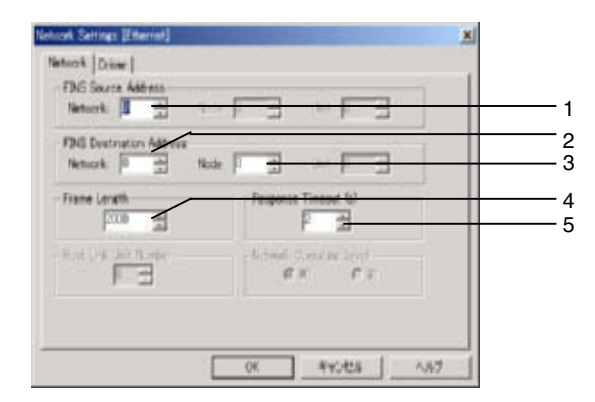

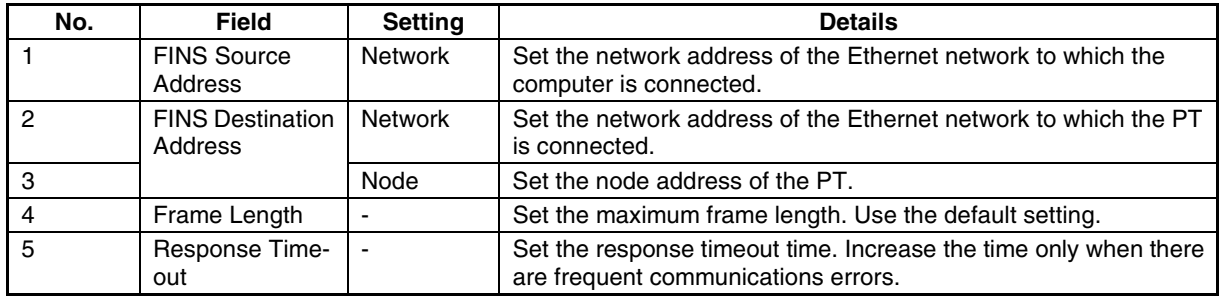

2. Make the following settings on the *Driver* Tab Page.

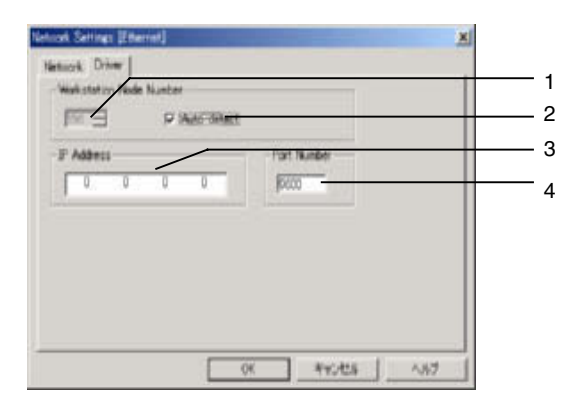

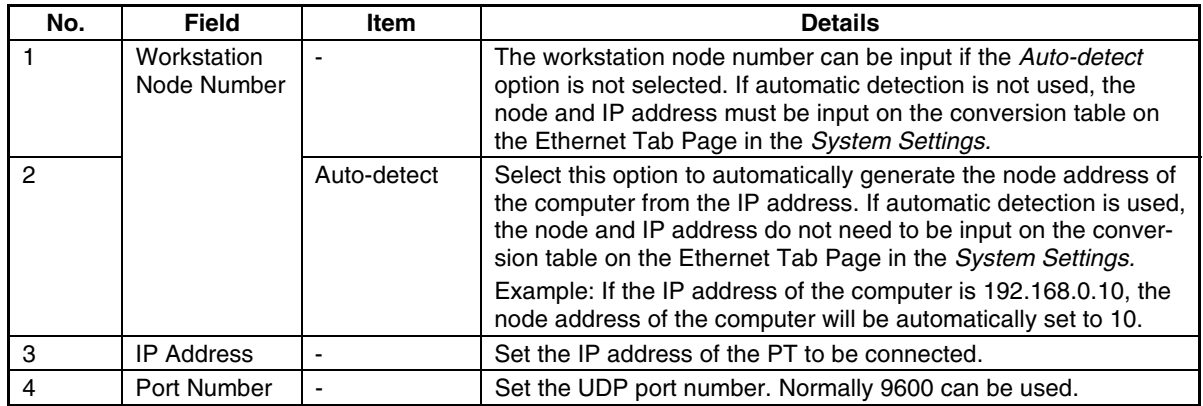

### **Controller Link Communications**

1. Make the following settings on the *Network* Tab Page.

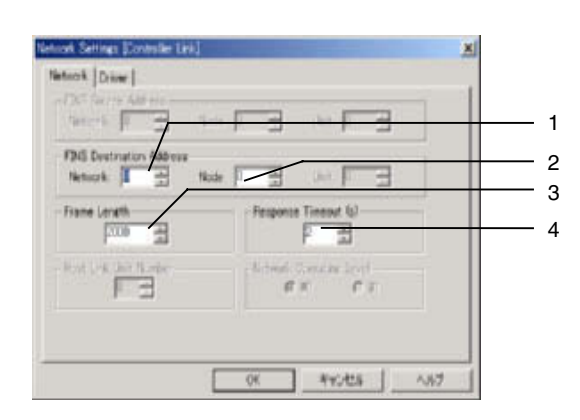

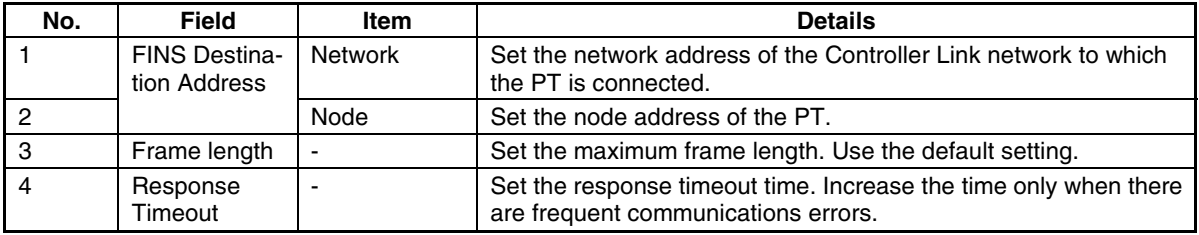

2. Make the following settings on the *Driver* Tab Page.

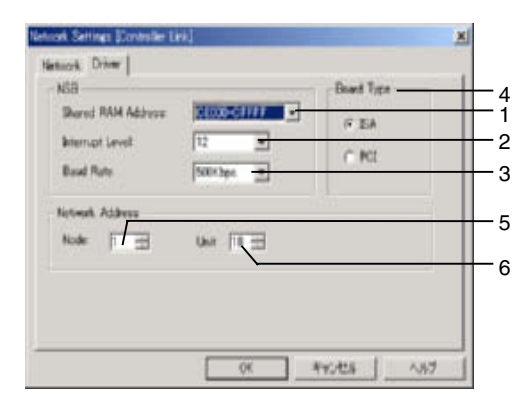

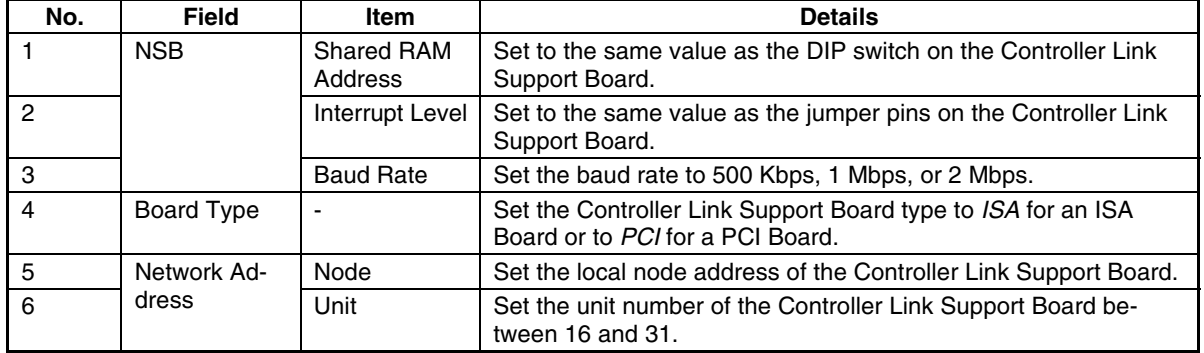

#### **Modem Communications**

1. Make the following settings on the *Network* Tab Page.

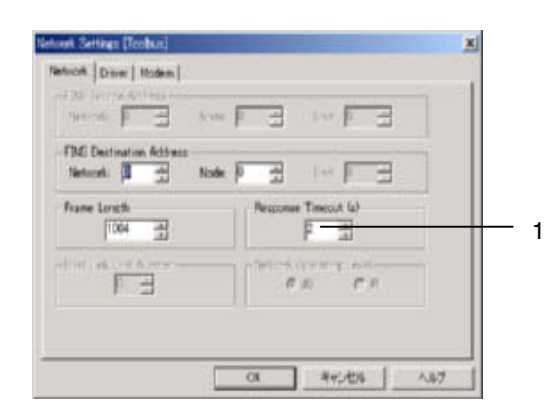

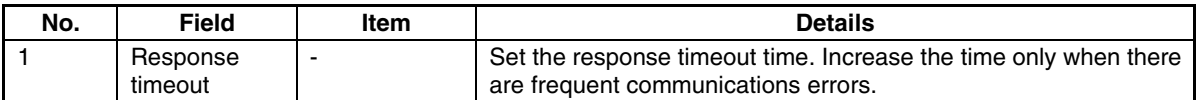

2. Make the following settings on the *Modem* Tab Page.

The settings on the Driver Tab Page do not need to be made if the following settings are made on the Modem Tab Page.

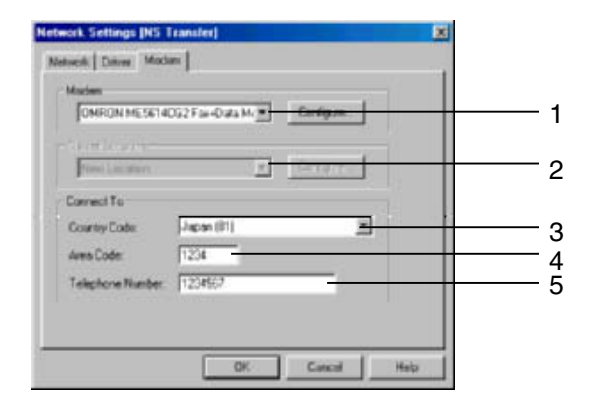

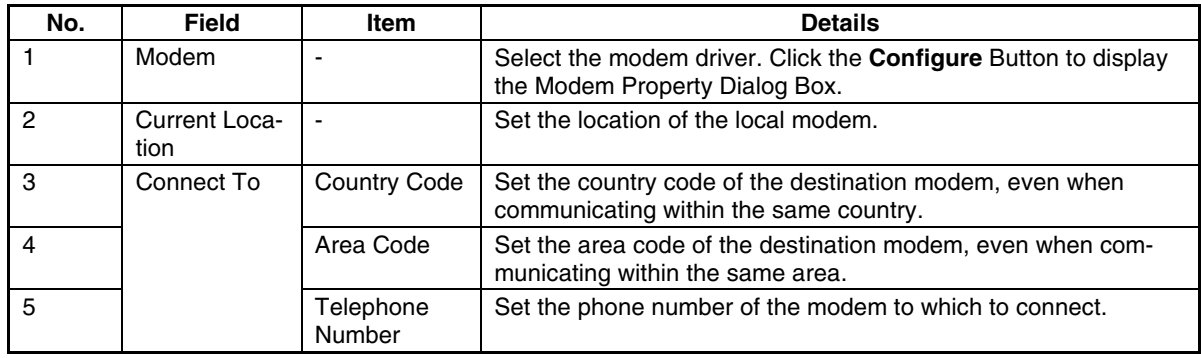

- 3. Click the **Configure** Button on the **Modem Tab** Page and set the modem properties.
	- Setting Example

Set the following items on the **General** Tab Page.

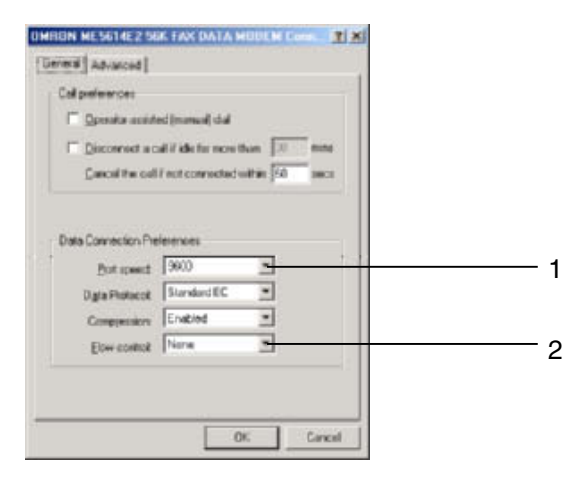

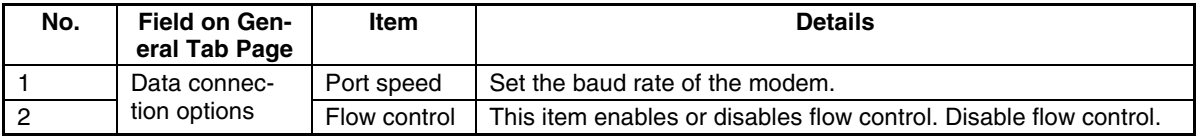

Make the following settings on the **Advanced** Tab Page.

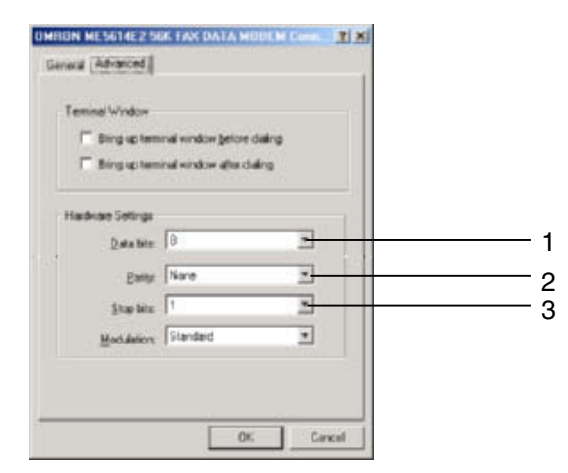

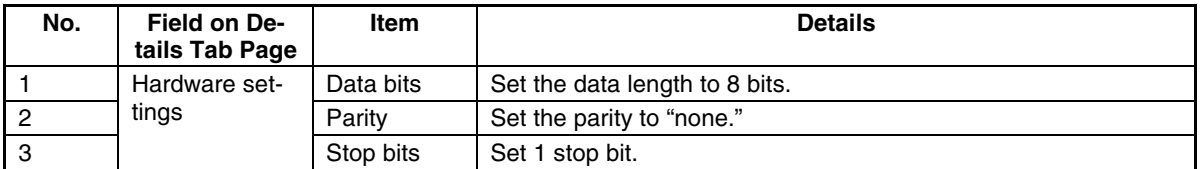

# *Reference RReeffeerreennccee*

♦ If the option to Auto-reset after the transmission is selected, the PT will be automatically reset and the phone line will be disconnected after transfer has been completed.

#### **USB Communications**

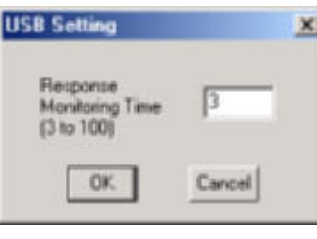

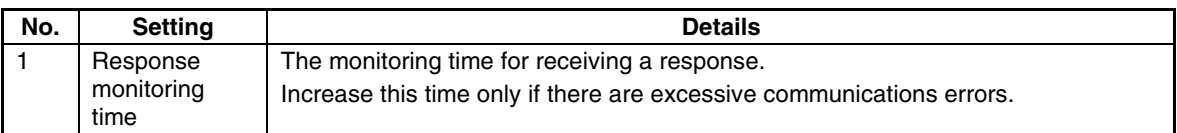

# **10-1-3 Transferring Project Data**

Use the following procedure to transfer all data for a selected project to the PT or a Memory Card.

# **Procedure: Downloading Project Data**

- 1. Display the Screen Data Transfer Dialog Box.
- 2. Select *Select Project* from the **Mode** Menu or right-click on the Transfer Data Dialog Box and select *Select Project* from the pull-down menu.
- 3. Click the *Select Project* Button and select the project. (The default selection is the project data currently being edited by the NS-Designer. Normally, selecting the project is not required.)

# *Reference RReeffeerreennccee*

♦ When transferring screen data that is being edited, save the screen data before transferring. If the data is not saved before transferring, the most recently saved data will be transferred and unsaved editing will be lost from the transfer data.

- 4. Click the **Comms. Method** Button and set the communications method. Refer to *[10-1-2](#page-250-0) Communications Settings for NS-Designer* for details.
- 5. Click the **Connect** Button. The computer will be connected to the PT.
- 6. Click *Select All* at the top of the **NS-Designer** Box. All the screens stored in the project will be selected.

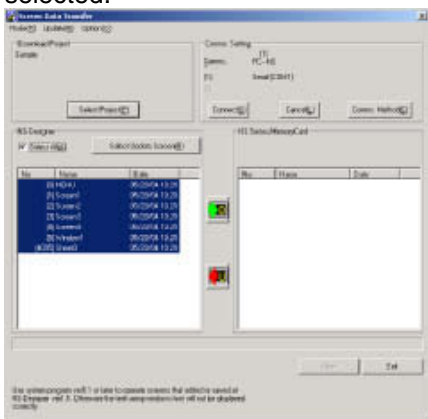

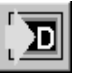

7. Click the Button to display the confirmation dialog box and then click the **Start** Button to start downloading the data. When using a Memory Card to transfer data, this will complete the transfer process. Steps 8 and 9 are not required.

The transfer progress will be displayed at the PT and in the Screen Data Transfer Dialog Box.

8. When an automatic reset after transfer has not been set, the following dialog box will be displayed at the computer when the data transfer is finished. The PT must be restarted to run the project that has been transferred. Click the **Yes** Button to restart the PT.

If the wrong project data has been transferred, the procedure can be executed again from step 2 without restarting the PT by clicking the **No** Button.

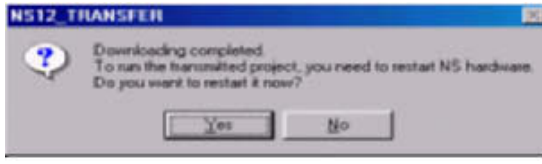

 Even if the **No** Button is clicked, the following confirmation dialog box to restart the PT will appear after Screen Data Transfer Dialog Box is closed. If the **Yes** Button is clicked, the PT will be restarted. If the **No** Button is clicked, you will have to restart the PT manually. If the **Cancel** Button is clicked, the Screen Data Transfer Dialog Box will return.

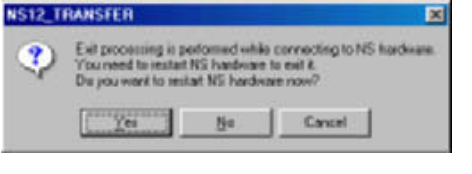

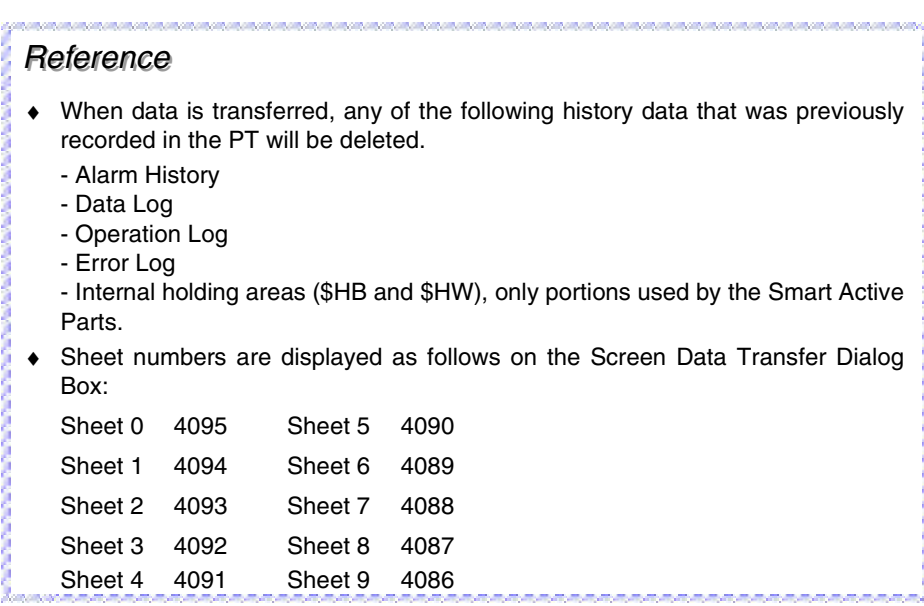

### **Procedure: Uploading a Project**

Use the following procedure to transfer data stored in the PT or on a Memory Card to the NS-Designer.

- 1. Display the Screen Data Transfer Dialog Box.
- 2. Select *Select Project* from the **Mode** Menu or right-click on the Screen Data Transfer Dialog Box and select *Select Project* from the pop-up menu.

- 3. Click the **Comms. Method** Button and set the communications method. For details, refer to *[10-1-2](#page-250-0) Communications Settings for NS-Designer*.
- 4. Click the **Connect** Button. The computer will be connected to the PT.

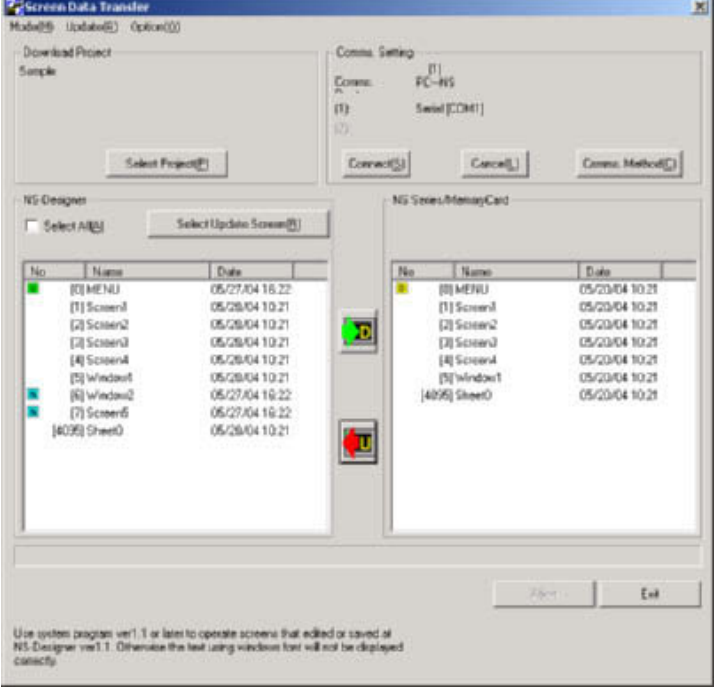

- 5. Click the Button. The Save as Dialog Box will be displayed. Specify the project name under which to save the uploading data, and click the **Save** Button.
- 6. A confirmation dialog box will be displayed. Click the **OK** Button. Uploading will start.

The transfer progress will be displayed at the PT and in the Screen Data Transfer Dialog Box.

7. When an automatic reset after transfer has not been set, the following dialog box will be displayed at the computer when the data transfer is finished. The PT must be restarted to operate the screens that have been transferred. Click the **Yes** Button to restart the PT. Click the **No** Button to continue downloading data.

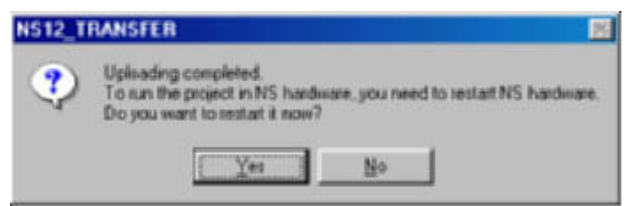

 Even if the **No** Button is clicked, the following confirmation dialog box to restart the PT will appear after Screen Data Transfer Dialog Box is closed. If the **Yes** Button is clicked, the PT will be restarted. If the **No** Button is clicked, you will have to restart the PT manually. If the **Cancel** Button is clicked, the Screen Data Transfer Dialog Box will return.

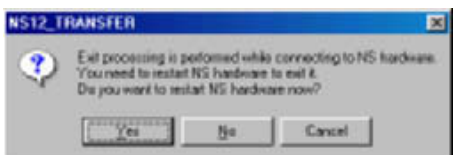

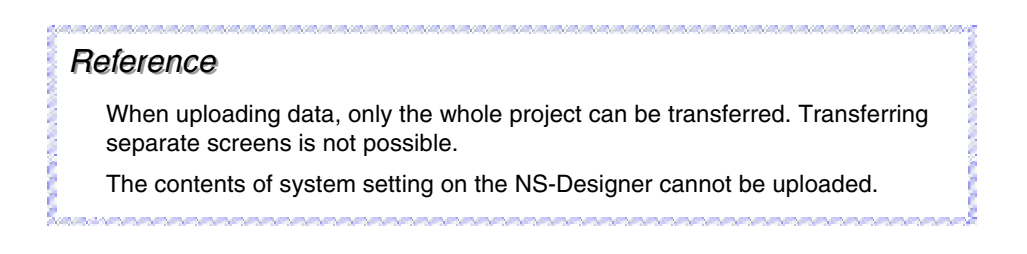

# **10-1-4 Transferring Screen Data**

Individual screen data stored in the selected project can be transferred to PT or Memory Card.

### **Procedure**

- 1. Display the Screen Data Transfer Dialog Box
- 2. Select *Select Project* from the **Mode** Menu or right-click on the Screen Data Transfer Dialog Box and select *Select Project* from the pop-up menu.
- 3. Click the **Select Project** Button and select the project. (The default selection is the project currently being edited by the NS-Designer. Normally, selecting the project is not required.)

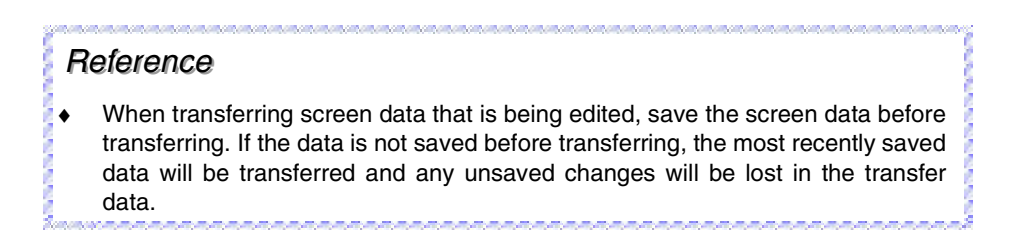

- 4. Click the **Comms. Method** Button and set the communications method. For details, refer to *[10-1-2](#page-250-0) Communications Settings for NS-Designer*.
- 5. Click the **Connect** Button. The computer will be connected to the PT.
- 6. Select the screen data to transfer from the list box for the NS-Designer. Click the **Select Update Screen** Button to automatically select only screen data with different modification dates between the computer and PT or Memory Card.

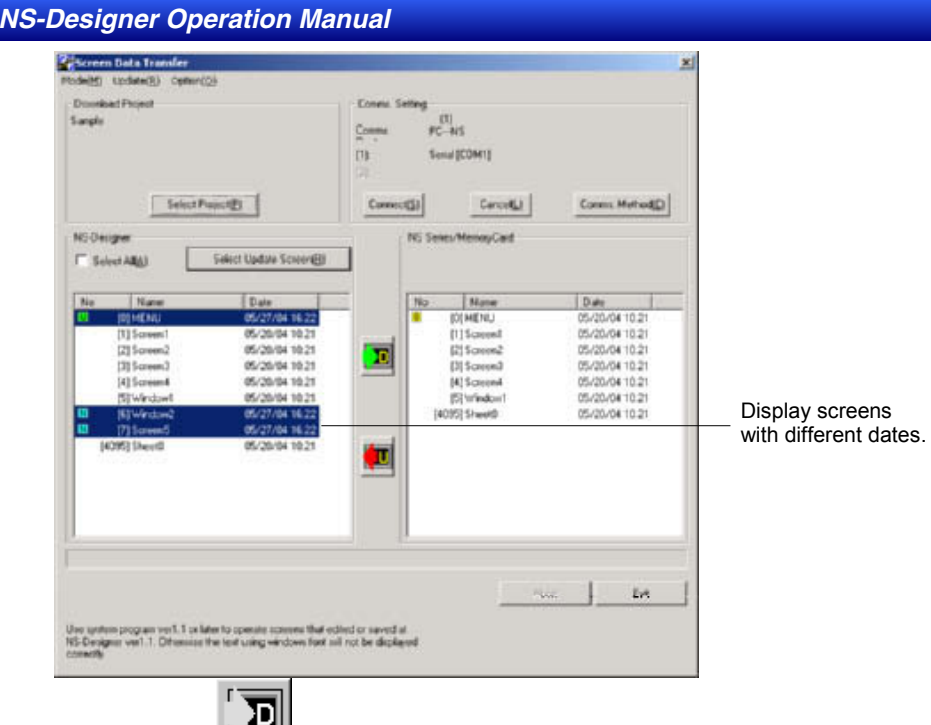

- 7. Click the **Button.** A confirmation dialog box will be displayed.
- 8. Click the **Start** Button. The download will be started.

# *Reference RReeffeerreennccee*

- ♦ When you select *File Save All* on the NS-Designer, the modification dates for all screens will be changed. Therefore, if the **Select Updated Screen** Button is clicked, all screens will be selected, not just updated screens.
- ♦ When choosing multiple screens at the same time, select screens while pressing the Ctrl Key. To select a range of screens, select the screens while pressing The Shift Key. To cancel selection, click the screens again while pressing the Ctrl Key.
- ♦ When transferring the data, the following data will be deleted.
	- Alarm History
	- Data Log
	- Operation Log
	- Error Log
	- Internal holding areas (\$HB and \$HW), only portions used by the Smart Active Parts.
- ♦ If the project name read by the data transfer program and the project name stored in the PT are the same, only screen data will be transferred even if the contents of the two projects are different. Always confirm data contents when transferring only screen data.

The transfer progress will be displayed at the PT and in the Screen Data Transfer Dialog Box.

9. When an automatic reset after transfer has not been set, the following dialog box will be displayed at the computer when the data transfer is finished. The PT must be restarted to run the project that has been transferred. Click the **Yes** Button to restart the PT.

Click the **No** Button to return to the Screen Data Transfer Dialog Box, and downloading can be performed again.

**CAR CONTRACTOR CAR CAR CONTRACTOR** 

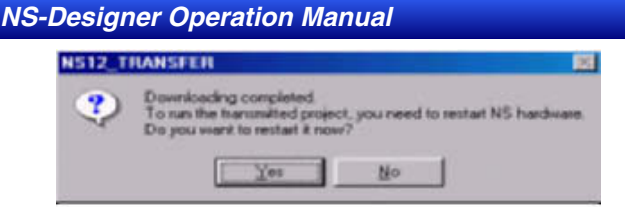

Even if the **No** Button is selected, the confirmation message shown below will be displayed when exiting the Screen Data Transfer Dialog Box. If the **Yes** Button is clicked, the PT will be restarted. If the **No** Button is clicked, it will become necessary to restart the PT directly. To return to the Screen Data Transfer Dialog Box, click the **Cancel** Button.

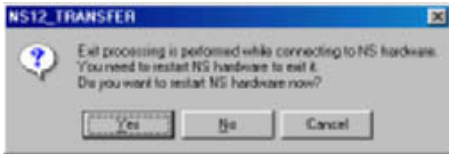

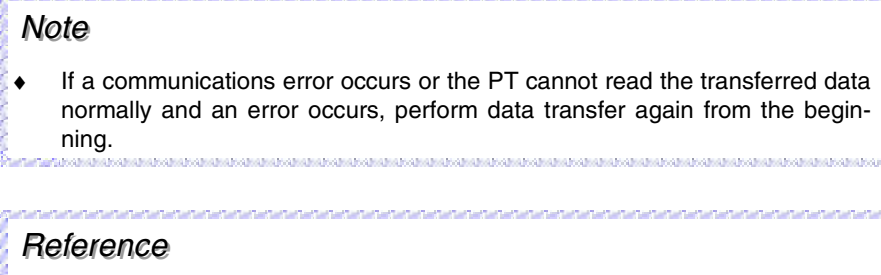

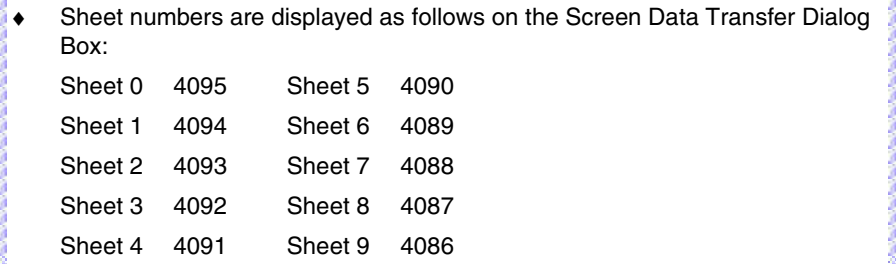

# **10-1-5 Transferring the System Program**

A system program is necessary to operate PT for communications or to change font sizes. It is only used for special occasion, such as replacing the system program or recovering system operation.

### **Procedure: Downloading the System Program**

- 1. Display the Screen Data Transfer Dialog Box.
- 2. Select *Select System* from the **Mode** Menu or right-click on the Screen Data Transfer Dialog Box and select *Select System* from the pop-up menu.
- 3. Click the **Select System** Button and select the folder named *bank1*. The folder named *bank1* is in the *System Backup – NS12\_V1/NS10\_V1/NS8\_V1/NS5\_V1\_V2 – V6\_2 folder* under the NS-Designer installation folder. Refer to *2-2 Installing the NS-Designer* for details on directories.
- 4. Click the **Comms. Method** Button and set the communications method. For details, refer to *[10-1-2](#page-250-0) Communications Settings for NS-Designer*.
- 5. Click the **Connect** Button. The computer will be connected to the PT.

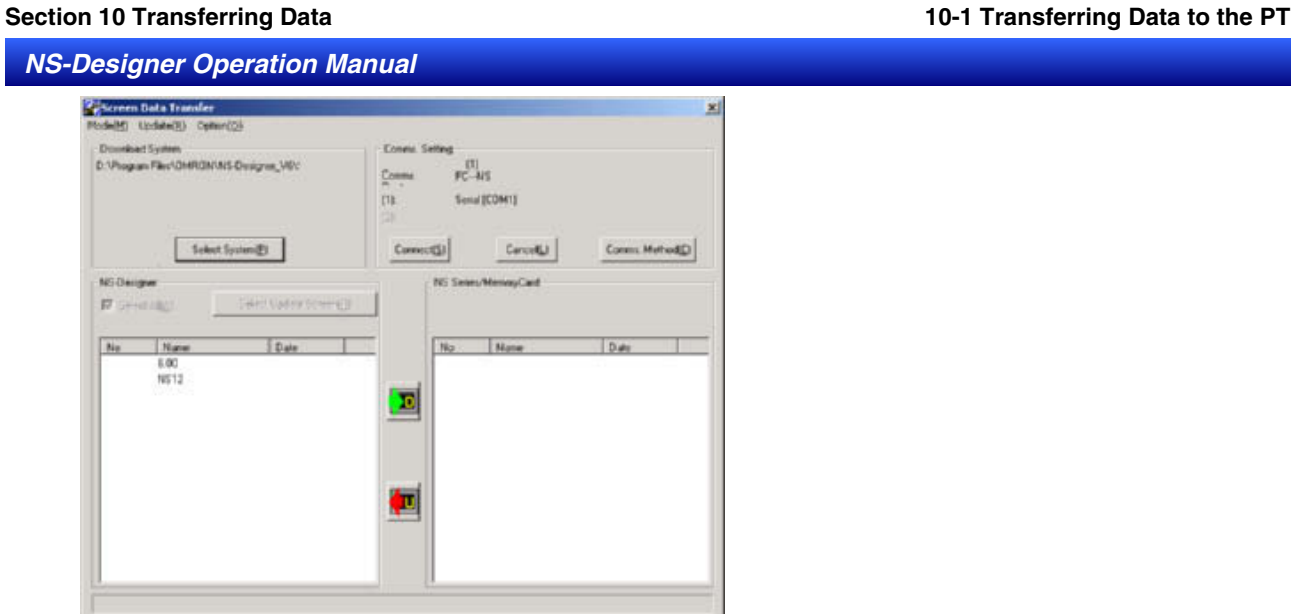

- 6. Click the  $B = B$  Button. A confirmation dialog box will be displayed.
- 7. Click the **Start** Button. The download will be started.
	- The transfer progress will be displayed at the PT and in the Screen Data Transfer Dialog Box.

Eat.

8. The following dialog box will be displayed at the computer when the data transfer is finished. The PT must be restarted to run the project that has been transferred. Click the **Yes** Button to restart the PT.

o

 Click the **No** Button to return to the Screen Data Transfer Dialog Box, and downloading can be performed again.

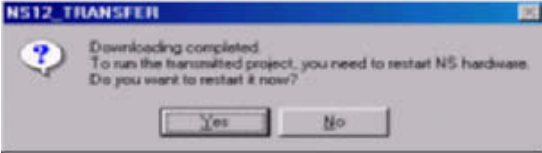

Even if the **No** Button is clicked, the confirmation message shown below will be displayed when exiting the Screen Data Transfer Dialog Box. If the **Yes** Button is clicked, the PT will be restarted. If the **No** Button is clicked, it will become necessary to restart the PT directly. To return to the Screen Data Transfer Dialog Box, click the **Cancel** Button.

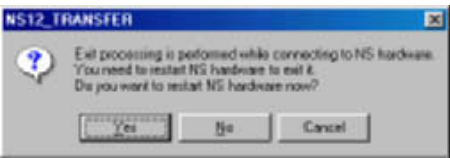

# $Note$

If a communications error occurs or the PT cannot read the transferred data normally and an error occurs, perform data transfer again from the beginning.

If the system program is transferred to the PT, the screen data in the PT will not be deleted. When transferring the system program, match the version of system program and project data before operating the PT.

If the PT system is destroyed or requires updating, perform the PT system recovery operation. Refer to *3-6-3 Transferring Data with Memory Cards* in the *NS Series Setup Manual* for the procedures to recovery and updating. a<br>Kabupaten Kabupaten Kabupaten Kabupaten Kabupaten Kabupaten Kabupaten Kabupaten Kabupaten Kabupaten Kabupaten

### **Procedure: Uploading the System Program**

Use the following procedure to transfer the data stored in the PT or Memory Card to the NS-Designer.

- 1. Display the Screen Data Transfer Dialog Box.
- 2. Select *Select System* from the **Mode** Menu or right-click on the Screen Data Transfer Dialog Box and select *Select System* from the pop-up menu.
- 3. Click the **Comms. Method** Button and set the communications method. For details, refer to *[10-1-2](#page-250-0) Communications Settings for NS-Designer*.
- 4. Click the **Connect** Button. The computer will be connected to the PT.

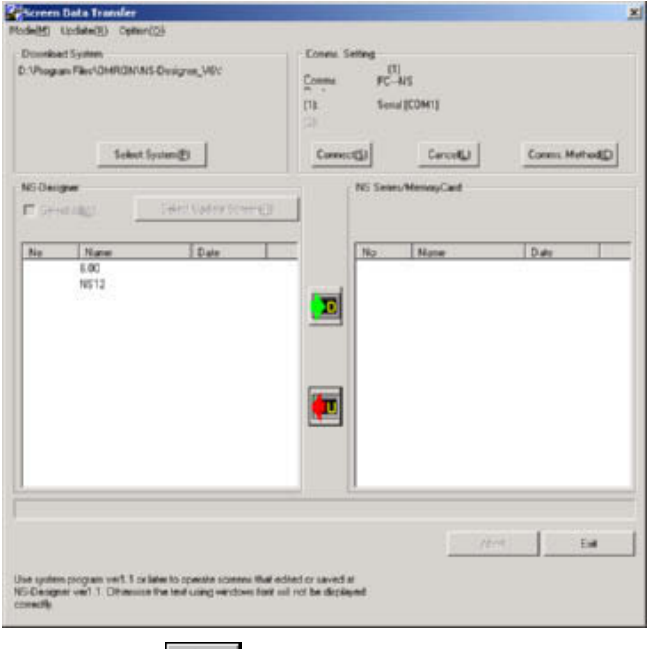

- 5. Click the  $B = B$ utton. The Save as Dialog Box will be displayed.
- 6. Specify the project name under which to save the data, and click the **Save** Button.
- 7. A confirmation dialog box will be displayed. Click the **OK** Button. The upload will be started. The transfer progress will be displayed at the PT and in the Screen Data Transfer Dialog Box.
- 8. The following dialog box will be displayed at the computer when the data transfer is finished. The PT must be restarted to run the project that has been transferred. Click the **Yes** Button to restart the PT. Click the **No** Button to return to the Screen Data Transfer Dialog Box, and downloading can be performed again.

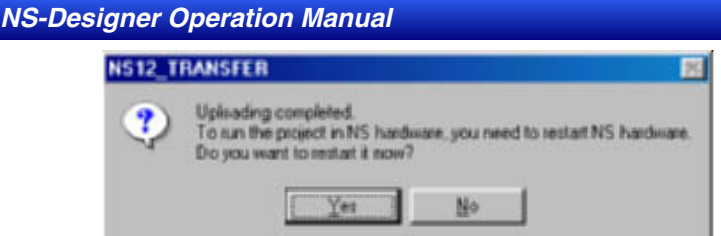

Even if the **No** Button is selected, the confirmation message shown below will be displayed when exiting the Screen Data Transfer Dialog Box. If the **Yes** Button is clicked, the PT will be restarted. If the **No** Button is clicked, it will become necessary to restart the PT directly. To return to the Screen Data Transfer Dialog Box, click the **CANCEL** Button.

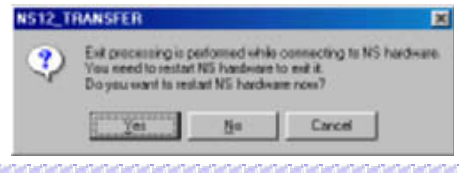

# $Note$

♦ If a communications error occurs or the PT cannot read the transferred data normally and an error occurs, perform data transfer again from the beginning. .<br>Nama ina mahaling ina mahaling ina mahaling ina mahaling ina mahaling ina mahaling ina mahaling ina mahaling

.<br>2001 - Andrew Marian, Amerikaansk politik filozof (d. 1918)

# **10-2 Transferring Data to and from a Memory Card**

This section explains preparations and procedures to transfer data between a Memory Card inserted into PT and the NS-Designer (personal computer).

# **10-2-1 Preparations for Transferring to a Memory Card in PT**

To transfer data between a Memory Card inserted in the PT and the NS-Designer, select the transfer method, and make the settings beforehand.

### **Transfer Methods**

There are five methods to transfer data between a Memory Card inserted in PT and the NS-Designer:

- Serial cable
- Ethernet
- Modems
- Controller Link
- USB

Connect the PT and NS-Designer (personal computer) using either of these methods and transfer the data. Refer to *[10-1-1](#page-238-0) Preparations and Procedures before Connecting* for the features of these methods and the required cables.

### **Before Connecting**

To transfer data between a Memory Card and the NS-Designer (personal computer) using serial, modem, Ethernet, Controller Link, or USB communications, settings on the PT are required. Refer to *[10-1-1](#page-238-0) Preparations and Procedures before Connecting* and make settings for FinsGateway.

Transfer Methods

The following operations can be performed between a Memory Card and the NS-Designer.

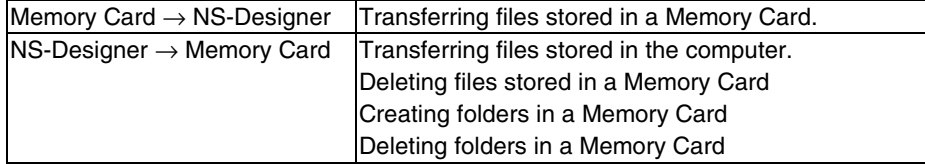

# **Data Transfer Flow**

Use the following steps to transfer the data between a Memory Card and the NS-Designer.

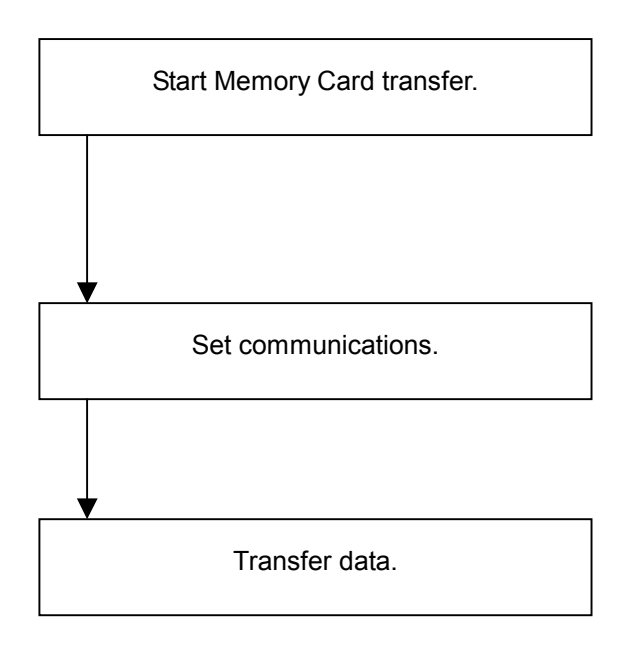

NS-Designer →Memory Card in the PT Memory Card in the PT→ NS-Designer (Computer)

# **10-2-2 Procedure for Transferring Data to a Memory Card in the PT**

Use the following procedure to transfer data between a Memory Card inserted in the PT and the NS-Designer (personal computer).

- 1. Click the Windows **Start** Button and select *Programs OMRON CX-One NS-Designer - Memory Card Transfer*.
- 2. The Memory Card Transfer Dialog Box will be displayed.

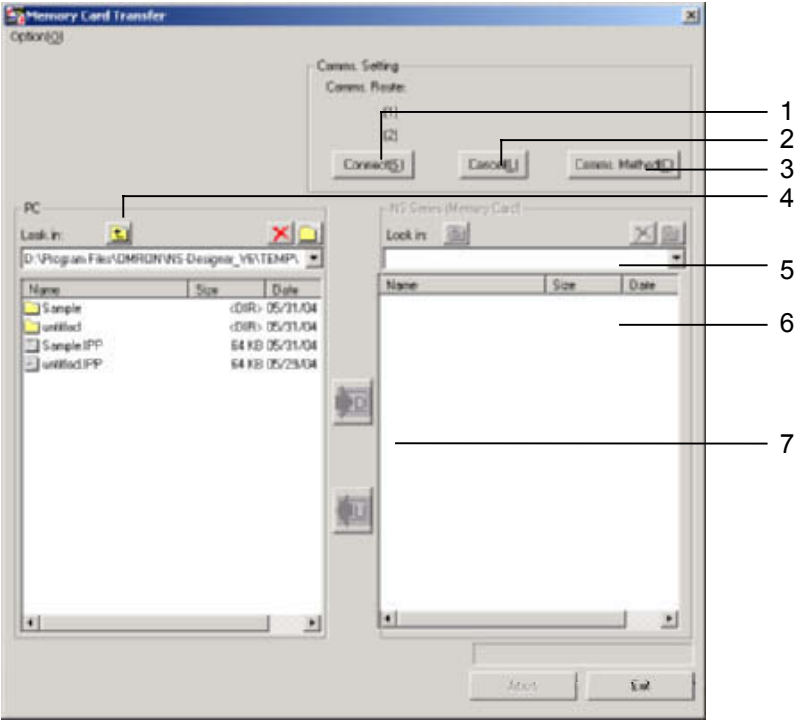

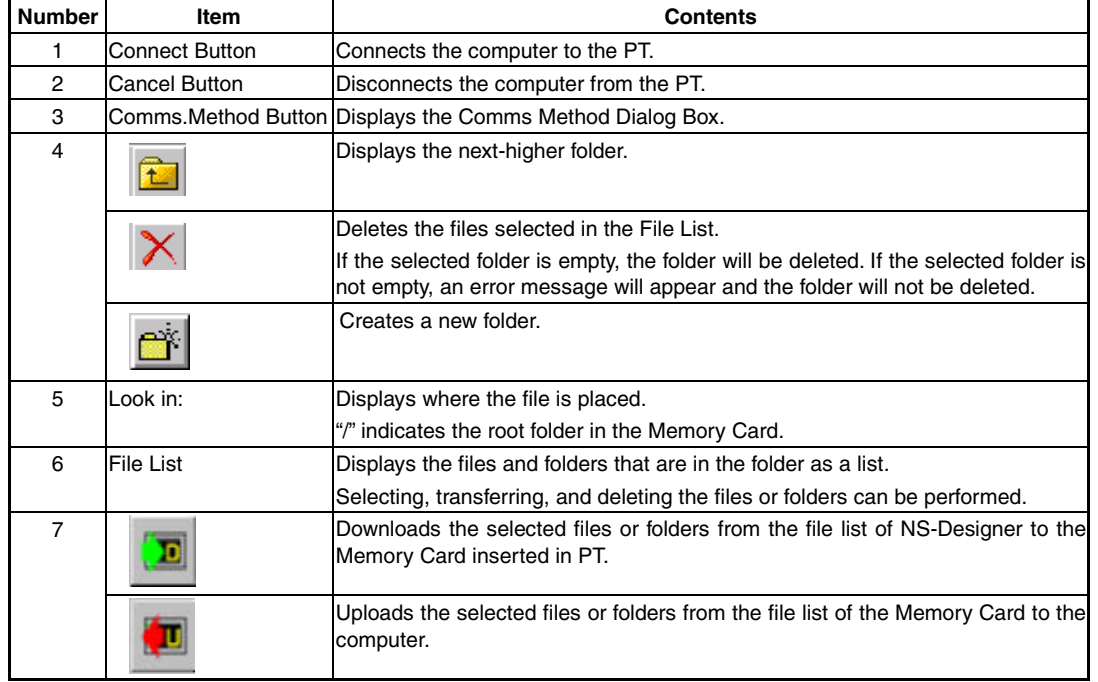

# *Reference RReeffeerreennccee*

- ♦ The following action on the PT may be delayed while transferring the data using the Memory card.
	- Key press actions
	- Updating number values and character strings
	- Time for displaying a screen
- 3. Click the **Comm. Method** Button to select communications method.

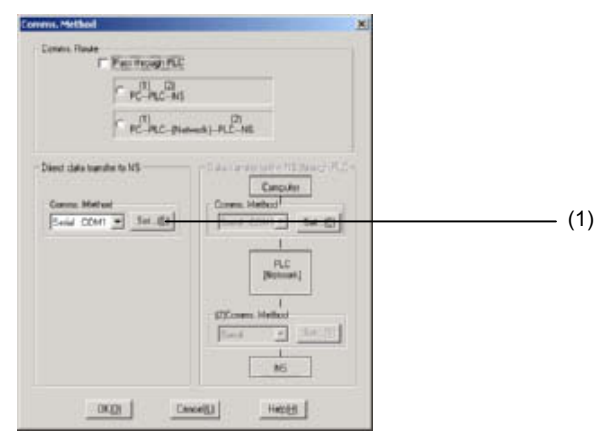

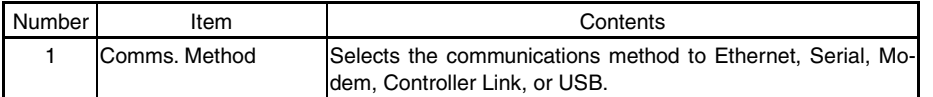

- 4. Set the communications method and then click the **OK** Button.
- 5. Click the **Connect** Button on the Memory Card Transfer Dialog Box. When the connection has been made, the file list will be displayed for the Memory Card.

# *Reference RReeffeerreennccee*

- ♦ If the connection is not completed, an error message will be displayed. Click the **Connect** Button again after checking the following items.
	- Communications Method
	- Node Address
- Cable Connection
- 6. Select the files or folders from the file list in the Memory Card Transfer Dialog Box to execute the transfer, deletion, and creation of new folders.

# **10-3 Data Transfer Using SPMA**

# **10-3-1 Overview of SPMA**

Data from other devices can be accessed from an application on a computer by going through the networks. This is referred to as SPMA (Single Port Multi Access). When transferring screen data from the NS-Designer, users can send it to the PT through a PLC connected with the PT by a Serial, Ethernet, or Controller Link network.

When transferring/monitoring data, such as a ladder program, from the CX-Programmer, users can also send it to the PLC through the PT connected with the PLC by a Serial, Ethernet, or Controller Link network.

# $Note$

Be sure to confirm safety at the destination PT before transferring screen data. In particular, before transferring data using SPMA, be sure to confirm the network address, node address, and unit number.

# **10-3-2 SPMA Features**

### **Transferring Data from the Computer to the PT through a PLC or a Memory Card in the PT**

Screen data can be uploaded/downloaded from the NS-Designer to/from a PT connected by serial, Ethernet, or Controller Link communications through the PLC (CS/CJ-series PLCs only) connected with the PT by a Serial, Ethernet, or Controller Link network. In addition, the data can be downloaded/uploaded to a Memory Card placed in the PT.

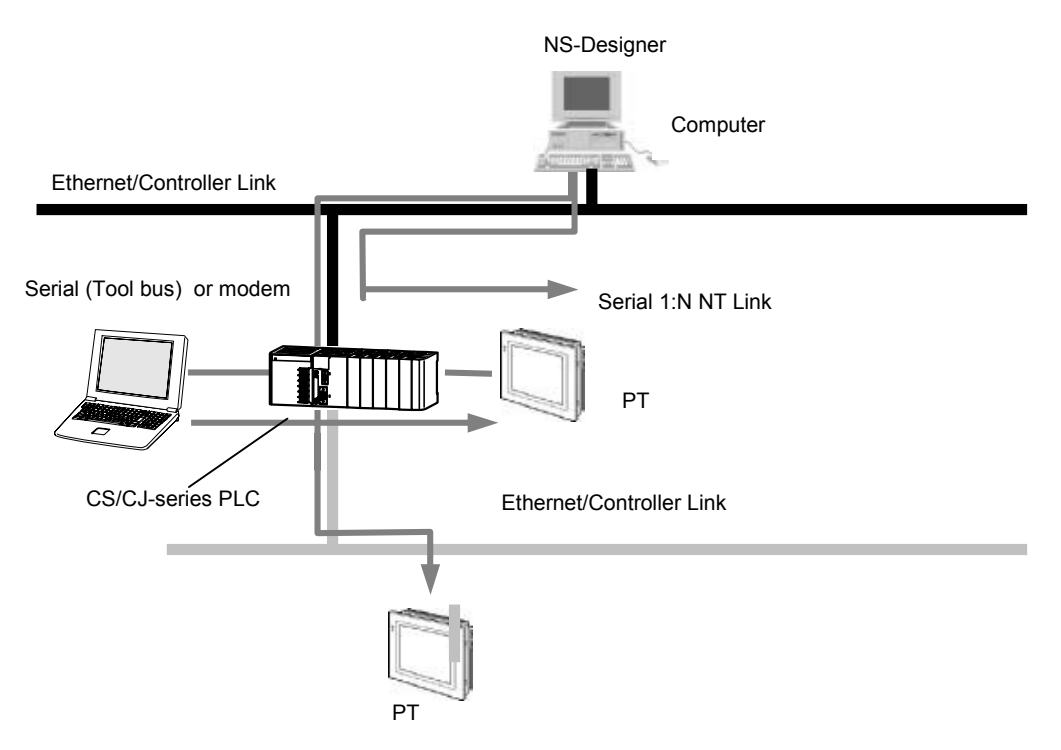

### **Transferring/Monitoring Ladder Programs via a PT**

Data, such as a ladder program, can be uploaded/downloaded from the CX-Programmer to a PLC connected by a Serial or Controller Link network through a PT connected with the PLC by an Ethernet network.

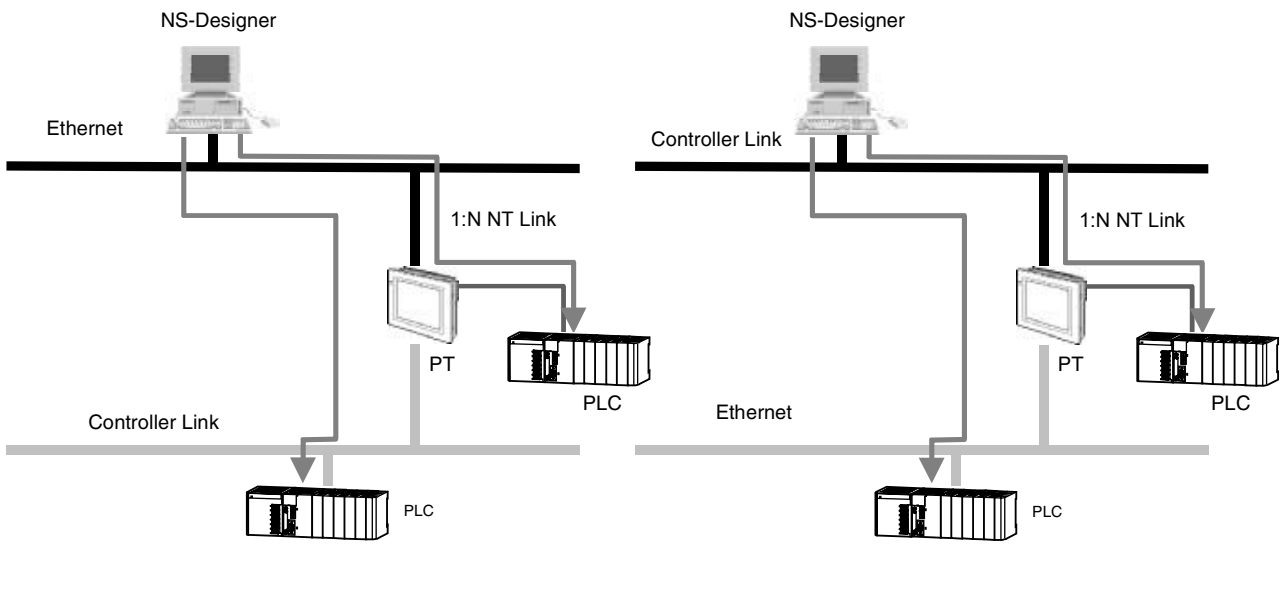

# *Reference RReeffeerreennccee*

- ♦ The CX-Net cannot be used when using the CX-Programmer through the PT.
- ♦ Updating screen display and responses of touch input actions may slow down when using the CX-Programmer through the PT.

המוסג המוסג המוסג המוסג המוסג המוסג המוסג המוסג המוסג המוסג המוסג המוסג המוסג המוסג המוסג המוסג המוסג המוסג המ

♦ Correct operation is possible only for the configurations described in this manual.

# **10-3-3 System Configuration**

### **Transferring Screen Data from the NS-Designer to a PT through a PLC**

Screen data can be transferred from the NS-Designer to the PT as shown below. Procedures are different depending on the configuration.

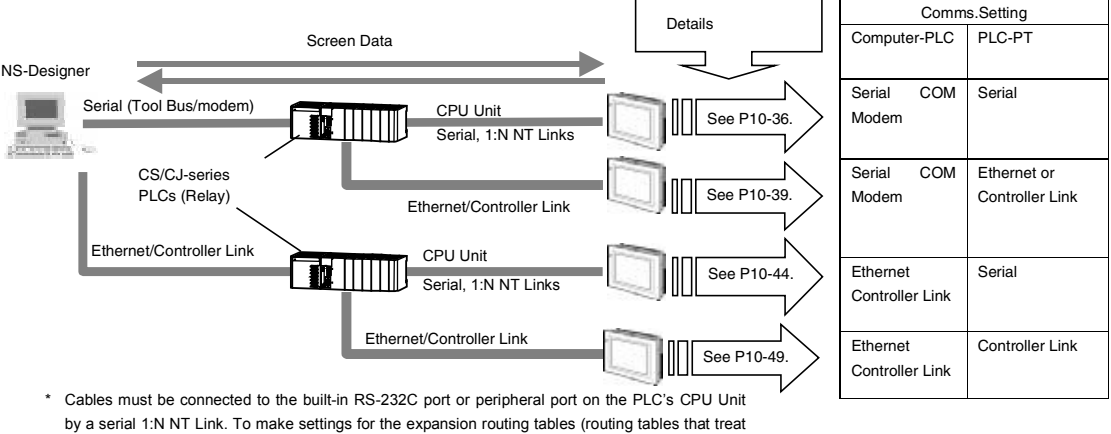

serial communications as Network communications), CX-Programmer Ver. 3.1 or later is required.

To transfer screen data to a PT through a PLC, one of the following CPU Units (Lot No. 030201 and later) is required. CPU Units and lot numbers not listed in the following table do not support this function.

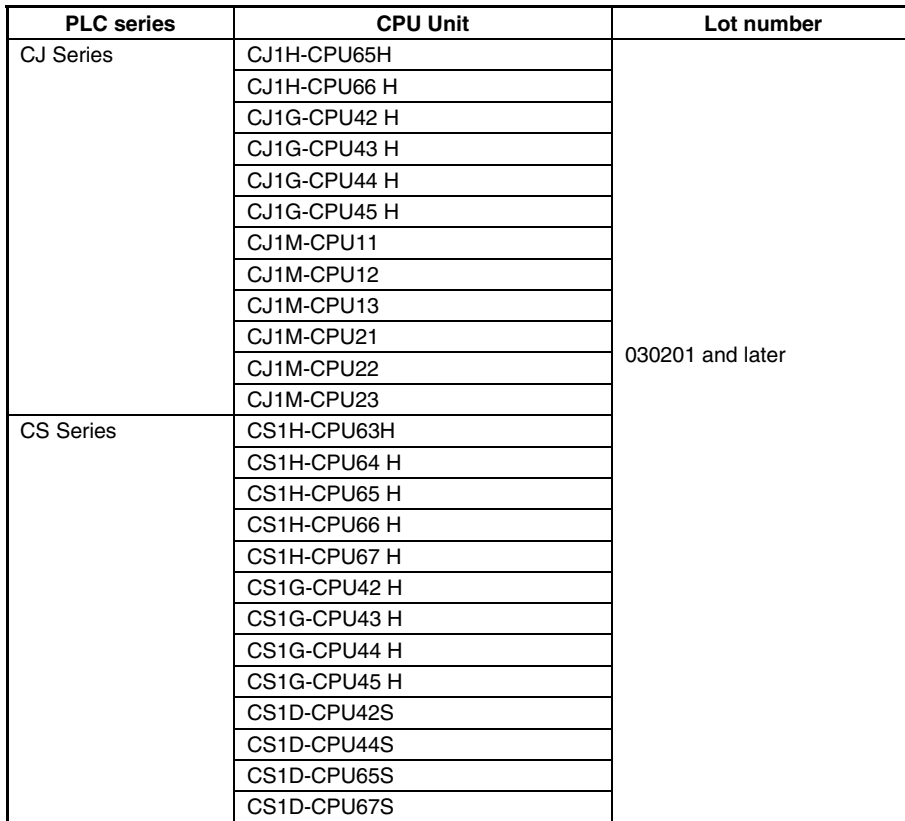

# $R$ eference

- ♦ To send screen data to a PT through a PLC that is connected with a PT by a Serial network, the PT must be connected to the built-in RS-232C port or peripheral port on the PLC's CPU Unit. The screen data cannot be transferred to a PT connected with the RS-232C port on a Serial Communications Board or a RS-422A/485 port of the PLC.
- ♦ When connecting the PLC and PT by a Serial network (1:N NT Links), set *NT Link Max* on the *Settings – Host Link Port* Tab Page in the CX-Programmer to a value greater than 1.
- ♦ Before transferring screen data from the NS-Designer to a PT that is connected by a Serial network (1:N NT Links) through the PLC, confirm that *High Speed* is *ON* under *Option* – *Pass Through PLC Settings* of the *Screen Data Transfer* tool. .<br>In a bighigh and bighigh and bighigh and bighigh and bighigh and bighigh and bighigh and bighigh and bighigh and bighigh

### **Transferring/Monitoring Data, such as a Ladder Program, from the CX-Programmer to a PLC through a PT**

The following configuration allows transferring and monitoring a PLC from the CX-Programmer.

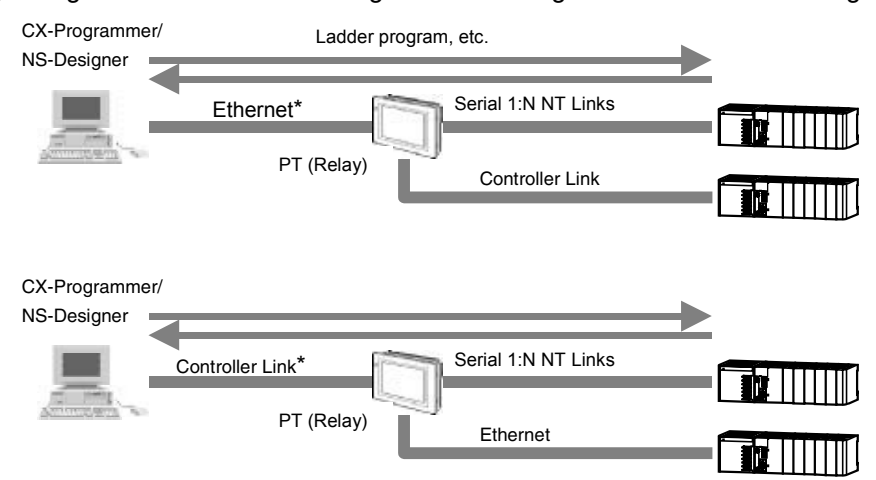

\* Cannot transfer/monitor data, such as a ladder program, passing through the PT when the computer (CX-Programmer) is connected to the PT using serial communications, a modem, or a USB cable.

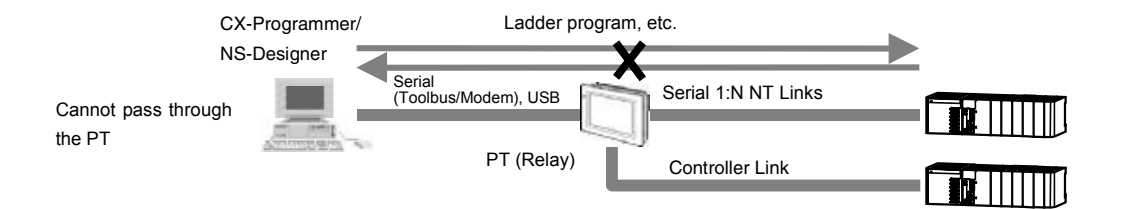

# **10-3-4 Procedural Example**

To explain details of settings simply, procedures are described as tutorial with examples depending on the configuration. The values such as IP Addresses, Network Addresses described below are the examples so please set those in accordance with the actual environment.

# ■ Serial Connection between Computer and PLC and Serial 1:N NT Link **between PLC and PT Set for Transferring Screen Data to a PT through a PLC.**

This section describes data transfer from the NS-Designer to a PT connected either an RS-232C port or a peripheral port on the PLC's CPU Unit by a Serial (1:N NT Link) connection through a PLC connected with the computer by serial (Peripheral bus) connection. In this example, the cable between the computer and the PLC is connected to the peripheral port on the PLC and the cable between the PLC and the PT is connected to the RS-232C port on the PLC.

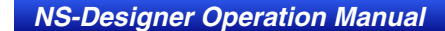

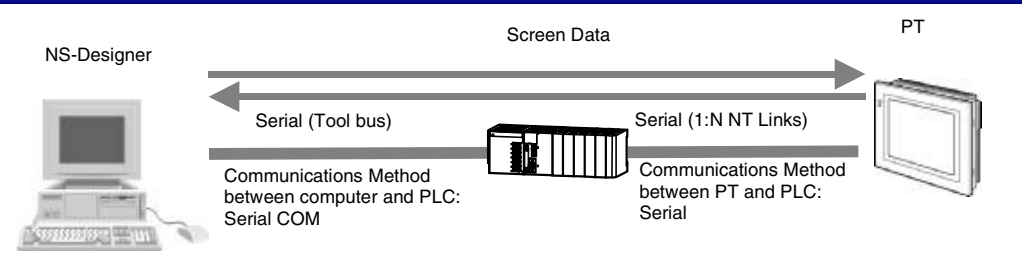

### **Settings on the PLC**

It is not necessary to make settings when connecting using the above system configuration.

### **Settings on the PT**

It is not necessary to make settings when connecting a PLC with a PT by serial 1:N NT Link communications. For information on connection methods for 1:N NT Links, refer to *Section 4 Connecting the Host to Serial Port* in the *NS series Setup Manual*.

### **Setting the Communications Method**

- 1. Open the desired project on NS-Designer and select *File Screen Data Transfer*. The Screen data Transfer Dialog Box will appear.
- 2. Click the *Comms. Method* Button on the top right of the dialog box. The Comms.Setting Dialog Box will appear.
- 3. Select Pass Through PLC option.
- 4. Select the communications method between computer and PLC. Here, *Serial (Toolbus)* is set as an example.
- 5. Select the communications method between PLC and PT. Here, *NT Link* is set as an example.

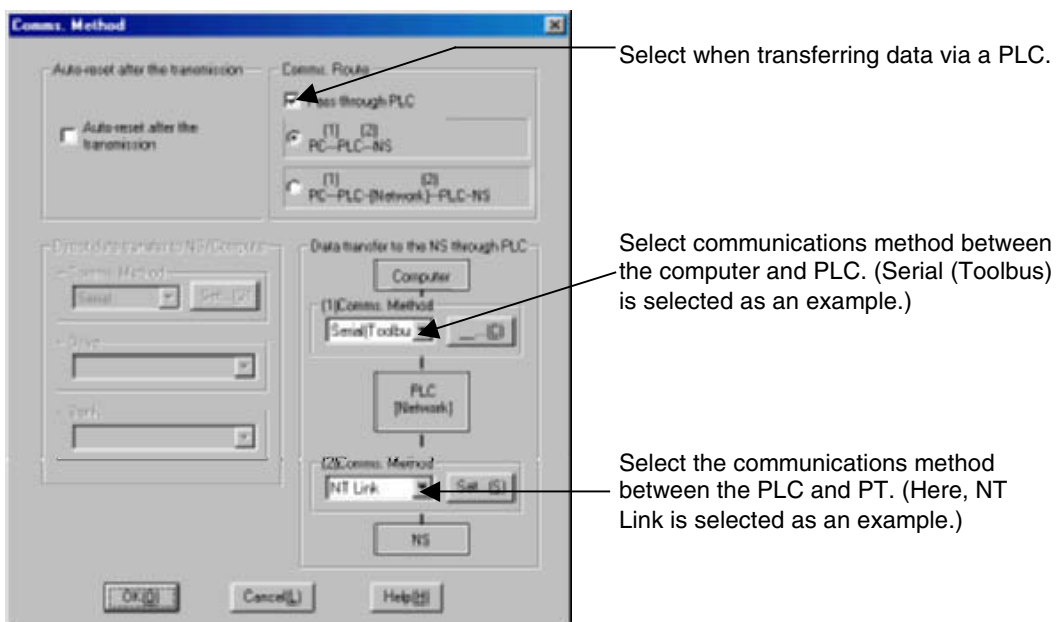

6. Click the **Set…** Button to the right of the communications method setting. The following *Serial Setting* Dialog Box will appear.

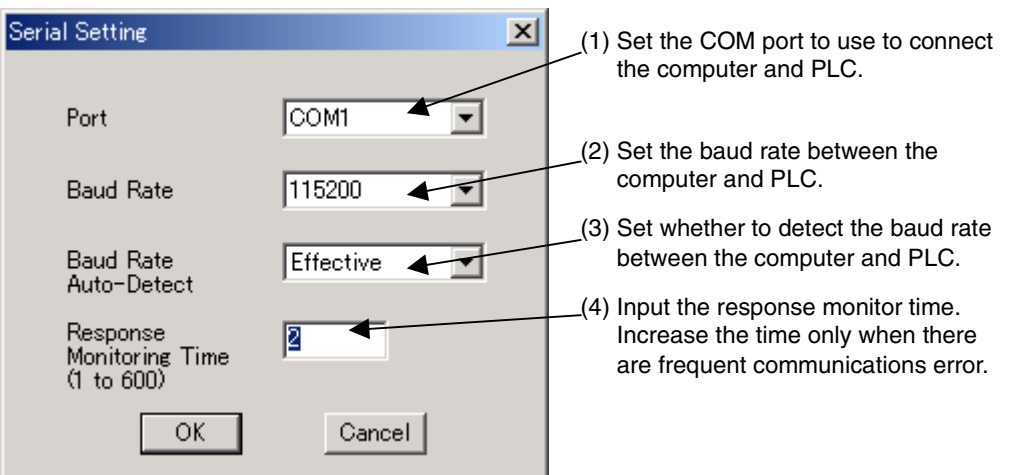

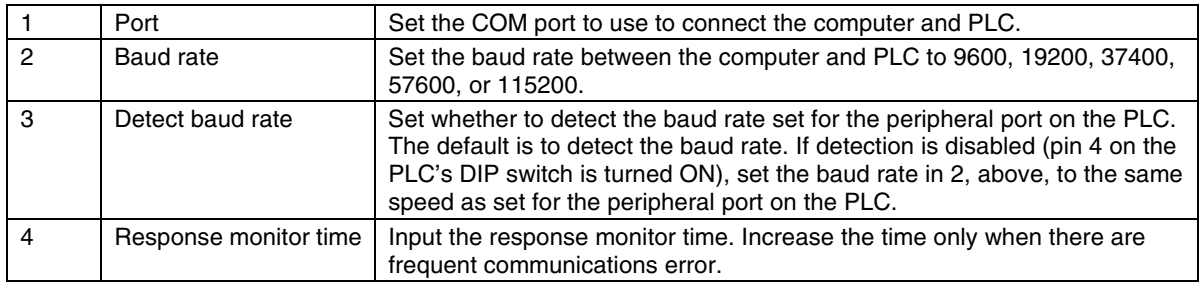

- 7. Set the *Port* to the COM port to use to connect the computer to the PLC. Here *COM1* is set as and example.
- 8. Click the **OK** Button in the Serial Setting Dialog Box.
- 9. Click the **Set…** Button on the right of the *NS* and *PLC* Field.

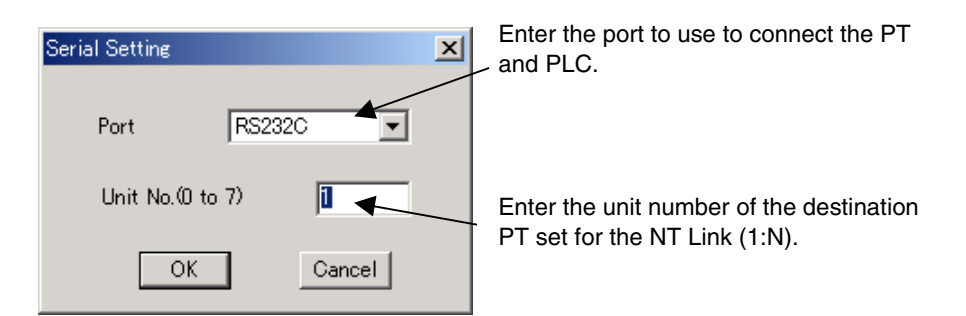

- 10. Set the port to use to connect PLC and the unit number of the PT that will be the destination. Here, the unit number is set to 0 because the cable is connected to the RS-232C port with a 1:1 connection.
- 11. Click the **OK** Button in the Serial Setting Dialog Box.
- 12. Click the **OK** Button in the Comms Method Dialog Box.

### **Transferring Screen Data**

1. Click the *Connect* Button in the Screen Data Transfer Dialog Box. After completing the connection, the screen on the PT switches to the following screen and the PT will wait for the data to be transferred. Here, the entire project will be transferred as an example.

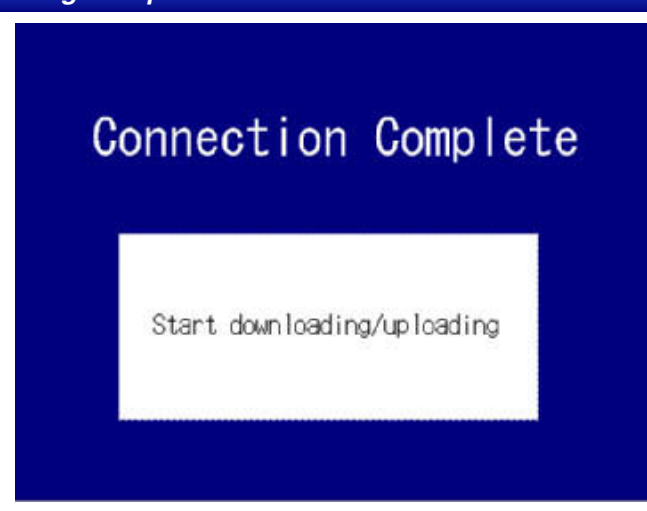

- 2. Check **Select All**, and click the **F**<sub>1</sub> button to display the Transfer Confirmation Dialog Box.
- 3. Click the **Start** Button. The download will be started.
- 4. The following dialog box will be displayed at the computer when the data transfer is finished. The PT must be restarted to operate the screens that have been transferred. Click the *YES* Button to restart the PT. Click the *NO* Button to continue downloading data.

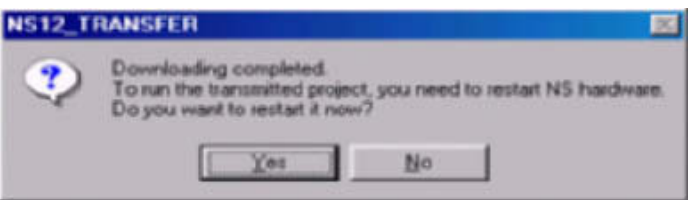

Even if the *NO* Button is selected, the confirmation message shown below will be displayed when exiting the Screen Data Transfer Dialog Box.

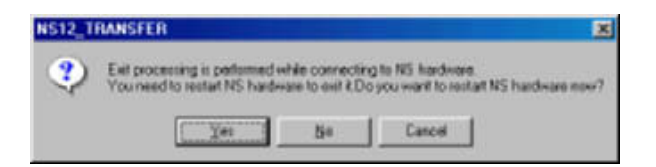

If the *YES* Button is clicked, the PT will be restarted. If the *NO* Button is clicked, it will become necessary to restart the PT directly. To return to the Screen Data Transfer Dialog Box, click the *Cancel* Button.

# ■ Serial Connection between a Computer and a PLC and Ethernet be**tween a PLC and a PT Set for Transferring Data to the PT through the PLC**

This section describes an example of the settings used when transferring screen data from the NS-Designer to a PT connected by Ethernet through a PLC connected with the computer by a serial (toolbus) connection.

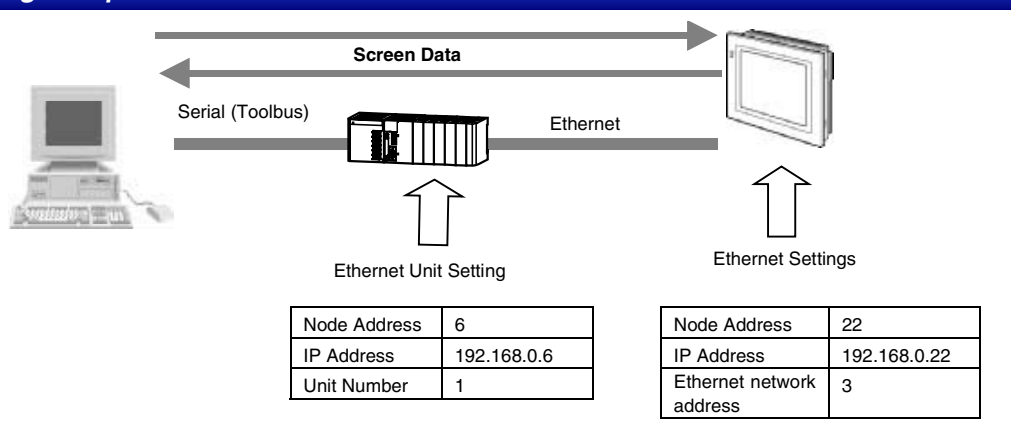

### **Settings on the PLC**

Create the following routing table entry using CX-Net of CX-Programmer Ver. 3.1 or later and transfer the routing tables to the PLC.

- 1. Input the unit number of the Ethernet Unit. Here, *1* is input.
- 2. Input the network address of the Ethernet Unit. Here, *3* is input.

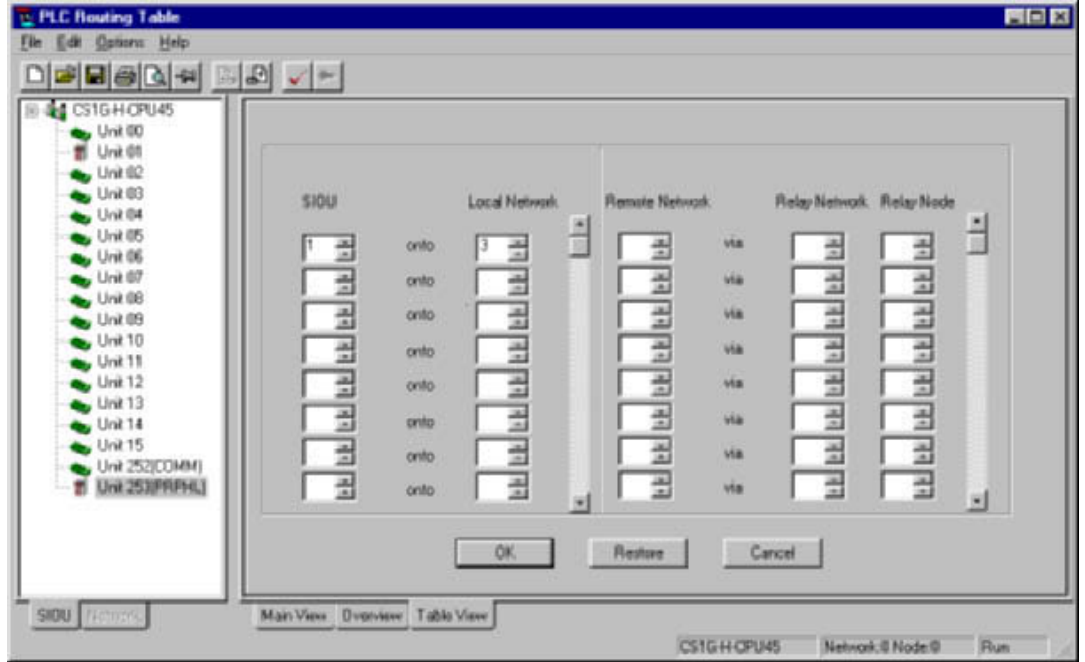

# $R$ eference

♦ Turn OFF pin 5 on the DIP switch on the PLC's CPU Unit when connecting a device other than a computer running the CX-Programmer (such as a PT or host computer).

♦ Turn ON pin 5 when connecting a computer running the CX-Programmer.

### **Settings on the PT**

Make the settings on the NS-Designer shown below. After completing these settings, transfer them to the PT along with the screen data.

- 1. Select *Settings System Setting Comm All* on the NS-Designer.
- 2. Set *Ethernet* to *Enable*.
- 3. Click the **Ethernet** Tab and make the following settings.

Set the same IP address as that of the PT. Here, *192.168.0.22* is set as an example.

- 4. Set the subnet mask of the PT. Here, *255.255.255.0* is set as an example.
- 5. Click the **Add** Button to display the IP Address Setting Dialog Box.

Set the same Node Address and IP Address as those set in the Ethernet Unit. Here, *6* is set for Node Address and *192.168.0.6* is set for the IP Address as examples.

6. Click the **OK** Button.

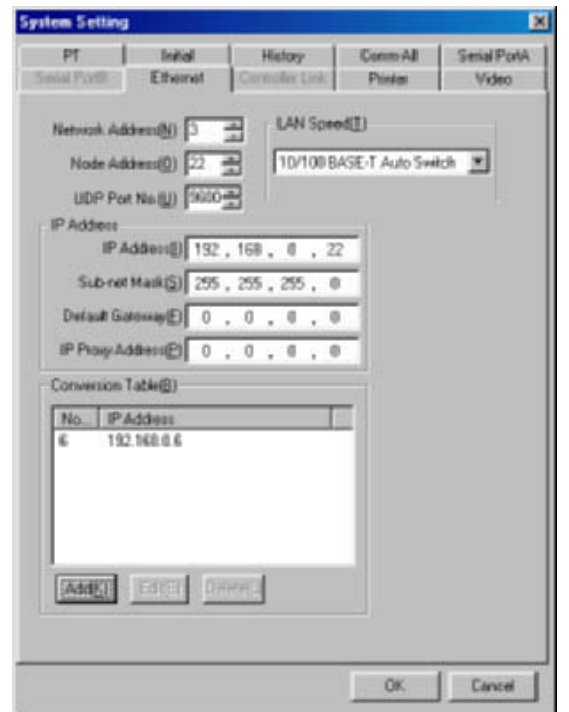

7. Transfer the settings with the screen data to the PT. To do this, connect the PT with the computer directly and perform standard data transfer. Do NOT transfer the data through the PLC.

### **Setting the Communications Method**

- 1. Open the desired project on the NS-Designer and select *File* *Screen Data Transfer***.** The Screen Data Transfer Dialog Box will appear.
- 2. Click the **Comms.Method** Button on the top right of the dialog box. The *Comms.Setting* Dialog Box will appear.
- 3. Select *Pass Through PLC.*
- 4. Select the communications method between the computer and PLC. Set *Serial (Toolbus).*
- 5. Select the communications method between PLC and PT. Set *Ethernet*.

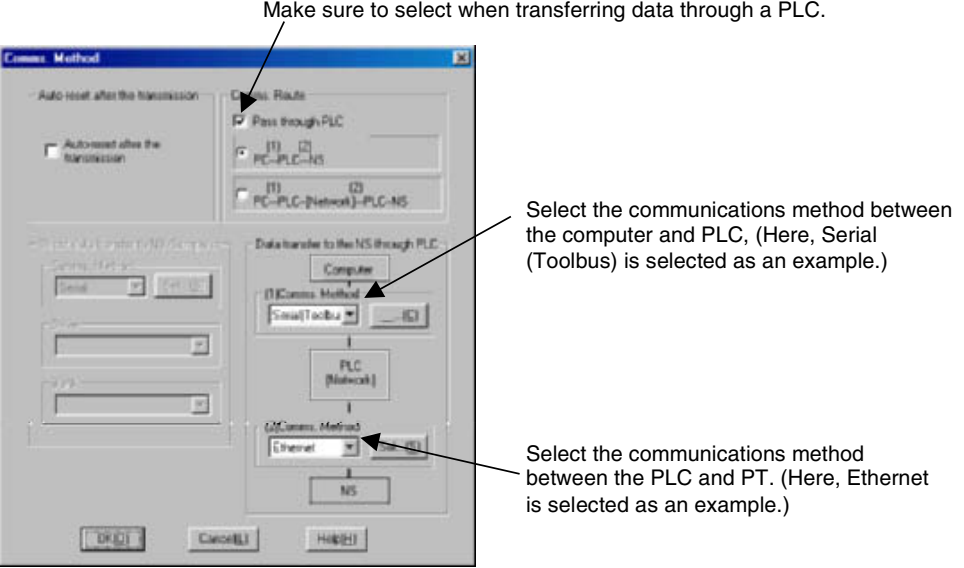

6. Click the **Set…** Button on the right of the communications method setting. The following Serial Setting Dialog Box will appear.

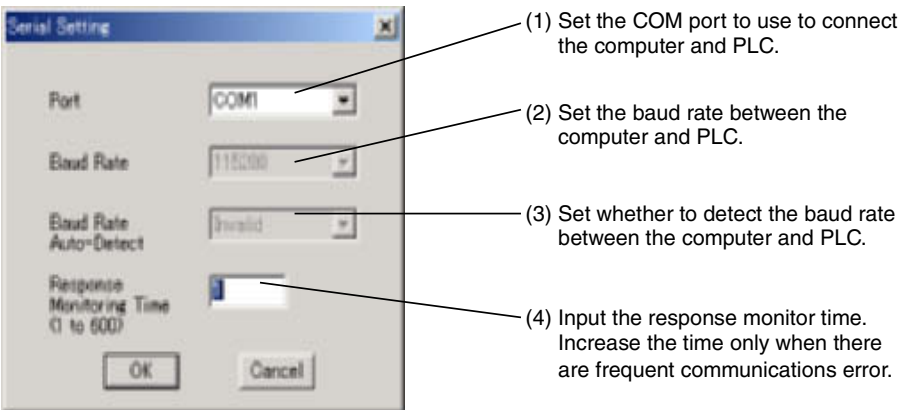

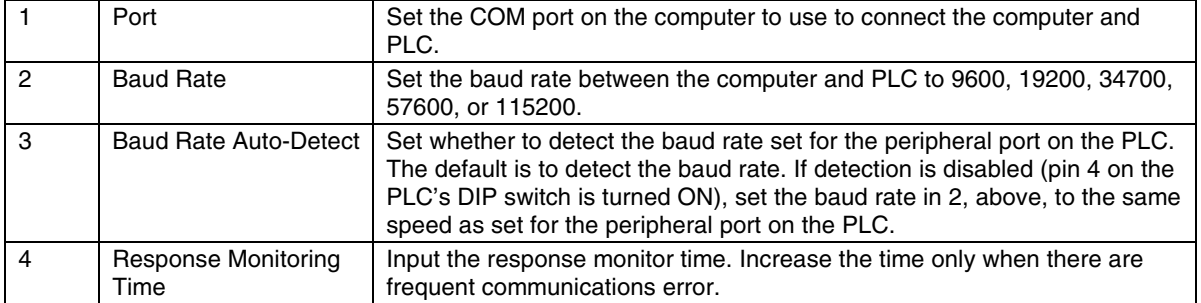

- 7. Set the Port to the COM port to use to connect the computer to the PLC. Here *COM1* is set as an example.
- 8. Click the **OK** Button in the Serial Setting Dialog Box.
- 9. Click the **Set…** Button on the right of the *NS and PLC* Field. The Ethernet Setting Dialog Box shown below will be displayed.

- 10. Set the Network Address between the PT and PLC (the value set in the local network table using CX-Net). Here, 3 is set as the Network Address for Ethernet communications.
- 11. Set the Node Address of the destination PT for the *Node Address*. Here, the node address of the PT is input. Here, 22 is set as an example.

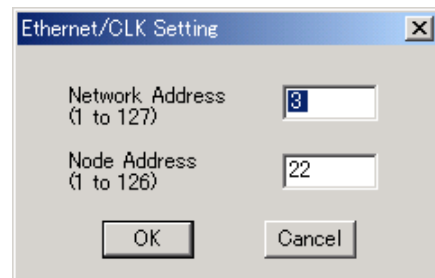

- 12. Click the **OK** Button in the Ethernet Setting Dialog Box.
- 13. Click the **OK** Button in the Comms Method Dialog Box.

### **Transferring Screen Data**

1. Click the *Connect* button in the Screen Data Transfer Dialog Box. After completing the connection, the window will switch to the following window. Here, the entire project will be transferred as an example.

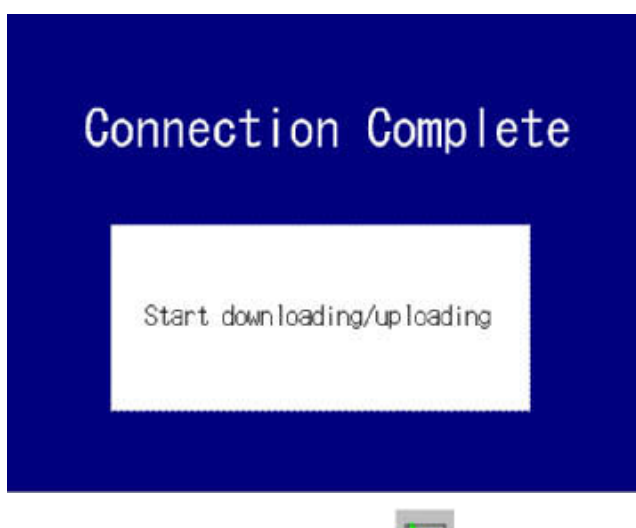

2. Select **Select All**, and click the **D** button to display the Transfer Confirmation Dialog Box.

- 3. Click the **Start** Button. The download will be started.
- 4. The following dialog box will be displayed at the computer when the data transfer is finished. The PT must be restarted to operate the screens that have been transferred. Click the **YES** Button to restart the PT. Click the **NO** Button to continue downloading data.

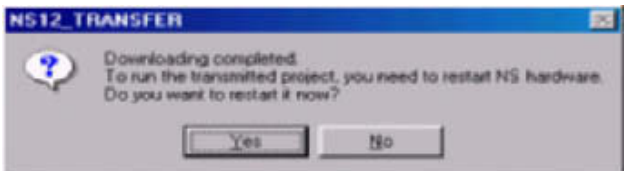

Even if the **NO** Button is selected, the confirmation message shown below will be displayed when

exiting the Screen Data Transfer Dialog Box.

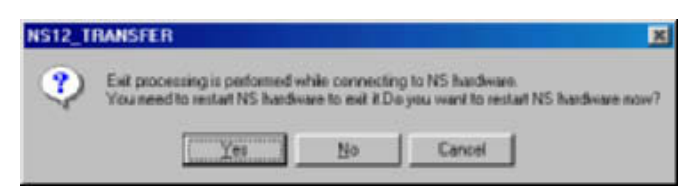

 If the **YES** Button is clicked, the PT will be restarted. If the **NO** Button is clicked, it will become necessary to restart the PT directly. To return to the Screen Data Transfer Dialog Box, click the **Cancel** Button.

# ■ Ethernet between a Computer and a PLC and Serial 1:N NT Link be**tween the PLC and a PT Set for Transferring Screen Data to the PT through the PLC**

This section describes data transfer from the NS-Designer to a PT connected with either the RS-232C port or peripheral port in the PLC by a Serial connection through a PLC connected by Ethernet.

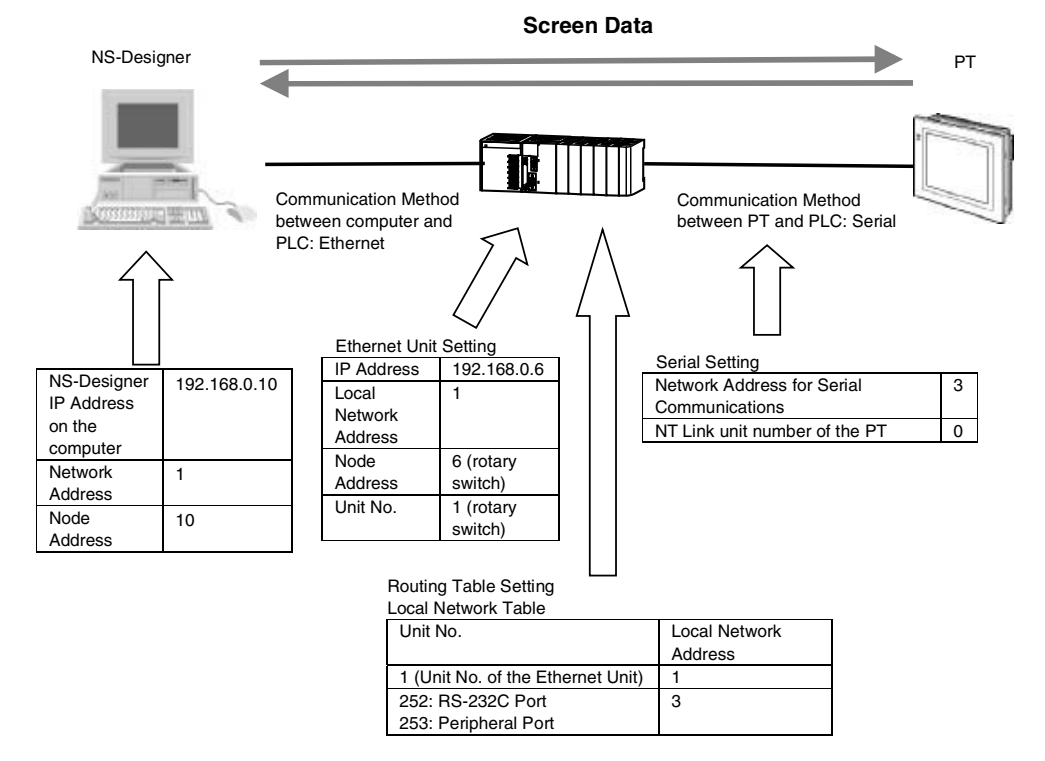

### **Settings on the PLC**

Set the IP Address of the PLC Ethernet Unit (hardware or software setting) and Node Address (rotary switch setting).

For instance, set values as follows:

IP Address: 192.168.0.6

Network Address: 1

Node Address: 6

Refer to the *Chapter 9 Ethernet Connection- Setting an Ethernet Unit* in the *Tutorial Manual* for details on settings.

1. Create the routing tables using CX-Net in CX-Programmer Ver. 3.1 or later and transfer them to the

PLC. Create the local network table treating either the RS232-C port or peripheral port as the Communications Unit by setting the items shown below.

### **Connecting the PT with the PLC Using the RS-232C Port**

Treat the RS-232C port as the Communications Unit. Set 252 for the SIOU, and set 3 for the Local Network of the serial communications that pass through this unit number.

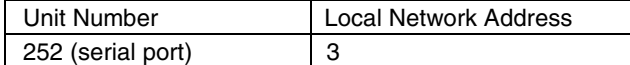

### **Connecting the PT with the PLC by the Peripheral Port**

Treat the peripheral port as the Communications Unit. Set 253 for the SIOU, and set 3 for the Local Network of the serial communications that pass through this unit number.

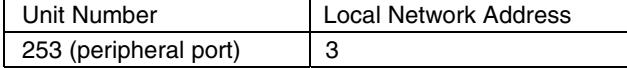

2. Add the Local Network Table for PLC Ethernet Unit in the same manner. Set 1 for the SIOU and 1 for Local Network.

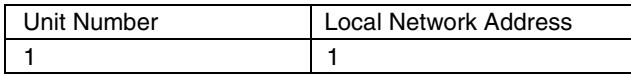

### **Settings on the PT**

There is no need to make settings when connecting a PLC with a PT by Serial (1:N NT Link) connection.

#### **Setting the Communications Method**

- 1. Open the desired project on the NS-Designer and select *File Screen Data Transfer*. The Screen Data Transfer Dialog Box will appear.
- 2. Click the **Comms.Setting** Button at the top right of the dialog box. The *Comms.Setting* Dialog Box will appear.
- 3. Select *Pass Through PLC*.
- 4. Select the communications method under *Computer*. Here, *Ethernet* is set.
- 5. Select the communications method between the PLC and PT. Set *NT Link* under *NS and PLC*.

**DKI3** 

#### *NS-Designer Operation Manual*  Select this option to transfer through the PLC. Parthough PLC  $a$   $n_{\text{PCL-RL-MS}}$ Set the communications method between the PC-PLC-Network)-PLC-NS computer and PLC. to the NS through PLC **Corp** Е 岡川  $M$  $\overline{\mathbf{z}}$  $\boxed{\phantom{1}}$ II Eth R)  $nc$ Di. E

**Red** 

围 **NS** 

Height)

TNT Links

Carcell.)

6. Click the **Set…** Button to the right of the communications method setting. The following Network Setting Dialog Box will appear.

PLC and PT.

Select the communications method between the

- Network Settings (Ethernet)  $\mathbf{x}$ Network Driver Set the Ethernet network address. - FINS Source Addr Network: **Eline FINS Destination Address** Network: |1 ■章 Node Set the network address and node Frame Length Response Timeout (a) number of the PLC's Ethernet Unit. 2000 Hirst Link Unit N thronk Operating I. Input the response monitor time. Increase the time only when there are G #0  $C =$ frequent communications error. OK キャンセル ヘルフ
- 7. Input the Ethernet network address for the *Network* of the FINS source address. Here, *1* is set as an example.
- 8. Input network address and node number of the PLC's Ethernet Unit for the *Network* and *Node* of the FINS destination address. Here, *1* is set for the *Network* and *6* is set for the *Node* as an example.
- 9. Click the **Driver** Tab and make the following settings.

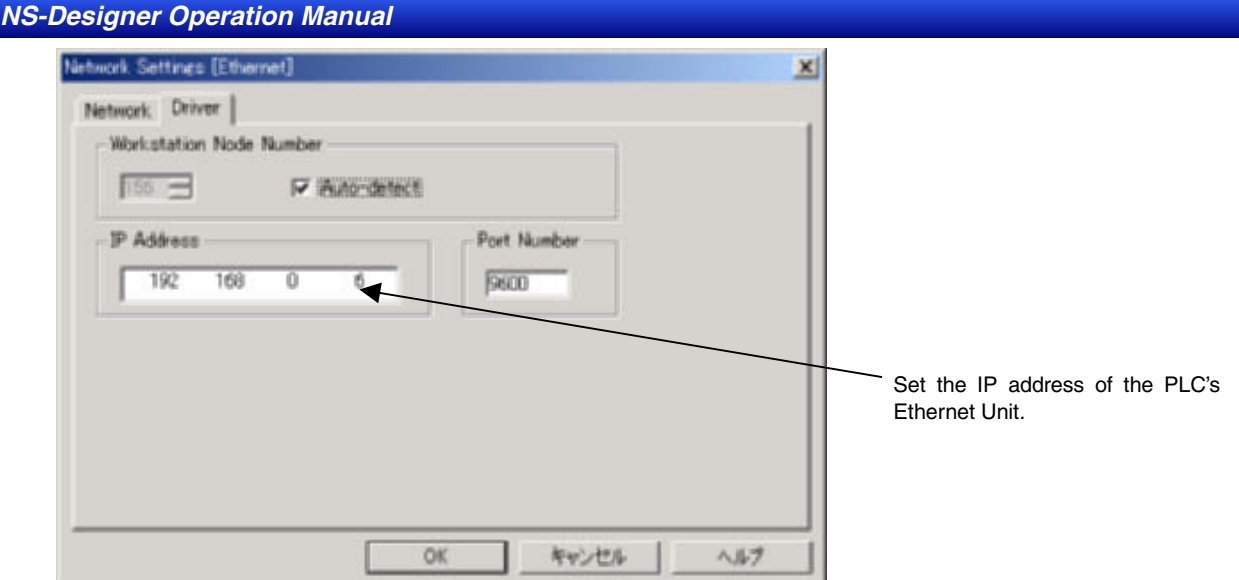

- 10. Input the IP address of the PLC's Ethernet Unit. Here, *192.168.0.6* is set for the *IP Address* as an example.
- 11. Click the **OK** Button in the Network Settings Dialog Box.
- 12. Click the **Set…** Button on the right of the *NS and PLC* Field. The Serial Setting Dialog Box shown below will be displayed.

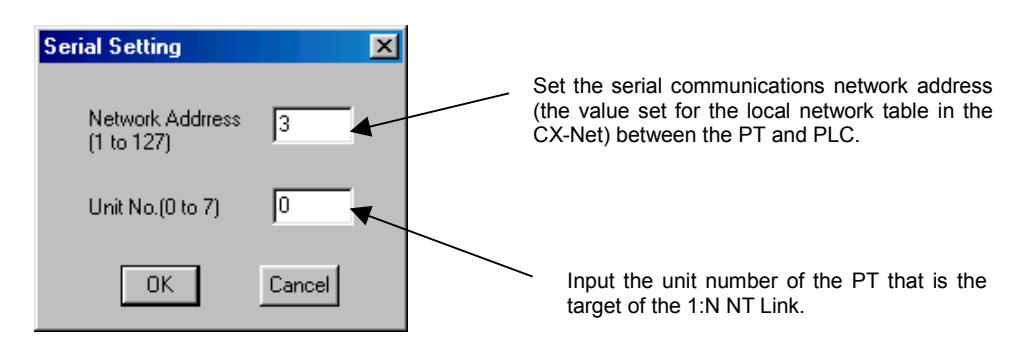

- 13. Set the serial communications network address (the value set for the local network table in the CX-Net) between the PT and PLC. Set 3 as the Serial communications network address.
- 14. Set the unit number of the destination PT. Here, 0 is set because the RS-232C port is connected 1:1.
- 15. Click the **OK** Button in the Serial Setting Dialog Box.
- 16. Click the **OK** Button in the Comms Method Dialog Box.

#### **Transferring Screen Data**

1. Click the **Connect** Button in the Screen Data Transfer Dialog Box. After completing the connection, the screen on the PT switches to the following screen and the PT will wait for the data to be transferred. Here, the entire project will be transferred as an example.

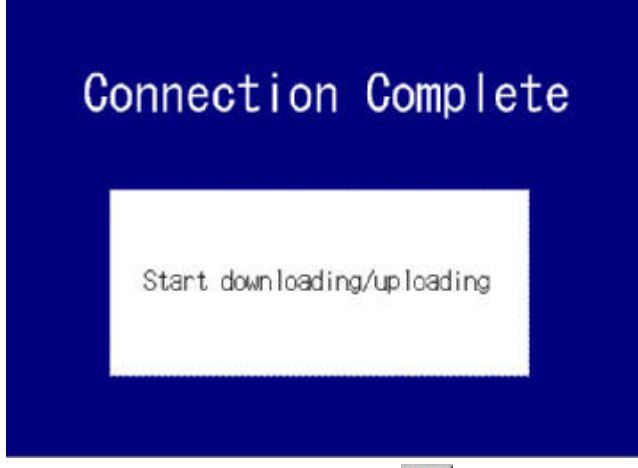

- 2. Select **Select All**, and click the **Button to display the Transfer Confirmation Dialog Box.**
- 3. Click the **Start** Button. The download will be started.
- 4. The following dialog box will be displayed at the computer when the data transfer is finished. The PT must be restarted to operate the screens that have been transferred. Click the **YES** Button to restart the PT. Click the **NO** Button to continue downloading data.

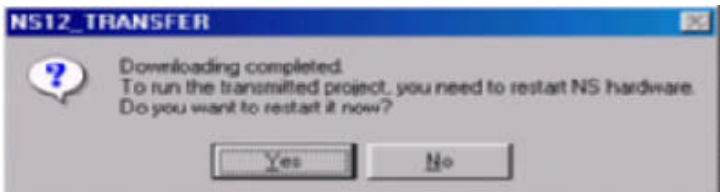

Even if the **NO** Button is selected, the confirmation message shown below will be displayed when exiting the Screen Data Transfer Dialog Box.

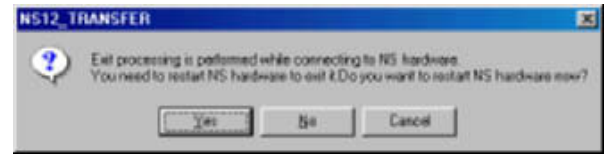

 If the **YES** Button is clicked, the PT will be restarted. If the **NO** Button is clicked, it will become necessary to restart the PT directly. To return to the Screen Data Transfer Dialog Box, click the **Cancel** Button.

# ■ Ethernet between a Computer and a PLC and Controller Link between **a PLC and a PT Set for Transferring Data to the PT through the PLC**

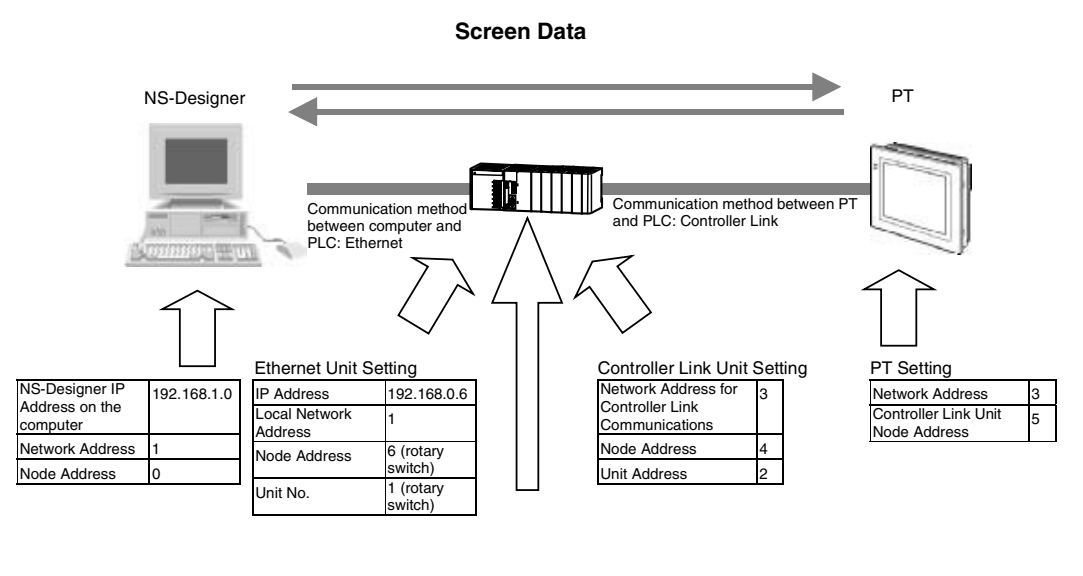

Routing Table Setting Local Network Table Unit No. **Local Network** Address 1 (Unit No. of the Ethernet Unit) 2 (Unit No. of the Controller Link Unit

### **Settings on the PLC**

1. Set the IP Address of the PLC Ethernet Unit (hardware or software setting) and Node Address (rotary switch setting).

For instance, set values as follows:

IP Address: 192.168.0.6 Network Address: 1 Node Address: 6

- Note: Refer to the *Chapter 9 Ethernet Connection- Setting an Ethernet Unit* in the Tutorial Manual for details on settings.
- 2. Set the Node Address and Network Address of the PLC Controller Link Unit.

For instance, set values as follows: Node Address: 4 Network Address: 3

Note: Refer to *Controller Link Units Operation Manual* (W309) for details on settings.

3. Create the following routing table using CX-Net in CX-Programmer Ver. 3.1 or later and transfer it to the PLC.

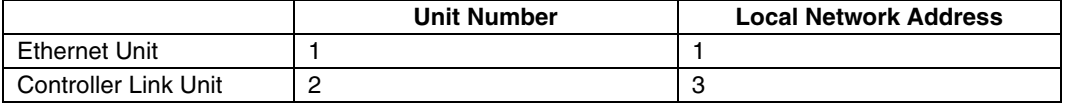

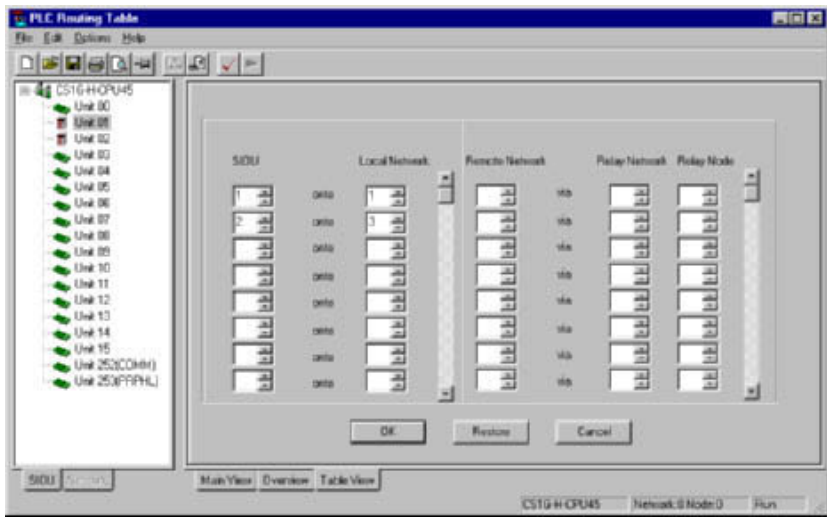

#### **Settings on the PT**

Make the settings on the NS-Designer shown below. After completing these settings, transfer them to the PT along with the screen data.

- 1. Select *Settings System Setting Comm-All* in NS-Designer.
- 2. Set *Controller Link* to *Enable* and click the **Routing Table Setting** Button. The Routing Table Setting Dialog Box will be displayed.

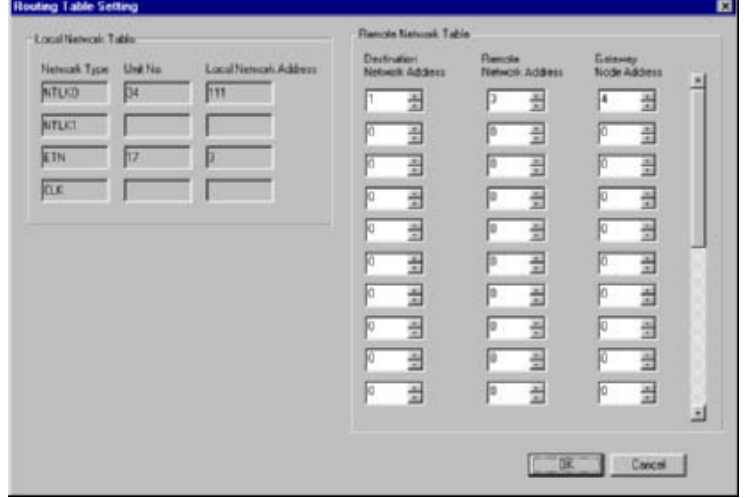

- 3. Input 1 as the *Destination Network Address*, 3 as the *Remote Network Address*, and 4 as the *Gateway Node Address* (Controller Link Unit's node address). Click the **OK** Button to return to the System Setting Dialog Box.
- 4. Transfer the above settings along with any desired screen data to the PT. At this time, connect the PT directly to the computer. Perform normal screen transfer without selecting *Pass Through PLC*.

#### **Setting the Communications Method**

1. Open the desired project on the NS-Designer and select *File* - *Screen Data Transfer*. The Screen Data Transfer Dialog Box will appear.

- 2. Click the **Comms.Method** Button at the top right of the dialog box. The *Comms.Method* Dialog Box will appear.
- 3. Select *Pass Through PLC*.
- 4. Select the communications method under *Computer*. Here, *Ethernet* is set.
- 5. Select the communications method between the PLC and PT. Here, *CLK* (Controller Link) is set. Select this option to transfer through the PLC.

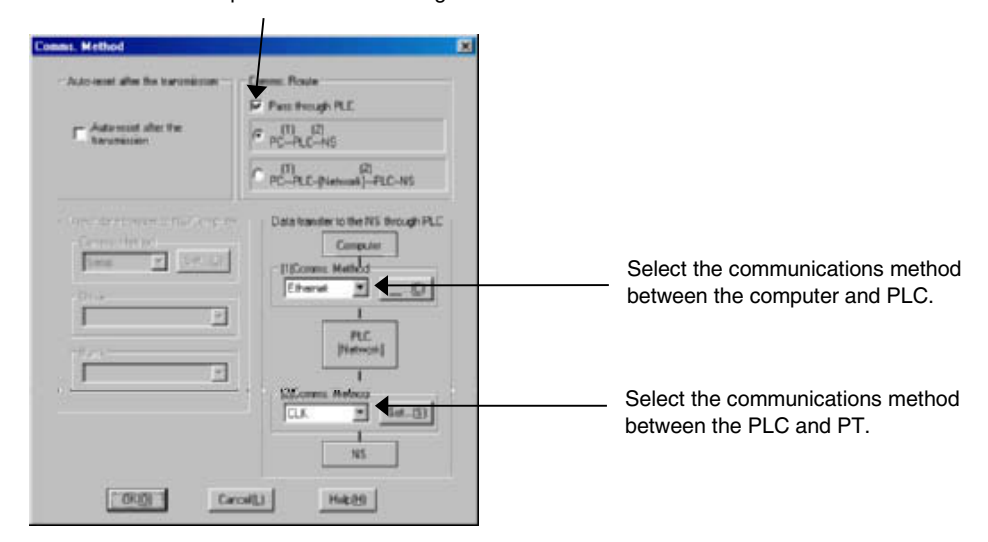

6. Click the **Set…** Button to the right of the communications method setting. The following Network Setting Dialog Box will appear.

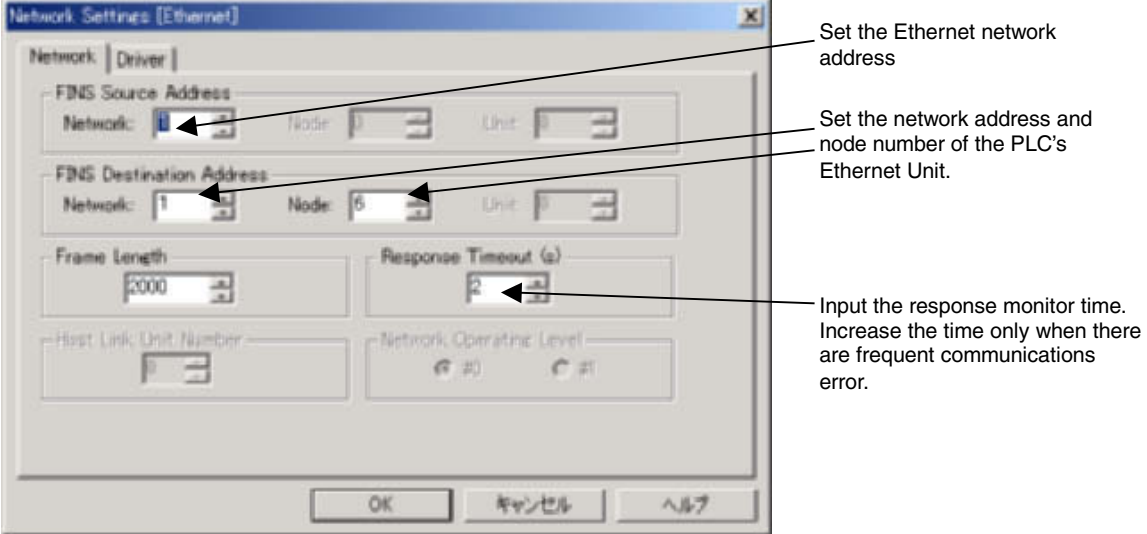

- 7. Input the Ethernet network address for the *Network* of the FINS source address. Here, *1* is set as an example.
- 8. Input network address and node number of the PLC's Ethernet Unit for the *Network* and *Node* of the FINS destination address. Here the network address is set to *1* and the node number is set to *6* as examples.
- 9. Click the **Driver** Tab and make the following settings.
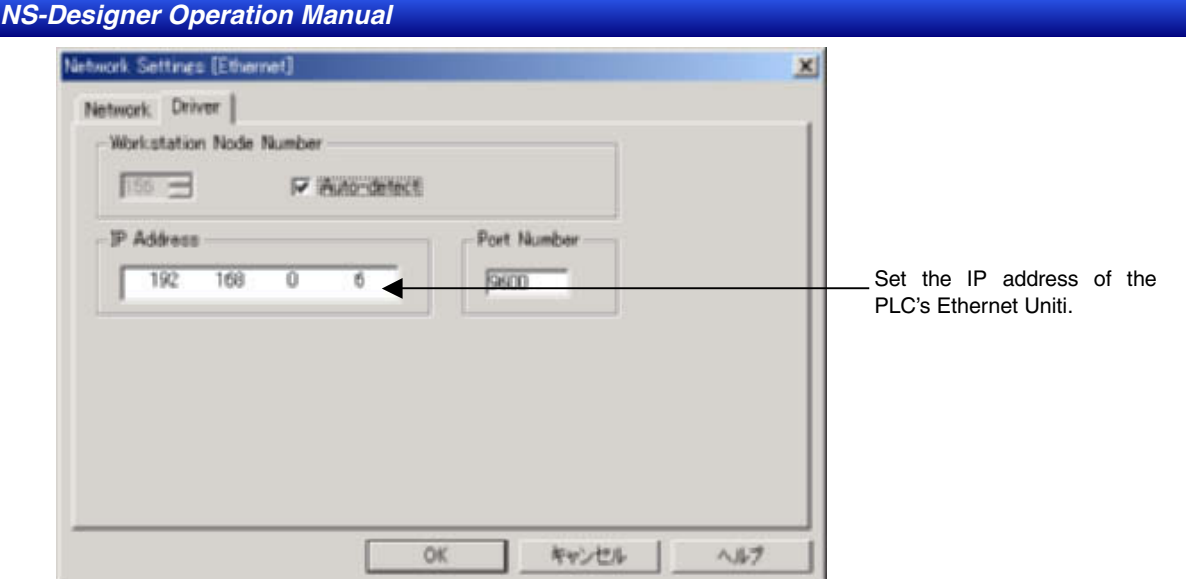

- 10. Input the IP address of the PLC's Ethernet Unit. Here, *192.168.0.6* is input as an example.
- 11. Click the **OK** Button in the Network Setting Dialog Box.
- 12. Set the Network Address between the PT and PLC (the value set in the local network table using CX-Net). In this example, 3 was set as the Network Address for Controller Link communications and so set 3.
- 13. Set the Node Address of the destination PT. In this example, set the Node Address of the PT's Controller Link Unit, i.e., set 5.

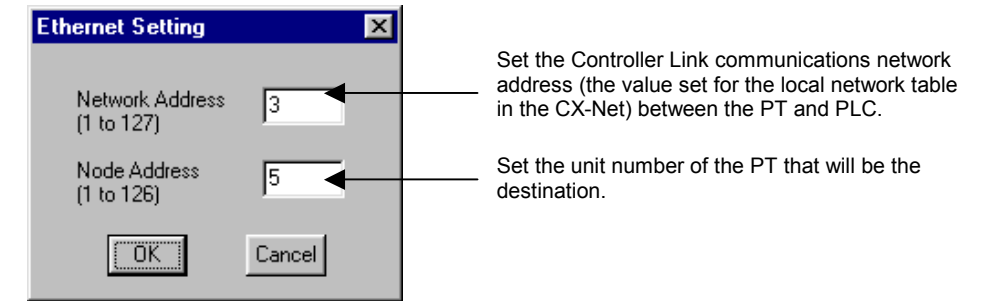

14. Click the **OK** Button.

# ■ **Transferring Data, such as a Ladder Program, from CX-Programmer to a PLC through a PT**

Transferring Data, such as a Ladder Program, from a Computer to a PLC through a PT Connected to the Computer via Ethernet and Connected to the PLC via Serial 1:N NT Link

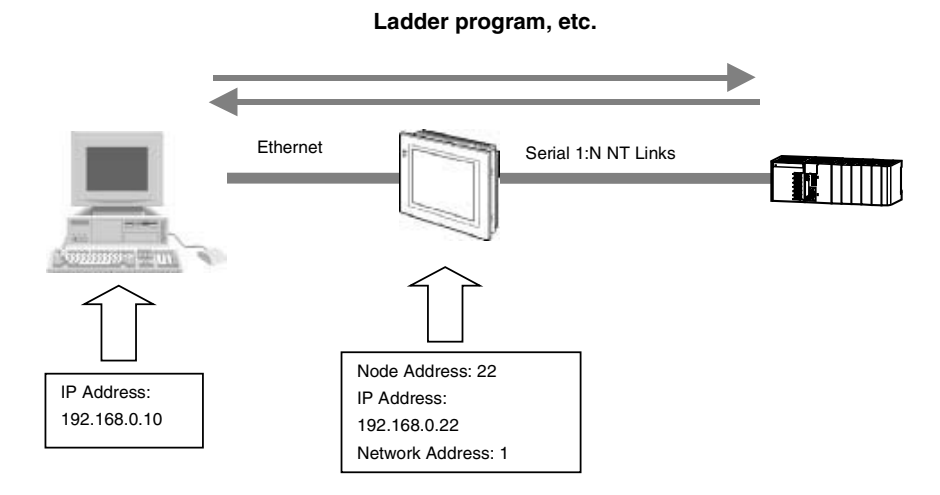

### **Settings on the PT**

Go to the *System Menu* - *Comm* Tab Page. Press the **Enable** Button under *Ethernet* to display settings on the right side of the screen. Set these items in the way shown in the following table.

It is also possible to make the following settings in the NS-Designer's system settings, and transfer them together with any desired screen data beforehand.

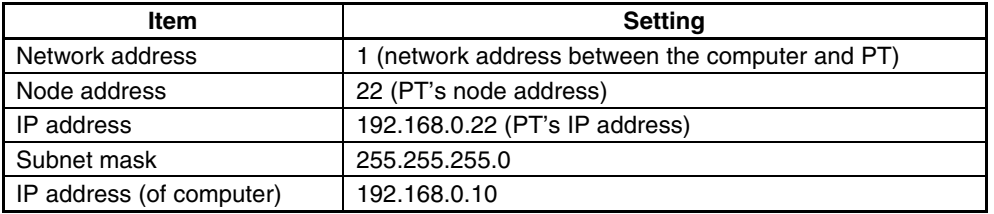

# **Settings on the PLC**

It is not necessary to make settings when connecting a PLC with a PT by serial communications (1:N NT Link).

### **Settings on the Computer**

- 1. Start up CX-Programmer. Then, set the IP address of the PT in the *IP Address* on the *Network Settings* - *Driver* Tab Page.
- 2. Click the **Network** Tab and set the items in the table below.

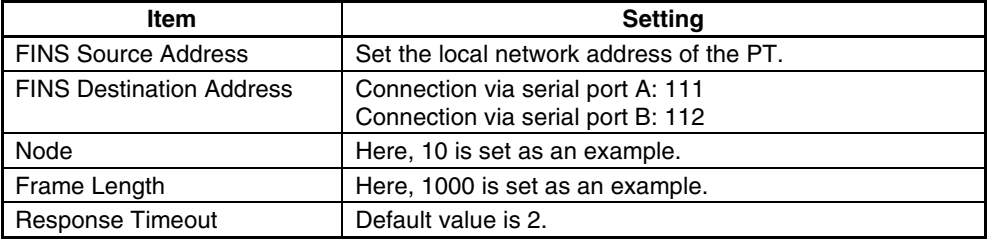

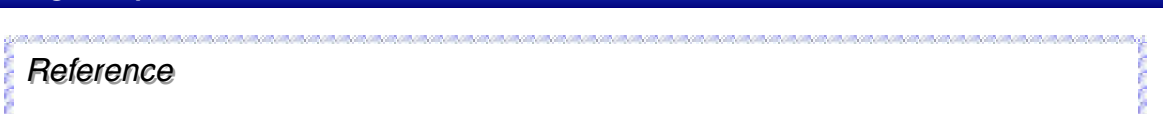

- ♦ The node set from the *Network* Tab Page is fixed at 1. Transfer will not be performed correctly if another number is set. Be sure to set 1.
- 3. After completing the settings, establish online connection and transfer the data (e.g., ladder program).

The following example shows how to perform settings for transferring data, such as a ladder program, from CX-Programmer, via a PT connected via Ethernet, to a PLC connected via Controller Link.

#### **Ladder program, etc.**

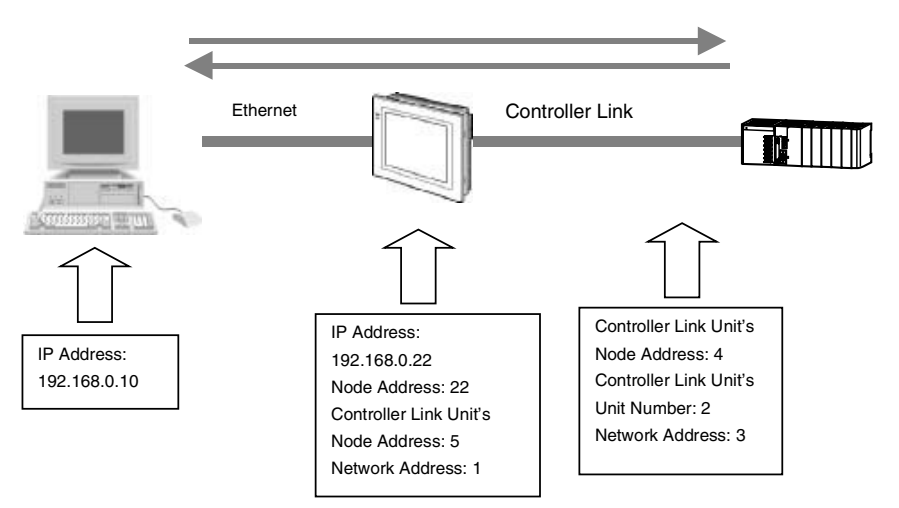

### **Settings on the PT**

Perform the following settings with NS-Designer.

- 1. Select *Settings System Setting Comm All* on the NS-Designer.
- 2. Set *Controller Link* and *Ethernet* to *Enable*, click the **Controller Link** Tab, and make the following settings.

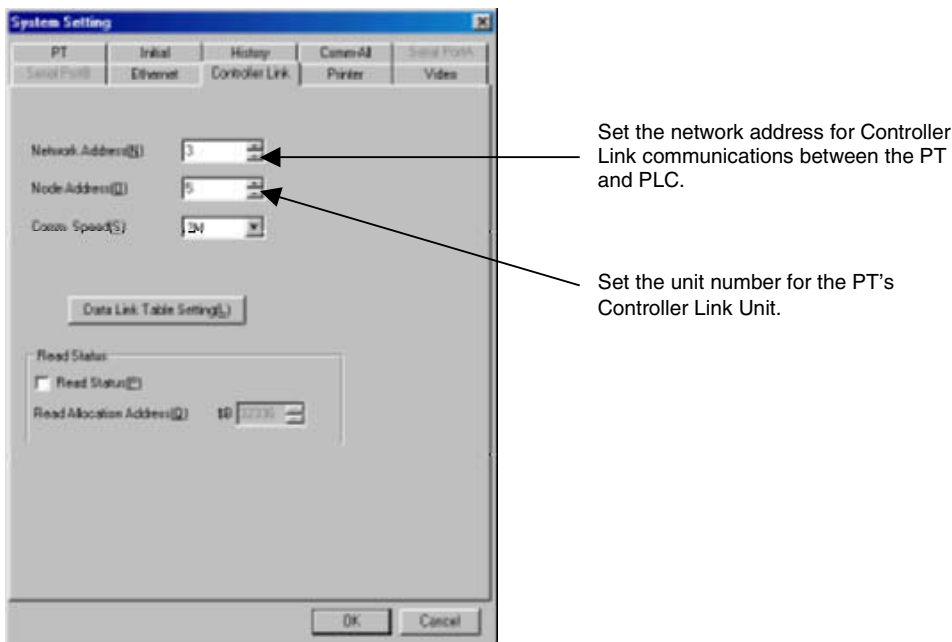

3. Click the **Ethernet** Tab and make the following settings.

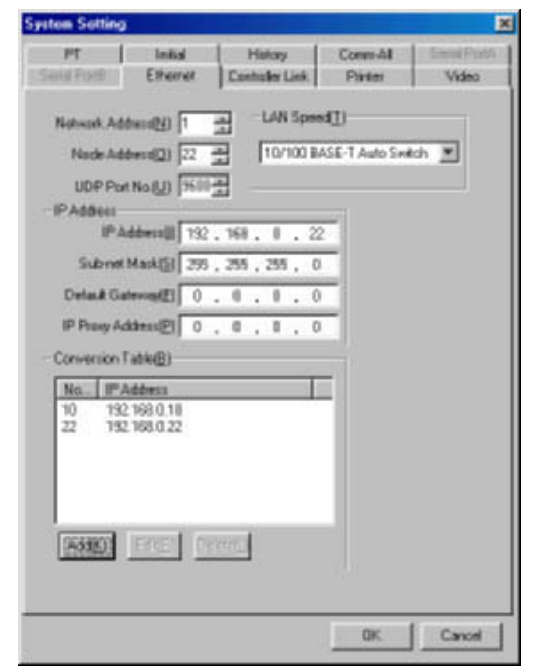

- 4. Set the network address between the computer and NS-Designer as the network address. In this example, *1* is set.
- 5. Set the PT's node address as the node address. In this example, *22* is set.
- 6. Set the IP address set for the PT as the IP address. In this example, *192.168.0.22* is set.
- 7. Next set the subnet mask. In this example, *255.255.255.0* is set.
- 8. Next, click the **Add** Button at the bottom left of the dialog box to display the IP Address Setting Dialog Box. In this example, the node address and IP address set for the PT and computer are set.
- 9. Click the **OK** Button.
- 10. Transfer the above settings together with any desired screen data to the PT.

### **Settings on the PLC**

Start up CX-Programmer. Connect the computer directly to the PLC. Create the following routing table and transfer it to the PLC.

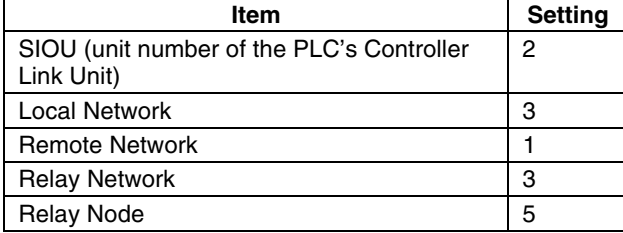

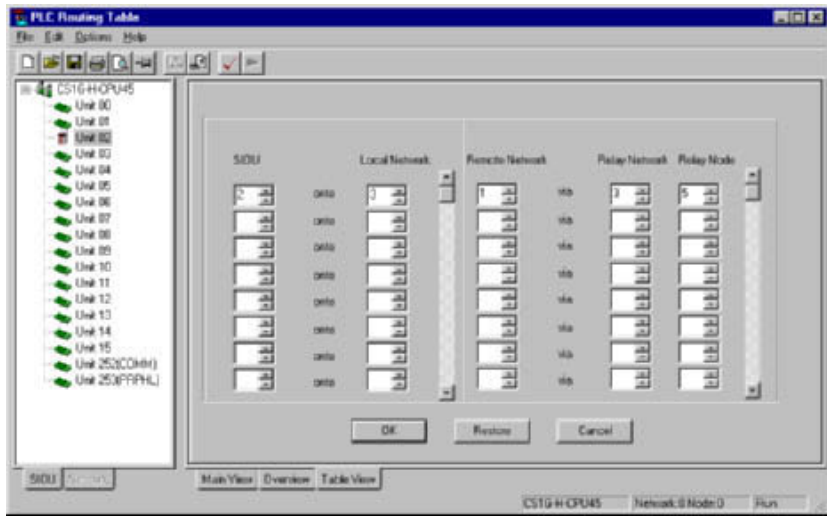

# **Settings on the Computer**

Start up CX-Programmer.

1. Set the IP address of the PT in the *IP Address* on the *Network Settings* - *Driver* Tab Page.

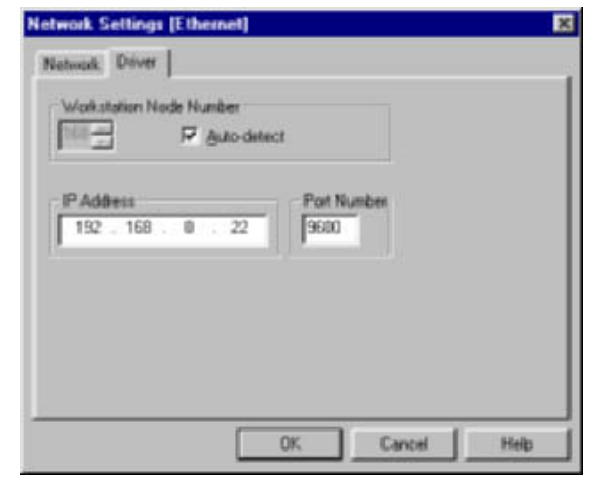

2. Click the **Network** Tab and make the following settings.

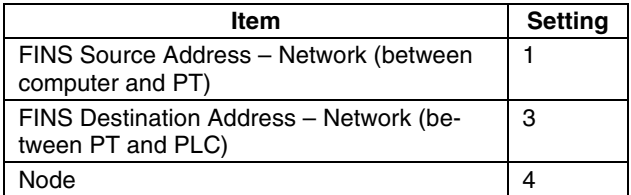

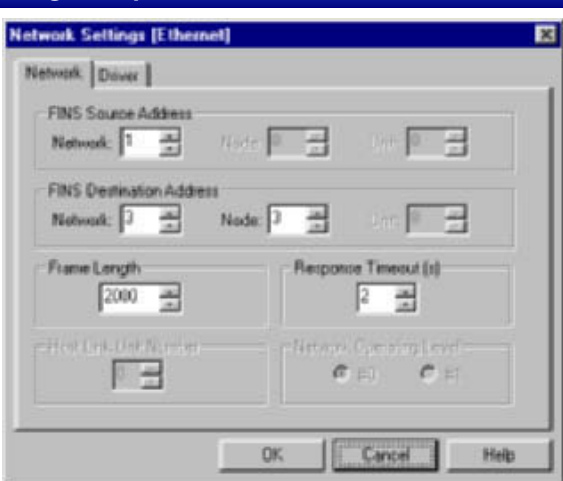

3. After completing the settings, establish online connection and transfer the data (e.g., ladder program).

# **Transferring Ladder Programs**

Refer to the manual for the CX-Programmer for details on transferring ladder programs.

#### **Section 11** Printing

This section describes functions provided for printing.

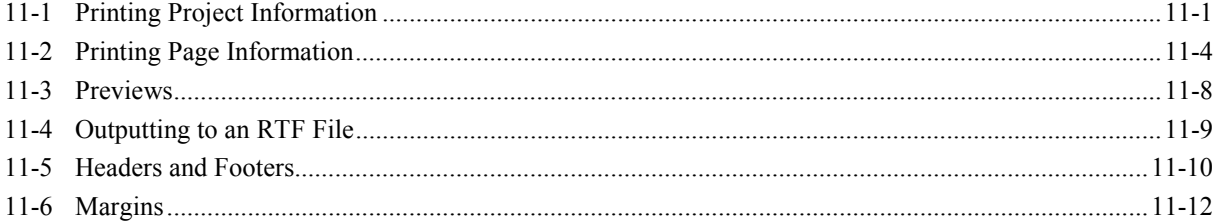

# <span id="page-295-0"></span>**11-1 Printing Project Information**

Project information can be printed. The information that can be printed is given below.

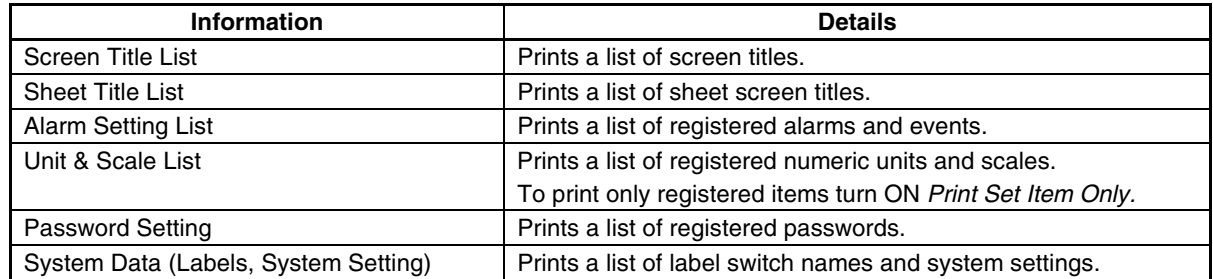

- 1. Select *File Print*.
- 2. The Print Dialog Box will be displayed. Select the **Project Information** Tab.
- 3. Select the information to be printed.

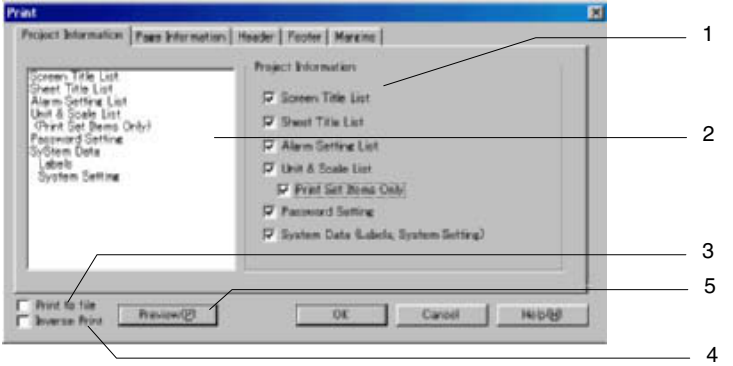

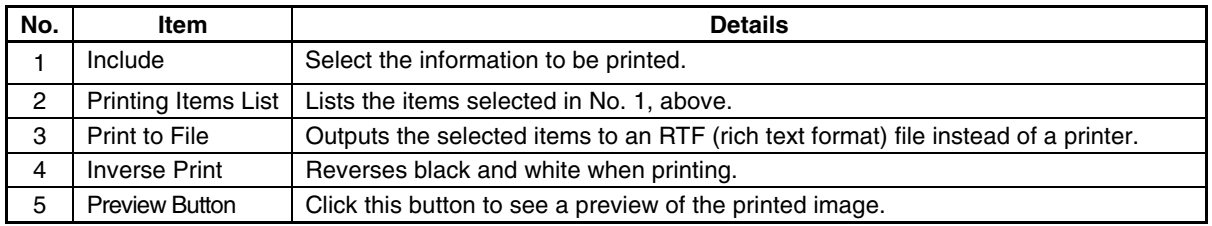

*Reference RReeffeerreennccee*

♦ Project information will be printed normally even if *Reverse black and white* is selected.

- 4. Click the **OK** Button. The Print Dialog Box will be displayed.
- 5. Click the **OK** Button to start printing.

# **11-1-1 Printing Samples**

Some samples of printer output are shown below.

# **Project Information, Top of Each Page**

The project file name and project title are printed.

Project name: Operation Screen Title: New Project

#### **Screen/Sheet Title Lists**

Only the titles of screen pages that have been created are printed.

#### **Page Title List**

Page 0: MENU Page 1: Operation Page 2: Switch label

# **Sheet Title List**

Sheet 0: Switch screen Sheet 1: Date & time display Sheet 2: Sheet 3: Sheet 4: Sheet 5: Sheet 6: Sheet 7: Sheet 8: Sheet 9:

#### **Alarm Setting List**

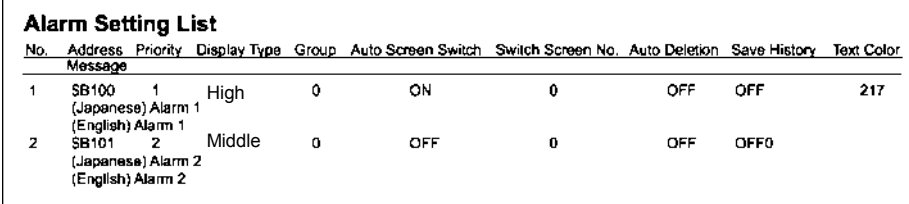

#### **Unit and Scale Settings**

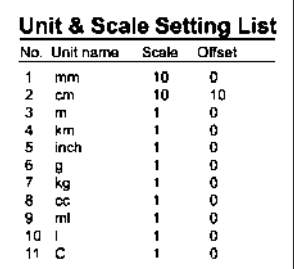

**Section 11 Printing 11-1 Printing Project Information** 

#### **Password Settings**

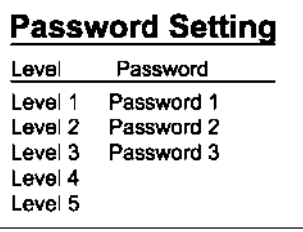

# **System Data**

# **System Data**

PT <Start Up Wait Time> = 10 sec<br><Key Press Sound> = ON <Buzzar Sound> = ERR ON <Screen Saver> <Screen Saver Movement> = OFF <Screen Saver Start-up Time> = 15 min

# <span id="page-298-0"></span>**11-2 Printing Page Information**

User screen information can be printed. The following information can be printed.

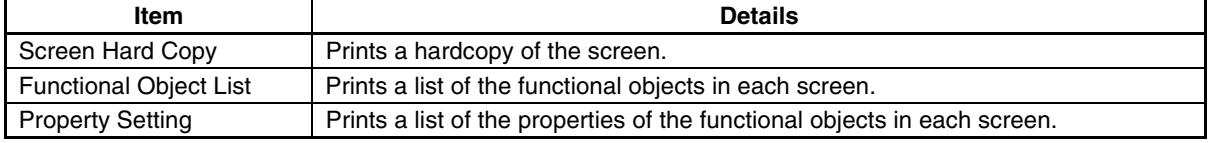

- 1. Select *File Print*.
- 2. The Print Dialog Box will be displayed. Select the **Page Information** Tab and select the range to be printed.
- 3. Select the information and ranges to be printed. (Click the **Details** Button to set the information to be printed.)

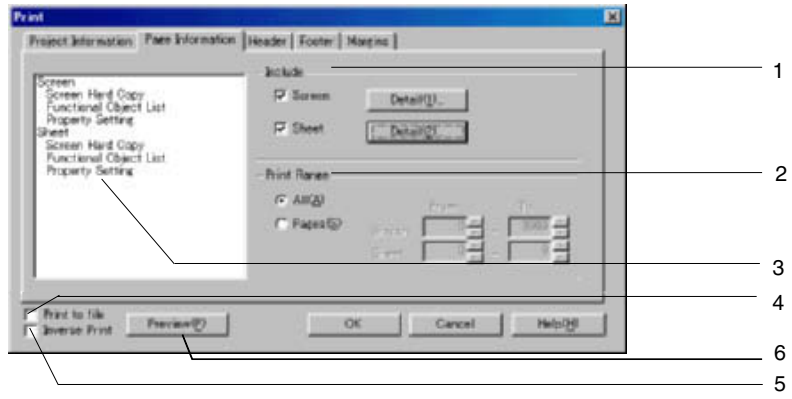

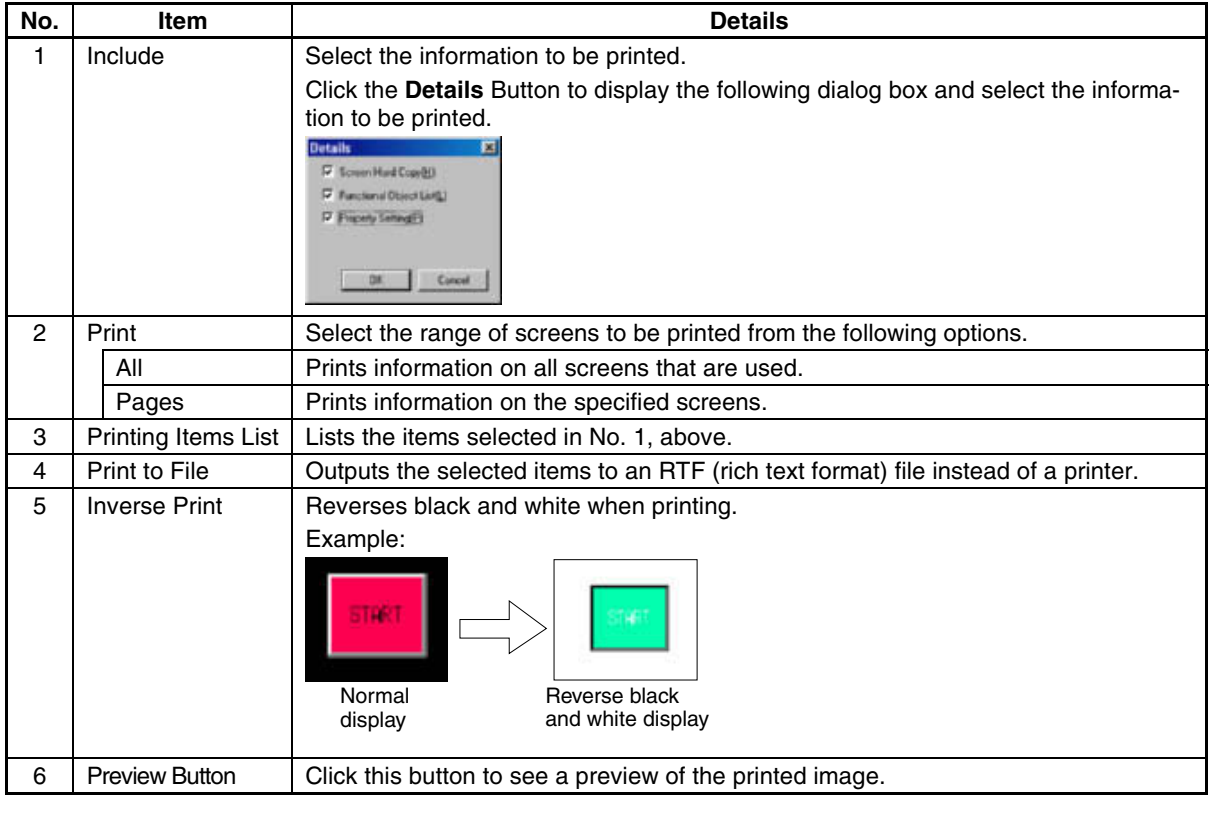

- 4. Click the **OK** Button.
	- The Print Dialog Box will be displayed.
- 5. Click the **OK** Button to start printing.

### *Reference RReeffeerreennccee*

♦ Project information will be printed normally even if *Inverse Print* is selected.

# **11-2-1 Printing Samples**

Some samples of printer output are shown below.

# **Project Information, Top of Each Page**

The screen page number and screen title are printed.

Page No.: 1 Title: 1

#### **Screen Hard Copy**

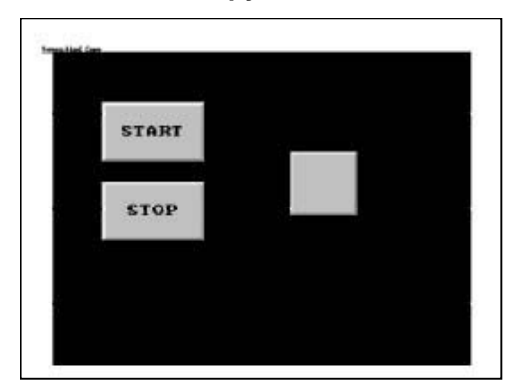

#### **Functional Object List**

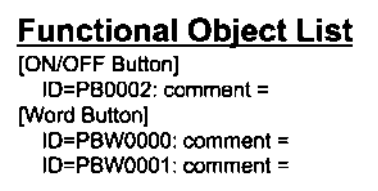

## **Property Settings**

The property settings on each tab page are printed.

```
-Search Mary)<br>- Search Mark (1996)<br>- Search Mark (1996)<br>- Search Mark (1996)<br>- Search Maleston of Test Coloradians - Search Union for Address OVERT and thest Miles Address OVERT<br>- Angles Reference of Test Coloradians - Sea
        entricum<br>Antonio anterior dell'estruzione di attribuita della Constituzione di Mila<br>Antonio della Communica della Colora dell'Italiani<br>Antonio Colorazione di Viene Simoni di Viene dell'IT Digiografia infolio anni 1927<br>Anto
 Presid<br>ali
       kanger<br>Alle Photo Passar Pieter<br>Alle Photo Passar Pieter<br>Alle Photo Passar Pieter<br>Alle Photo Passar<br>Alle Photo Passar<br>Alle Photo Passar Pieter<br>Alle Photo Passar Pieter<br>Alle Photo Passar Pieter<br>Alle Photo Passar Pieter<br>Alle
angel Control Contains (1988)<br>Companies duties Tappellones at the State United States<br>Companies duties Tappellones at the State Photography<br>Contains (1989)<br>Companies d'authorization de General Co.<br>Companies d'authorizati
       ated<br>The Montian of an Incomplayded of an Emmi X 1<br>The Colombia data description descriptions<br>The Colombia of an Incomplayded of an Incomplete<br>The Colombia
```
The company of the company of the company of the company of the company of the company of the company of the company of the company of the company of the company of the company of the company of the company of the company

### *NS-Designer Operation Manual*

# *Reference RReeffeerreennccee*

♦ All property information for objects will be printed for property settings. This may result in a large number of pages being printed.

It is recommended that the Functional Object List is used to more efficiently check object settings. The Functional Object List can be saved to a CSV file, which can also be printed.

Select *Tools - Functional Object List*, select the desired range, and click the **Save** Button to save the Functional Object List to a CSV file. Refer to *5-9 Listing Functional Objects Used* for details on operating procedures.

♦ With data block tables, only the settings for each tab page in the Property Settings Dialog Box are printed. Settings for each data block field (e.g., communications addresses, data formats, keypads) are not printed. 

# <span id="page-302-0"></span>**11-3 Previews**

Previews can be displayed of the printer output for project information or page information.

- 1. Select the items to be printed in the Print Dialog Box.
- 2. Click the **Preview** Button.

A preview window will be displayed. Operating procedures for the preview window are the same as those for the standard Windows® preview window.

#### **Example for Printing Page Information**

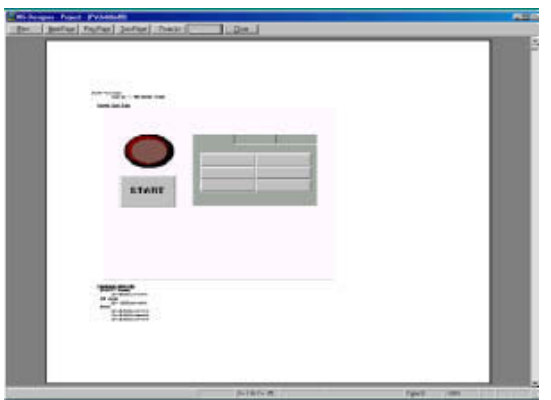

3. To return to the Print Dialog Box from the Preview Window, click the **Print** Button in the Preview Window.

# *Reference RReeffeerreennccee*

- ♦ The header and footer information can also be checked on the preview. Refer to *11-5 Headers and Footers* for information on headers and footers.
- ♦ To close the Preview Window and Editing Window, click the **Close** Button in the Preview Window.

# <span id="page-303-0"></span>**11-4 Outputting to an RTF File**

The selected project or page information can be printed to an RTF (rich text format) file. RTF files can be edited with MS Word and other word processing software. The procedure for outputting to an RTF file is as follows:

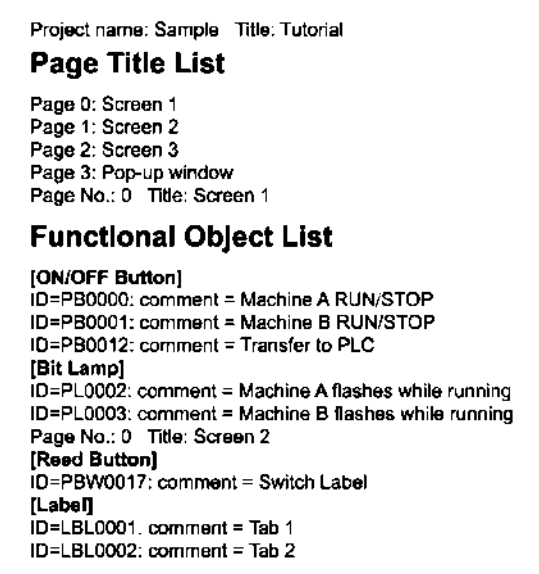

- 1. Select the items to be output to the RTF file in the Print Dialog Box.
- 2. Select *Print to File*.

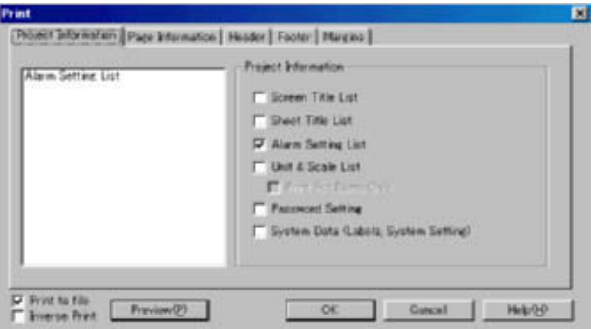

- 3. Click the **OK** Button.
- 4. The dialog box shown below will be displayed. Specify the directory and file name where the RTF file will be saved, and click the **Save** Button.

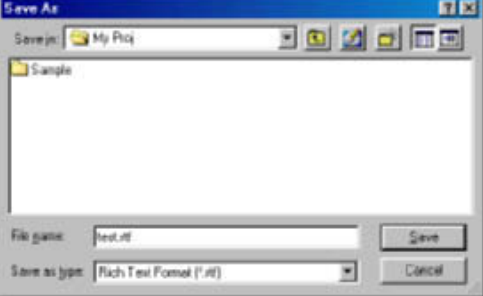

# <span id="page-304-0"></span>**11-5 Headers and Footers**

Headers and footers can be added to the documents to be printed.

The header is the margin at the top of the page and the footer is the space at the page where the page number, date, time, and text strings can be printed.

A sample of a printed header and footer is shown below.

(1) Date (2) Time (3) Project name (4) Page number (5) Text string

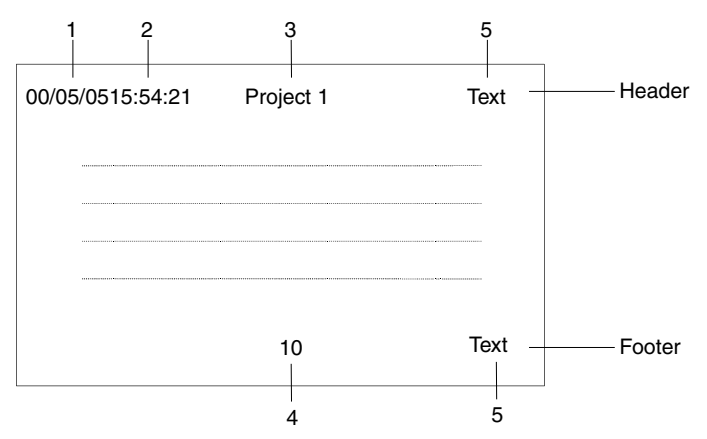

- 1. Select the **Header** Tab or the **Footer** Tab in the Print Dialog Box.
- 2. Select the items to insert into the header/footer and the locations for the items.

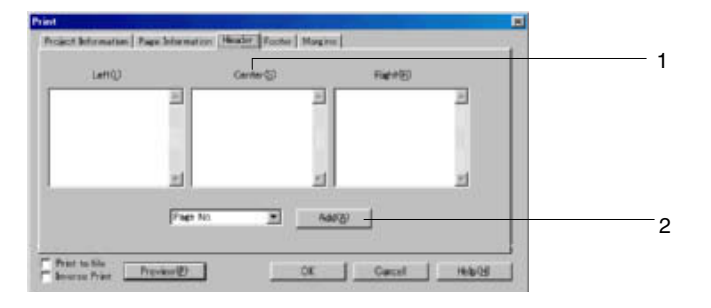

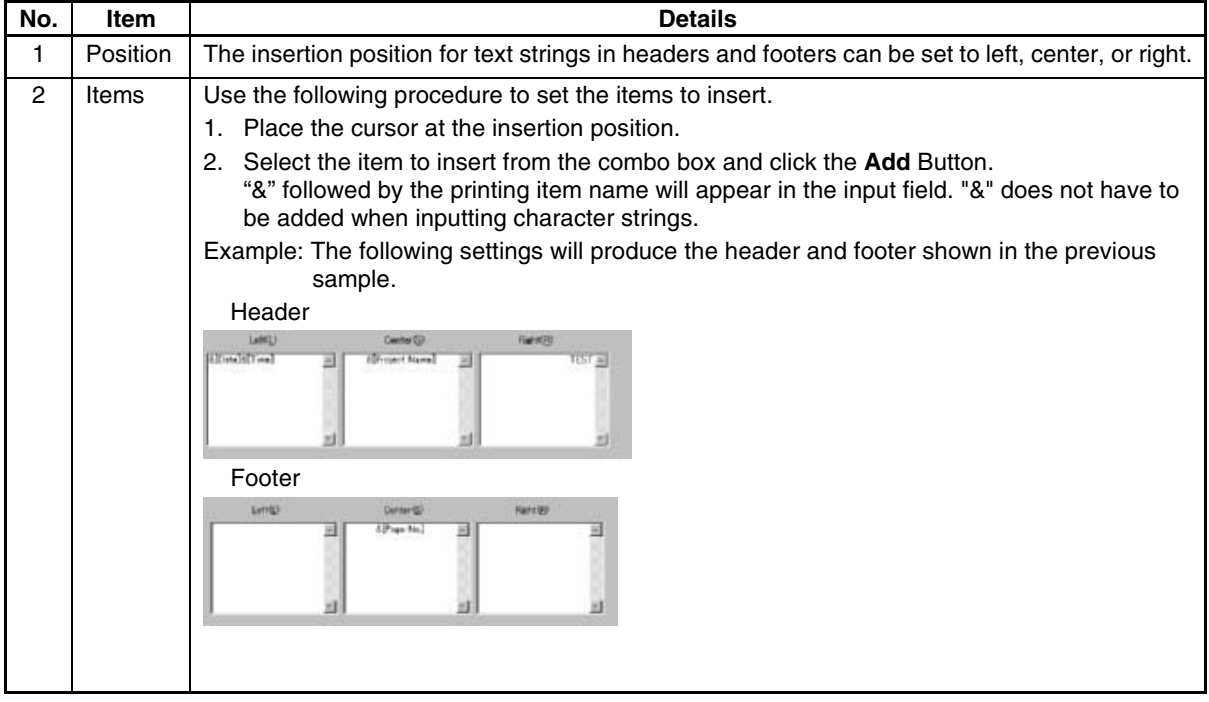

# <span id="page-306-0"></span>**11-6 Margins**

Set the distances from the edge of the paper to the printed characters. The project or page information will be printed inside the area bounded by the margins. The header and footer will be printed in the margins.

- 1. Select the **Margins** Tab of the Print Dialog Box.
- 2. Set the width of the top, bottom, left, and right margins.

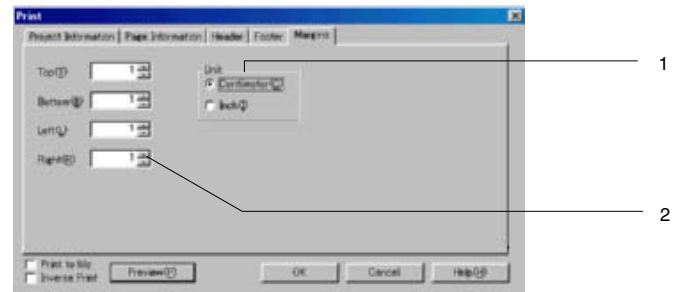

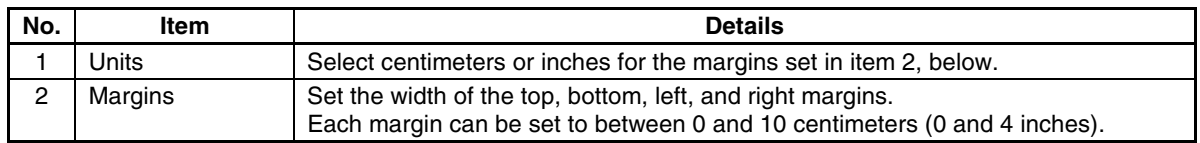

# **Section 12 Importing/Exporting CSV Files**

This section describes the methods used to import and export property information for functional objects as CSV files.

The CSV files that are exported can be edited using spreadsheet software or a text editor and then reimported to set functional object properties in a "batch" operation.

The following items can be edited in the CSV files.

- Address settings
- Comment settings
- Label settings

Functional objects cannot be added or deleted.

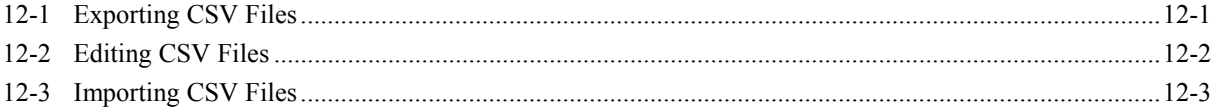

# <span id="page-309-0"></span>**12-1 Exporting CSV Files**

The property information for functional objects in the entire project or for selected screens can be exported to a CSV file.

- 1. Select *File Export CSV File*.
- 2. The Export CSV File Dialog Box will be displayed. Select the range to be exported and then click the **OK** Button.

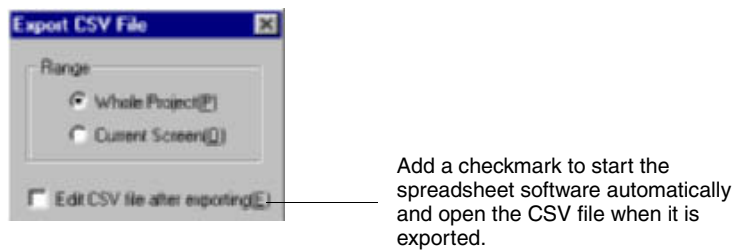

A dialog box to specify the location in which to save the CSV file will be displayed.

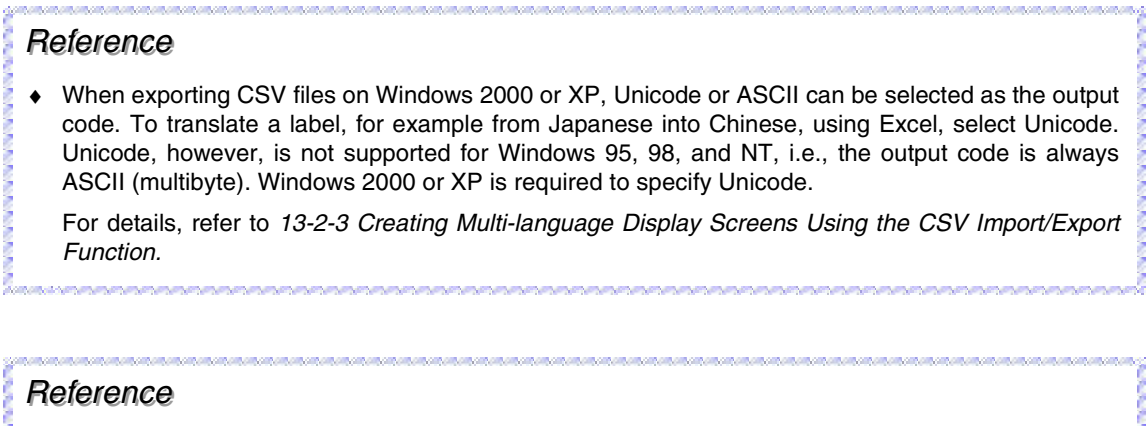

♦ *Edit CSV file after exporting* can be turned ON when exporting to the CSV file to automatically start the application associated with the CSV extension. If the executable file for the associated application cannot be found, the following error message will be displayed.

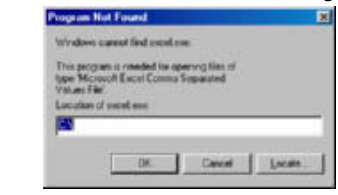

*CONTRACTOR CONTRACTOR IN THE STATE WAS TO A THE STATE WAS TO* 

Specify the executable file to start the application and open the exported CSV file.

# <span id="page-310-0"></span>**12-2 Editing CSV Files**

CSV files can be edited with spreadsheet software or a text editor.

In the CSV file, the labels, comments, and addresses set for the functional objects can be edited.

1. Open the CSV file that was exported to the spreadsheet software or text editor. If *Edit CSV file after exporting* was turned ON when exporting to the CSV file, the spreadsheet software or text editor associated with the CSV extension will be started and the file will be opened automatically.

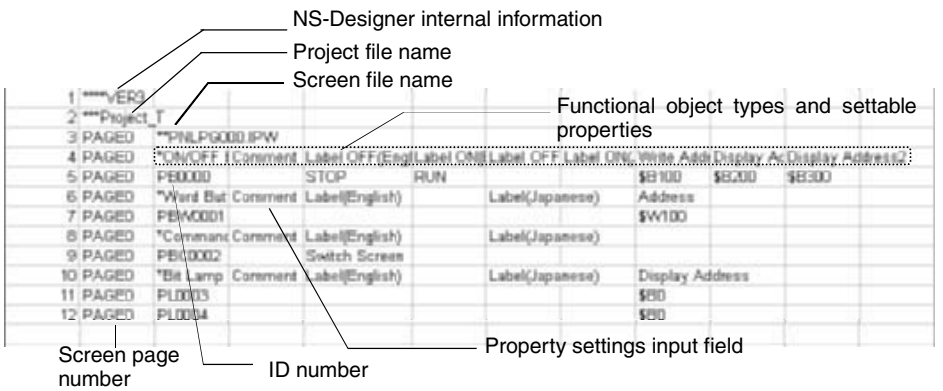

Example 1: Changing the write address for an ON/OFF button from \$B0 to \$B10.

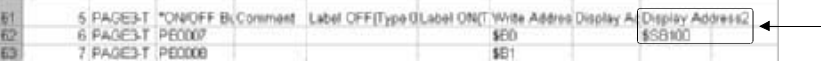

Example 2: Setting the label for a command button to "Screen 1."

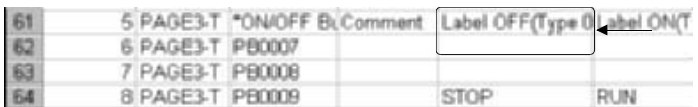

2. After editing, confirm that the extension of the filename is CSV and save the file.

# *Reference RReeffeerreennccee*

- ♦ Objects and screens cannot be added or deleted from the CSV file.
- ♦ When the file is closed, a message warning that some changes may be lost if the file is saved in the current format may be displayed. This will not adversely affect PT operation.
- ♦ The file contains internal information required by the NS-Designer when the file is imported (\*\*\*\*VER3). Do not edit this information.

# <span id="page-311-0"></span>**12-3 Importing CSV Files**

CSV files that have been edited externally can be reimported into the NS-Designer to change the property information of the entire project or selected screens. An error check will be performed on the CSV file when importing.

- 1. Select *File Import CSV File*.
- 2. The Import CSV File Dialog Box will be displayed. Select the range to be imported and then click the **OK** Button.

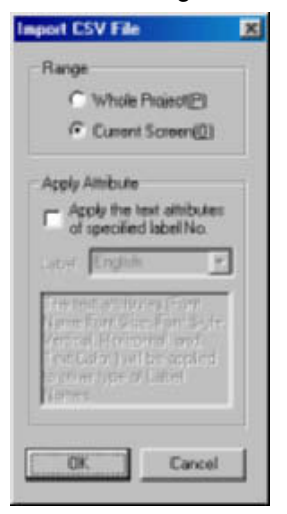

3. A dialog box will be displayed to select the CSV file to import. Specify the file and click the **Open** Button.

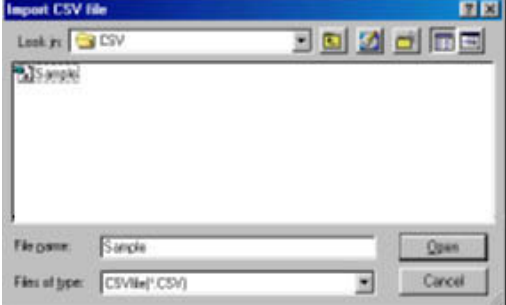

4. A dialog box to notify that the import operation has been completed will be displayed. Click the **OK**  Button.

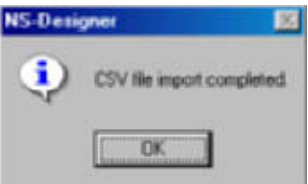

## **Validation**

An error list will be displayed if any errors are found during validation when importing.To edit the CSV file, click the **Edit CSV** Button.The spreadsheet software or text editor will be started and the imported CSV file will be **opened.**<br>ESV File Import Ensi

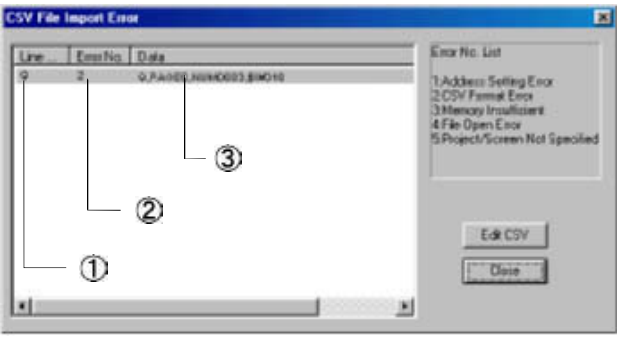

# *Reference RReeffeerreennccee*

- ♦ Any of the following operations in CSV file editing will cause errors when importing a CSV file.
	- 1. Deleting rows or columns
	- 2. Adding rows or columns
	- 3. Changing or deleting the NS-Designer internal information on line 1 (\*\*\*\*VER3)
	- 4. Changing project file names, screen page file names, or screen page numbers
	- 5. Changing functional object ID numbers
	- 6. Changing property names

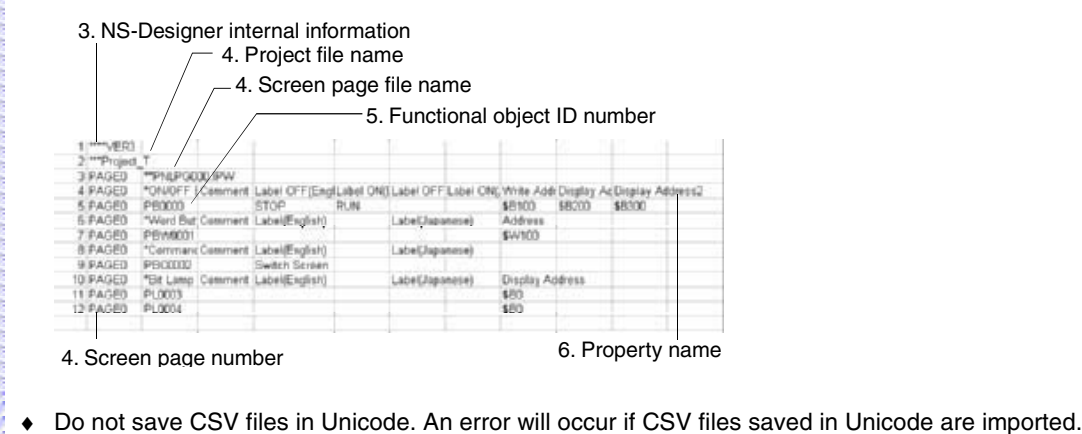

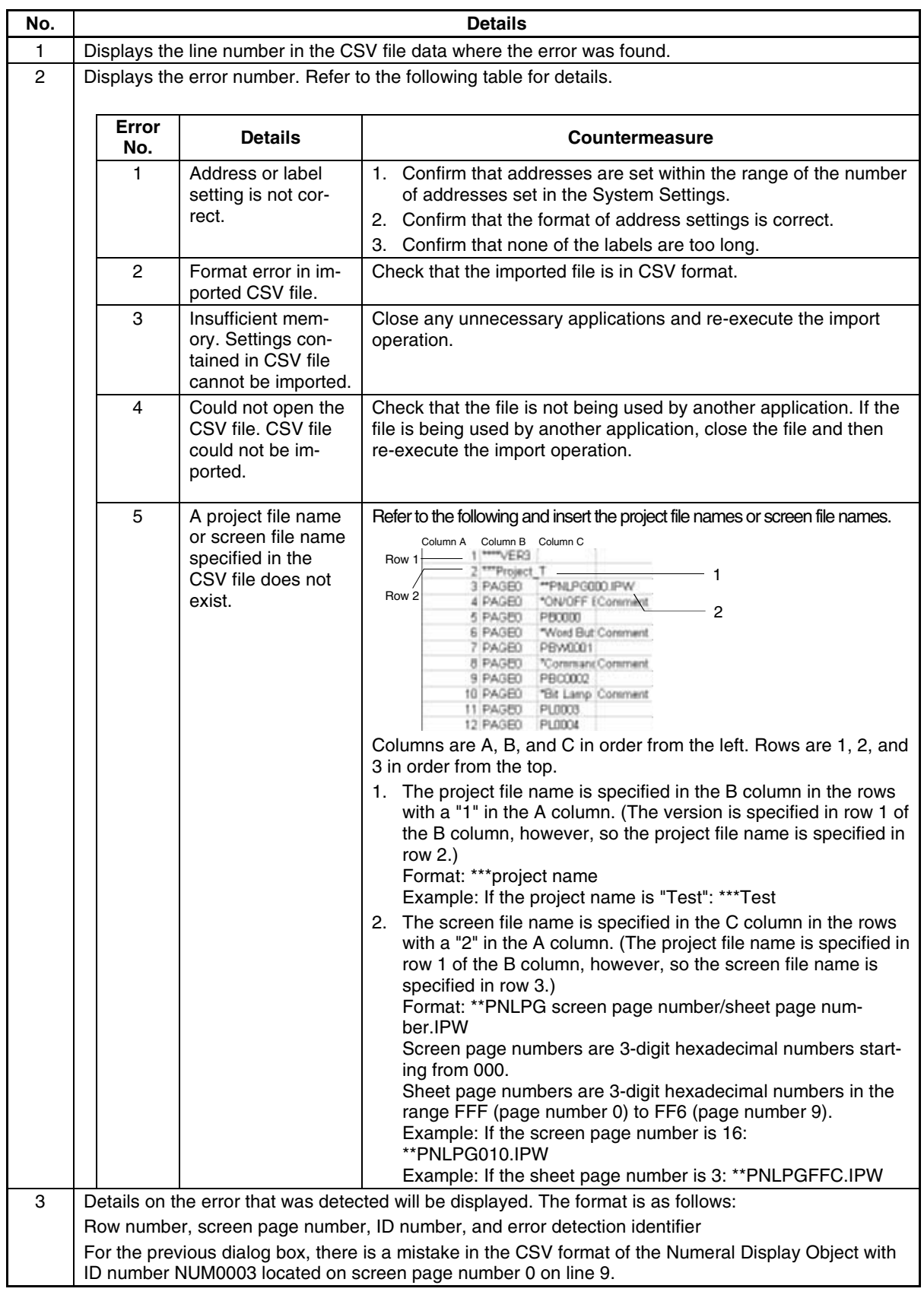

# **Applying Attributes**

When importing a CSV file of screen data that has been set using multiple label settings, the specified label attributes can be applied to all the labels.

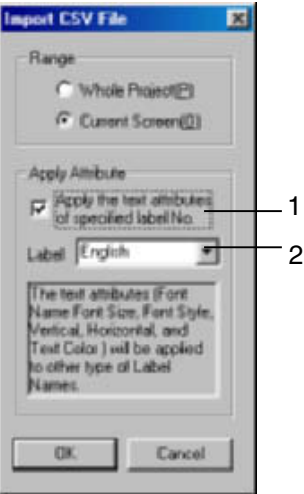

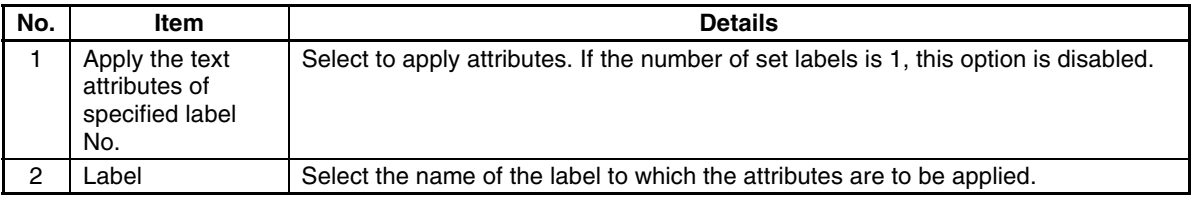

# $R$ eference

- ♦ The following items are affected when label properties are applied.
	- Font name
	- Font size
	- Font style
	- Vertical position
	- Horizontal position
	- Text color

♦ If label attributes are applied to a CSV file that has been reedited, such as by adding screen data, and then imported after label attributes were applied, the label attributes will also be applied to the previous data for the selected label name.

# **Section 13 Multi-language Display**

This section describes the settings required for multi-language display on the PT screen using the label switching function or the indirect specification function, or by importing/exporting CSV files.

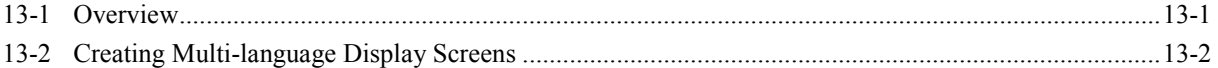

# <span id="page-317-0"></span>**13-1 Overview**

Multi-language displays use Unicode for the character information displayed in a screen. This enables switching the screen between different languages, such as Japanese, English, and Chinese.

NS-series PTs use the label switching function, the object character string indirect reference function (e.g., for list selection or text), and the CSV file import/export function to implement multi-language displays.

A computer environment (Windows 2000 or Window XP) that supports creating Unicode data is required for multi-language displays.

This section describes the settings required for multi-language display on the PT screen.

# <span id="page-318-0"></span>**13-2 Creating Multi-language Display Screens**

The following methods can be used to create screens that allow multi-language display.

- 1. Input multi-language characters in NS-Designer property settings.
- 2. Display multi-language characters using indirect object specification.
- 3. Create multi-language display screens using the CSV import/export function.

# **13-2-1 Inputting Multi-language Characters in NS-Designer Property Settings**

### **Settings on the PC**

In order to create screen data with NS-Designer using the multi-language function, it is necessary to perform Windows settings beforehand. The settings are made from the Windows Control Panel. The actual settings required depend on the input language. Perform settings in the way indicated in the following table.

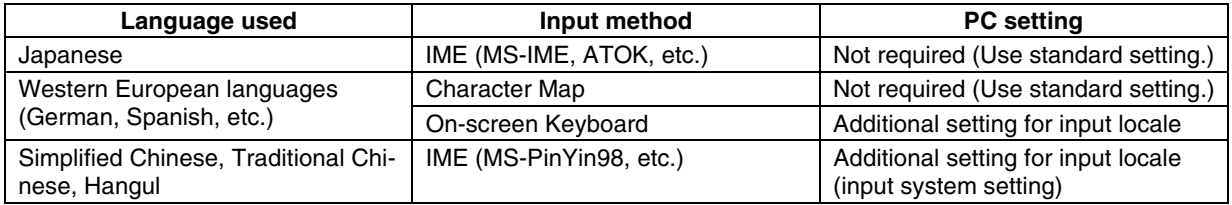

Note: The PC settings are used by other functions as well and so be sure to make these settings before creating a multi-language display screen.

# *Reference RReeffeerreennccee*

♦ Use Windows 2000 or XP when creating multi-language screen data with NS-Designer. The creation of multi-language screen data is not possible with Windows 95, 98, ME, or NT.

**13-2**

# **Setting the Input Locale for Western European Languages**

The windows shown in the following explanations are for Windows 2000.

- 1. Open *Control Panel Regional Options* and select the Input Locales Tab Page. Click the **Add** Button.
	- In Windows XP, open *Control Panel Regional Options* and select the Languages Tab Page. Click the **Details** Button under *Text services and input languages*.

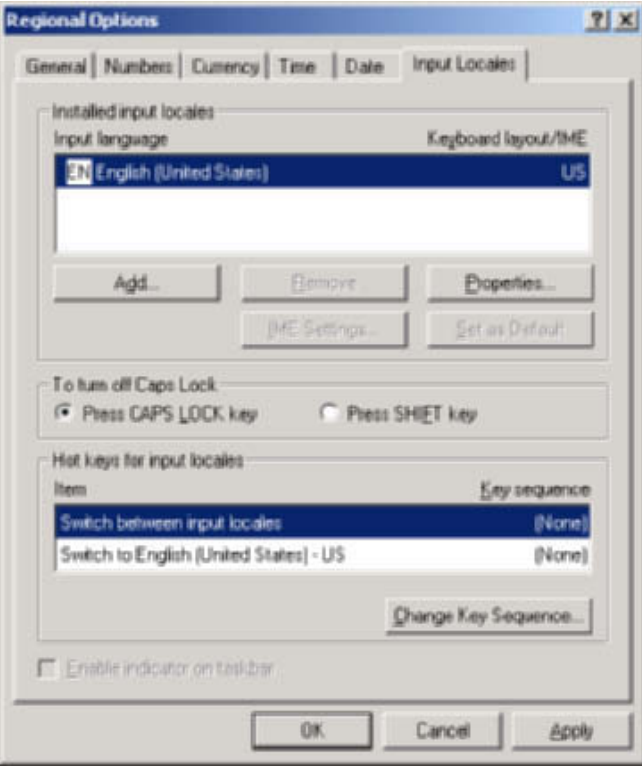

2. The following window will be displayed. Select the language to be input under *Input locale* (*Input language* in Windows XP) and click the **OK** Button.

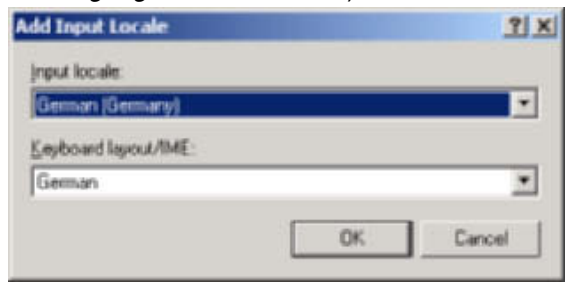

3. *Switch between input locales* is automatically set under *Hot keys for input locales*. Also the *Enable indicator on taskbar* option at the bottom of the window is automatically selected. If the setting is *None*, change the setting with the **Change Key Sequence** Button (**Key Settings** Button in Windows XP).

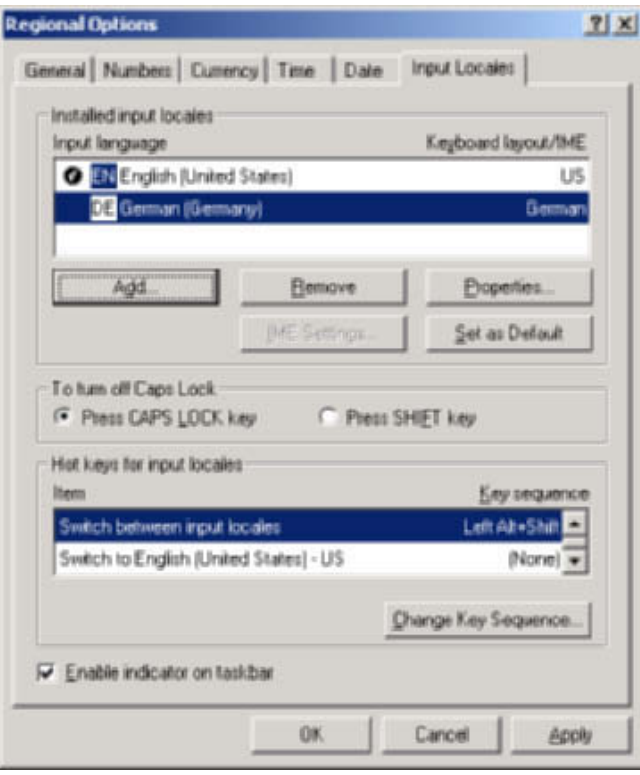

- 4. Click the **OK** Button to complete the settings.
- 5. After completing the settings, confirm that the indicator in the bottom right-hand corner changes when the left Alt Key and Shift Key are pressed.
	- When inputting Japanese using MS-IME:

 $-35$  31

• When inputting German using On-screen Keyboard:

DE 10:49

In this example, German was added. Use the same procedure to add Spanish or any other western European language. Set as many languages as required.

### **Setting the Input Locale for Simplified Chinese, Traditional Chinese, and Hangul**

In order to input Asian languages, such as Chinese, the appropriate input system and fonts must be installed. As an example, the setting procedure required for inputting Chinese using MS-PinYin98 is explained below.

#### **1. Setting the System Language**

Add Chinese to the system language settings.

- 1. Open *Control Panel Regional Options*.
- 2. Under *Language settings for the system* (*Code page conversion tables* in Windows XP), select the *Simplified Chinese* option and click the **OK** Button. The Windows CD-ROM may be required at this point.
- 3. After the **OK** Button is pressed, a prompt asking whether or not to restart Windows will be dis-

played. Restart Windows.

The fonts required to display Chinese characters will be displayed.

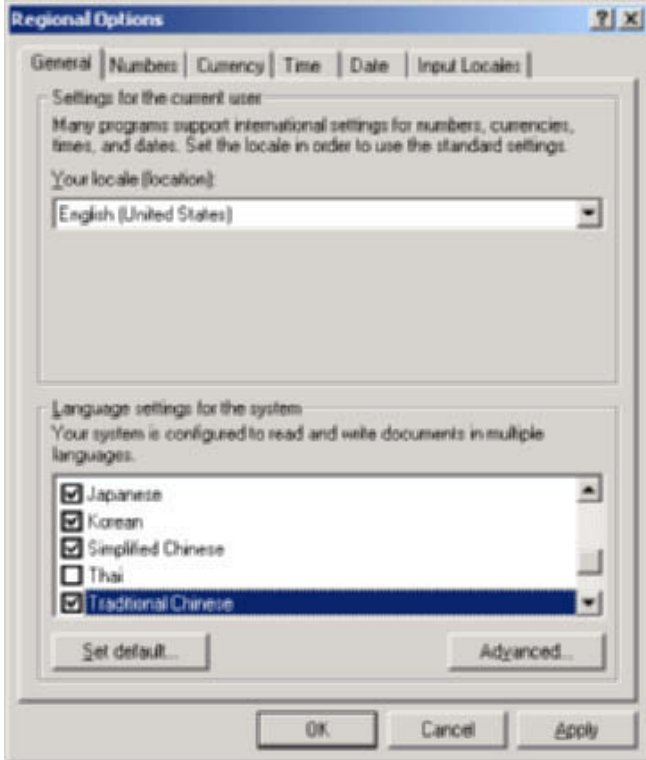

In this example, Simplified Chinese was added. Use the same procedure to add Traditional Chinese or Hangul. Select Traditional Chinese and Korean in the list box.

### **2. Adding the Input Locale**

- 1. Open *Control Panel Regional Options*, select the Input Locales Tab Page, click the **Add** Button, and add Chinese under *Input locale*.
	- In Windows XP, open *Control Panel Regional Options*, and select the Languages Tab Page. Click the **Details** Button under *Text services and input languages* and add Chinese. There are several types of Chinese input system (IME). In this example, the input system MS-PinYin98 is selected.

Click the **OK** Button.

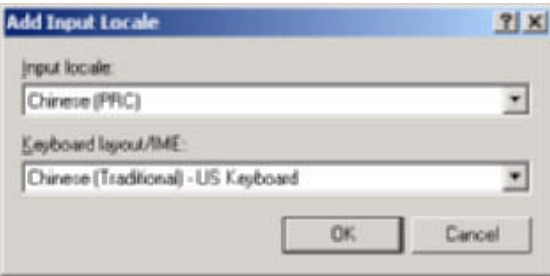

2. *Switch between input locales* is automatically set under *Hot keys for input locales*. Also the *Enable indicator on taskbar* option at the bottom of the window is automatically selected. If the setting is *None*, change the setting with the **Change Key Sequence** Button (**Key Settings** Button in Windows XP).

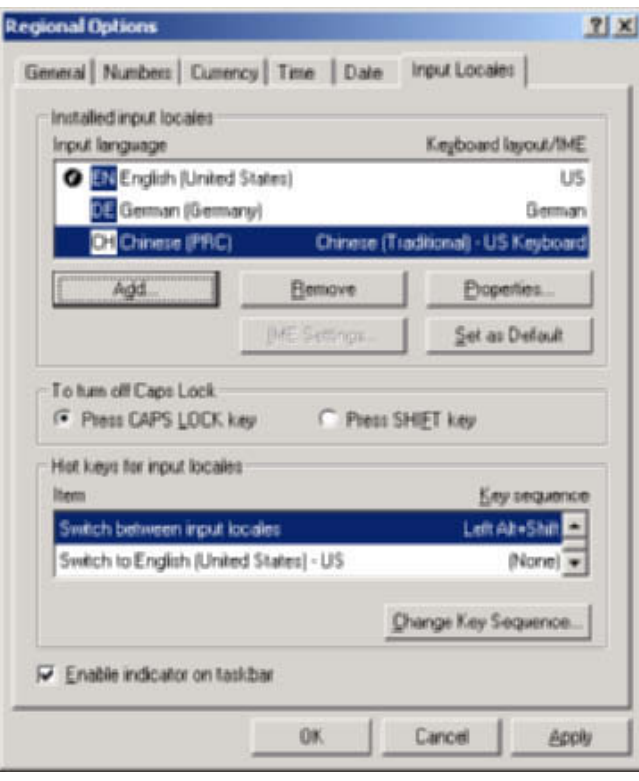

- 3. Click the **OK** Button to complete the settings.
- 4. After completing the settings, confirm that the indicator in the bottom right-hand corner changes when the left ALT Key and SHIFT Key are pressed.
	- When inputting Japanese using MS-IME:

ॣि**©** 1631

• When inputting German using On-screen Keyboard:

 $\sqrt{DE}$  10:49

• When inputting Chinese using MS-PinYin98:

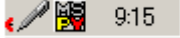

### **Inputting Multi-language Characters in NS-Designer Property Settings**

The method for inputting multi-language characters in NS-Designer property settings is explained below.

### **1) Inputting Multi-language Characters in Property Settings Using IME**

1. Select the language to be input either after clicking the indicator on the Windows taskbar or by using the Alt and Shift Keys.

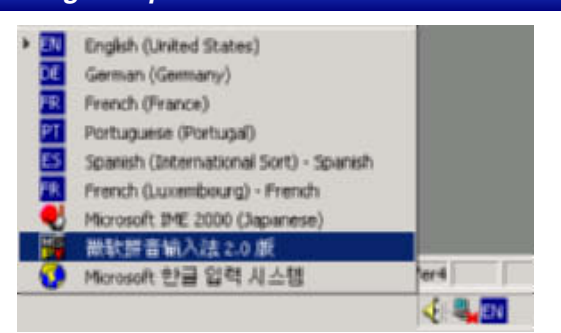

2. Input the required characters in the *Label* input box in the Property Settings Dialog Box for the required objects.

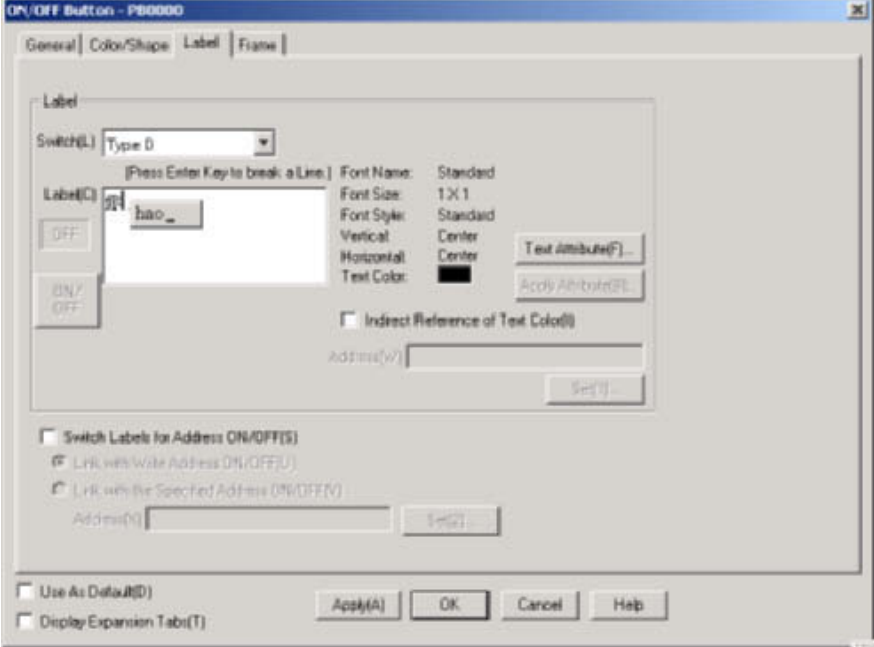

# *Reference RReeffeerreennccee*

♦ "IME" stands for "Input Method Editor" and is an input system for inputting special language characters from the keyboard. It can, for example, be used to convert characters to and from those used in Japanese. There are IME systems for different languages; for example, MS-IME2000 or ATOK can be used for Japanese and MS-PinYin98 can be used for Chinese. There are systems that come with Windows and systems that can be purchased separately. Refer to the software manual or help file for details.

# **2) Inputting Using the On-screen Keyboard**

"On-screen Keyboard" is a standard Windows program that allows a keyboard to be displayed on the screen and characters to be input using this keyboard. It is started by selecting *Programs – Accessories – Accessibility – On-screen Keyboard*. Depending on the Windows setup, it may not be installed. In this case, install it from *Control Panel – Add/Remove Programs – Add/Remove Windows Components*.

The following image is for input in English. If the input locale is switched to another language in the way mentioned later, the keyboard display will change accordingly.
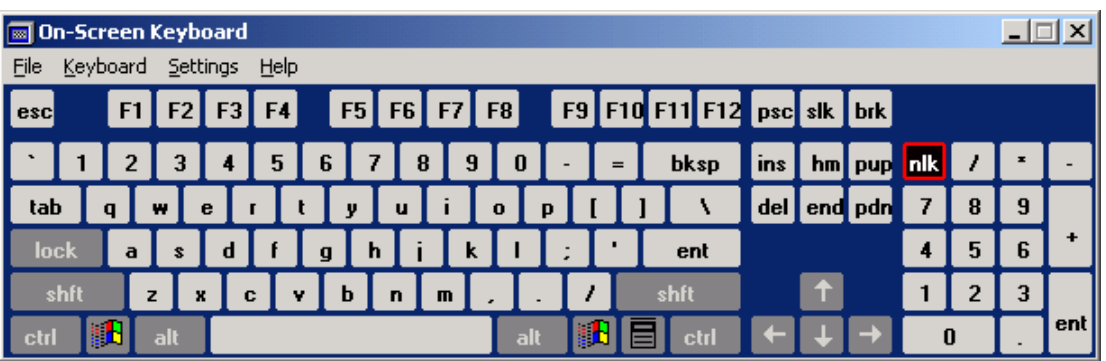

### **3) Character Map**

"Character Map" is a standard Windows program that allows characters to be selected from a list and then input into the application as desired. It is started by selecting *Programs – Accessories – System Tools – Character Map*. Depending on the Windows setup, it may not be installed. In this case, install it from *Control Panel – Add/Delete Programs – Add/Delete Windows Components*.

The characters outlined in the following image are the western European characters that can be input with the NS Series. Regardless of the input locale setting mentioned later, these characters can always be input with NS-Designer.

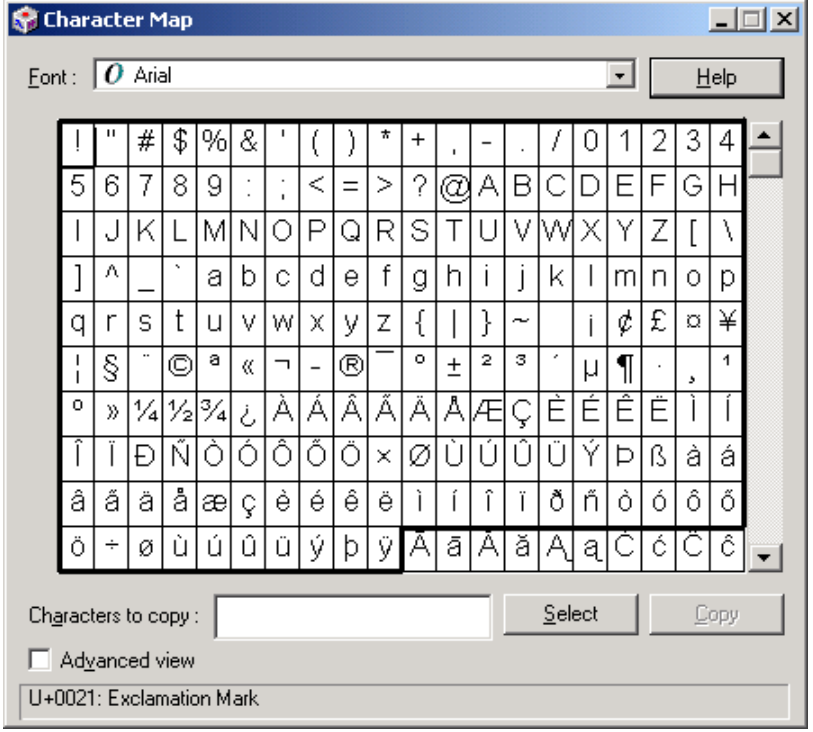

Note: In some circumstances, the characters outside the outlined section may not be displayed on NS-Designer or the PT.

Character strings are input using the Character Map in the following way.

- 1. Insert the desired characters in *Characters to copy* by double-clicking them in order.
- 2. Once all the desired characters have been inserted, click the **Copy** Button.
- 3. Input the character string in the desired place in NS-Designer using Ctrl-V (i.e., press the Ctrl and V Keys at the same time to copy the character string).

### *Reference RReeffeerreennccee*

♦ Unicode

Characters are input and displayed on a computer (not just with the NS Series), using a character code. Each character is assigned a number based on this code.

For example, the number 41 hex is assigned to the letter "A". Sentences can be constructed, words can be arranged, and characters can be displayed on the screen using this code.

ISO has established a character code for alphanumeric characters (i.e., numbers and letters of the alphabet). Windows and the NS Series use the ISO8859/1 character code to represent characters for English, French, Italian, German, and other western European languages.

Asian languages, such as Japanese, Simplified Chinese, and Traditional Chinese use a large number of characters and there are character codes for these languages that have been defined by standards organizations (e.g., JIS in Japan and GB in China).

"Unicode" is a character code that was established with the purpose of unifying the various western European and Asian languages. Windows NT, 2000, and XP as well the NS Series use Unicode to achieve multi-language display with ease.

# **13-2-2 Displaying Multi-language Characters Using Indirect Object Specification**

With the NS Series, multi-language display is created when Unicode-format text files for text objects and list objects with multi-language input are read. Also, with data block tables, reading/writing of data files is possible in Unicode format. Unicode format also allows multi-language display to be used for the log output of alarm/event history and the import/export of CSV files.

The objects for which data can be read or displayed using Unicode are given in the following table.

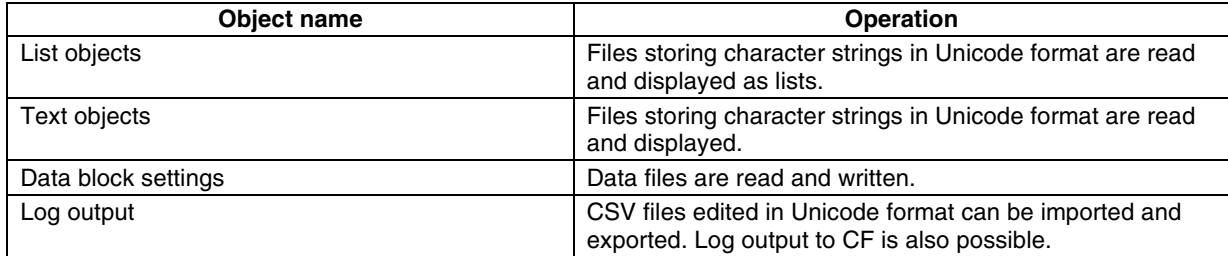

In order to display multiple languages using indirect specification of object properties, the following settings are required.

- 1. Create the indirectly specified Unicode text.
- 2. In the Property Settings Dialog Box for the objects, set the character code to Unicode.
- 3. Specify the indirectly specified file name in the Property Settings Dialog Box.

# **Text Objects**

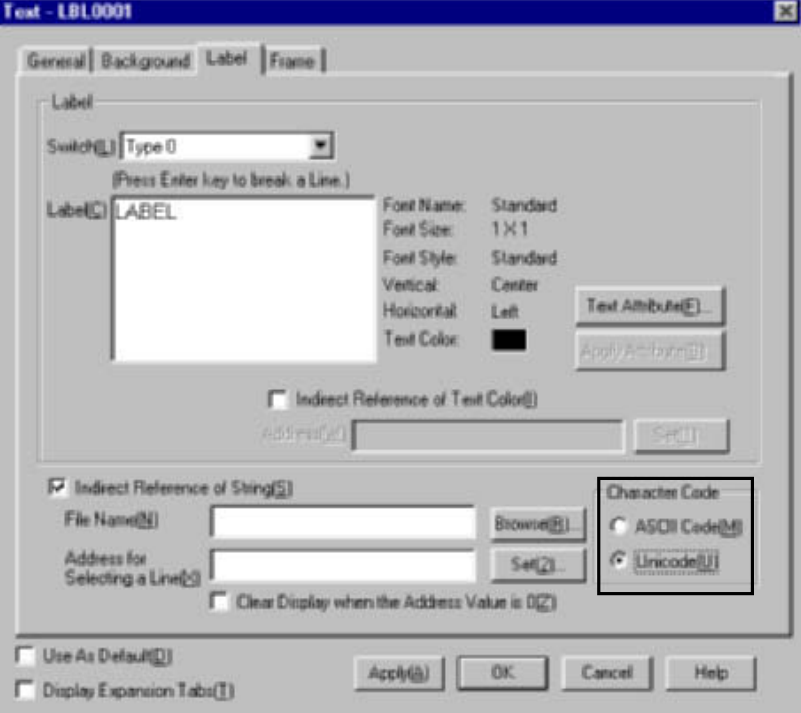

### **Data Block Objects**

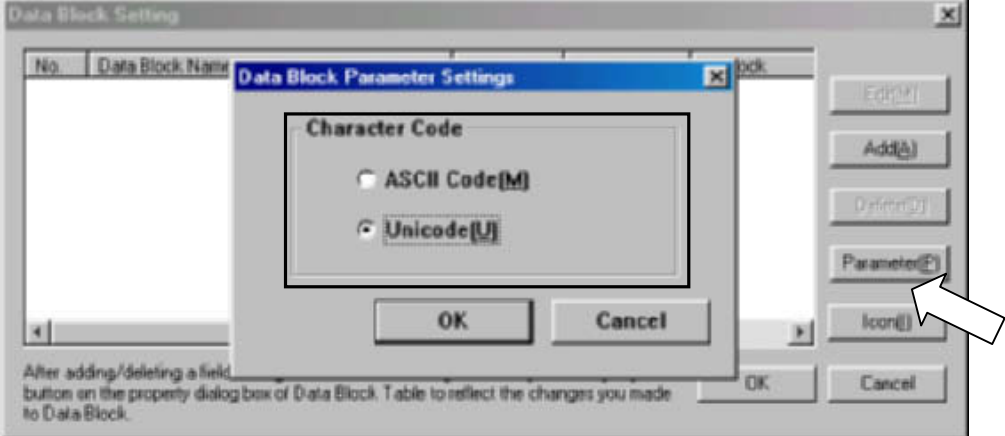

### **Alarm/Event History**

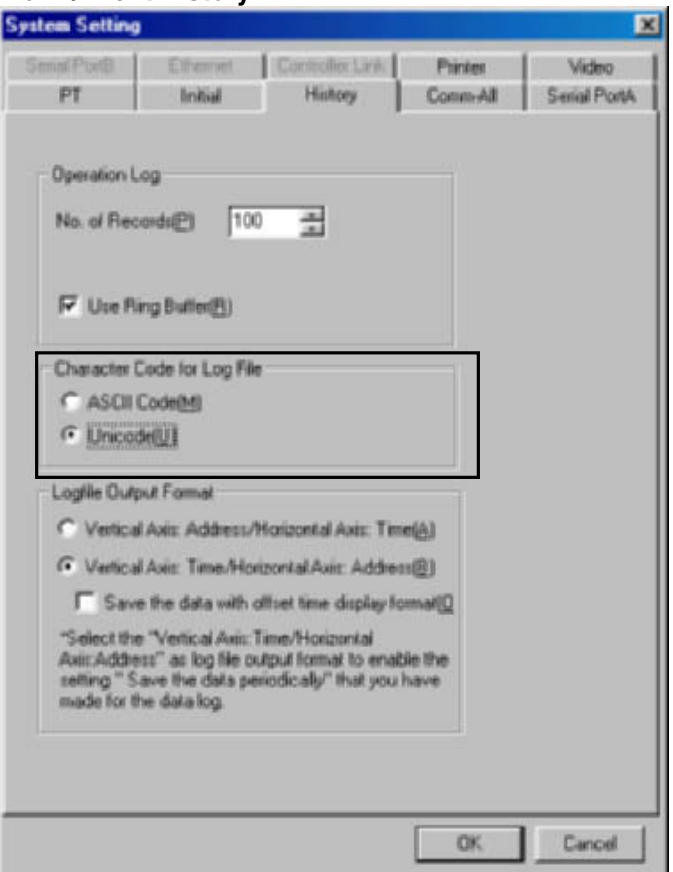

# **13-2-3 Creating Multi-language Display Screens Using the CSV Import/Export Function**

This section describes the procedure for creating multi-language display screens using the CSV import/export function. The following diagram outlines the screen creation procedure.

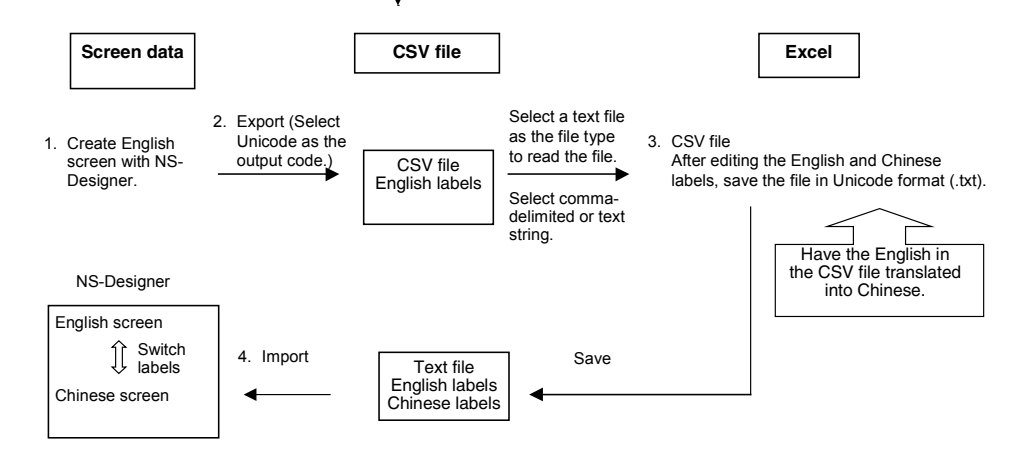

### **1. Setting the Number of Labels and Creating a Screen (Preparation)**

Before creating a screen, set more than one for *No. of Labels* on the Project Property Dialog Box to switch languages during machine operation. Then, create a screen in English in the usual way.

(The number of labels can be changed after creating a screen.)

### **2. Exporting Screen Data**

Export the created screen data to a CSV file using NS-Designer. When doing this, select Unicode as the output code.

### **3. Editing and Saving the File**

Edit the CSV file with a version of Excel that supports Unicode (Excel 2000 or 2002). Make sure that the CSV file is loaded from the Open Dialog Box opened from the File Menu on Excel and opened by starting the Text File Wizard. If the CSV file is opened without starting the Text File Wizard (opened by drag-and-drop or by associating the file type with the program), according to Excel specifications, Unicode data may not be loaded correctly and garbled characters and improper line-feed may appear.

Save the data as Unicode text (extension .txt).

### **4. Importing the Text File**

Importing the converted file using NS-Designer completes creation of the multi-language display screen. Transfer it to the PT and confirm whether the input labels can be displayed correctly in each language by switching labels.

### **Procedure for Creating Screens**

1. Create the screen data in English beforehand.

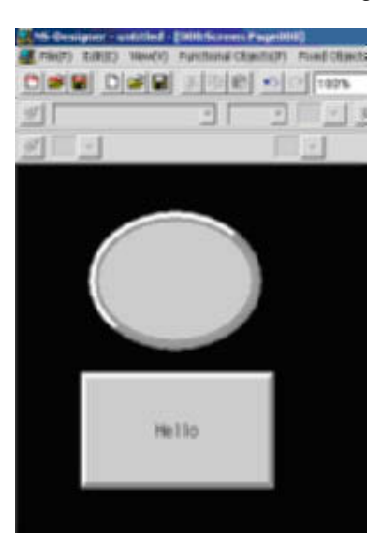

Open the Settings Menu and set the *No. of Labels* field in the Project Property Dialog Box to 2 min.

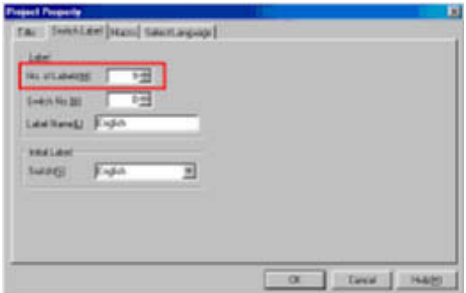

- 2. After creating the screen data, export the project data to a CSV file.
- Select *Export CSV File* from the File Menu.

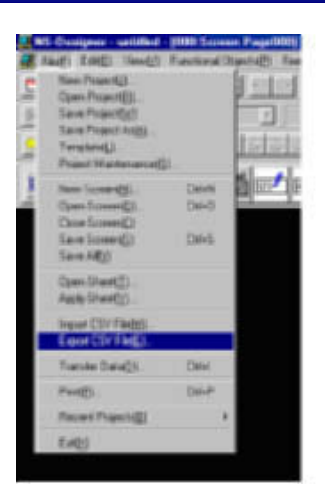

The following screen will be displayed. Select *Unicode* for the output code.

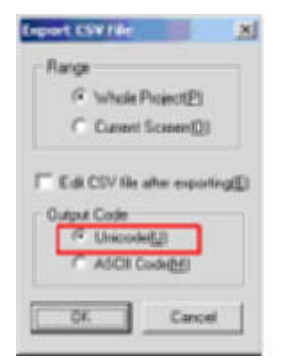

 Click the **OK** Button and specify the name of the file to be exported. Finally, click the **Save** Button to complete exporting the data to the CSV file.

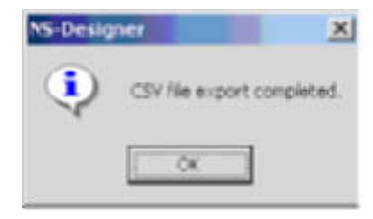

3. Exported CSV files are read using Excel. Select *Open* from the File Menu in Excel and then select the CSV file to be edited in the dialog box. Specify *Text Files* in the *Files of type* field, and then open the selected file.

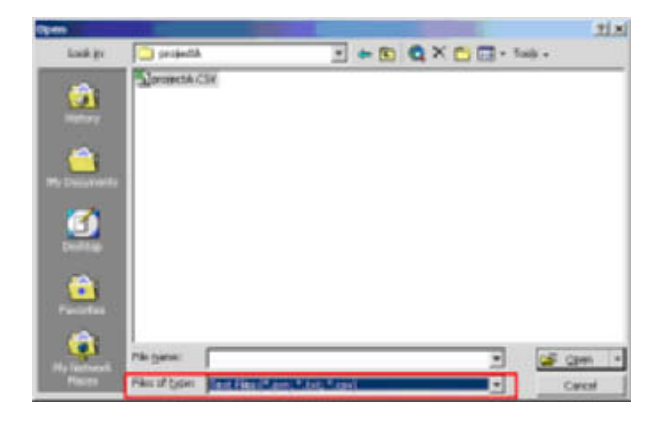

 The *Text Import Wizard* will open. Select the format of the original data in the *Original data type* field and click the **Next >** Button to proceed to the next step.

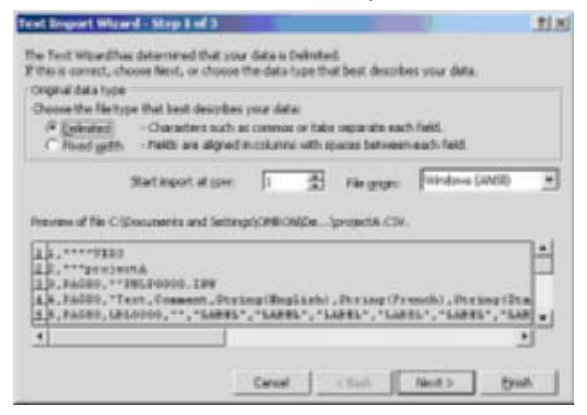

 Deselect *Tab* in the *Delimiters* field, and select *Comma*. Click the **Next >** Button to proceed to the next step.

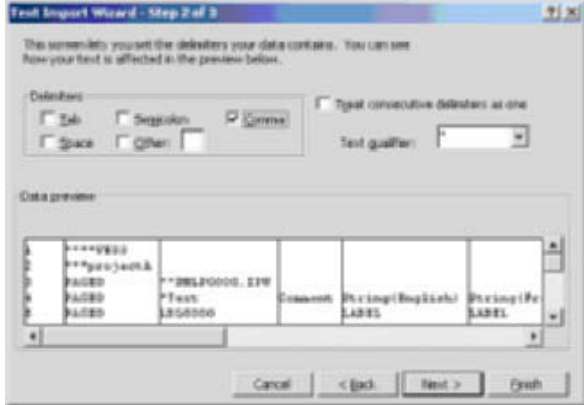

Select all the rows in the *Data preview* field, and select *Text* in the *Column data format* field.

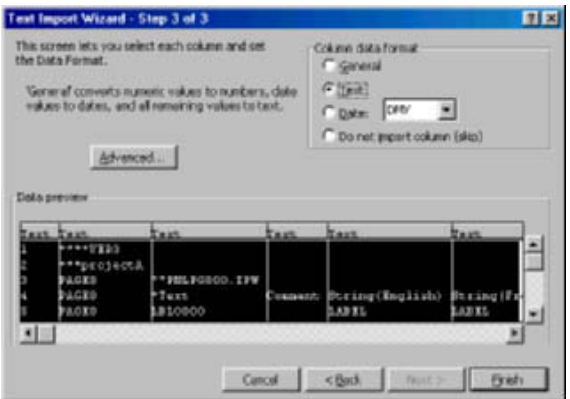

Input the translation details below the cell of the label name corresponding to the language to be used in the display.

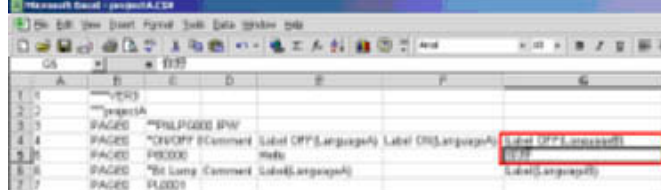

After editing is completed, save the file. Specify *Unicode Text* in the *Files of type* field.

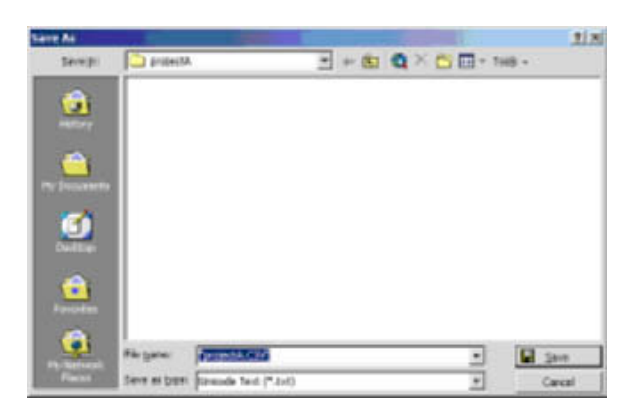

4. Import text files using NS-Designer. Always check whether the project is the pre-edited version before importing the file. When the dialog box for completing the import operation is displayed, screen creation allowing multiple display languages will be completed.

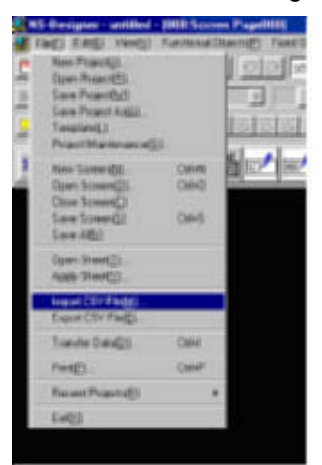

Open the project again with NS-Designer. When the label is switched, the translated version of the label will be displayed.

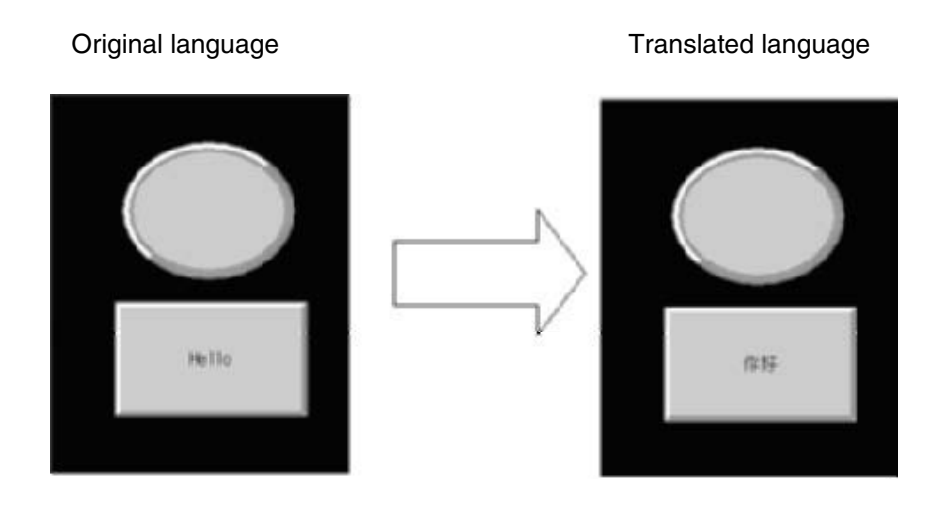

# **Appendices**

These appendices provide reference information for using the NS-Designer. Refer to them as required.

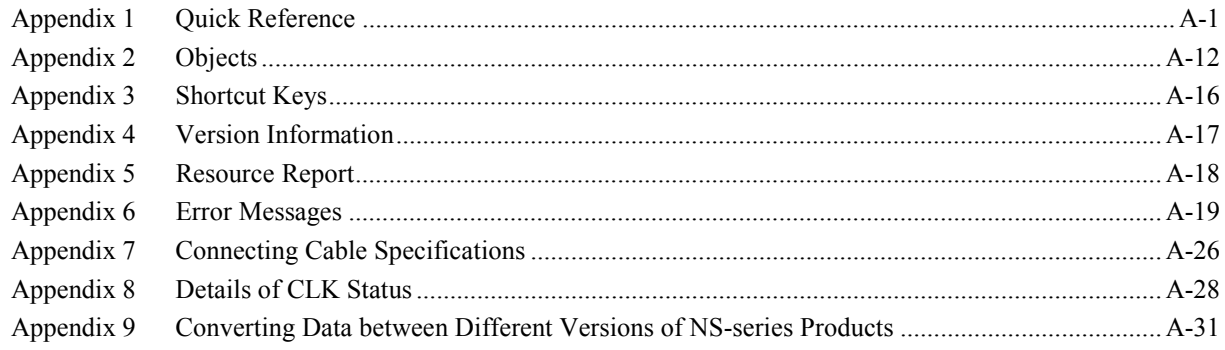

# **Appendix 1 Quick Reference**

This appendix lists where to look for information on the various functions of the NS-Designer.

"Programming Manual" refers to the *NS Series Programming Manual* (Cat. No. V073-E1-@) and "Cross Reference" refers to the *NS Series Cross-Reference* provided on the NS-Designer CD.

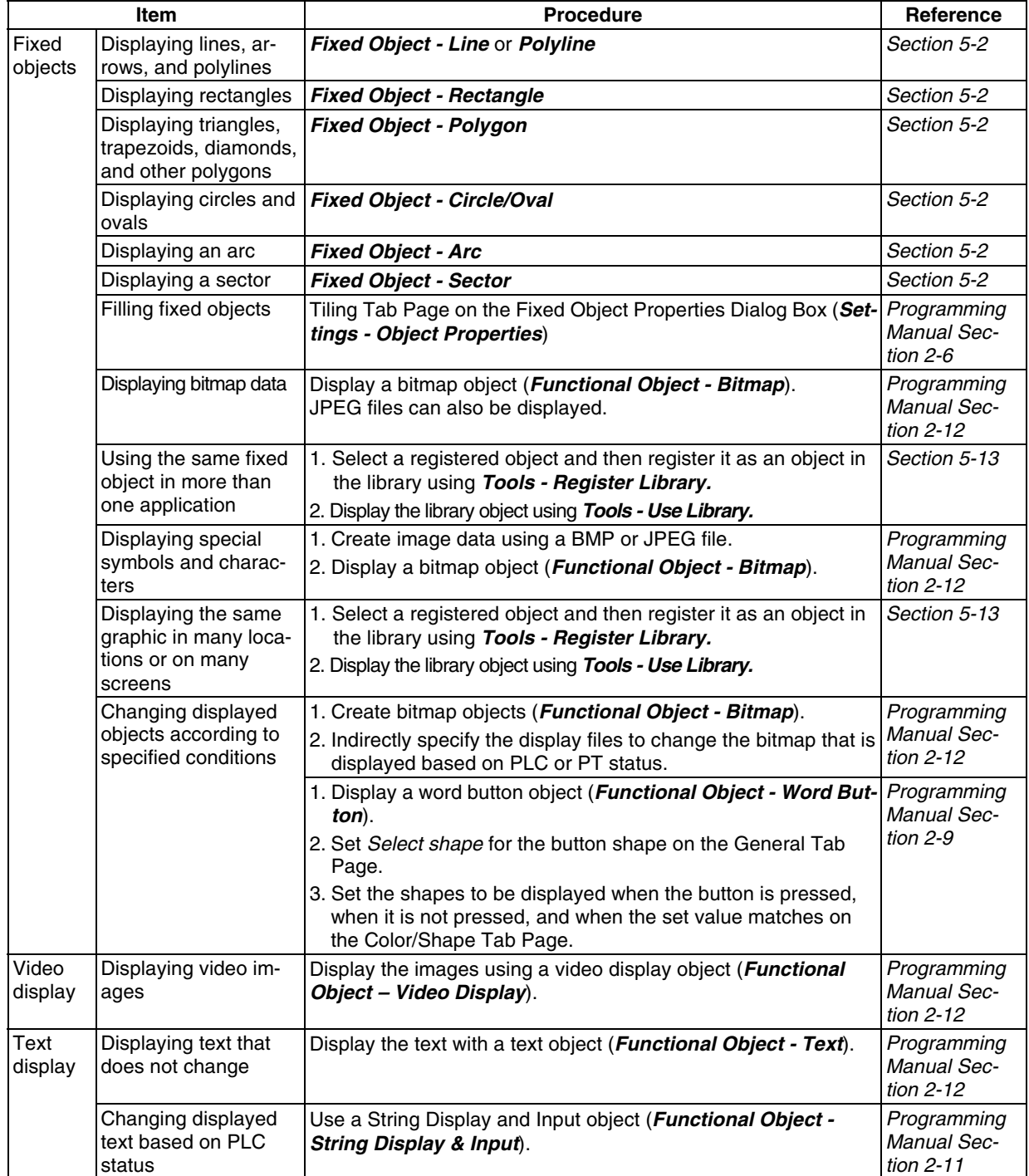

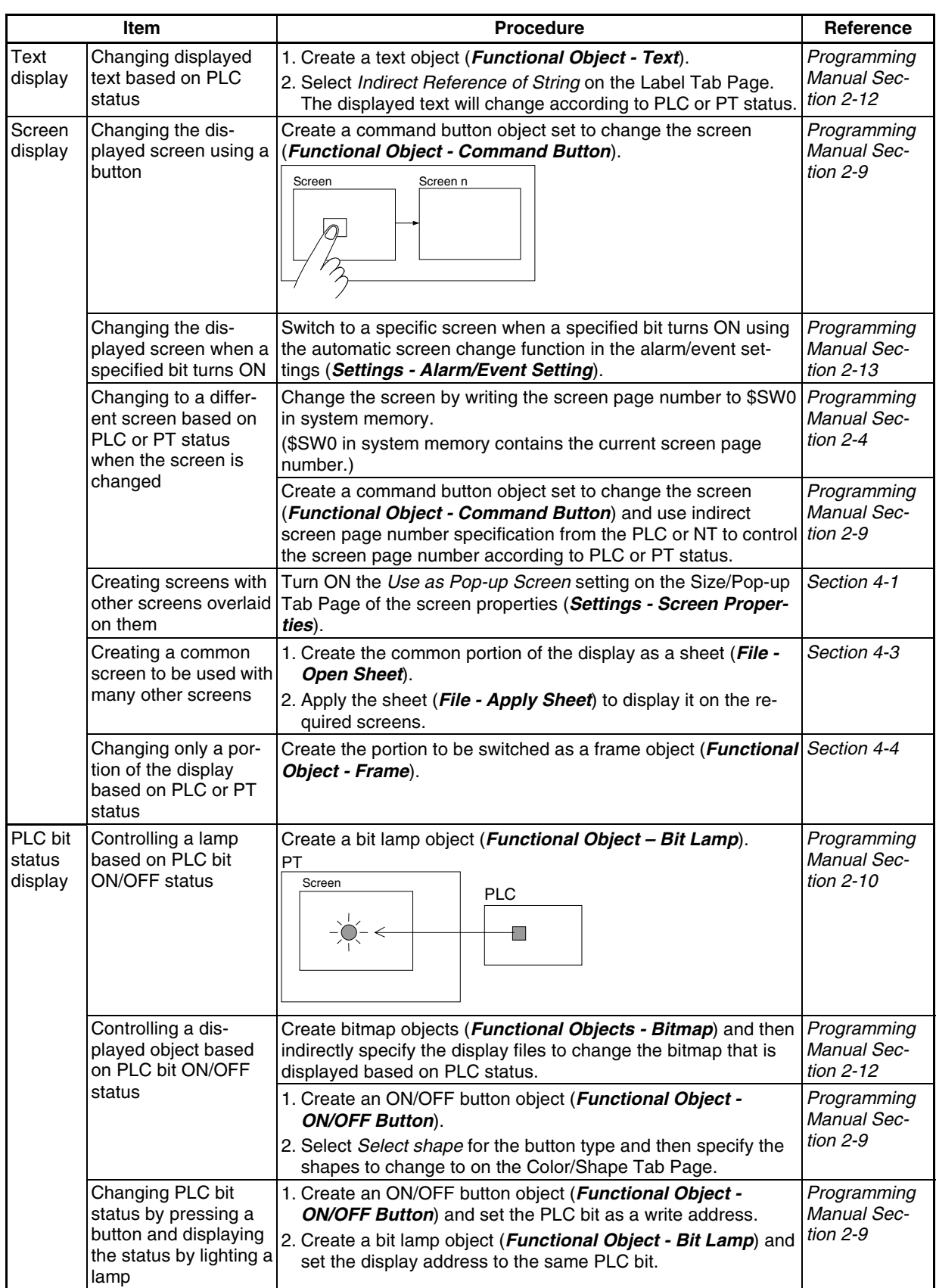

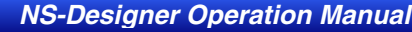

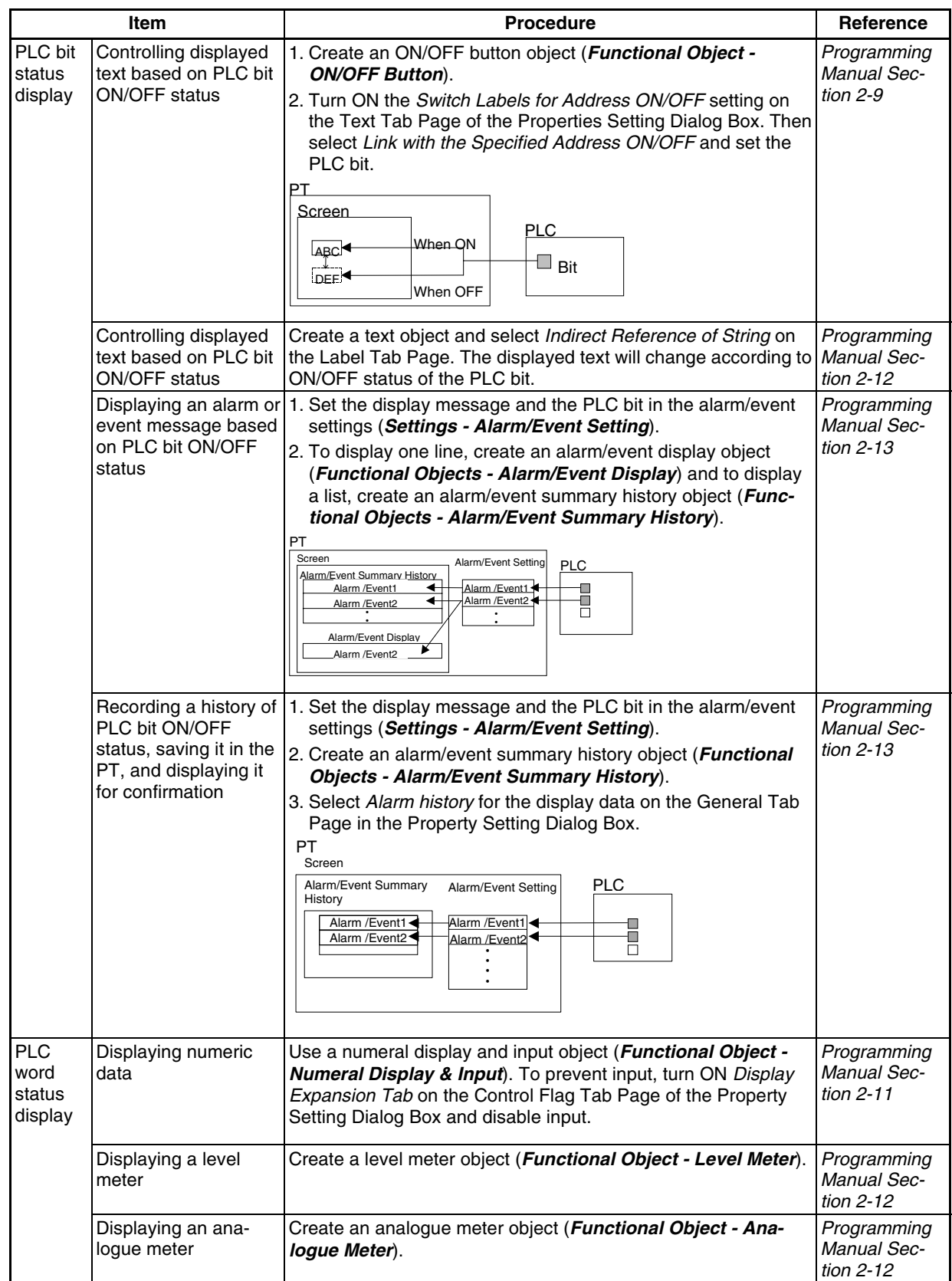

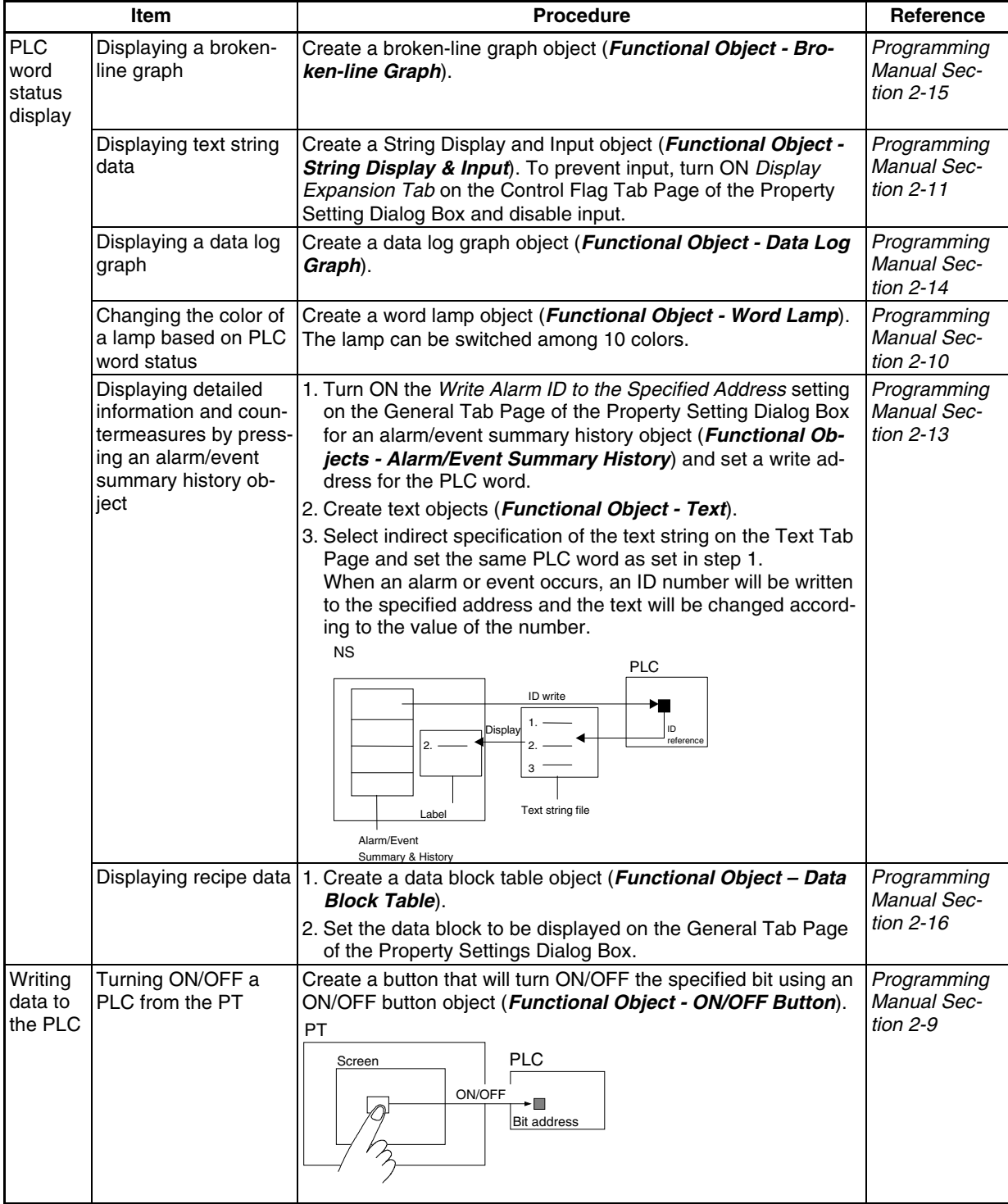

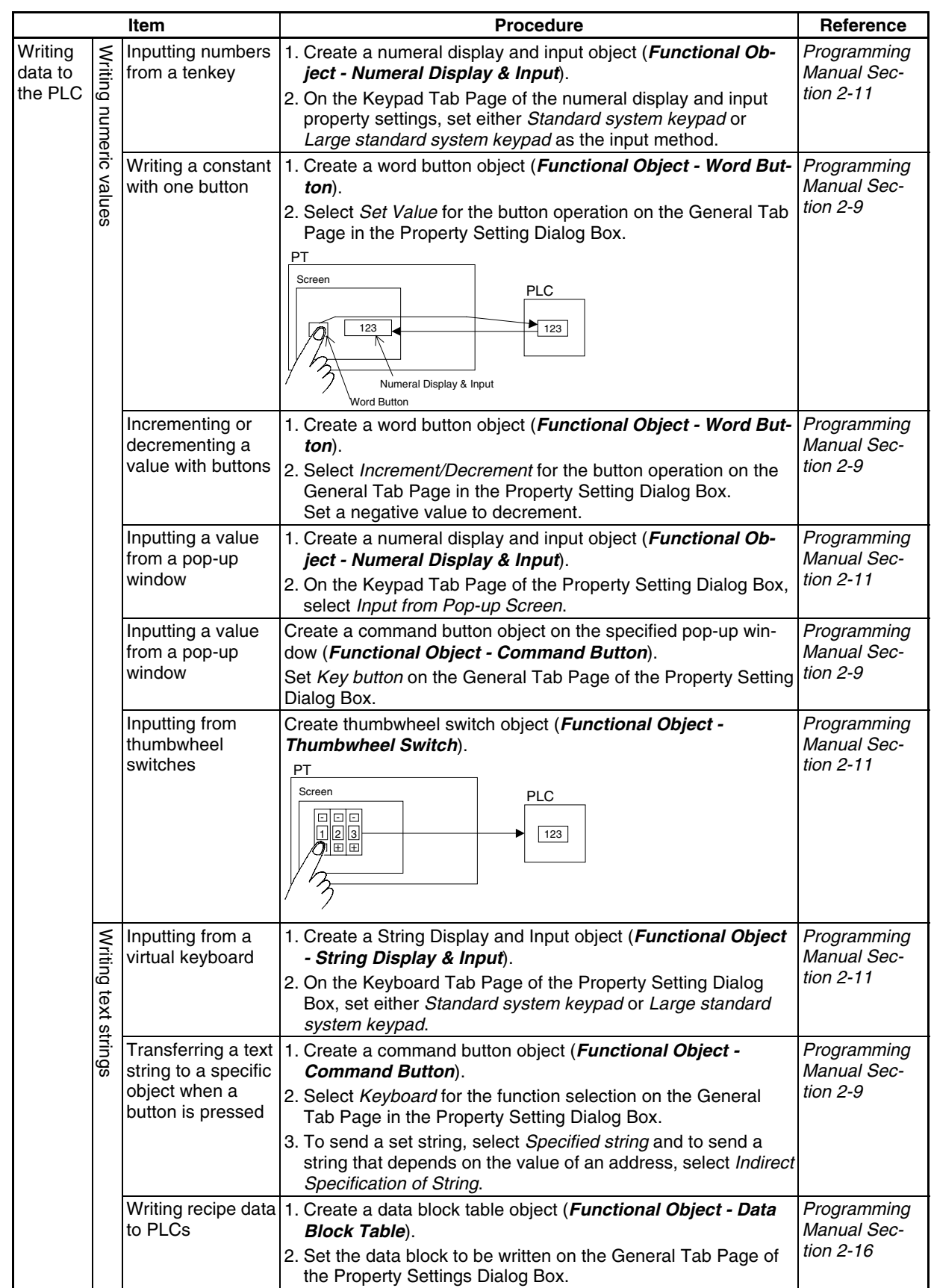

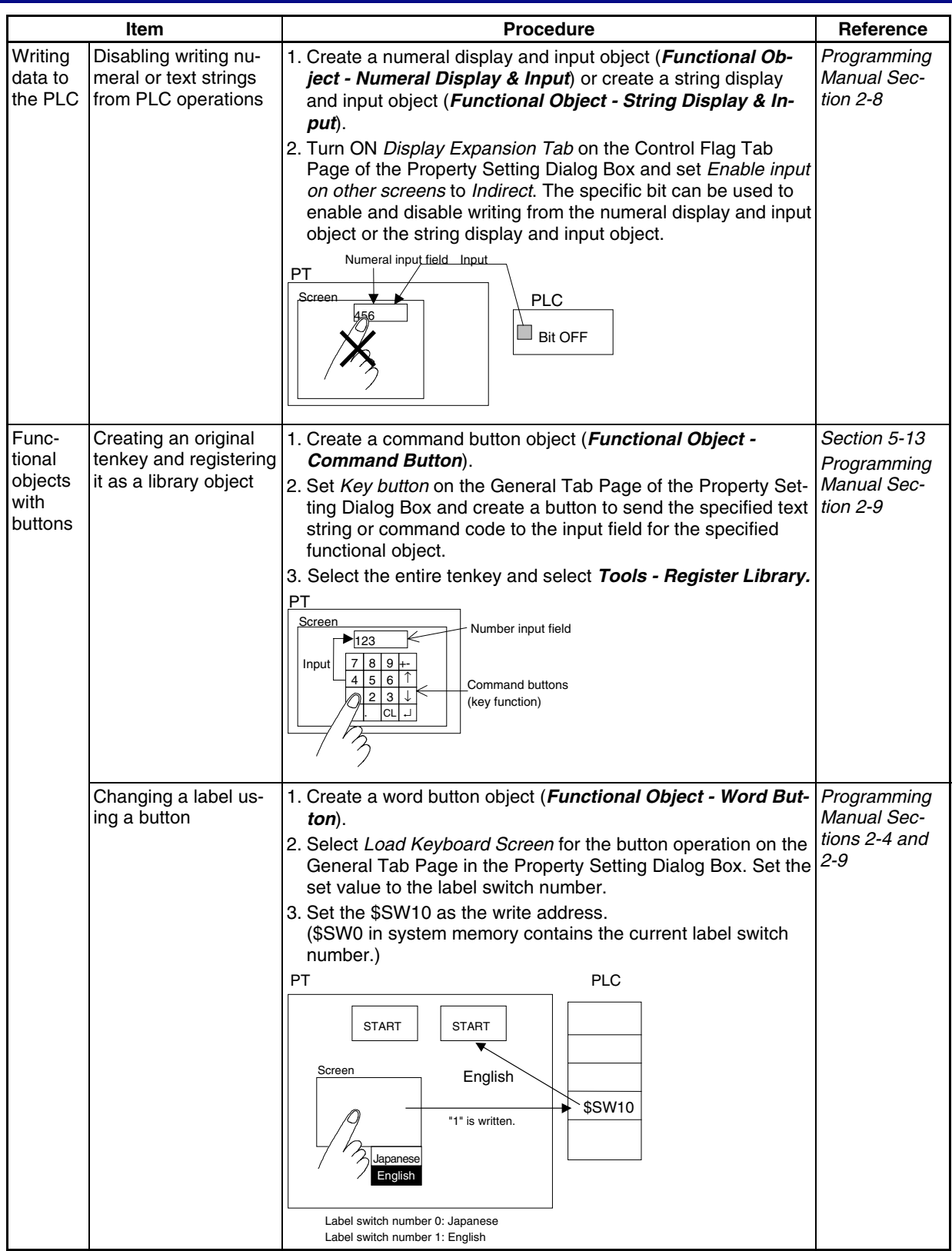

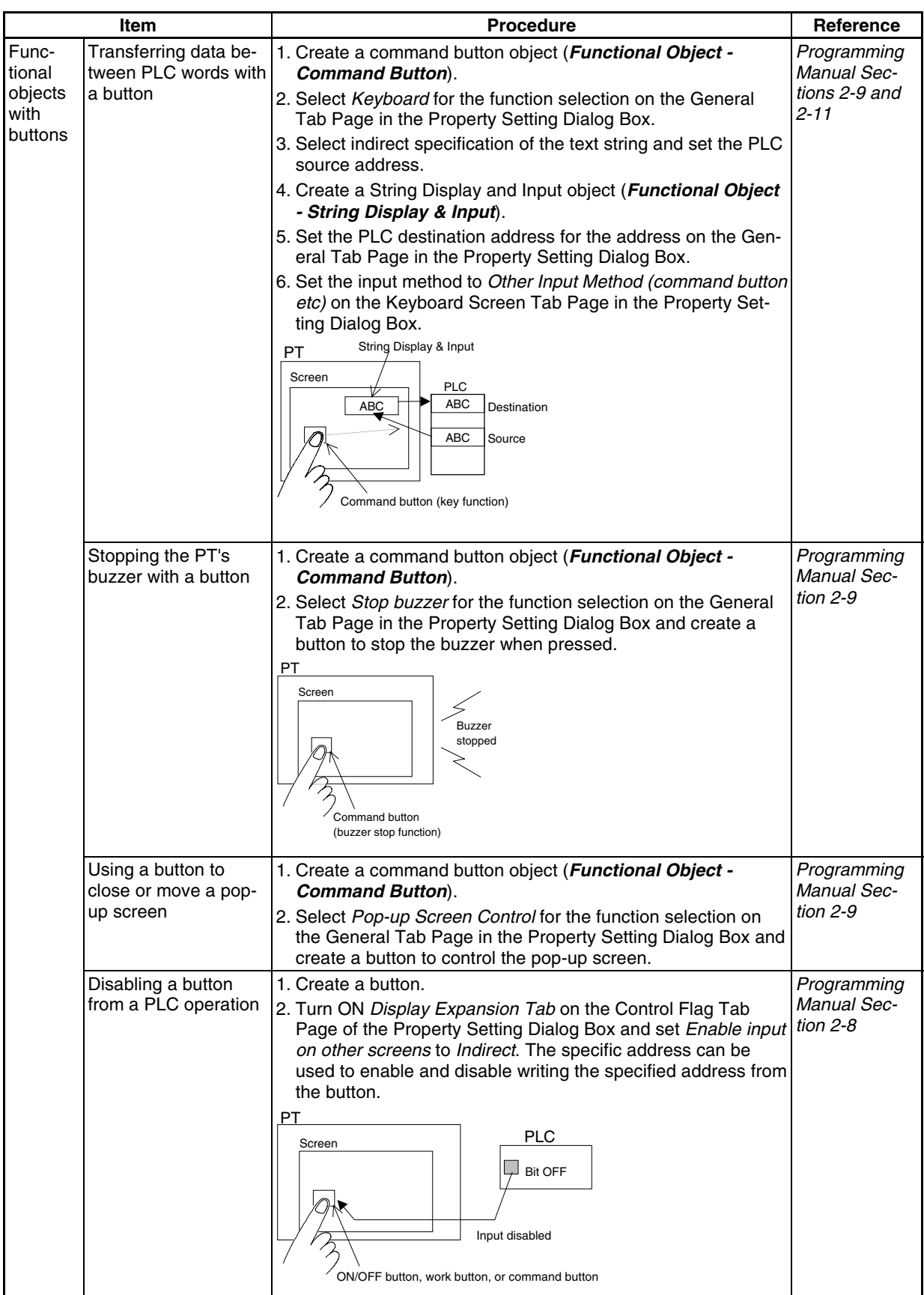

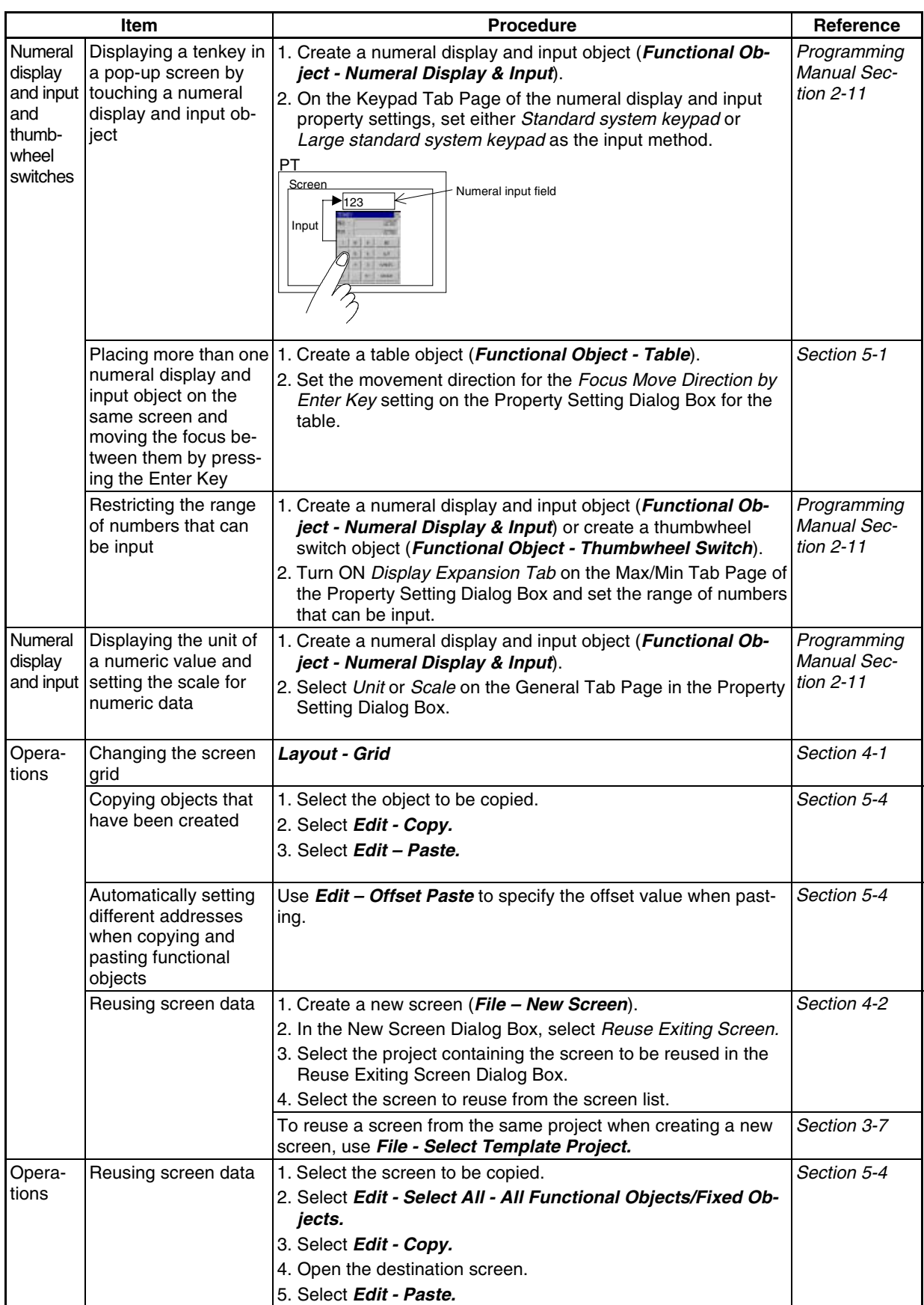

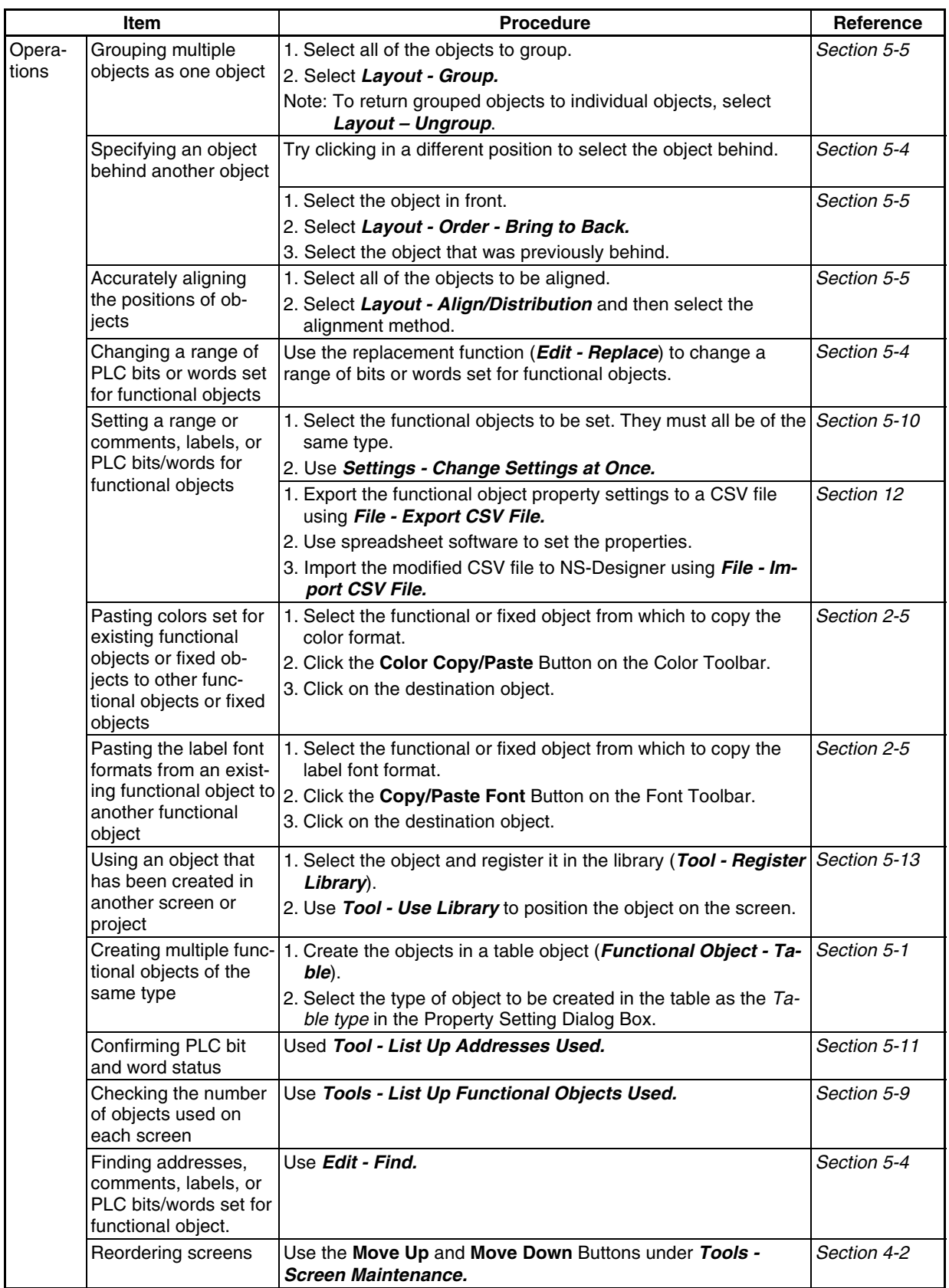

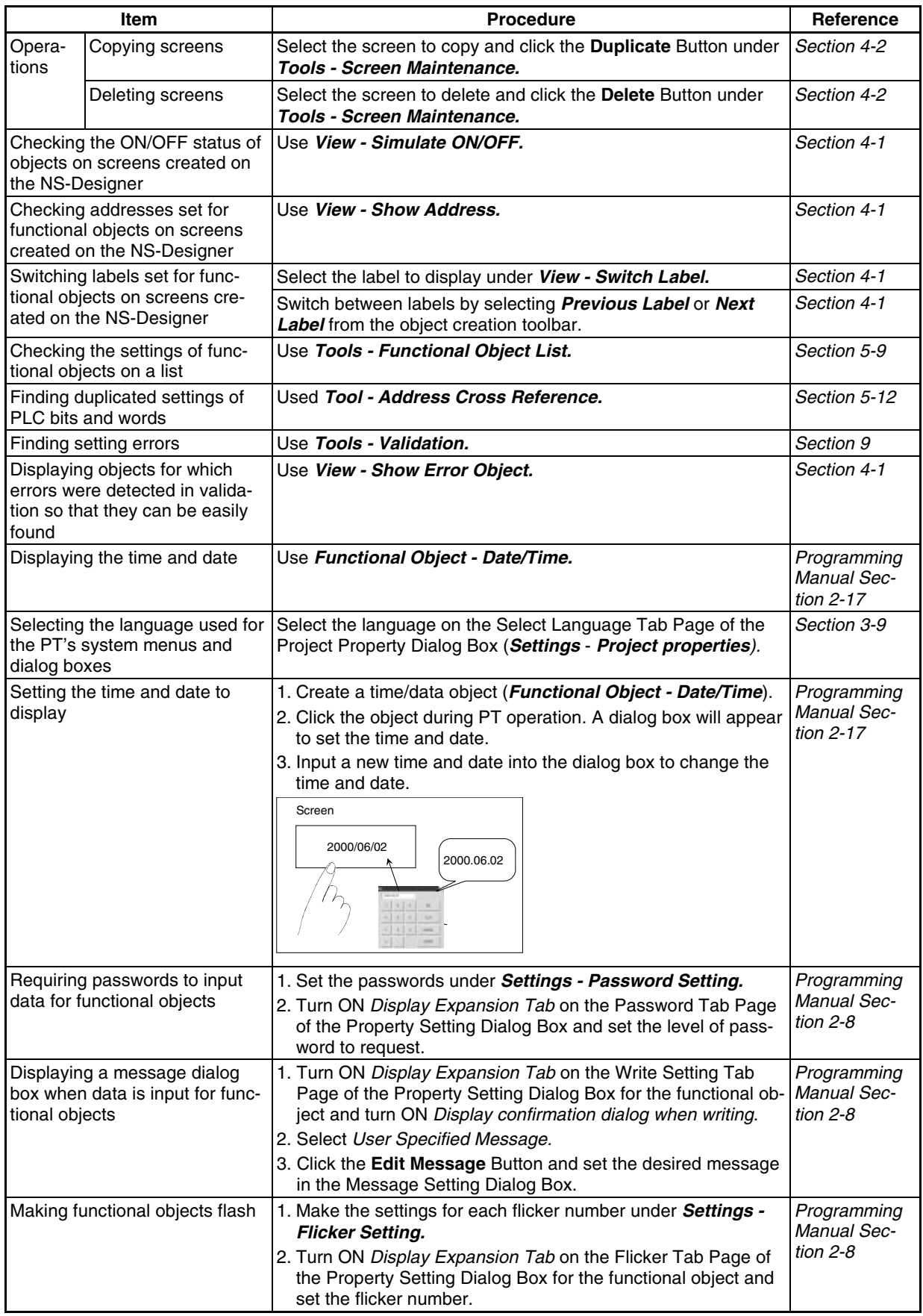

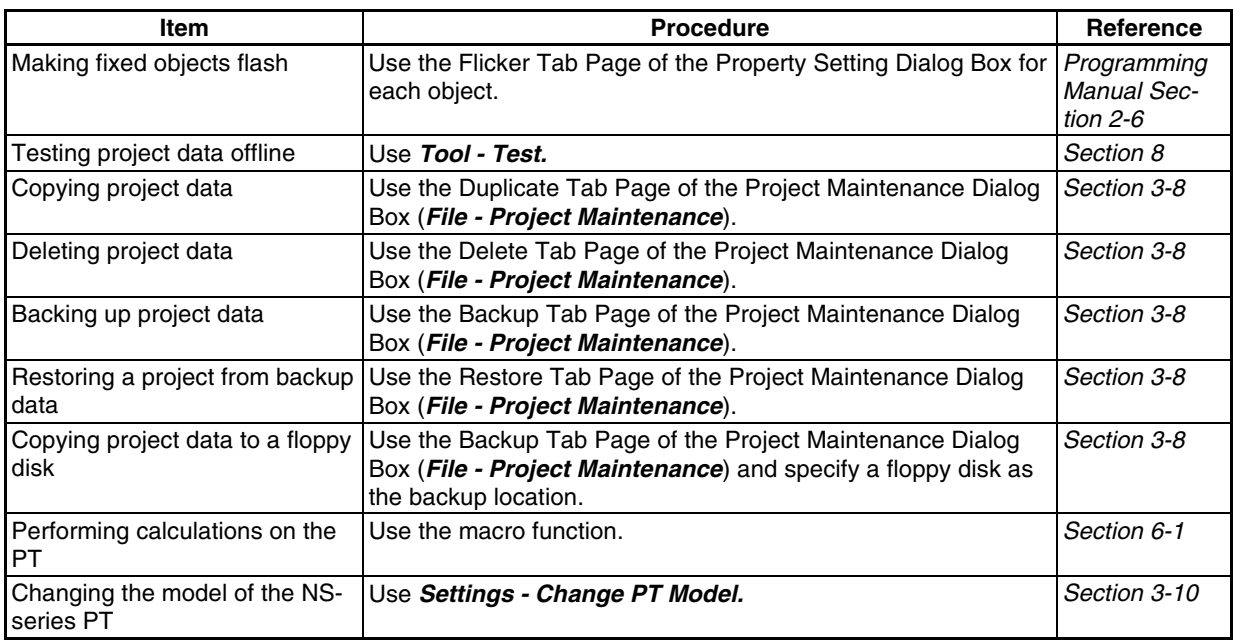

# **Appendix 2 Objects**

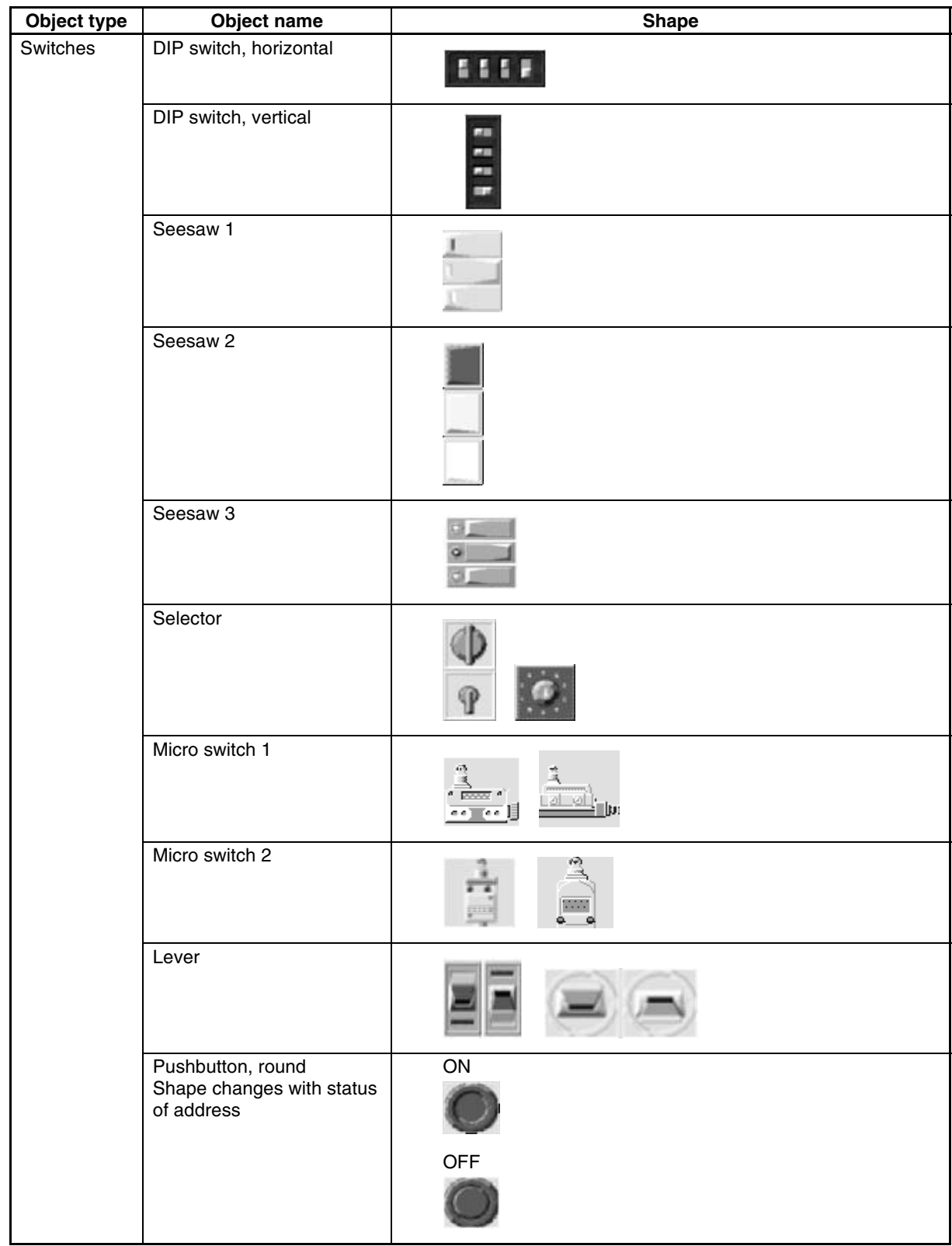

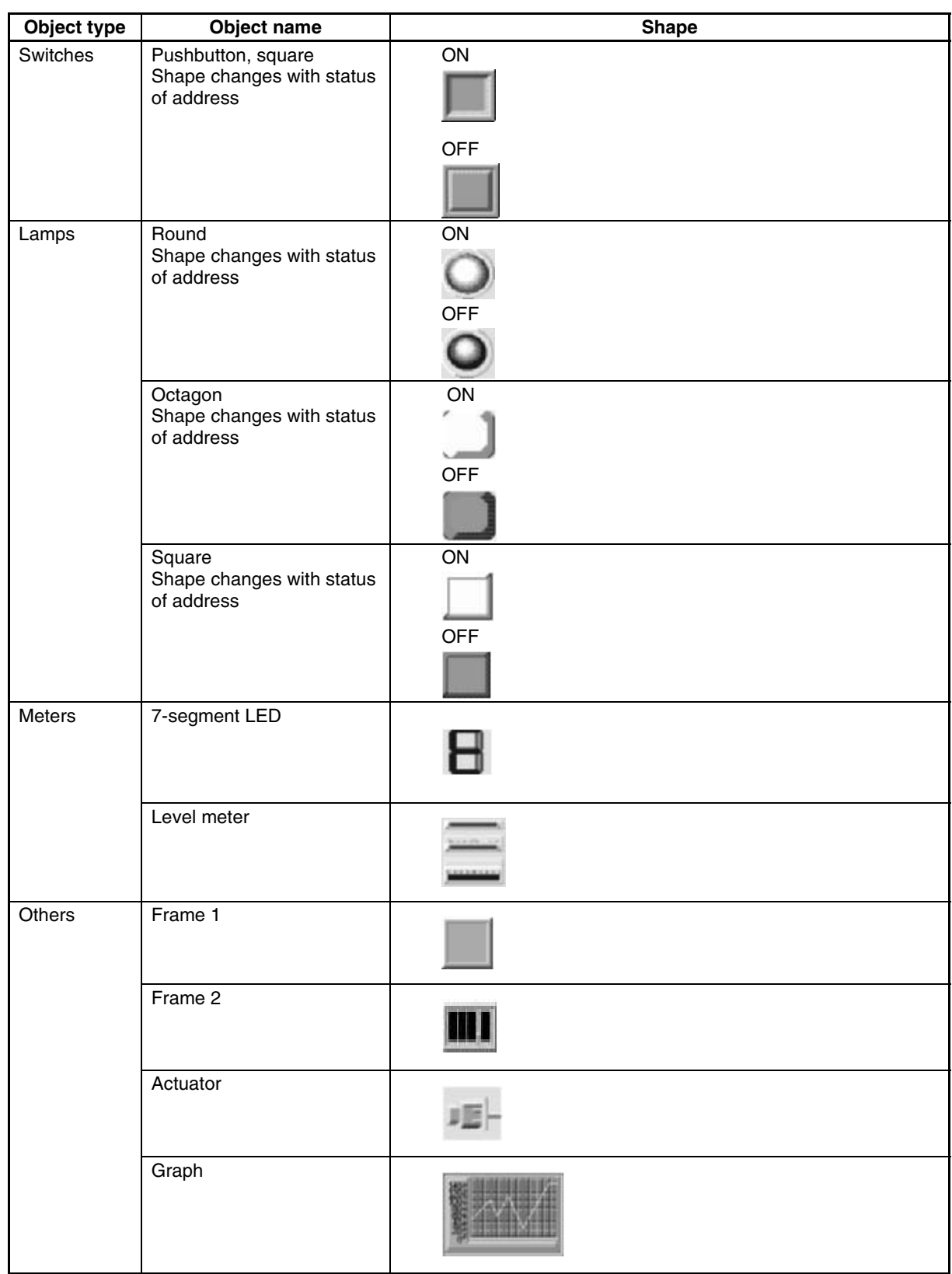

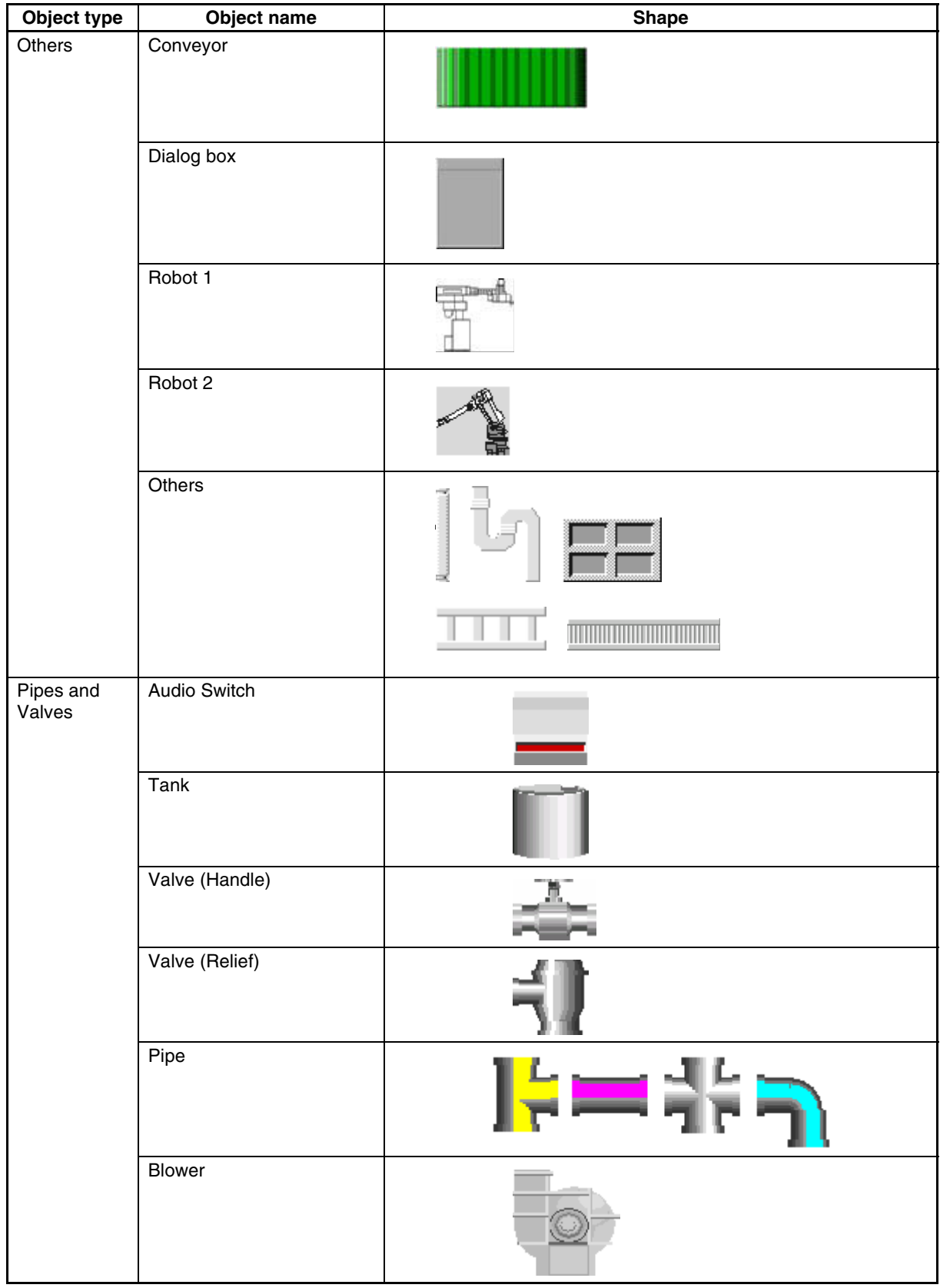

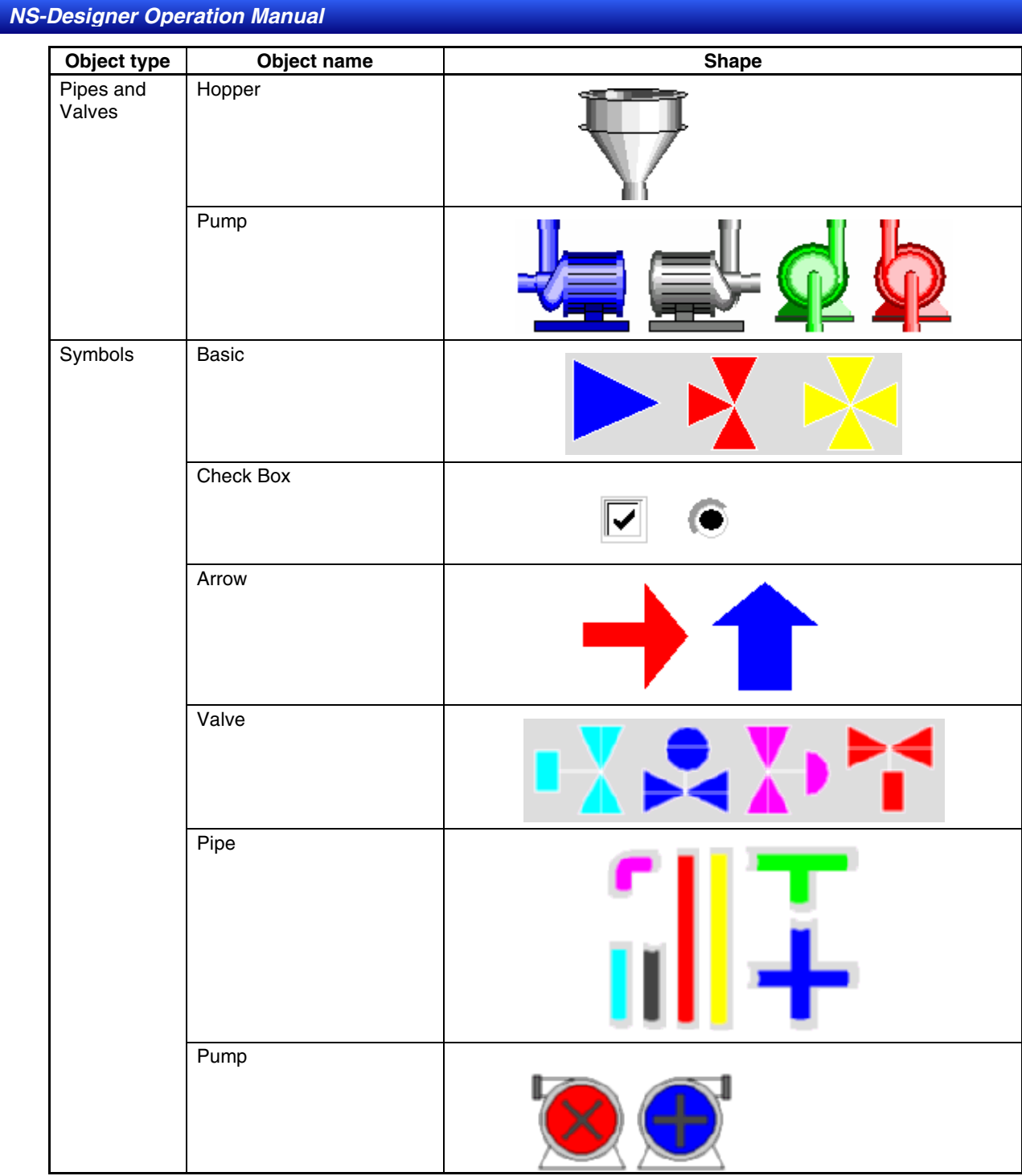

# **Appendix 3 Shortcut Keys**

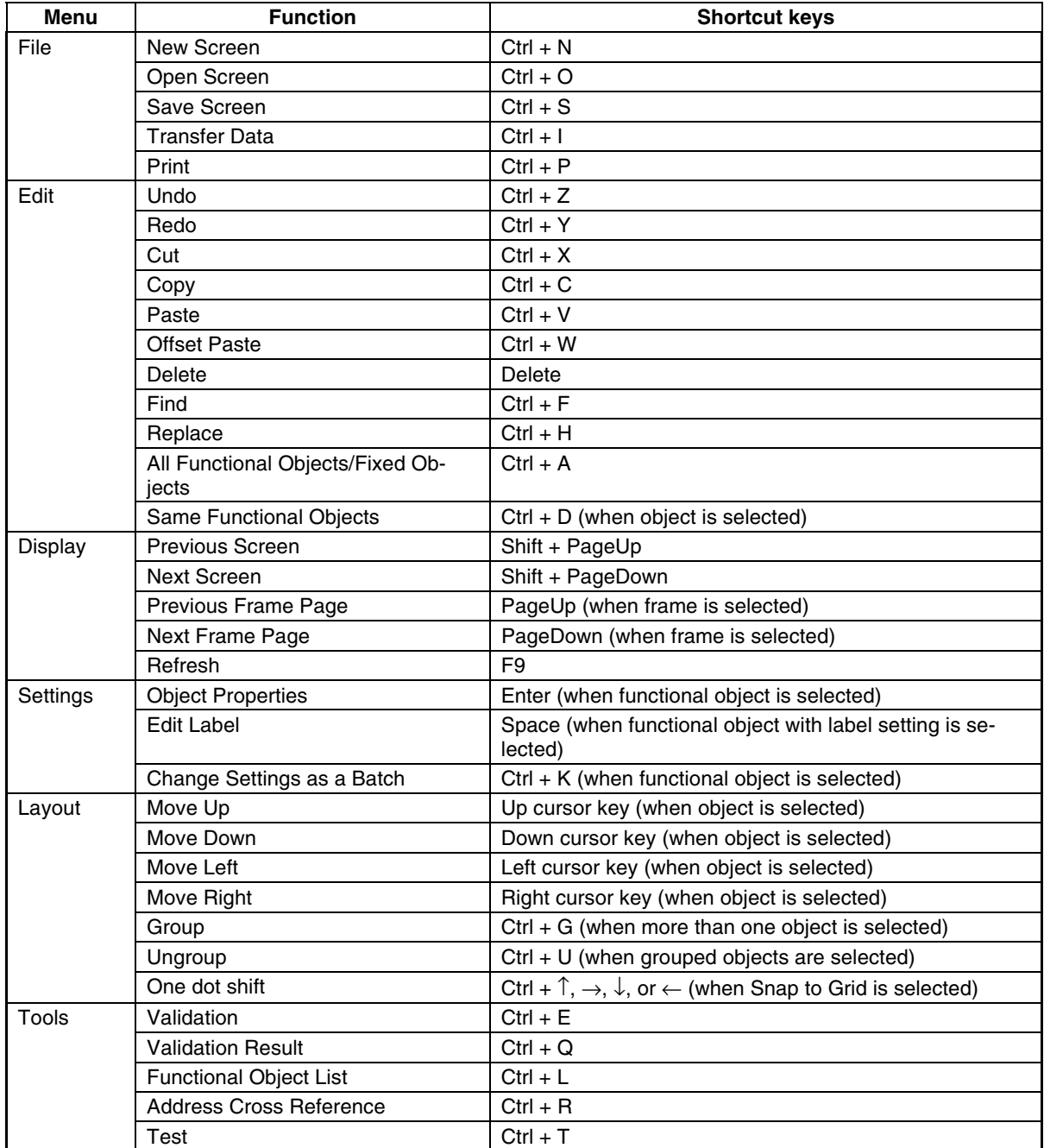

The following shortcut keys can be used with the NS-Designer.

# **Appendix 4 Version Information**

Information on the version of NS-Designer can be displayed.

### Select *Help - About NS-Designer.*

The NS-Designer Dialog Box will be displayed. The corresponding NS-Designer version number will be shown in place of x.xx.

Click the **OK** Button to close the dialog box.

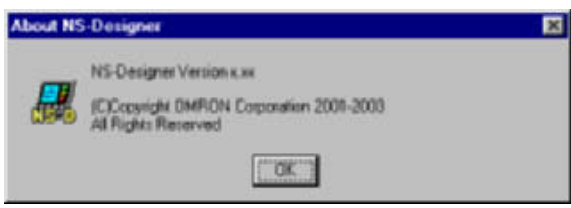

# **Appendix 5 Resource Report**

A resource report can be generated to display the file size of screen and sheet files (extension IPW).

### Select *Tools – Resource Report*.

The Resource Report Dialog Box will be displayed.

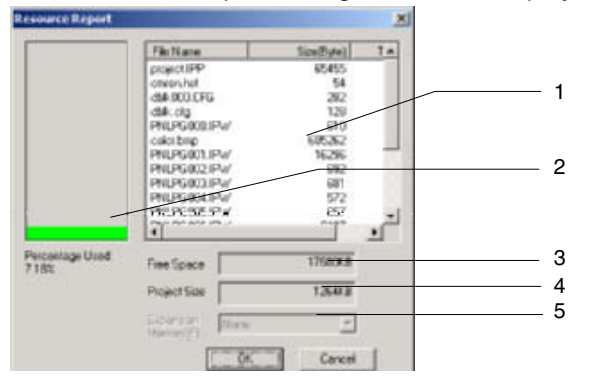

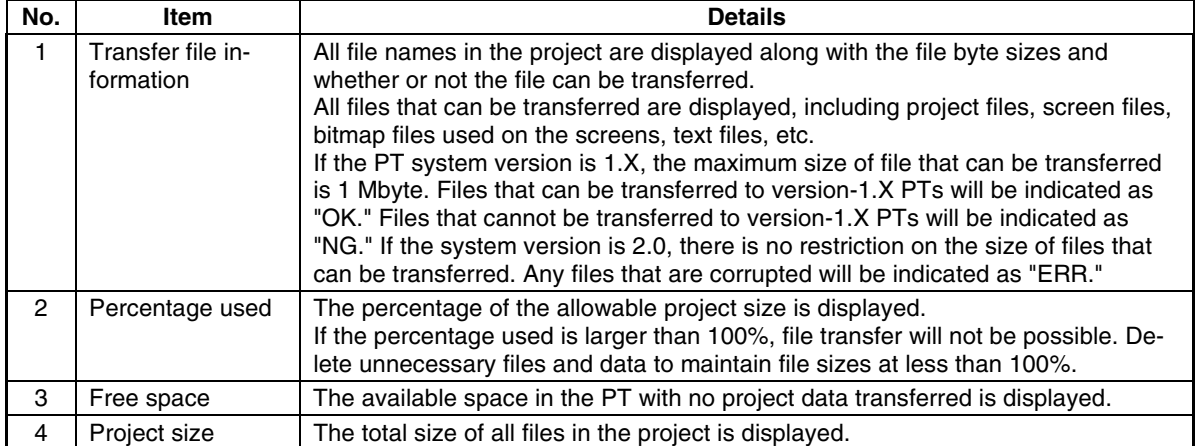

# **Appendix 6 Error Messages**

The error messages displayed on the NS-Designer are listed in the following table along with probable countermeasures (in alphabetical order).

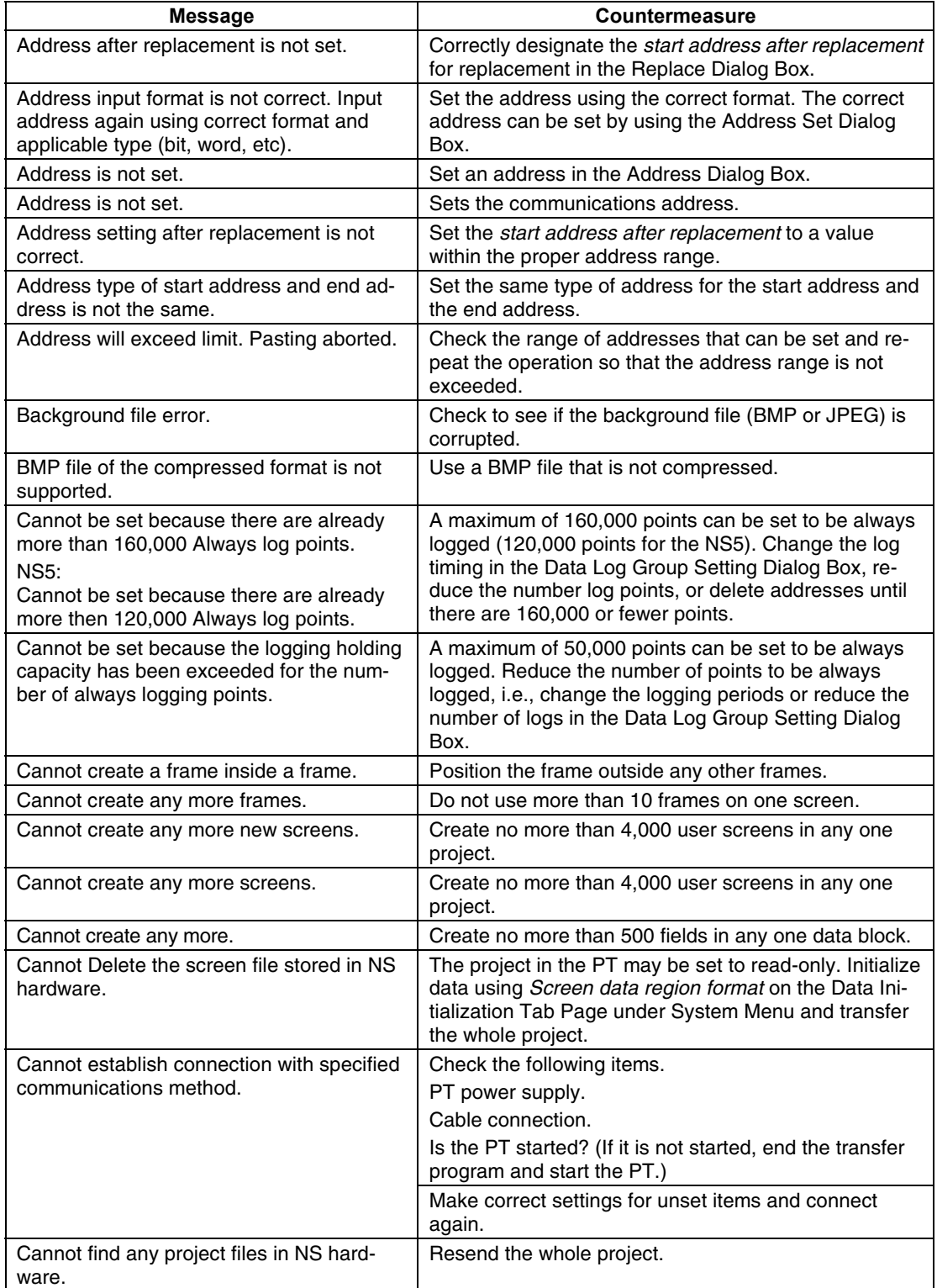

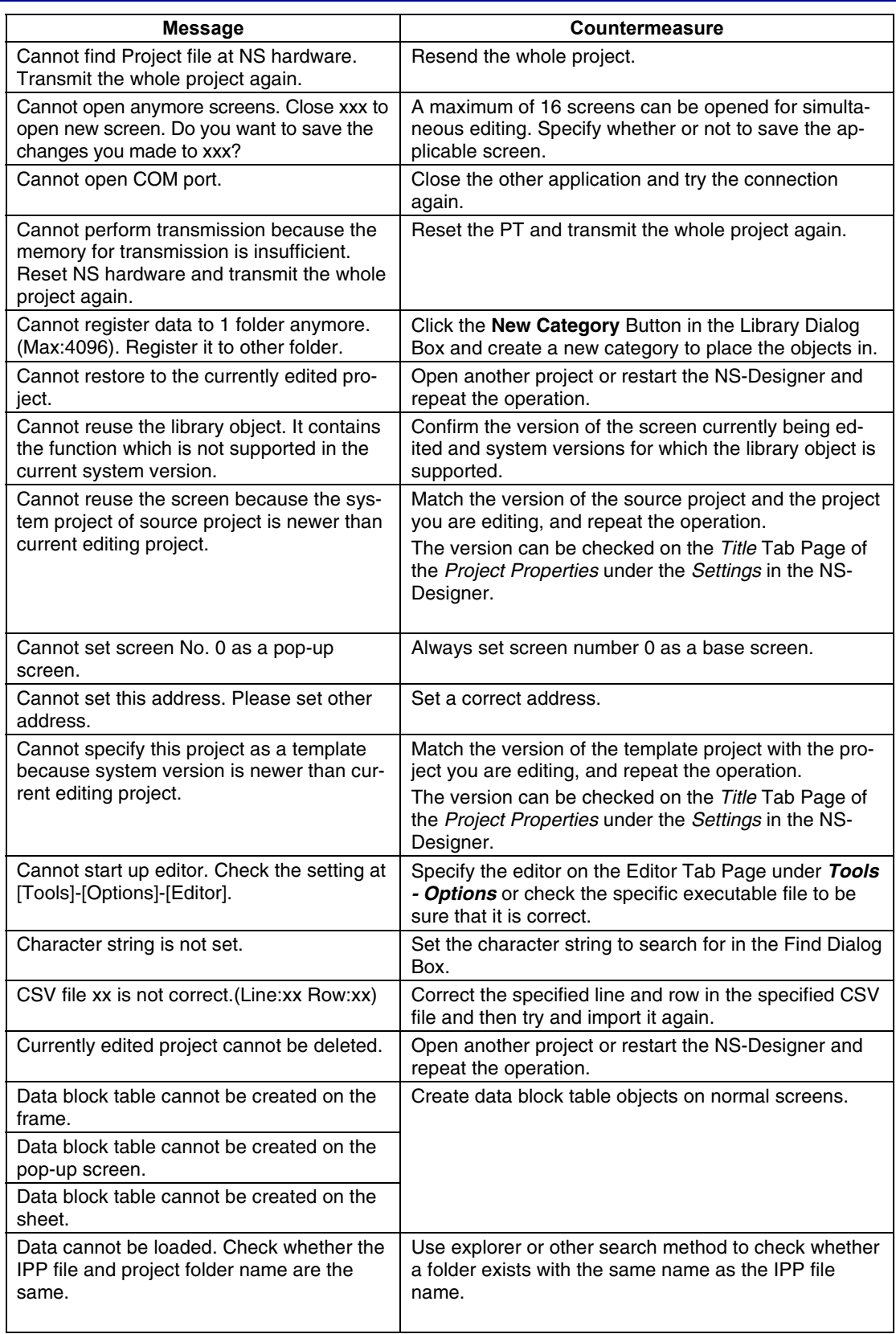

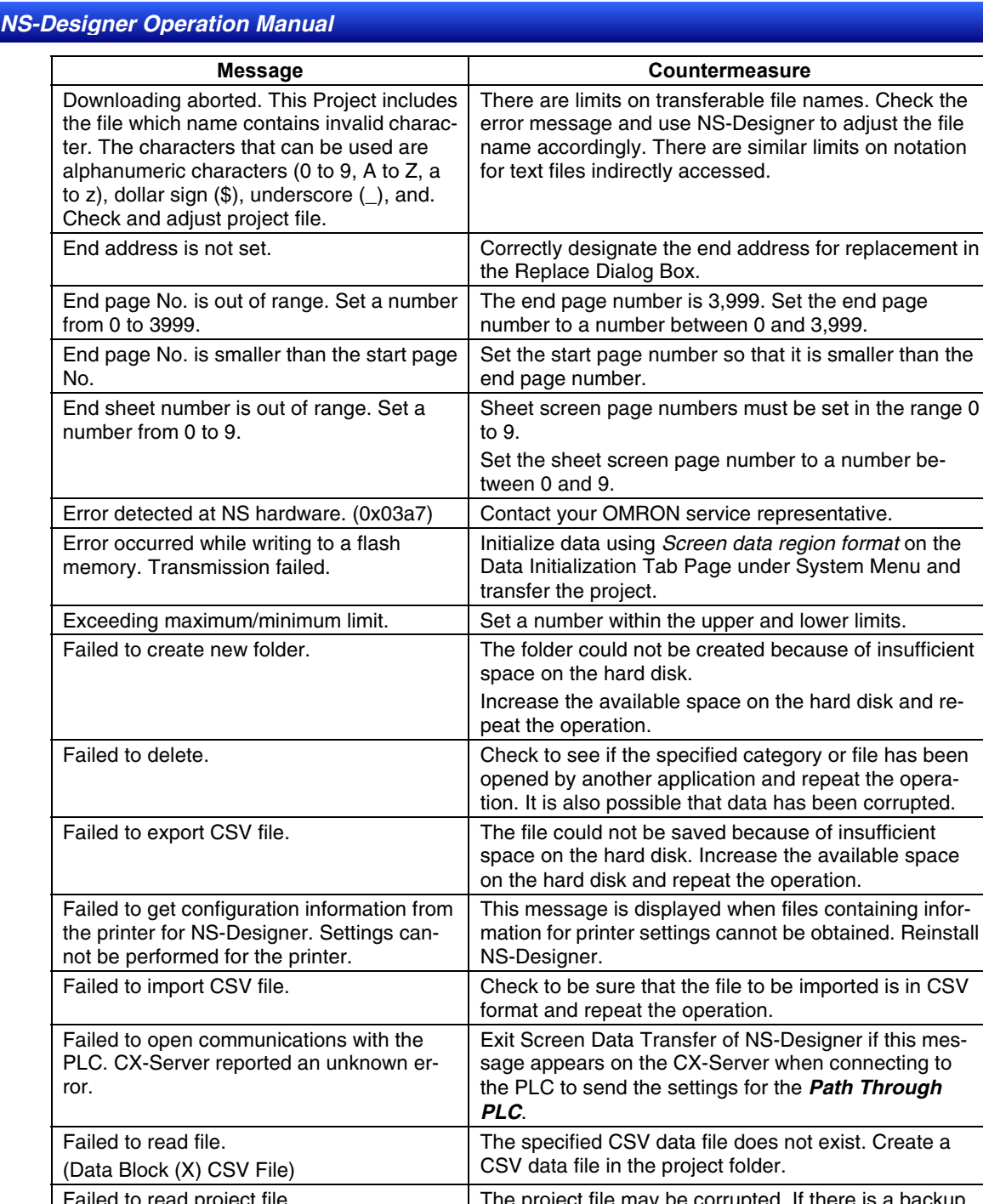

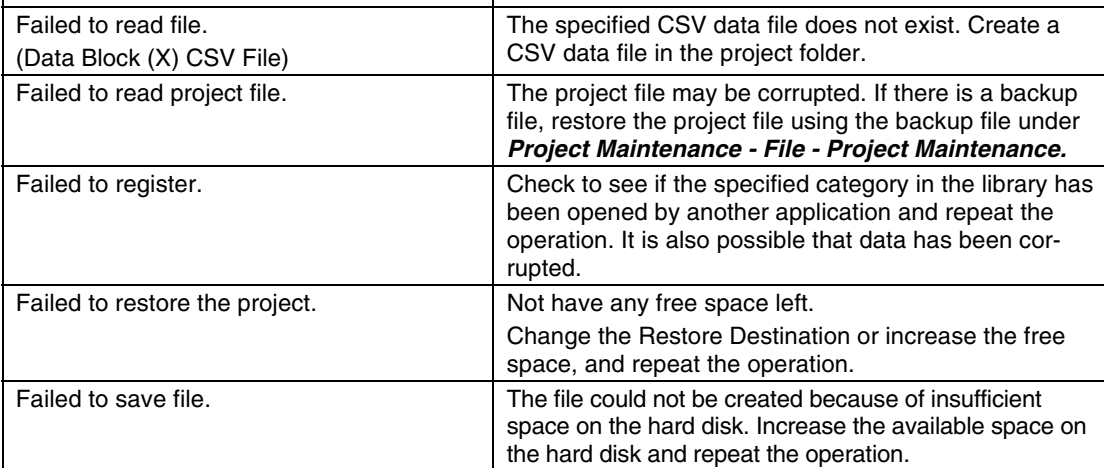

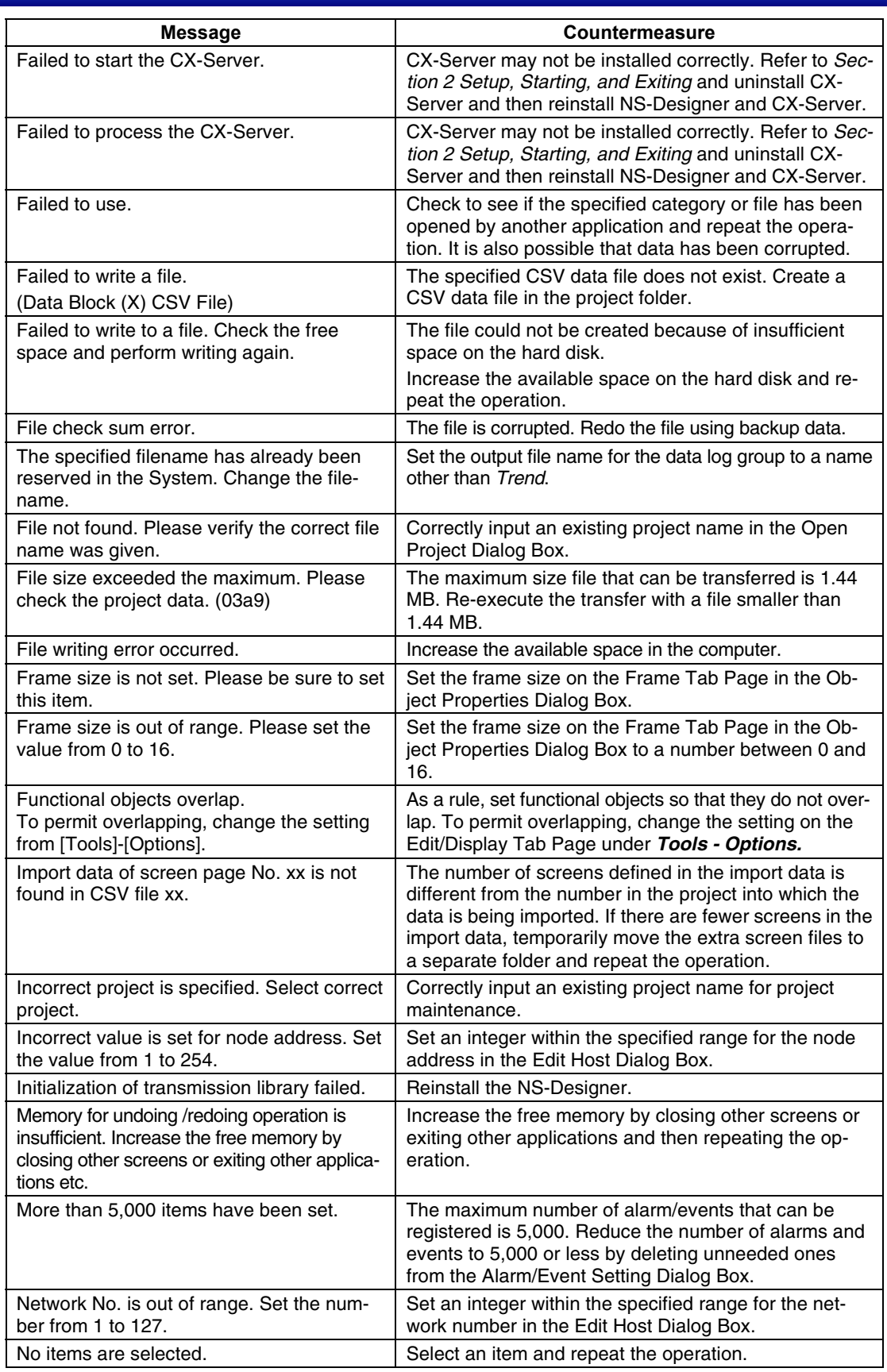

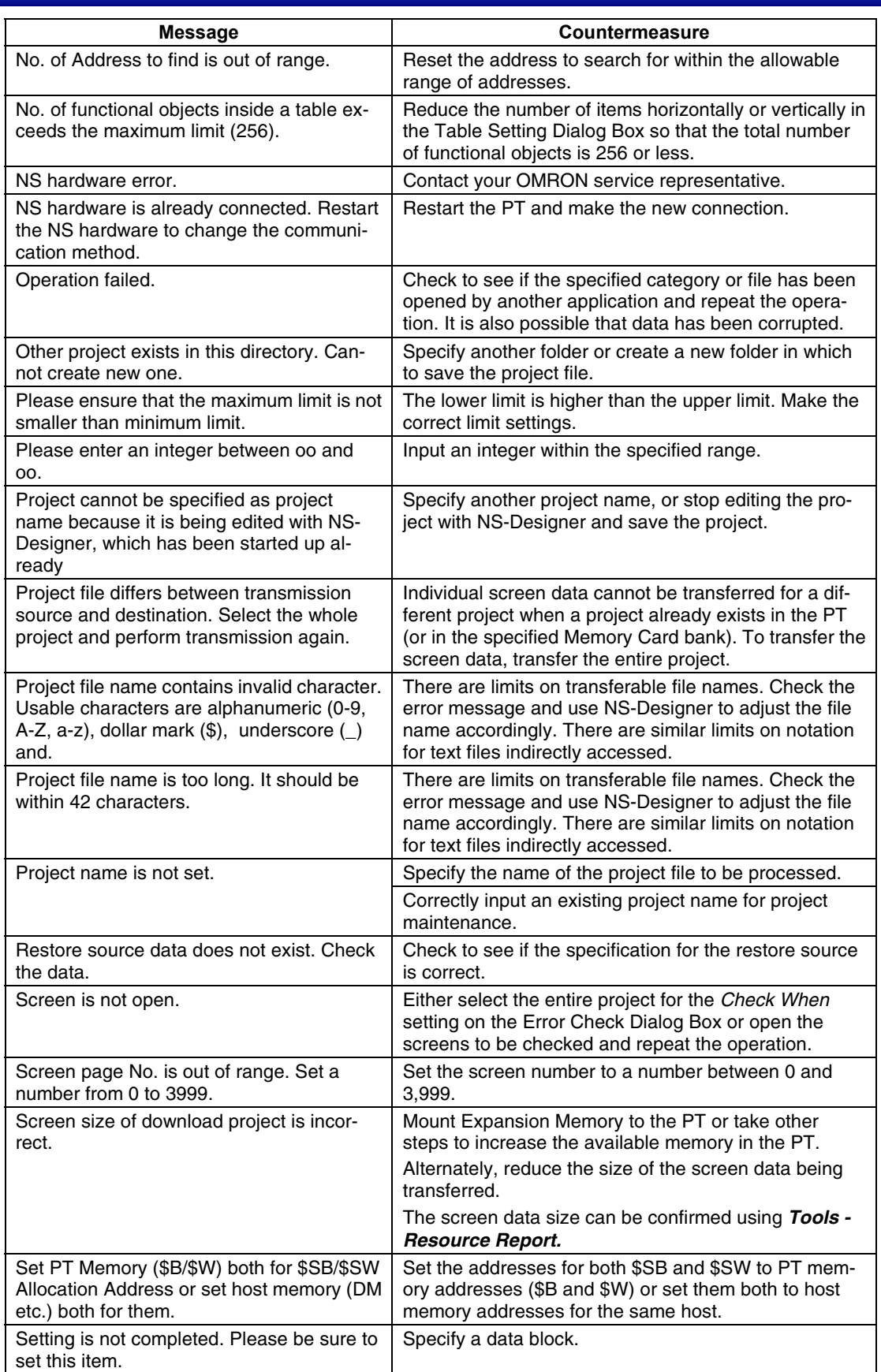

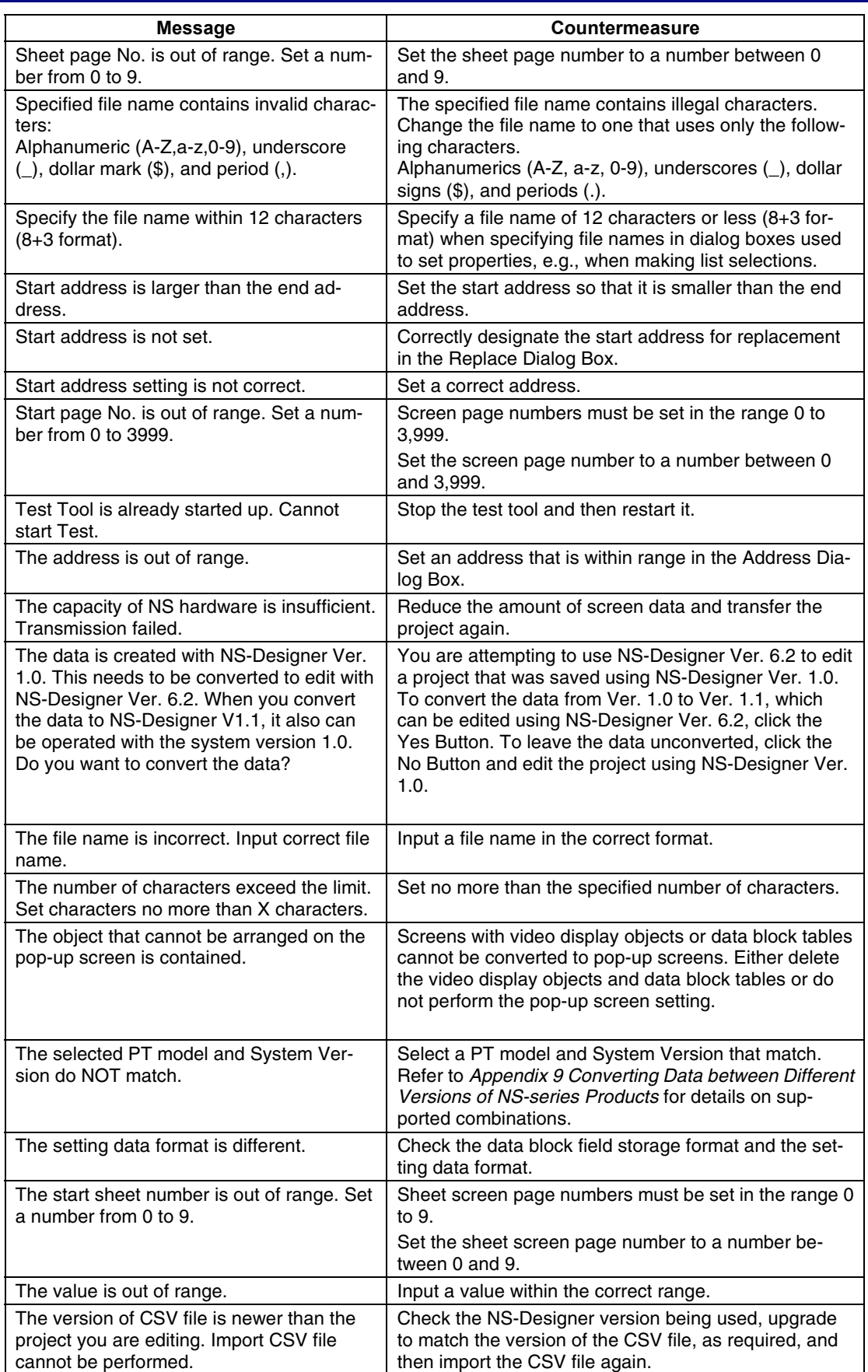

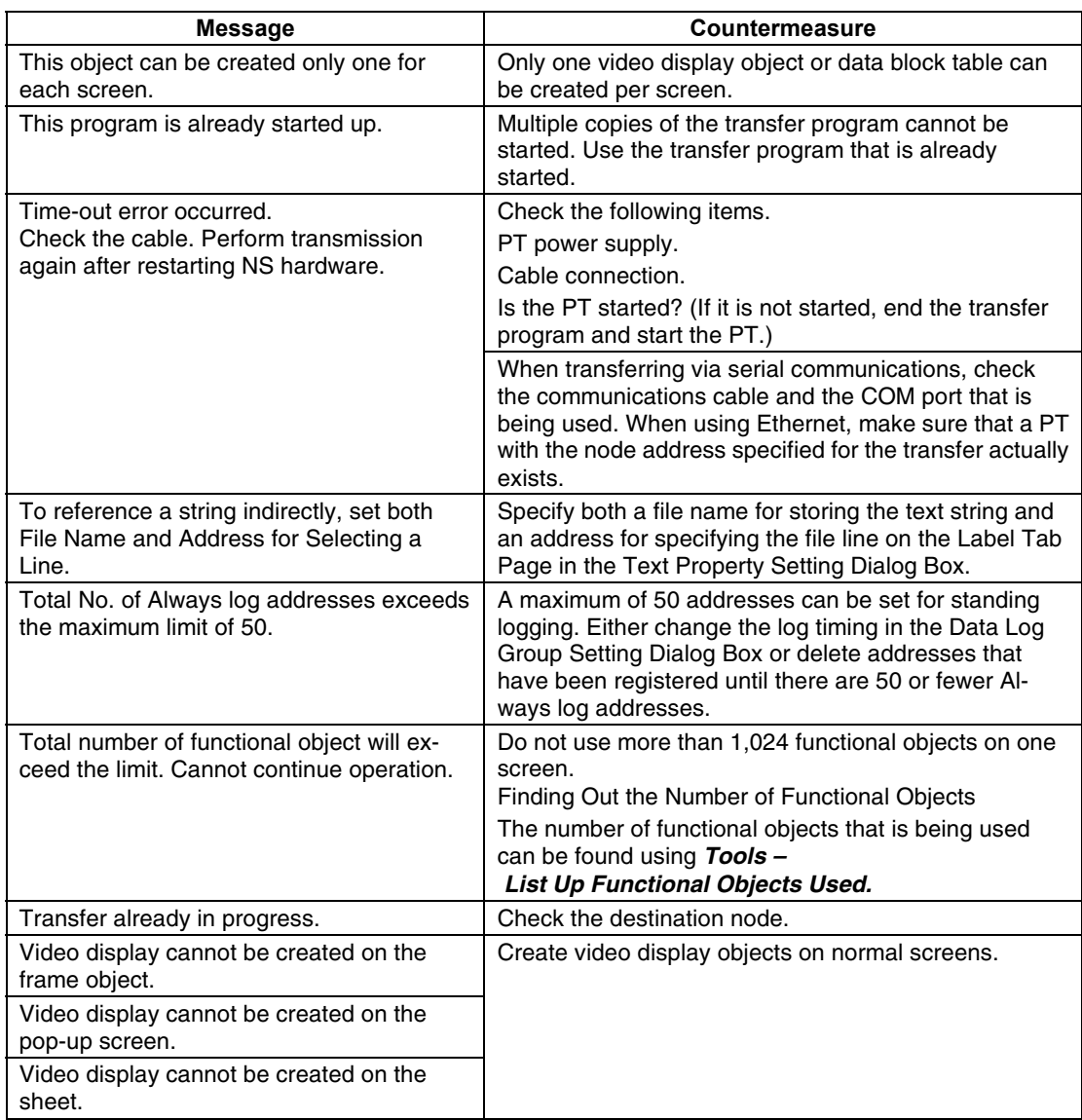
### **Appendix 7 Connecting Cable Specifications**

There are three methods that can be used for data communications between the NS-Designer (computer) and the NS-series PT.

- Serial communications
- Ethernet
- Memory Cards

Refer to the following information when preparing a connecting cable for the NS-Designer. A cable is not required if Memory Cards are going to be used.

### **A-7-1 Serial Cable**

The cable is wired as described next depending on the type of RS-232C connector on the computer being connected.

• **Computers with a 25-pin Connector** 

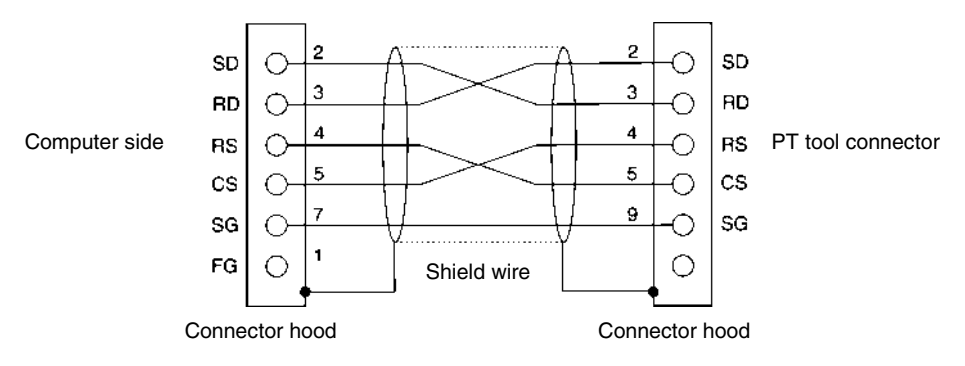

Use the following products to assemble the connecting cable.

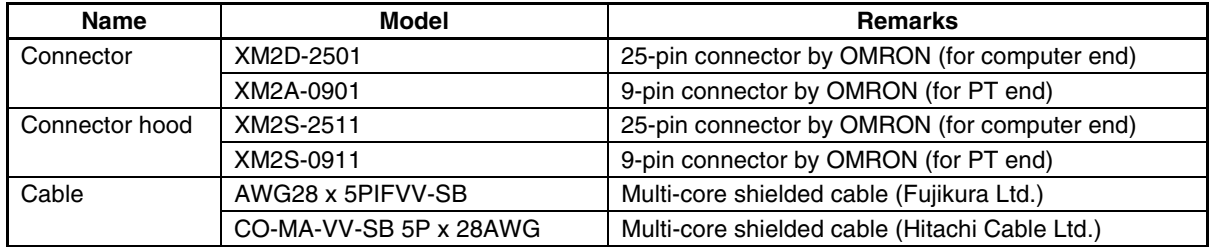

#### • **Computers with a 9-pin Connector**

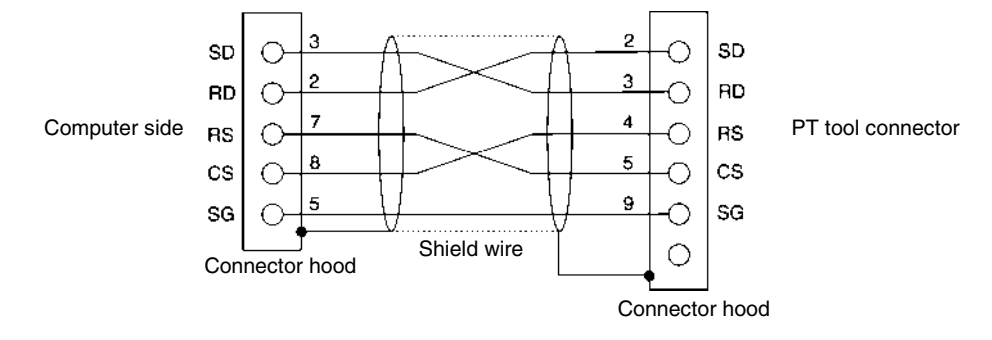

Use the following products to assemble the connecting cable.

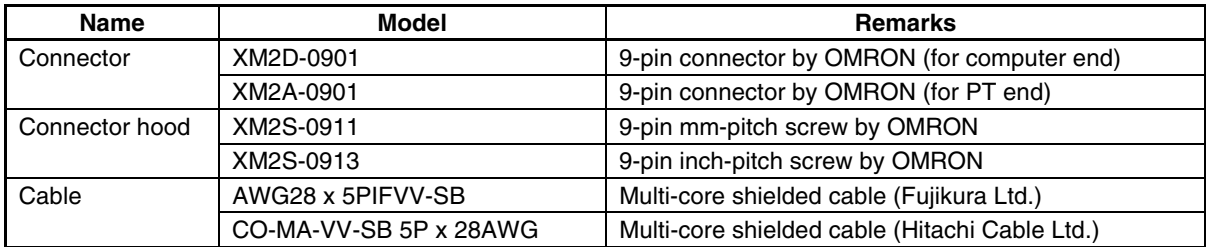

Note: Use a connector hood on the computer-end connector with screws that match the specifications of the connector on the computer.

### **A-7-2 Ethernet**

• **Ethernet Connector Pin Arrangement** 

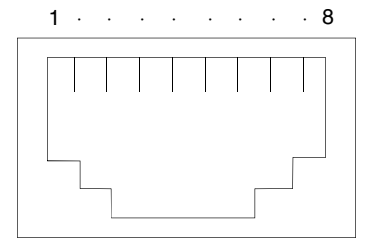

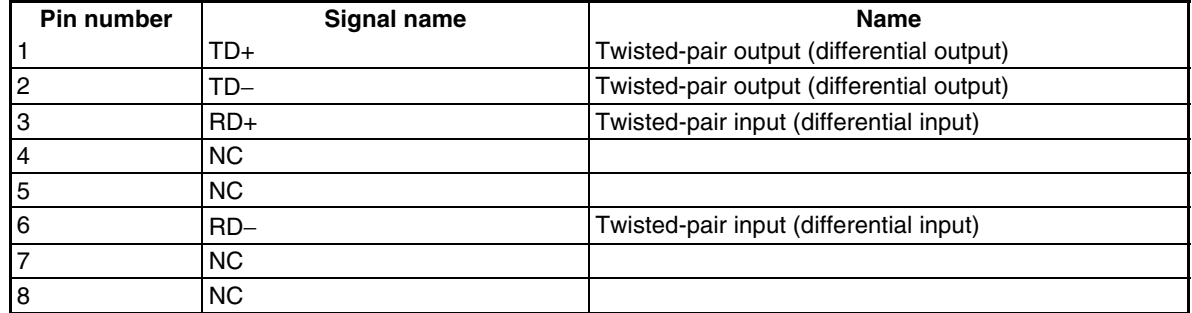

### **Appendix 8 Details of CLK Status**

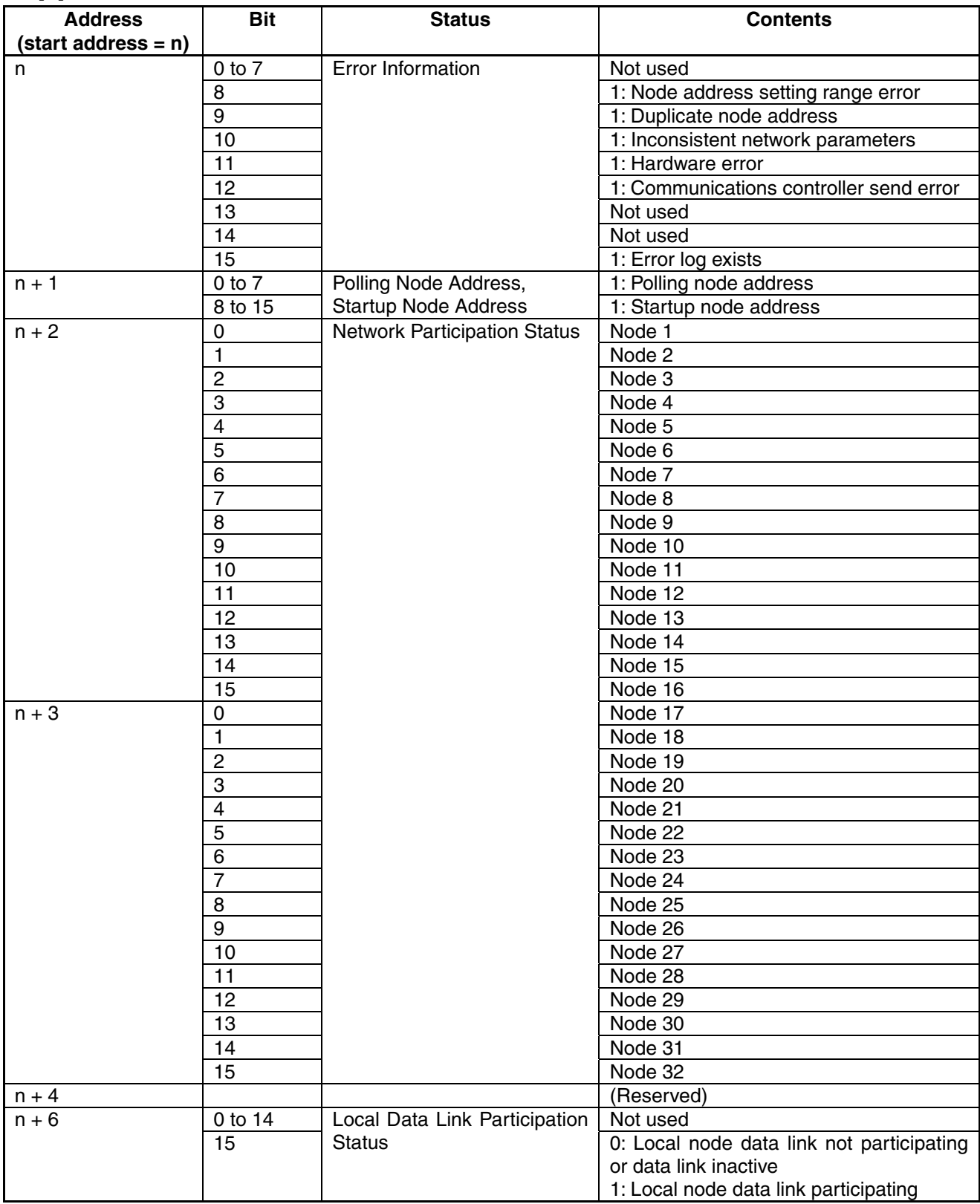

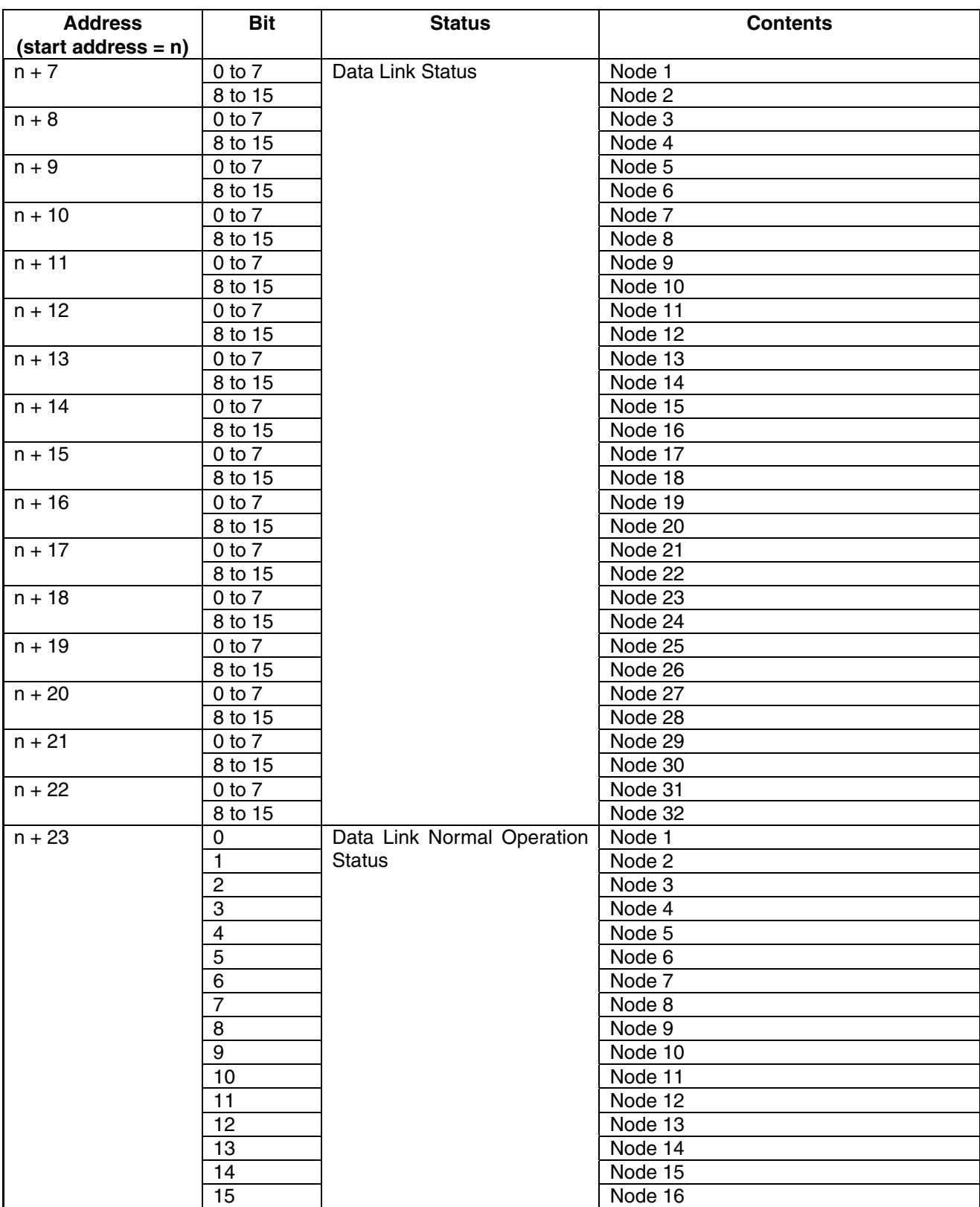

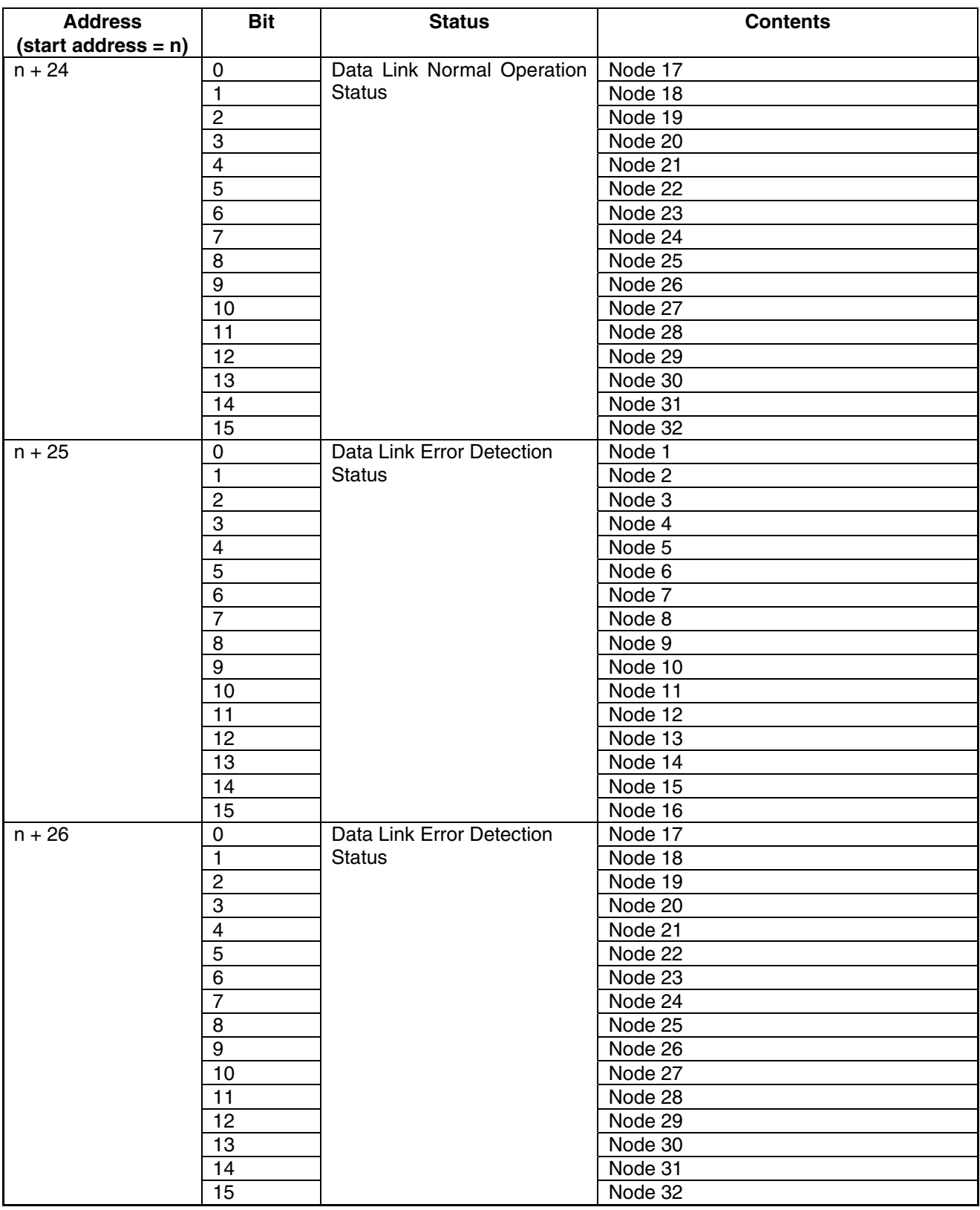

## **Appendix 9 Converting Data between Different Versions of NS-series Products**

The following tables show the data compatibility between different versions of NS-series products.

### **Hardware and System Program**

The versions of the system program that can be installed in the PT vary with the model. The possible combinations are shown in the following table. Use a system program that can be installed for the hardware used.

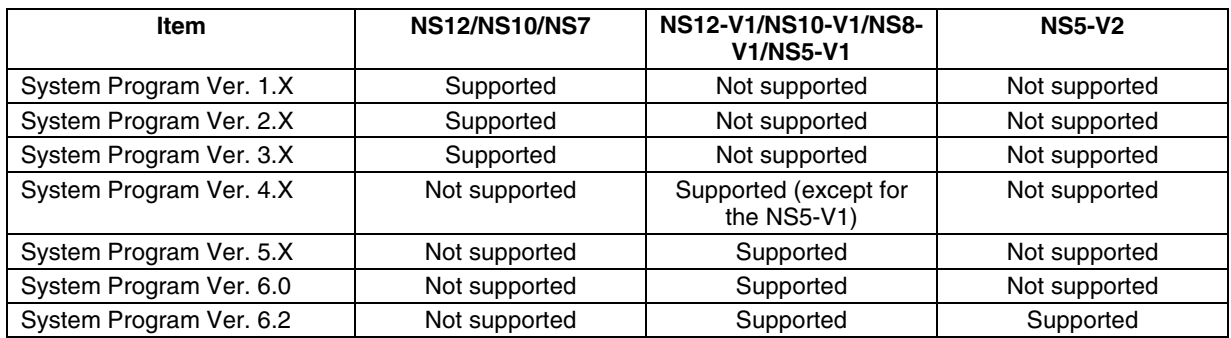

### **System Program and Screen Data Version**

The versions of screen data that can be used on the PT depend on the version of the system program installed there. The "screen data version" is the version of the program selected when screen data is created on NS-Designer. The combinations that can be used on the PT are shown in the following table. Screen data versions are upwardly compatible.

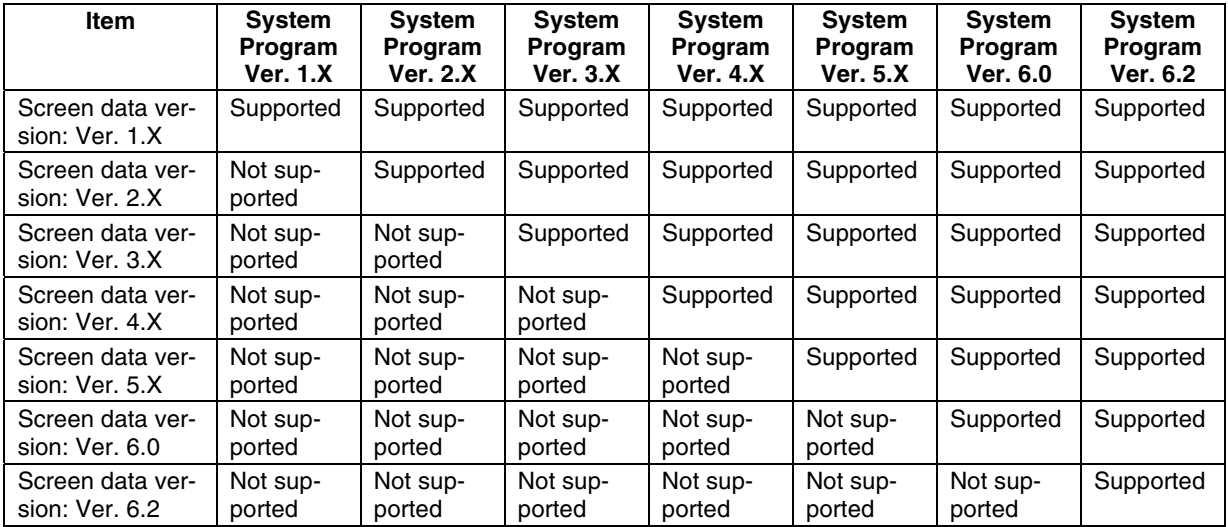

### **NS-Designer and Screen Data Version**

The versions of screen data that can be read and created depend on the NS-Designer version. Convert the data as required with NS-Designer before reading it.

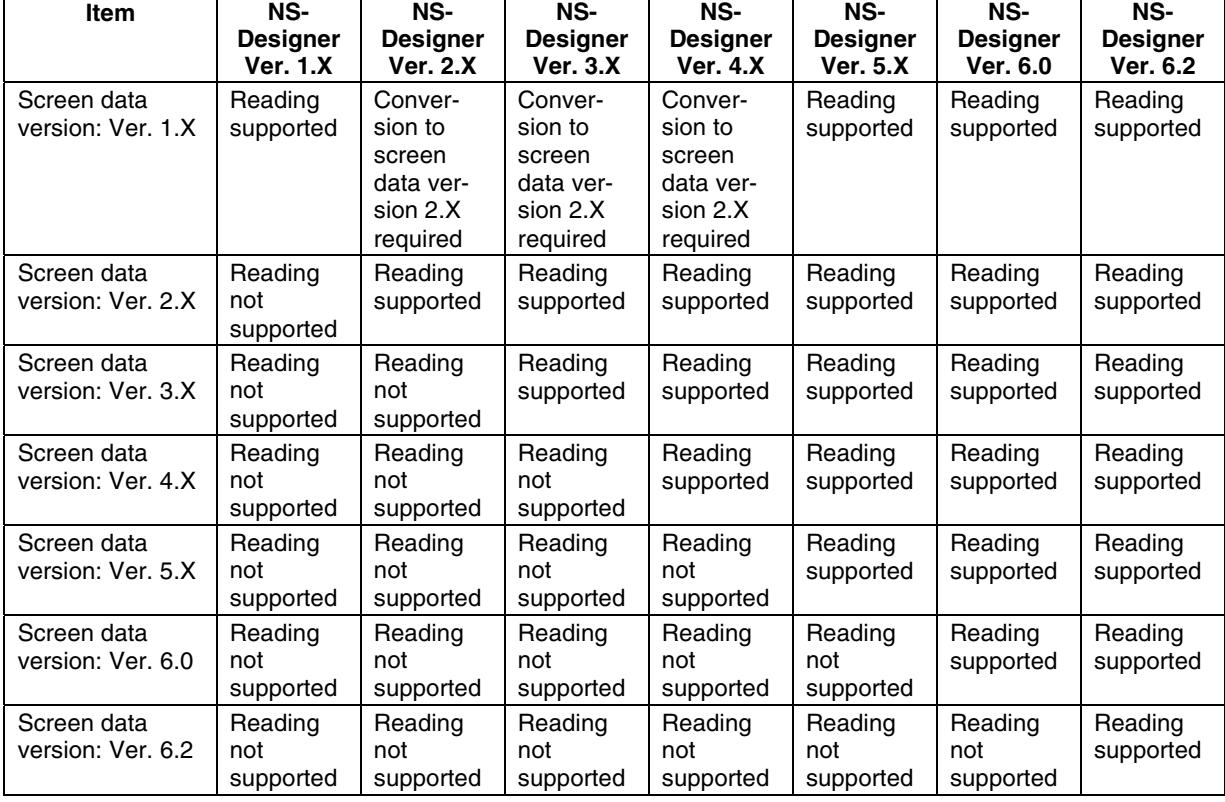

### **Revision History**

A manual revision code appears as a suffix to the catalog number on the cover of the manual.

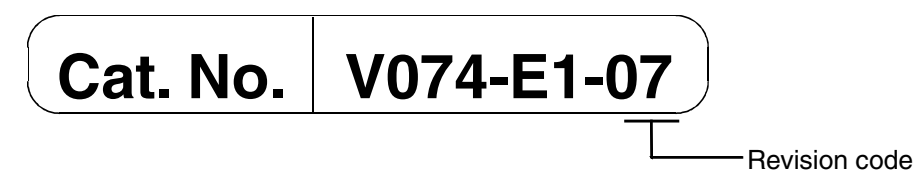

The following table outlines the changes made to the manual during each revision. Page numbers refer to the previous version.

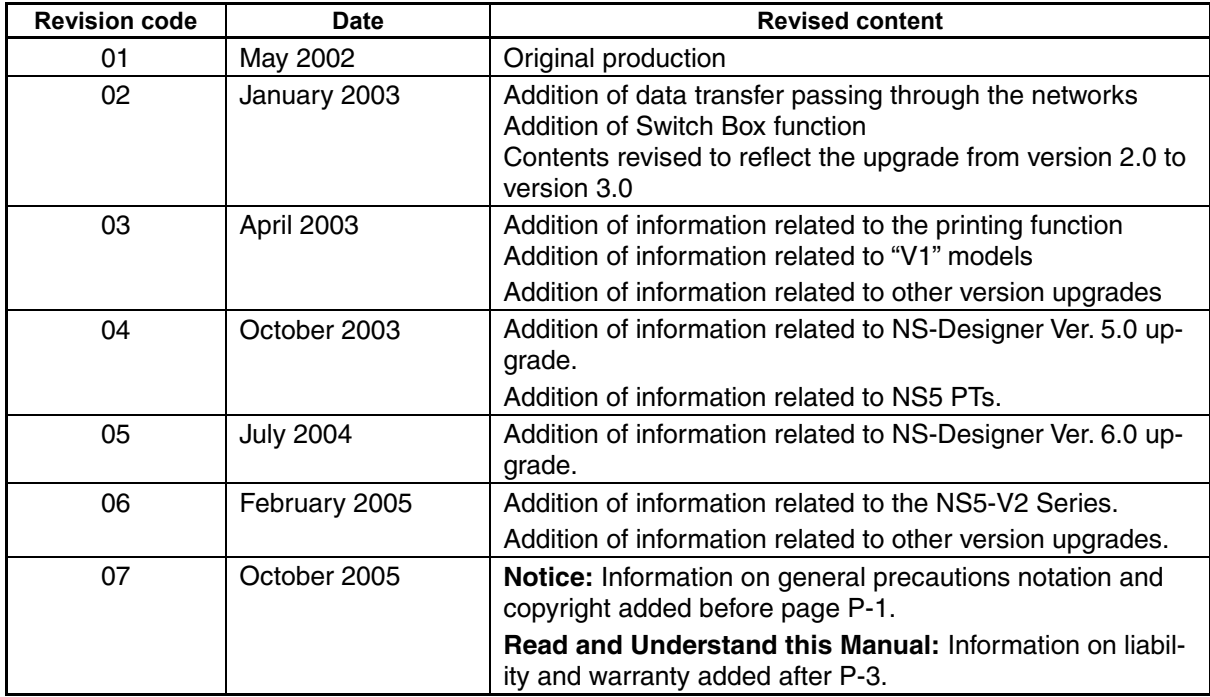

**OMRON Corporation Control Devices Division H.Q.** Shiokoji Horikawa, Shimogyo-ku, Kyoto, 600-8530 Japan Tel: (81)75-344-7109/Fax: (81)75-344-7149 **Regional Headquarters OMRON EUROPE B.V.** Wegalaan 67-69, NL-2132 JD Hoofddorp The Netherlands Tel: (31)2356-81-300/Fax: (31)2356-81-388 **OMRON ELECTRONICS LLC**  1 East Commerce Drive, Schaumburg, IL 60173 U.S.A. Tel: (1)847-843-7900/Fax: (1)847-843-8568 **OMRON ASIA PACIFIC PTE. LTD.** 83 Clemenceau Avenue, #11-01, UE Square, Singapore 239920 Tel: (65)6835-3011/Fax: (65)6835-2711 **OMRON (CHINA) CO., LTD.** Room 2211, Bank of China Tower, 200 Yin Cheng Zhong Road, PuDong New Area, Shanghai, 200120 China Tel: (86)21-5037-2222/Fax: (86)21-5037-2200

# **OMRON**

**Authorized Distributor:**

Cat. No. V074-E1-07 Note: Specifications subject to change without notice. Printed in Japan

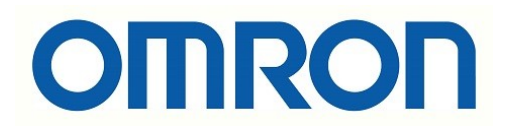

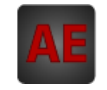

Below is a list of articles with direct links to our shop Electric Automation Network where you can see:

- Quote per purchase volume in real time.
- Online documentation and datasheets of all products.
- Estimated delivery time enquiry in real time.
- Logistics systems for the shipment of materials almost anywhere in the world.
- Purchasing management, order record and tracking of shipments.

#### To access the product, click on the green button.

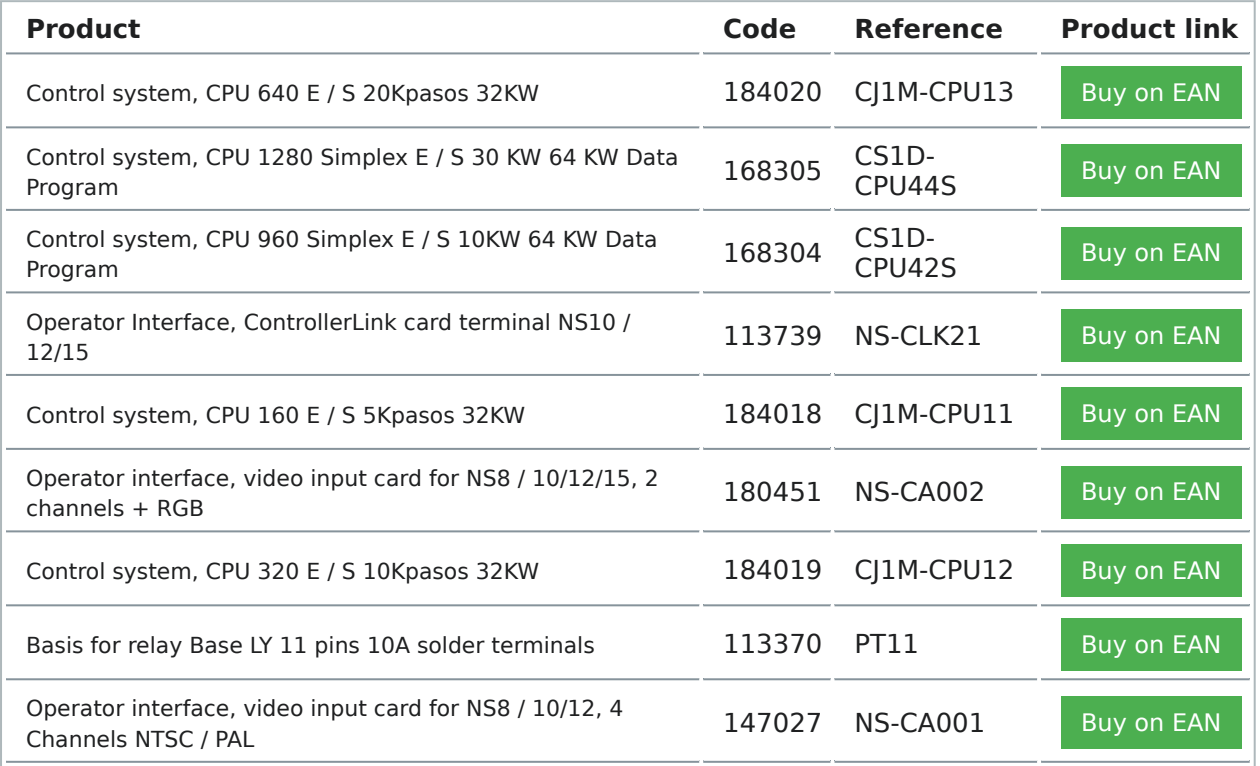